# **Bedienhandbuch**

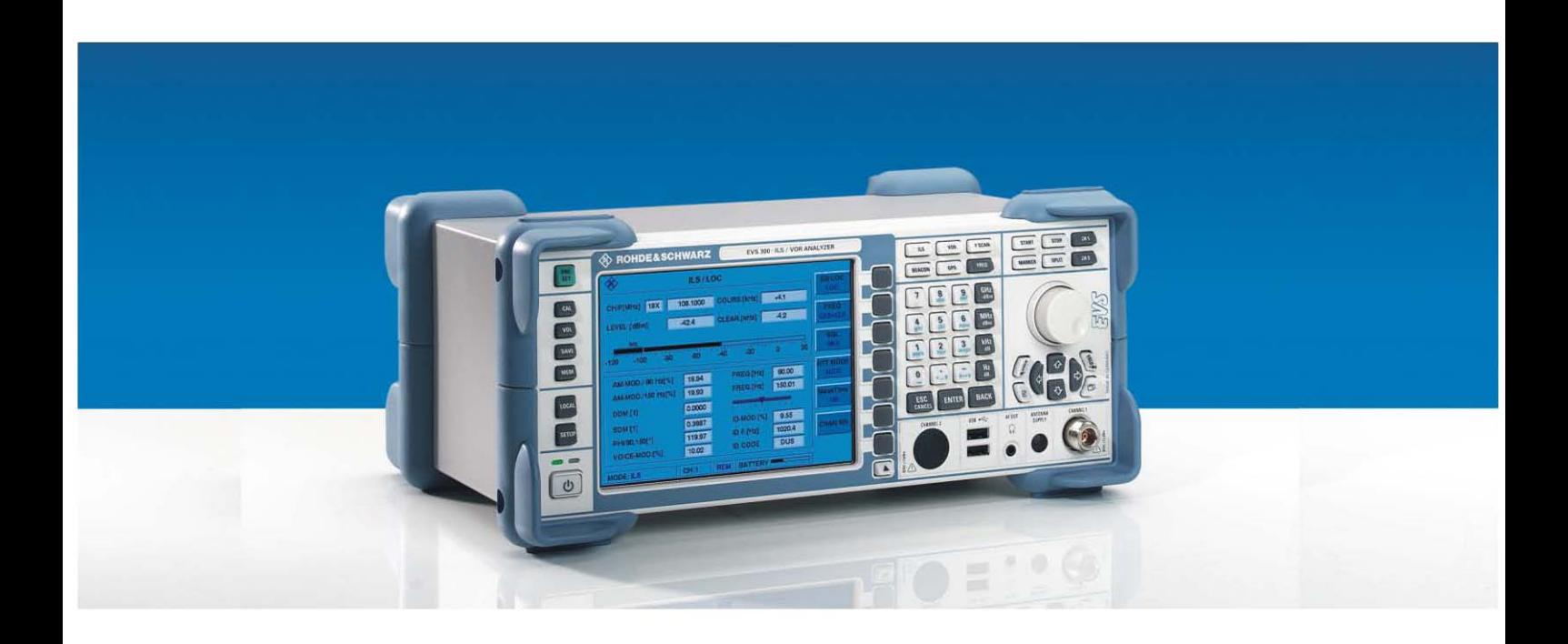

# R&S ® EVS 300 ILS / VOR Analyzer **3544.4005.02**

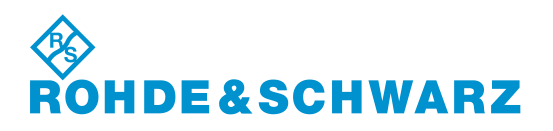

R&S® ist eingetragenes Warenzeichen der Fa. Rohde & Schwarz GmbH & Co. KG. Eigennamen sind Warenzeichen der jeweiligen Eigentümer.

> Printed in the Federal Republic of Germany

**Rohde & Schwarz GmbH & Co. KG** Mühldorfstraße 15 D-81671 München www.rohde-schwarz.com

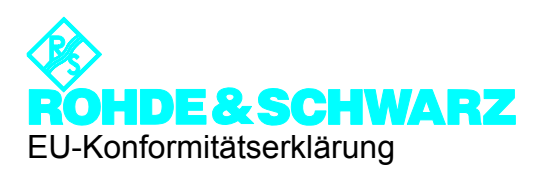

# CE

Zertifikat-Nr.: **0502**

Hiermit wird bescheinigt, daß der/die/das:

Gerätetyp Identnummer Benennung

**EVS 300 3544.4005.02 ILS / VOR Analysator** 

mit den Bestimmungen des Rates der Europäischen Union zur Angleichung der Rechtsvorschriften der Mitgliedstaaten

- − betreffend elektrische Betriebsmittel zur Verwendung innerhalb bestimmter Spannungsgrenzen (73/23/EWG geändert durch 93/68/EWG)
- − über die elektromagnetische Verträglichkeit (89/336/EWG geändert durch 91/263/EWG, 92/31/EWG, 93/68/EWG)

übereinstimmt.

Die Übereinstimmung wird nachgewiesen durch die Einhaltung folgender Normen:

- − EN61010-1:2001
- − EN55022:1998 + A1:2000 + A2:2003
- − ETSI EN301489-1: V1.4.1
- − ETSI EN301489-22: V1.3.1

Anbringung des CE-Zeichens ab: 2005

**ROHDE & SCHWARZ GmbH & Co. KG Dienstleistungszentrum Köln Graf-Zeppelin-Str. 18, D-51147 Köln** 

Köln, den 24.10.2005

Qualitätswesen 5C-Q / Bremmekamp

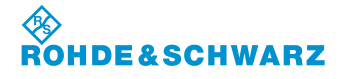

# Inhaltsverzeichnis

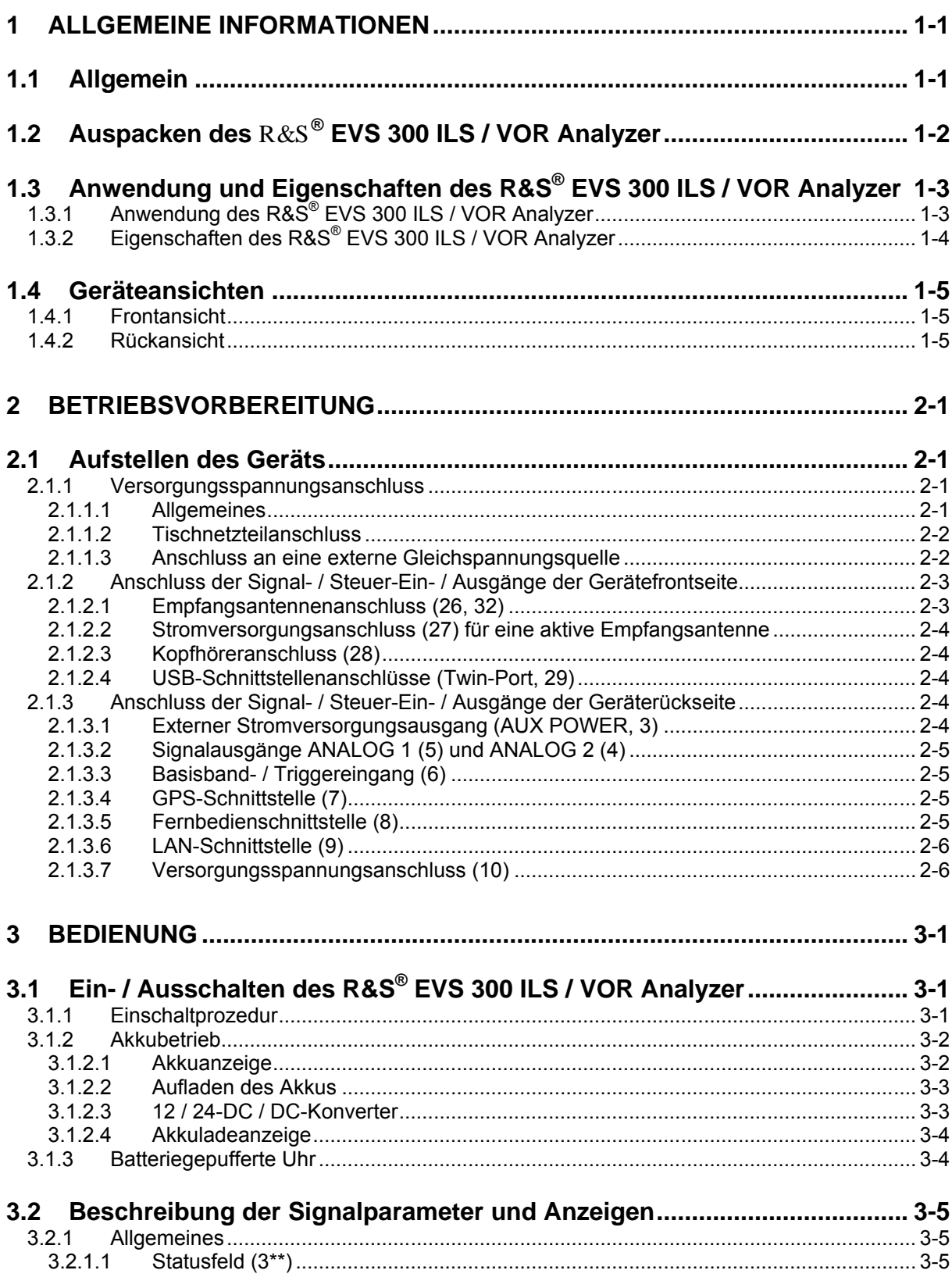

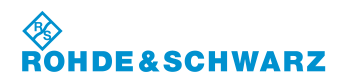

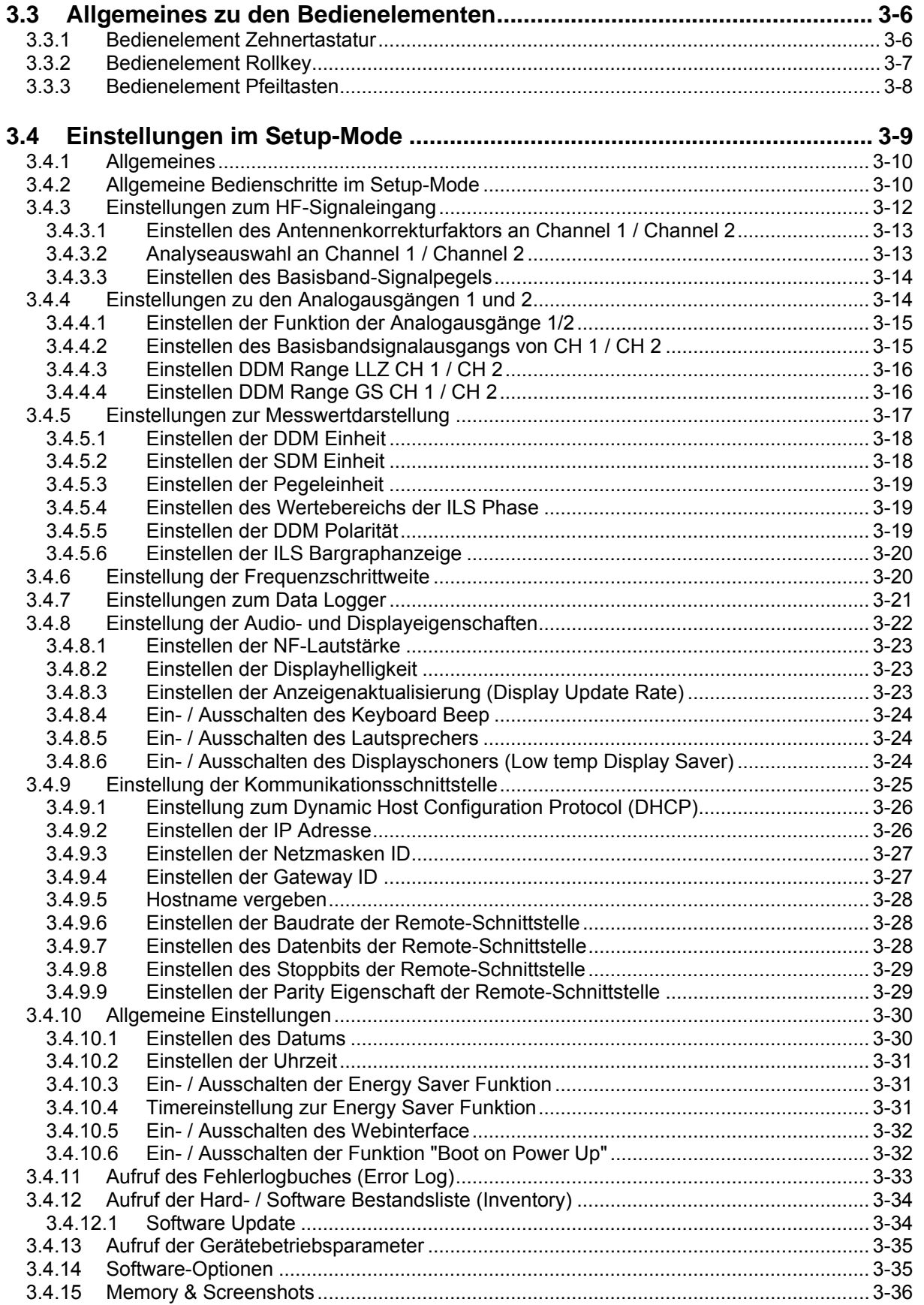

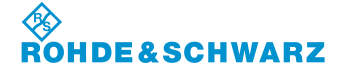

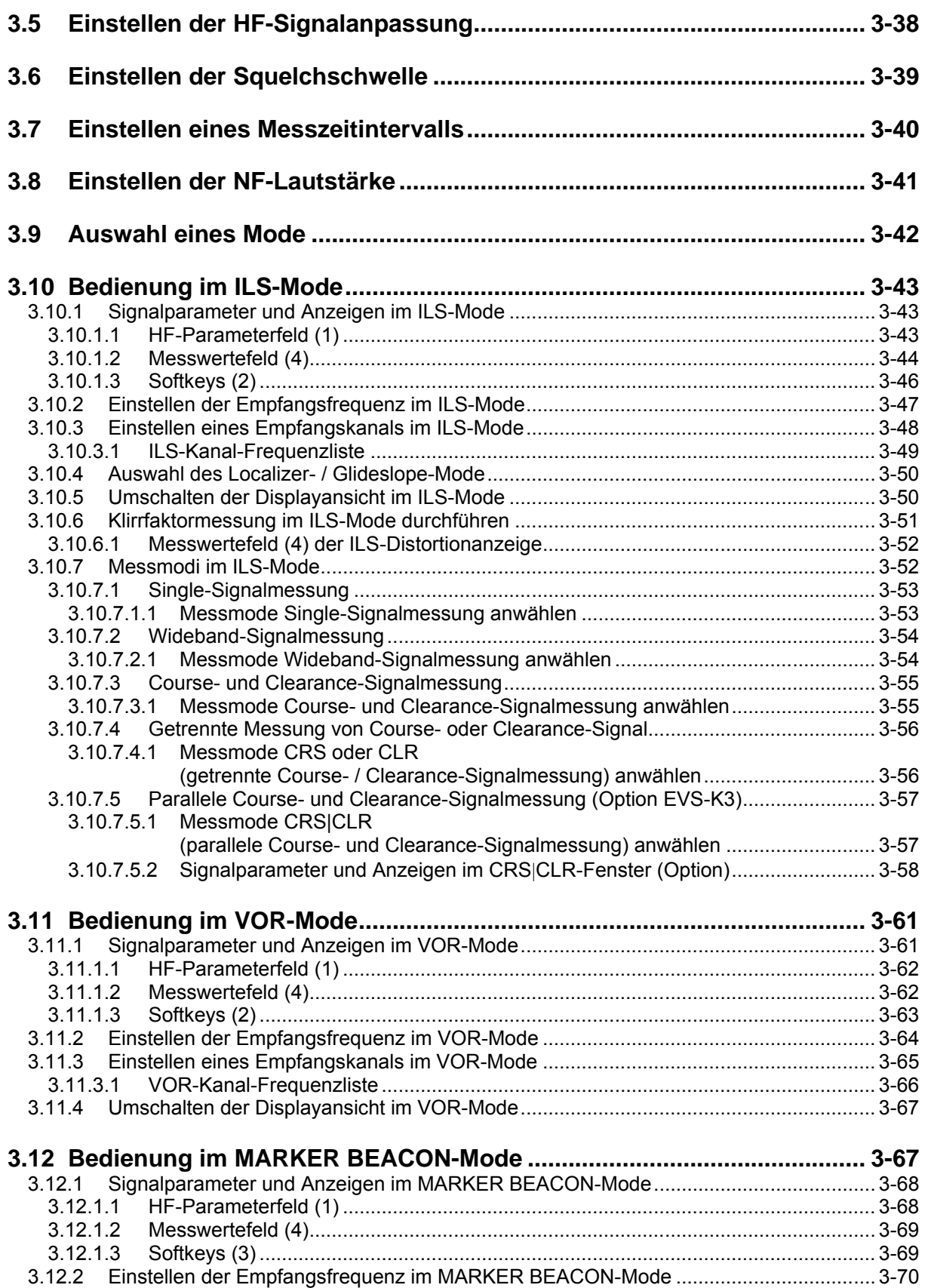

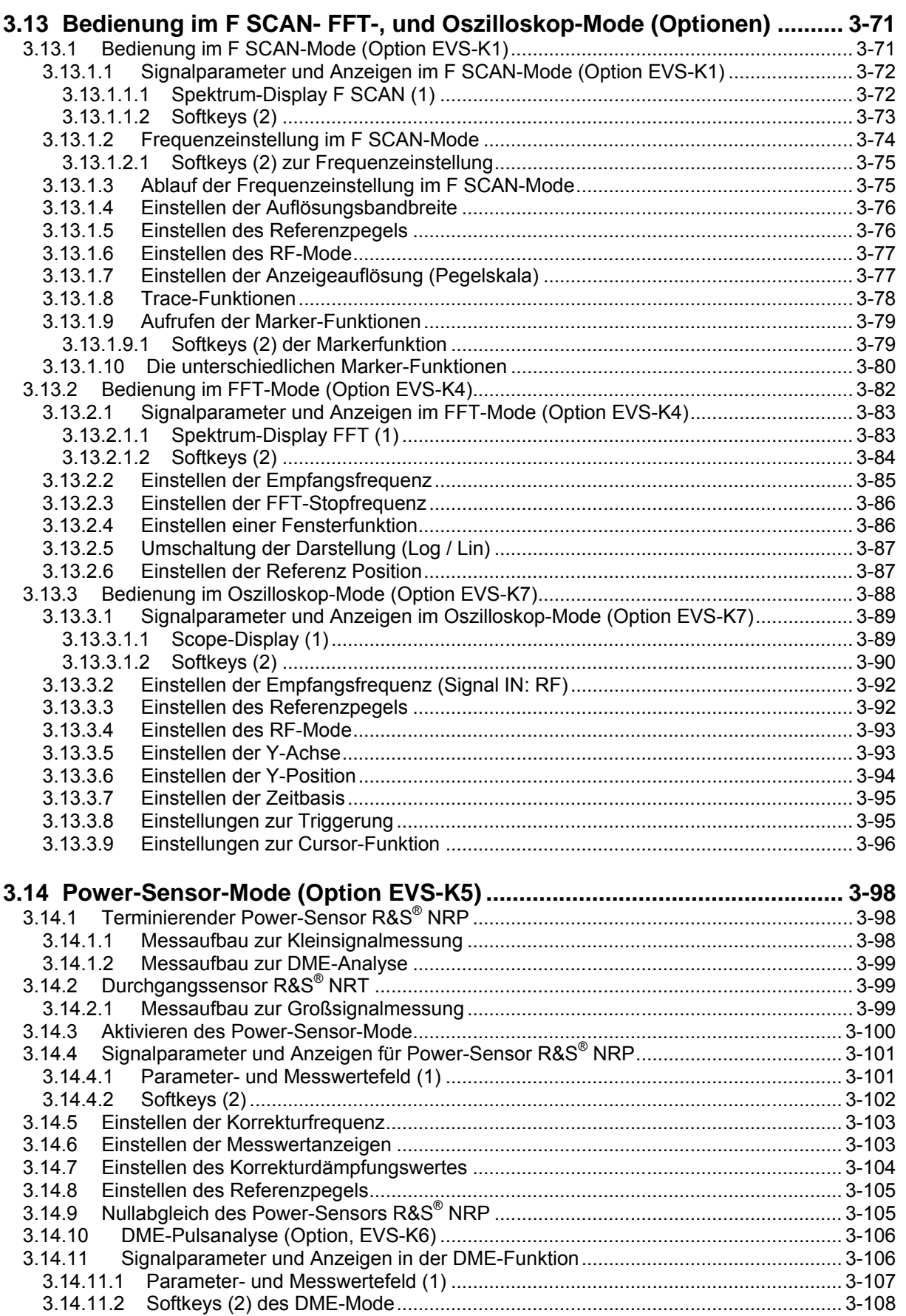

Î.

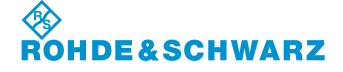

## **R&S**<br>**8: Betriebsvorber 2: Betriebsvorbereitung im Betriebsvorbereitung im Betriebsworten im Betriebsworten im Betriebsworten im Betriebsworten im Betriebsworten im Betriebsworten im Betriebsworten im Betriebsworten im Be**

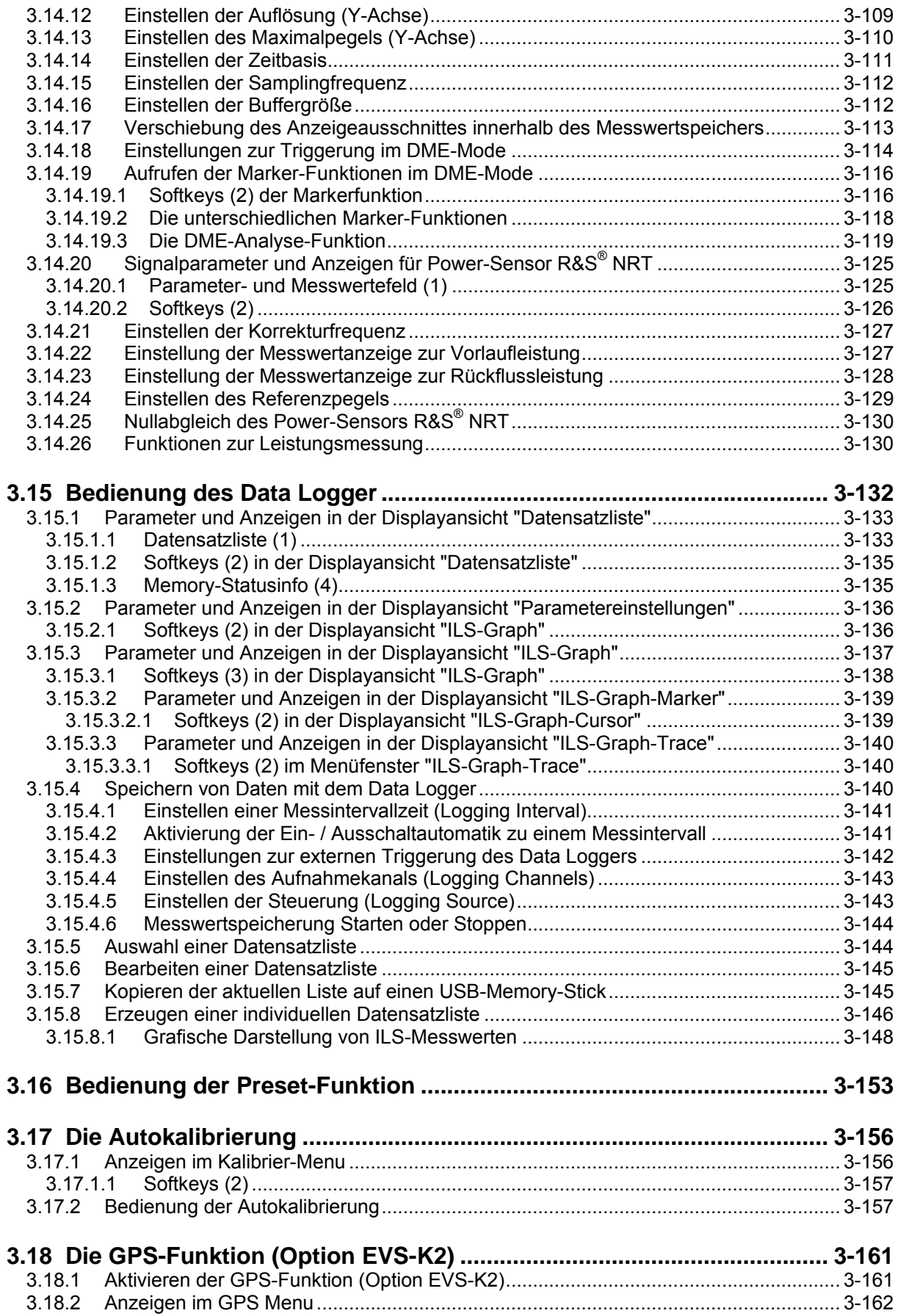

Inhaltsverzeichnis

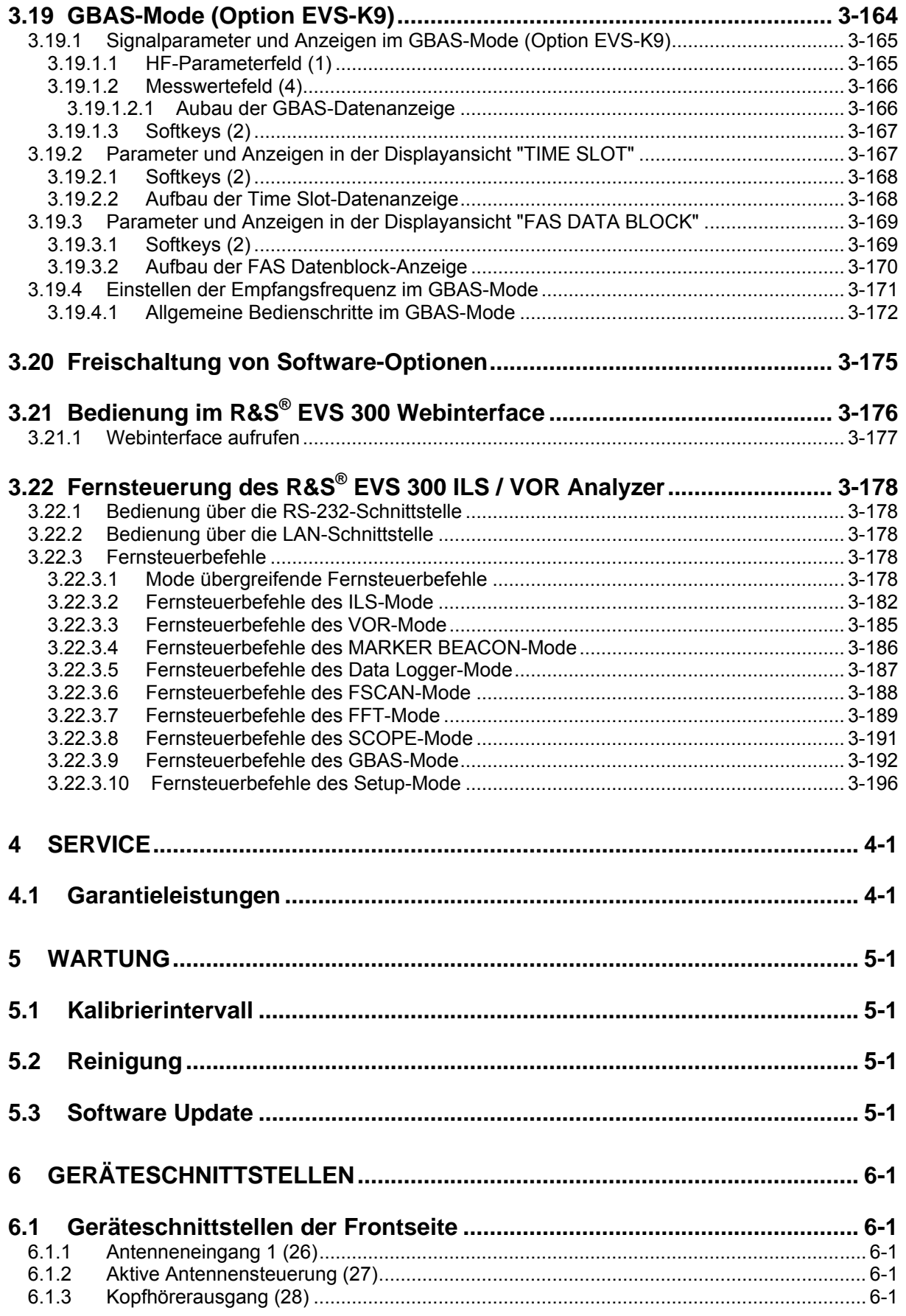

×

# **SEALAIRE**<br>Rohde&Schwarz

## **R&S**<br>**8: Betriebsvorber 2: Betriebsvorbereitung im Betriebsvorbereitung im Betriebsworten im Betriebsworten im Betriebsworten im Betriebsworten im Betriebsworten im Betriebsworten im Betriebsworten im Betriebsworten im Be**

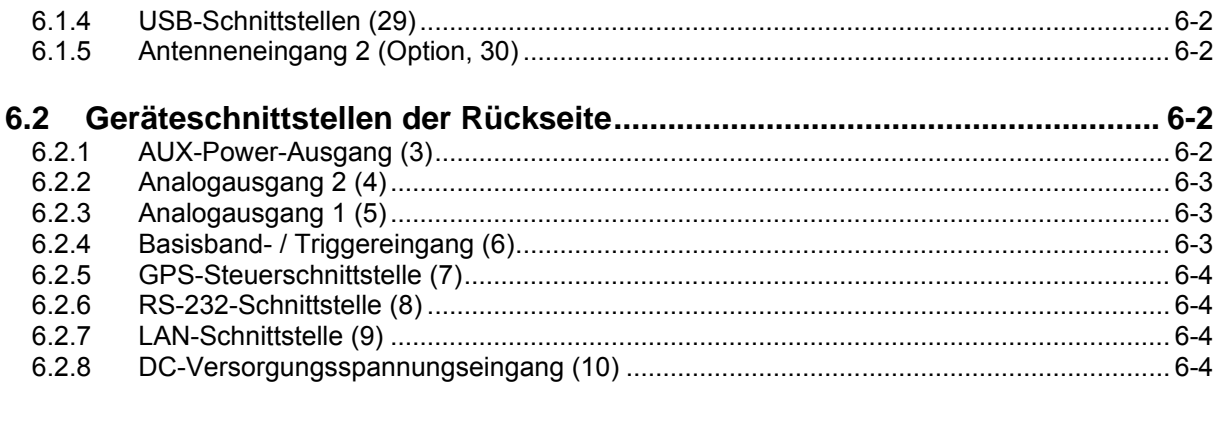

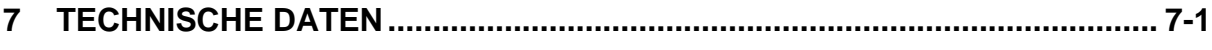

## **Abbildungen**

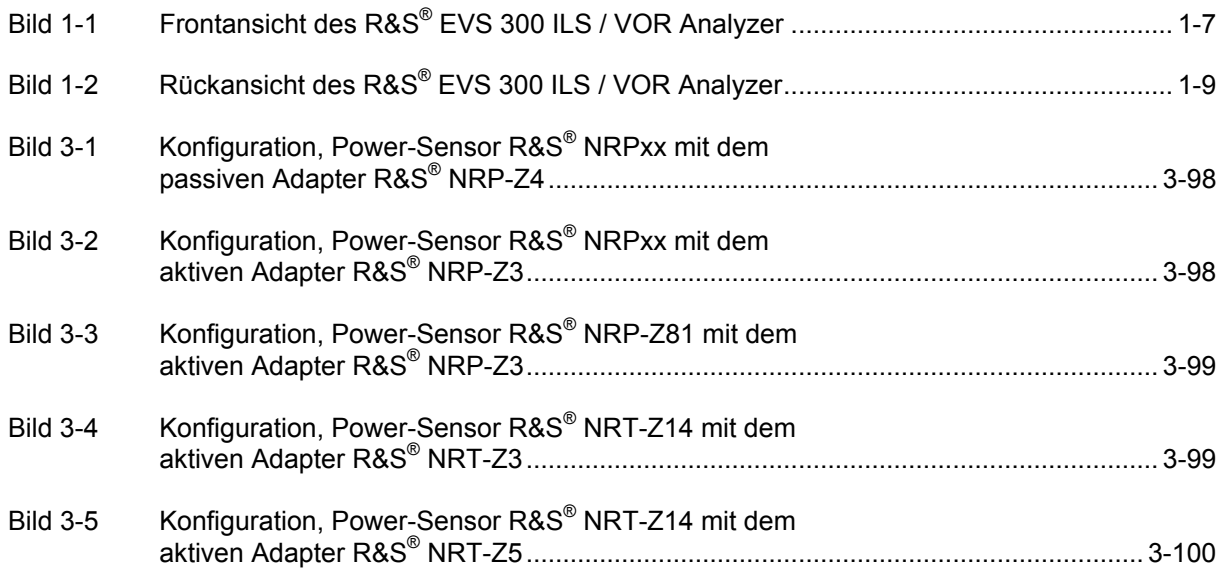

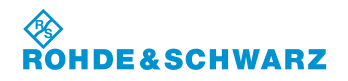

**Inhaltsverzeichnis R&S® EVS 300 ILS / VOR Analyzer**

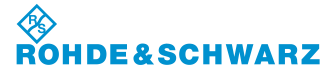

# **1 Allgemeine Informationen**

#### **1.1 Allgemein**

Nachfolgend sind die Symbole erklärt, die in der weiteren Beschreibung verwendet werden.

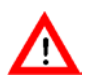

Achtung: erhöhte Aufmerksamkeit!

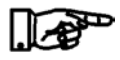

Indexfinger, dieses Symbol stellt wichtige Details heraus!

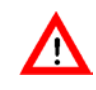

*Alle zum Betrieb notwendigen Anschlussarbeiten dürfen nur von autorisiertem Personal durchgeführt werden, da sonst Schäden am Gerät nicht auszuschließen sind!* 

*Während eines Gewitters darf das Gerät nicht mit einer Handantenne betrieben werden!*

*Beim Anschluss des Geräts an die 12 V / 24 V-Bordversorgung eines Fahrzeuges ist darauf zu achten, dass der Minuspol der Batterie mit der Fahrzeugmasse (GROUND) verbunden ist!*

*Bei einem Defekt des Akku-Packs während der Garantiezeit, darf dieser nur durch eine Rohde & Schwarz-Servicestelle ausgetauscht werden!* 

*Lithium / NiMH-Batterien / -Akkus dürfen keinen hohen Temperaturen oder Feuer ausgesetzt werden. Die Batterien / Akkus sind von Kindern fernzuhalten. Wird die Batterie oder der Akku unsachgemäß ausgewechselt, besteht Explosionsgefahr. Ersetzen der Batterie oder des Akkus nur durch einen geeigneten R&S-Typ.* 

*Lithium- / NiMH-Batterien / -Akkus sind Sondermüll. Die Entsorgung darf nur in dafür vorgesehenen Behältern erfolgen. Batterien / Akkus nicht kurzschließen, Brandgefahr!*

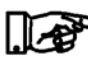

*Dieses Gerät enthält eine schadstoffhaltige Batterie. Diese darf nicht mit dem Hausmüll entsorgt werden. Nach Ende der Lebensdauer darf die Entsorgung nur über eine Rohde & Schwarz Kundendienststelle oder eine geeignete Sammelstelle erfolgen!*

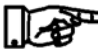

*Dieses Gerät enthält eine festeingebaute, schadstoffhaltige Batterie. Nach Ende der Lebensdauer darf die Entsorgung des Gerätes nur über eine Rohde & Schwarz Kundendienststelle oder eine geeignete Sammelstelle erfolgen* 

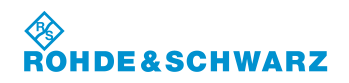

## **1.2 Auspacken des** R&S **® EVS 300 ILS / VOR Analyzer**

1. Den **R&S® EVS 300 ILS / VOR Analyzer** auspacken.

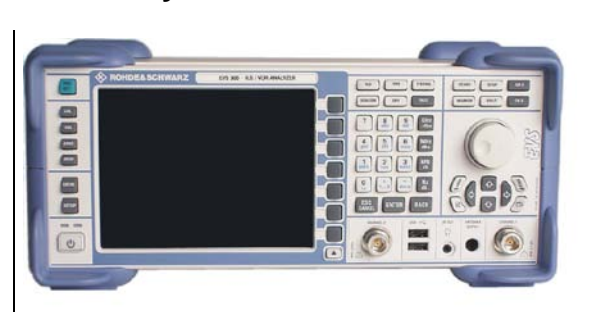

- 2. Das Gerät auf offensichtliche Beschädigungen untersuchen.
- 3. Kontrolle des mitgelieferten Zubehörs!
	- **Tischnetzteil mit Netzkabel**
	- **XLR-Anschlusskabel**
	- **Bedienungshandbuch**

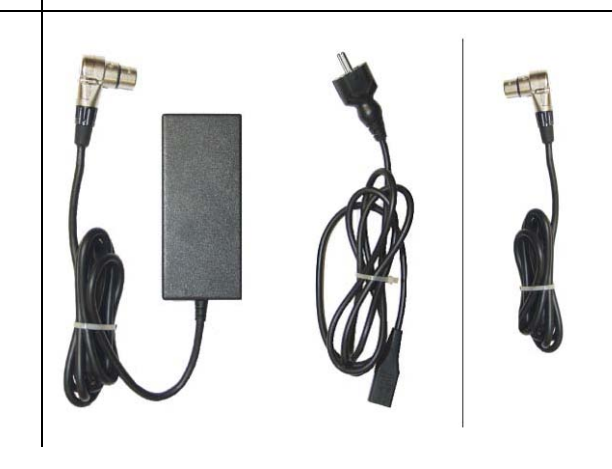

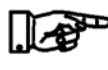

*Es wird empfohlen das Verpackungsmaterial zum Wiederverwenden aufzubewahren. Bei Fragen zum Service oder anderen Problemen mit dem Gerät können Sie sich telefonisch oder mit einem FAX an uns wenden.*

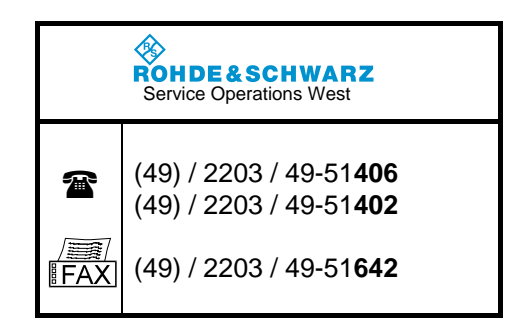

## **1.3 Anwendung und Eigenschaften des R&S® EVS 300 ILS / VOR Analyzer**

## **1.3.1 Anwendung des R&S® EVS 300 ILS / VOR Analyzer**

Der **R&S® EVS 300 ILS / VOR Analyzer** dient der Überprüfung von terrestrischen Funknavigationseinrichtungen auf Flughäfen. Folgende Komponenten von Instrument Landeflug Systemen (ILS) und VHF Omnidirectional Radio Range Systemen (VOR) können geprüft werden:

- Landeanflug ILS (**I**nstrument **L**anding **S**ystem)
	- Landekurssender LLZ (Localizer) 108 ... 112 MHz
	- $\Box$  Gleitwegsender GS (Glideslope)
	- Marker (Outer, Middle, Inner) 75 MHz

Kurz- und Mittelstreckennavigation VOR (**V**HF **O**mnidirectional **R**adio Range)

CVOR (Conventional VOR) 108 ... 118 MHz<br>
DVOR (Doppler VOR) 108 ... 118 MHz DVOR (Doppler VOR)

In den verschiedenen Modi des Gerätes werden folgende Parameter gemessen:

- ILS-Mode
	- DDM, SDM
	- **D** HF-Pegel
	- ILS-Frequenzen (Course-, Clearance)
	- AM-Modulationsgrad für 90 / 150 Hz (mit Frequenzanzeige)
	- AM- Modulationsgrad (Sprachsignal)
	- Klirrfaktoren für 90 / 150 Hz
	- Identifier (Modulationsgrad, Frequenz, Code)
	- □ Phase (90 / 150 Hz-Signal)

#### VOR-Mode

- **D** HF-Pegel
- **D** HF-Frequenz
- AM-Modulationsgrad für 30 / 9960 Hz (mit Frequenzanzeige)
- AM-Distortion (Klirrfaktor) 9960 Hz
- □ Identifier (Modulationsgrad, Frequenz, Code)
- FM-Index, FM-Deviation
- Bearing (30-Hz-Signale)

#### **NARKER BEACON (MB)-Mode**

- **D** HF-Pegel
- **D** HF-Frequenz
- AM-Modulationsgrad für 400 / 1300 / 3000 Hz (mit Frequenzanzeige)
- □ Identifier (Modulationsgrad, Frequenz)
- □ F Scan-Mode (Spektrumanzeige, Option) Anzeige des HF-Frequenzspektrums
- **EXECUTE:** FFT-Mode (Option)
	- FFT-Analyse (Basisbandsignal)

Messtechnische Einsatzgebiete sind z.B.:

- □ Verifikation von terrestrischen Funknavigationseinrichtungen (ILS- und VOR-Anlagen)<br>□ Dynamische Runway Vermessung
- Dynamische Runway Vermessung

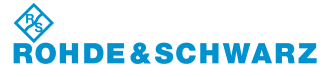

- 
- 

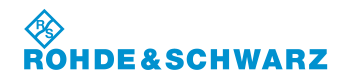

- **□** Funktionsüberprüfung von CVOR / DVOR-Sendesystemen<br>□ Course- / Clearance-Analyse der Parameter **ohne** Abschalt
- Course- / Clearance-Analyse der Parameter **ohne** Abschaltung der Sendeanlagen, Option EVS-K3
- Messung und Auswertung aller Parameter bei hohen Störfeldstärken

### **1.3.2 Eigenschaften des R&S® EVS 300 ILS / VOR Analyzer**

Der **R&S® EVS 300 ILS / VOR Analyzer** zeichnet sich durch folgende Eigenschaften aus:

- Kompaktes Gehäusedesign und Leichtbau für den mobilen Einsatz (robust und spritzwassergeschützt (nur mit Tasche)
- Hochauflösendes 6,4"-TFT-Display (VGA, 640x480), auch bei direkter Sonneneinstrahlung gut ablesbar
- Akkubetrieb (Option) mit intelligentem Akkumanagement (mit Schnell-, Nach- und Erhaltungsladung, Akkubetriebsdauer von 8 ... 10 h)
- □ Anzeige des Akkustatus
- Fernsteuerung des Geräts über die RS-232- / LAN-Schnittstelle
- Messdatentransfer über die Schnittstellen (RS-232, LAN, USB)
- Hohe Langzeitstabilität und Reproduzierbarkeit durch digitale Signalverarbeitung ab der ZF-Lage
- Alle Messdaten eines Modus (ILS, VOR, MARKER BEACON) werden gleichzeitig im Display dargestellt und können im internen Datenspeicher aufgezeichnet werden.
- Anzeige der gemessenen Klirrfaktoren (ILS-Distortion) im ILS-Mode
- Gleichzeitiges und getrenntes Messen der Course- und Clearance-Signale im ILS-Modus durch digitale Demodulation und Filterung im DSP möglich
- Erweiterbar mit einem zweiten Signalverarbeitungskanal, Option EVS-B1
- Gleichzeitiges Messen der Localizer- und Glideslope-Signale im ILS-Modus (bei bestücktem zweiten Kanal, Option)
- Messung der Trägerfrequenz und der Modulationsfrequenzen mit der Genauigkeit des Referenzoszillators
- Automatische Zuordnung der Glideslope- und Localizer-Frequenzen gemäß ICAO Annex 10
- Hohe Pegelmessgenauigkeit durch eingebauten CAL-Generator
- Fernsteuerung und Datenübertragung über GSM-Modem (Option)
- Data Logger mit folgenden Eigenschaften:
	- alle Messwerte der Modi ILS, VOR, MARKER BEACON können gleichzeitig auch bei höchster Messrate gespeichert werden,
	- Messwerterfassung erfolgt einzeln oder kontinuierlich,
	- □ pro Mode können 999 Listen angelegt werden,
	- □ pro Liste können bis zu 1000000 Messungen (Messzeilen) aufgenommen werden,
	- Grafische Darstellung der Messwertlisten.
- Positionsdatenerfassung (GPS-, DGPS-Option) über NMEA-0183 und kundenspezifische Protokolle

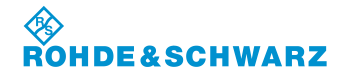

#### **R&S**<sup>®</sup> **EVS** 300 **ILS** / VOR Analyzer **BETRIEBS 8 Allgemeine Informationen**

- Eingebauter Lautsprecher und Kopfhörerausgang
- Lange Standby- und Messzeit mit großem Datenspeicher (Data Logger) im autonomen Betrieb

□ Schnittstellen: 2 x Y / T-Schreiber (Range 1 ... 4) / NF-Signalausgang, Basisbandsignal-Triggereingang 2 x RS-232, LAN, 2 x USB 1.1

#### **1.4 Geräteansichten**

#### **1.4.1 Frontansicht**

Bild 1-1 zeigt die Frontansicht des R&S**®** EVS 300 ILS / VOR Analyzer

#### **1.4.2 Rückansicht**

Bild 1-2 zeigt die Rückansicht des R&S**®** EVS 300 ILS / VOR Analyzer

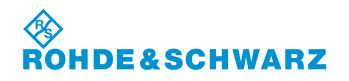

**Allgemeine Informationen R&S® EVS 300 ILS / VOR Analyzer**

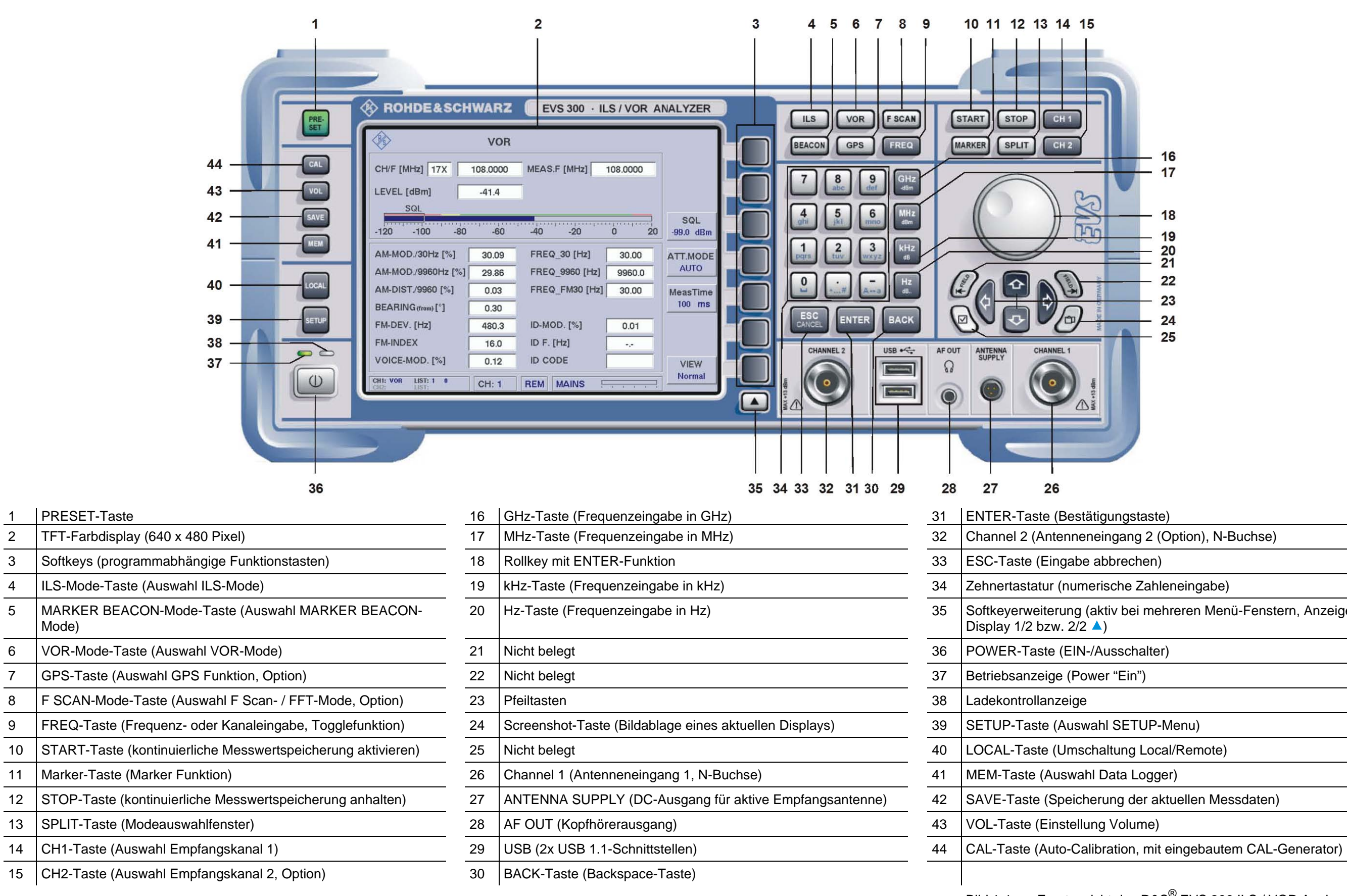

MARKER Mode)

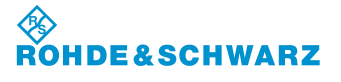

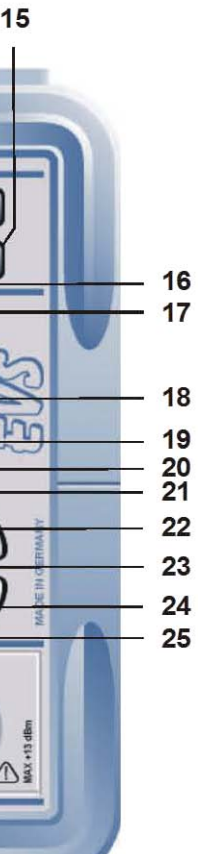

(aktiv bei mehreren Menü-Fenstern, Anzeige im  $\blacktriangle$ 

Bild 1-1 Frontansicht des R&S® EVS 300 ILS / VOR Analyzer

## **R&S<sup>®</sup> EVS** 300 ILS / VOR Analyzer **Absolute 2: Betriebs and the set of the set of the set of the set of the set of the set of the set of the set of the set of the set of the set of the set of the set of the set of the se**

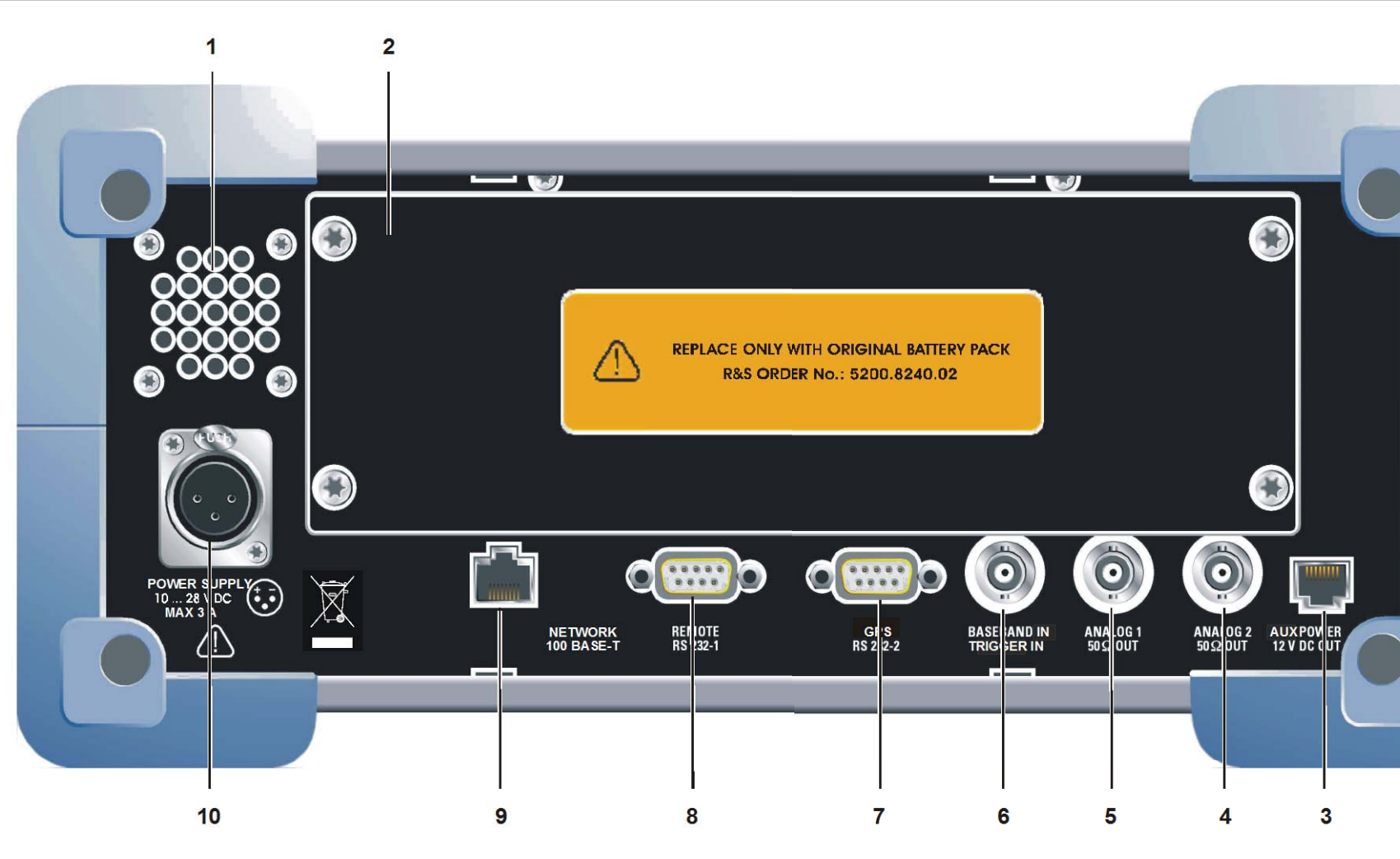

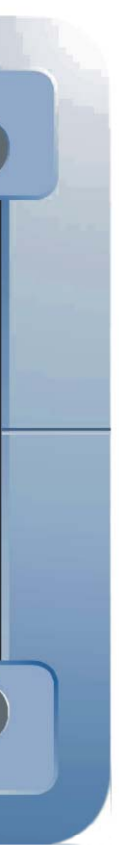

Bild 1-2 Rückansicht des R&S® EVS 300 ILS / VOR Analyzer

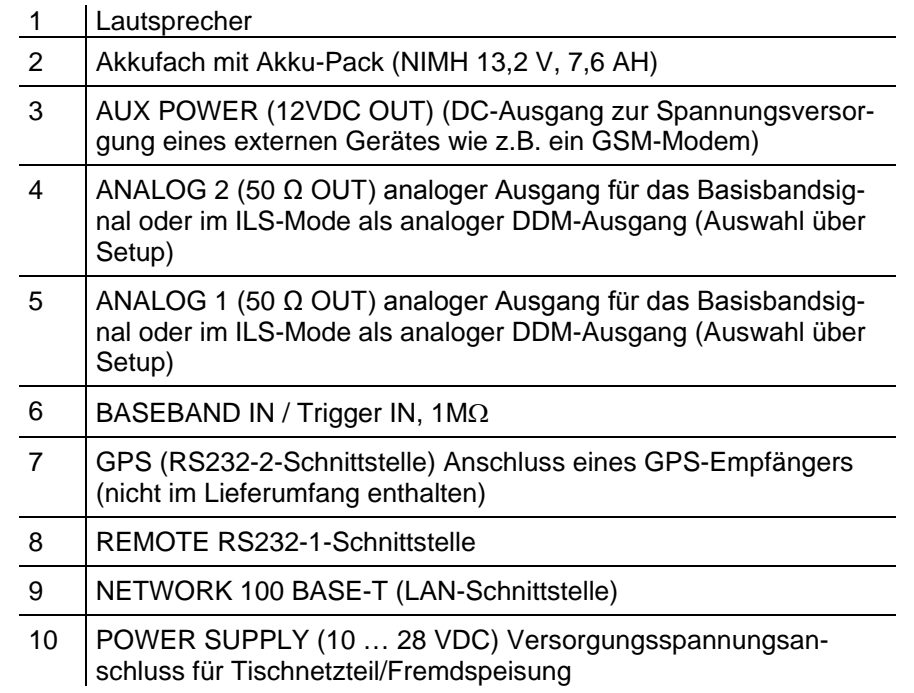

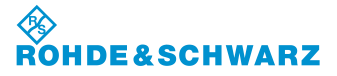

## **2 Betriebsvorbereitung**

#### **2.1 Aufstellen des Geräts**

Der **R&S® EVS 300 ILS / VOR Analyzer** kann in beliebiger Lage ohne Beeinträchtigung seiner Eigenschaften betrieben werden. Auch Erschütterungen eines normalen Transports oder dem mobilen Einsatz schaden der Funktion nicht.

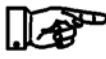

*Das Gerät arbeitet bei Umgebungstemperaturen von -10 ... +55 °C. Der Lagertemperaturbereich liegt bei -20 ... +70 °C.*

#### **2.1.1 Versorgungsspannungsanschluss**

#### **2.1.1.1 Allgemeines**

Um eine hohe Mobilität und Flexibilität in den Einsatzgebieten des **R&S® EVS 300 ILS / VOR Analyzer** zu gewährleisten wird das Gerät ausschließlich über eine DC-Spannung (10 ... 28 VDC) betrieben. Diese kann sowohl von dem mitgelieferten Tischnetzteil als auch von externen Gleichspannungsquellen (mit den entsprechenden techn. Daten 10 ... 28 VDC, 3,0 A) geliefert werden.

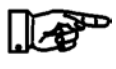

*Bei der Erstinbetriebnahme des Geräts mit der Option "Akku" sollte das Gerät über das mitgelieferte Tischnetzteil (Ladedauer je nach Zustand des Akku, max. 4 Stunden) betrieben werden, um den Akku vollständig aufzuladen!* 

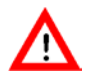

*Netzanschlussstecker (Tischnetzteil) nur in eine Schutzkontakt-Steckdose stecken!*

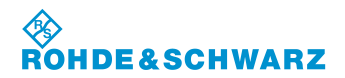

#### **2.1.1.2 Tischnetzteilanschluss**

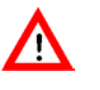

*Bei Betrieb am Wechselspannungsnetz ist ausschließlich das mitgelieferte Tischnetzteil zu verwenden!* 

Der **R&S® EVS 300 ILS / VOR Analyzer** wird wie folgt mit dem mitgelieferten Tischnetzteil verbunden:

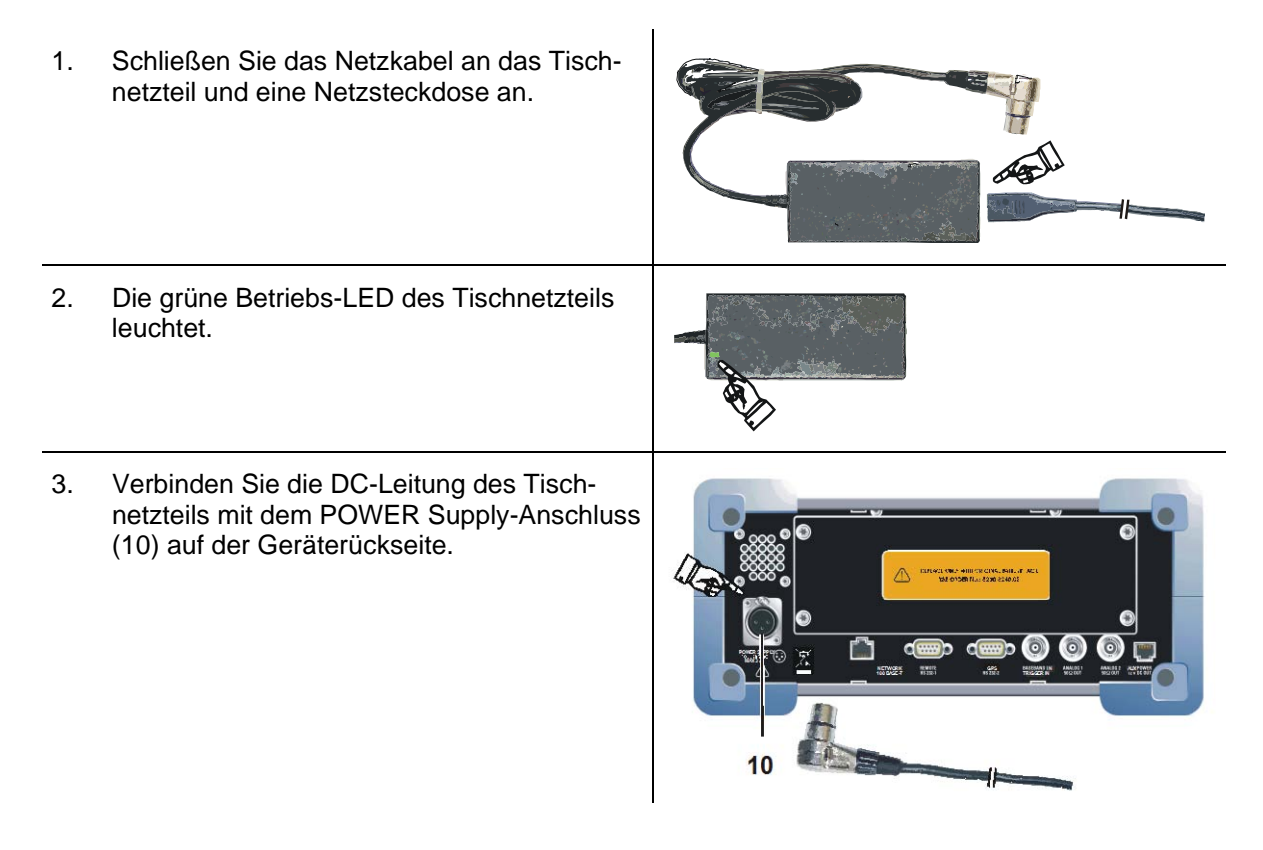

#### **2.1.1.3 Anschluss an eine externe Gleichspannungsquelle**

Das Gerät kann direkt über eine externe Gleichspannungsquelle (10 ... 28 VDC) betrieben werden. Hierzu muss gewährleistet sein, dass die DC-Zuleitung über einen Leitungsquerschnitt von mindestens 1,5 mm<sup>2</sup>, einer Kabelsicherung (3 AT) und eine 3polige **XLR-Buchse** als Geräteanschluss verfügt.

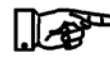

*Im Lieferumfang des R&S® EVS 300 ILS / VOR Analyzer ist ein XLR-Anschlusskabel enthalten.* 

#### **R&S**<sup>®</sup> **EVS** 300 **ILS** / VOR Analyzer **Betriebsvorbereitung Betriebsvorbereitung**

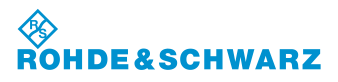

Der **R&S® EVS 300 ILS / VOR Analyzer** wird wie folgt mit einer externen Gleichspannungsquelle verbunden:

1. Verbinden Sie das XLR-Anschlusskabel mit dem POWER Supply-Anschluss (10) auf der Geräterückseite.

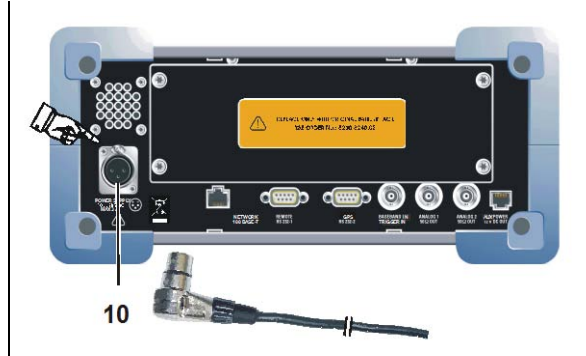

*Bei Anschluss des Geräts an eine externe Gleichspannungsquelle ist eine Absicherung über eine Kabelsicherung (3 AT) oder Bordsicherung vorzunehmen!*

#### **2.1.2 Anschluss der Signal- / Steuer-Ein- / Ausgänge der Gerätefrontseite**

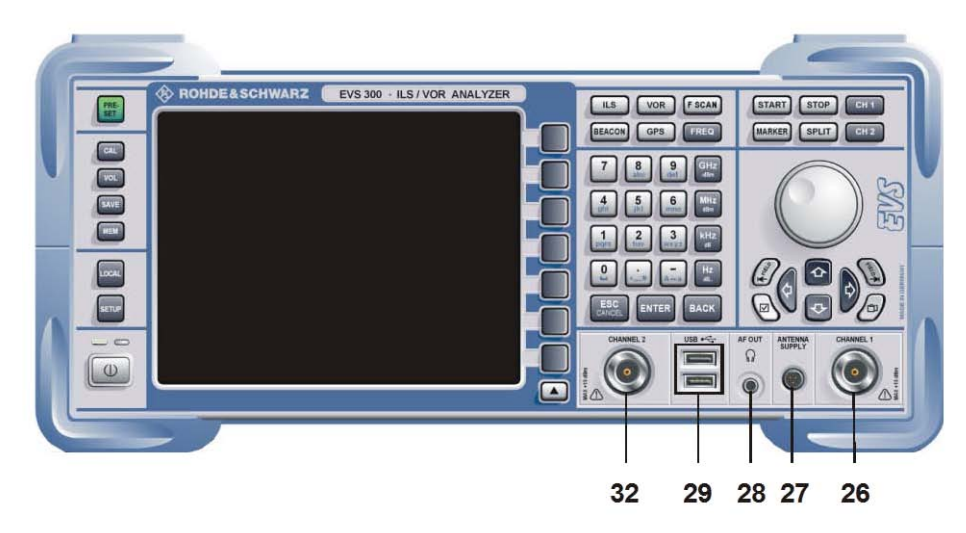

#### **2.1.2.1 Empfangsantennenanschluss (26, 32)**

Über die **HF**-**Eingänge (Channel 1 (26) und Channel 2 (32, Option)** wird der **R&S® EVS 300 ILS / VOR Analyzer** mit einer dem Frequenzbereich entsprechenden Empfangsantenne (max. +13 dBm) verbunden. Die HF-Eingänge sind als N-Buchse ausgeführt.

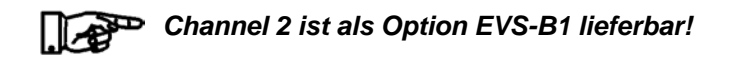

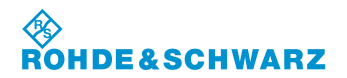

**Betriebsvorbereitung R&S® EVS 300 ILS / VOR Analyzer**

#### **2.1.2.2 Stromversorgungsanschluss (27) für eine aktive Empfangsantenne**

Über den Anschluss ANTENNA SUPPLY (27) wird eine DC-Spannung (12 VDC, 300 mA) zur Stromversorgung einer aktiven Empfangsantenne ausgegeben.

#### **2.1.2.3 Kopfhöreranschluss (28)**

Anschluss eines Kopfhörers mit 3,5 mm Klinkerstecker an Buchse AF OUT (28).

#### **2.1.2.4 USB-Schnittstellenanschlüsse (Twin-Port, 29)**

USB 1.1-Anschlüsse für Speichermedien z.B. USB-Memory Stick.

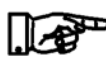

*Fa. Rohde & Schwarz empfiehlt einen USB-Memory Sticks ohne "Security Feature". Bewährt haben sich USB-Memory Sticks der "Fa. Kingston oder SanDisk".*

#### **2.1.3 Anschluss der Signal- / Steuer-Ein- / Ausgänge der Geräterückseite**

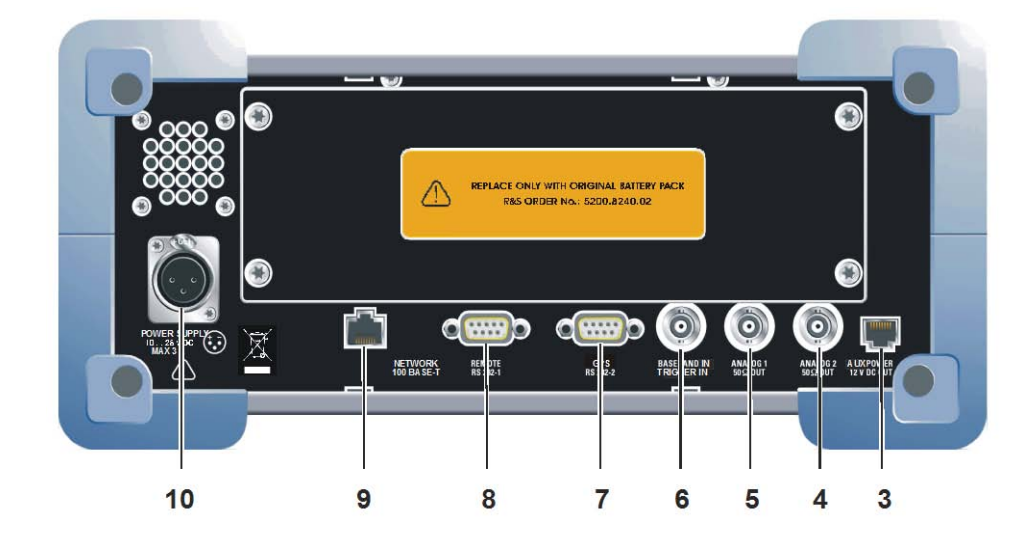

#### **2.1.3.1 Externer Stromversorgungsausgang (AUX POWER, 3)**

Über den Anschluss AUX POWER (3) wird eine DC-Spannung (12 VDC, 300 mA) zur Stromversorgung eines externen Gerätes wie z.B. eines GSM-Modems ausgegeben.

#### **R&S**<sup>®</sup> **EVS** 300 **ILS** / VOR Analyzer **Betriebsvorbereitung Betriebsvorbereitung**

#### **2.1.3.2 Signalausgänge ANALOG 1 (5) und ANALOG 2 (4)**

Die analogen Signalausgänge (BNC-Buchse, 50 Ω) ANALOG 1 (5) und ANALOG 2 (4) können entweder als Ausgang für das analoge Basisbandsignal oder, im ILS-Mode, als analoger DDM-Ausgang genutzt werden. Die entsprechende Zuweisung (BB OUT / DDM) wird im Setup eingestellt. Für den Basisbandausgang kann im Setup noch die Bandbreite gewählt werden zwischen FULL (Demodulatorbandbreite) oder Audio (Frequenzbereich, 300 ... 3000 Hz). Desweiteren kann die Skalierung der XY-Werte im Setup für den Localizer- und Glideslope-Mode wie folgt eingestellt werden.

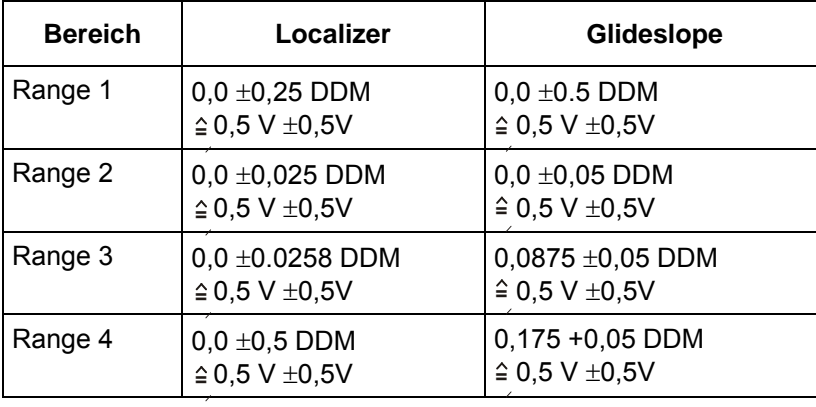

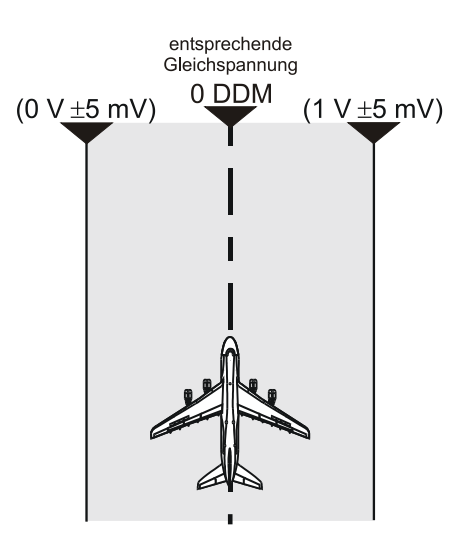

#### Skalierung der XY-Werte (Einstellung Range 1 ... 4 im Setup)

#### **2.1.3.3 Basisband- / Triggereingang (6)**

Über den BASEBAND IN (6)-Eingang (BNC-Buchse, 1MΩ), kann ein Basisbandsignal zur weiteren Analyse typischer NF-Parameter (z.B. Pegel, Frequenz, Modulationsgrad) dem **R&S® EVS 300 ILS / VOR Analyzer** zugeführt werden. Desweiteren kann dieser Eingang zur externen Triggerung des Data Loggers verwendet werden. Die Auswahl sowie Einstellungen des Eingangs werden im Setup getätigt.

#### **2.1.3.4 GPS-Schnittstelle (7)**

Über die GPS-RS 232-2-Schnittstelle (7) (9poliger Sub-D-Stecker) wird ein GPS-Empfänger angeschlossen. Es werden die Daten des NMEA-Protokolls eingelesen und im GPS-Mode (Option EVS-K2) zur Anzeige gebracht.

#### **2.1.3.5 Fernbedienschnittstelle (8)**

Über die **RS-232-Schnittstelle 1** (8) (9poliger Sub-D-Stecker) lassen sich alle Gerätefunktionen des **R&S® EVS 300 ILS / VOR Analyzer** von einem PC / Terminal fernsteuern. Das Gerät lässt sich hierbei über handelsübliche Terminalprogramme (z.B. HyperTermTM, ProCommPlus...) bedienen. Die Schnittstellenparameter sind im Setup einstellbar.

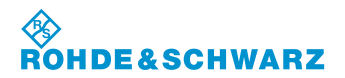

#### **Betriebsvorbereitung R&S® EVS 300 ILS / VOR Analyzer**

#### **2.1.3.6 LAN-Schnittstelle (9)**

Über die **LAN-Schnittstelle (Fast Ethernet) (9)** lassen sich alle Gerätefunktionen, sowie der Datentransfer der Messdaten des **R&S® EVS 300 ILS / VOR Analyzer** von einem PC / Netzwerk fernsteuern. IP-Adresse und Netzmaskenkennung werden im Setup-Menu eingestellt. Die Datentransferrate beträgt 100 Mbit/s.

#### **2.1.3.7 Versorgungsspannungsanschluss (10)**

Über den Versorgungsspannungsanschluss (POWER SUPPLY (10), XLR-Stecker) wird das mitgelieferte Tischnetzteil oder eine externe Gleichspannungsquelle (10 ... 28 VDC) angeschlossen.

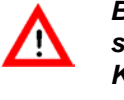

*Bei Anschluss des Geräts an eine externe Gleichspannungsquelle ist eine Absicherung über eine Kabelsicherung (3 AT) oder Bordsicherung vorzunehmen!*

**R&S® EVS 300 ILS / VOR Analyzer Bedienung**

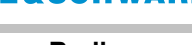

*RSCHWARZ* 

# **3 Bedienung**

#### **3.1 Ein- / Ausschalten des R&S® EVS 300 ILS / VOR Analyzer**

Das Gerät wird mit der Taste "POWER" (1) ein- / ausgeschaltet.

Bei eingeschaltetem Gerät leuchtet die Power-LED (2, grün).

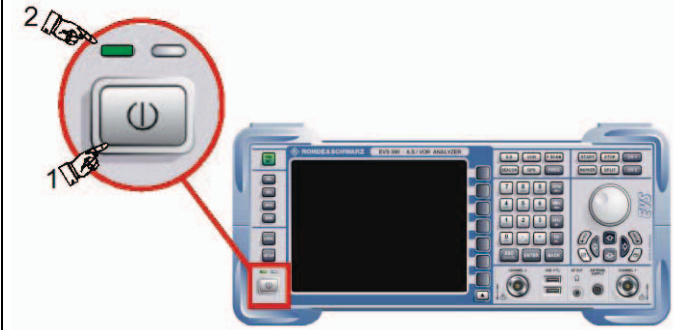

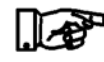

*Wird das Gerät mit dem mitgelieferten Tischnetzteil oder einer externen Gleichspannung über 22 V betrieben, so wird der interne Akku (Option) sowohl bei eingeschaltetem, als auch bei ausgeschaltetem Gerät geladen!* 

#### **3.1.1 Einschaltprozedur**

Der Bootvorgang des **R&S® EVS 300 ILS / VOR Analyzer** wird durch einen weißen Fortschrittsbalken angezeigt. Danach erfolgt automatisch die Umschaltung auf den zuletzt verwendeten Messmodus.

> *Generell schaltet sich das Gerät immer mit dem Messmodus ein, der beim Ausschalten aktiviert war. Sollten keine gültigen Autokalibrierdaten vorliegen oder die letzte Autokalibrierung mehr als 90 Tage zurückliegen, so wird dies durch einen entsprechenden Warnhinweis angezeigt. Dieser muss bestätigt werden um in den Messmodus zu gelangen. Es sollte jedenfalls eine Autokalibrierung gemäß Abschnitt 3.17, durchgeführt werden.*

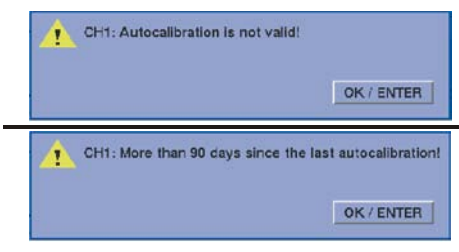

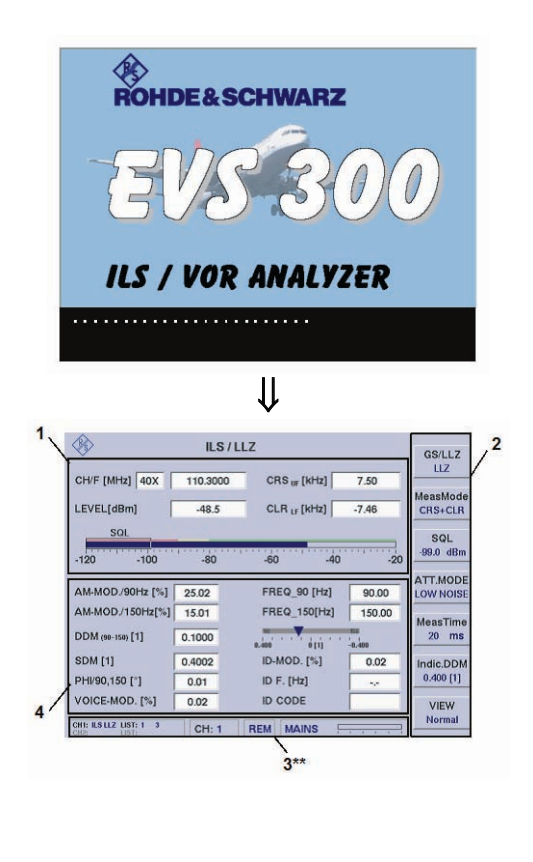

 $\mathbb{R}$ *Sollte ein Fehler während des Bootvorgangs auftreten, so ist das Gerät auszuschalten und erneut einzuschalten. Kommt es erneut zu einem Fehler, wird empfohlen, sich an Rohde & Schwarz zu wenden.* 

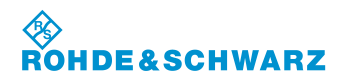

#### **3.1.2 Akkubetrieb**

## *Der Akku ist als Option EVS-B3 bestellbar!*

Wird der **R&S® EVS 300 ILS / VOR Analyzer** vom Netzteil (Tischnetzteil) oder von der externen Spannungsversorgung getrennt, schaltet dieser automatisch auf Akkubetrieb um. Die Betriebszeit beträgt ca. 8 ... 10 Std. (mittlere Displayhelligkeit) bei vollständig geladenem Akku. Um jederzeit eine Kontrolle über den aktuellen Akkuladezustand zu haben, wird der Akkustatus (Bargraphanzeige) im Statusfeld des Displays angezeigt.

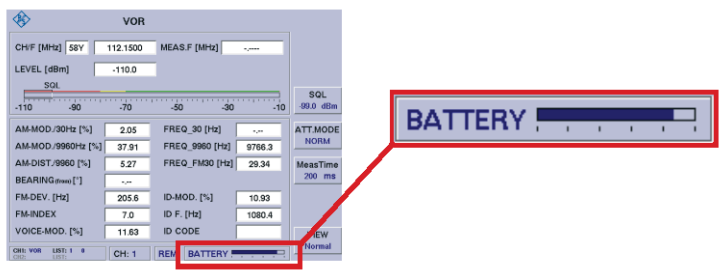

 $\mathbb{R}^n$ 

*Bei Betrieb des R&S® EVS 300 ILS / VOR Analyzer mit zweitem Signalverarbeitungskanal (Option EVS-B1) oder externen Geräten (z.B. aktive Empfangsantenne), reduziert sich die Betriebszeit entsprechend.* 

#### **3.1.2.1 Akkuanzeige**

Der Ladezustand kann wie folgt abgelesen werden:

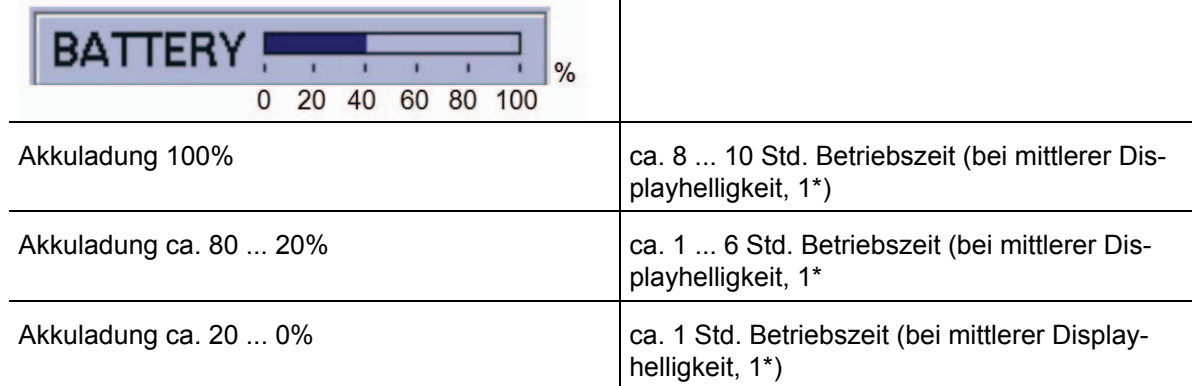

1\* ohne Option EVS-B1 und externe Verbraucher

*Ist der Akku entleert, erscheint die Anzeige "EMPTY" und ein lauter Beep-Ton ertönt. In diesem Zustand verbleiben nur noch wenige Minuten bis das Gerät abschaltet. Das Abschalten wird durch einen kurzen Doppel-Beep-Ton signalisiert.*

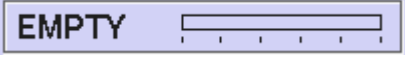

#### **R&S® EVS 300 ILS / VOR Analyzer Bedienung**

**ESCHWARZ** 

#### **3.1.2.2 Aufladen des Akkus**

Der **R&S® EVS 300 ILS / VOR Analyzer** verfügt über ein intelligentes Akkumanagement mit Schnell-, Nach- und Erhaltungsladung. Die Ladeschaltung verfügt über einen Überlade- und Übertemperaturschutz.

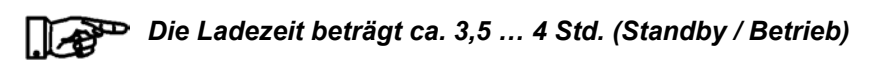

Die Ladung des Akkus erfolgt generell bei Betrieb mit dem Tischnetzteil oder einer externen Versorgungsspannung über 22 VDC.

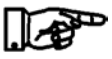

#### *Bei Versorgungsspannungen unter 22 VDC erfolgt keine Ladung des Akkus!*

Das Laden des Akkus wird durch die Anzeige "CHARGE" dargestellt.

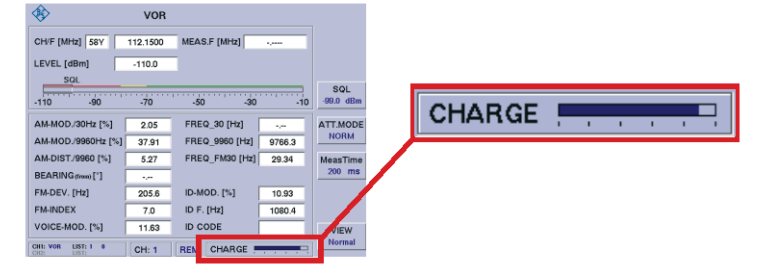

Die Ladekontroll-LED (gelb) zeigt den Ladeprozess des Akkus (sowohl bei ein- wie auch ausgeschaltetem Gerät) an.

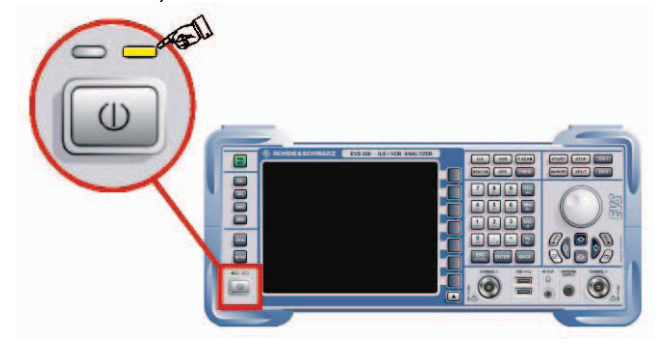

#### **3.1.2.3 12 / 24-DC / DC-Konverter**

Um auch einen Ladebetrieb bei Versorgungsspannungen unter 22 VDC zu ermöglichen, kann ein 12 V auf 24 V-Konverter zwischengeschaltet werden.

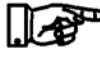

#### *Dieser DC/DC-Konverter ist als Zubehör EVS-Z5, Bestellnr. 5200.6619.02 erhältlich.*

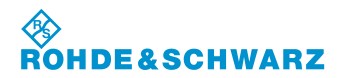

#### **Bedienung R&S® EVS 300 ILS / VOR Analyzer**

#### **3.1.2.4 Akkuladeanzeige**

Der Ladezustand kann wie folgt abgelesen werden:

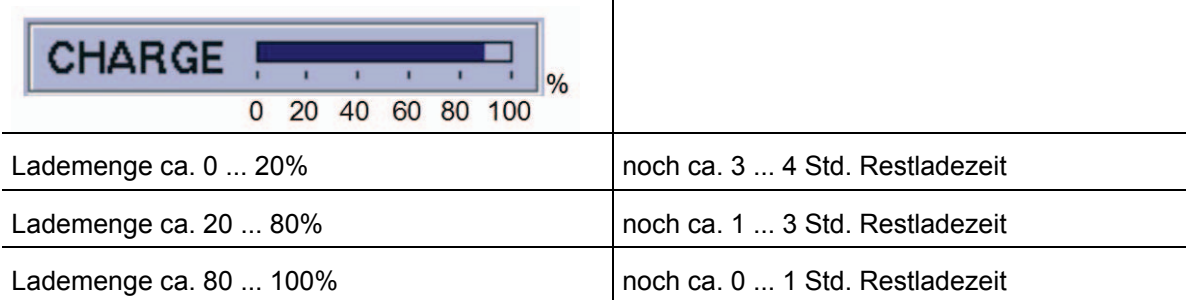

#### *Ist die Lademenge von 100% erreicht wird dies durch die Anzeige "FULL" angezeigt.*

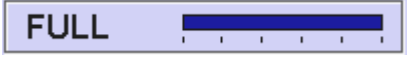

#### **3.1.3 Batteriegepufferte Uhr**

Der **ILS / VOR Analyzer R&S® EVS 300** besitzt eine interne batteriegepufferte Uhr. Eine Lithiumbatterie sorgt für den Betrieb der Uhr bei ausgeschaltetem Gerät. Ist die Batterie leer (Lebensdauer ca. 5 Jahre), gehen die Uhrzeit und das Datum verloren. Da der Austausch dieser Batterie ein Öffnen des Geräts erfordert, muss dieser von einer autorisierten Servicestelle durchgeführt werden.

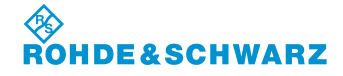

#### **R&S® EVS 300 ILS / VOR Analyzer Bedienung**

#### **3.2 Beschreibung der Signalparameter und Anzeigen**

#### **3.2.1 Allgemeines**

Im folgenden Abschnitt werden die gerätespezifischen Anzeigen mit den entsprechenden Signalparametern und Einstellungen beschrieben.

Generell gilt für die Modes ILS, VOR und MARKER BEACON folgende Displayaufteilung:

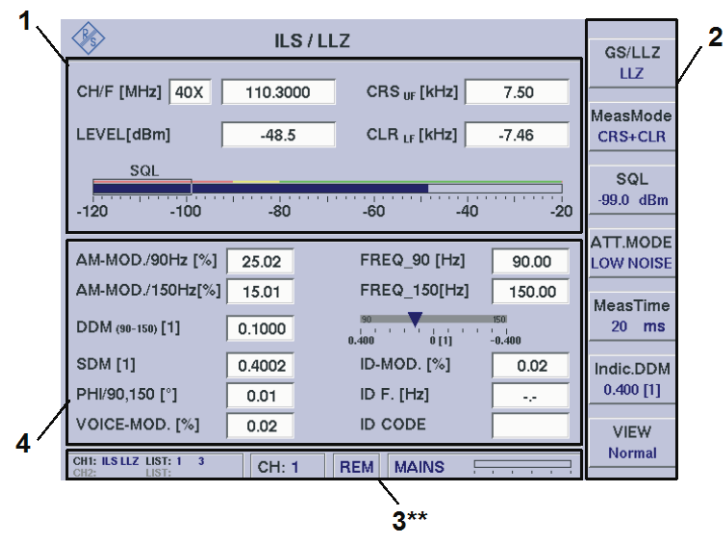

Beispiel: ILS-Mode

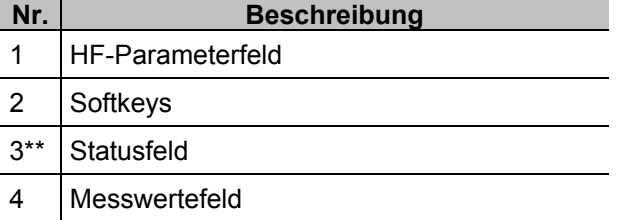

#### **3.2.1.1 Statusfeld (3\*\*)**

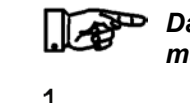

*Das Statusfeld zeigt in allen Modi nur allgemeine gerätespezifische Informationen an!*

 $\overline{\mathbf{2}}$ 3 **REM** FULI  $CH:$ 

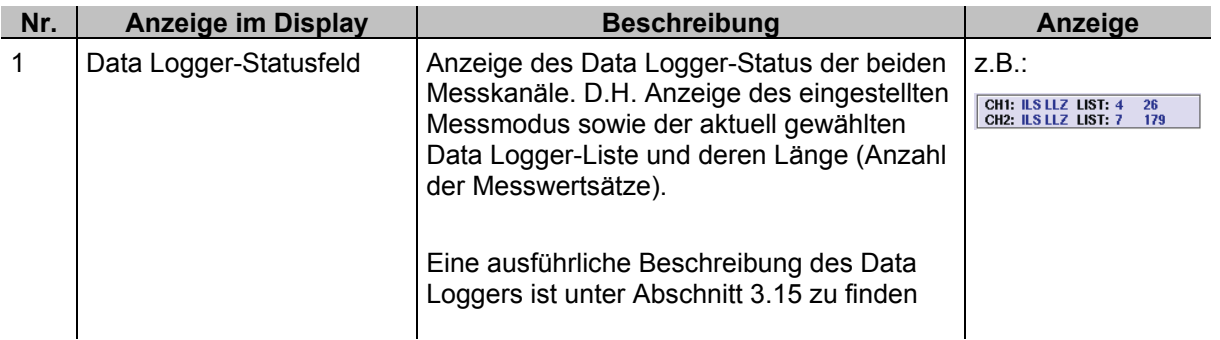

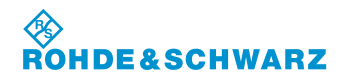

#### **Bedienung R&S® EVS 300 ILS / VOR Analyzer**

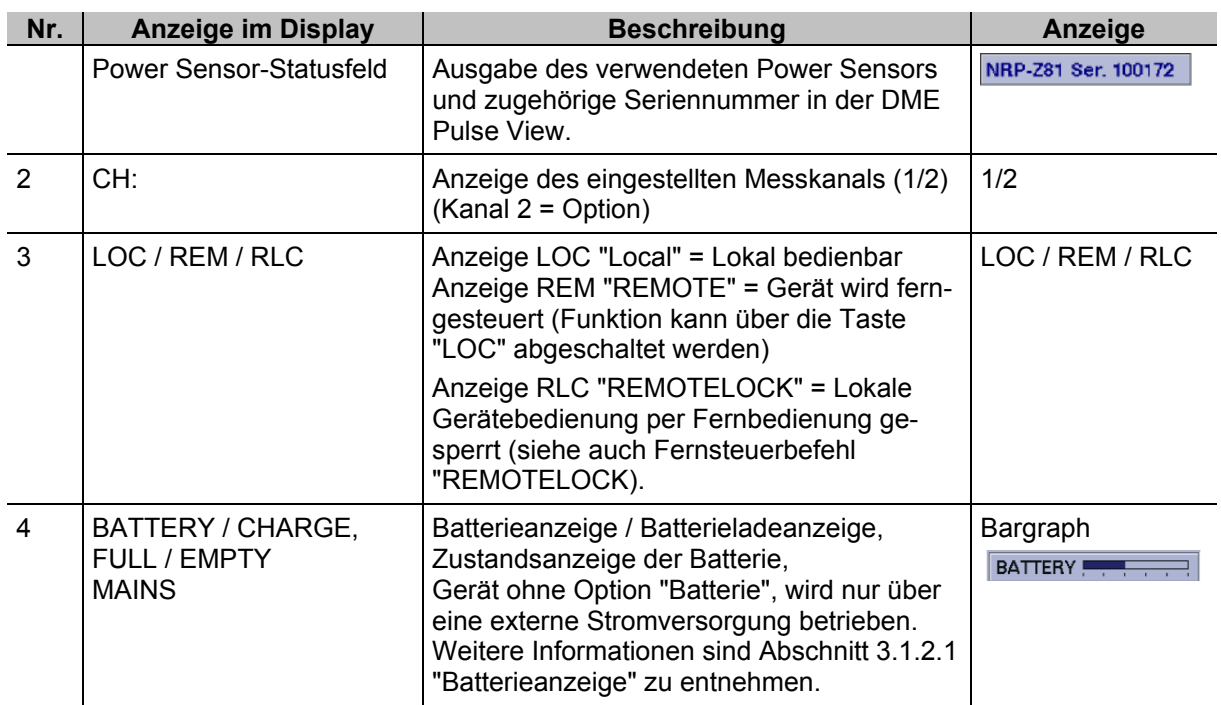

#### **3.3 Allgemeines zu den Bedienelementen**

Einstellungen am **ILS / VOR Analyzer R&S® EVS 300** können sowohl mit dem Rollkey als auch mit den Pfeiltasten erfolgen. Mit der Zehnertastatur können numerische sowie alphanumerische Eingaben getätigt werden.

#### **3.3.1 Bedienelement Zehnertastatur**

Mit der Zehnertastatur können die numerischen und alphanumerischen Eingaben am Gerät erfolgen. Hierzu werden die entsprechenden Editierfenster entweder durch Softkeys oder die Tasten "FREQ" und "VOL" aktiviert. Eine Eingabe wird entweder mit der Taste "ENTER" bestätigt (d.h. der Wert wird übernommen) oder durch die Taste "ESC" abgebrochen. Bei Abbruch einer Eingabe wird automatisch der alte Wert wieder aktiv. Des Weiteren kann mit der Taste "BACK" (Backspace) das jeweils letzte Zeichen gelöscht werden. Bei erforderlichen alphanumerischen Eingaben wird die Zifferntastatur automatisch auf die Buchstabeneingabe umgeschaltet. Der entsprechende Buchstabe einer Taste wird per Toggle-Funktion ausgewählt.

#### *Eine Einstellung der Empfangsfrequenz kann sowohl mit der Taste "Enter" als auch mit der entsprechenden Einheitentaste (Hz ... GHz) bestätigt werden!*

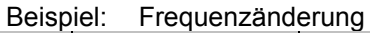

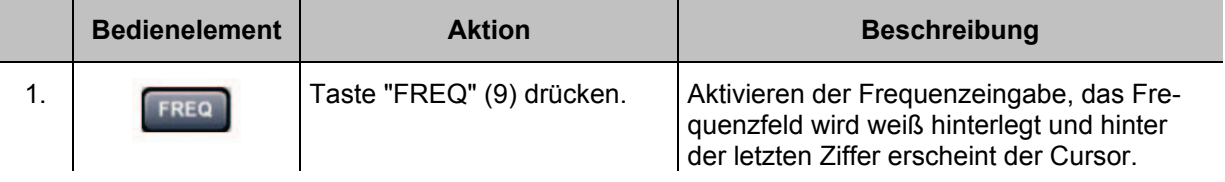

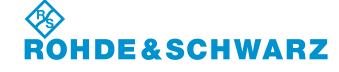

#### **R&S® EVS 300 ILS / VOR Analyzer Bedienung**

**Bedienelement Aktion Beschreibung**  $111.1000$ 2. **Direkte Eingabe der ge-**Die Frequenz sollte mit der entsprechenden wünschten Empfangsfre-Dezimalstelle eingegeben werden. quenz. 111.2000\_ 3. Eingabebestätigung Wechsel zur neu eingestellten Frequenz. 111.2000 ENTER

#### **3.3.2 Bedienelement Rollkey**

Das Rollkey ist ein universelles Bedienelement mit dem Werte geändert als auch durch die "Push-Funktion" bestätigt werden können. Außerdem ist die Navigation im Setup oder in Scroll-Listen (Data Logger) möglich. Um einen Wert zu ändern muss die entsprechende Editierfunktion aktiviert sein.

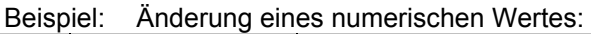

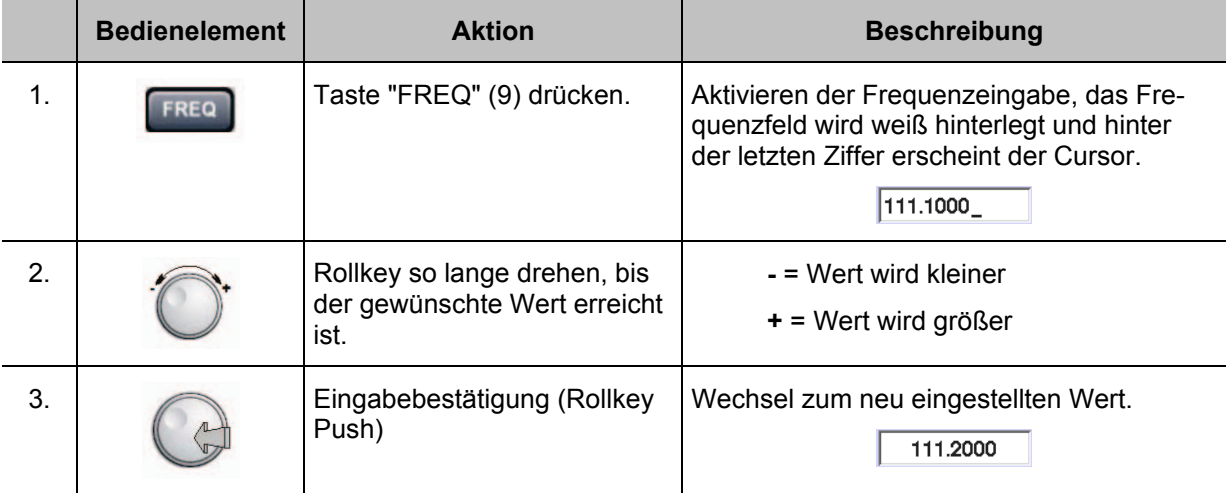

#### Beispiel: Navigieren im Setup (Correctionfactor CH1 ändern)

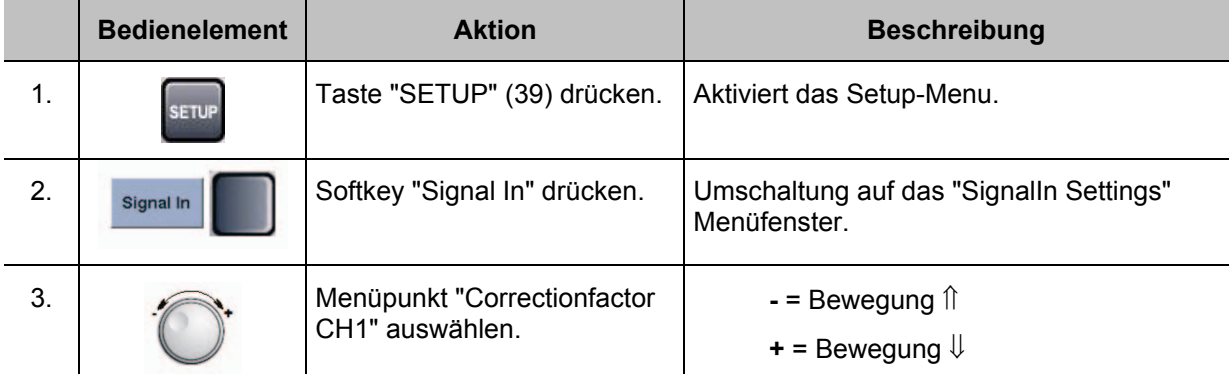

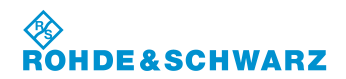

#### **Bedienung R&S® EVS 300 ILS / VOR Analyzer**

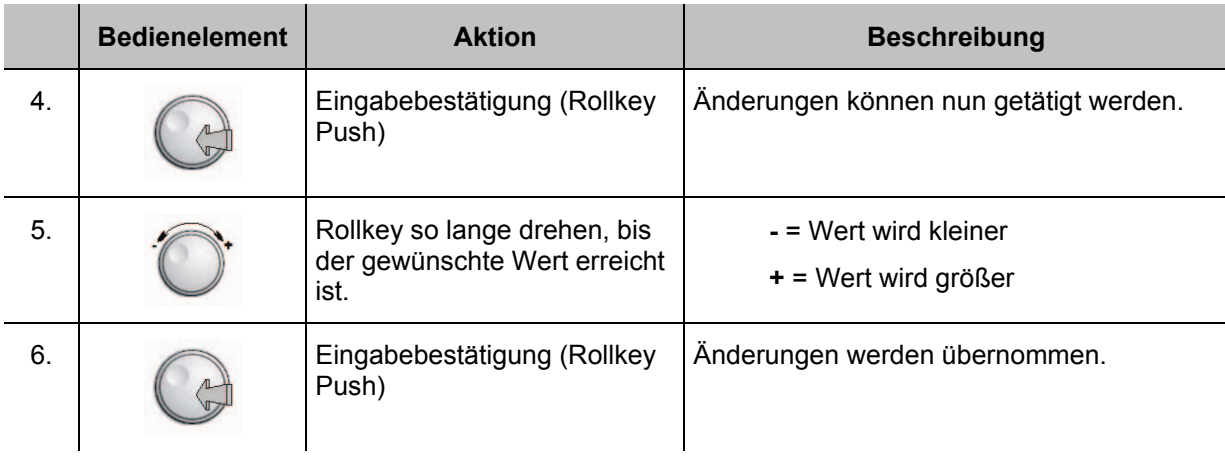

#### **3.3.3 Bedienelement Pfeiltasten**

Mit den Pfeiltasten können Werte geändert werden oder es kann im Setup navigiert werden. Um einen Wert zu ändern muss die entsprechende Editierfunktion aktiviert sein. Generell muss die Eingabe dann mit der Taste "ENTER" oder der Rollkey "Push-Funktion" bestätigt werden.

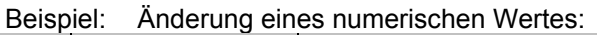

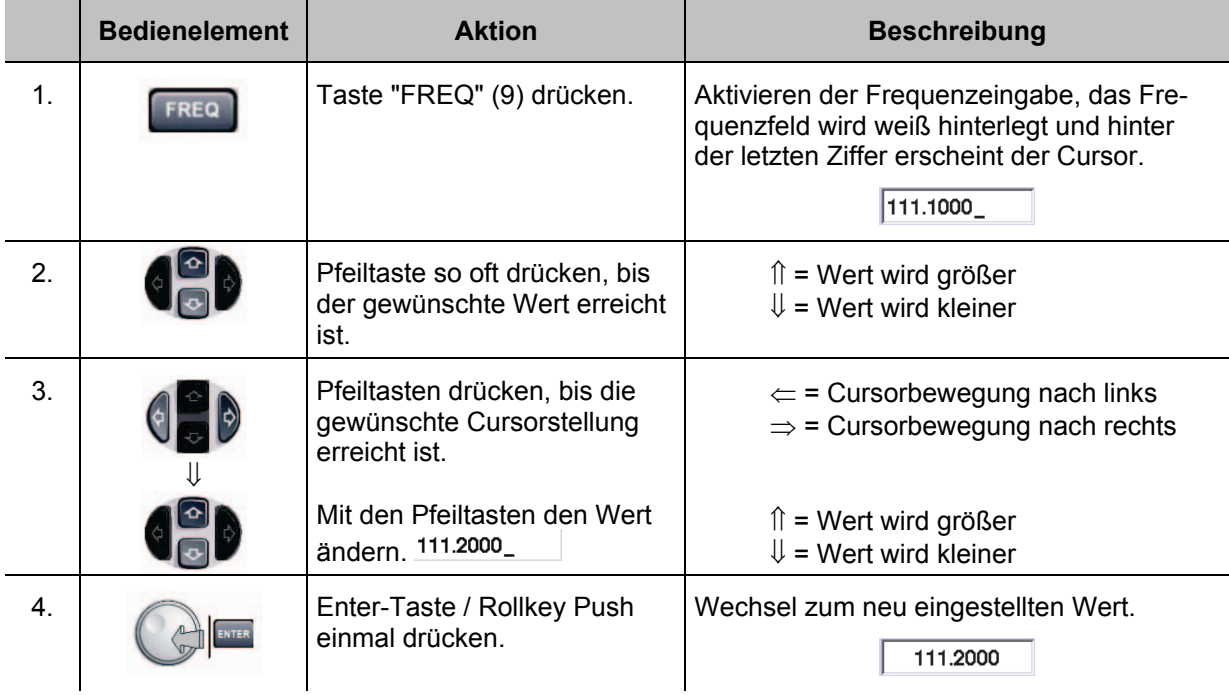
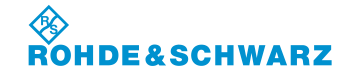

#### **Bedienelement Aktion Beschreibung** 1. **Taste "SETUP" (39) drücken.** Aktiviert das Setup-Menu. 2. Signal In Softkey "Signal In" drücken. Umschaltung auf das "SignalIn Settings" Menüfenster. 3. Menüpunkt "Correctionfactor CH1" auswählen.  $\hat{\parallel}$  = Bewegung nach oben  $\Downarrow$  = Bewegung nach unten 4. Enter-Taste / Rollkey Push einmal drücken. Änderungen können nun getätigt werden. 5. ⇓ Pfeiltasten drücken, bis die gewünschte Cursorstellung erreicht ist. Mit den Pfeiltasten den Wert  $3n$ dern $\sqrt{-4.0}$  $\Leftarrow$  = Cursorbewegung nach links  $\Rightarrow$  = Cursorbewegung nach rechts ⇑ = Wert wird größer  $U =$  Wert wird kleiner 6. **Enter-Taste / Rollkey Push** einmal drücken. Änderungen werden übernommen.

Beispiel: Navigieren im Setup (Correctionfactor CH1 ändern)

## **3.4 Einstellungen im Setup-Mode**

#### **Aktivieren des Setup-Menüs**

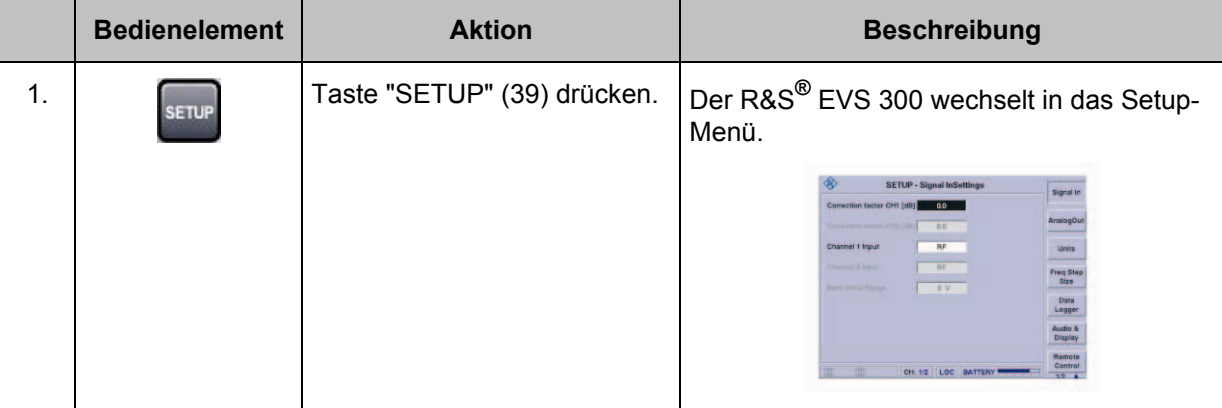

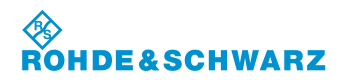

#### **3.4.1 Allgemeines**

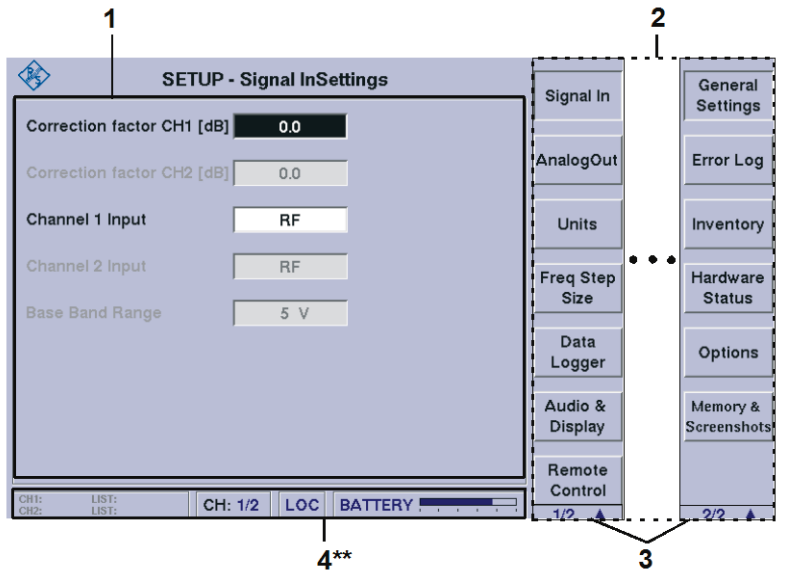

4\*\* allgemeine Beschreibung zum Statusfeld unter 3.2.1.1

#### *Aufgrund der Vielzahl der möglichen Einstellungen sind zwei Softkey-Leisten verfügbar. Die jeweils angezeigte Softkey-Leiste ist durch 1/2 bzw. 2/2 gekennzeichnet (3). Mit Taste " " kann zwischen beiden Softkey-Leisten umgeschaltet werden.*

Im Setup können folgende Einstellungen vorgenommen werden:

#### **Softkey-Leiste 1**

- Menufenster; Signal In (Einstellung von HF-Parametern),
- Menufenster; AnalogOut (Einstellung von Analogparametern),
- Menufenster; Units (Einstellung von Parameterdimensionen)
- Menufenster; Freq Step Size (Einstellung der Frequenzschrittweite),
- Menufenster; Data Logger (Einstellungen zum Data Logger),
- Menufenster; Audio & Display (Display- und Audioeinstellungen),
- Menufenster; Remote Control (Einstellungen zur LAN- und RS-232-Schnittstelle).

#### **Softkey-Leiste 2**

- Menufenster; General Settings (Basiseinstellungen des Geräts),
- **Menufenster; Error Log (Aufruf des Fehlerlogbuch),**
- Menufenster; Inventory (Aufruf der Hard- / Software Bestandsliste)
- Menufenster; Hardware Status (Aufruf der Gerätebetriebsparameter),
- Menufenster; Options (Aufruf der optionalen Erweiterungen),
- **Menufenster: Memory & Screenshots.**

#### **3.4.2 Allgemeine Bedienschritte im Setup-Mode**

Im Folgenden werden die allgemeinen Bedienschritte im Setup-Menü beschrieben. Sie verdeutlichen die immer wiederkehrenden Bedienschritte zum Navigieren und Ändern von Einstellungen. In der weiteren Bedienung zum Setup werden diese vorausgesetzt.

# ◈<br>ROHDE&SCHWARZ

## **R&S® EVS 300 ILS / VOR Analyzer Bedienung**

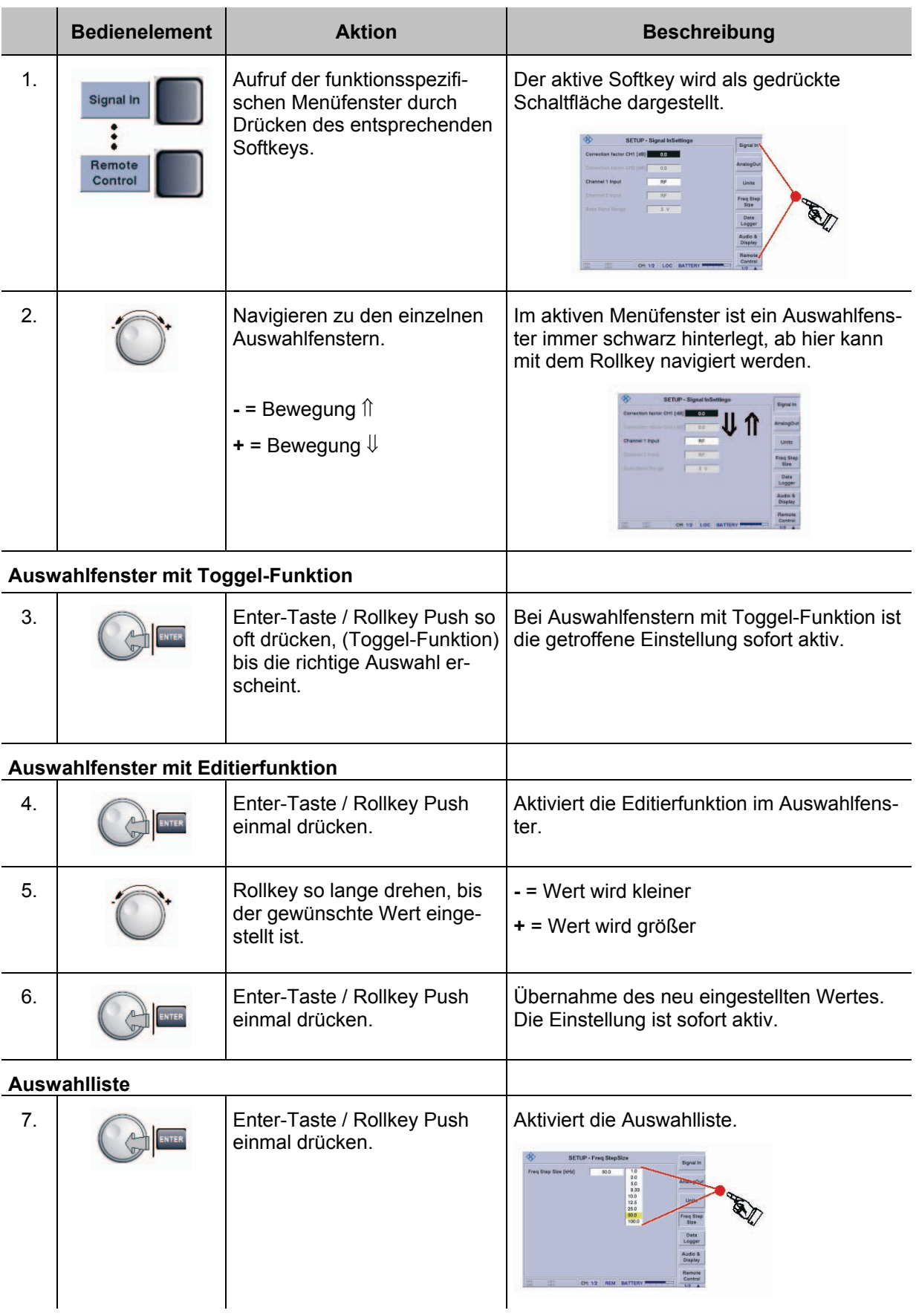

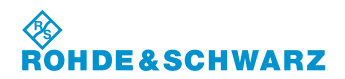

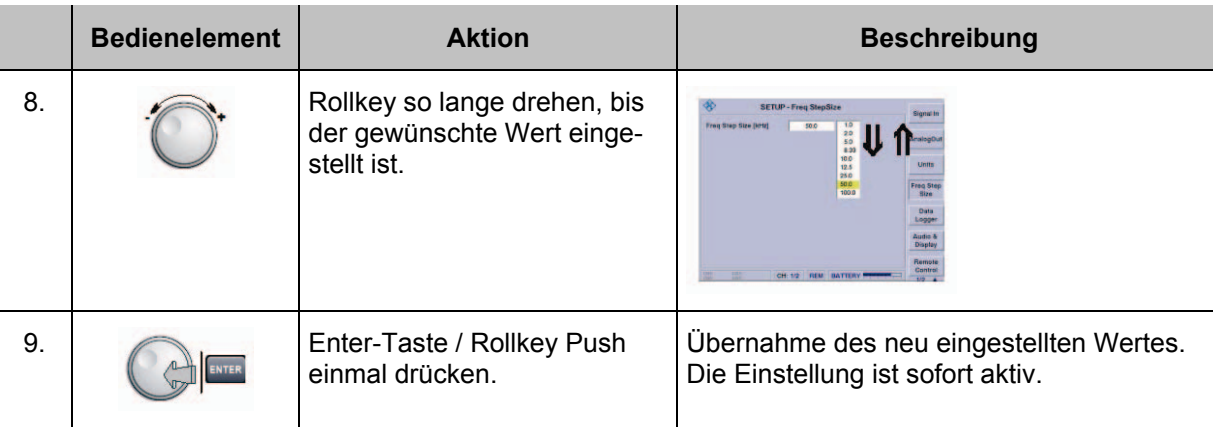

## **3.4.3 Einstellungen zum HF-Signaleingang**

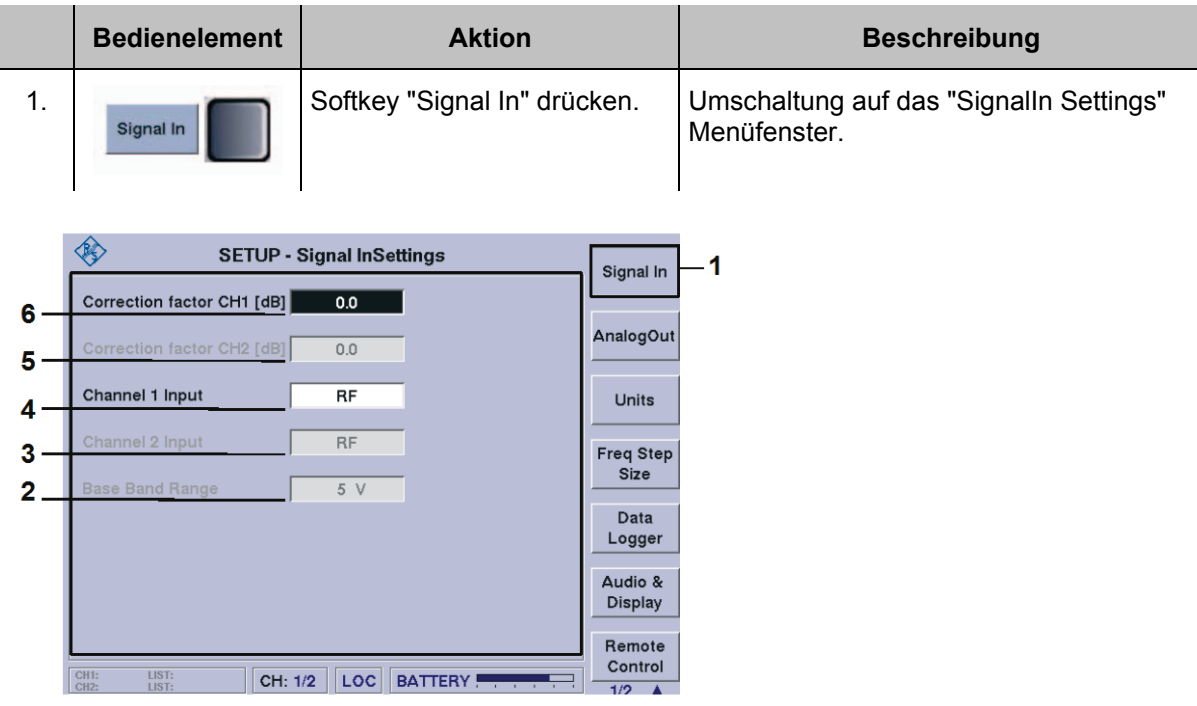

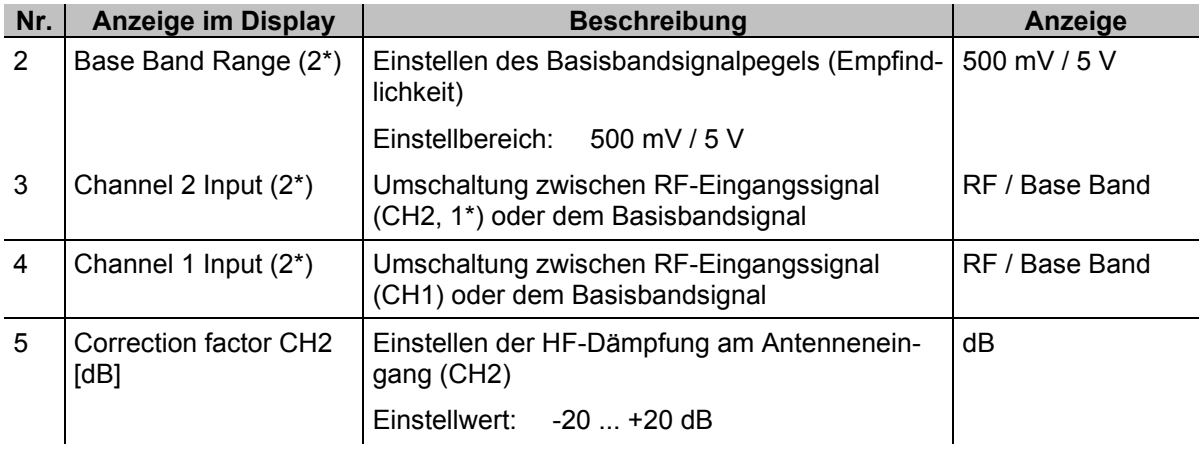

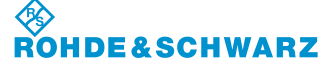

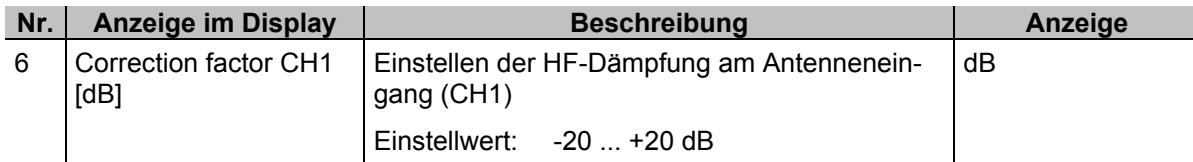

1\* nur bei optionaler Bestückung von Kanal 2 (ansonsten nicht einstellbar)

2\* nur nutzbar mit Hardware Revision: RF-Board ab 5.08, Mainboard ab 6.05 und Softwareversion ab Version 3.0. (Diese Informationen können im Setup unter "Inventory" aufgerufen werden.)

#### **3.4.3.1 Einstellen des Antennenkorrekturfaktors an Channel 1 / Channel 2**

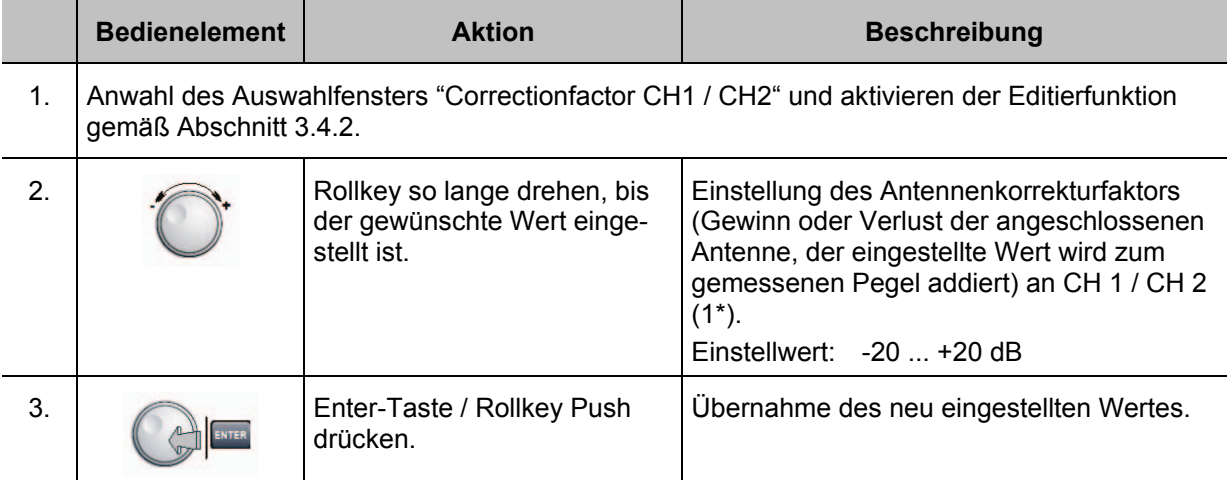

1\* nur bei optionaler Bestückung von Kanal 2 (ansonsten nicht einstellbar)

### **3.4.3.2 Analyseauswahl an Channel 1 / Channel 2**

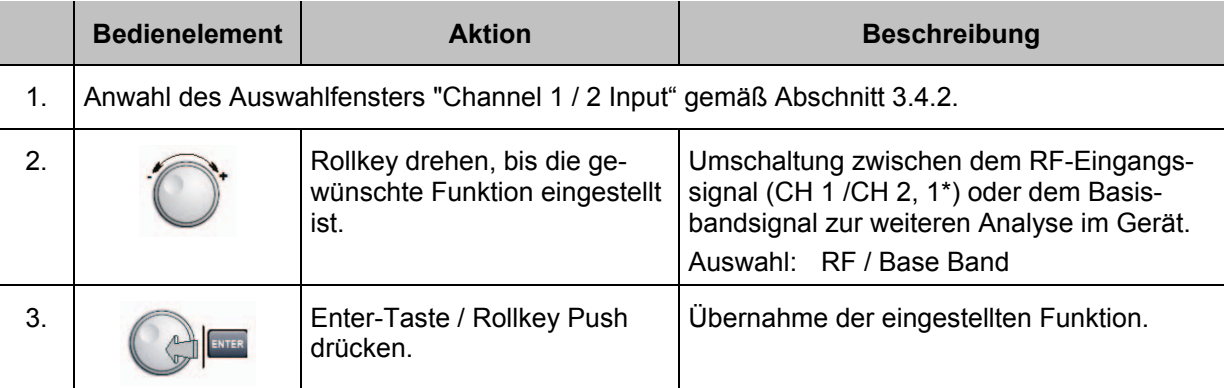

1\* nur bei optionaler Bestückung von Kanal 2 (ansonsten nicht einstellbar)

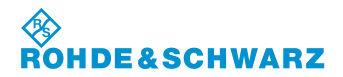

#### **3.4.3.3 Einstellen des Basisband-Signalpegels**

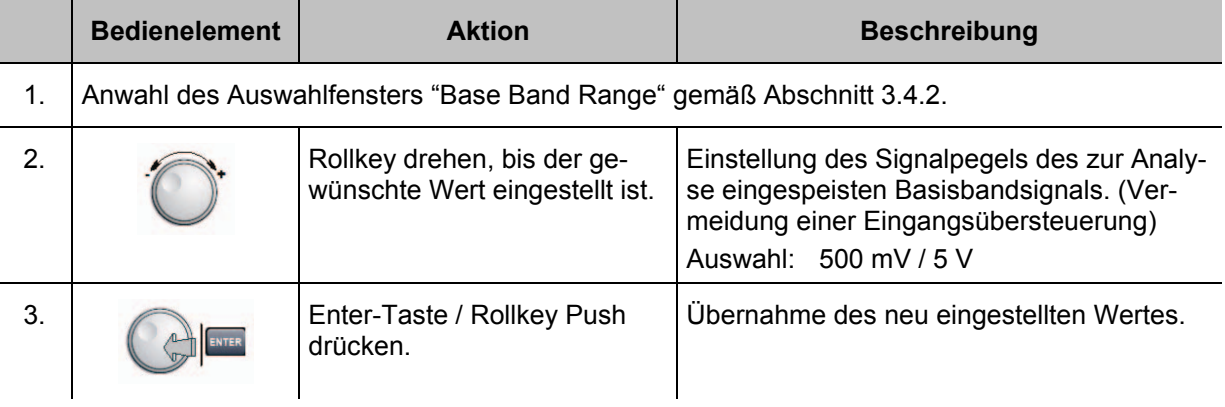

#### **3.4.4 Einstellungen zu den Analogausgängen 1 und 2**

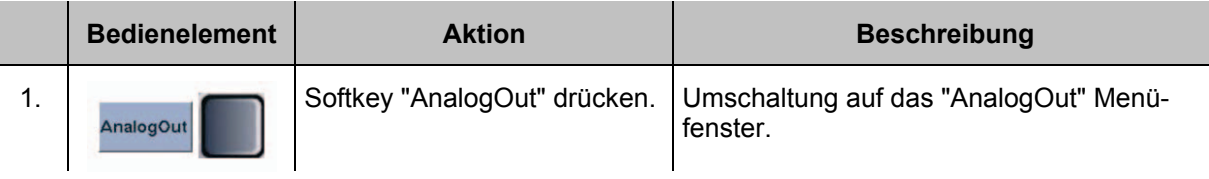

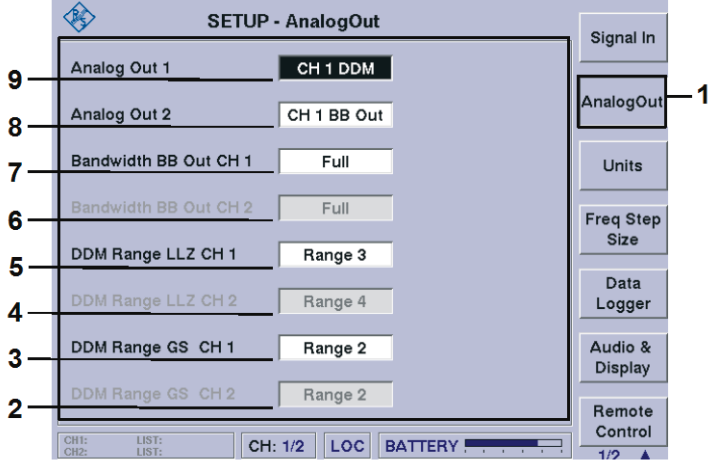

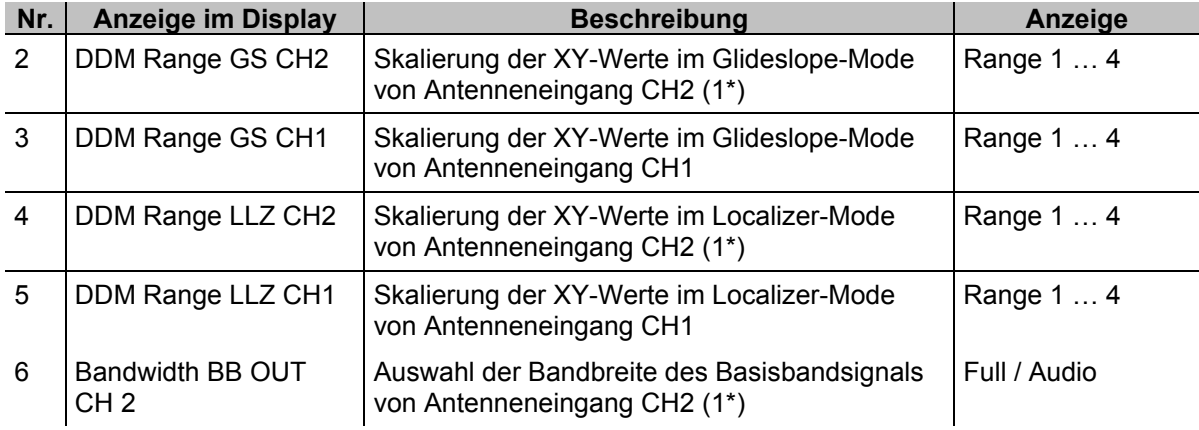

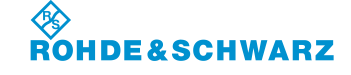

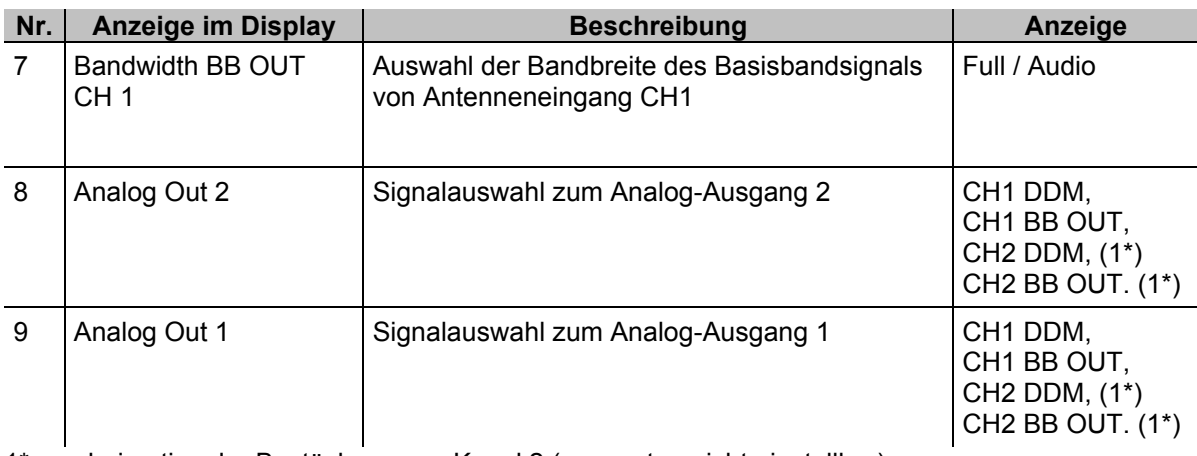

1\* nur bei optionaler Bestückung von Kanal 2 (ansonsten nicht einstellbar)

#### **3.4.4.1 Einstellen der Funktion der Analogausgänge 1/2**

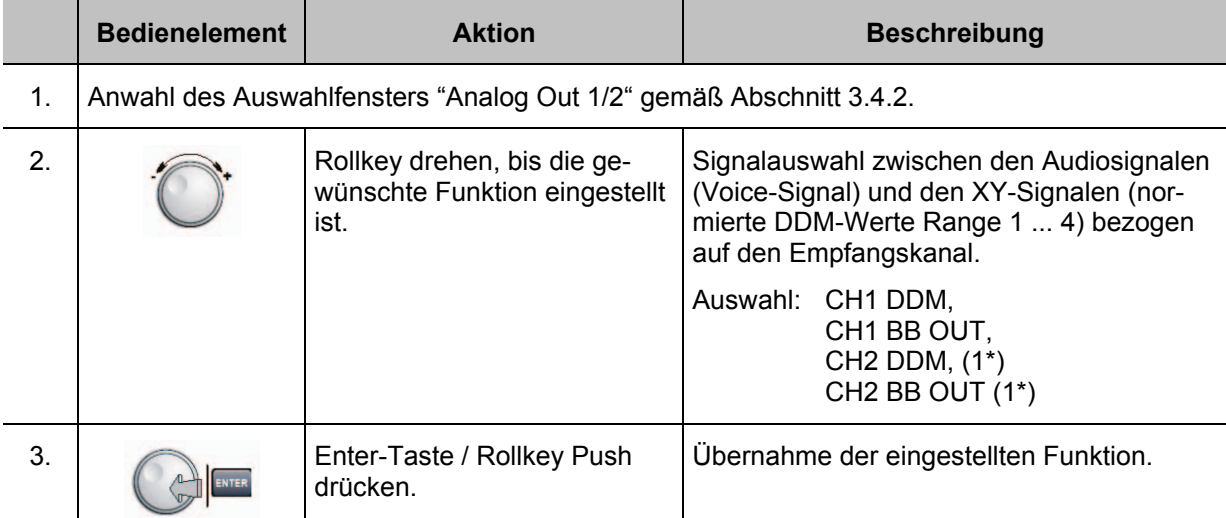

1\* nur bei optionaler Bestückung von Kanal 2 (ansonsten nicht einstellbar)

#### **3.4.4.2 Einstellen des Basisbandsignalausgangs von CH 1 / CH 2**

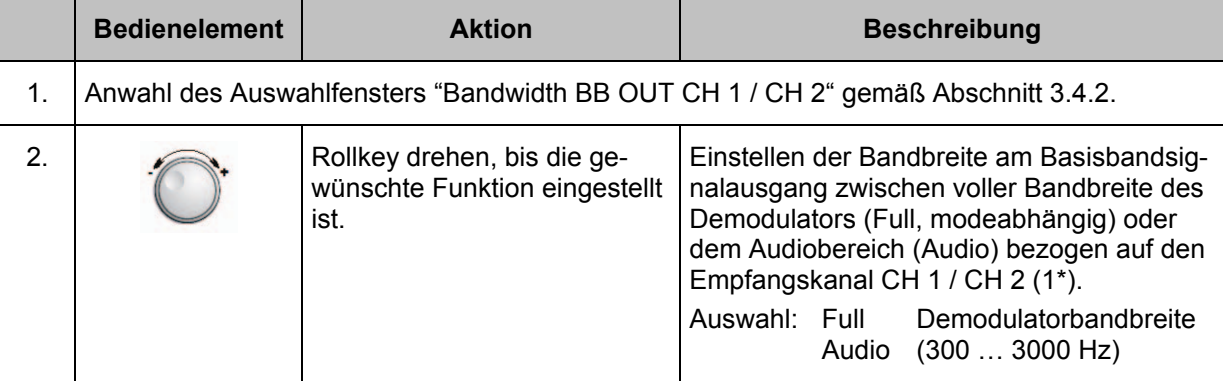

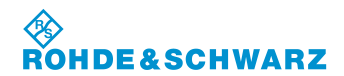

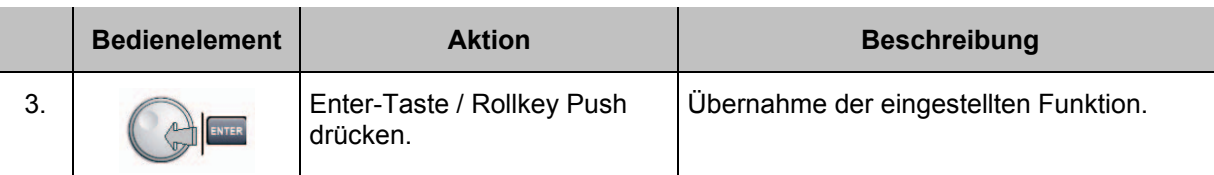

1\* nur bei optionaler Bestückung von Kanal 2 (ansonsten nicht einstellbar)

### **3.4.4.3 Einstellen DDM Range LLZ CH 1 / CH 2**

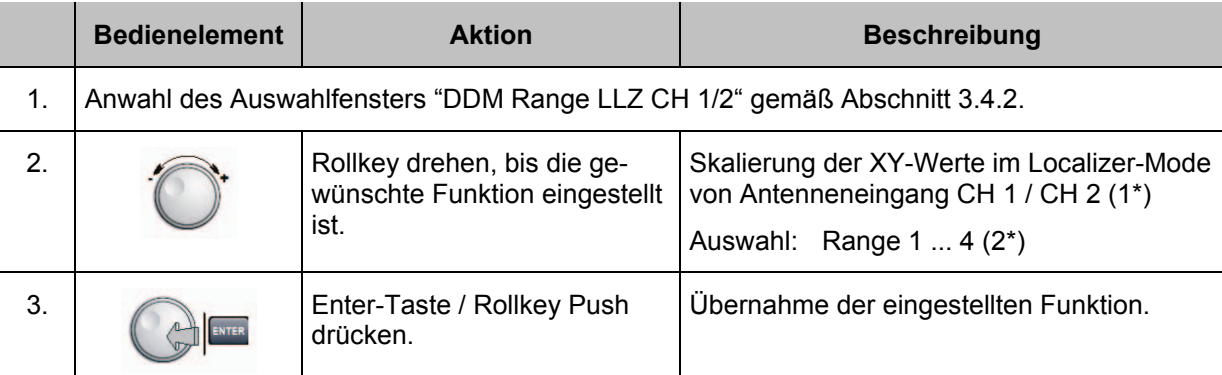

1\* nur bei optionaler Bestückung von Kanal 2 (ansonsten nicht einstellbar)

### **3.4.4.4 Einstellen DDM Range GS CH 1 / CH 2**

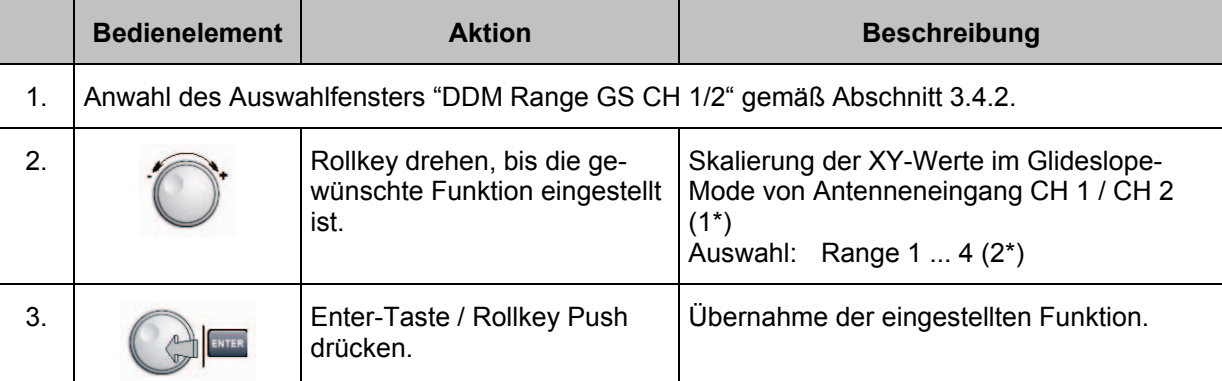

1\* nur bei optionaler Bestückung von Kanal 2 (ansonsten nicht einstellbar)

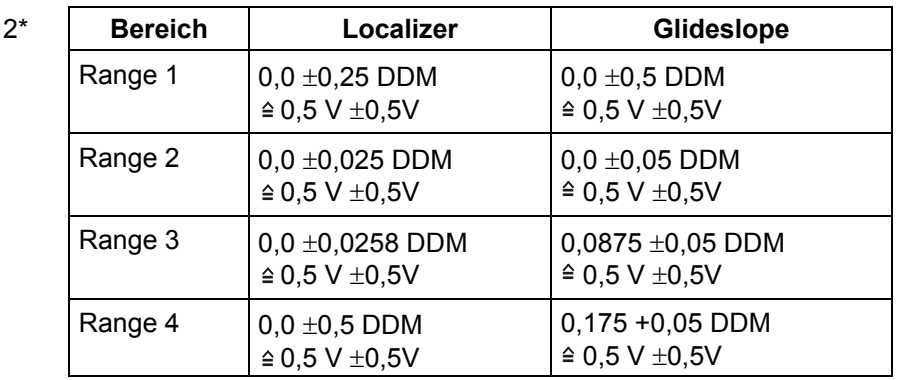

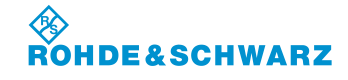

#### **3.4.5 Einstellungen zur Messwertdarstellung**

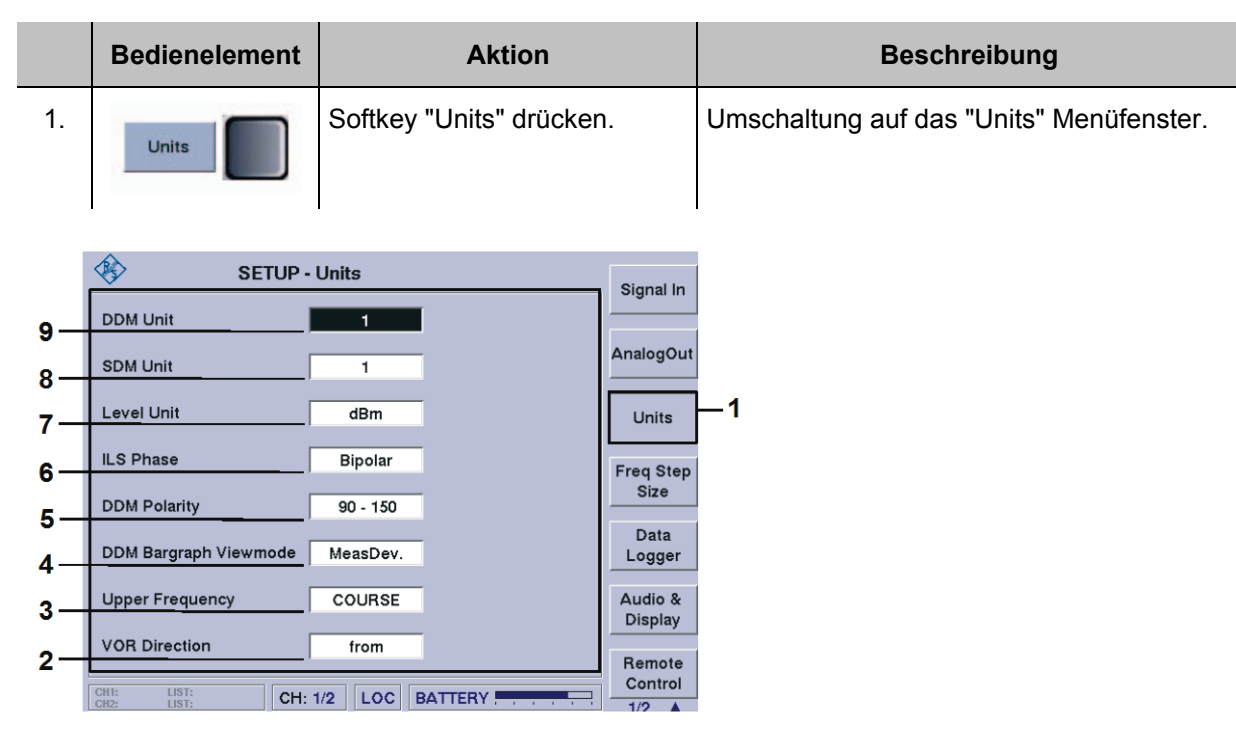

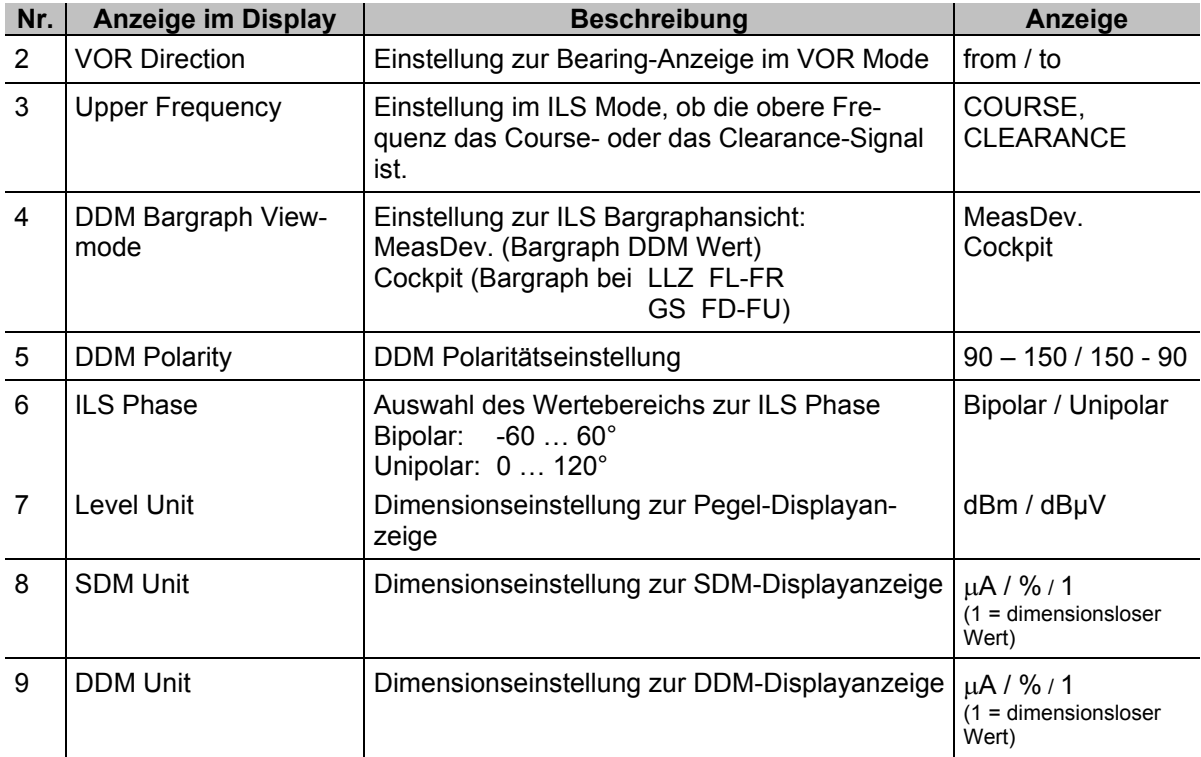

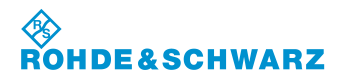

#### **3.4.5.1 Einstellen der DDM Einheit**

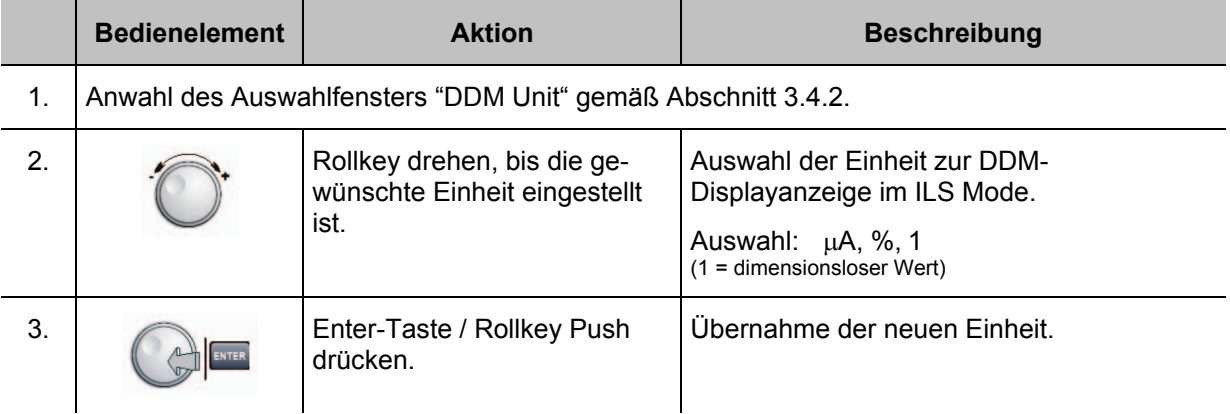

### **3.4.5.2 Einstellen der SDM Einheit**

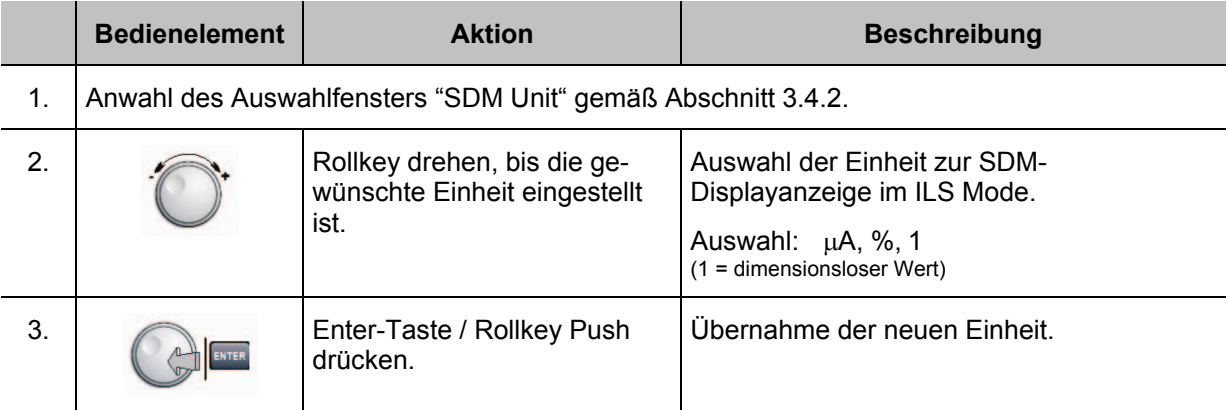

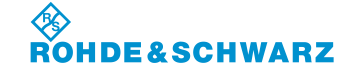

#### **3.4.5.3 Einstellen der Pegeleinheit**

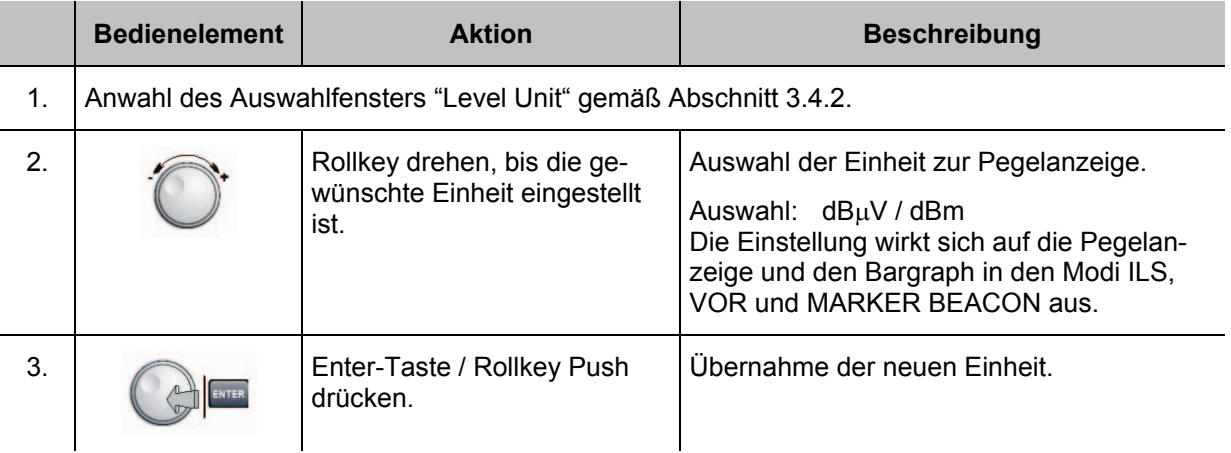

#### **3.4.5.4 Einstellen des Wertebereichs der ILS Phase**

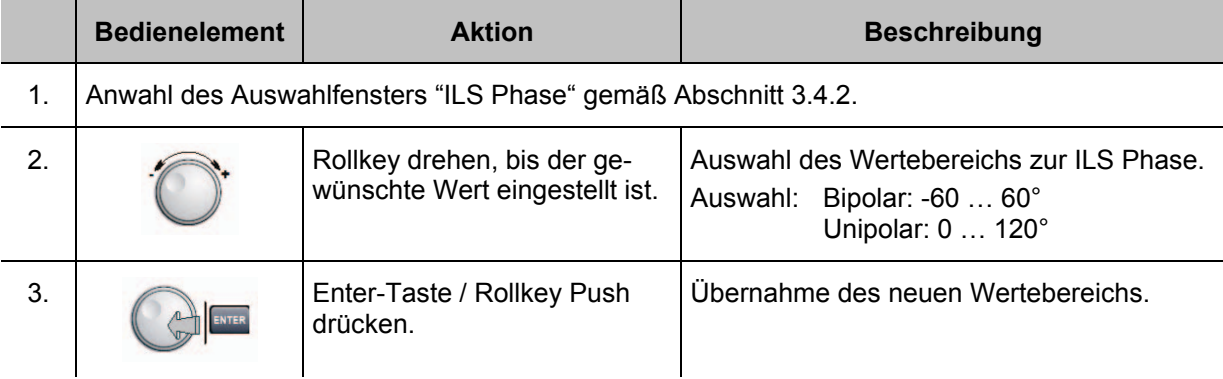

#### **3.4.5.5 Einstellen der DDM Polarität**

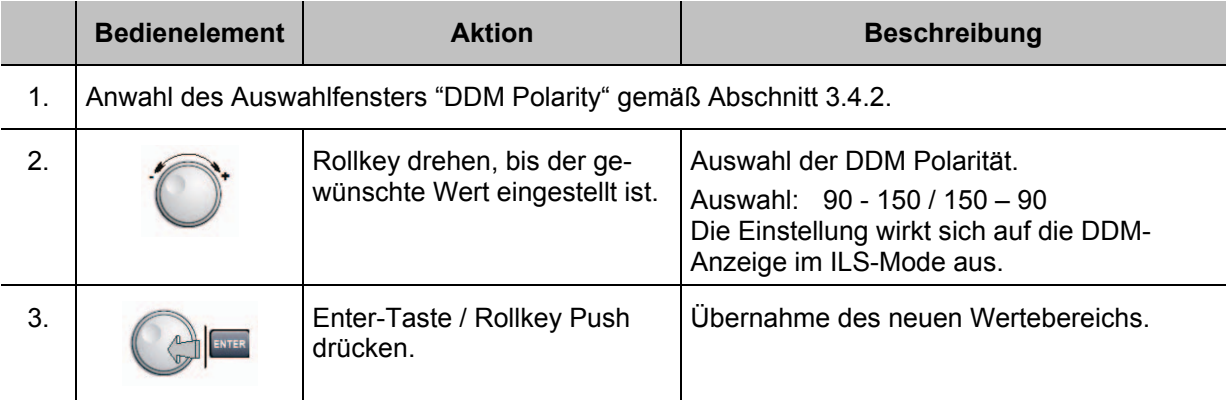

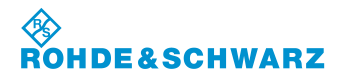

#### **3.4.5.6 Einstellen der ILS Bargraphanzeige**

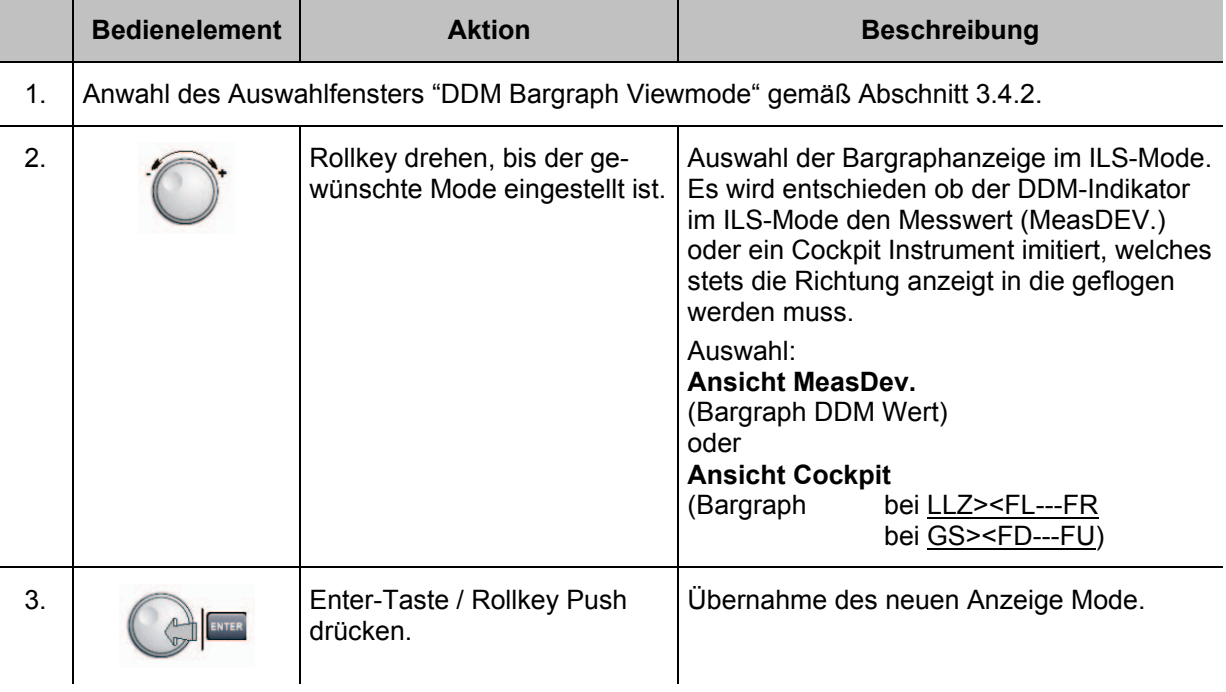

## **3.4.6 Einstellung der Frequenzschrittweite**

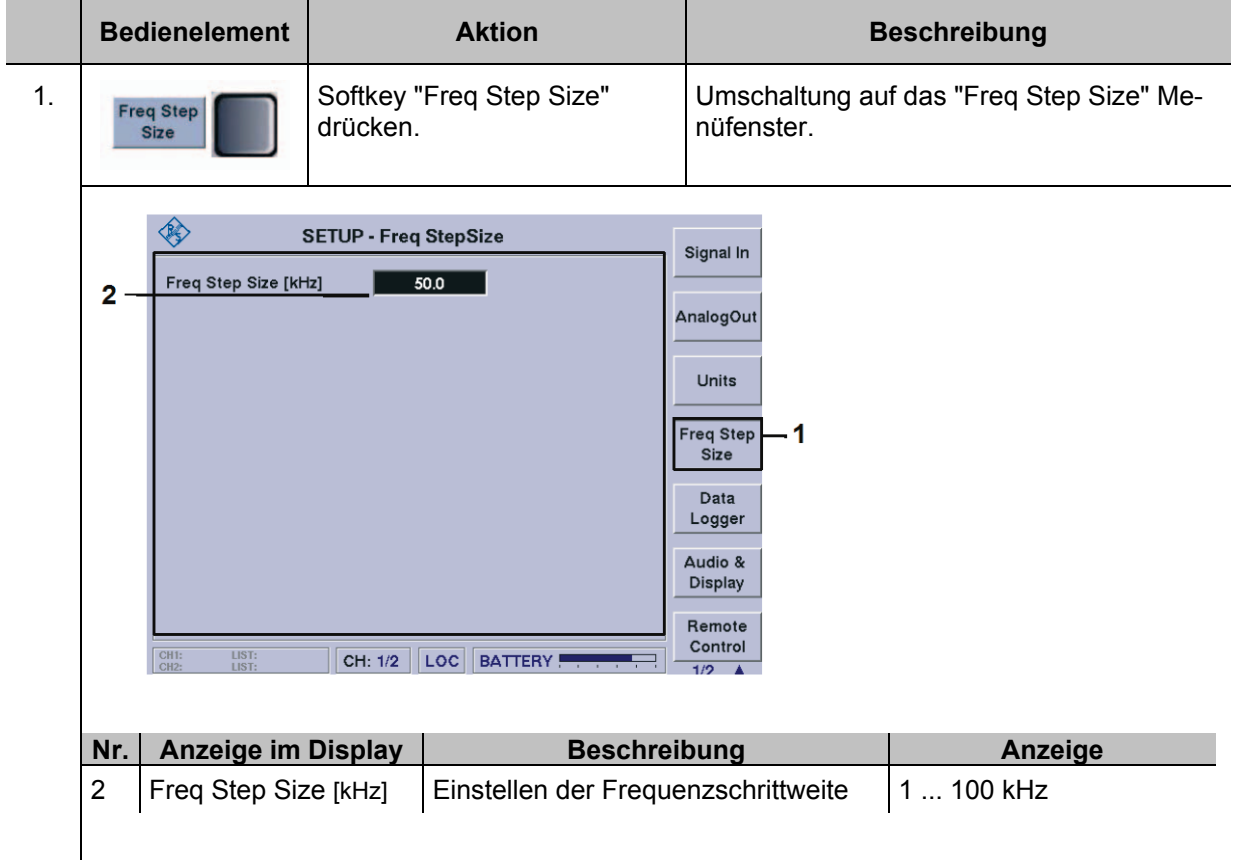

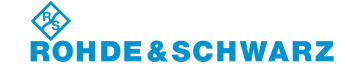

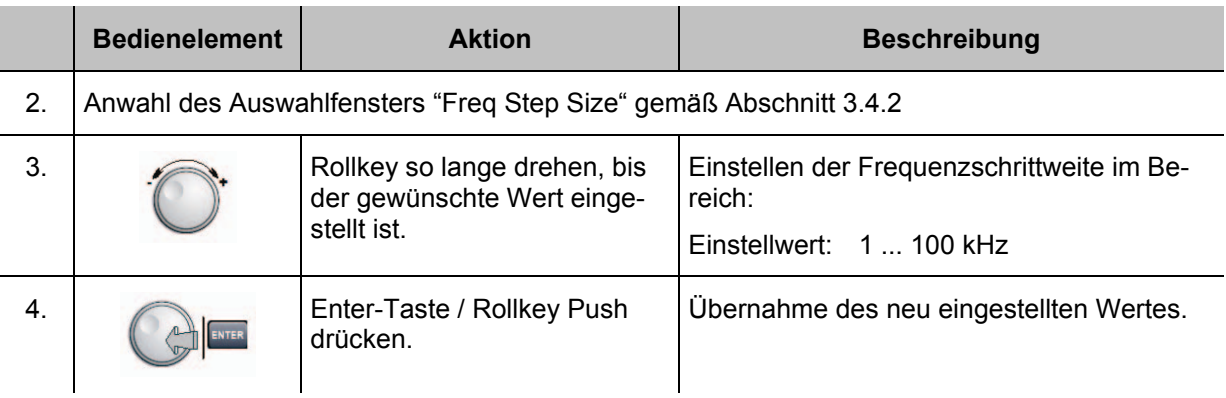

#### **3.4.7 Einstellungen zum Data Logger**

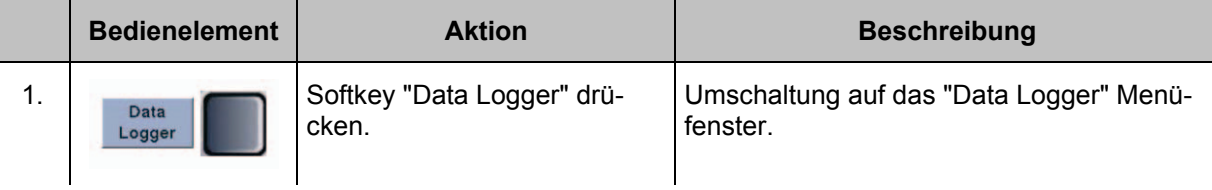

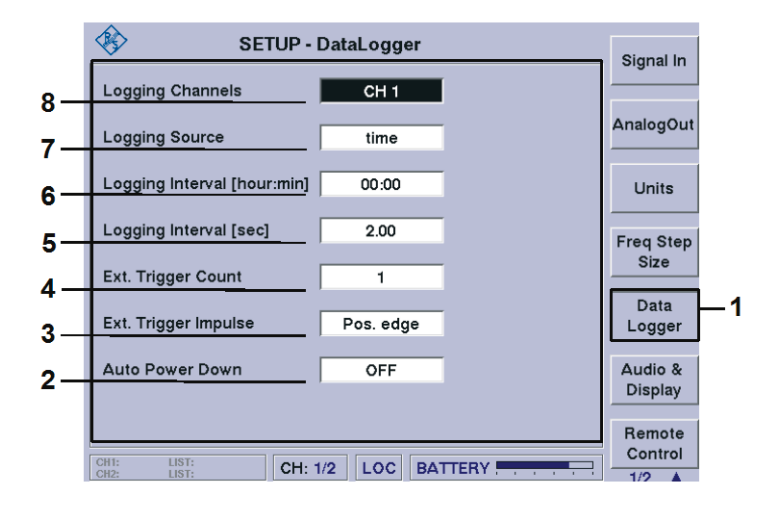

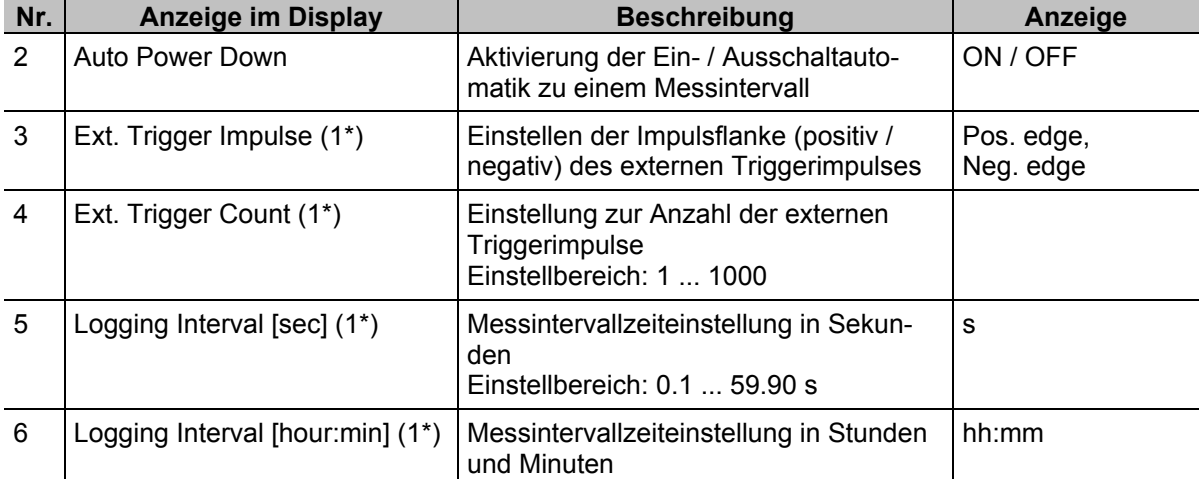

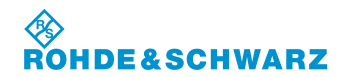

 $\overline{\phantom{a}}$ 

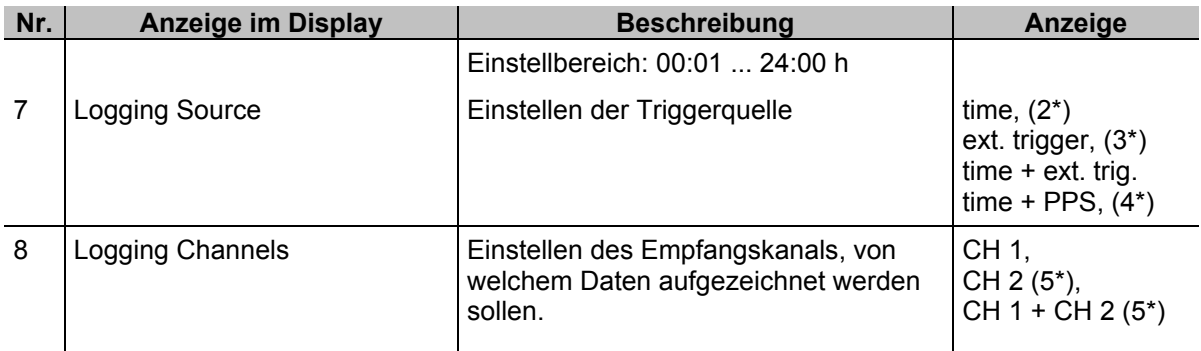

- $\overline{\phantom{a}}$ 1\* gegebenenfalls ausgeblendet, siehe Einstellung zu Logging Source
- 2\* Ext. Trigger Count und Ext. Trigger Impuls werden ausgeblendet
- 3\* Logging Intervall [hour:min] und Logging Intervall [sec] werden ausgeblendet
- 4\* Ext. Trigger Count wird ausgeblendet
- 5\* nur bei optionaler Bestückung von Kanal 2 (ansonsten nicht einstellbar)

#### *Die Beschreibung zu den nötigen Einstellungen des Data Loggers sind in Abschnitt 3.15.4 beschrieben!*

#### **3.4.8 Einstellung der Audio- und Displayeigenschaften**

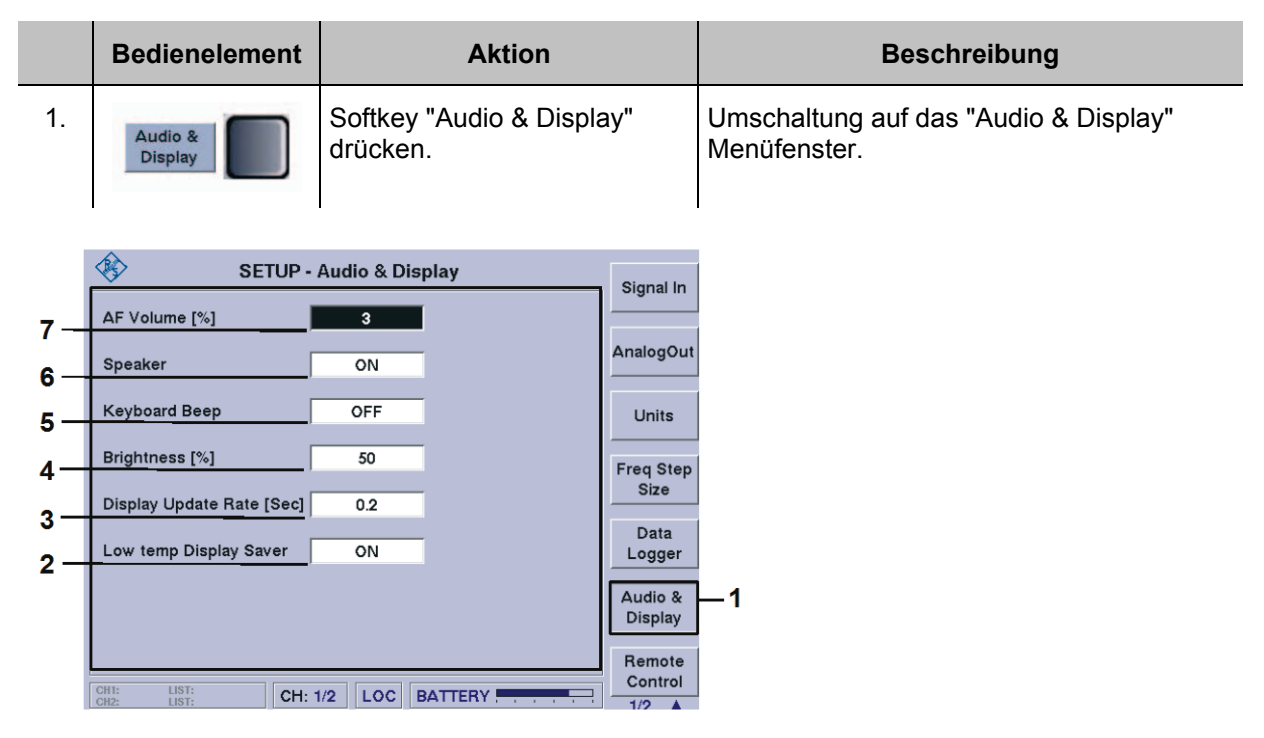

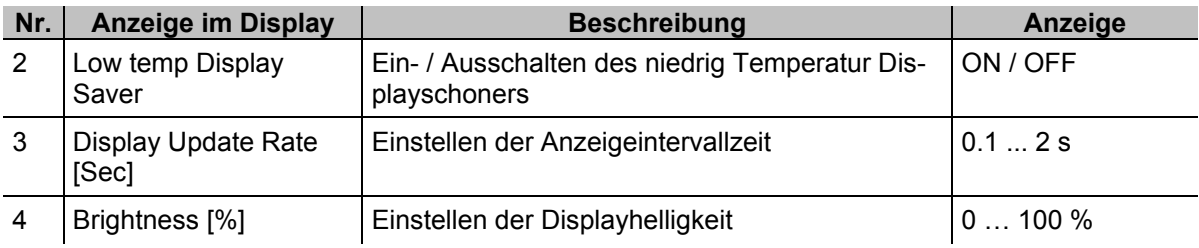

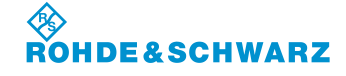

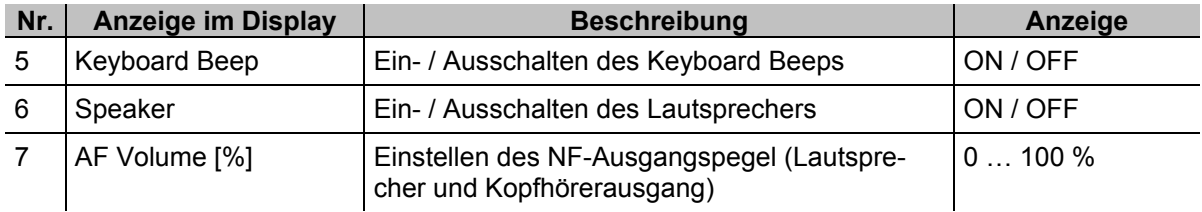

#### **3.4.8.1 Einstellen der NF-Lautstärke**

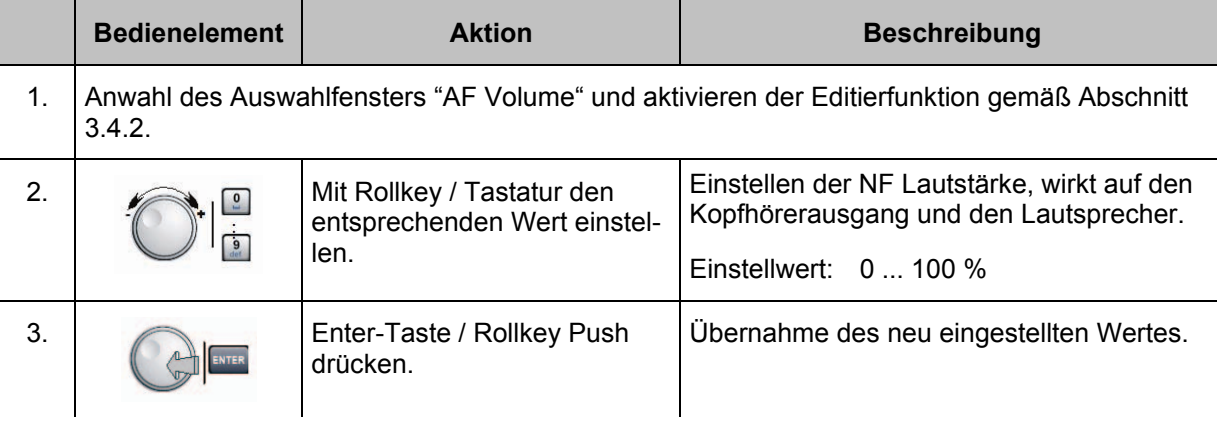

#### **3.4.8.2 Einstellen der Displayhelligkeit**

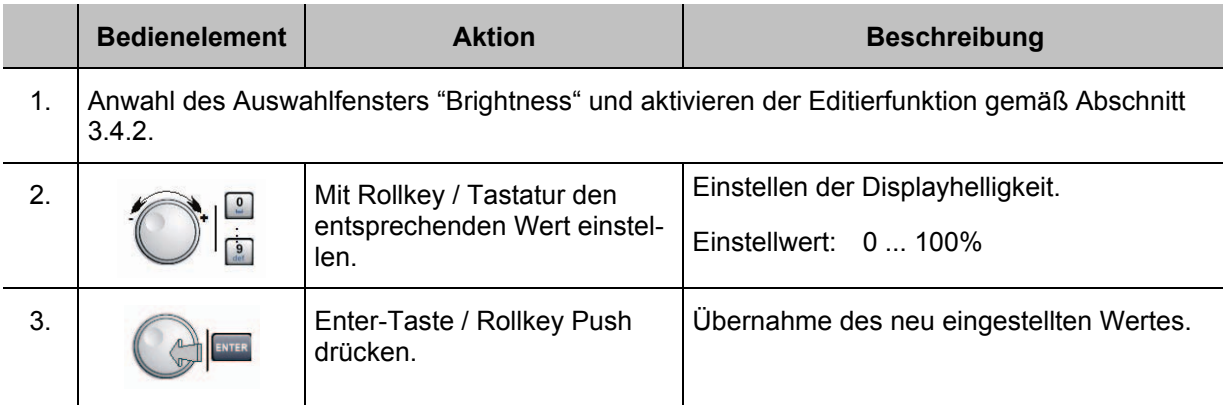

## **3.4.8.3 Einstellen der Anzeigenaktualisierung (Display Update Rate)**

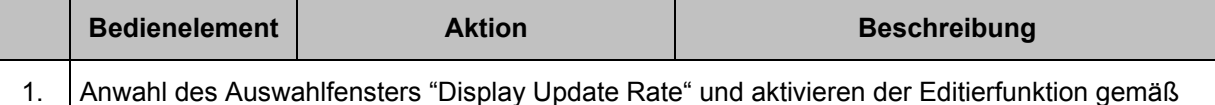

1. Anwahl des Auswahlfensters "Display Update Rate" und aktivieren der Editierfunktion gemäß Abschnitt 3.4.2.

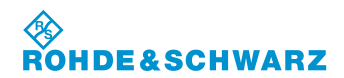

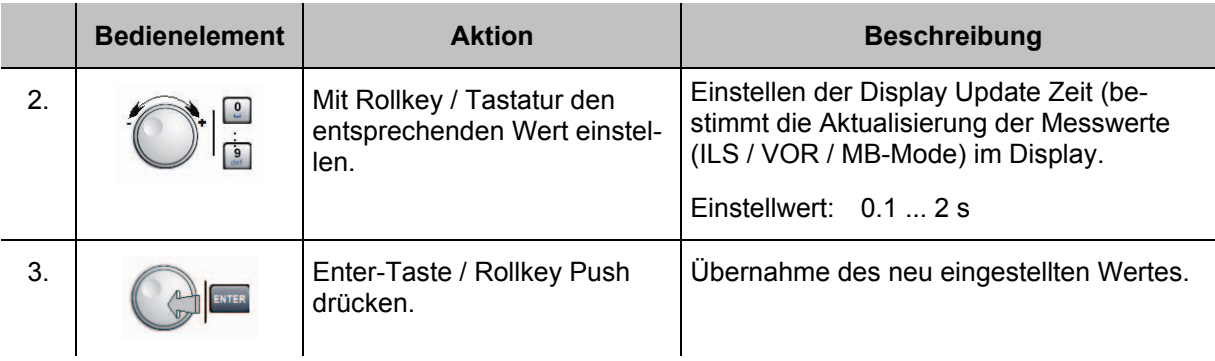

### **3.4.8.4 Ein- / Ausschalten des Keyboard Beep**

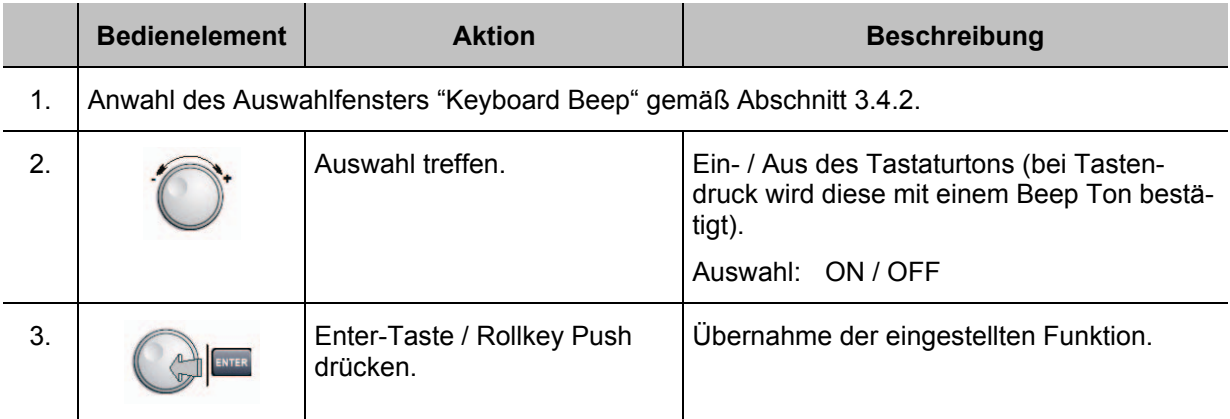

#### **3.4.8.5 Ein- / Ausschalten des Lautsprechers**

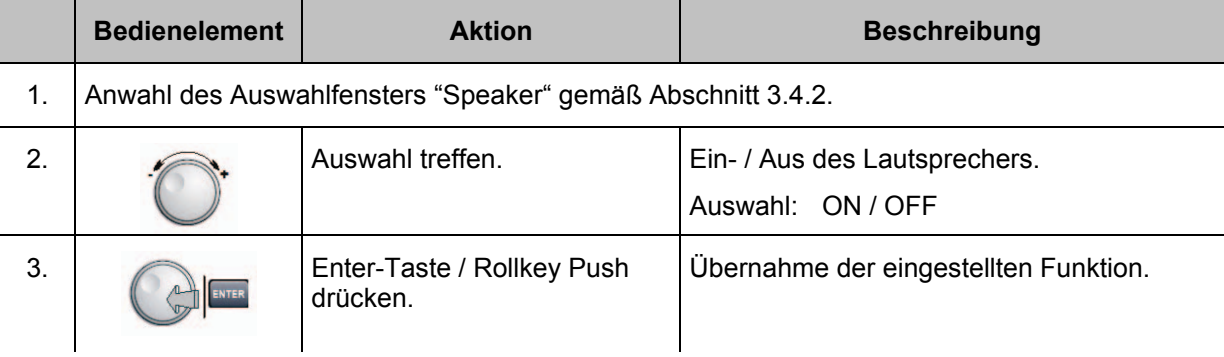

#### **3.4.8.6 Ein- / Ausschalten des Displayschoners (Low temp Display Saver)**

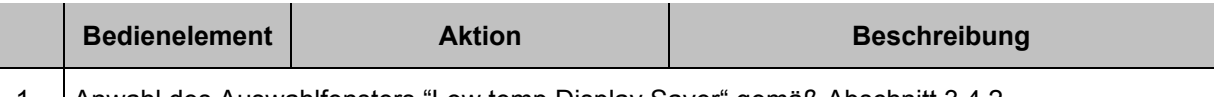

1. Anwahl des Auswahlfensters "Low temp Display Saver" gemäß Abschnitt 3.4.2.

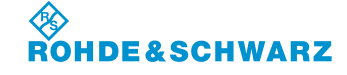

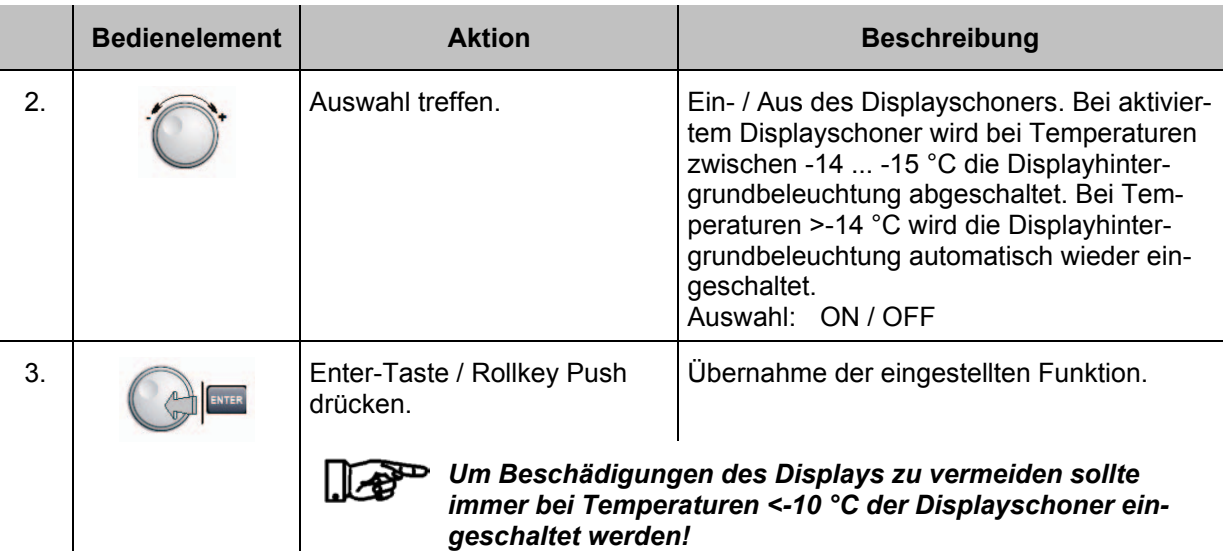

#### **3.4.9 Einstellung der Kommunikationsschnittstelle**

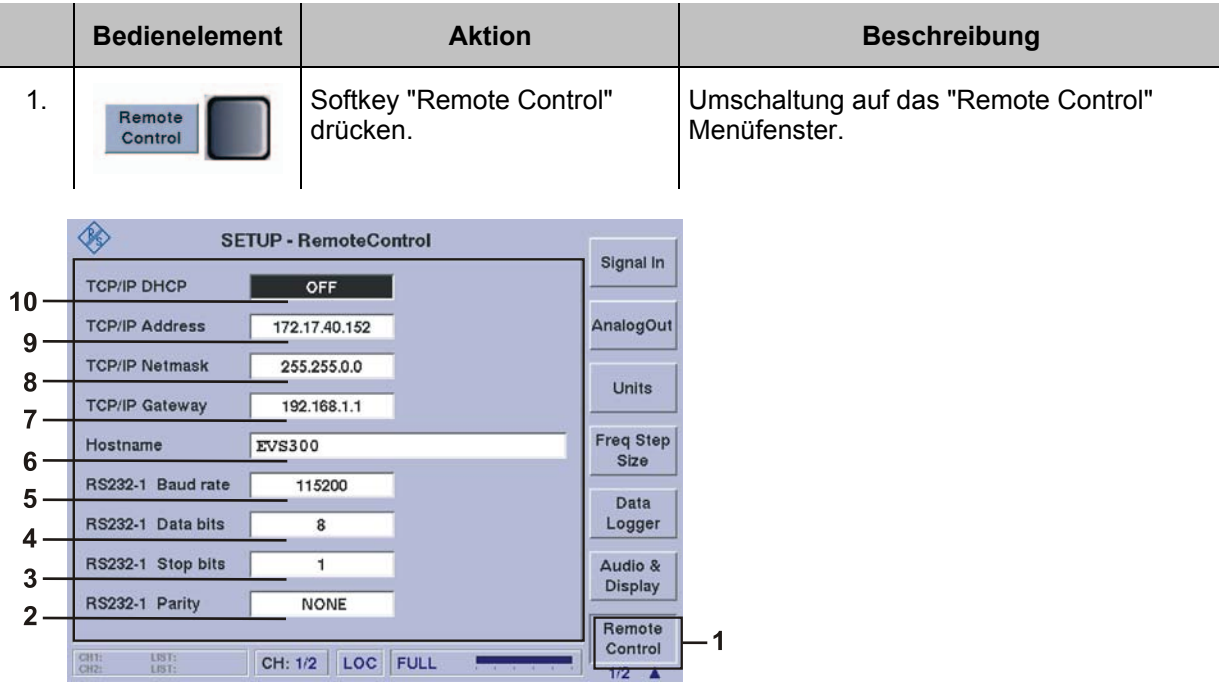

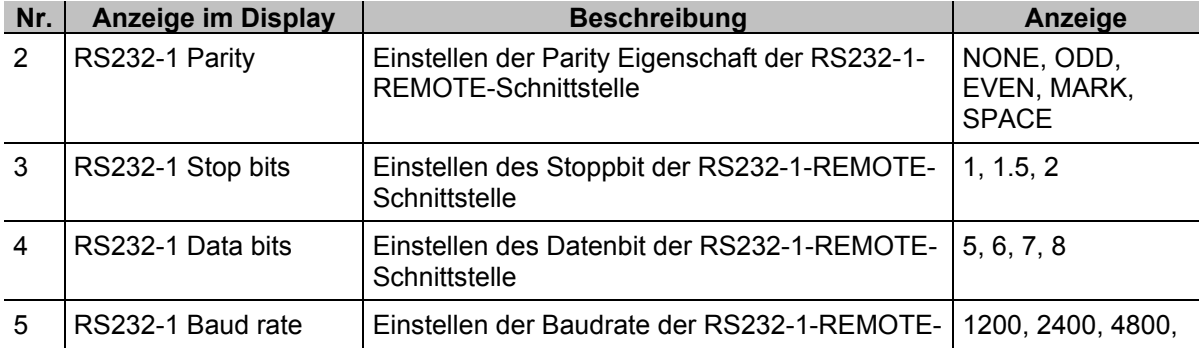

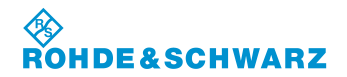

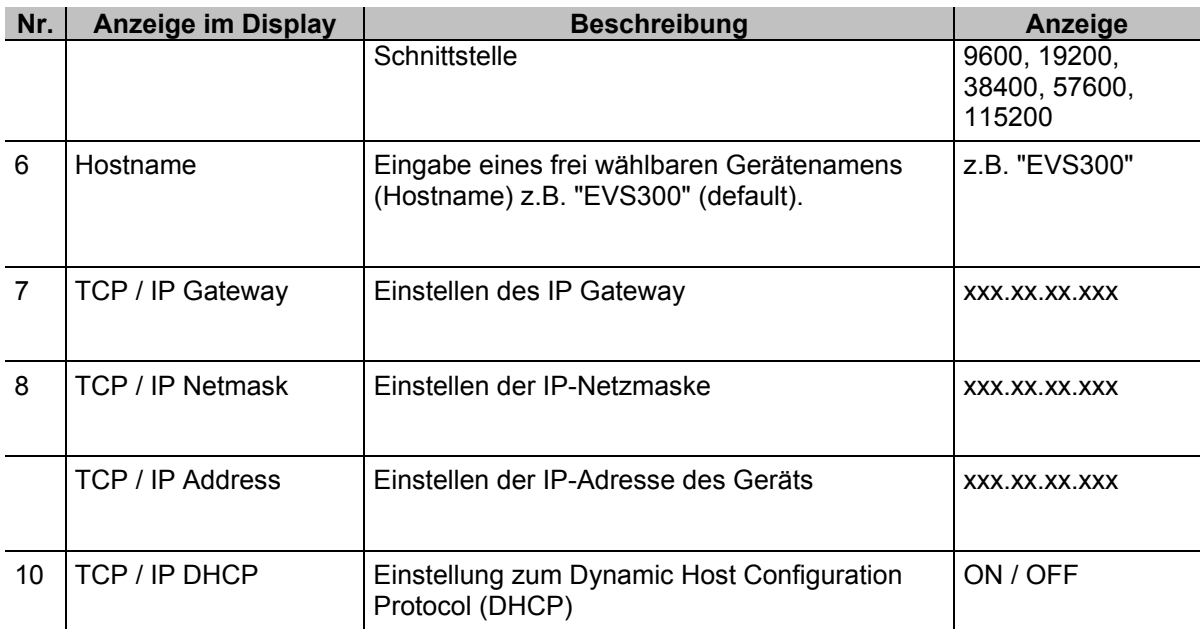

#### **3.4.9.1 Einstellung zum Dynamic Host Configuration Protocol (DHCP)**

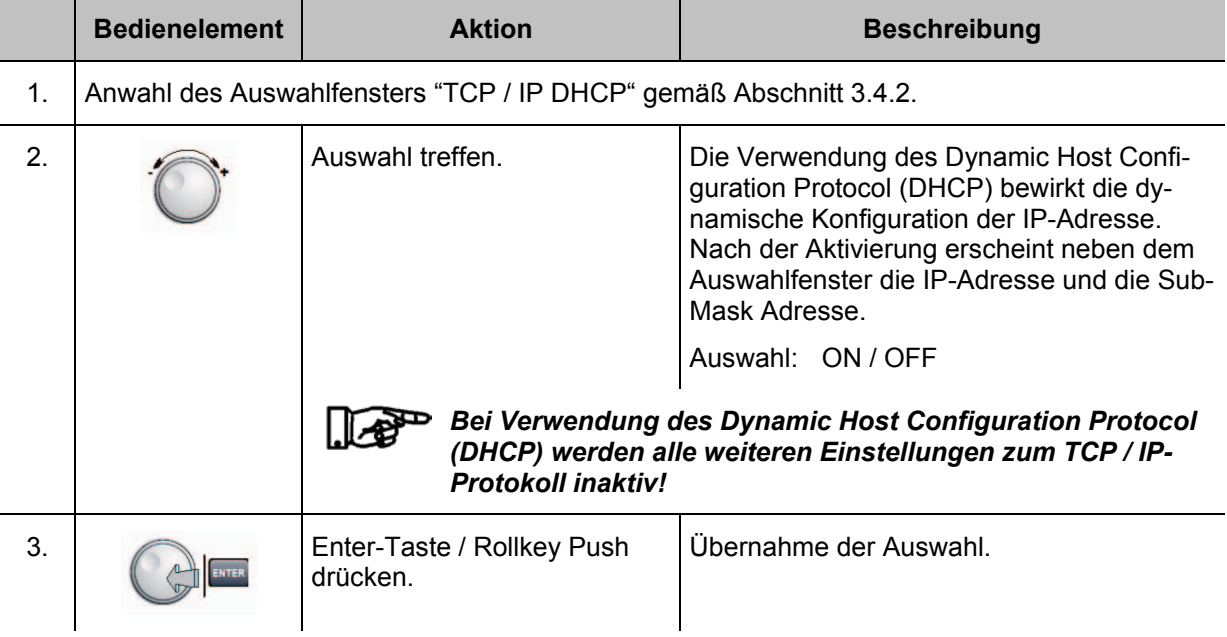

#### **3.4.9.2 Einstellen der IP Adresse**

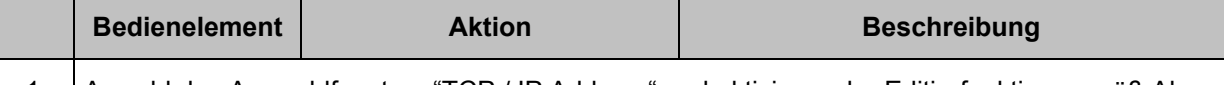

1. Anwahl des Auswahlfensters "TCP / IP Address" und aktivieren der Editierfunktion gemäß Abschnitt 3.4.2.

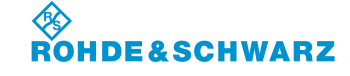

## **R&S<sup>®</sup> EVS** 300 ILS / VOR Analyzer **Bedienung Bedienung**

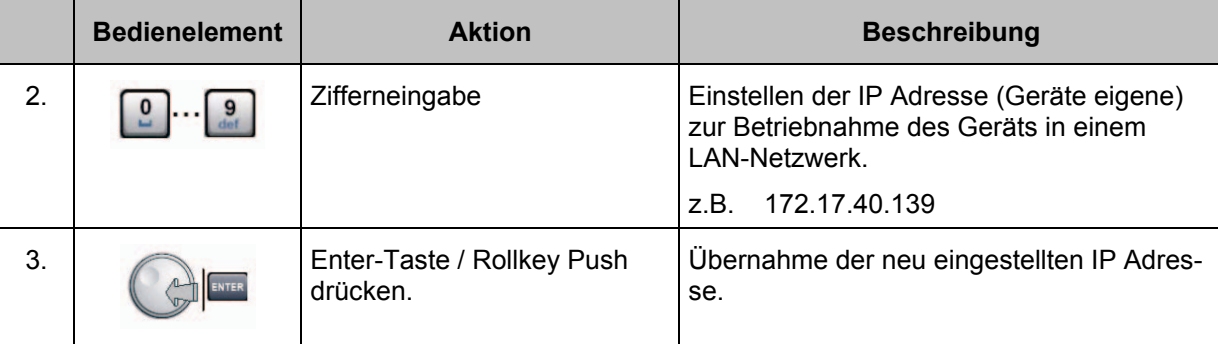

### **3.4.9.3 Einstellen der Netzmasken ID**

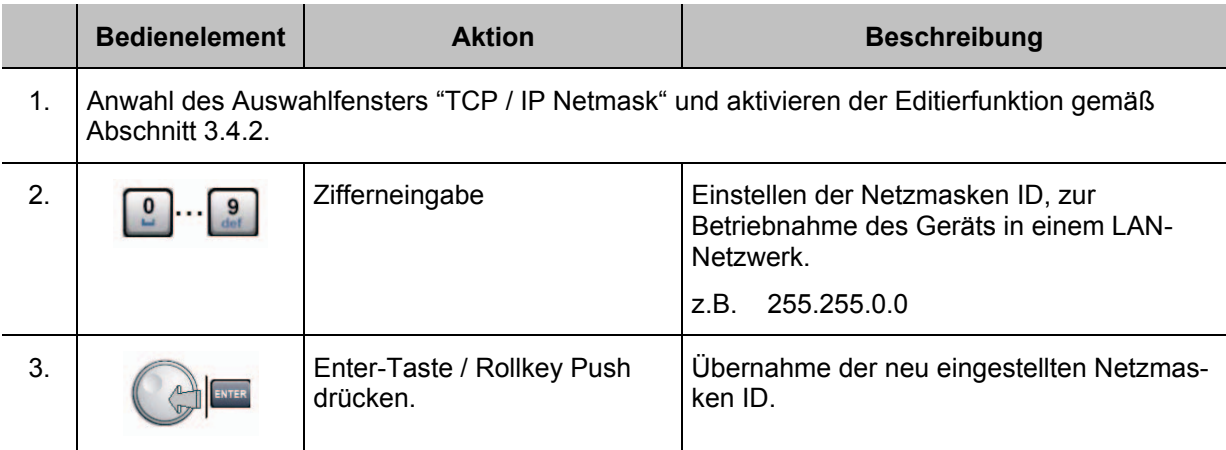

#### **3.4.9.4 Einstellen der Gateway ID**

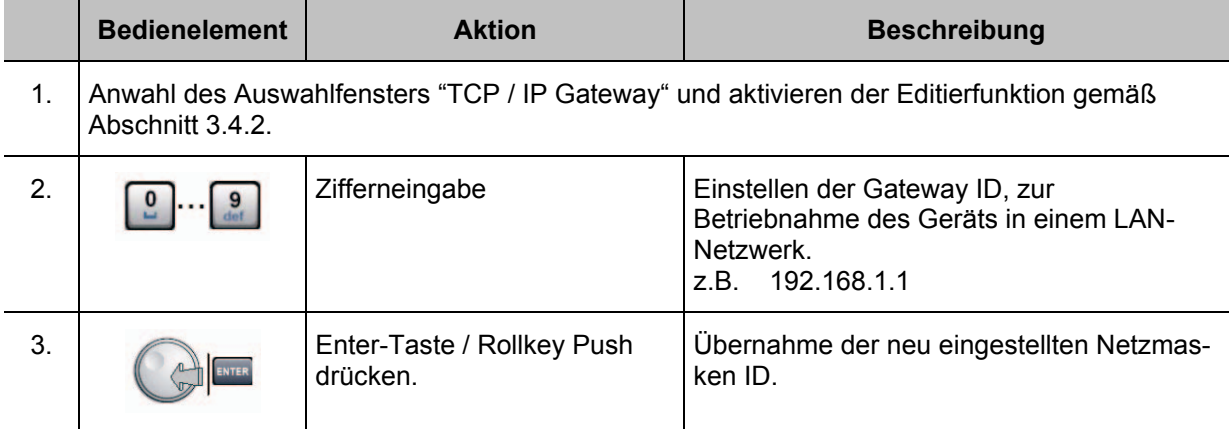

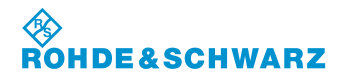

#### **3.4.9.5 Hostname vergeben**

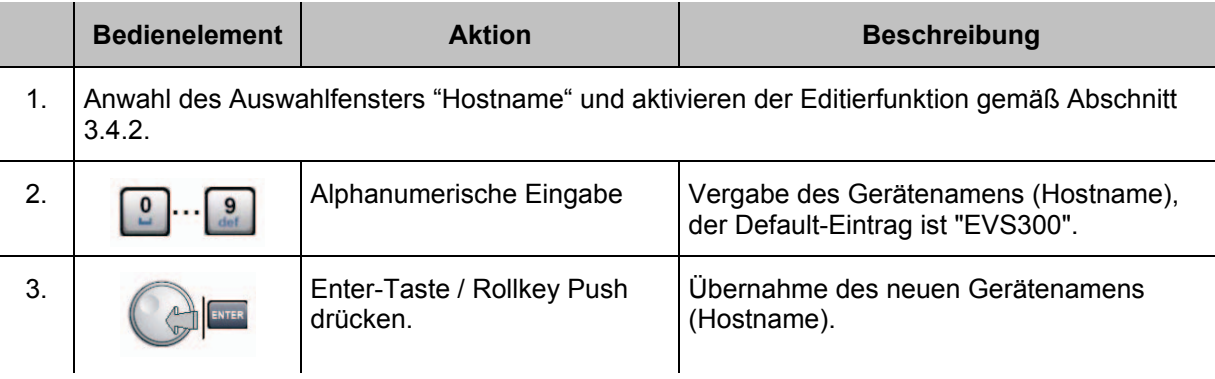

#### **3.4.9.6 Einstellen der Baudrate der Remote-Schnittstelle**

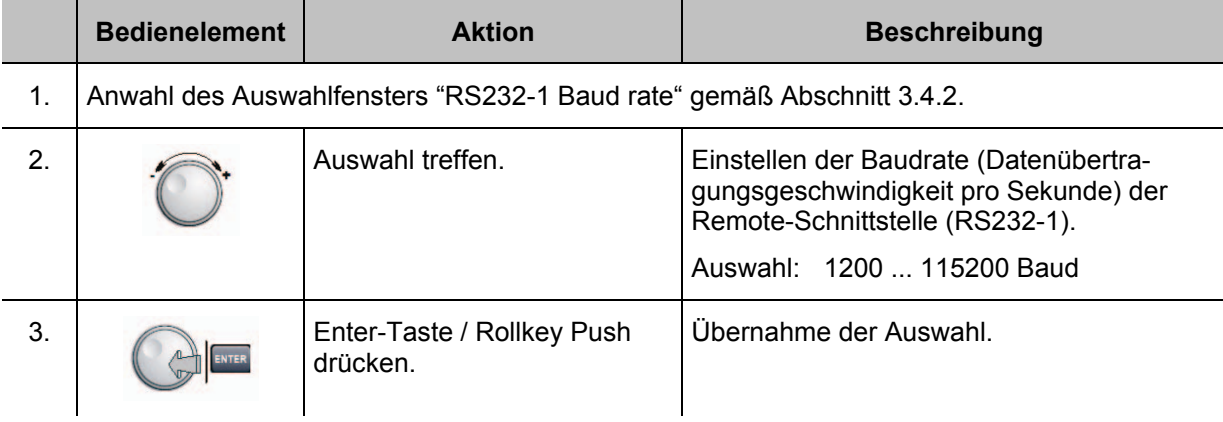

### **3.4.9.7 Einstellen des Datenbits der Remote-Schnittstelle**

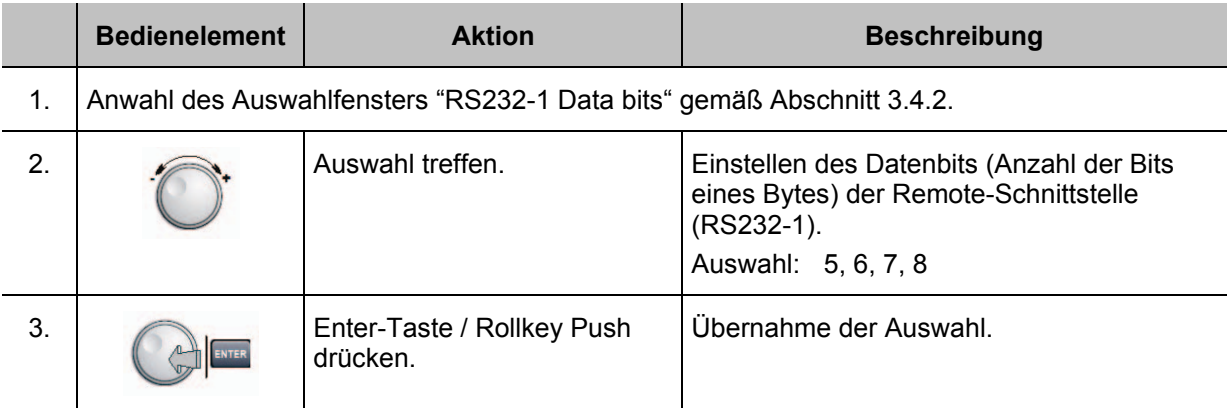

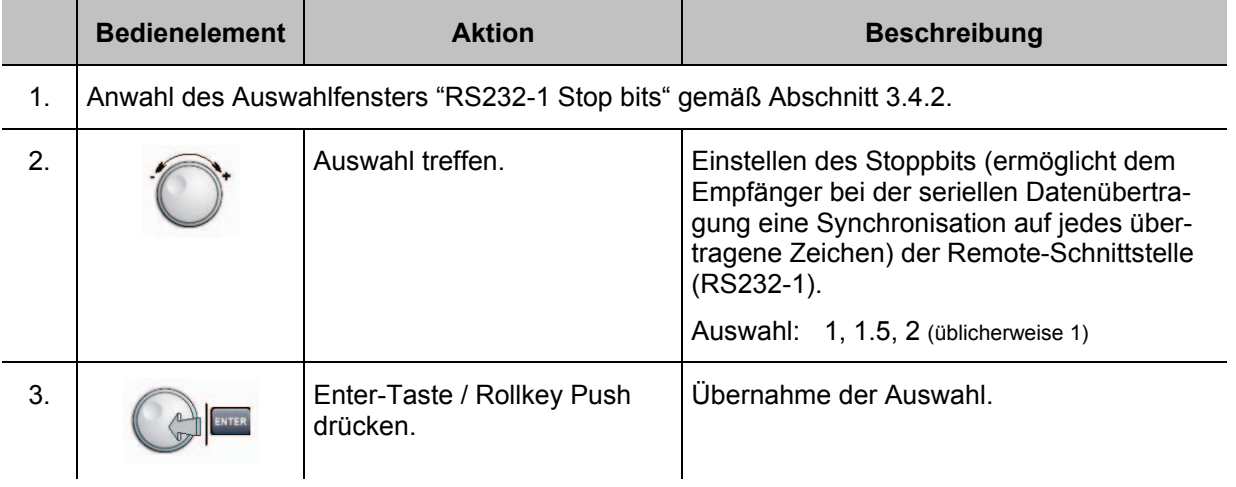

#### **3.4.9.8 Einstellen des Stoppbits der Remote-Schnittstelle**

# **3.4.9.9 Einstellen der Parity Eigenschaft der Remote-Schnittstelle**

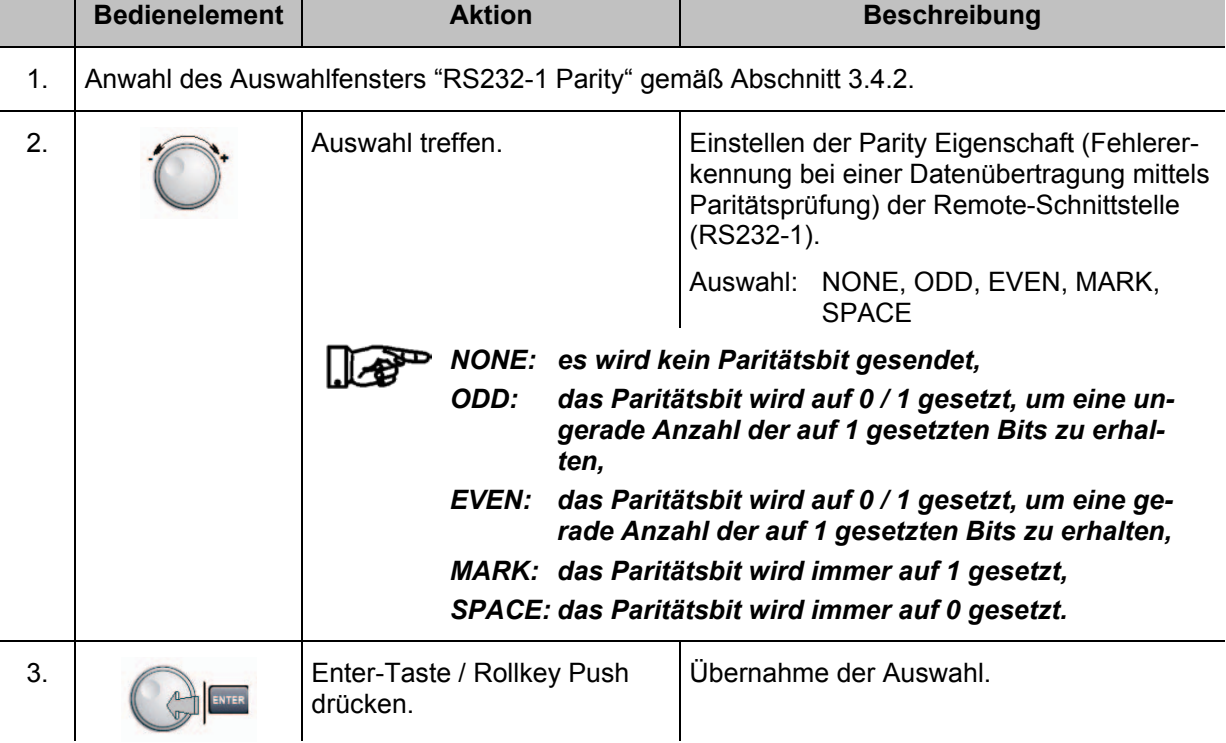

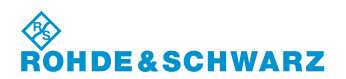

### **3.4.10 Allgemeine Einstellungen**

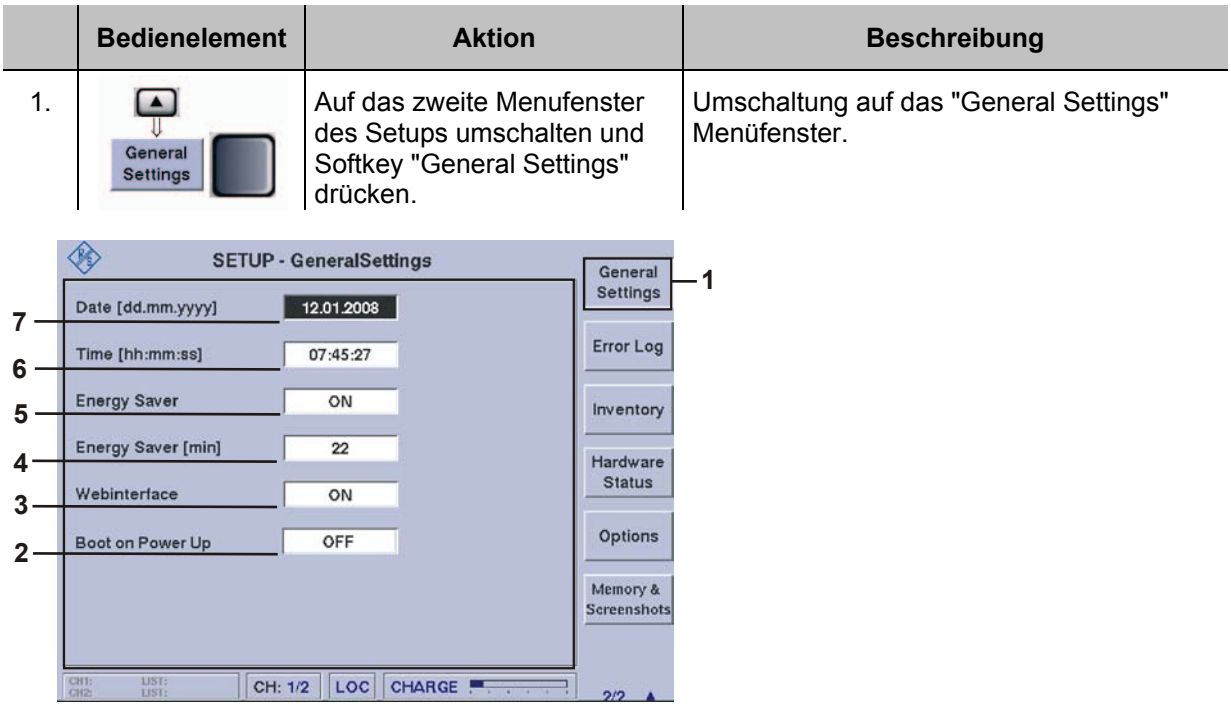

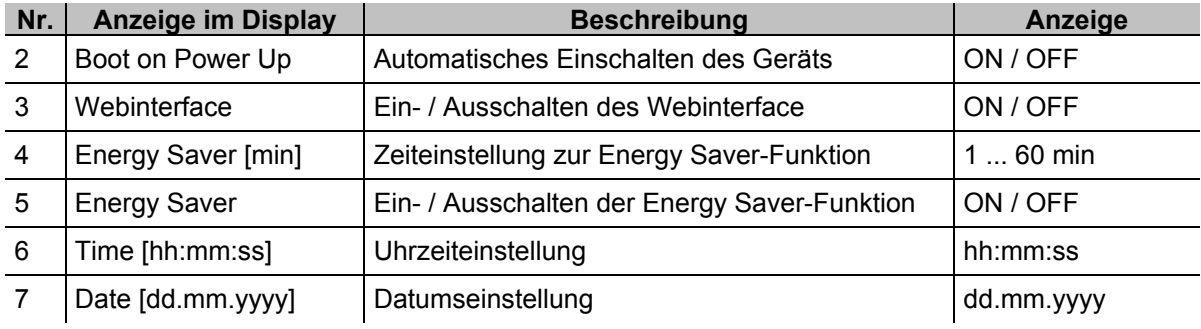

### **3.4.10.1 Einstellen des Datums**

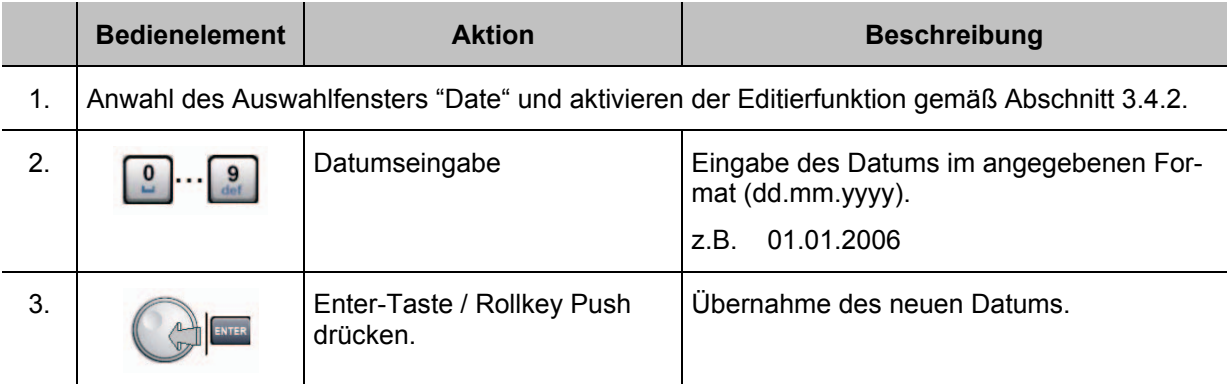

#### **3.4.10.2 Einstellen der Uhrzeit**

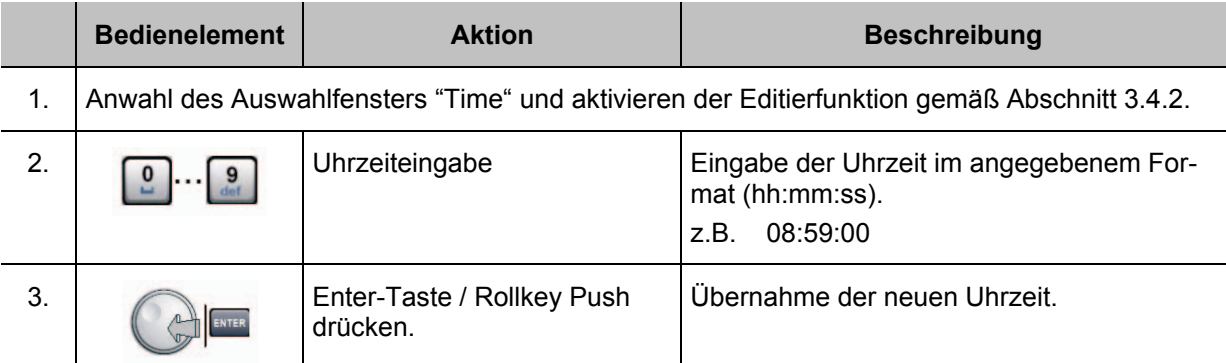

#### **3.4.10.3 Ein- / Ausschalten der Energy Saver Funktion**

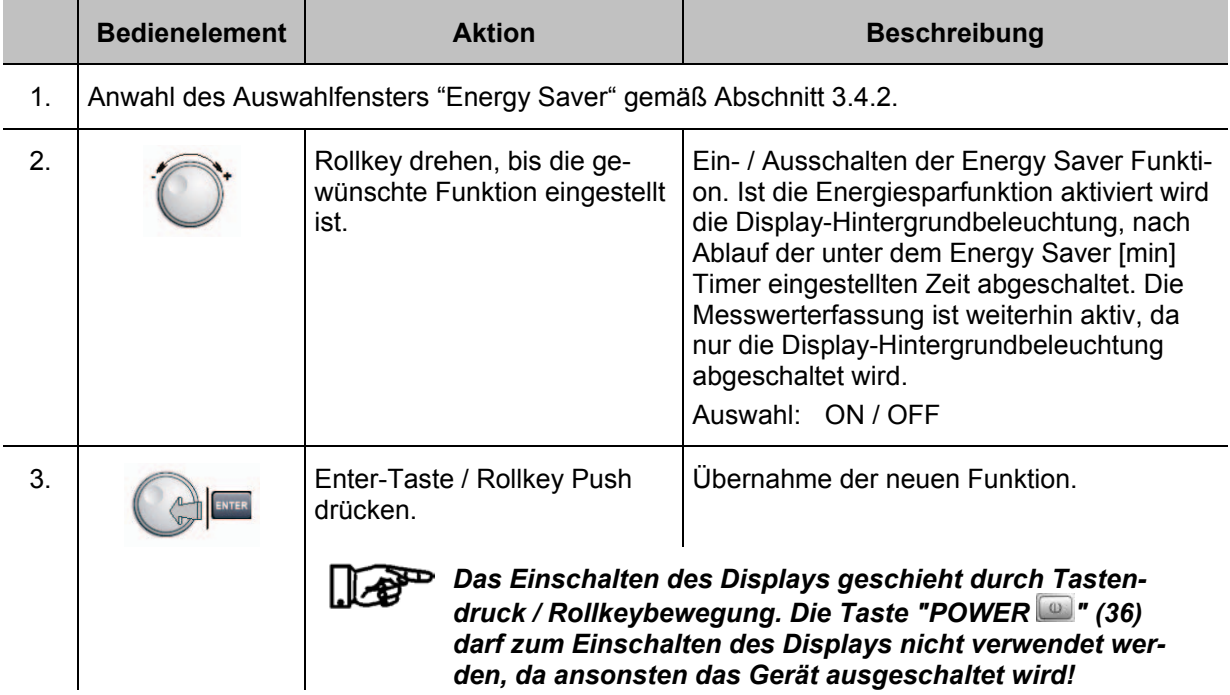

### **3.4.10.4 Timereinstellung zur Energy Saver Funktion**

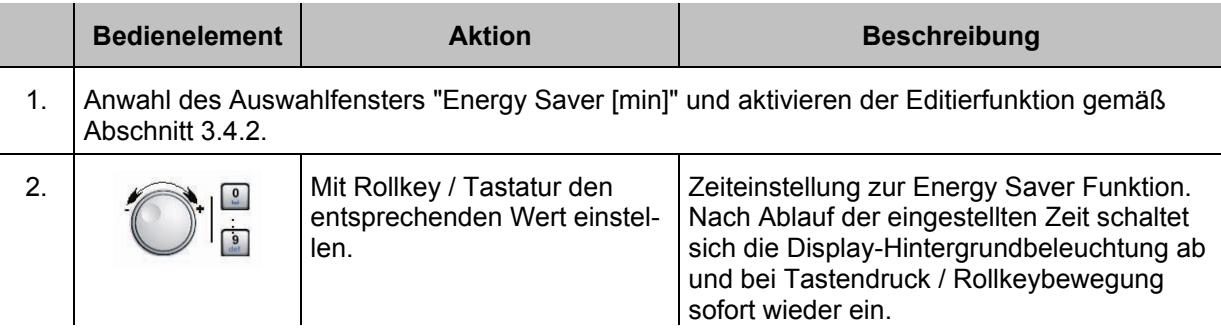

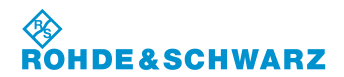

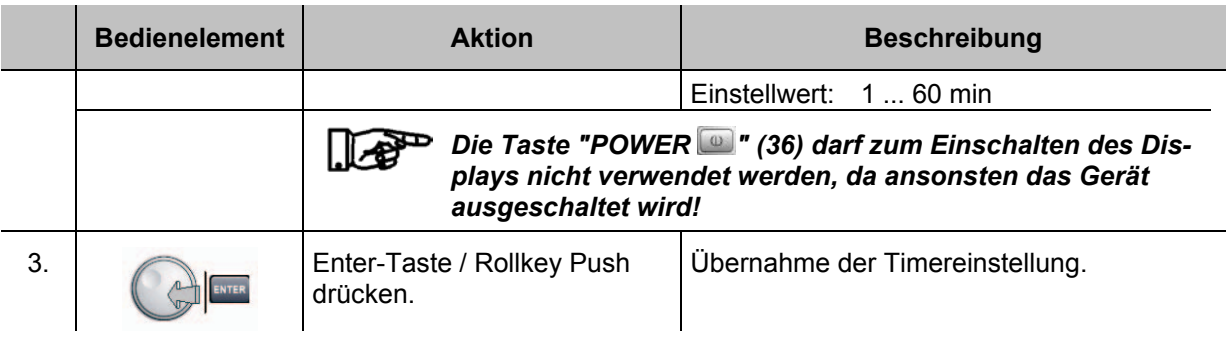

#### **3.4.10.5 Ein- / Ausschalten des Webinterface**

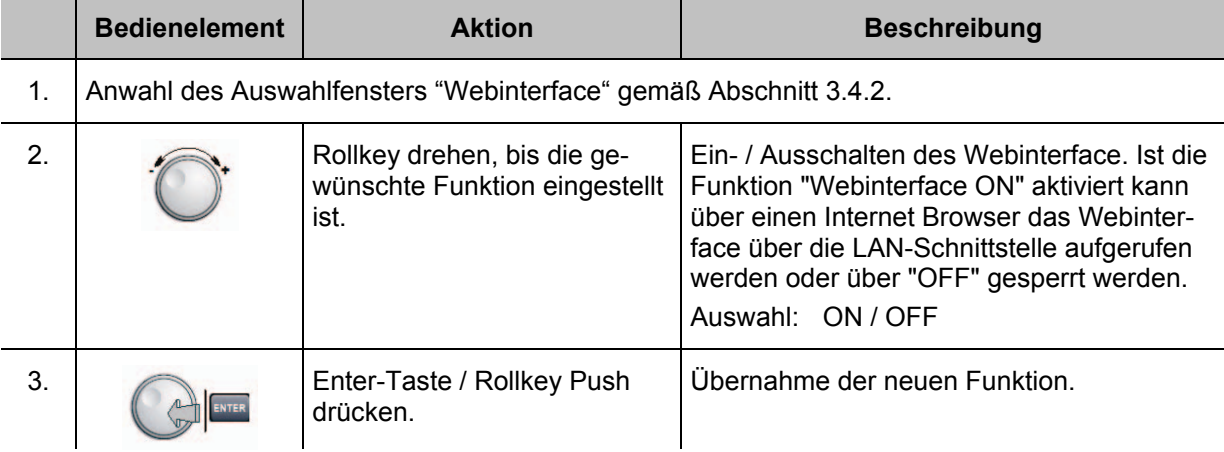

### **3.4.10.6 Ein- / Ausschalten der Funktion "Boot on Power Up"**

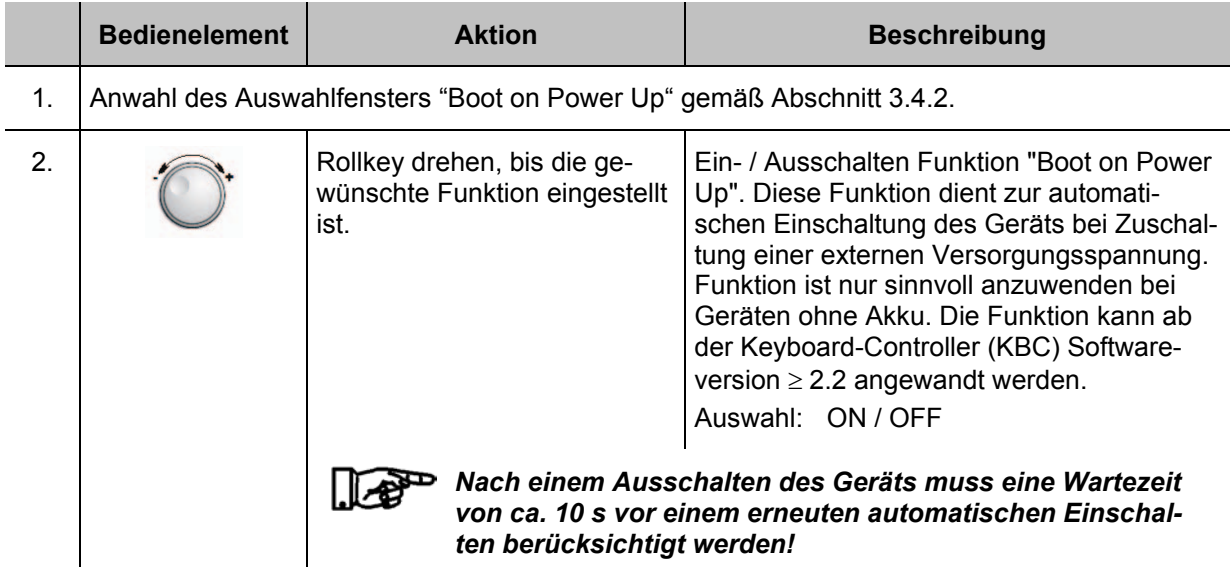

## **R&S<sup>®</sup> EVS** 300 ILS / VOR Analyzer **Bedienung Bedienung**

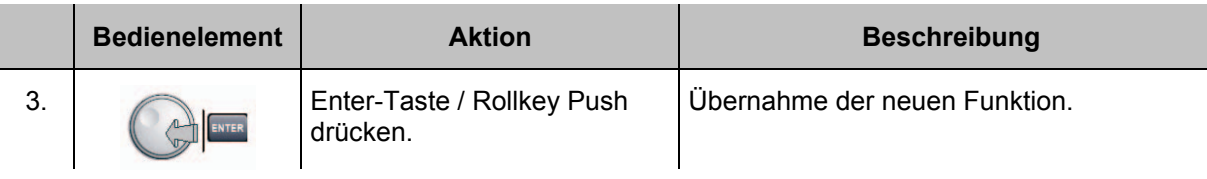

## **3.4.11 Aufruf des Fehlerlogbuches (Error Log)**

# *Das Fehlerlogbuch enthält hilfreiche Informationen für den Service!*

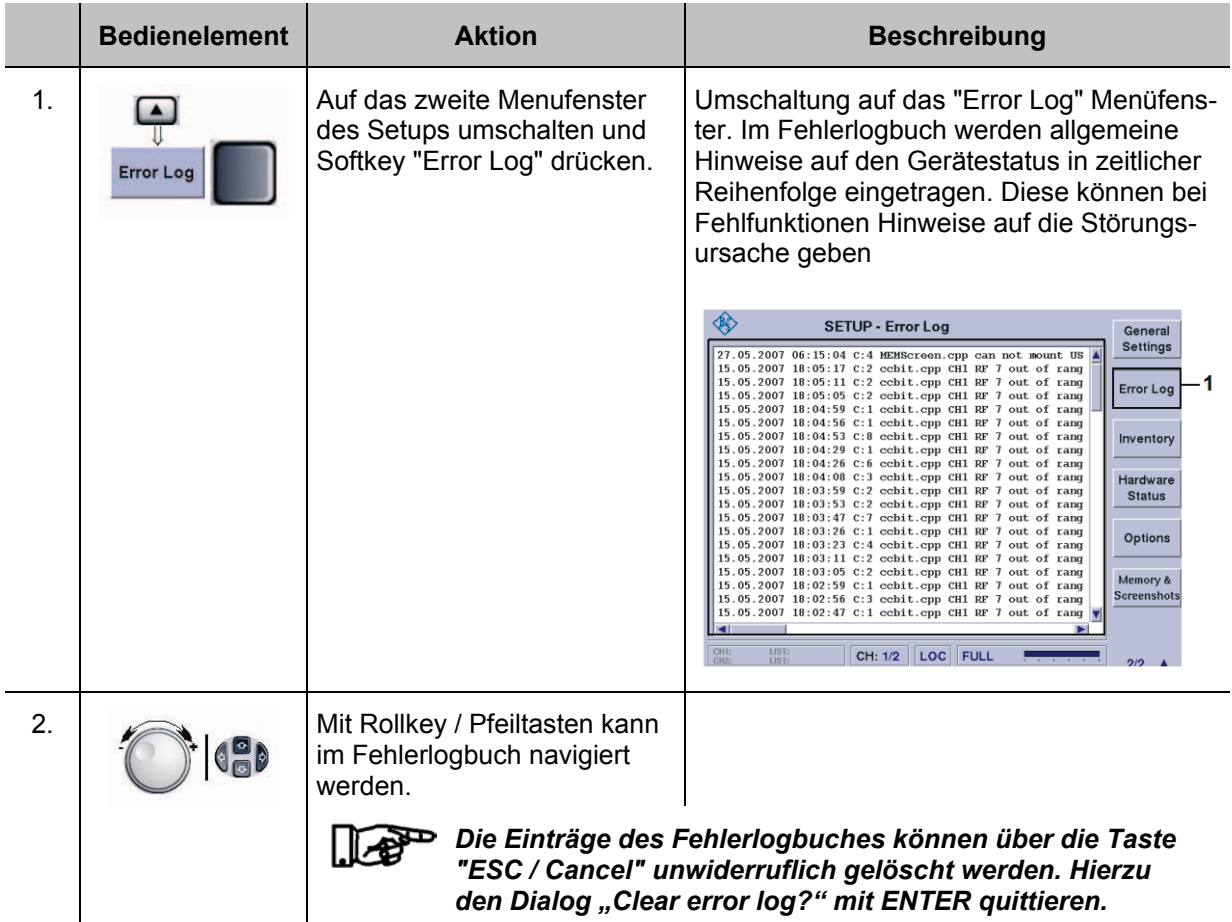

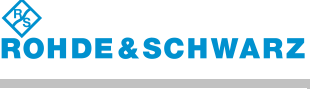

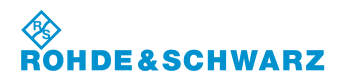

#### **3.4.12 Aufruf der Hard- / Software Bestandsliste (Inventory)**

*Die Hard- / Software Bestandsliste gibt Aufschluss über die Hardware Ausführung des Geräts (eingebaute Module, Optionen etc.), sowie über die aktuell verwendeten Software Versionen. Diese Informationen sind für den Service notwendig. Des Weiteren kann über einen USB Memory-Stick (mit aktuellem SW-Update) ein Software Update durchgeführt werden.* 

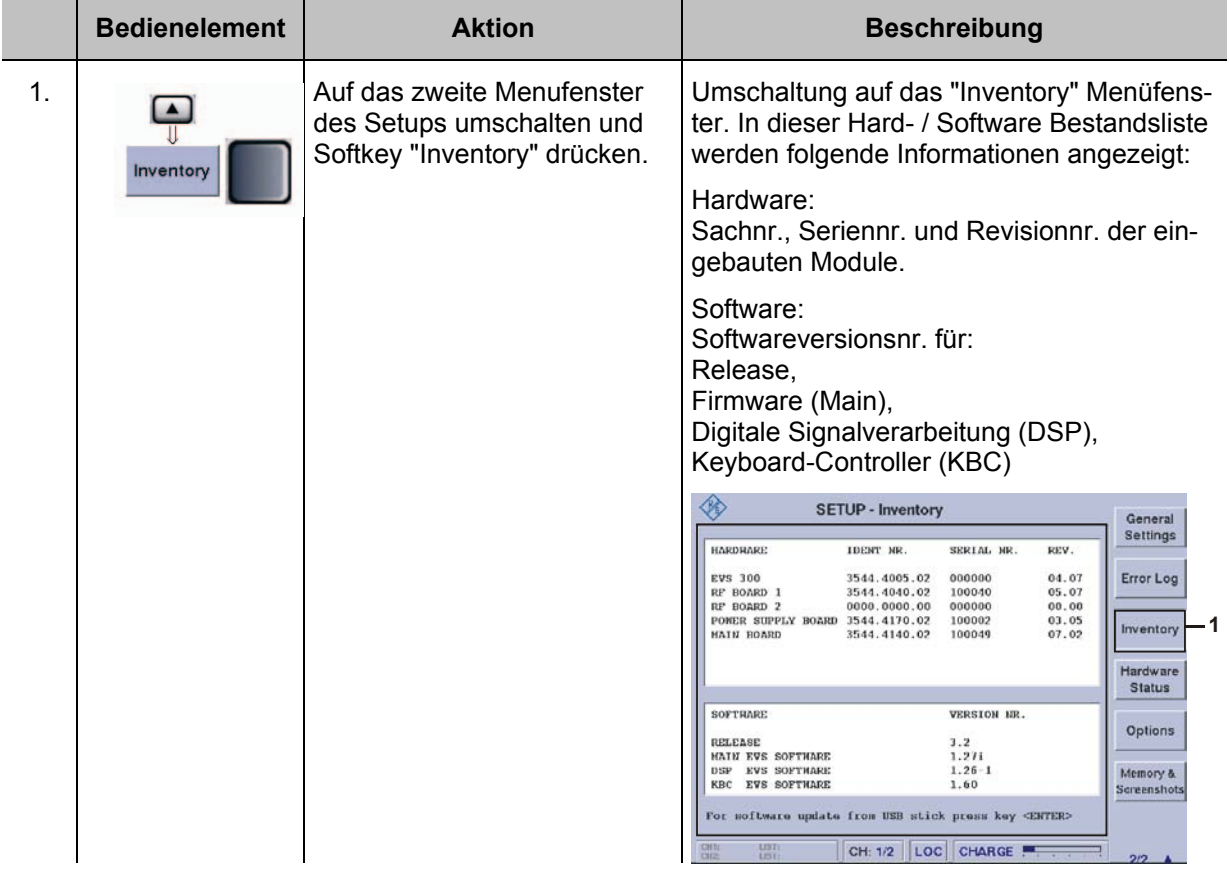

#### **3.4.12.1 Software Update**

Ein aktuelles Software Update zum R&S® EVS 300 ILS / VOR Analyzer erhalten Sie auf folgender Internetseite:

[http://www.rohde-schwarz.com/product/evs300.html.](http://www.rohde-schwarz.com/product/evs300.html)

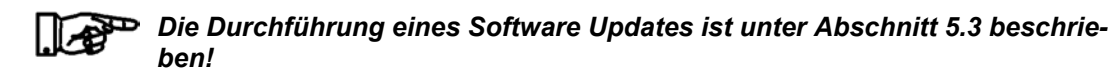

#### **3.4.13 Aufruf der Gerätebetriebsparameter**

*Der Hardwarestatus beinhaltet die wichtigsten Gerätebetriebsparameter.*  P *Diese Informationen können Aufschluss über mögliche Fehlerursachen geben.*

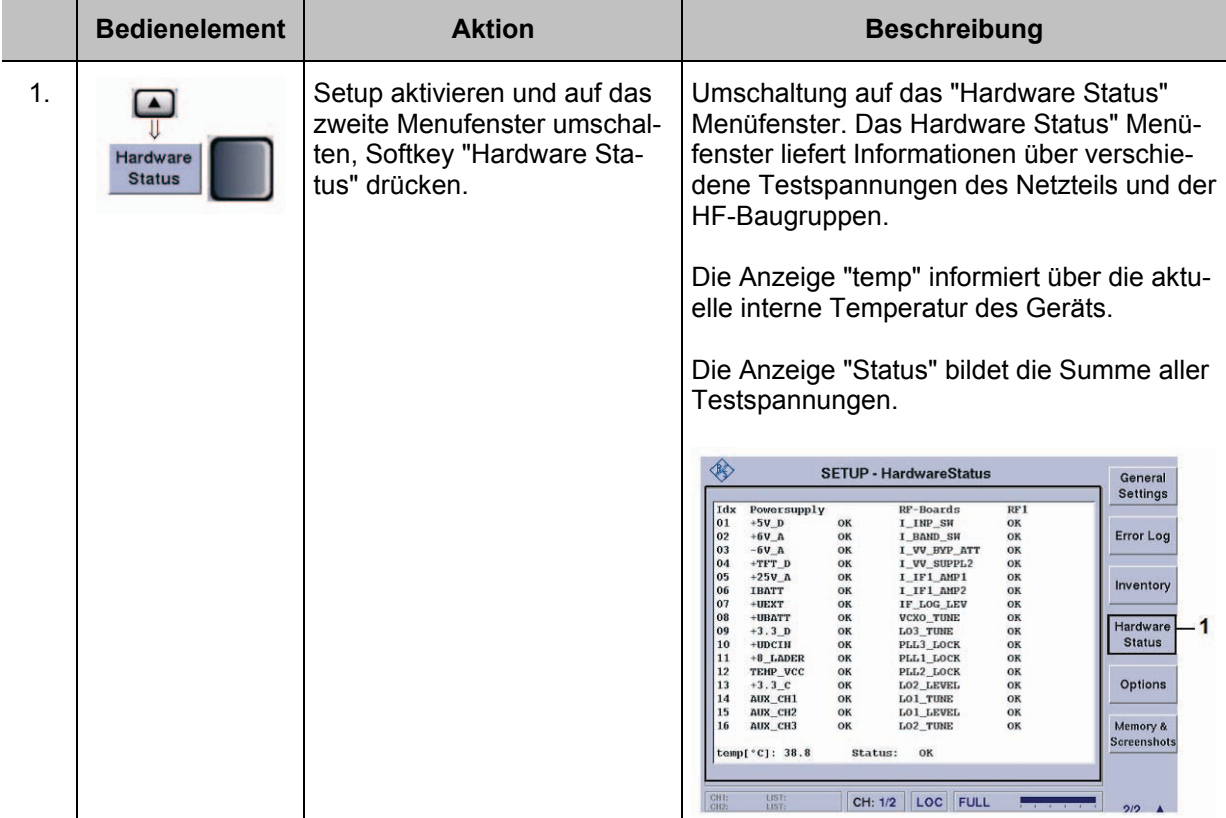

#### **3.4.14 Software-Optionen**

Das Menüfenster "Options" gibt Auskunft über installierte Software-Optionen des Gerätes. Folgende optionalen Software-Funktionalitäten können bei Rohde & Schwarz erworben werden:

- F SCAN (EVS-K1, Darstellung des HF-Frequenzspektrums),
- GPS (EVS-K2: GPS-Modus),
- CRS|CLR (EVS-K3, ILS-Erweiterung, getrennte Course- und Clearance-Anzeige),
- FFT (EVS-K4, FFT-Signalanalyse des Basisbandsignals)
- Power-Sensor-Mode (EVS-K5)
- DME-Mode (EVS-K6, DME-Pulsanalyse, DME = Distance Measurement Equipment)
- Oszilloskop-Mode (EVS-K7)
- GBAS-Mode (EVS-K9)

Man erwirbt entsprechend der Option eine Lizenz. Über das Optionsfenster kann diese erworbene Option freigeschaltet werden.

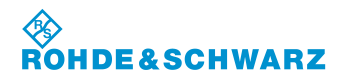

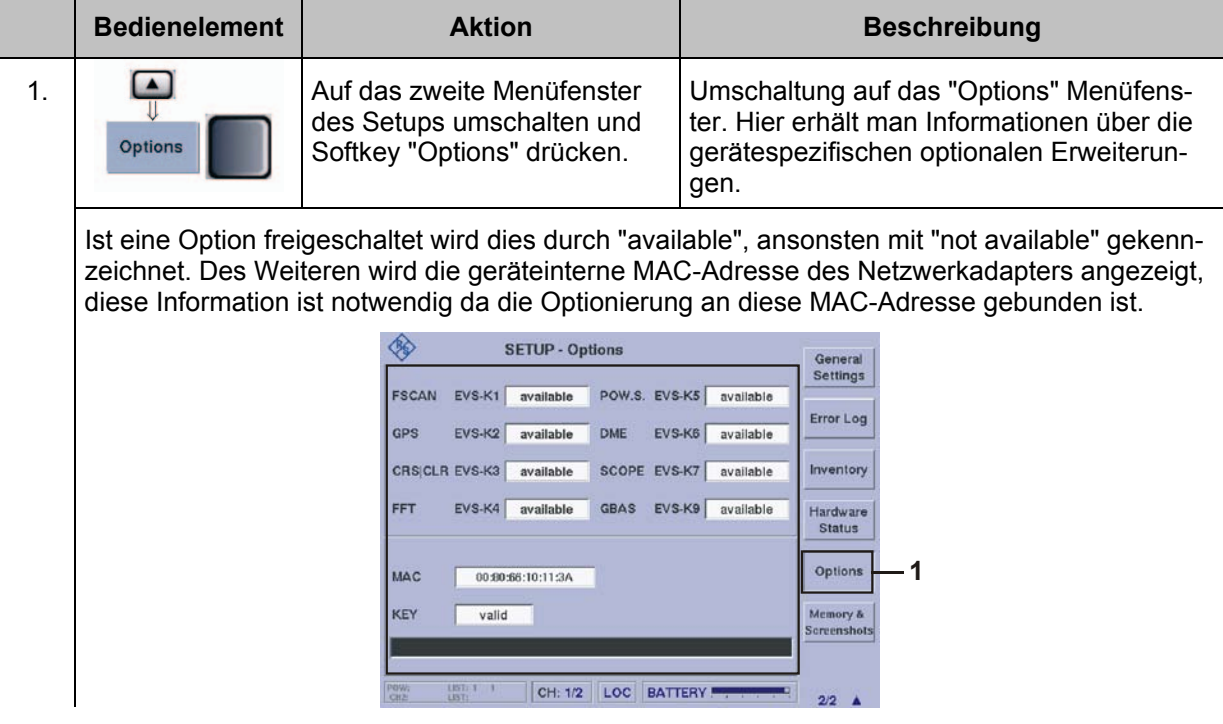

*Die Freischaltung einer SW-Option ist unter Abschnitt 3.19 beschrieben!* 

#### **3.4.15 Memory & Screenshots**

Über das Menüfenster "Memory & Screenshots" können die Screenshots des EVS-Speichers gelöscht oder auf einen USB-Stick kopiert werden. Sie werden im PNG-Bildformat (Portable Network Graphics) abgelegt. Des Weiteren kann der interne EVS-Flash-Speicher neu formatiert werden.

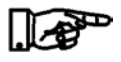

### *Bei Formatierung des internen EVS-Flash-Speichers werden alle Screenshots und alle Data Logger-Daten gelöscht!*

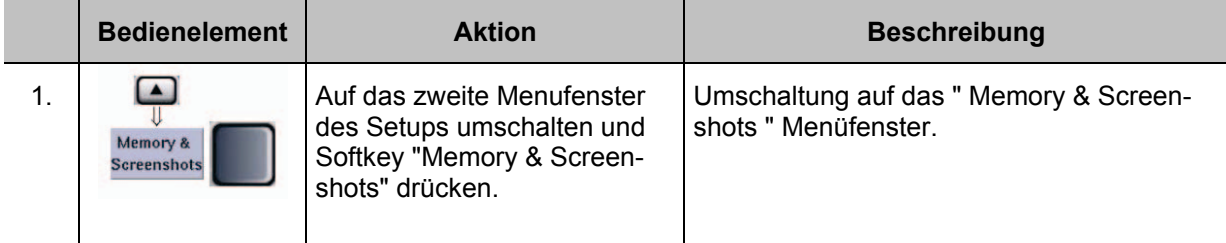

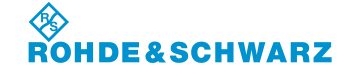

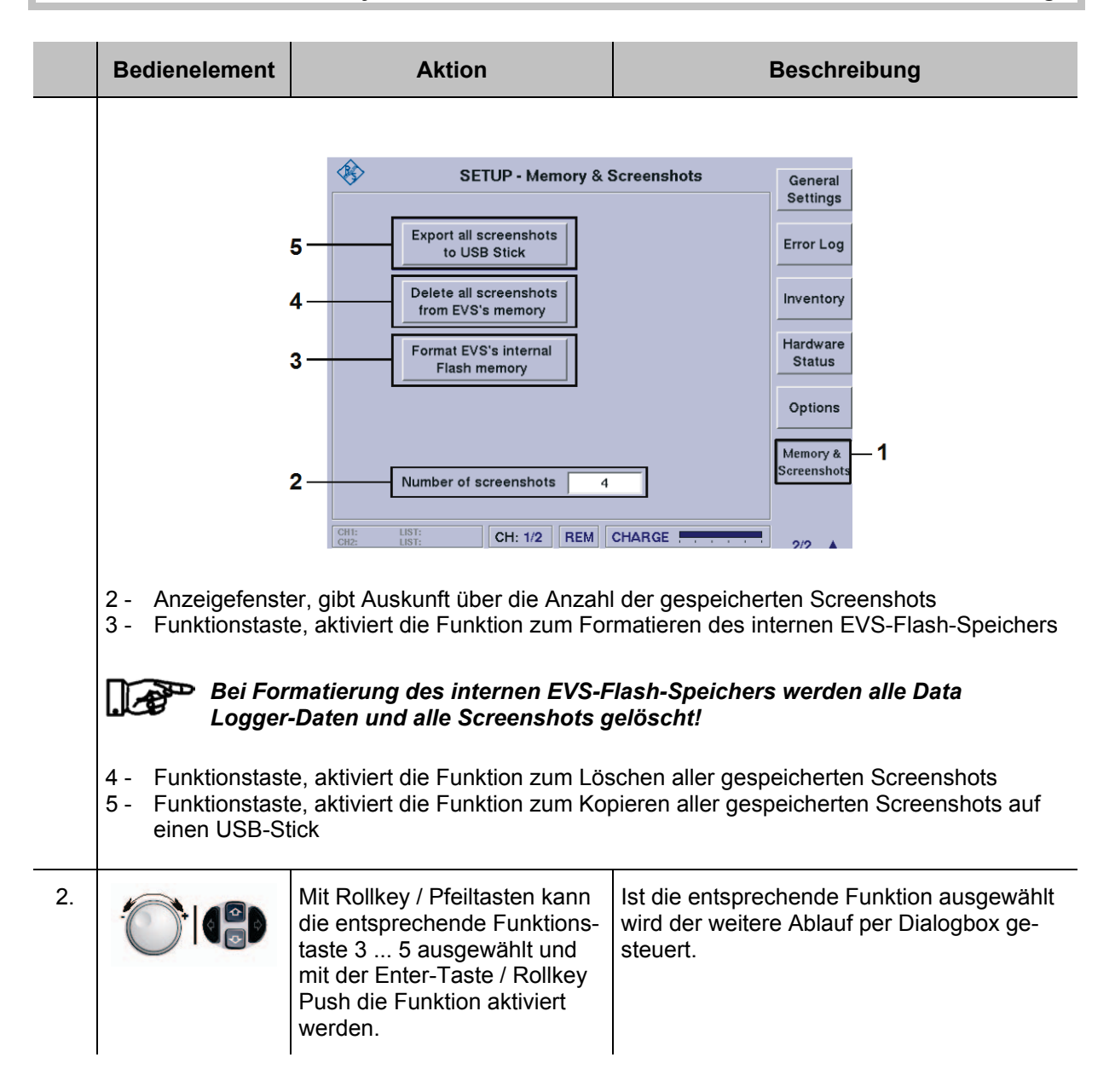

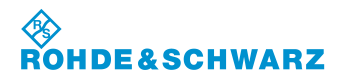

### **3.5 Einstellen der HF-Signalanpassung**

Das Einstellen der HF-Signalanpassung ist in den Modi ILS, VOR und MARKER BEACON verfügbar.

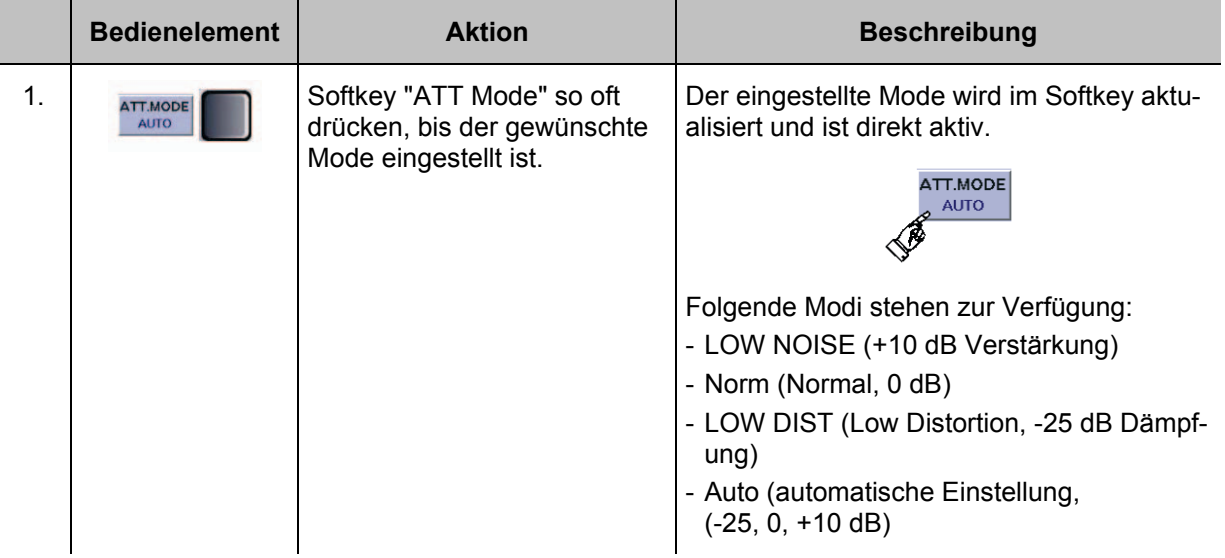

Über die Einstellungen im ATT-Mode kann der Pegel des HF-Signals beeinflusst werden. Wie im Blockschaltbild ersichtlich werden bei den verschiedenen Funktionen entsprechende Signalpfade geschaltet, die entweder mit einer Verstärkung (Preamplifier +10 dB), einer Abschwächung (Attenuator -25 dB) oder unbeeinflusst (Bypass), auf das HF-Signal einwirken. Um Datenhaltigkeit bei der Messung zu erzielen, können die Modi des ATT-Mode bei folgenden Empfangspegeln eingesetzt werden:

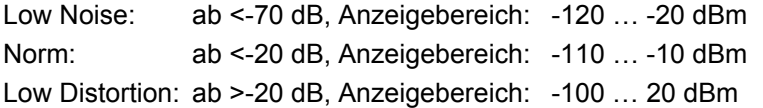

Im Auto-Mode wird in Abhängigkeit vom Signalpegel automatisch der richtige Signalweg geschaltet. Anzeigebereich: -120 … 20 dBm

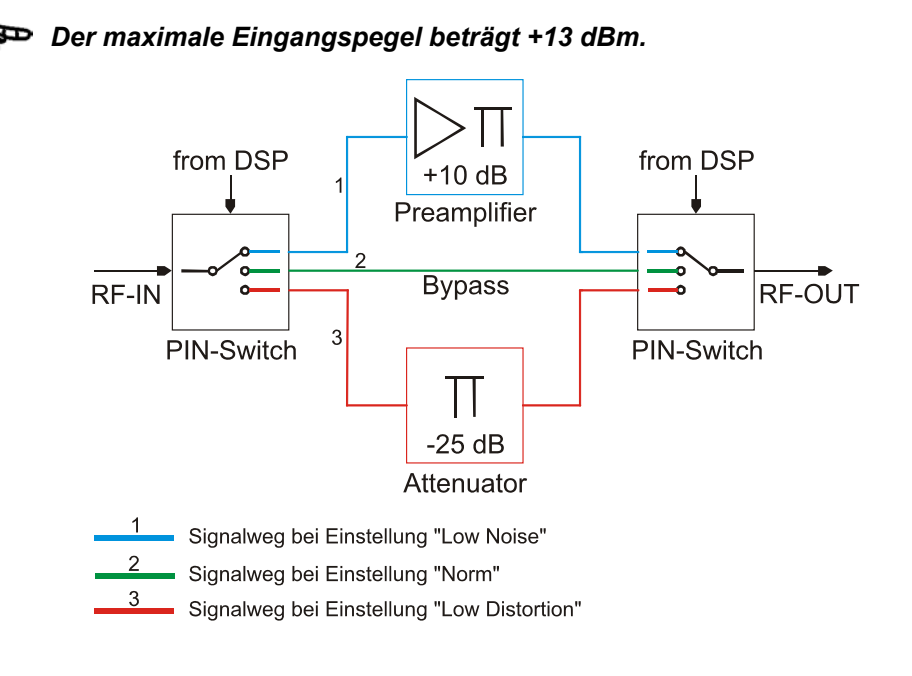

## **R&S<sup>®</sup> EVS** 300 ILS / VOR Analyzer<br>
Bedienung

## **3.6 Einstellen der Squelchschwelle**

Das Einstellen der Squelchschwelle ist in den Modi ILS, VOR und MARKER BEACON verfügbar.

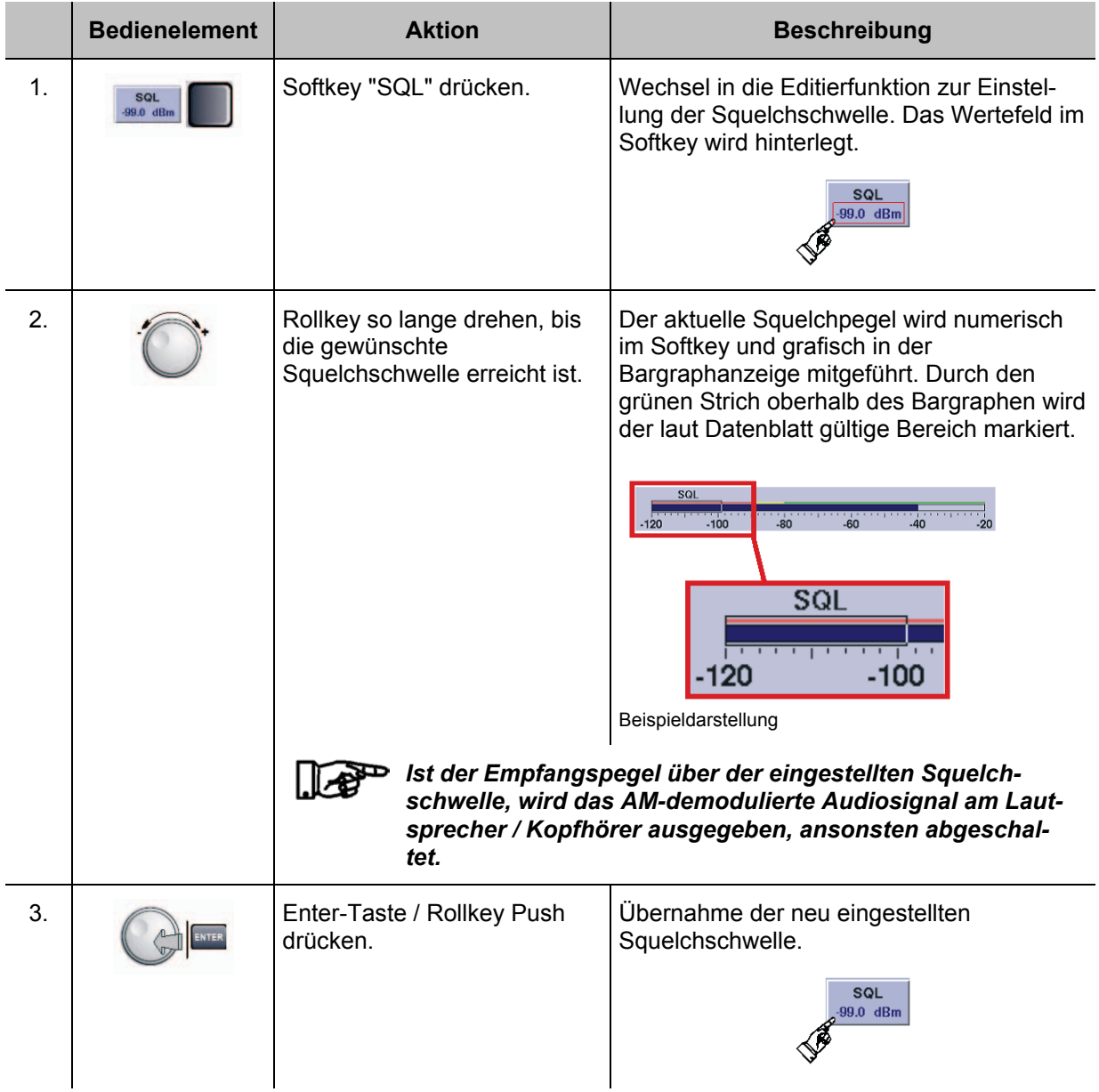

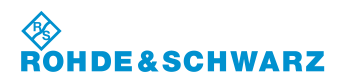

### **3.7 Einstellen eines Messzeitintervalls**

Das Einstellen eines Messzeitintervalls ist in den Modi ILS, VOR, MARKER BEACON und Power-Sensor (Option EVS-K5) verfügbar. Die Messzeiteinstellung legt fest in welchem zeitlichen Abstand Messwerte erfasst werden, über die eine Mittelung erfolgt. Folgende Unterschiede sind zu beachten:

- im VOR- und MARKER BEACON-Mode können max. 33,5 Messwerte/s eingelesen werden, dass entspricht ca. 30 ms / Messwert
- im ILS-Mode können max. 100,5 Messwerte/s eingelesen werden, dass entspricht ca. 10 ms / Messwert

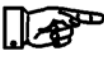

*Bei VOR- und MARKER BEACON-Mode sind 30 ms die kleinste sinnvolle Messzeit. Die Anzahl Messwerte/s entspricht ca. dem Wert "MeasTime / 30 ms".*

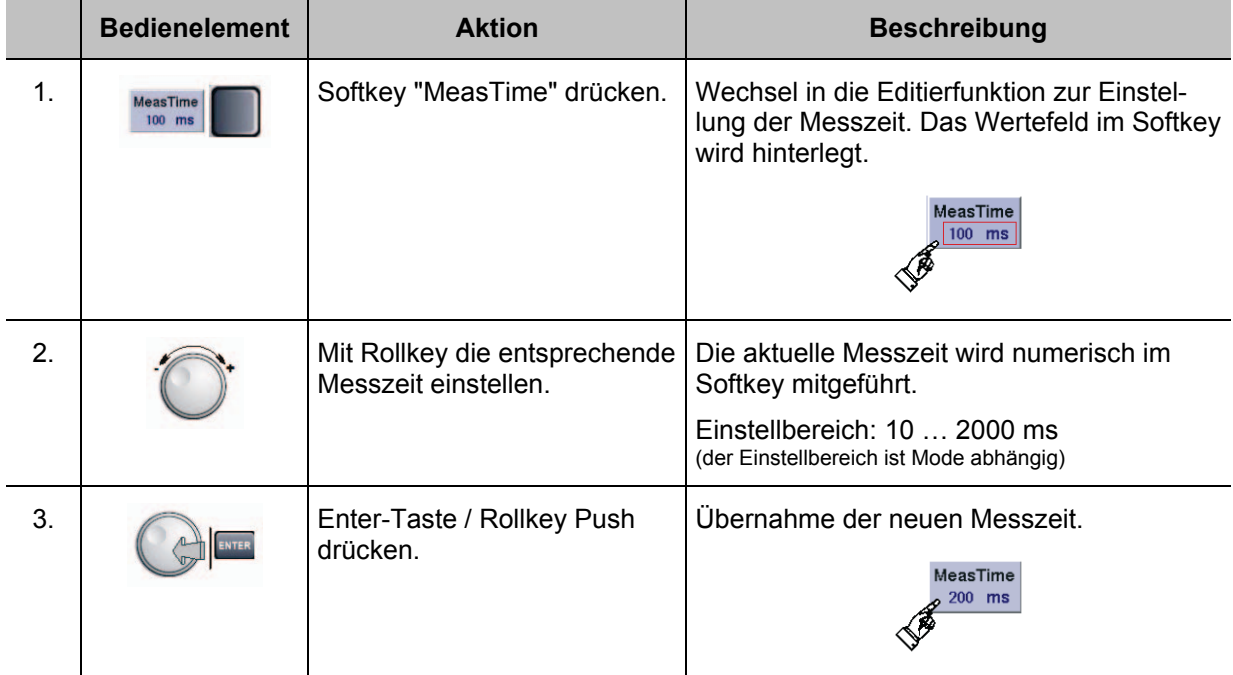

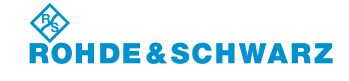

## **3.8 Einstellen der NF-Lautstärke**

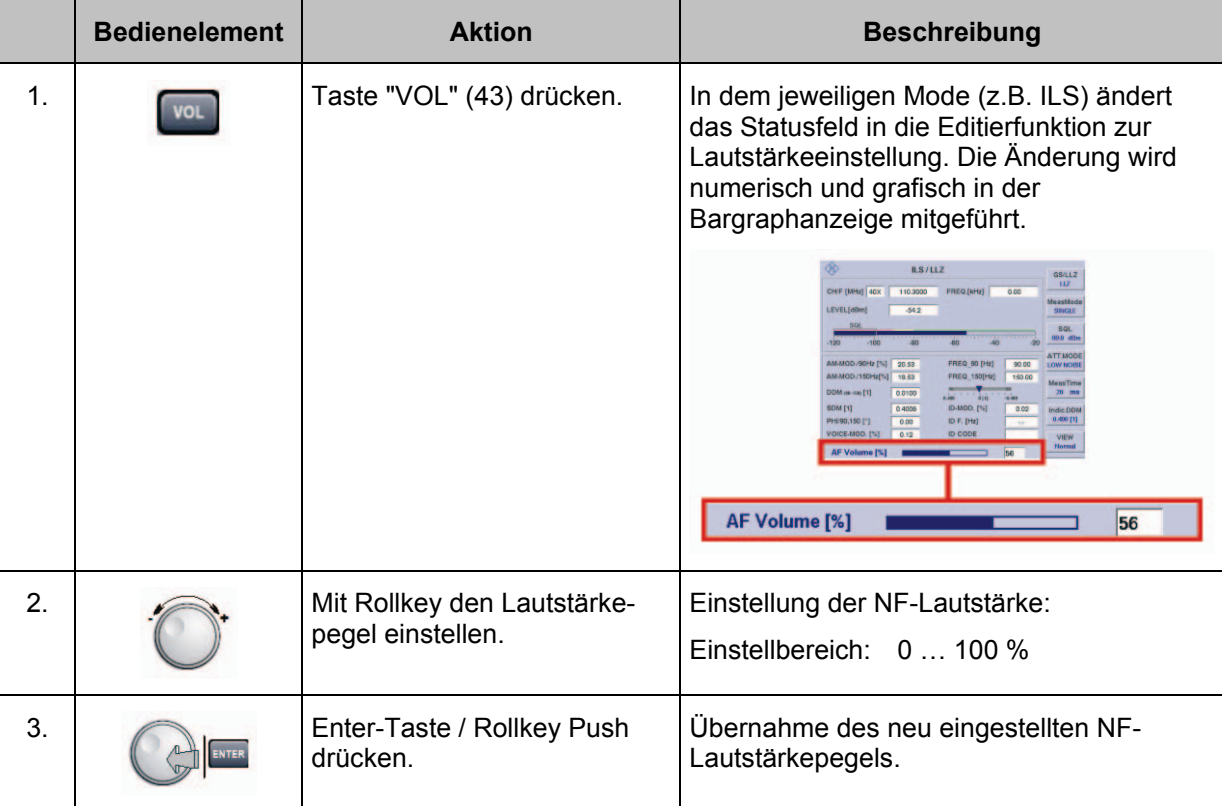

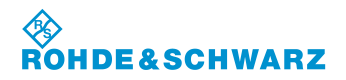

## **3.9 Auswahl eines Mode**

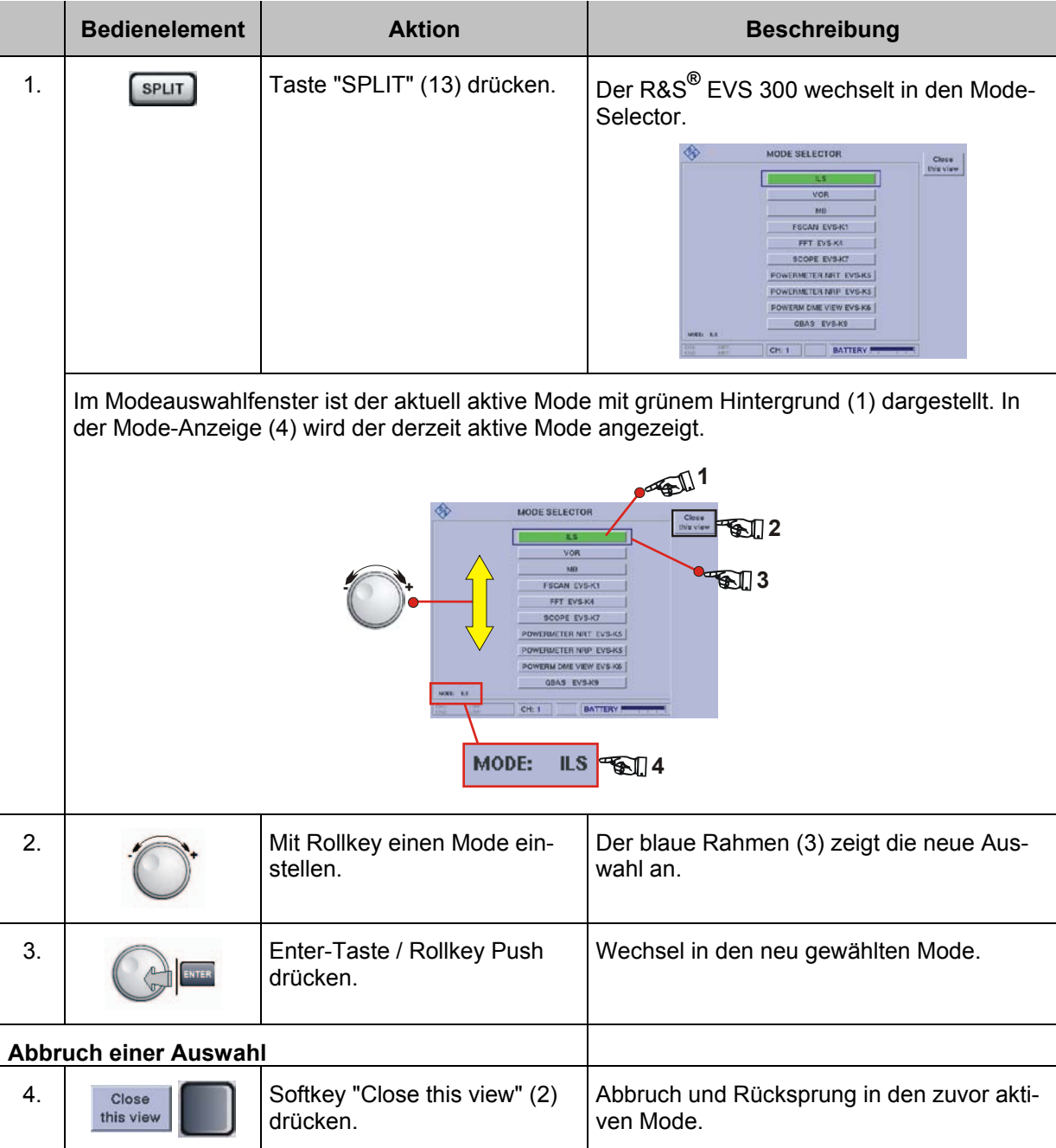

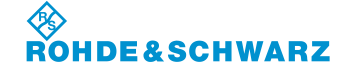

## **3.10 Bedienung im ILS-Mode**

#### **Aktivieren des ILS-Mode**

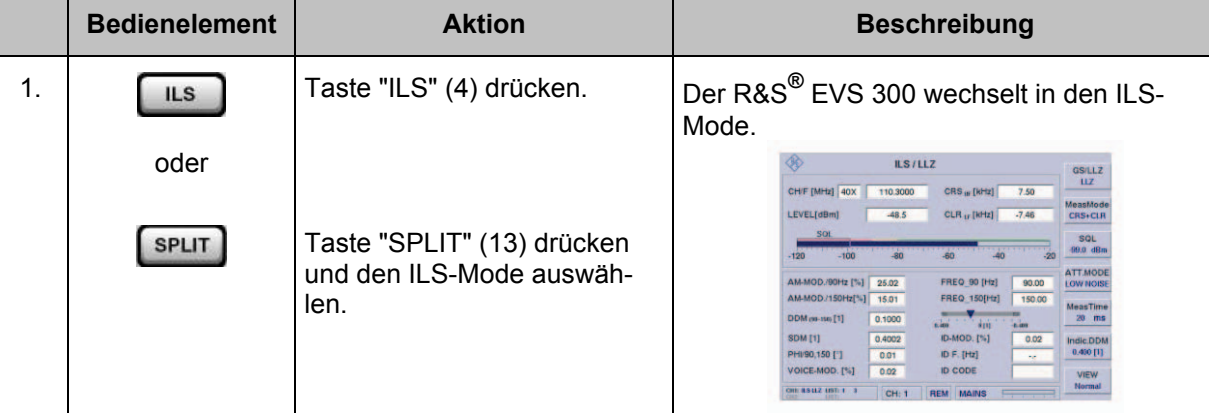

### **3.10.1 Signalparameter und Anzeigen im ILS-Mode**

| 1     | ILS/LLZ                                                                                                    |                 |                                                  |                       | GS/LLZ                              | 2 |
|-------|----------------------------------------------------------------------------------------------------|-----------------|--------------------------------------------------|-----------------------|-------------------------------------|---|
|       | CH/F [MHz] $ 40X$                                                                                                    | 110,3000        | $CRS_{IF}$ [kHz]                                 | 7.50                  | <b>LLZ</b>                          |   |
|       | LEVEL[dBm]                                                                                                    | $-48.5$         | $CLR_{LF}$ [kHz]                                 | $-7.46$               | MeasMode<br><b>CRS+CLR</b>          |   |
|       | SQL<br>$-120$<br>$-100$                                                                                                   | $-80$           | $-40$<br>$-60$                                   | $-20$                 | SQL<br>$-99.0$ dBm                  |   |
|       | AM-MOD./90Hz [%]                                                                                                    | 25.02           | <b>FREQ 90 [Hz]</b>                              | 90.00                 | <b>ATT.MODE</b><br><b>LOW NOISE</b> |   |
|       | AM-MOD./150Hz[%]<br>DDM (90-150) [1]                                                                                      | 15.01<br>0.1000 | <b>FREQ 150[Hz]</b>                              | 150.00<br><b>IROL</b> | <b>MeasTime</b><br>20<br>ms         |   |
|       | <b>SDM [1]</b>                                                                                                    | 0.4002          | 0.400<br>$\overrightarrow{0}$ [1]<br>ID-MOD. [%] | $-0.400$<br>0.02      | Indic.DDM                           |   |
|       | PHI/90,150 [°]<br>VOICE-MOD. [%]                                                                                          | 0.01<br>0.02    | ID F. $[Hz]$<br><b>ID CODE</b>                   | ۰.,                   | $0.400$ [1]<br><b>VIEW</b>          |   |
|       | CH1: ILS LLZ LIST: 1<br>$\overline{\mathbf{3}}$<br>CH: 1<br><b>REM</b><br><b>MAINS</b><br>CH2:<br>LIST:<br>$\overline{1}$ |                 |                                                  |                       | <b>Normal</b>                       |   |
| $3**$ |                                                                                                    |                 |                                                  |                       |                                     |   |

3\*\* allgemeine Beschreibung zum Statusfeld unter 3.2.1.1

#### **3.10.1.1 HF-Parameterfeld (1)**

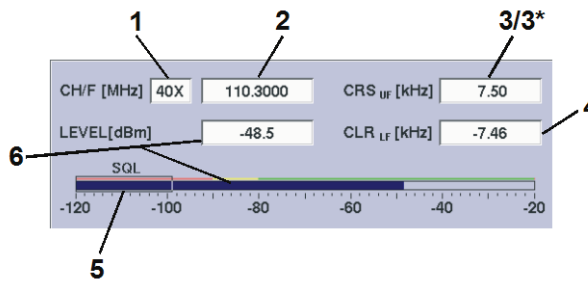

Die Anzeigefelder im HF-Parameterfeld ändern sich mit dem eingestellten Messmode (MeasMode). Die betroffenen Felder sind mit einem \* gekennzeichnet und werden in der nachfolgenden Tabelle entsprechend ohne Abbildung beschrieben.

Beispiel: Messmode CRS+CLR

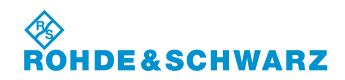

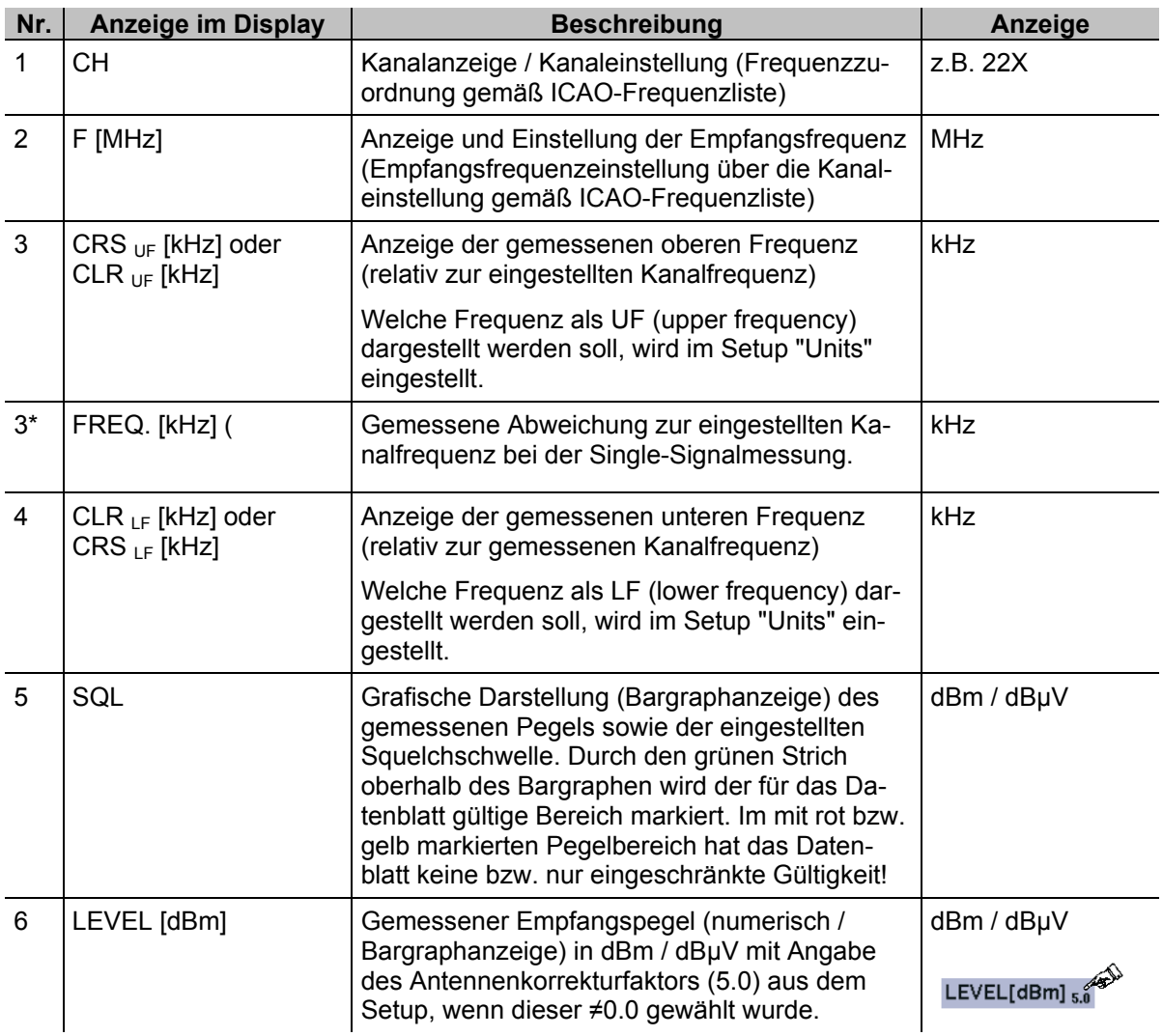

#### **3.10.1.2 Messwertefeld (4)**

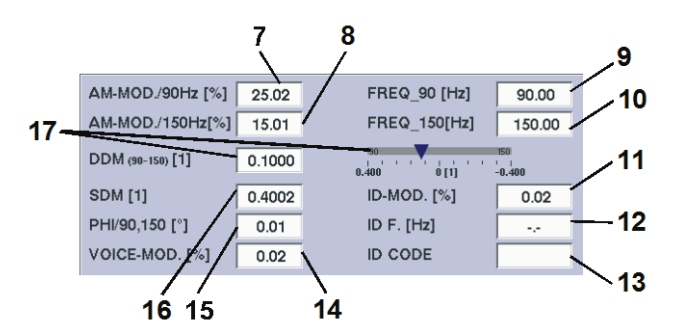

Wird mit Softkey VIEW "Distortion" ausgewählt, ändern sich Messparameter in der Anzeige. Dies wird unter Messwertefeld "Distortion" in Abschnitt 3.10.6.1 beschrieben.

Beispiel: Normalansicht

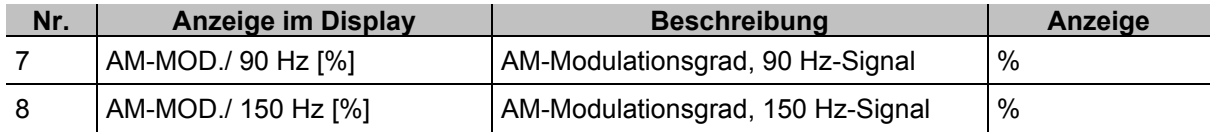
# ◈<br>ROHDE&SCHWARZ

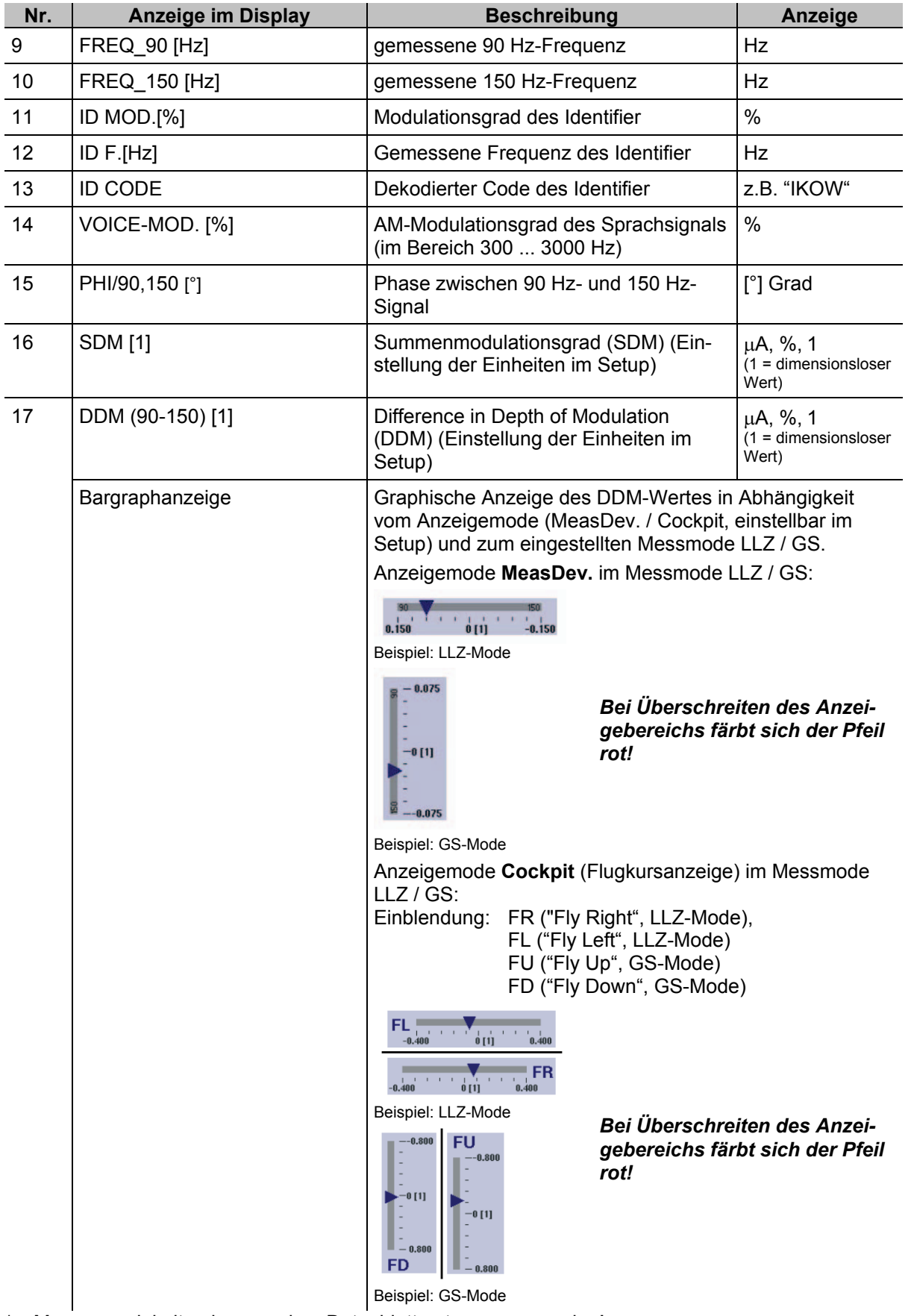

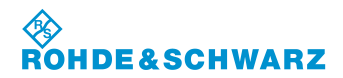

## **3.10.1.3 Softkeys (2)**

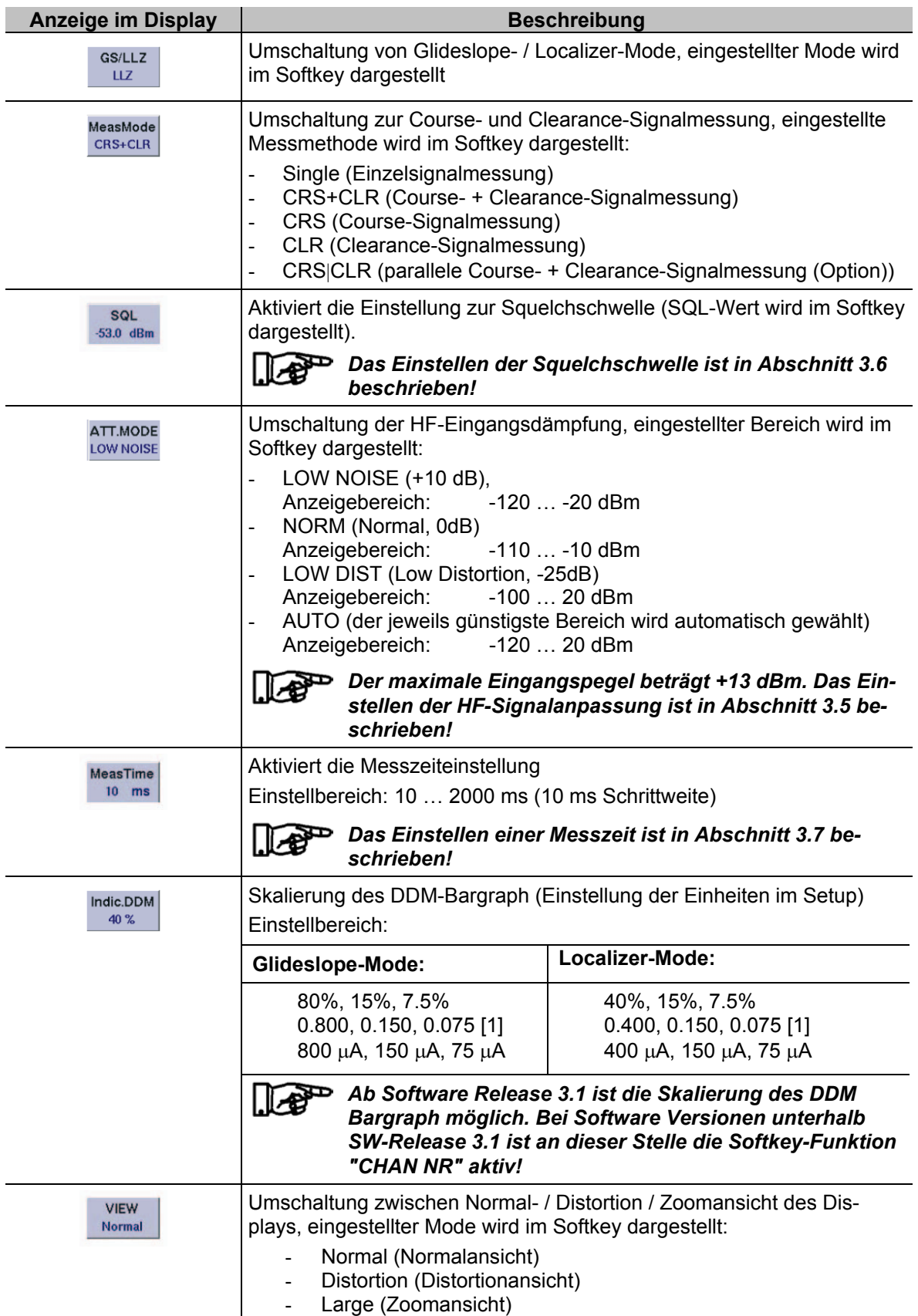

P

#### **3.10.2 Einstellen der Empfangsfrequenz im ILS-Mode**

*ILS-Localizer: 108 … 112 MHz*

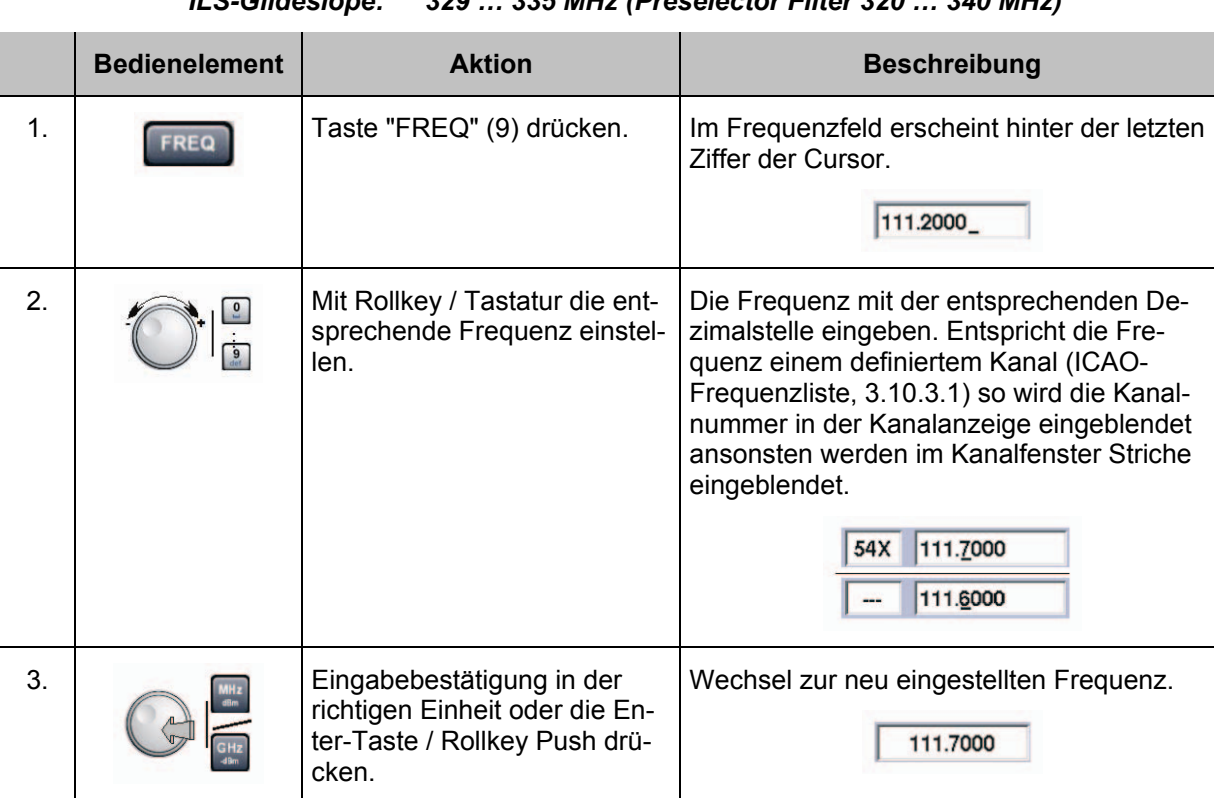

*ILS-Glideslope: 329 … 335 MHz (Preselector Filter 320 … 340 MHz)*

#### *Hinweise*

*1) Bei der Frequenzeingabe kann der gesamte Frequenzbereich (70 ... 350 MHz) modeunabhängig eingegeben werden, jedoch ist die Datenhaltigkeit nur in den modetypischen Frequenzbereichen garantiert:*

*ILS-Localizer: 108 ... 112 MHz ILS-Glideslope: 329 … 335 MHz (Preselector Filter 320 … 340 MHz)*

*Mit der Taste "ESC" ist jederzeit ein Abbruch der Funktion möglich, wobei der entsprechende alte Wert wieder gesetzt wird!*

*Ab SW- Release 3.2 wird beim Einstellen einer Frequenz innerhalb des Localizer- oder Glideslope-Frequenzbereiches automatisch in den entsprechenden Modus LLZ oder GS umgeschaltet.*

- *2) Wird die Frequenzeinstellung mit dem Rollkey / Cursortasten getätigt, so werden beim Einstellvorgang die entsprechend getroffenen Kanäle nach ICAO-Frequenzliste im Kanalfenster angezeigt.*
- *3) Die Frequenzschrittweite (0,001 ... 10,000 MHz) ist bei Benutzung des Rollkeys / Cursortasten im Setup (FreqStepSize) einstellbar.*

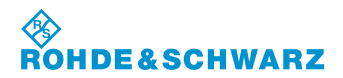

#### **3.10.3 Einstellen eines Empfangskanals im ILS-Mode**

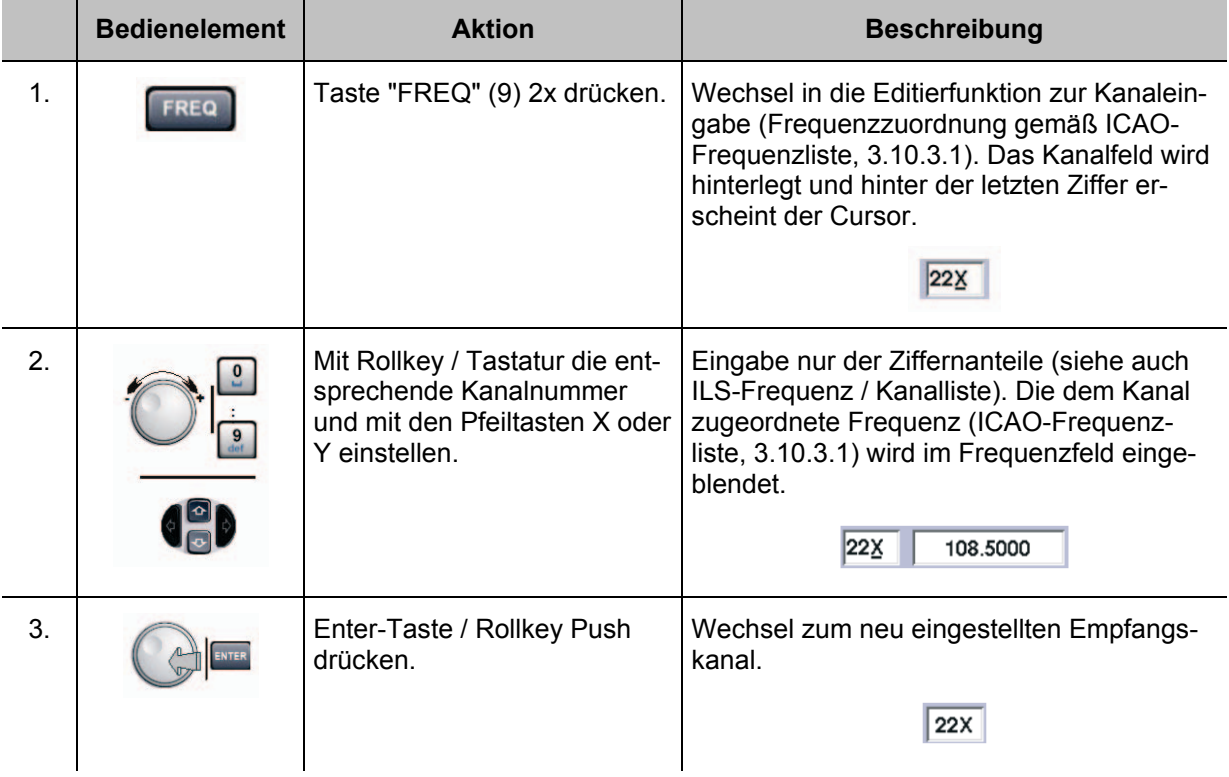

#### *Hinweise*

*1) Bei Kanaleingabe über die Zehnertastatur müssen die modetypischen Kanalbereiche eingehalten werden, diese sind:*

> *Localizer / Glideslope: 18X ... 56Y (Zuordnung der Kanalnummer identisch)*

*Bei Über-/ Unterschreitung dieser Kanalbereiche werden die Ziffern im Frequenzfeld rot dargestellt und können nicht übernommen werden!*

- *2) Mit der Taste "ESC" ist jederzeit ein Abbruch der Funktion möglich, wobei der entsprechende alte Wert wieder gesetzt wird!*
- *3) Wird die Kanaleinstellung mit dem Rollkey / Cursortasten getätigt, so werden beim Einstellvorgang die zugehörigen Frequenzen angezeigt!*

### **3.10.3.1 ILS-Kanal-Frequenzliste**

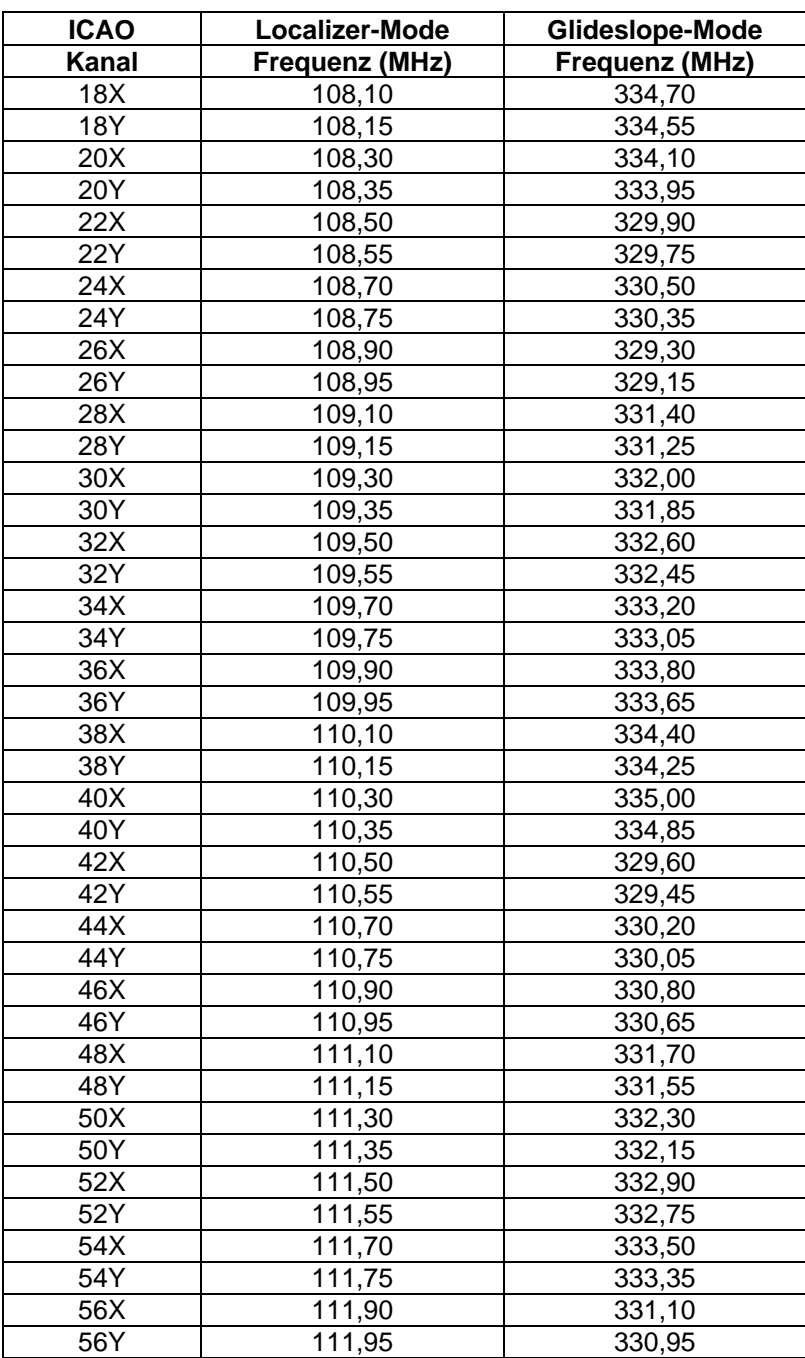

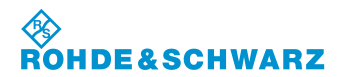

#### **3.10.4 Auswahl des Localizer- / Glideslope-Mode**

Hier wird bestimmt welcher Bereich (LLZ / GS) des bodenbasierten Instrumentlandesystem (ILS) geprüft werden soll. Es wird ausgewählt ob der Landekurssender (LLZ) oder der Gleitwegsender (GS) gemessen werden soll. Die entsprechenden Messparameter werden modespezifisch angezeigt.

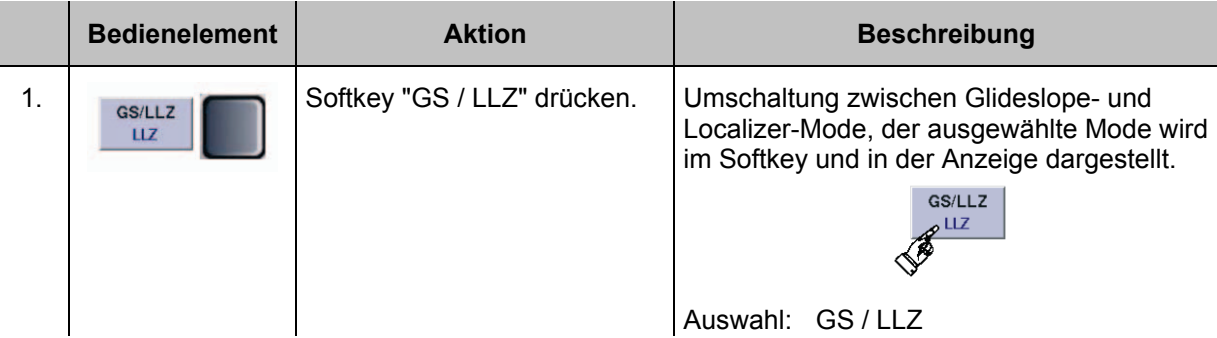

*Der zuvor eingestellte Empfangskanal bleibt beim Wechsel des Modi erhal*l.li≁£ *ten, es wird entsprechend die Frequenz gemäß ICAO-Frequenzliste gewechselt. Ab SW-Release 3.2 wird beim Einstellen einer Frequenz innerhalb des Localizer- oder Glideslope-Frequenzbereiches automatisch in den entsprechenden Modus LLZ oder GS umgeschaltet.*

#### **3.10.5 Umschalten der Displayansicht im ILS-Mode**

Diese Funktion ermöglicht eine Umschaltung zwischen der Normalansicht und einer Zoomansicht des Displays. In der Zoomansicht werden die wichtigsten Parameter eines Mode extra groß dargestellt um diese auch aus weiterer Entfernung ablesen zu können. Die Ansicht "Distortion" beinhaltet alle Messparameter zur Bestimmung der Klirrfaktoren für das 90 / 150 Hz-Signal im Localizer- / Glideslope-Mode. Die Eingabe der Kanalnummer / Frequenz, sowie die Nutzung der Softkeys ist weiterhin in der Zoomansicht verfügbar.

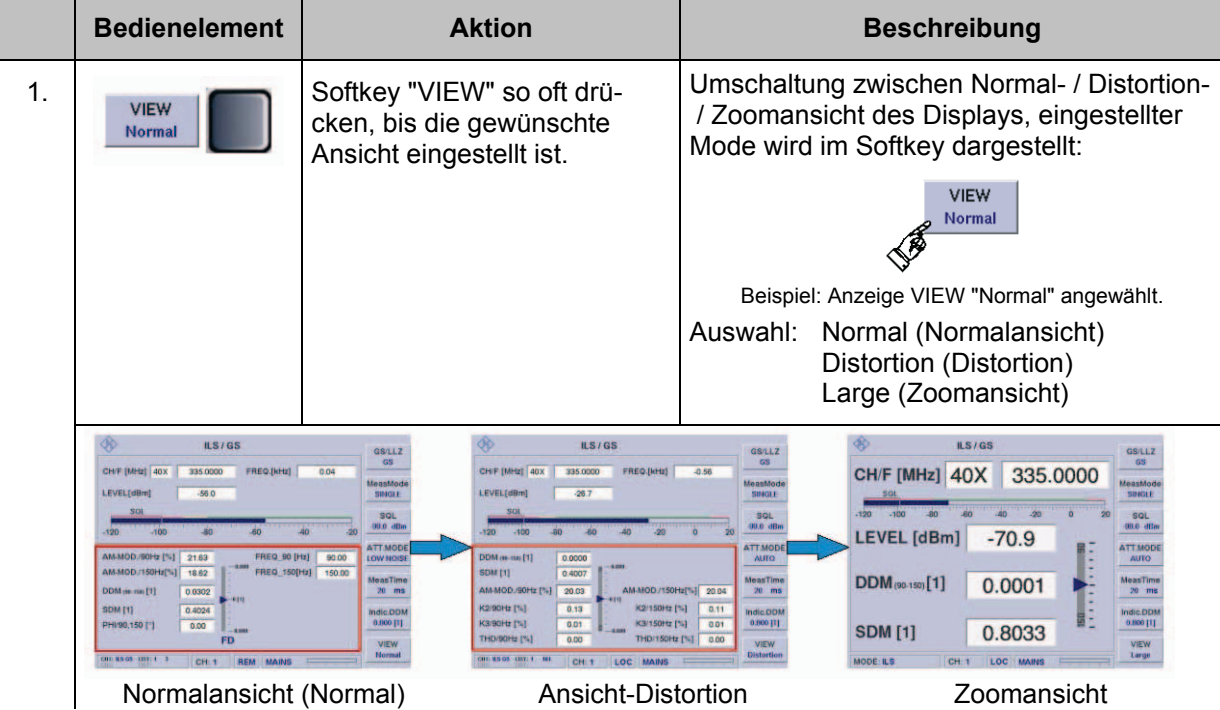

## **R&S<sup>®</sup> EVS** 300 ILS / VOR Analyzer **Bedienung Bedienung**

#### **3.10.6 Klirrfaktormessung im ILS-Mode durchführen**

Die Klirrfaktormessungen dienen dazu, die Qualität des empfangenen ILS- Signals zu beurteilen. Die Messung gibt Aufschluss über die nichtidealen Eigenschaften (Nichtlinearitäten) des Landekursund des Gleitwegsenders. Es wird die Störmodulation 2. und 3. Ordnung selektiv gemessen und die "Gesamte harmonische Verzerrung" (THD) bestimmt. Der THD-Wert gibt das Verhältnis der Leistung der Störmodulation zur Leistung des Nutzsignals plus Störmodulation an. Bei der THD-Bestimmung werden die Oberwellen bis zur 4. Ordnung berücksichtigt.

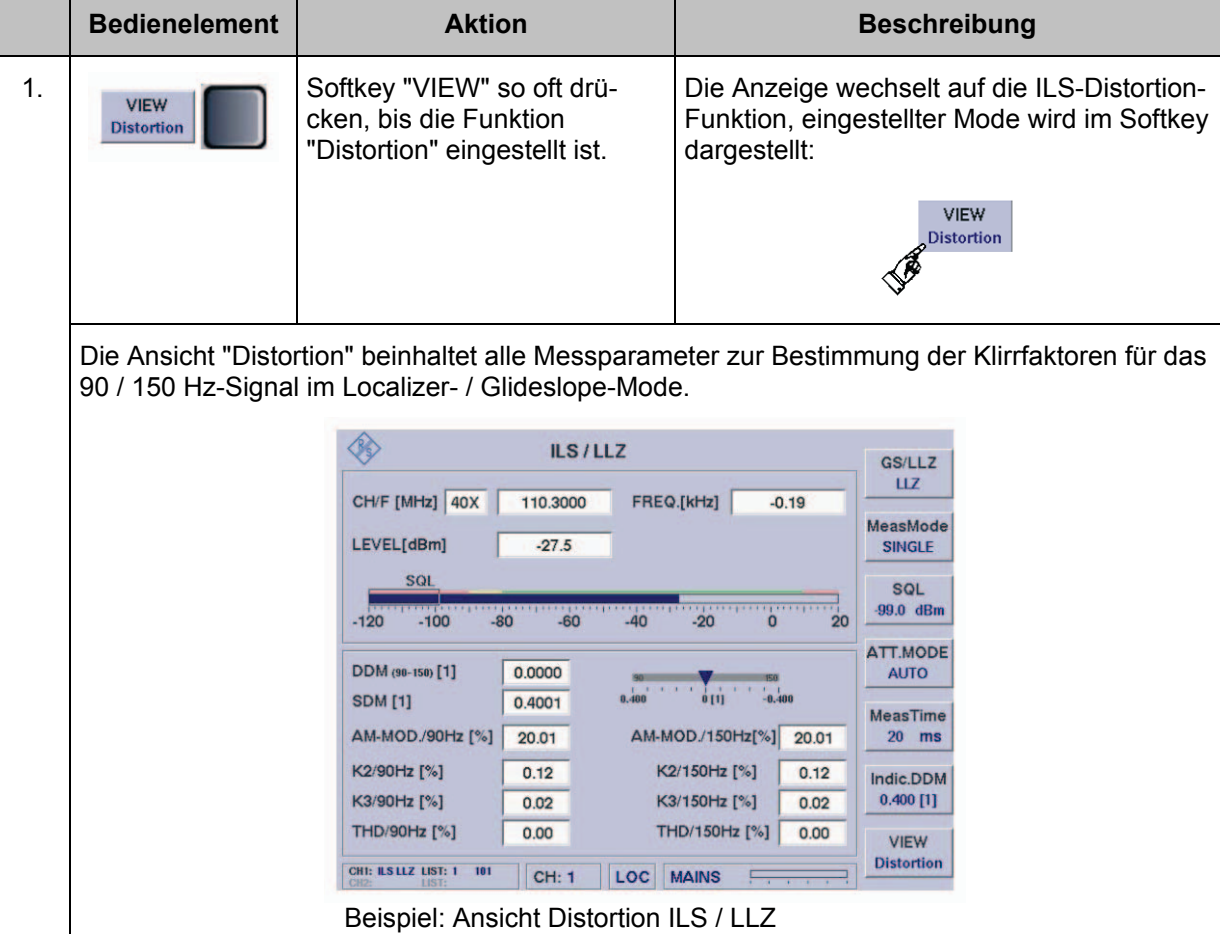

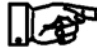

*Für die Messmethode "***CRS**|**CLR***" ist keine Klirrfaktormessung (Distortion) möglich!*

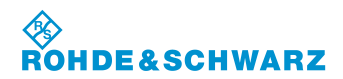

#### **3.10.6.1 Messwertefeld (4) der ILS-Distortionanzeige**

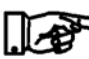

*Nachfolgend werden nur die Unterschiede der Messwertanzeigen "Distortion zur ILS-Ansicht "Normal" beschrieben!*

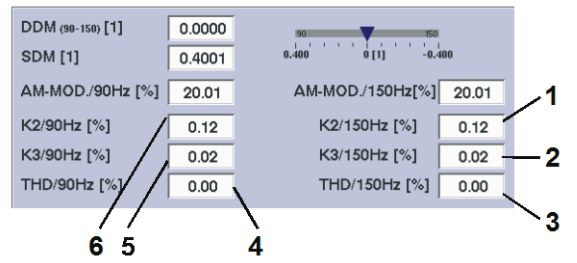

Beispiel: Ansicht Distortion ILS / LLZ

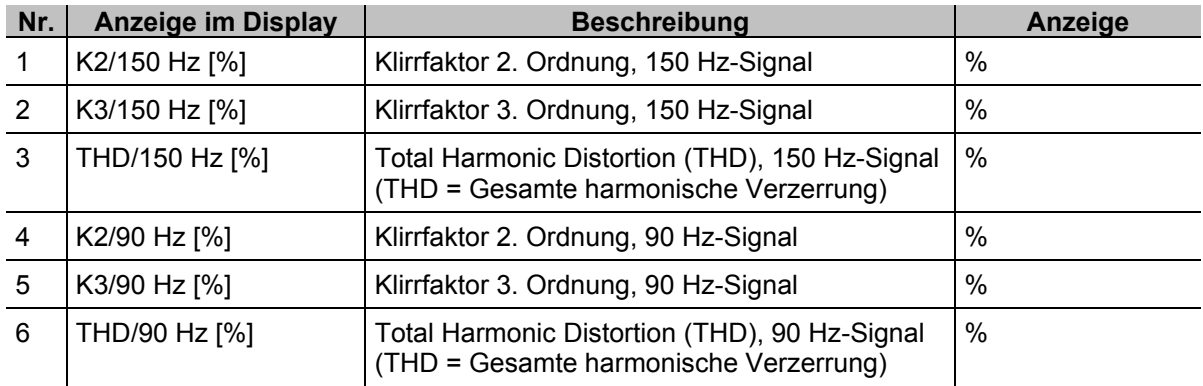

#### **3.10.7 Messmodi im ILS-Mode**

Um im ILS-Mode eine differenzierte Signalanalyse des Course- und Clearance-Signals durchführen zu können stehen folgende Messmodi zur Verfügung:

- Single-Signalmessung (Einzelsignalmessung)
- Course- und Clearance-Signalmessung (CRS+CLR)
- Course-Signalmessung (CRS)
- Clearance-Signalmessung (CLR)
- Parallele Course- und Clearance-Signalmessung (CRS|CLR)

#### **Auswahl eines Messmodi**

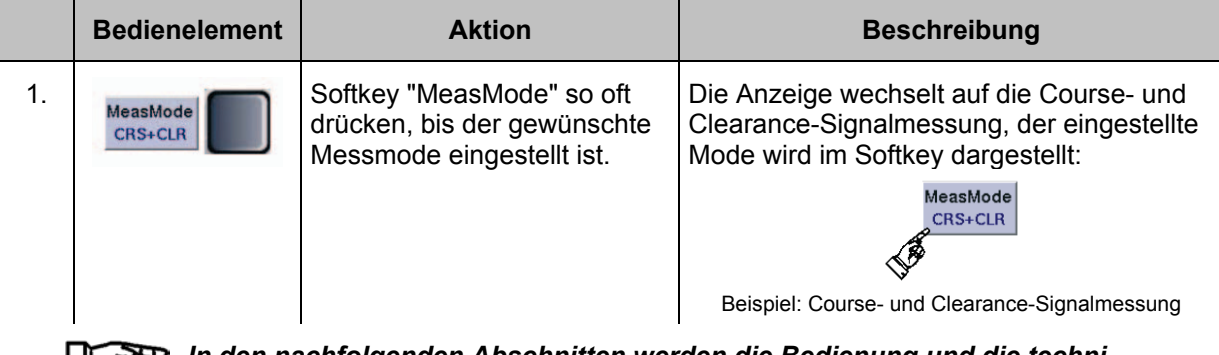

*In den nachfolgenden Abschnitten werden die Bedienung und die technischen Besonderheiten der einzelnen Messmodi beschrieben.* 

i.lost

#### **3.10.7.1 Single-Signalmessung**

In der Funktion Single-Signalmessung wird auf der eingestellten Kanalfrequenz schmalbandig gemessen. Die Filterbandbreite beträgt nominell 12,4 kHz (±0,1 dB), im Frequenzfeld wird die gemessene Abweichung zur eingestellten Frequenz in kHz angezeigt.

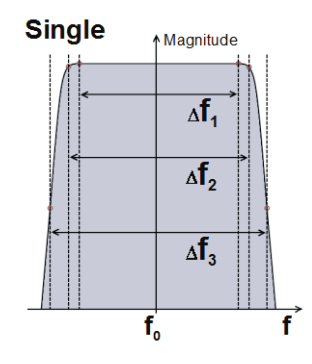

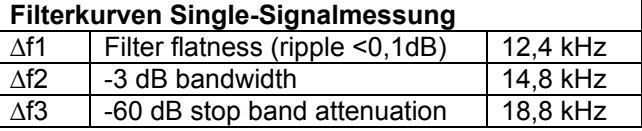

### **3.10.7.1.1 Messmode Single-Signalmessung anwählen**

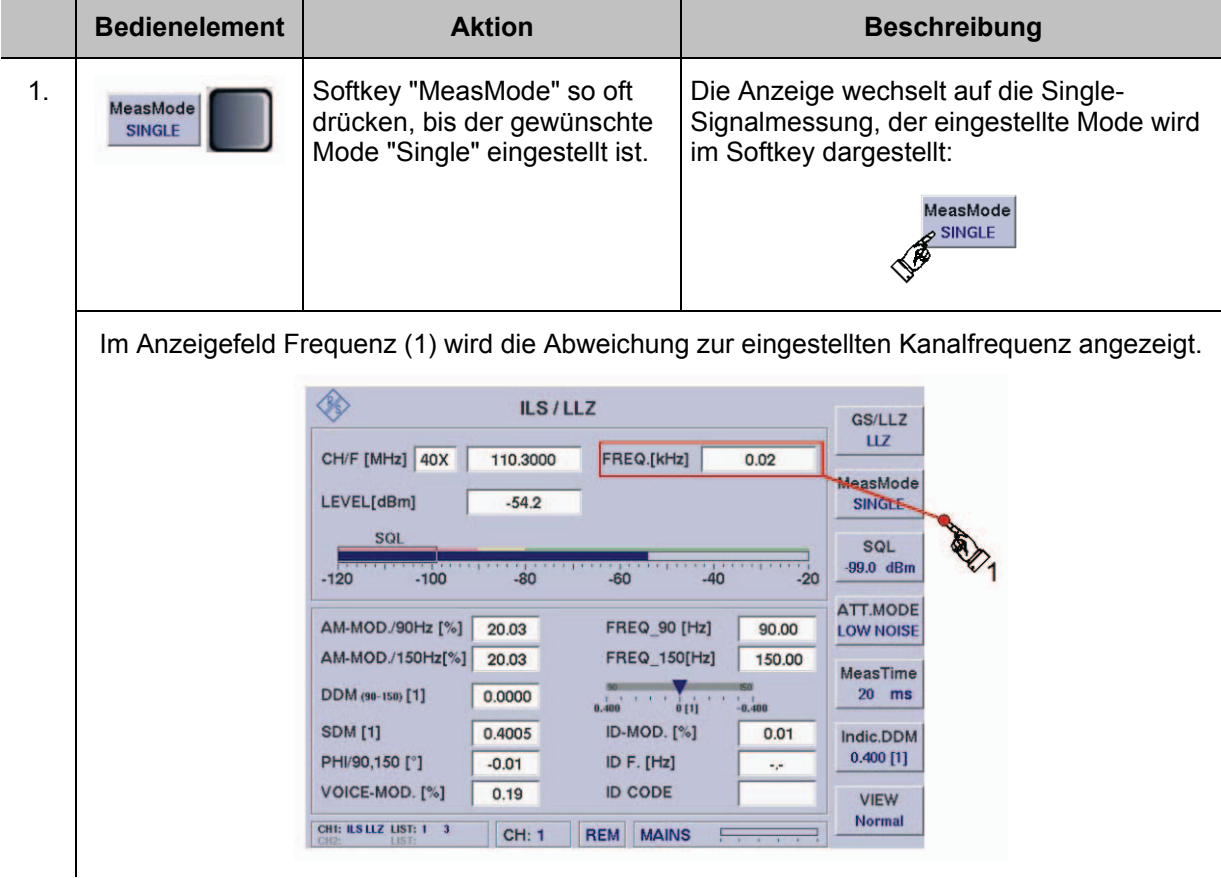

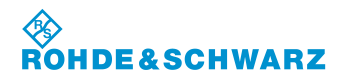

#### **3.10.7.2 Wideband-Signalmessung**

Bei der Wideband-Signalmessung wird auf der eingestellten Kanalfrequenz breitbandig gemessen. Die Filterbandbreite beträgt nominell 32,0 kHz (±0,1 dB).

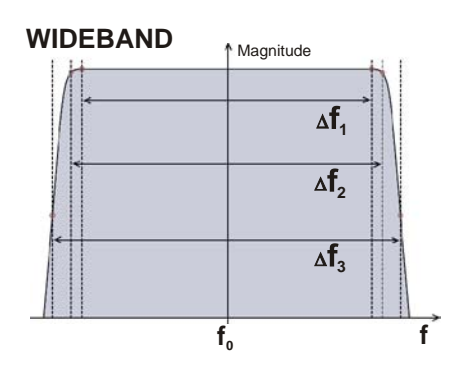

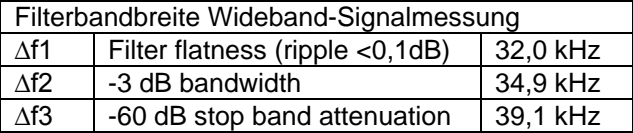

MeasTime

 $20$  ms

Indic.DDM  $0.400$  [1]

> **VIEW** Normal

#### **3.10.7.2.1 Messmode Wideband-Signalmessung anwählen**

DDM (98-158) [1]

PHI/90,150 [°]

VOICE-MOD. [%]

**CHI: ILS LLZ LIST: 1 3702** 

**SDM**[1]

 $-0.0510$ 

0.4008

 $-55.00$ 

 $\boxed{10.17}$ 

 $|CH: 1$ 

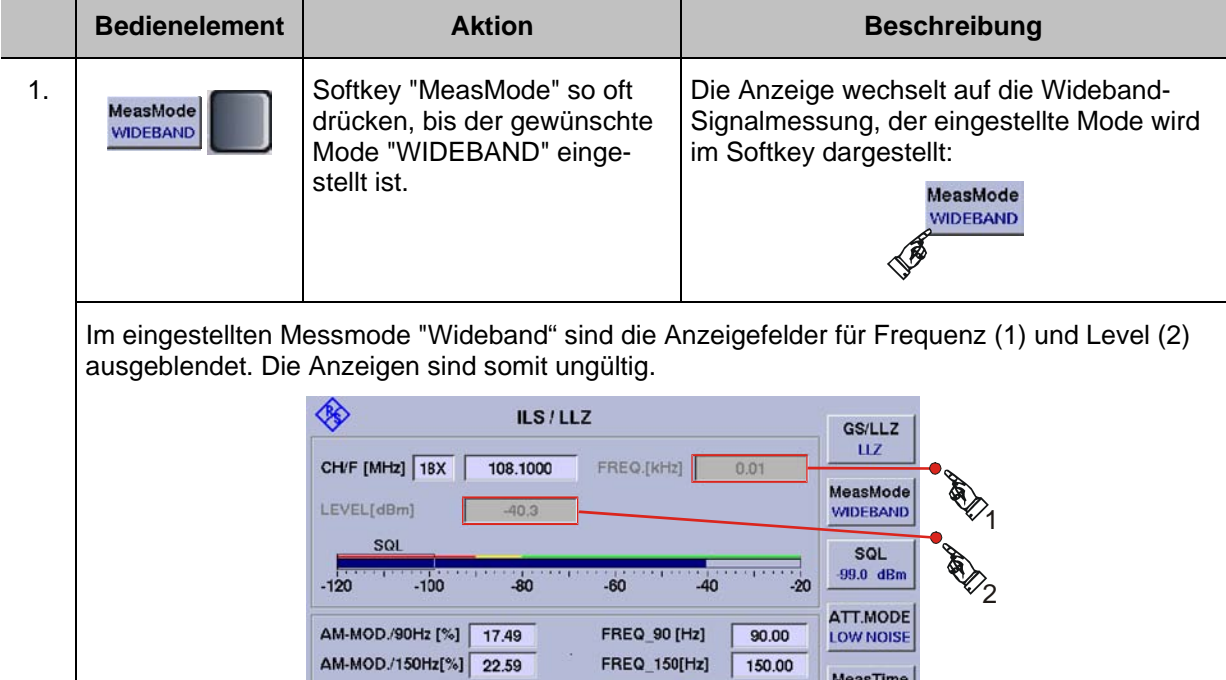

ID F.  $[Hz]$ 

**ID CODE** 

LOC FULL

ID-MOD. [%]

 $\frac{1}{2}$ 

 $10.04$ 

1020.0

## **R&S<sup>®</sup> EVS** 300 ILS / VOR Analyzer **Bedienung Bedienung**

#### **3.10.7.3 Course- und Clearance-Signalmessung**

Die Course- und Clearance-Signalmessung dient der Analyse von ILS Zweifrequenz-Systemen, bei denen ein Signal etwas oberhalb und das zweite Signal etwas unterhalb der nominellen Kanalfrequenz liegt. Dazu wird breitbandig auf der eingestellten Empfangsfrequenz gemessen, um beide Signale gleichzeitig zu erfassen. Die Filterbandbreite (CRS+CLR) beträgt nominell 32,0 kHz (±0,1 dB).

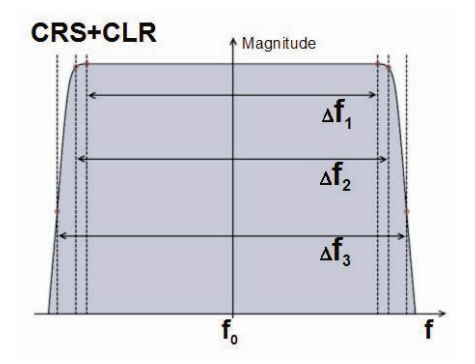

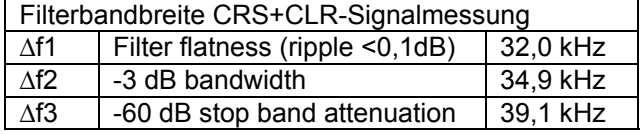

#### **3.10.7.3.1 Messmode Course- und Clearance-Signalmessung anwählen**

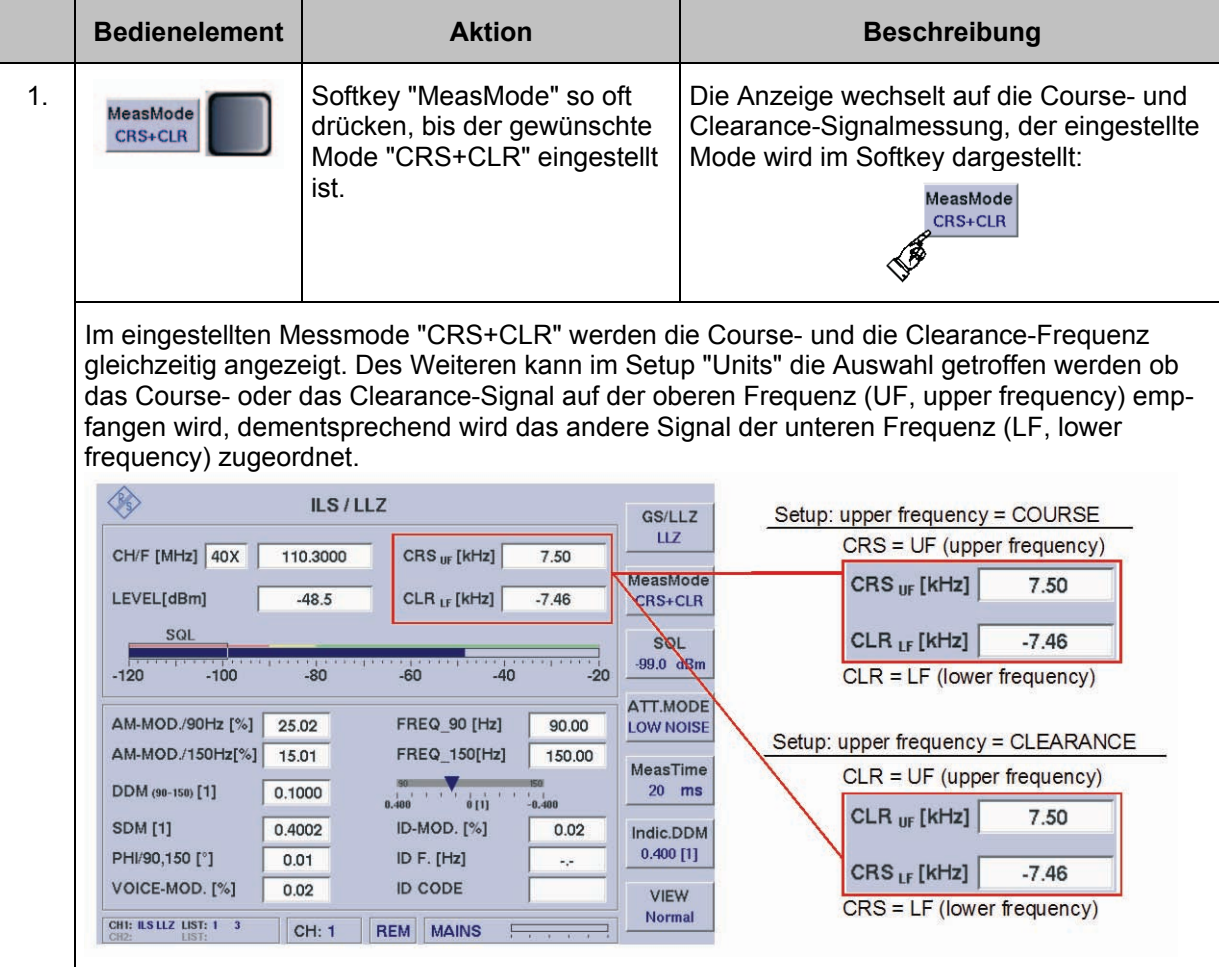

*Bei der Pegelmessung im Mode CRS+CLR werden nur die Signalanteile*  Þ *berücksichtigt, die innerhalb der Trennfilter für CRS und CLR liegen (siehe* 

*Filterkurven in Abschnitt 3.10.7.3). Der Pegel eines Einzel-Signals, das genau auf der eingestellten Kanalfrequenz liegt, wird daher nicht korrekt angezeigt!*

#### **3.10.7.4 Getrennte Messung von Course- oder Clearance-Signal**

In den Modes CRS und CLR wird das entsprechende Signal herausgefiltert und alleine demoduliert und analysiert. Die Filterbandbreite beträgt jeweils nominell 12,4 kHz (±0,1 dB) mit einer Ablage (Filtermitte) von ±10 kHz von der eingestellten Kanalfrequenz.

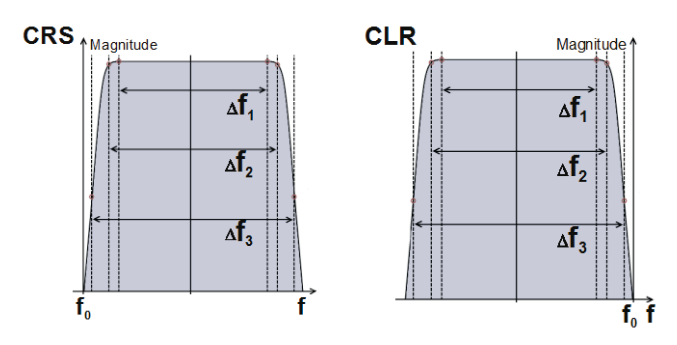

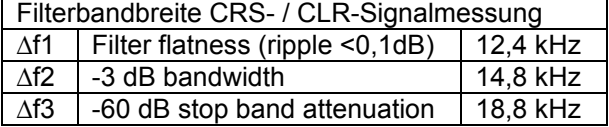

#### **3.10.7.4.1 Messmode CRS oder CLR (getrennte Course- / Clearance-Signalmessung) anwählen**

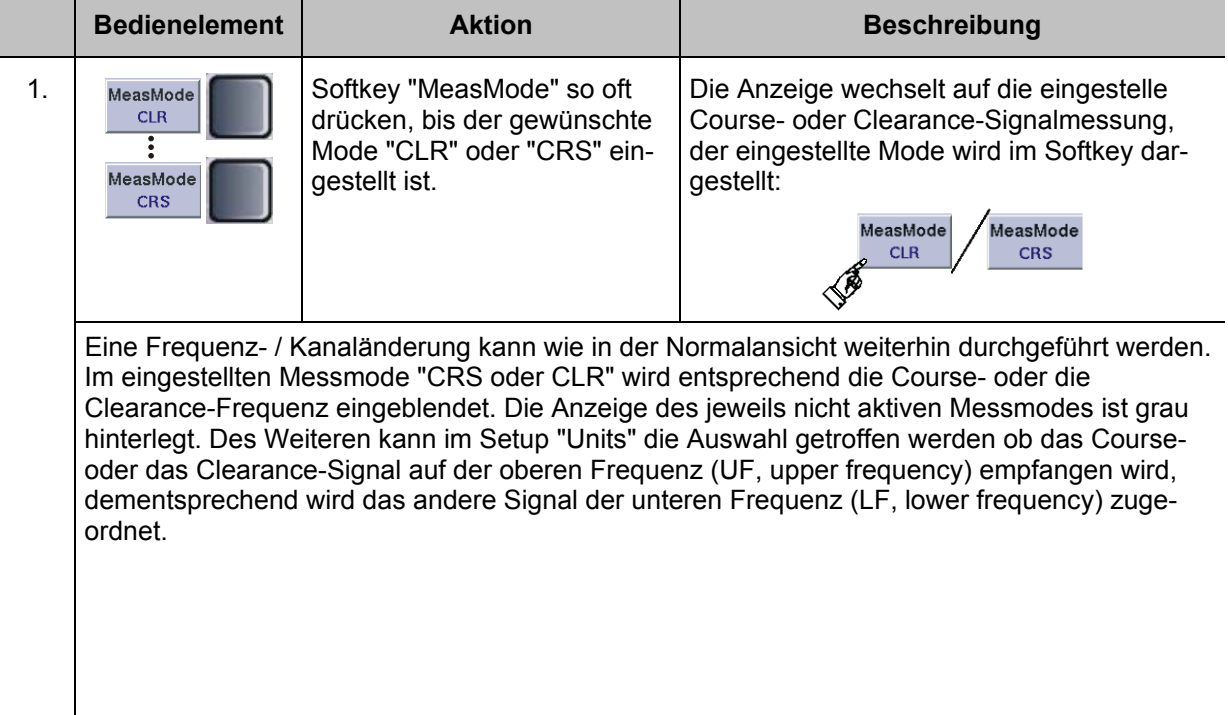

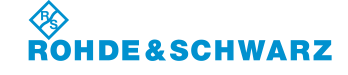

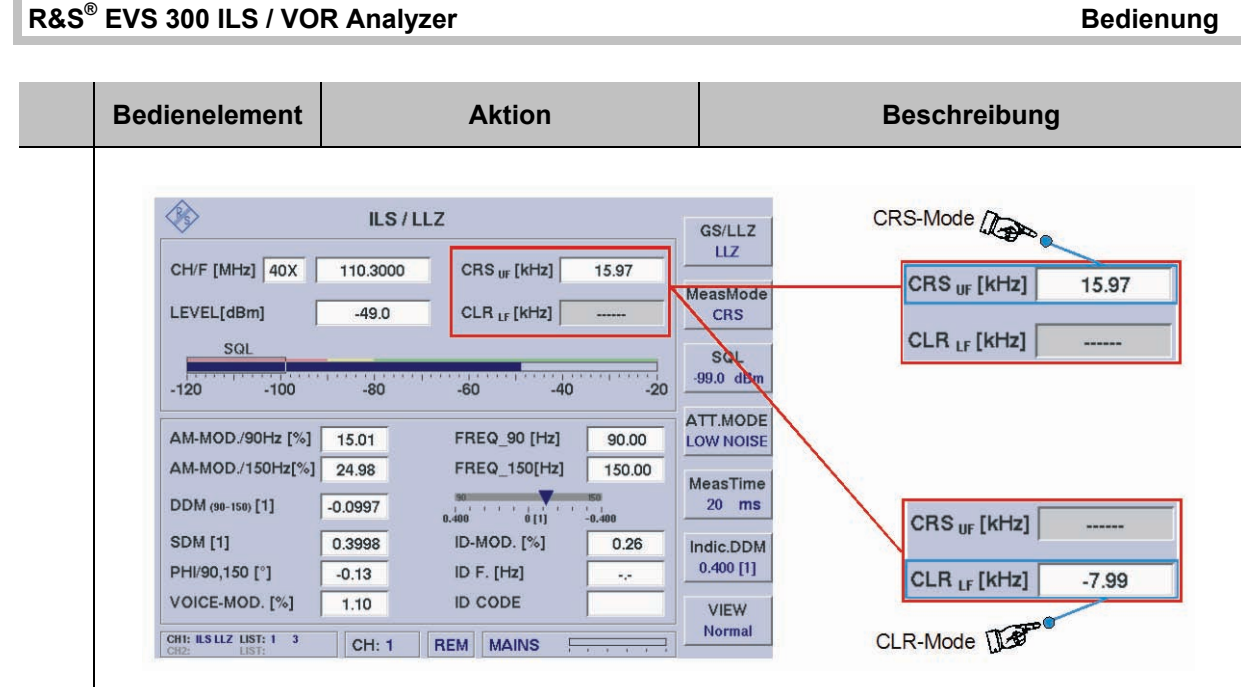

### **3.10.7.5 Parallele Course- und Clearance-Signalmessung (Option EVS-K3)**

In der Funktion CRS|CLR (parallele Course- und Clearance-Anzeige (Option)) werden Course- und Clearance-Signal gleichzeitig getrennt voneinander demoduliert und analysiert. Zusätzlich wird das Summensignal (entspricht Mode CRS+CLR) demoduliert und analysiert.

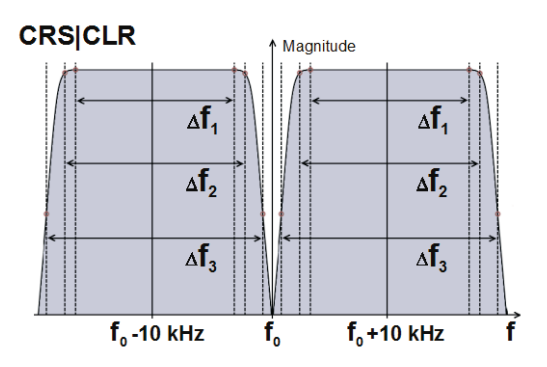

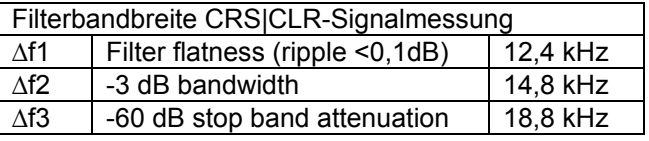

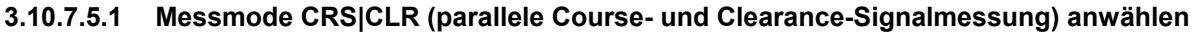

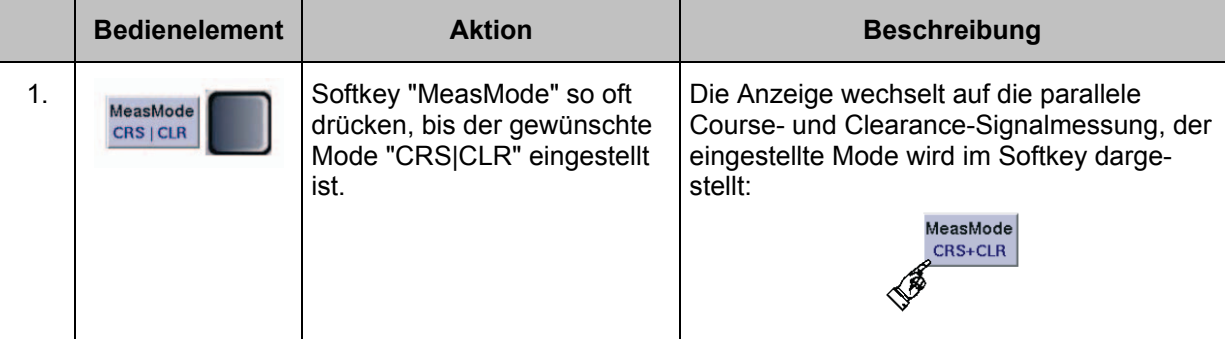

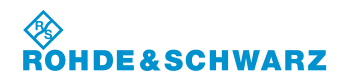

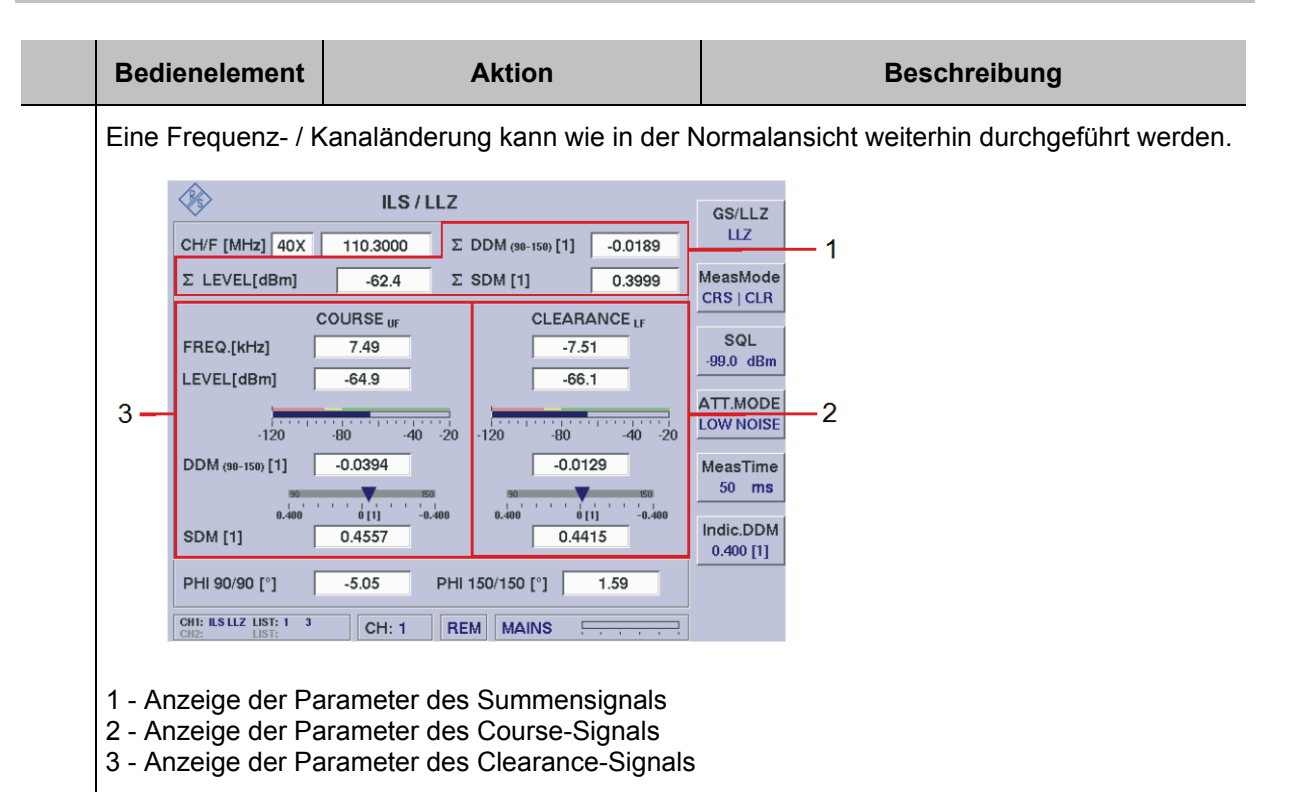

## **3.10.7.5.2 Signalparameter und Anzeigen im CRS**|**CLR-Fenster (Option)**

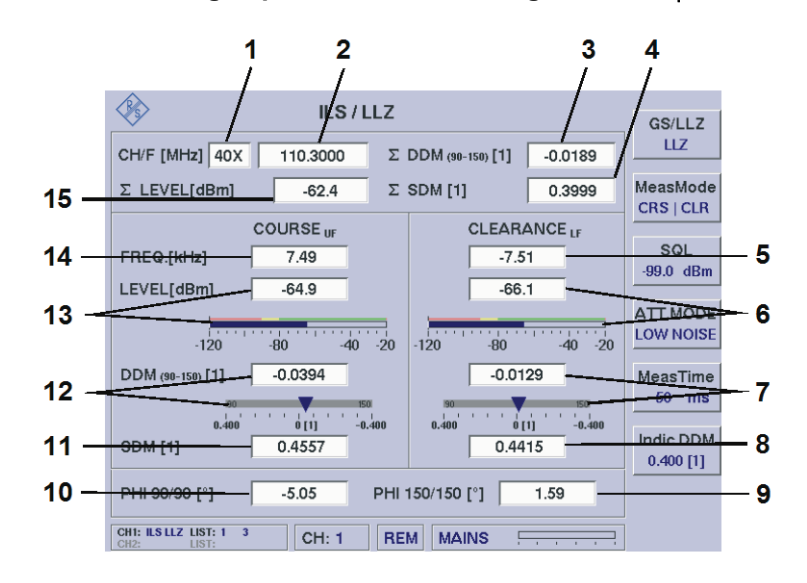

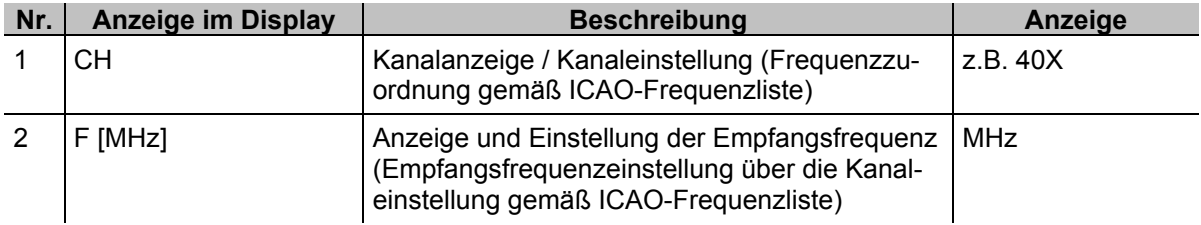

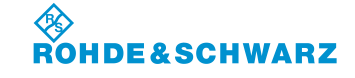

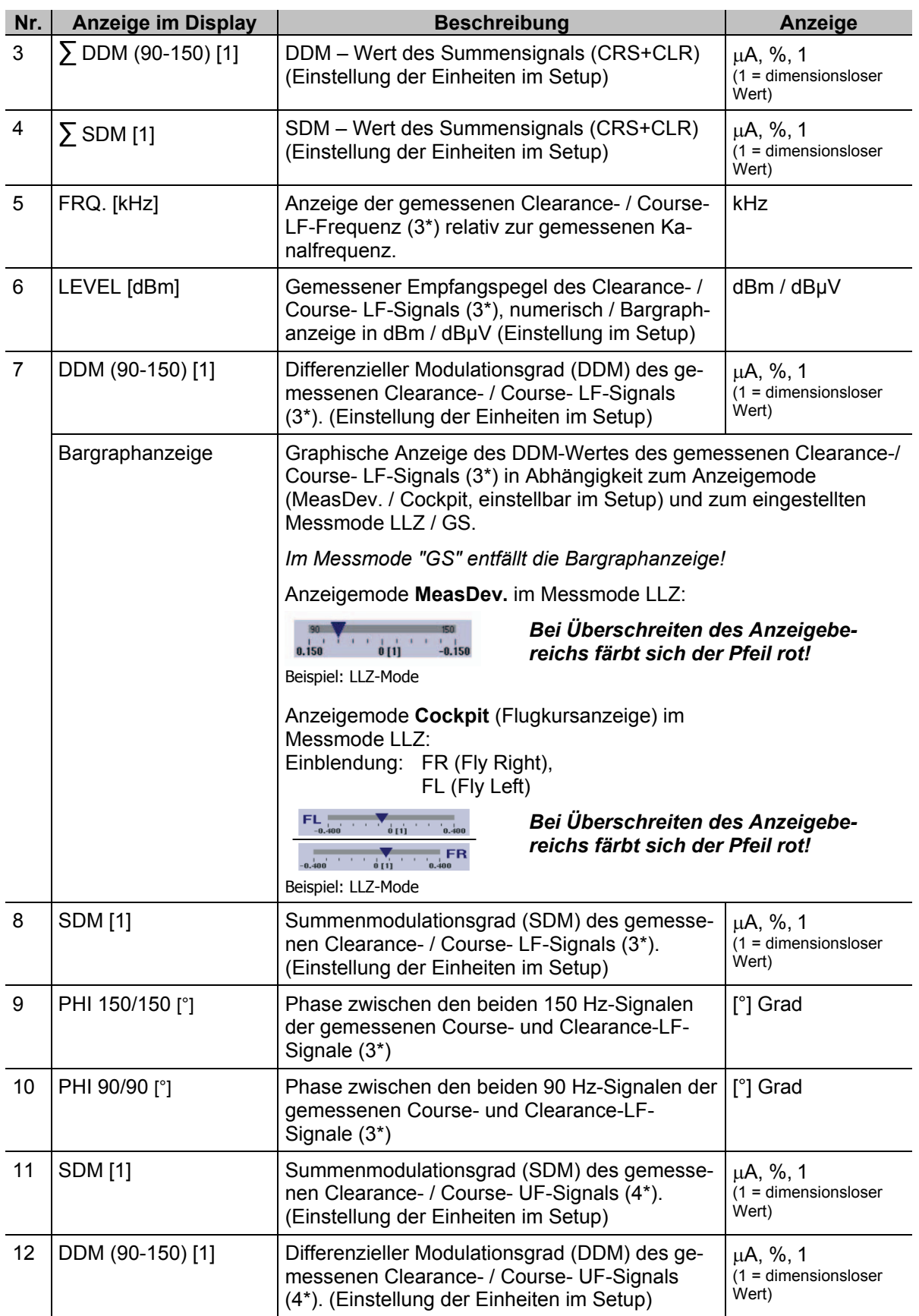

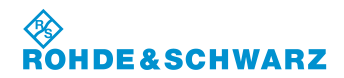

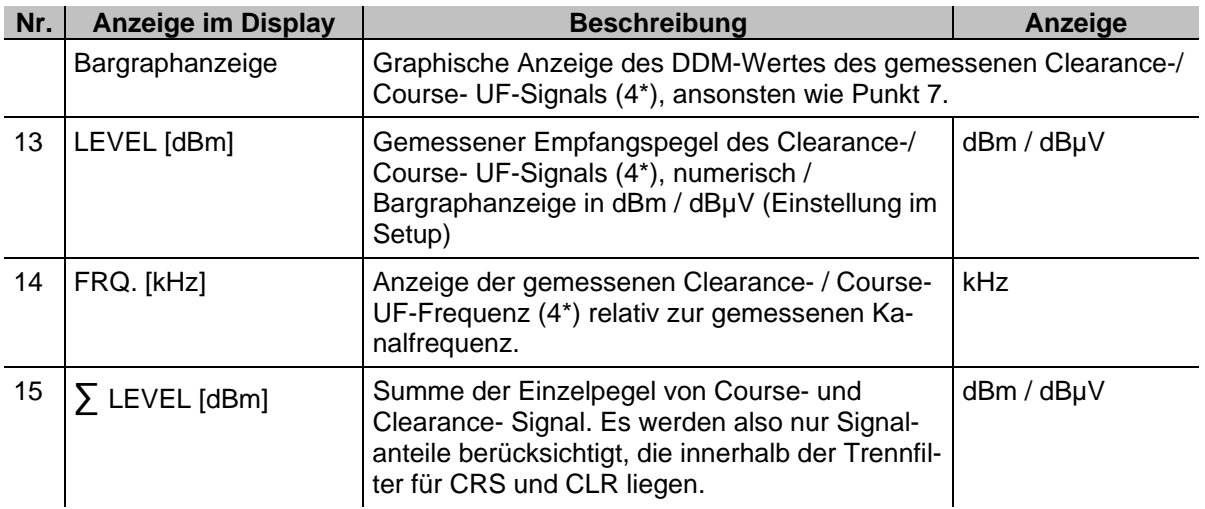

\* Messgenauigkeiten können dem Datenblatt entnommen werden!

3\* LF = lower frequency

4\* UF = upper frequency

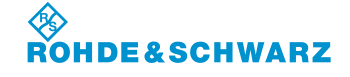

## **3.11 Bedienung im VOR-Mode**

### **Aktivieren des VOR-Mode**

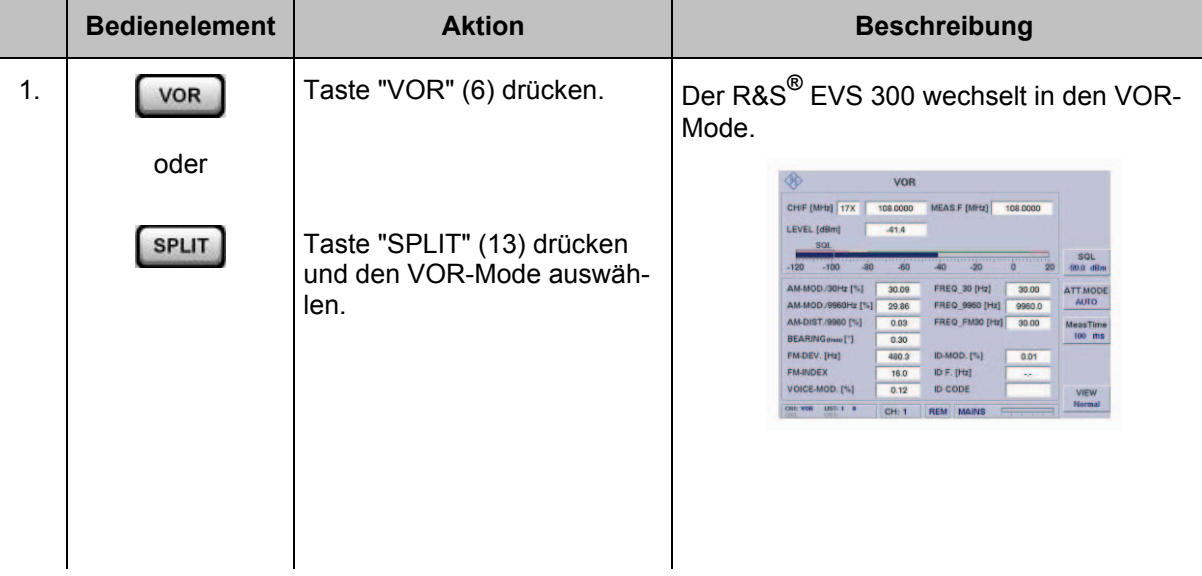

### **3.11.1 Signalparameter und Anzeigen im VOR-Mode**

| 1. |                                                    | <b>VOR</b>   |                            |                                            |                    | 2 |
|----|----------------------------------------------------|--------------|----------------------------|--------------------------------------------|--------------------|---|
|    | CH/F [MHz]   17X                                   | 108,0000     | <b>MEAS.F [MHz]</b>        | 108,0000                                   |                    |   |
|    | LEVEL [dBm]                                        | $-41.4$      |                            |                                            |                    |   |
|    | SQL<br>$-120$<br>$-100$<br>$-80$                   | .<br>$-60$   | $-20$<br>$-40$             | 20<br>Ω                                    | SQL<br>$-99.0$ dBm |   |
|    | AM-MOD./30Hz [%]                                   | 30.09        | FREQ 30 [Hz]               | 30.00                                      | ATT.MODE           |   |
|    | AM-MOD./9960Hz [%]                                 | 29.86        | FREQ 9960 [Hz]             | 9960.0                                     | <b>AUTO</b>        |   |
|    | AM-DIST./9960 [%]                                  | 0.03         | FREQ FM30 [Hz]             | 30.00                                      | MeasTime           |   |
|    | BEARING (from) [°]                                 | 0.30         |                            |                                            | $100$ ms           |   |
|    | FM-DEV. [Hz]                                       | 480.3        | ID-MOD. [%]                | 0.01                                       |                    |   |
|    | <b>FM-INDEX</b>                                    | 16.0         | ID F. $[Hz]$               | - 2                                        |                    |   |
| 4  | VOICE-MOD. [%]                                     | 0.12         | <b>ID CODE</b>             |                                            | <b>VIEW</b>        |   |
|    | CH1: VOR<br>LIST: 1<br>$\mathbf{0}$<br>H2<br>LIST: | <b>CH: 1</b> | <b>REM</b><br><b>MAINS</b> | $\overline{\phantom{a}}$<br>The Control of | <b>Normal</b>      |   |
|    |                                                    |              | $3^{\star\star}$           |                                            |                    |   |

3\*\* allgemeine Beschreibung zum Statusfeld unter 3.2.1.1

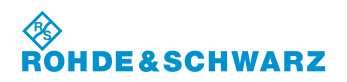

### **3.11.1.1 HF-Parameterfeld (1)**

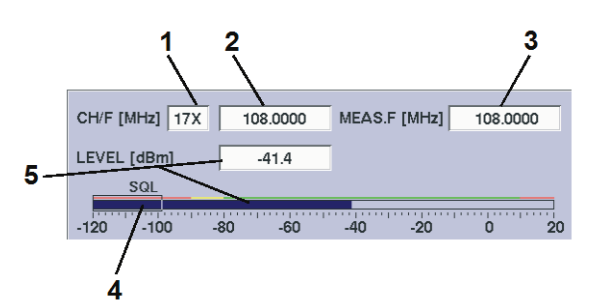

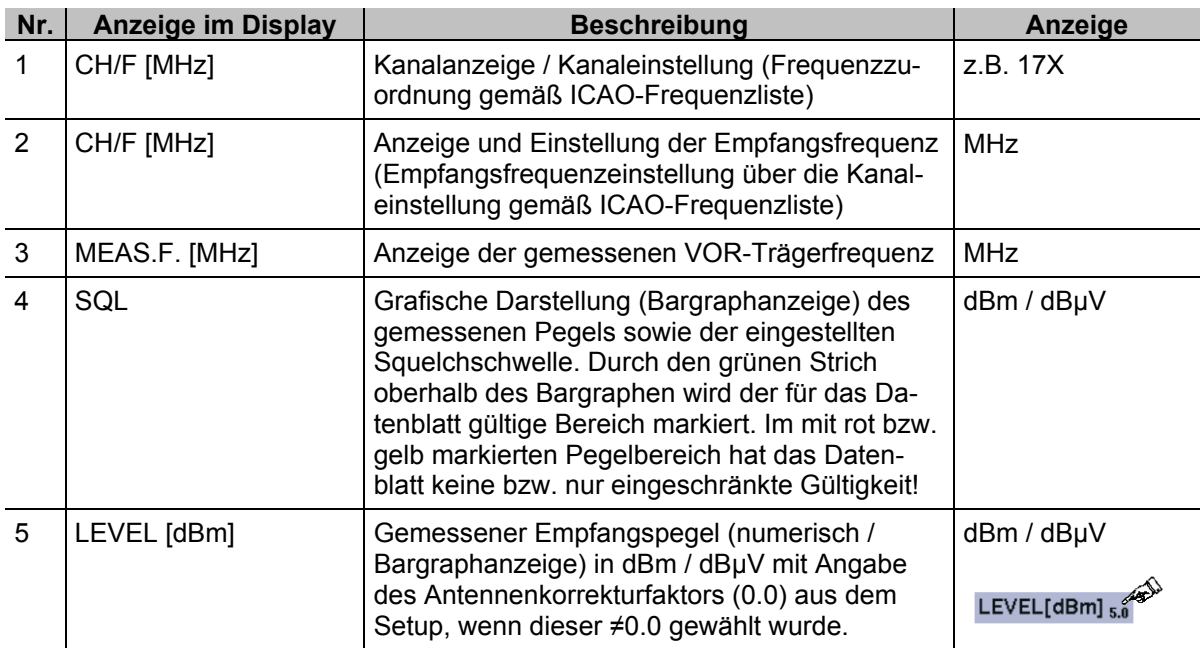

### **3.11.1.2 Messwertefeld (4)**

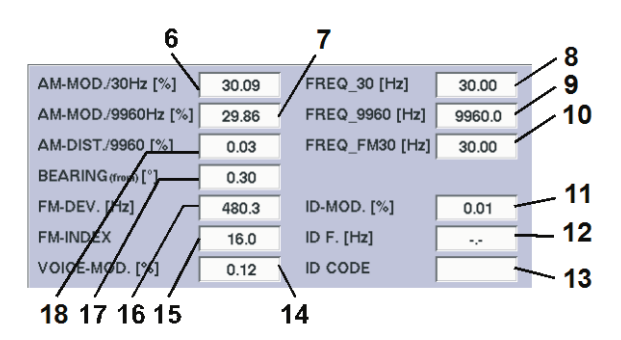

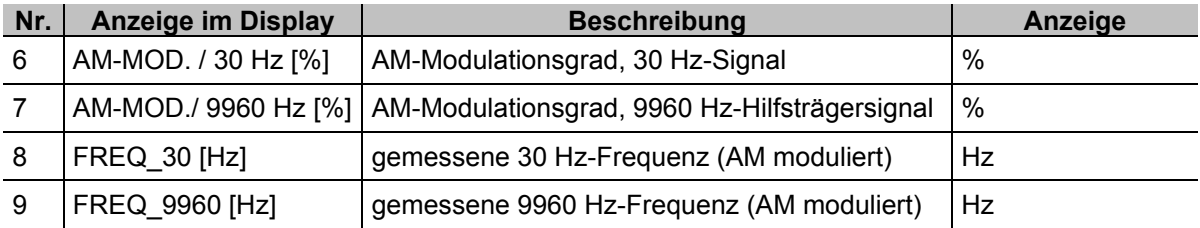

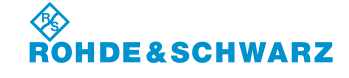

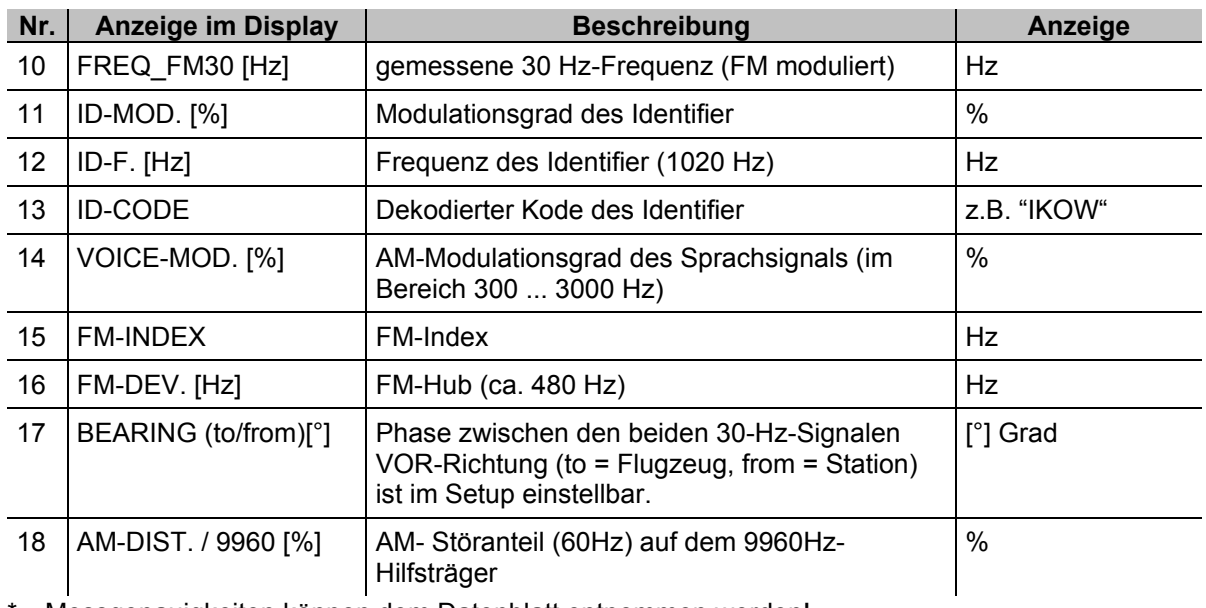

\* Messgenauigkeiten können dem Datenblatt entnommen werden!

### **3.11.1.3 Softkeys (2)**

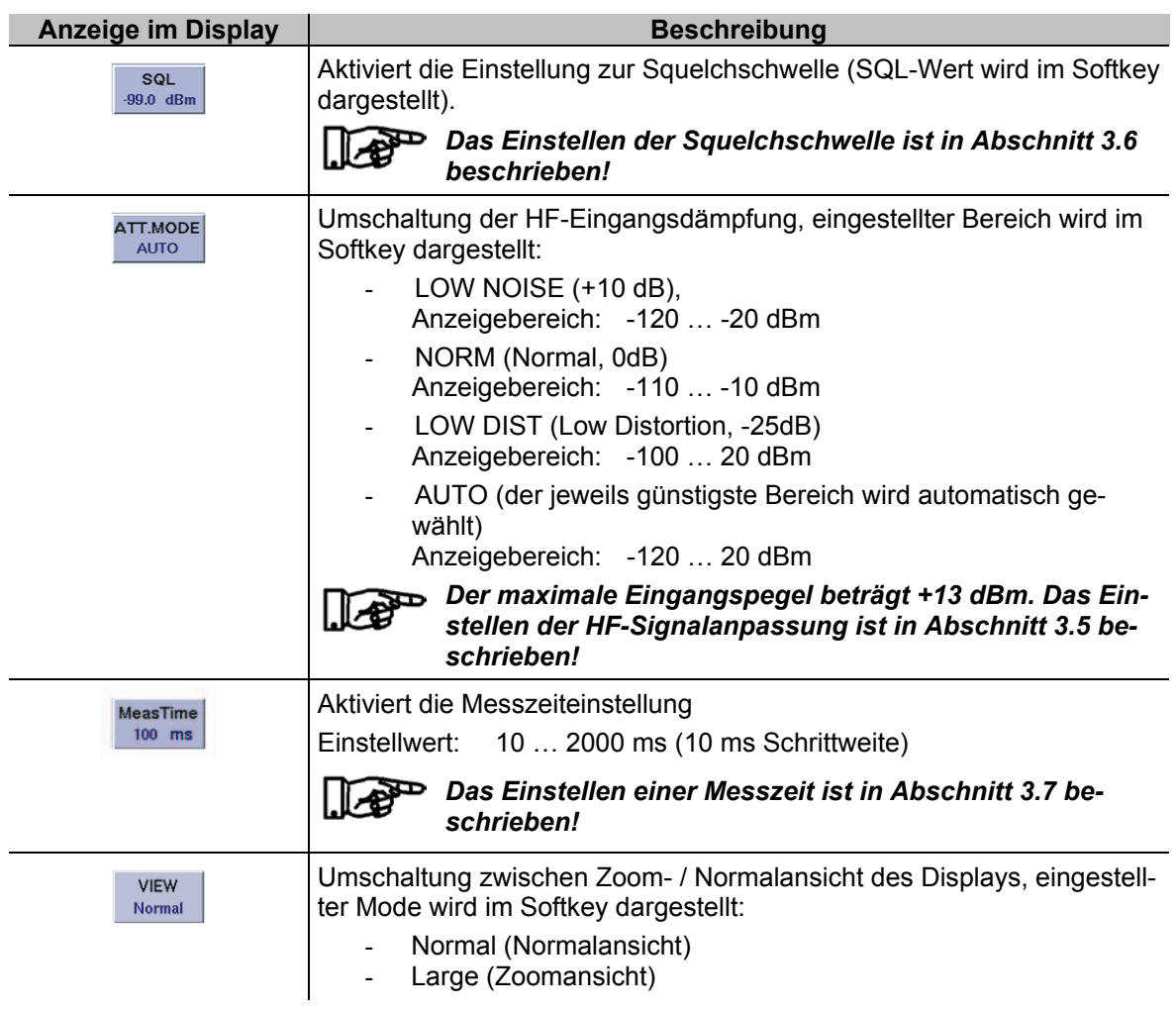

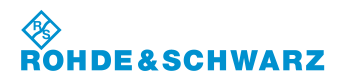

#### **3.11.2 Einstellen der Empfangsfrequenz im VOR-Mode**

### *VOR: 108 ... 118 MHz*

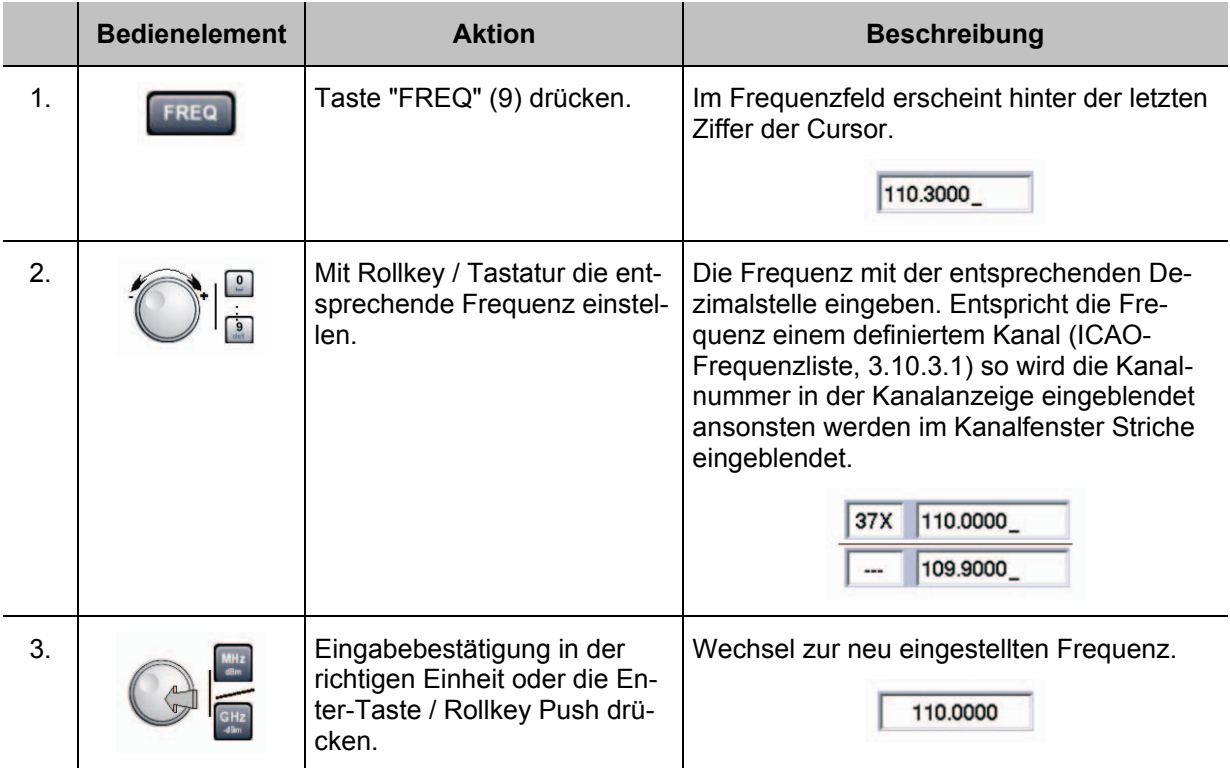

#### *Hinweise*

*1) Bei der Frequenzeingabe kann der gesamte Frequenzbereich (70 ... 350 MHz) modeunabhängig eingegeben werden, jedoch ist die Datenhaltigkeit nur in den modetypischen Frequenzbereichen garantiert:*

*VOR: 108 ... 118 MHz*

*Mit der Taste "ESC" ist jederzeit ein Abbruch der Funktion möglich, wobei der entsprechende alte Wert wieder gesetzt wird!*

- *2) Wird die Frequenzeinstellung mit dem Rollkey / Cursortasten getätigt, so werden beim Einstellvorgang die entsprechend getroffenen Kanäle nach ICAO-Frequenzliste im Kanalfenster angezeigt.*
- *3) Die Frequenzschrittweite (0,001 ... 10,000 MHz) ist bei Benutzung des Rollkeys / Cursortasten im Setup (F-Step) einstellbar.*

## **R&S<sup>®</sup> EVS** 300 ILS / VOR Analyzer **Bedienung Bedienung**

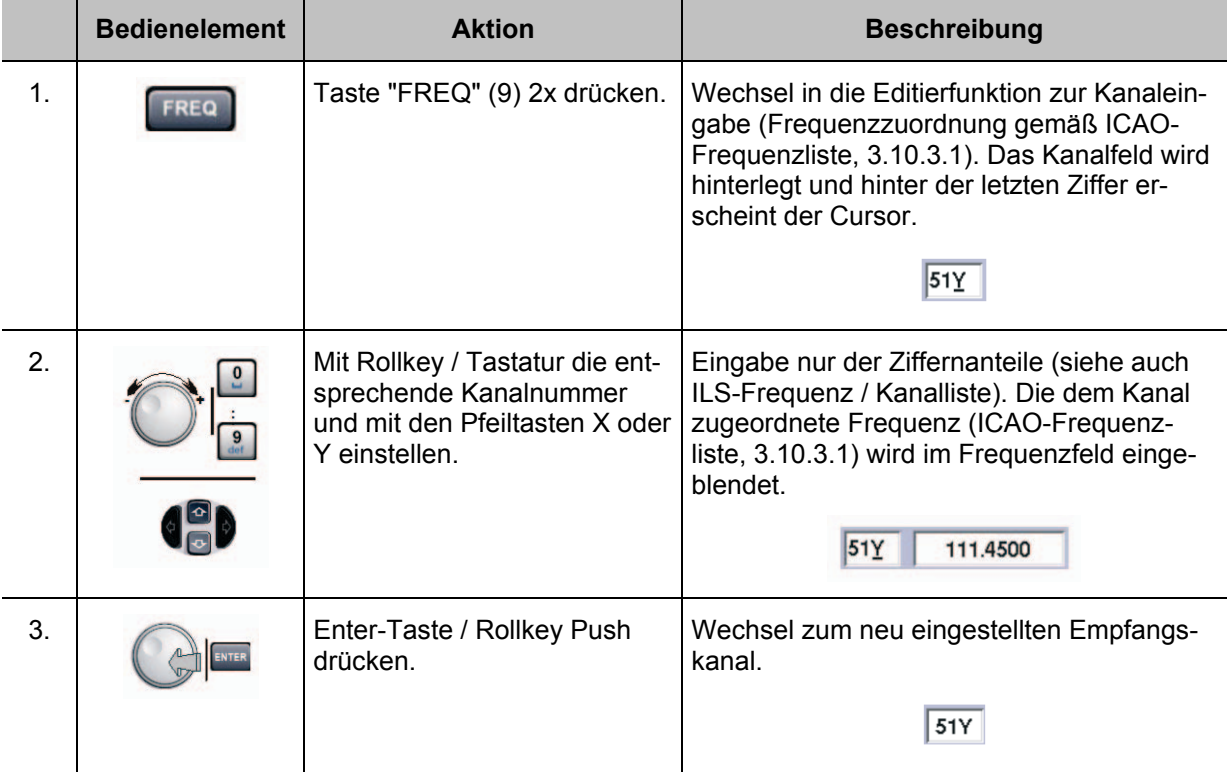

#### **3.11.3 Einstellen eines Empfangskanals im VOR-Mode**

#### *Hinweise*

*1) Bei Kanaleingabe über die Zehnertastatur muss der modetypische Kanalbereich eingehalten werden:*

*VOR: 18X ... 56Y*

*Bei Über-/ Unterschreitung dieses Kanalbereiches werden die Ziffern im Frequenzfeld rot dargestellt und können nicht übernommen werden!*

- *2) Mit der Taste "ESC" ist jederzeit ein Abbruch der Funktion möglich, wobei der entsprechende alte Wert wieder gesetzt wird!*
- *3) Wird die Kanaleinstellung mit dem Rollkey / Cursortasten getätigt, so werden beim Einstellvorgang die modebezogenen Kanäle angezeigt!*

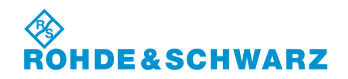

 $\overline{115,70}$  $115,75$  $115,80$  $115,85$  $115,90$  $115,95$ 116,00 116,05 116,10  $116,15$ 116,20 116,25 116,30 116,35  $116,40$ 116,45 116,50 116,55 116,60 116,65 116,70 116,75 116,80 116,85 116,90 116,95 117,00 117,05 117,10 117,15 117,20 117,25  $117,30$ 117,35 117,40 117,45 117,50 117,55 117,60 117,65  $117,70$ 117,75 117,80 117,85 117,90 117,95

#### **3.11.3.1 VOR-Kanal-Frequenzliste**

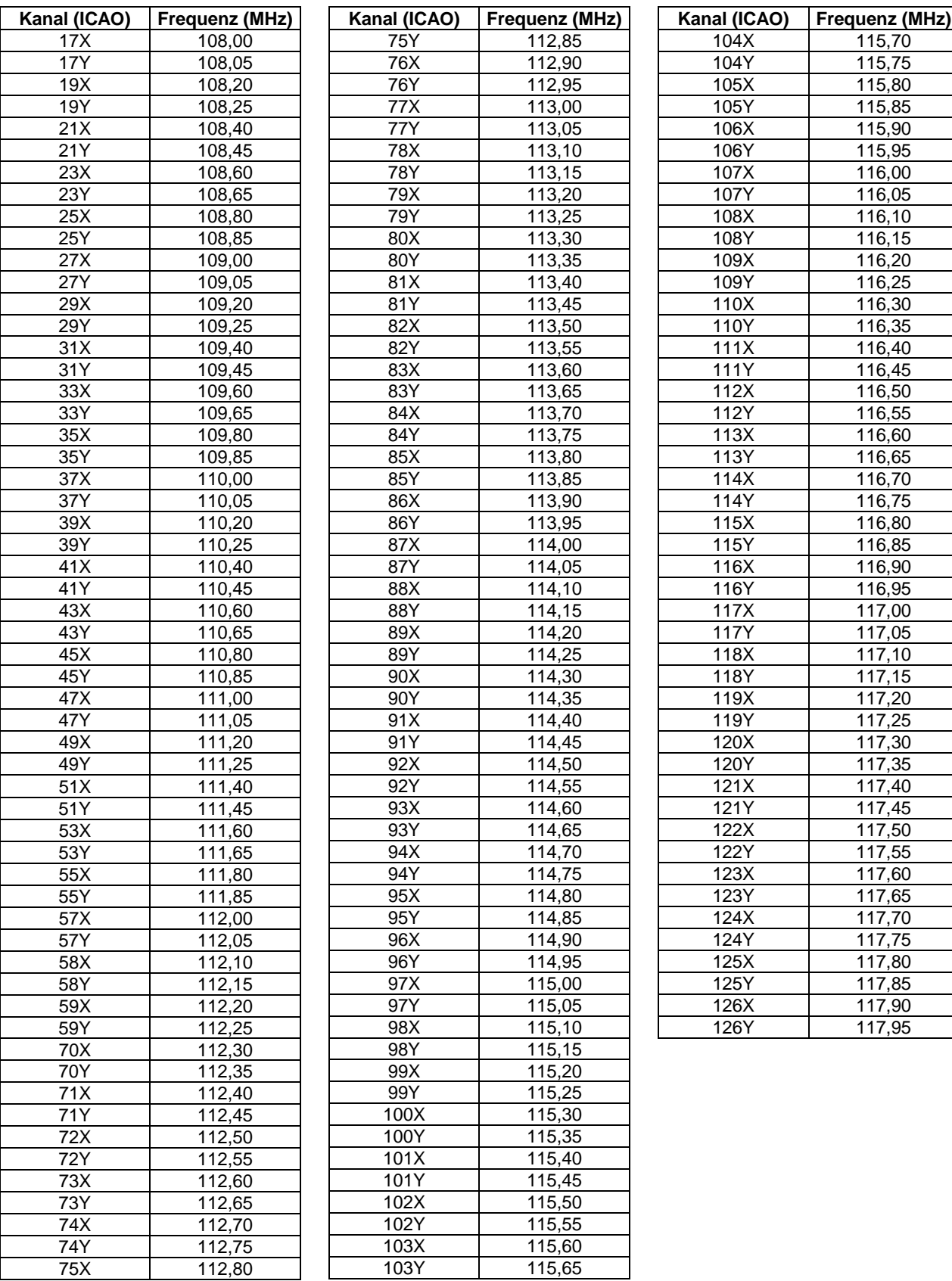

## **R&S<sup>®</sup> EVS** 300 ILS / VOR Analyzer **Bedienung Bedienung**

#### **3.11.4 Umschalten der Displayansicht im VOR-Mode**

Diese Funktion ermöglicht eine Umschaltung zwischen der Standard- und einer Zoomansicht des Displays. In der Zoomansicht werden die wichtigsten Parameter des VOR-Modes extra groß dargestellt um diese auch aus weiterer Entfernung ablesen zu können. Die Eingabe der Kanalnummer / Frequenz, sowie die Nutzung der Softkeys ist weiterhin in der Zoomansicht verfügbar.

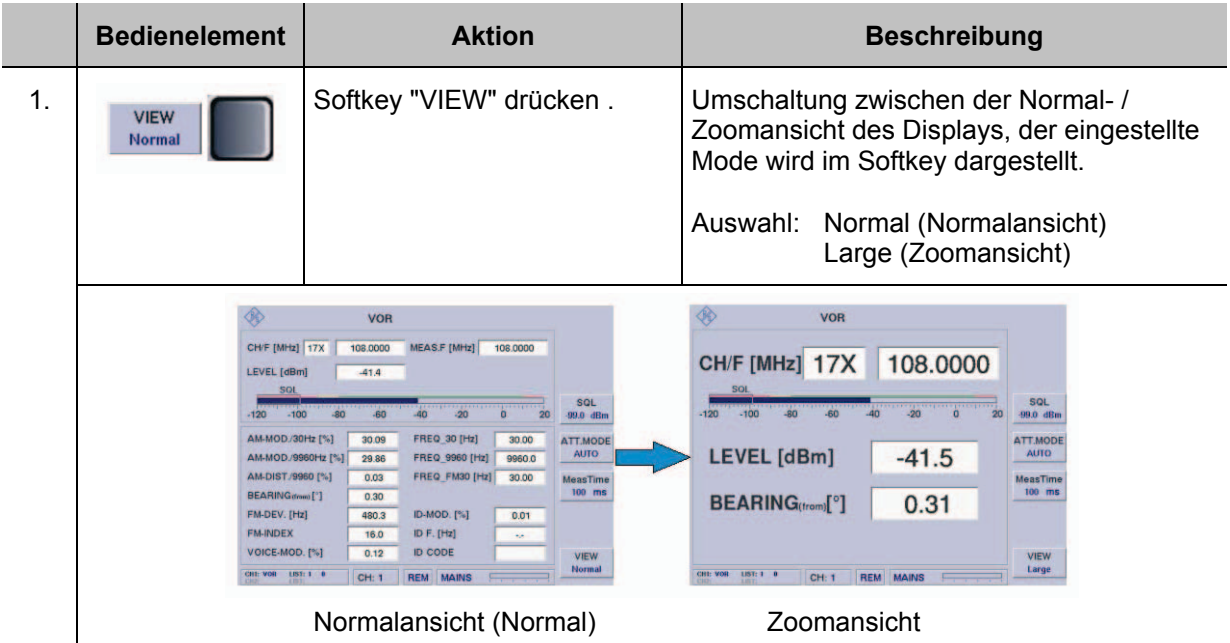

## **3.12 Bedienung im MARKER BEACON-Mode**

#### **Aktivieren des MARKER BEACON-Mode**

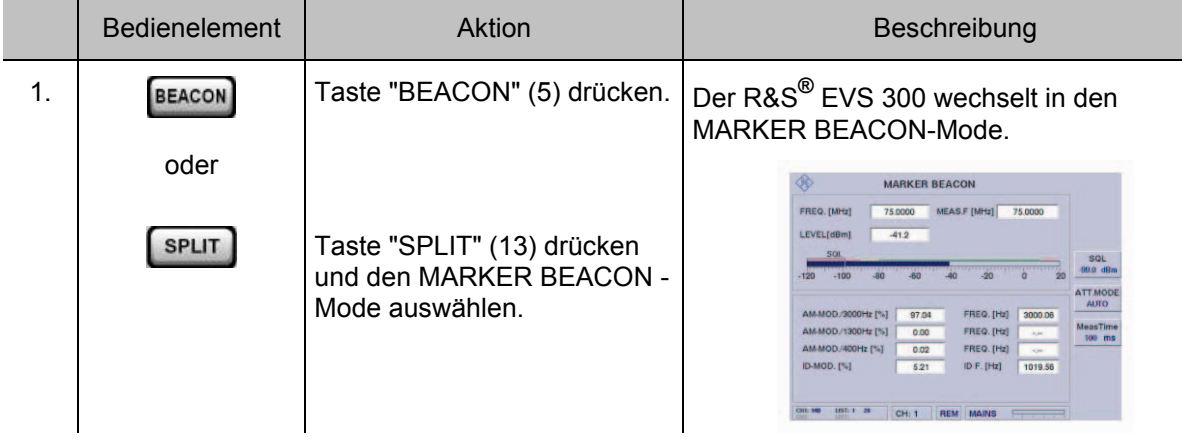

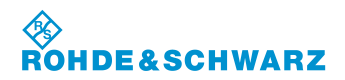

#### **3.12.1 Signalparameter und Anzeigen im MARKER BEACON-Mode**

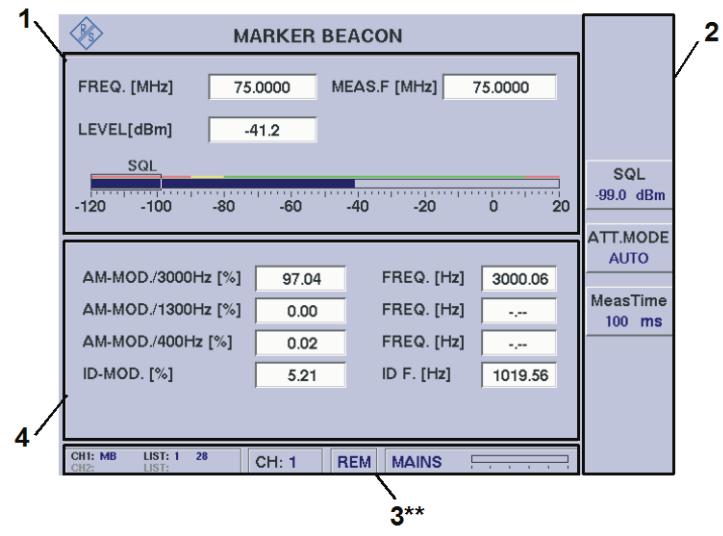

3\*\* allgemeine Beschreibung zum Statusfeld unter 3.2.1.1

#### **3.12.1.1 HF-Parameterfeld (1)**

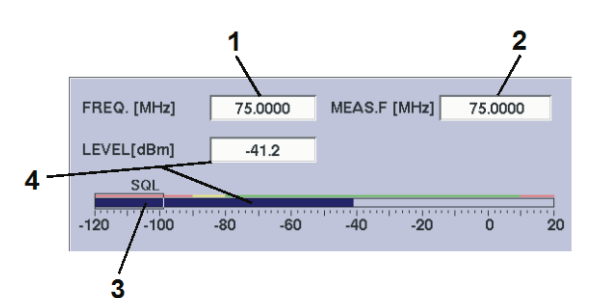

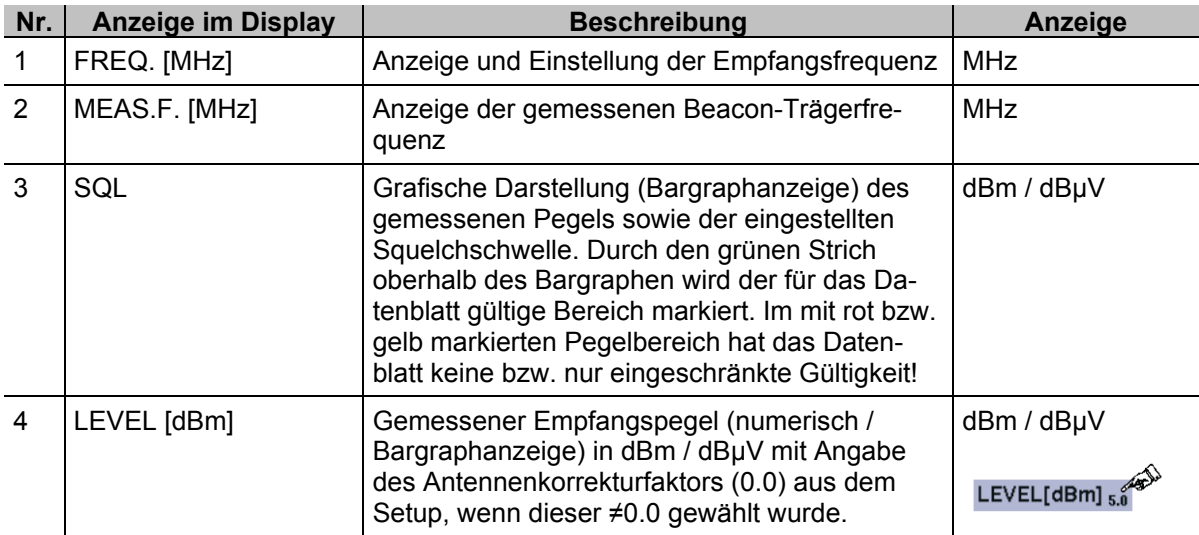

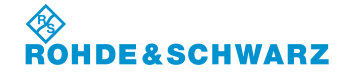

### **3.12.1.2 Messwertefeld (4)**

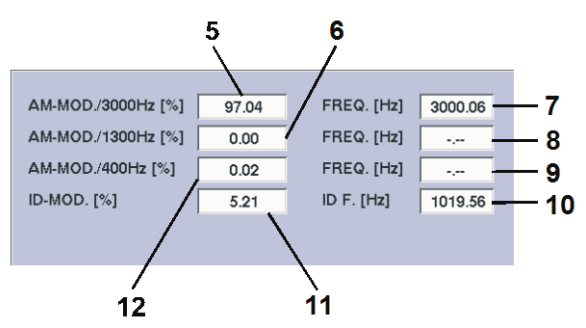

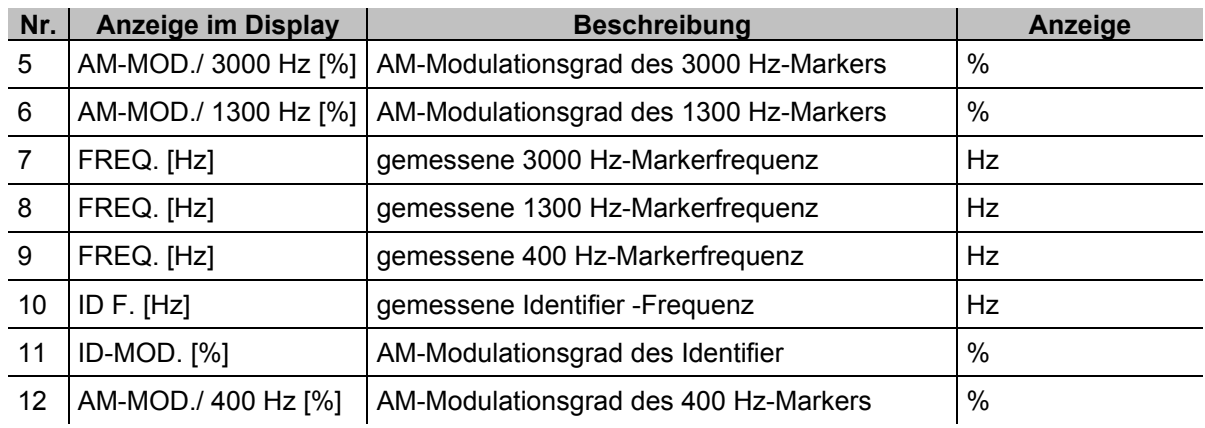

\* Messgenauigkeiten können dem Datenblatt entnommen werden!

#### **3.12.1.3 Softkeys (3)**

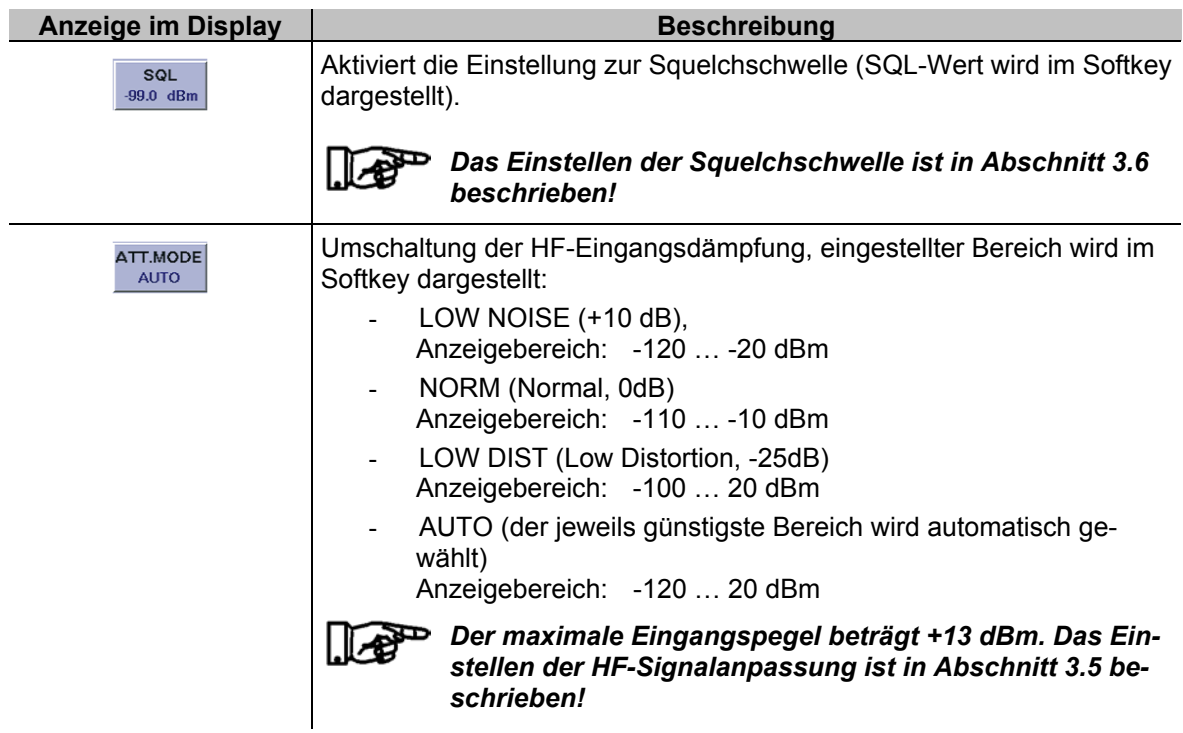

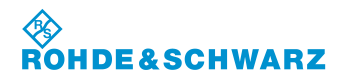

Г

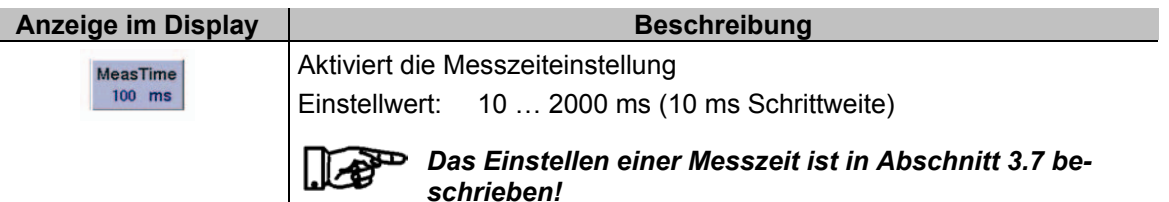

#### **3.12.2 Einstellen der Empfangsfrequenz im MARKER BEACON-Mode**

*MARKER BEACON-Mode typischen Frequenzbereich: 74,7 ... 75,3 MHz* 

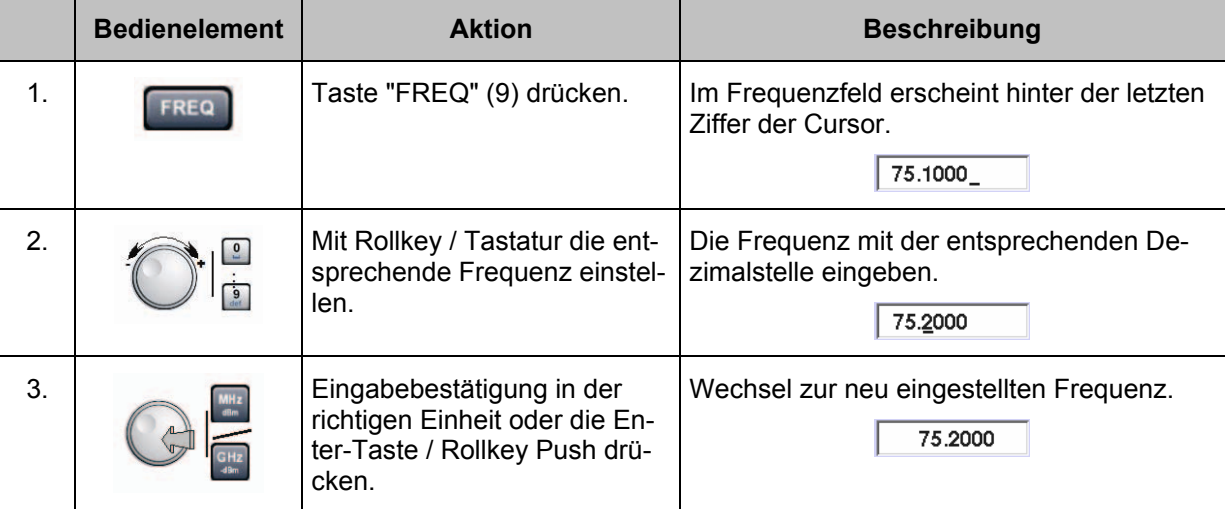

#### *Hinweise*

*1) Bei der Frequenzeingabe kann der gesamte Frequenzbereich (70 ... 350 MHz) modeunabhängig eingegeben werden, jedoch ist die Datenhaltigkeit nur in den modetypischen Frequenzbereichen gegeben:*

*MARKER BEACON: 74,7 ... 75,3 MHz*

- *2) Mit der Taste "ESC" ist jederzeit ein Abbruch der Funktion möglich, wobei der entsprechende alte Wert wieder gesetzt wird!*
- *3) Die Frequenzschrittweite (0,001 ... 10,000 MHz) kann bei Benutzung des Rollkeys / Cursortasten im Setup (F-Step) eingestellt werden.*

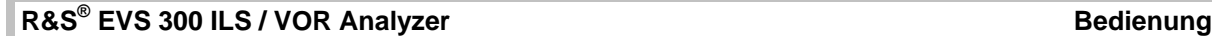

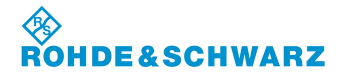

### **3.13 Bedienung im F SCAN- FFT-, und Oszilloskop-Mode (Optionen)**

 $\mathbb{R}^n$ *F SCAN-Mode (Option EVS-K1)*, *FFT-Mode (Option EVS-K4) und der Oszilloskop-Mode (Option EVS-K7) sind Software-Optionen, die unabhängig voneinander im EVS300 installiert werden können.* 

> *Nachfolgend wird die Bedienung dieser Modi weitgehend getrennt behandelt, einige Bedienfunktionen sind jedoch im F SCAN- und FFT-Mode identisch.*

#### **3.13.1 Bedienung im F SCAN-Mode (Option EVS-K1)**

Im F SCAN-Mode werden die Einstellungen zur Empfangsfrequenz und zur Markerfunktion über die Gerätetasten "FREQ" (9) und "MARKER" (11) aktiviert. Es werden zur gewählten Funktion entsprechend die Softkeys in das F SCAN Display eingeblendet. In den Modi F SCAN / FFT werden die folgenden Einstellungen zu jedem Mode individuell gespeichert:

- **Frequenzeinstellungen**
- Markereinstellungen,
- Referenzpegel,
- RF-Mode.
- Trace-Einstellungen,
- Anzeigeeinstellung

#### **Aktivieren des F SCAN-Mode (Option EVS-K1)**

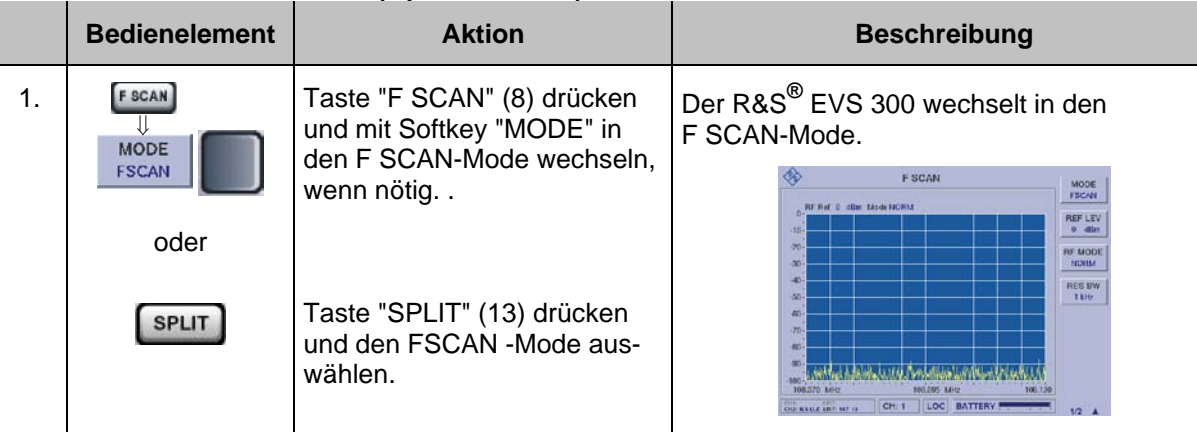

*Falls alle Optionen installiert sind, wird in den entsprechend zuletzt aktiven*   $\mathbb{L}$ *F SCAN-, FFT- oder Oszilloskop-Mode gewechselt.*

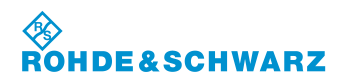

### **3.13.1.1 Signalparameter und Anzeigen im F SCAN-Mode (Option EVS-K1)**

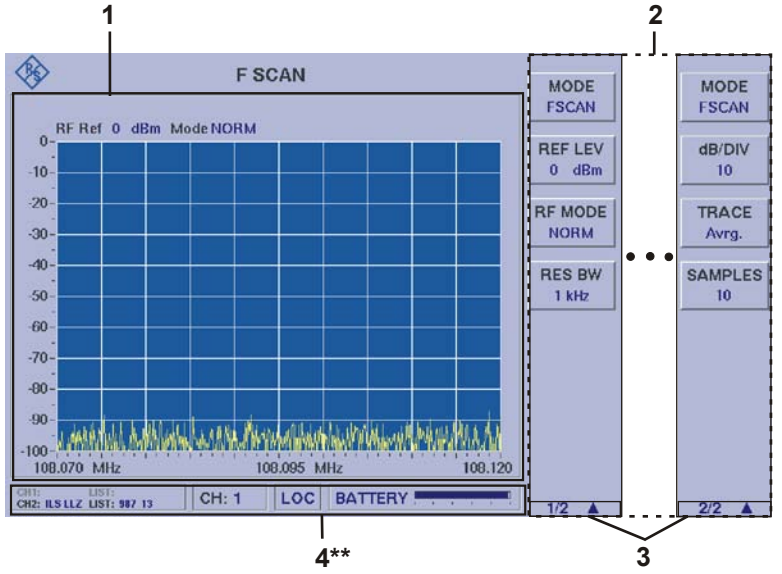

<sup>4\*\*</sup> allgemeine Beschreibung zum Statusfeld unter 3.2.1.1

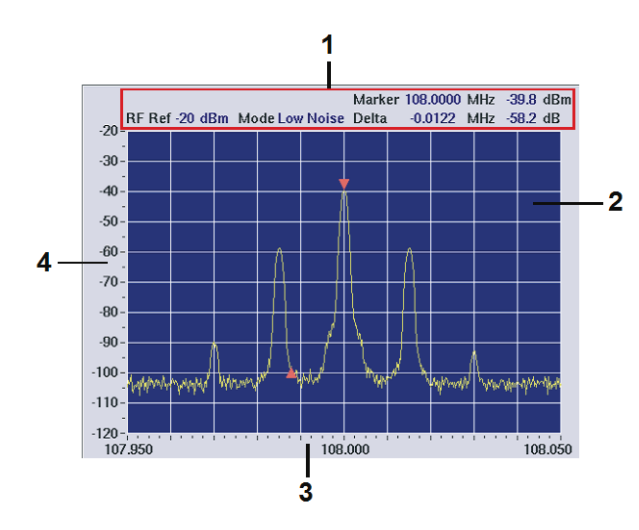

#### **3.13.1.1.1 Spektrum-Display F SCAN (1)**

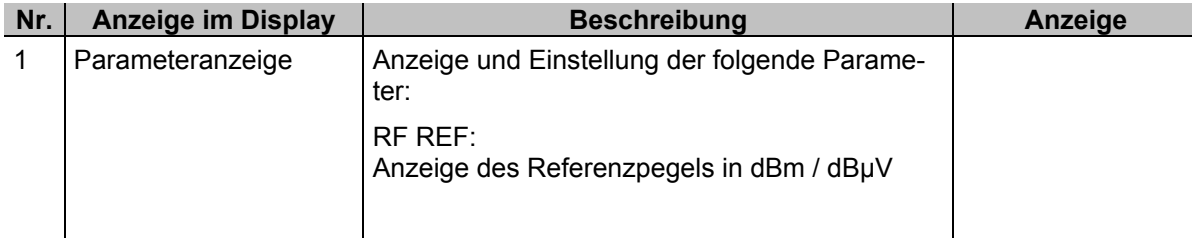

*Aufgrund der Vielzahl der möglichen Einstellungen sind zwei Softkey-*D *Leisten verfügbar. Die jeweils angezeigte Softkey-Leiste ist durch 1/2 bzw. 2/2 gekennzeichnet (3). Mit Taste " " kann zwischen beiden Softkey-Leisten umgeschaltet werden.*

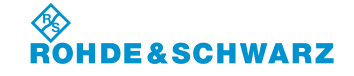

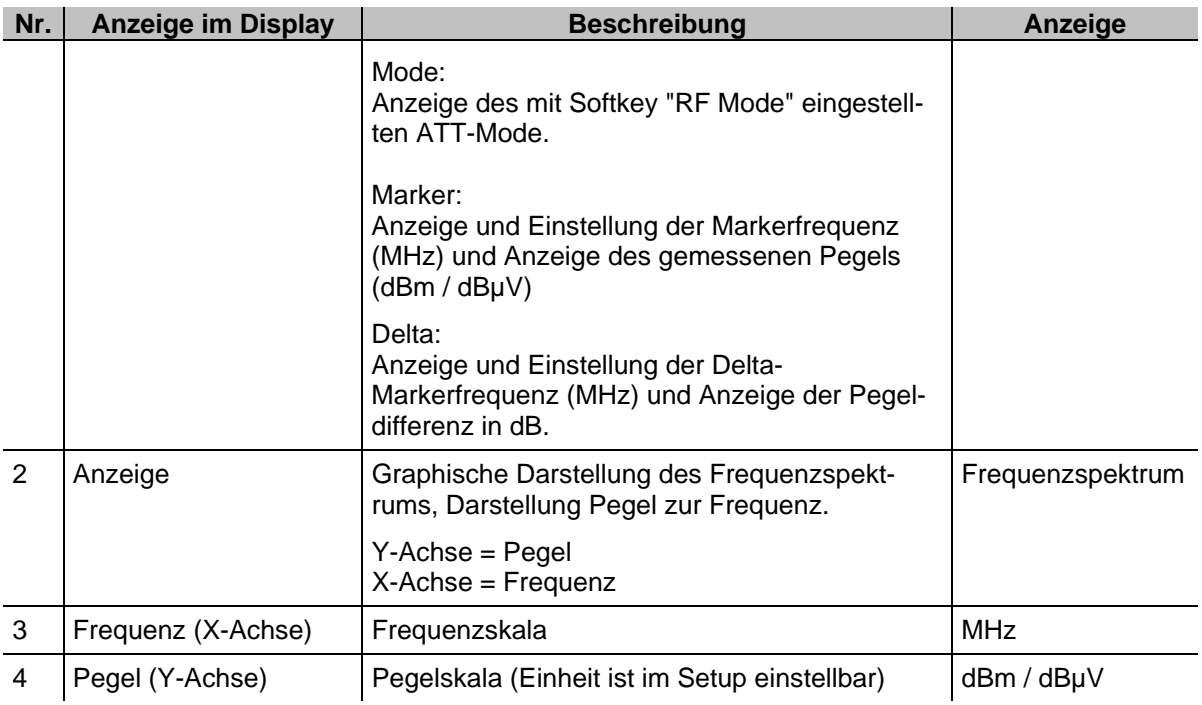

## **3.13.1.1.2 Softkeys (2)**

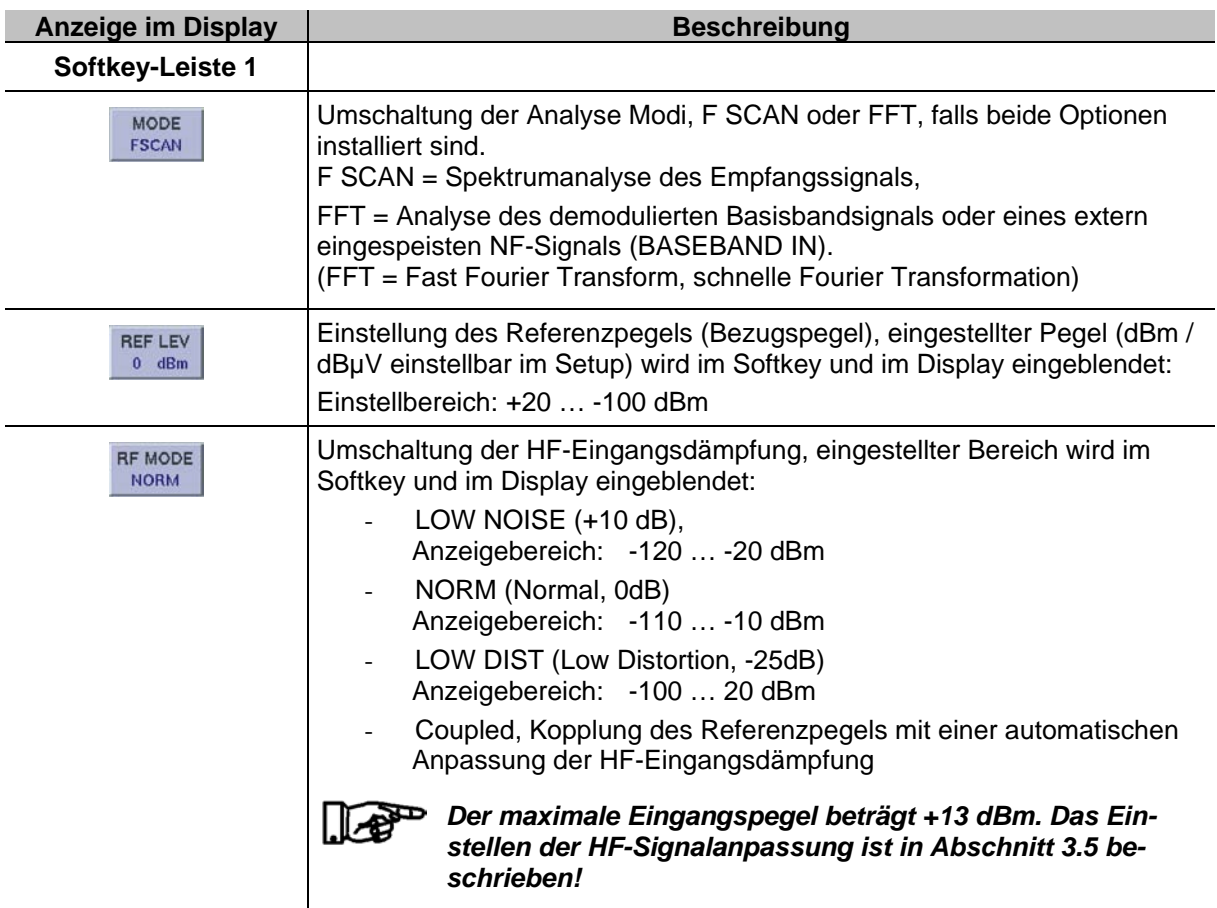

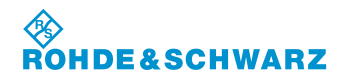

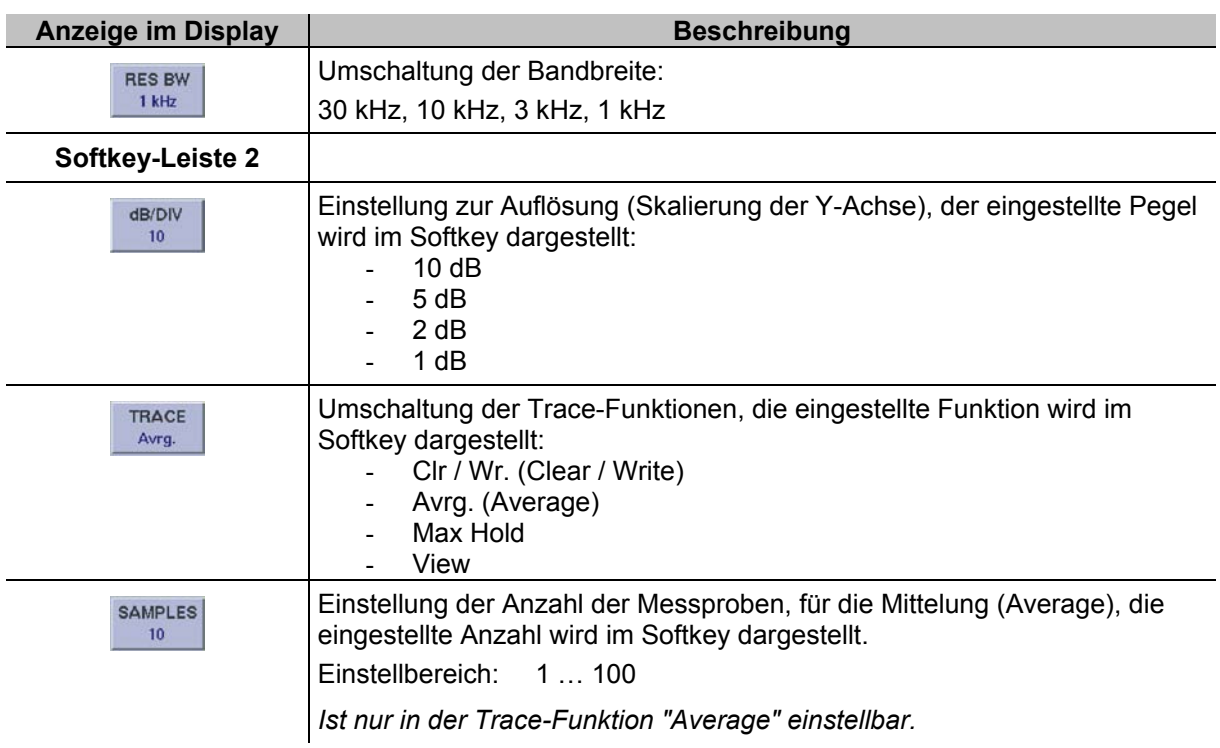

### **3.13.1.2 Frequenzeinstellung im F SCAN-Mode**

Im F SCAN-Mode werden die Einstellungen zur Empfangsfrequenz über die Gerätetaste "FREQ" (9) aktiviert. Es werden zur gewählten Funktion die Softkeys in das F SCAN Display eingeblendet. Hier ist nun die Eingabe von Start-, Stop-, Center-, und Spanfrequenz möglich.

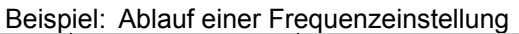

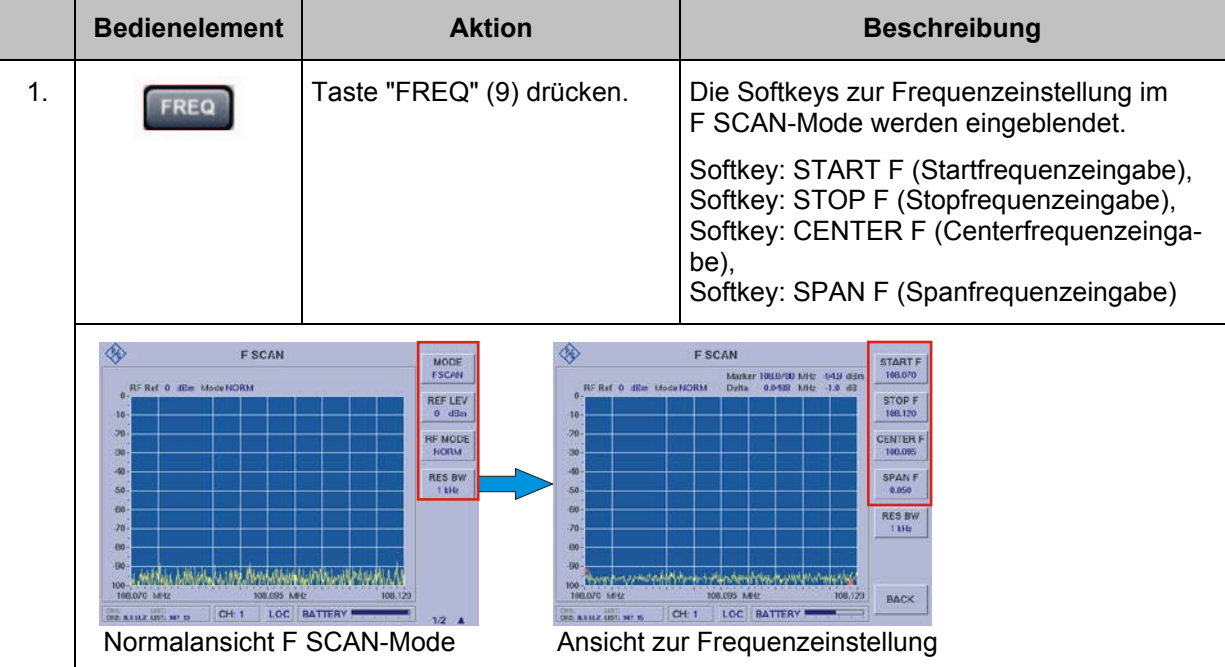

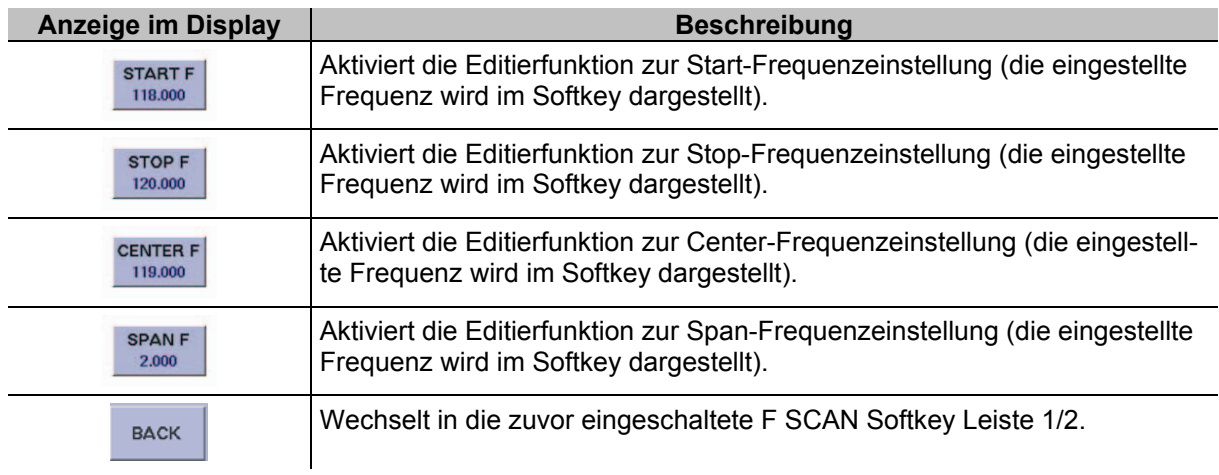

#### **3.13.1.2.1 Softkeys (2) zur Frequenzeinstellung**

#### **3.13.1.3 Ablauf der Frequenzeinstellung im F SCAN-Mode**

Nachfolgend wird der Ablauf der Einstellung einer Startfrequenz beschrieben. Dieser Ablauf ist repräsentativ für die Einstellung der **Stop-, Center-, und Spanfrequenz.**

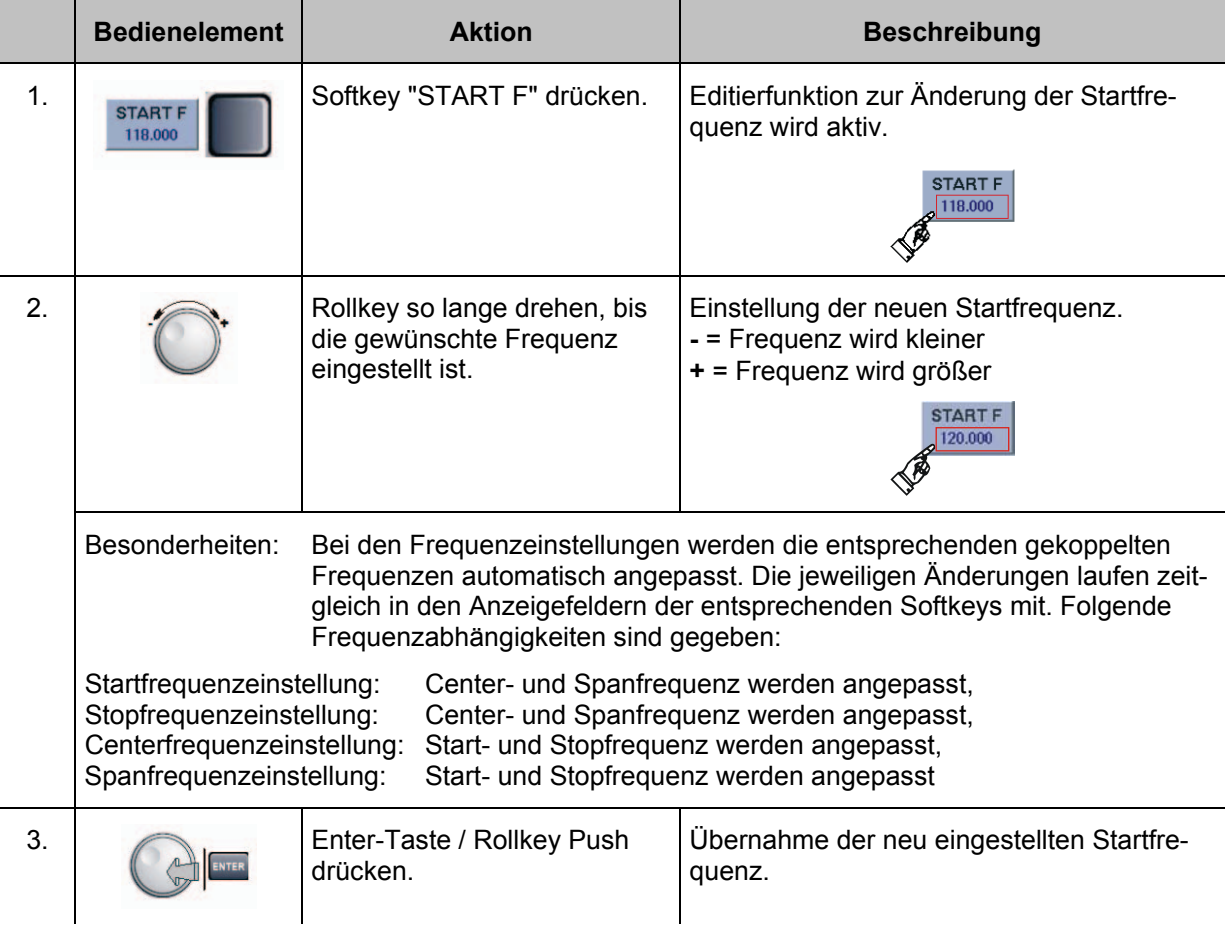

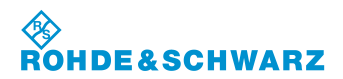

#### **3.13.1.4 Einstellen der Auflösungsbandbreite**

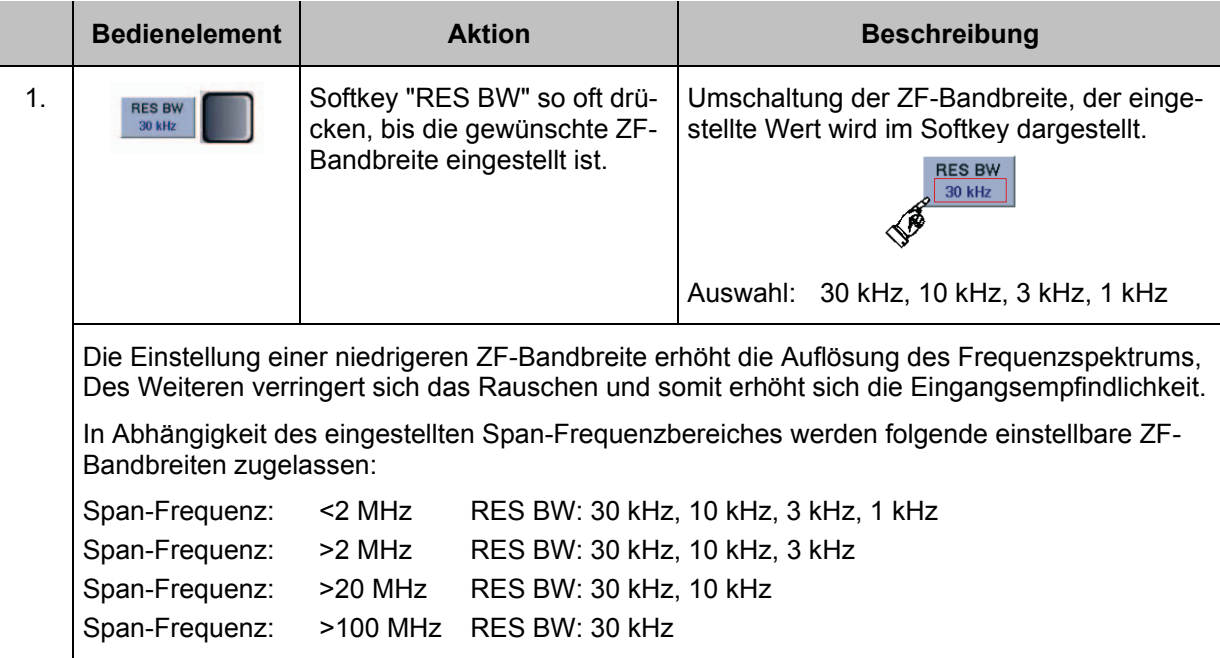

#### **3.13.1.5 Einstellen des Referenzpegels**

Der Referenzpegel gibt den maximal zulässigen Pegelwert eines Eingangssignals an, dass verzerrungsfrei dargestellt werden kann. Höhere Signalpegel führen zu Übersteuerung des Empfängers, dies wird durch einen Warnhinweis im Display ("OVL", Overload) angezeigt.

#### *Zu beachten sind die Maximalpegel der einzelnen RF-Mode. Diese dürfen auch bei höher eingestelltem Referenzpegel (REF LEV) nicht überschritten werden!*

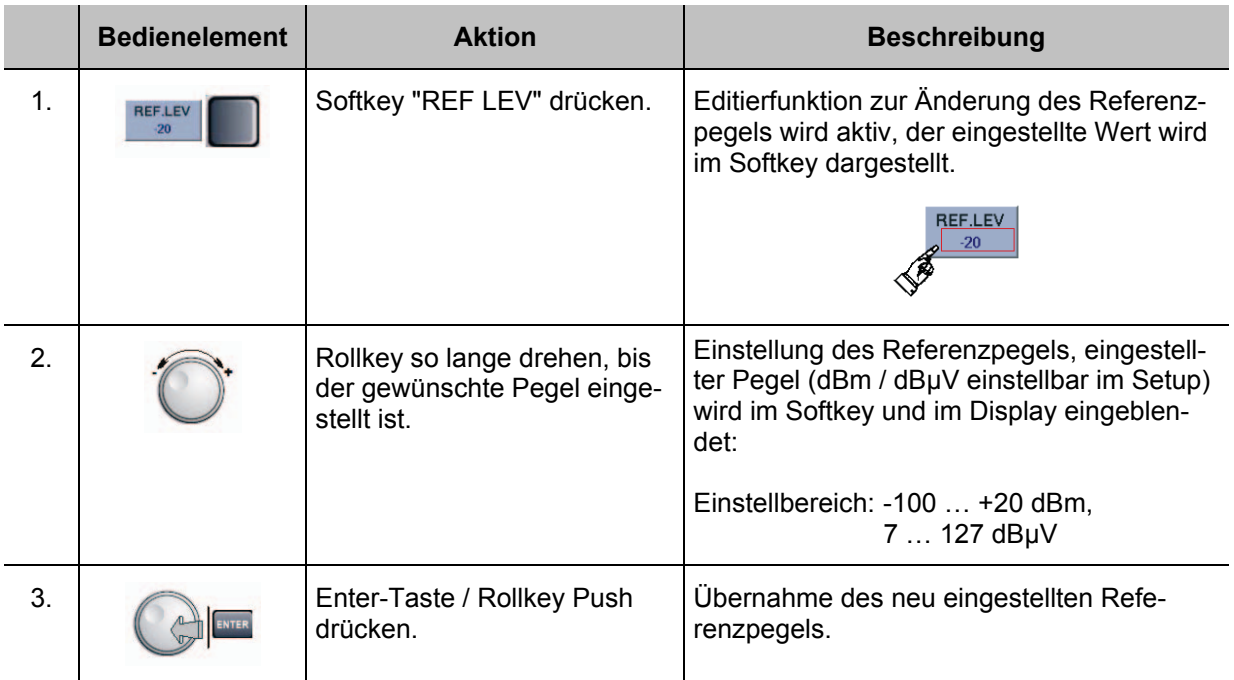

#### **3.13.1.6 Einstellen des RF-Mode**

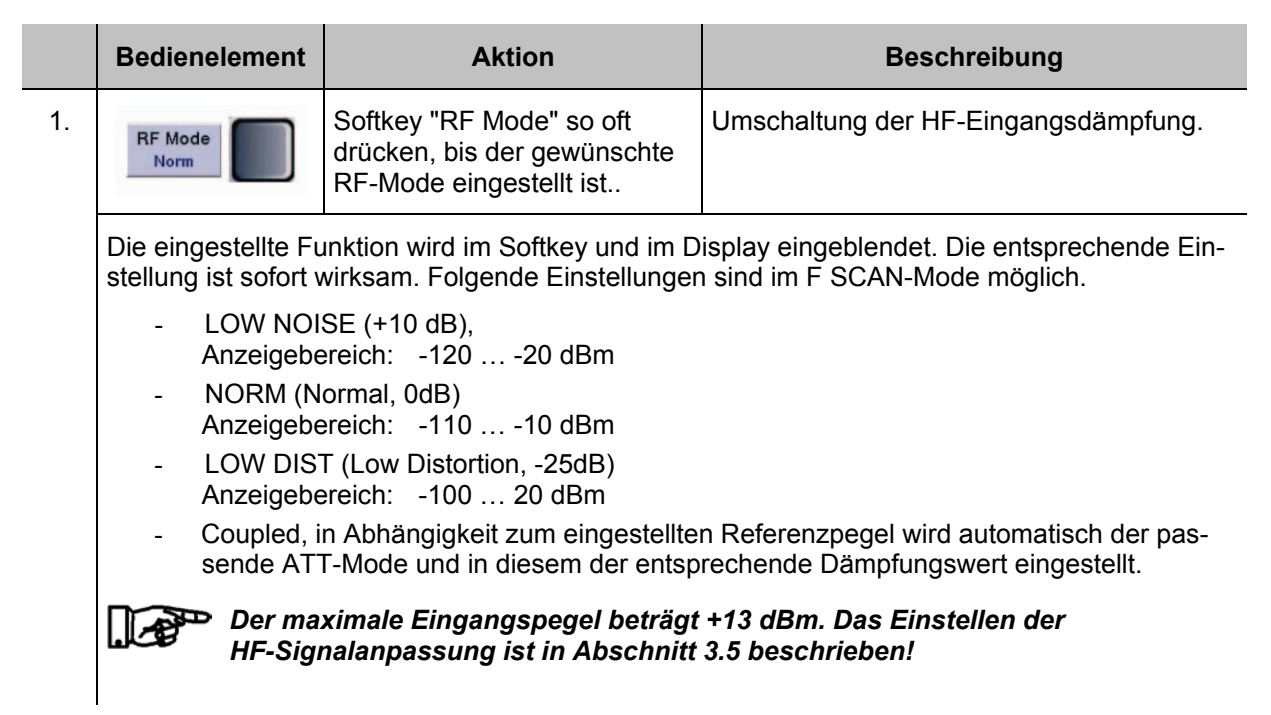

#### **3.13.1.7 Einstellen der Anzeigeauflösung (Pegelskala)**

Um sehr kleine Spektralanteile eines Signals zu analysieren kann die Auflösung der Y-Achse schrittweise von 10 ... 1 dB eingestellt werden.

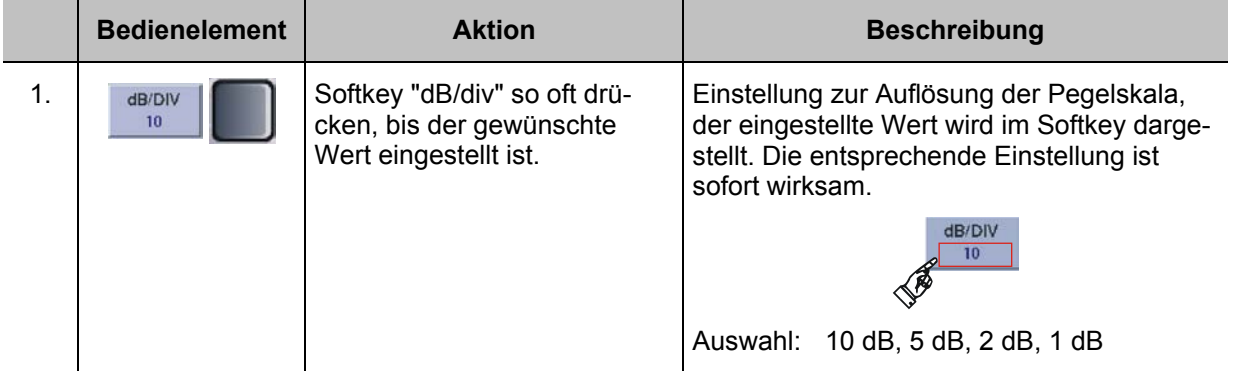

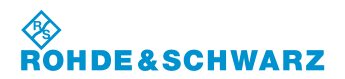

### **3.13.1.8 Trace-Funktionen**

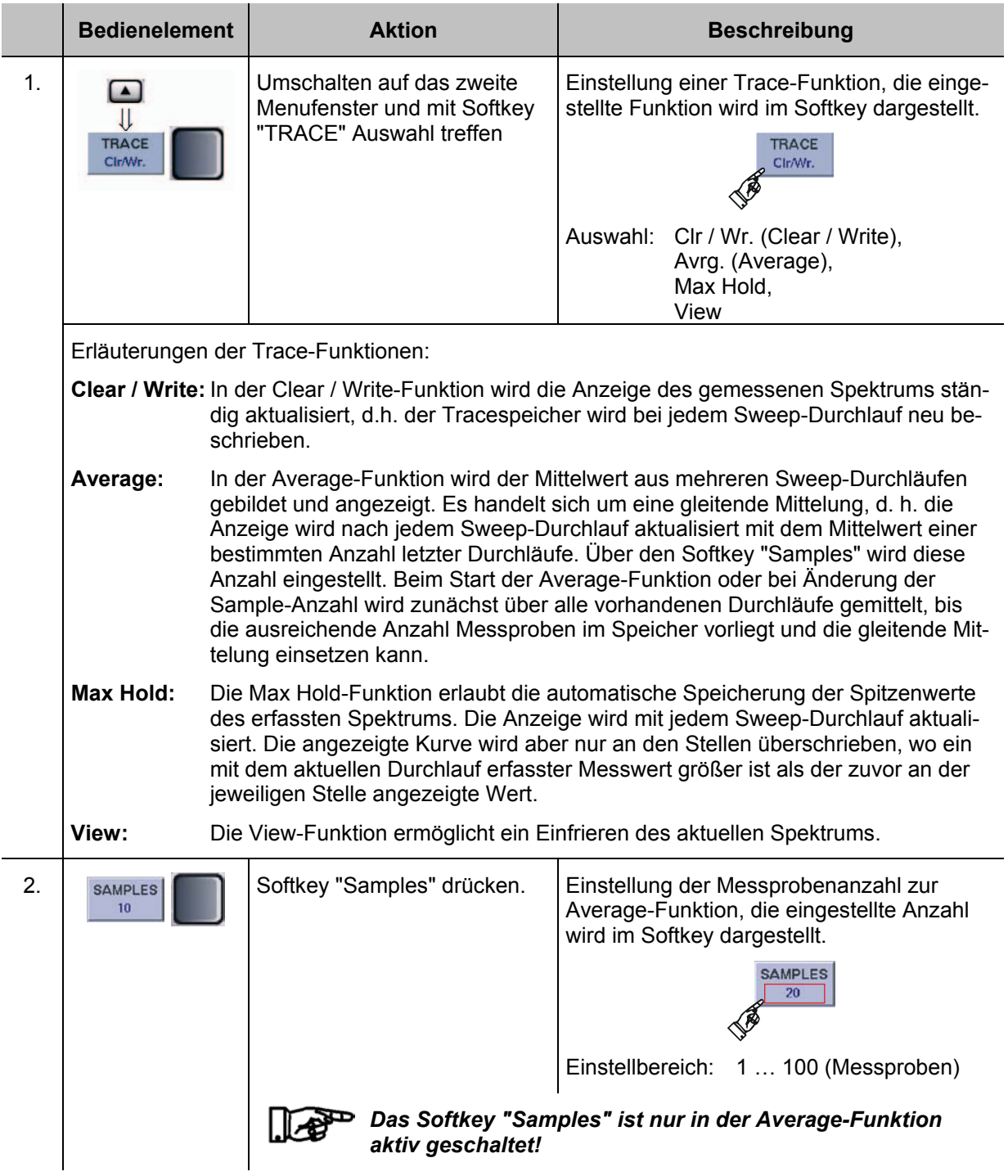

# *RSCHWARZ*

#### **R&S® EVS 300 ILS / VOR Analyzer Bedienung**

#### **3.13.1.9 Aufrufen der Marker-Funktionen**

Die Marker-Funktionen gelten sowohl für die F SCAN- als auch für die FFT-Funktion. Der Aufruf der Markerfunktion ist in beiden Analysefunktionen identisch.

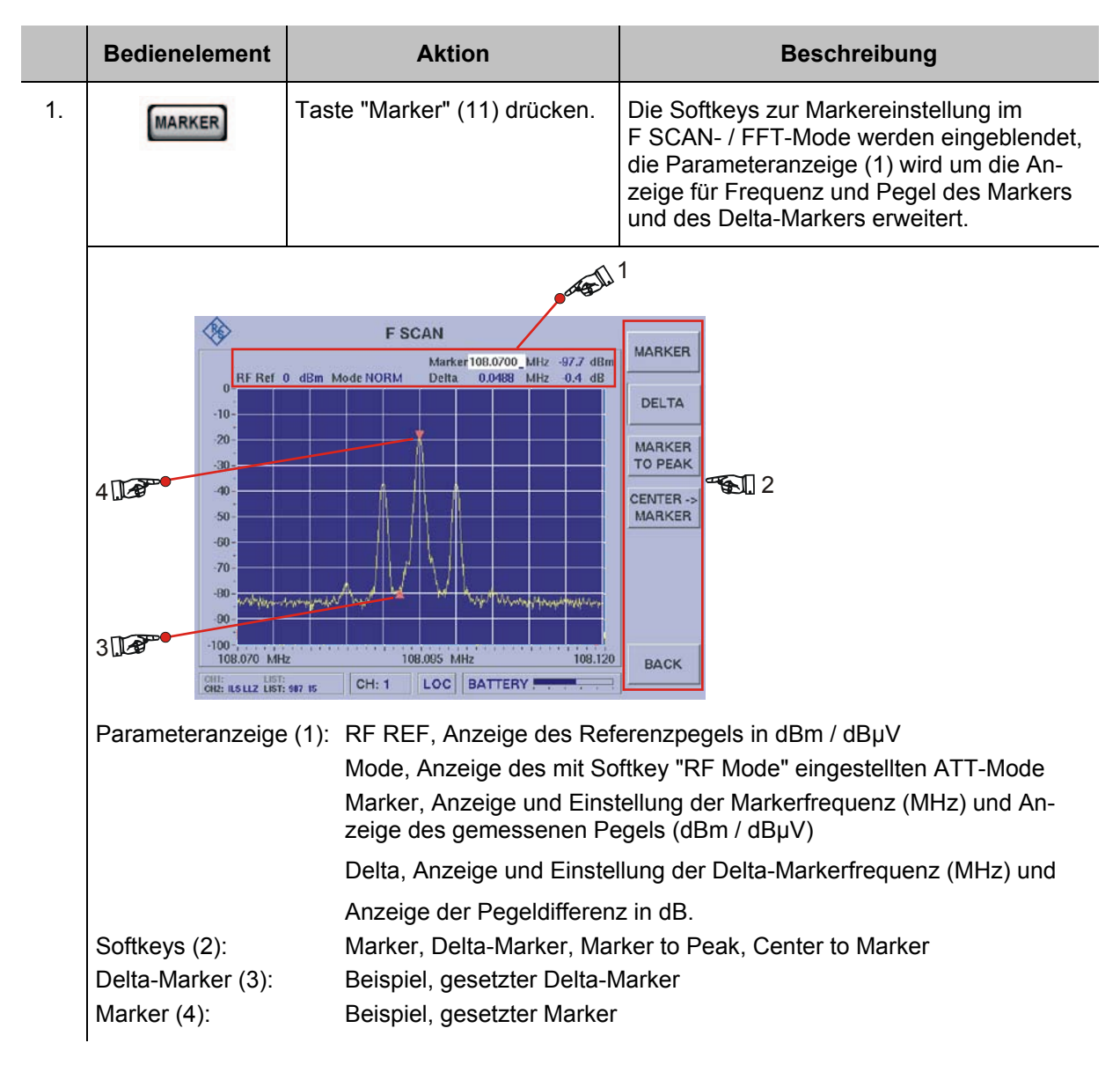

#### **3.13.1.9.1 Softkeys (2) der Markerfunktion**

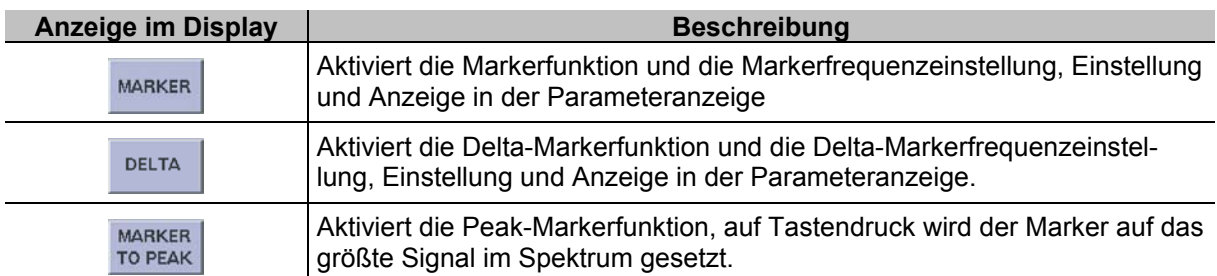

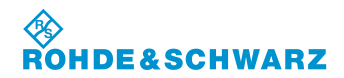

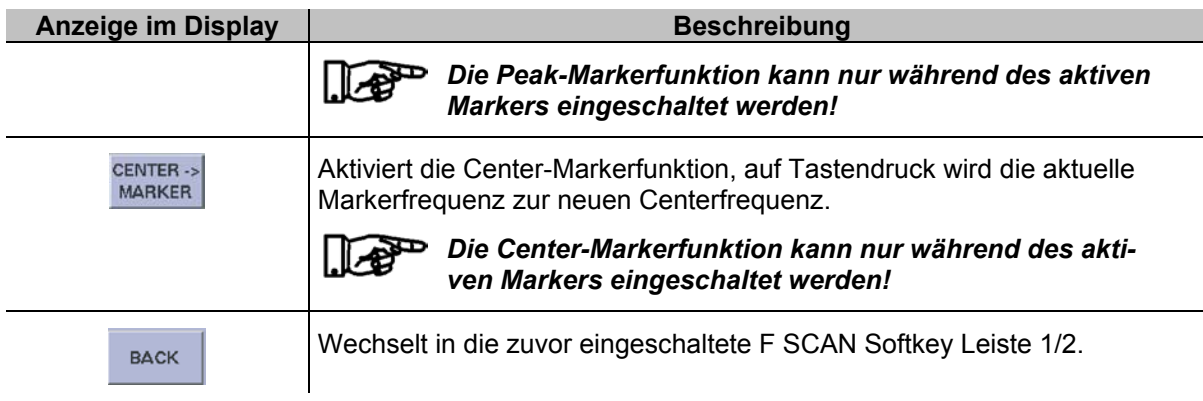

#### **3.13.1.10 Die unterschiedlichen Marker-Funktionen**

Nachfolgend werden die unterschiedlichen Marker-Funktionen in einem Beispielablauf beschrieben, diese sind:

- Markerfunktion,
- Delta Markerfunktion,
- Peak-Markerfunktion,
- Center-Markerfunktion

## *Die Center-Markerfunktion ist nur im F SCAN-Mode verfügbar!*

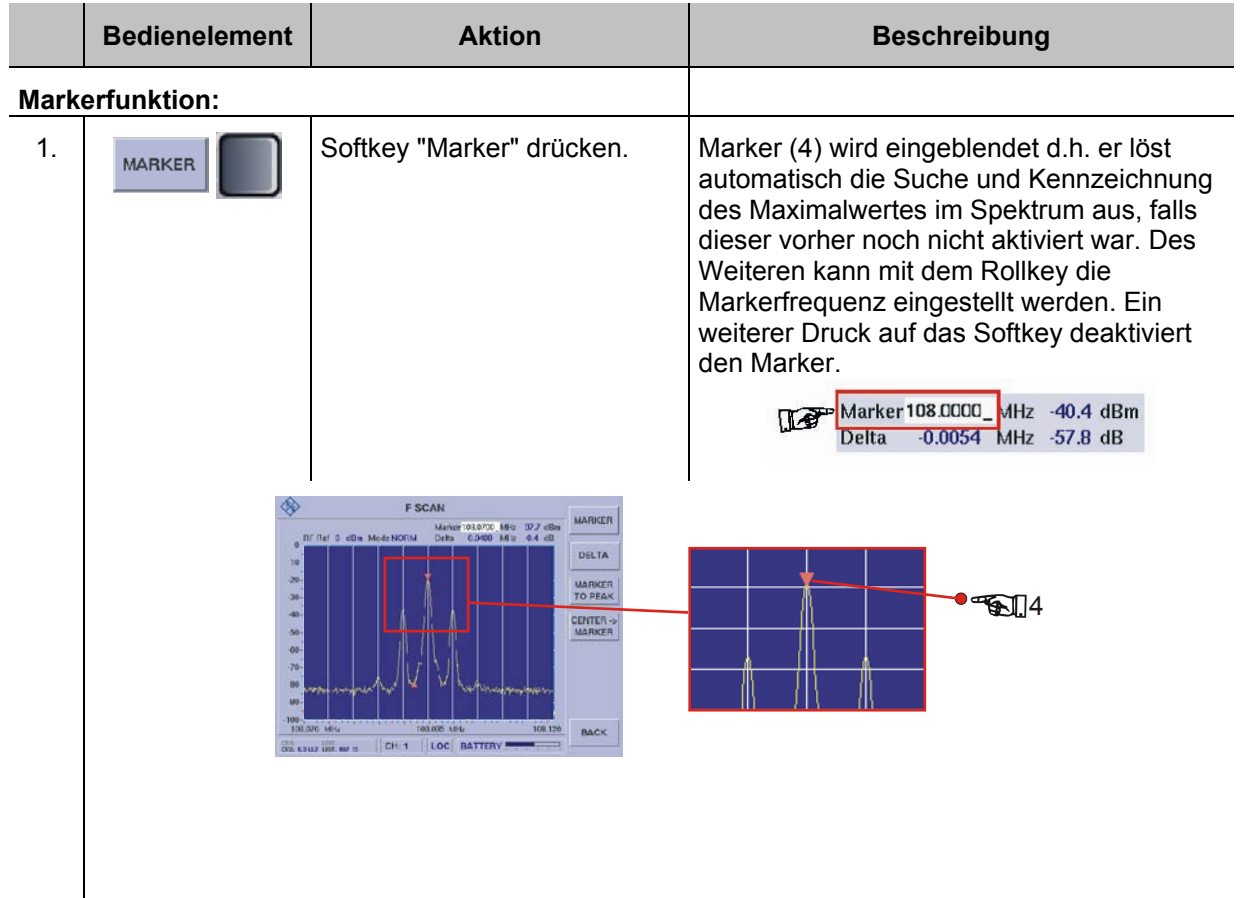
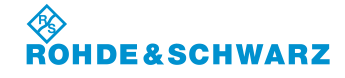

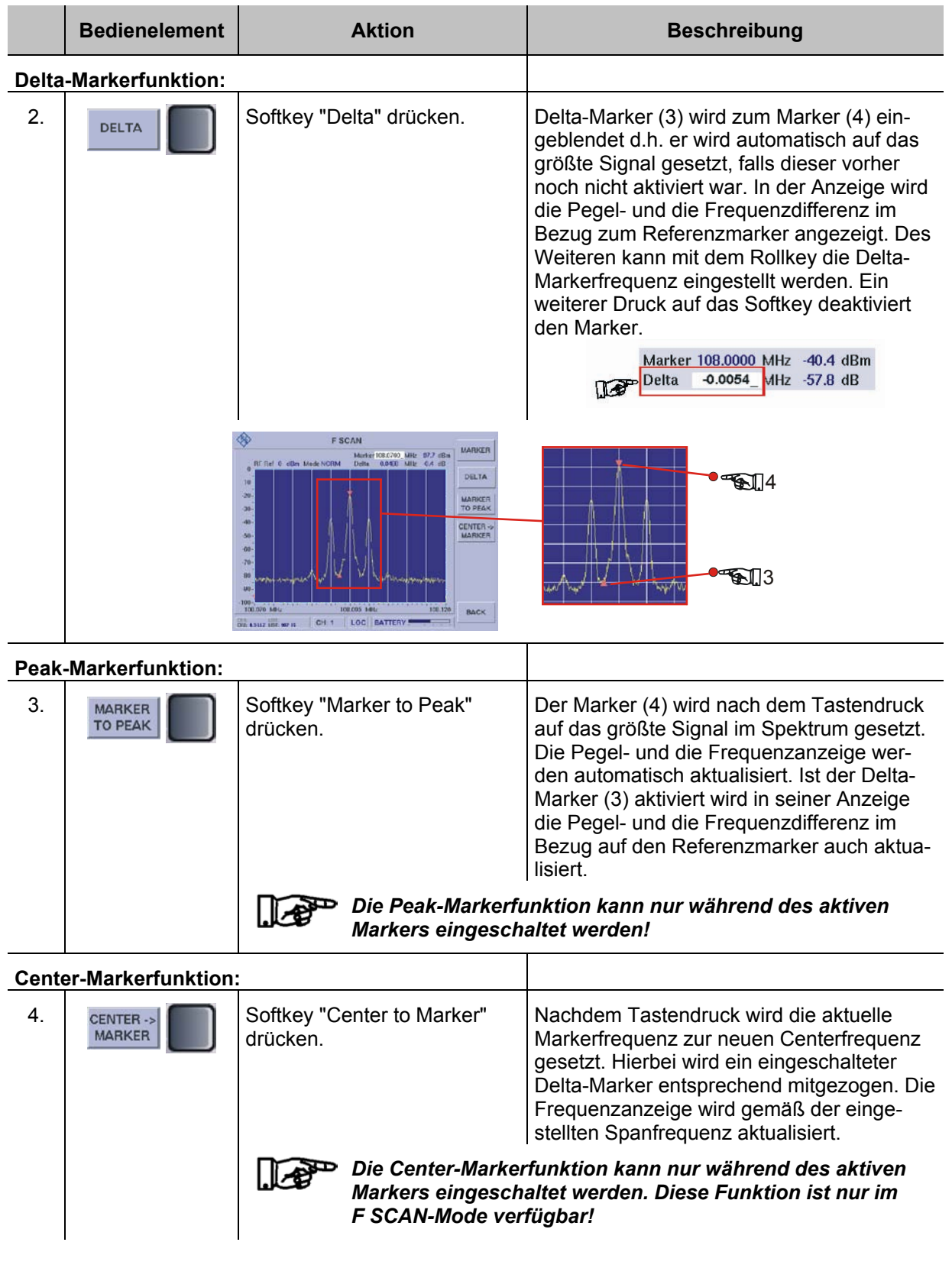

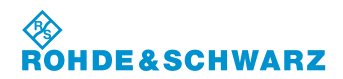

#### **3.13.2 Bedienung im FFT-Mode (Option EVS-K4)**

#### *F SCAN-Mode (Option EVS-K1)*, *FFT-Mode (Option EVS-K4) und der Oszil-*P *loskop-Mode (Option EVS-K7) sind Software-Optionen, die unabhängig voneinander im EVS300 installiert werden können.*

Im FFT-Mode werden die Einstellungen zur Frequenz und zur Markerfunktion über die Gerätetasten "FREQ" (9) und "MARKER" (11) aktiviert. Es werden zur gewählten Funktion entsprechend die Softkeys in das F SCAN Display eingeblendet. In den Modi F SCAN / FFT werden die folgenden Einstellungen zu jedem Mode individuell gespeichert:

- **Frequenzeinstellungen**
- Markereinstellungen,
- Referenzpegel,
- RF-Mode,
- Trace-Einstellungen,
- Anzeigeeinstellung

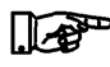

*Die nachfolgend aufgeführten Einstellungen und Funktionen sind operationell identisch mit denen des F SCAN-Mode. Diese sind entsprechend der Beschreibung des F SCAN-Mode zu entnehmen.* 

- *- Einstellen des Referenzpegels (3.12.5)*
- *Einstellen des RF-Mode (3.12.6)*
- *Einstellen der Anzeigeauflösung (3.12.7)*
- *Trace-Funktionen (3.12.8)*
- *Marker-Funktionen (3.12.9)*

#### **Aktivieren des FFT-Mode (Option EVS-K4)**

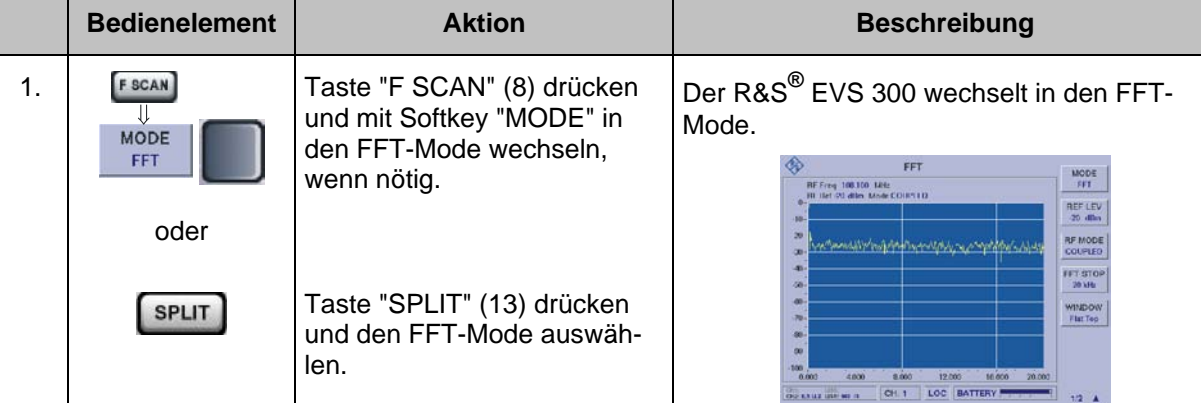

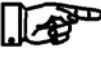

*Falls alle Optionen installiert sind, wird in den entsprechend zuletzt aktiven F SCAN-, FFT- oder Oszilloskop-Mode gewechselt.*

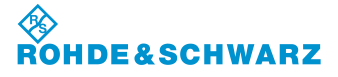

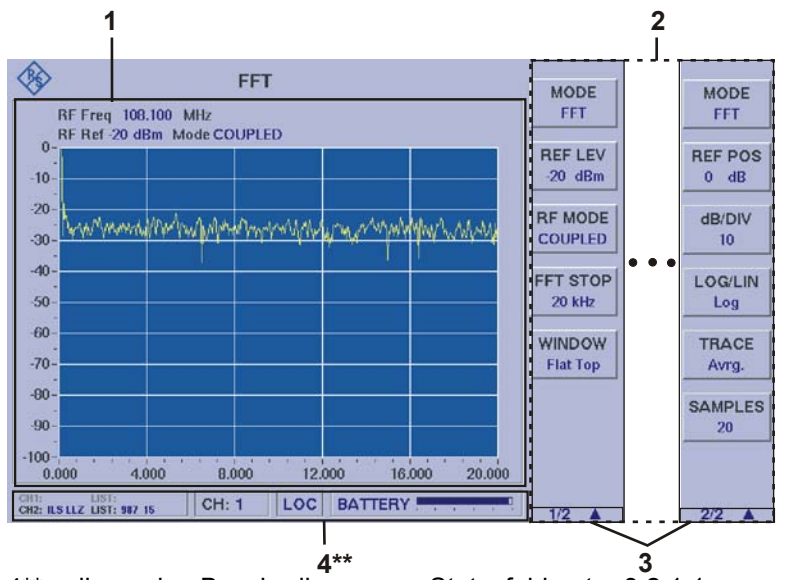

### **3.13.2.1 Signalparameter und Anzeigen im FFT-Mode (Option EVS-K4)**

### **3.13.2.1.1 Spektrum-Display FFT (1)**

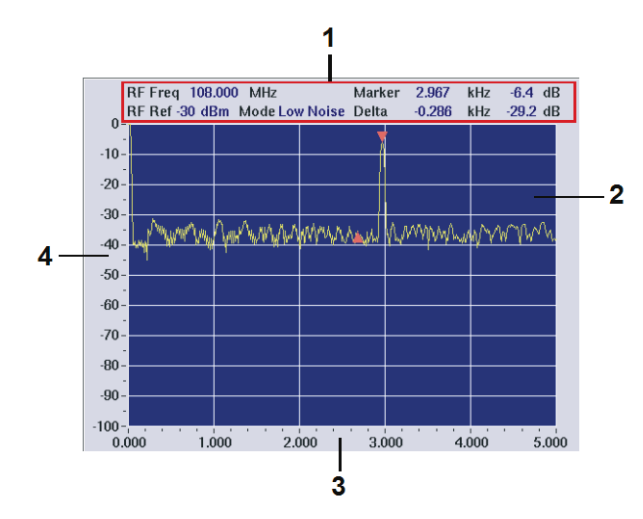

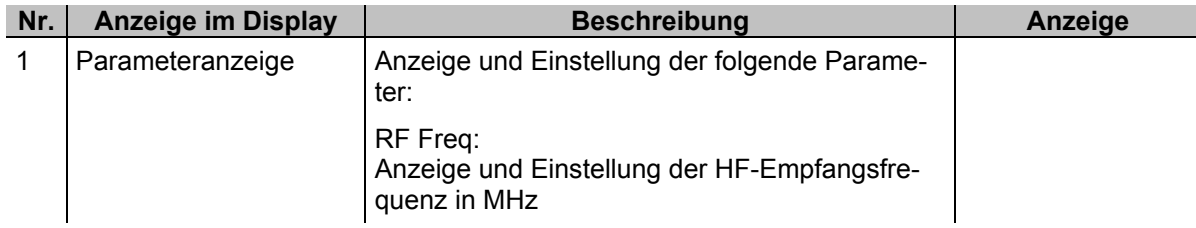

<sup>4\*\*</sup> allgemeine Beschreibung zum Statusfeld unter 3.2.1.1

*Aufgrund der Vielzahl der möglichen Einstellungen sind zwei Softkey-Leisten verfügbar. Die jeweils angezeigte Softkey-Leiste ist durch 1/2 bzw. 2/2 gekennzeichnet (3). Mit Taste " " kann zwischen beiden Softkey-Leisten umgeschaltet werden.*

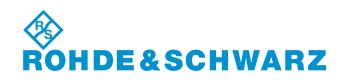

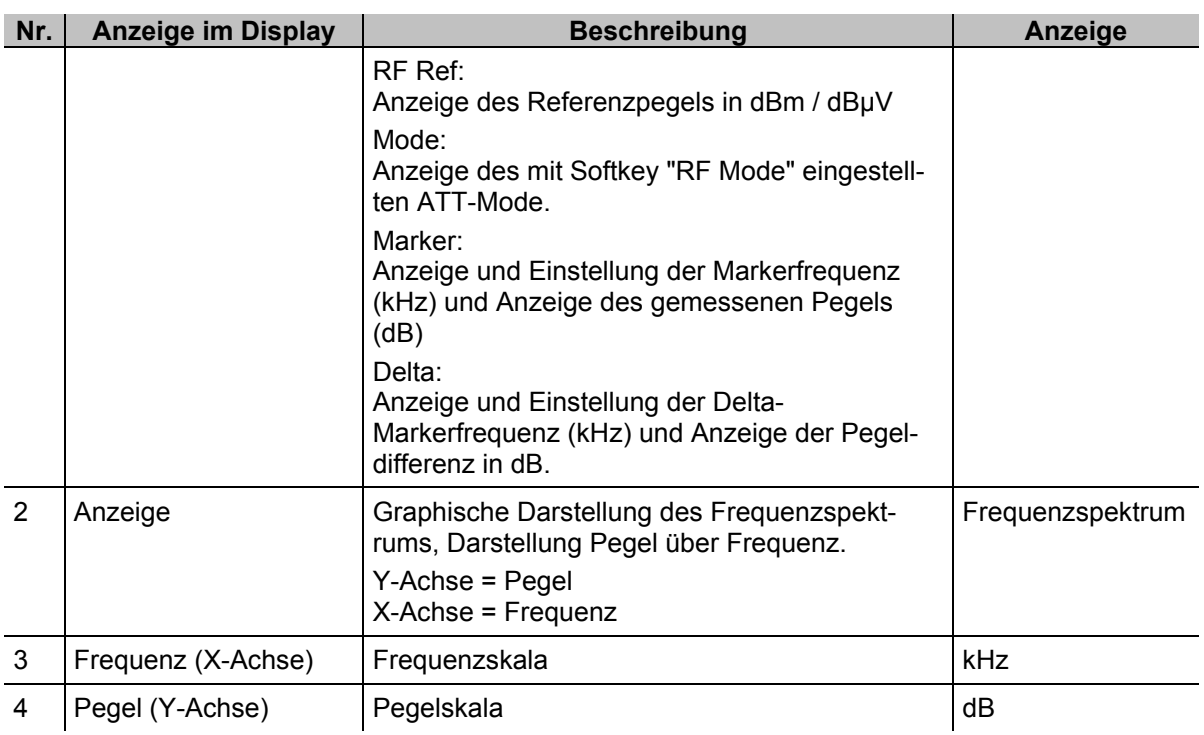

## **3.13.2.1.2 Softkeys (2)**

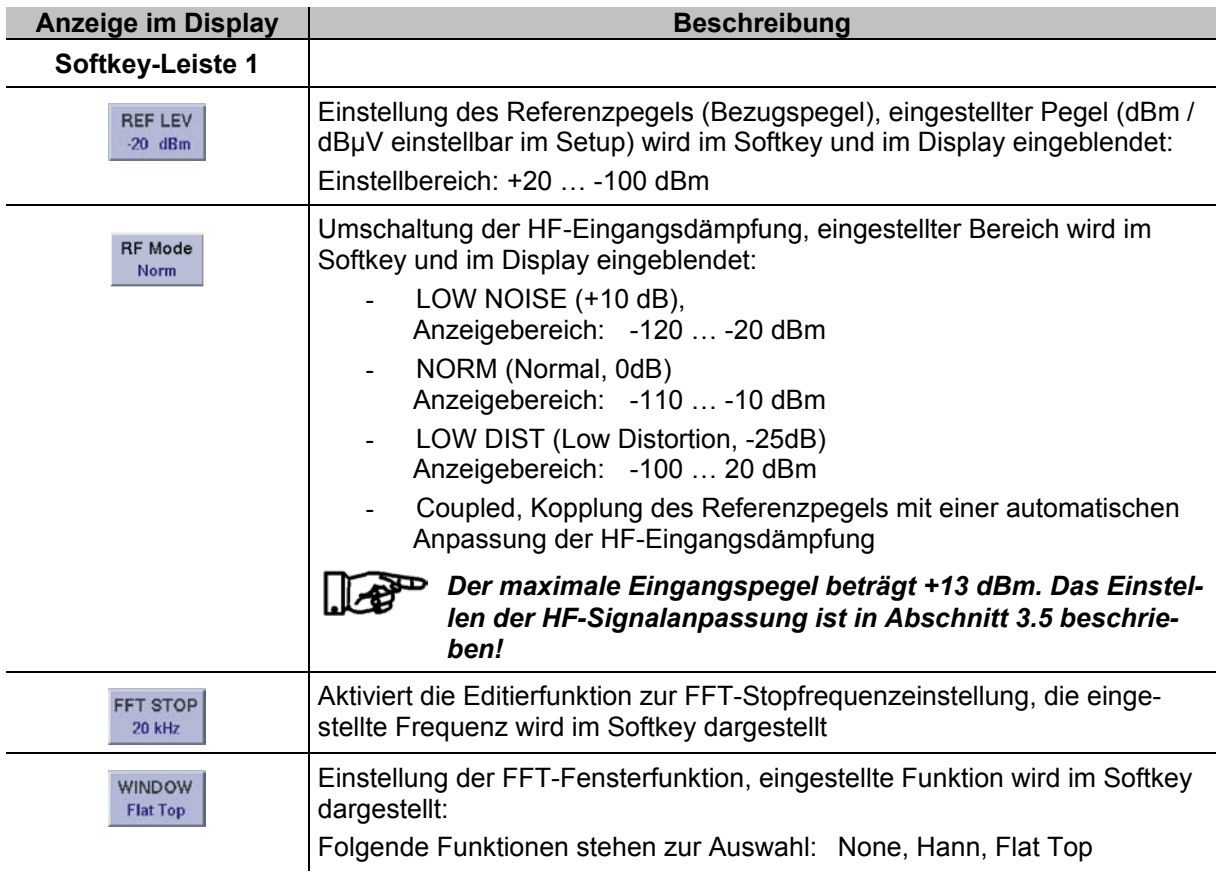

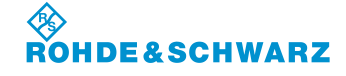

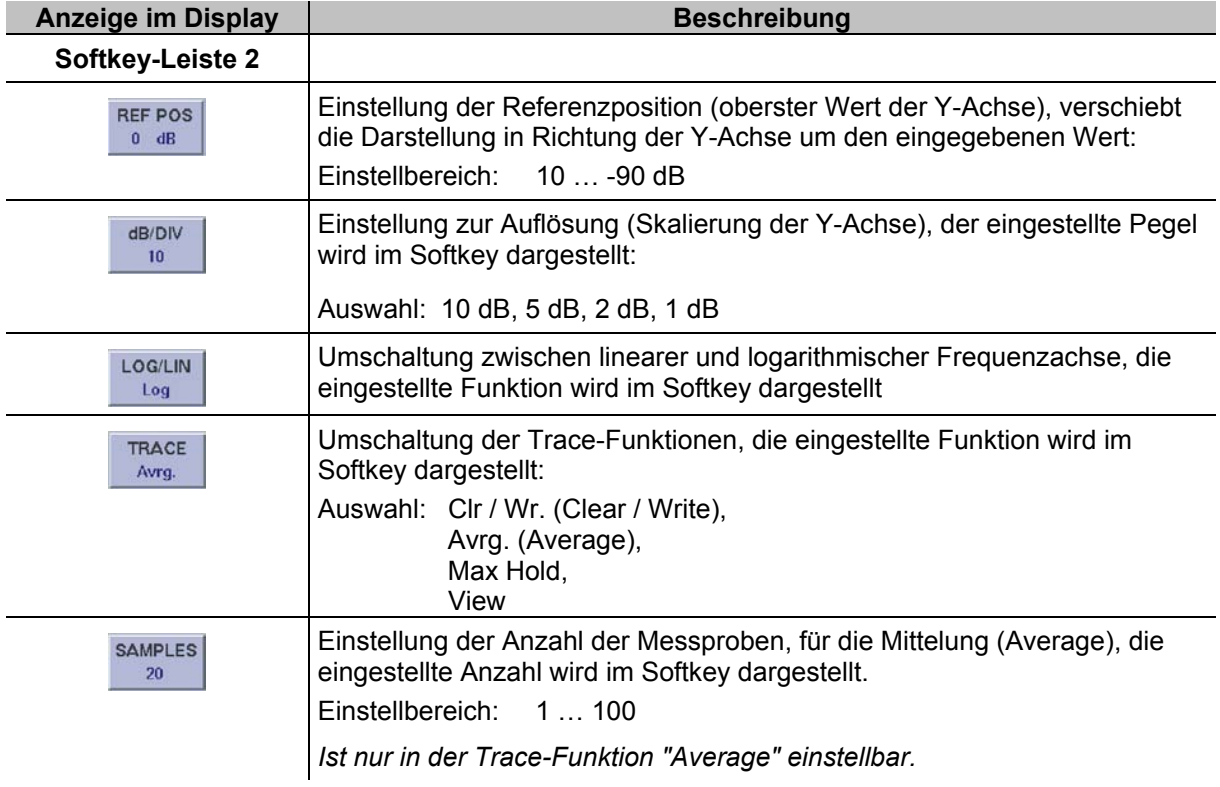

## **3.13.2.2 Einstellen der Empfangsfrequenz**

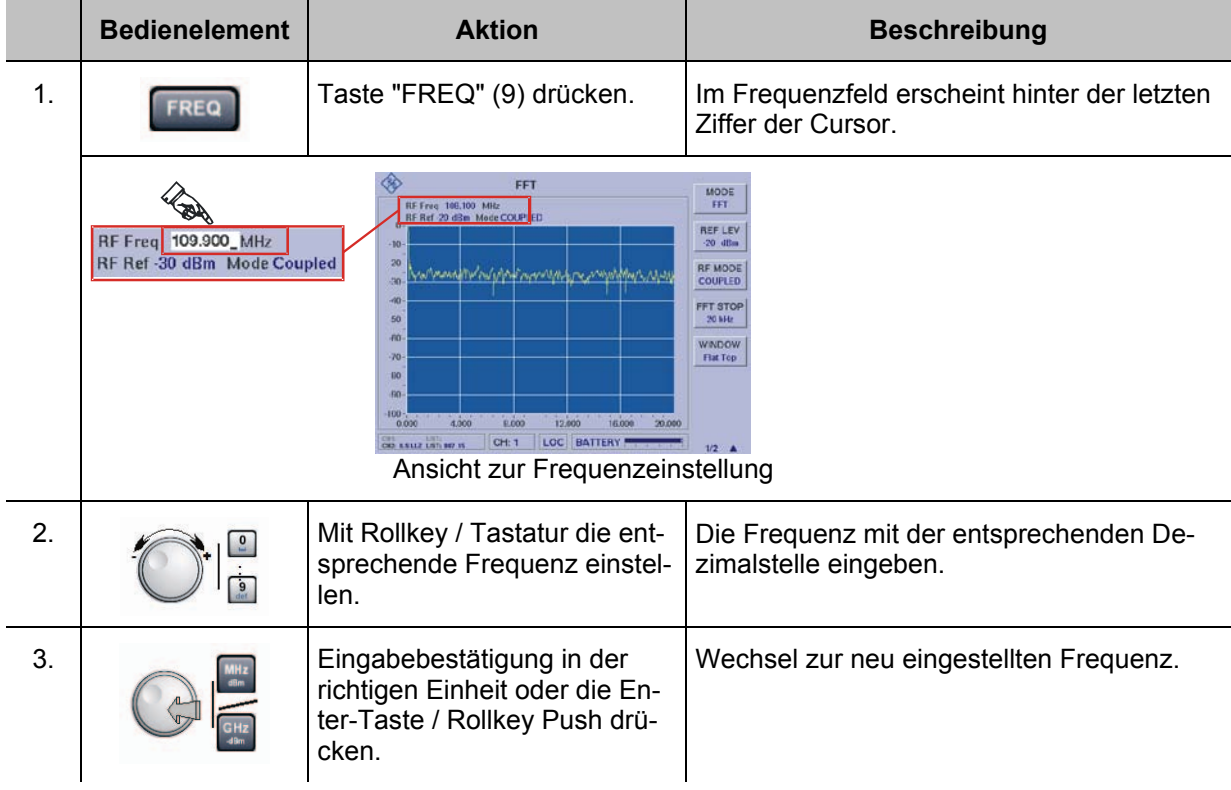

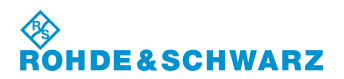

#### **3.13.2.3 Einstellen der FFT-Stopfrequenz**

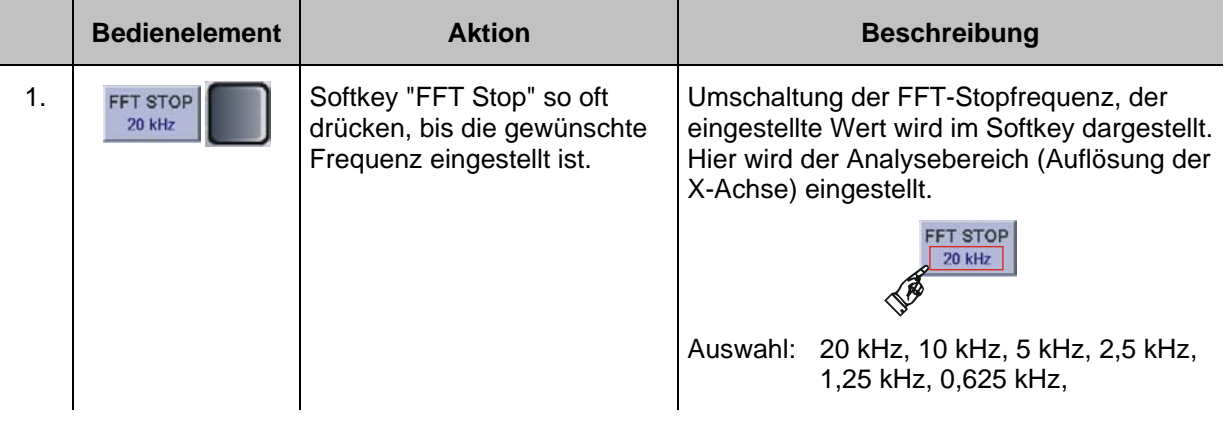

#### **3.13.2.4 Einstellen einer Fensterfunktion**

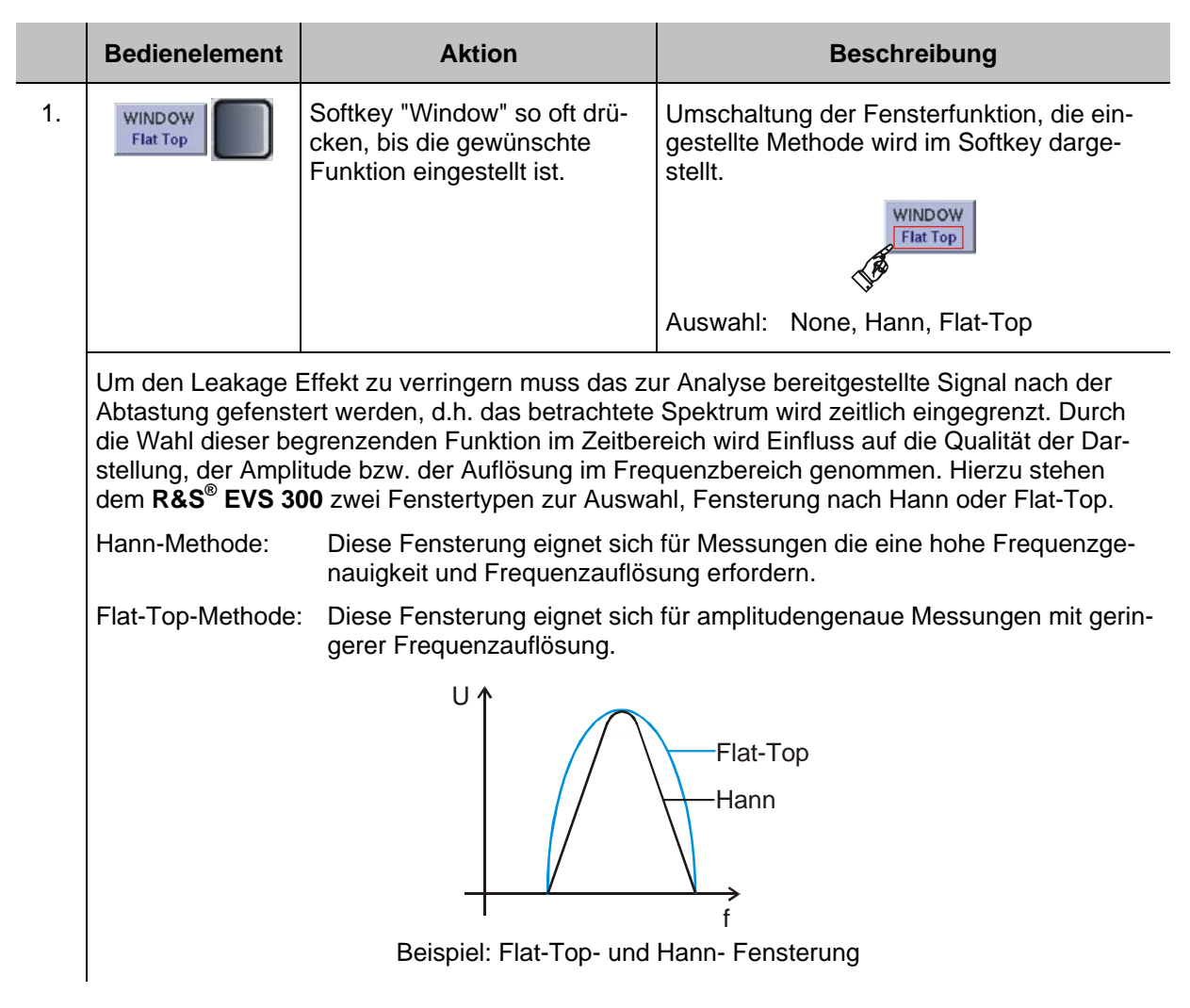

### **3.13.2.5 Umschaltung der Darstellung (Log / Lin)**

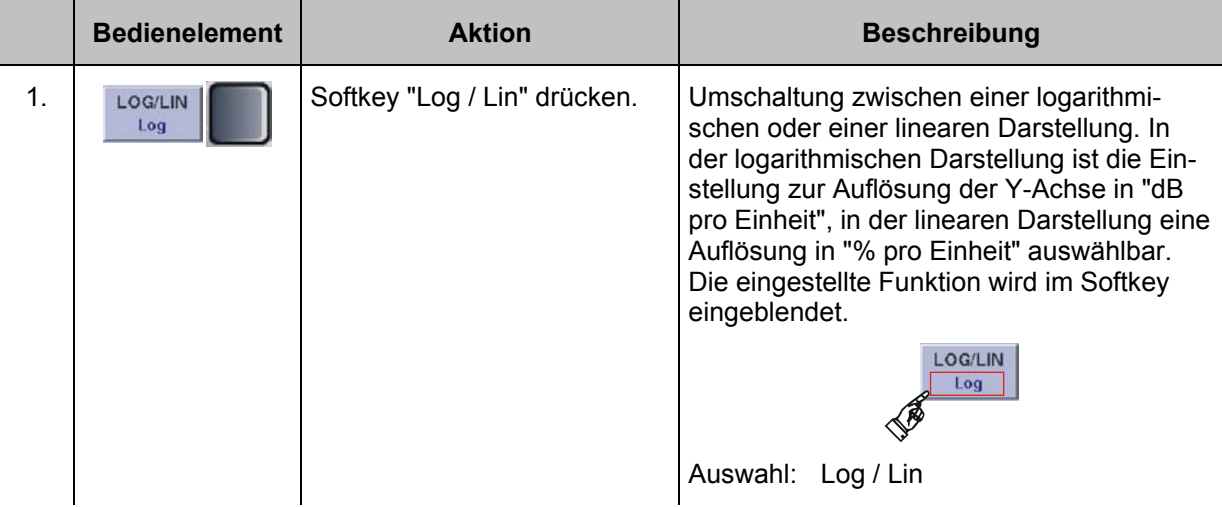

## **3.13.2.6 Einstellen der Referenz Position**

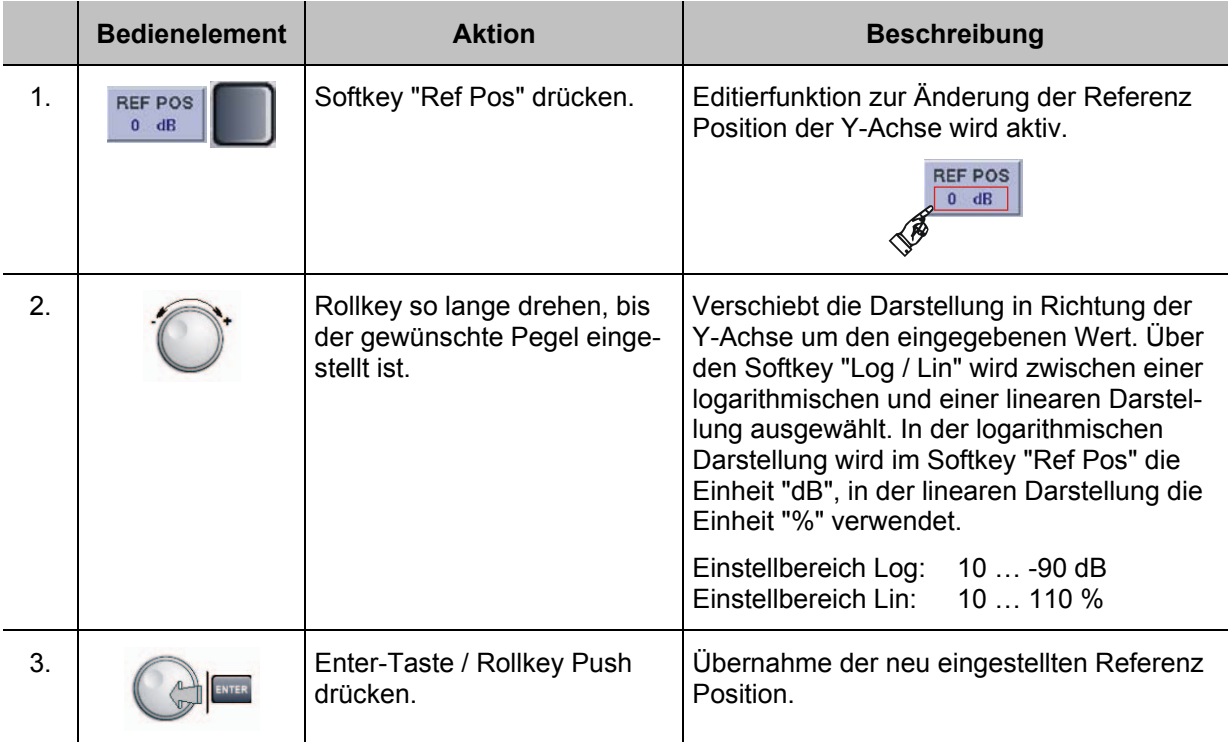

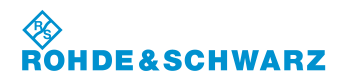

#### **3.13.3 Bedienung im Oszilloskop-Mode (Option EVS-K7)**

#### b *F SCAN-Mode (Option EVS-K1)*, *FFT-Mode (Option EVS-K4) und der Oszilloskop-Mode (Option EVS-K7) sind Software-Optionen, die unabhängig voneinander im EVS300 installiert werden können.*

Im Oszilloskop-Mode ist die Darstellung von demodulierten Signalen wie auch von am Basisband-Eingang eingespeisten Signalen möglich. Die Einstellungen zur Triggerung und der Y-Achse des Displays sind abhängig vom Eingangssignal und des im Setup eingestellten Base Band Range. Die Einstellung zur Frequenz wird über die Gerätetaste "FREQ" (9) aktiviert. Es werden zur gewählten Funktion entsprechend die Softkeys in das Scope Display eingeblendet. Folgende Einstellungen werden gespeichert:

- Frequenzeinstellungen (nur bei Signal IN: RF)
- Referenzpegel (nur bei Signal IN: RF),
- RF-Mode (nur bei Signal IN: RF),
- Cursoreinstellungen,
- **Triggerpegel**
- Triggerflanke,
- Anzeigeeinstellung (Achsenskalierung, Zeitbasis)

#### **Aktivieren des Oszilloskop-Mode (Option EVS-K7)**

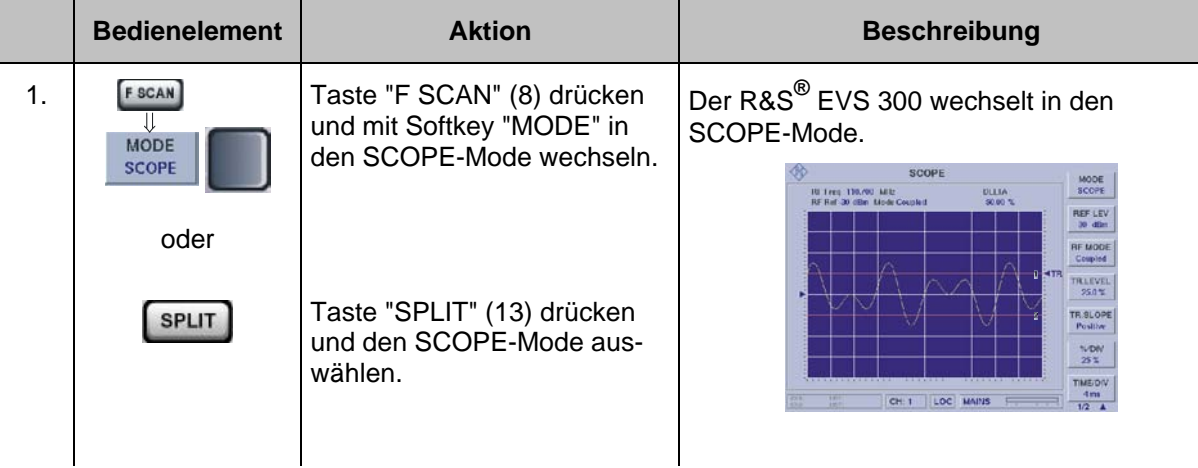

*Falls alle Optionen installiert sind, wird in den entsprechend zuletzt aktiven F SCAN-, FFT- oder Oszilloskop-Mode gewechselt.*

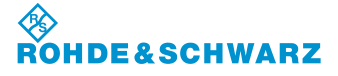

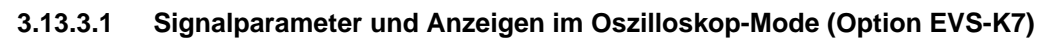

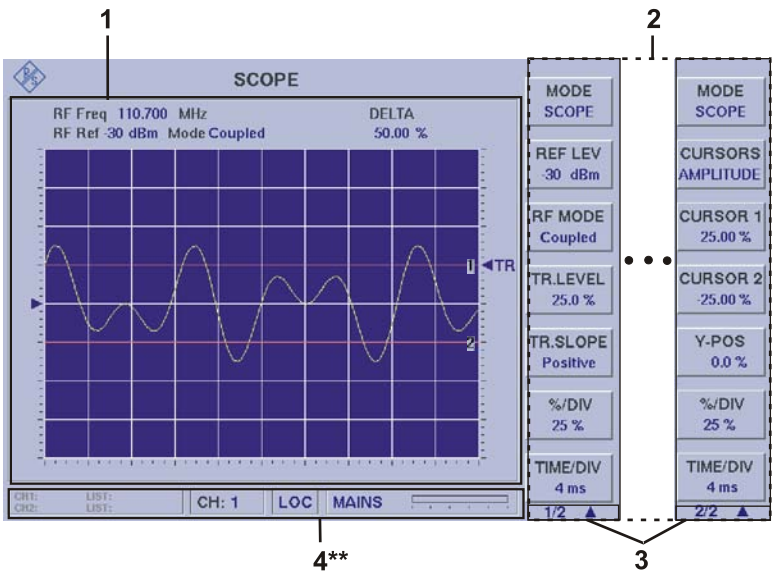

<sup>4\*\*</sup> allgemeine Beschreibung zum Statusfeld unter 3.2.1.1

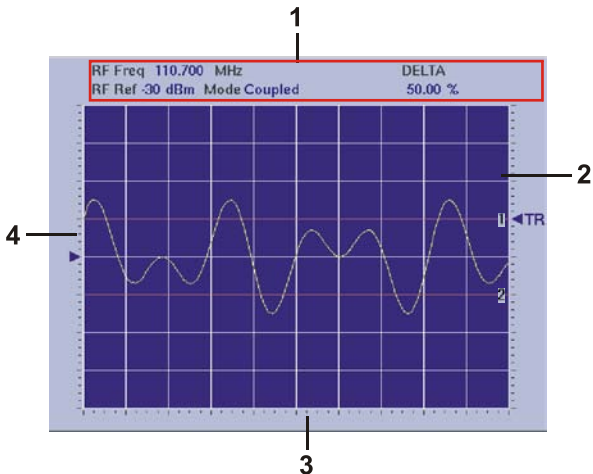

# **3.13.3.1.1 Scope-Display (1)**

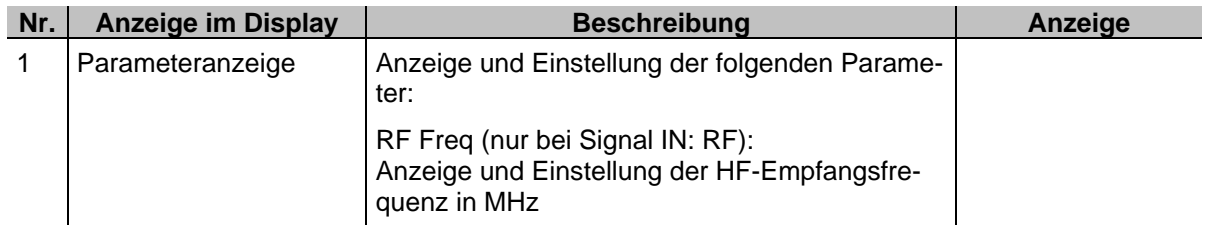

*Aufgrund der Vielzahl der möglichen Einstellungen sind zwei Softkey-Leisten verfügbar. Die jeweils angezeigte Softkey-Leiste ist durch 1/2 bzw. 2/2 gekennzeichnet (3). Mit Taste " " kann zwischen beiden Softkey-Leisten umgeschaltet werden.*

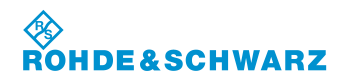

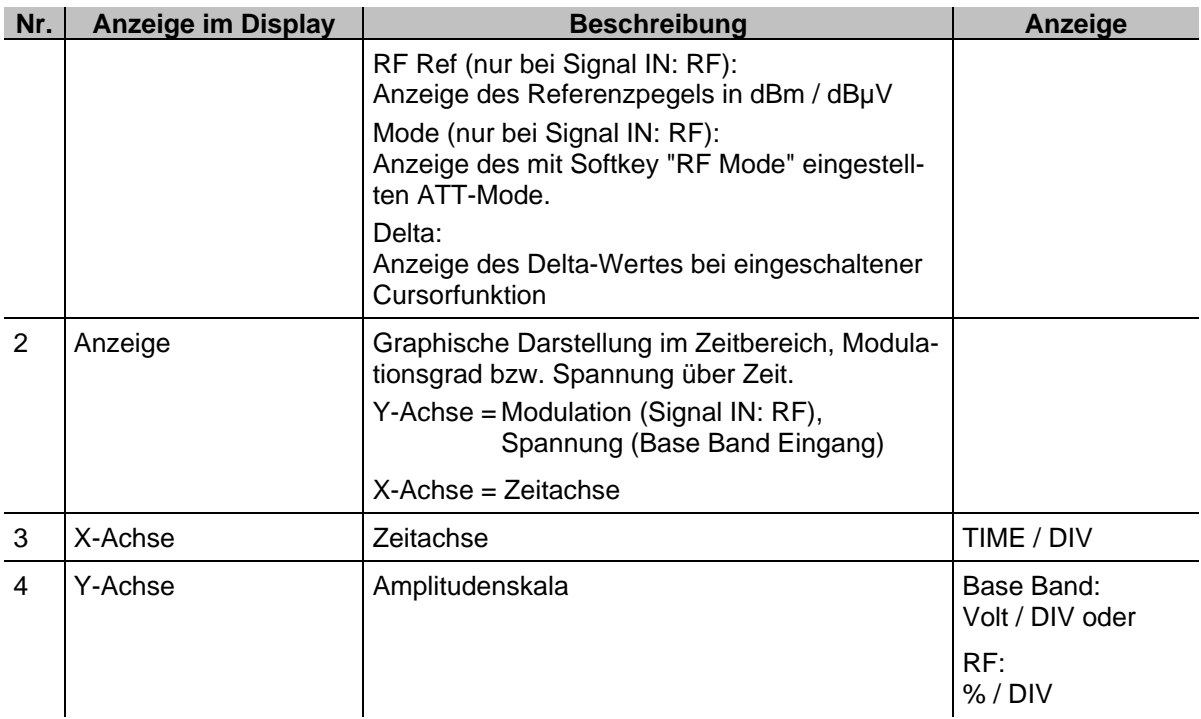

## **3.13.3.1.2 Softkeys (2)**

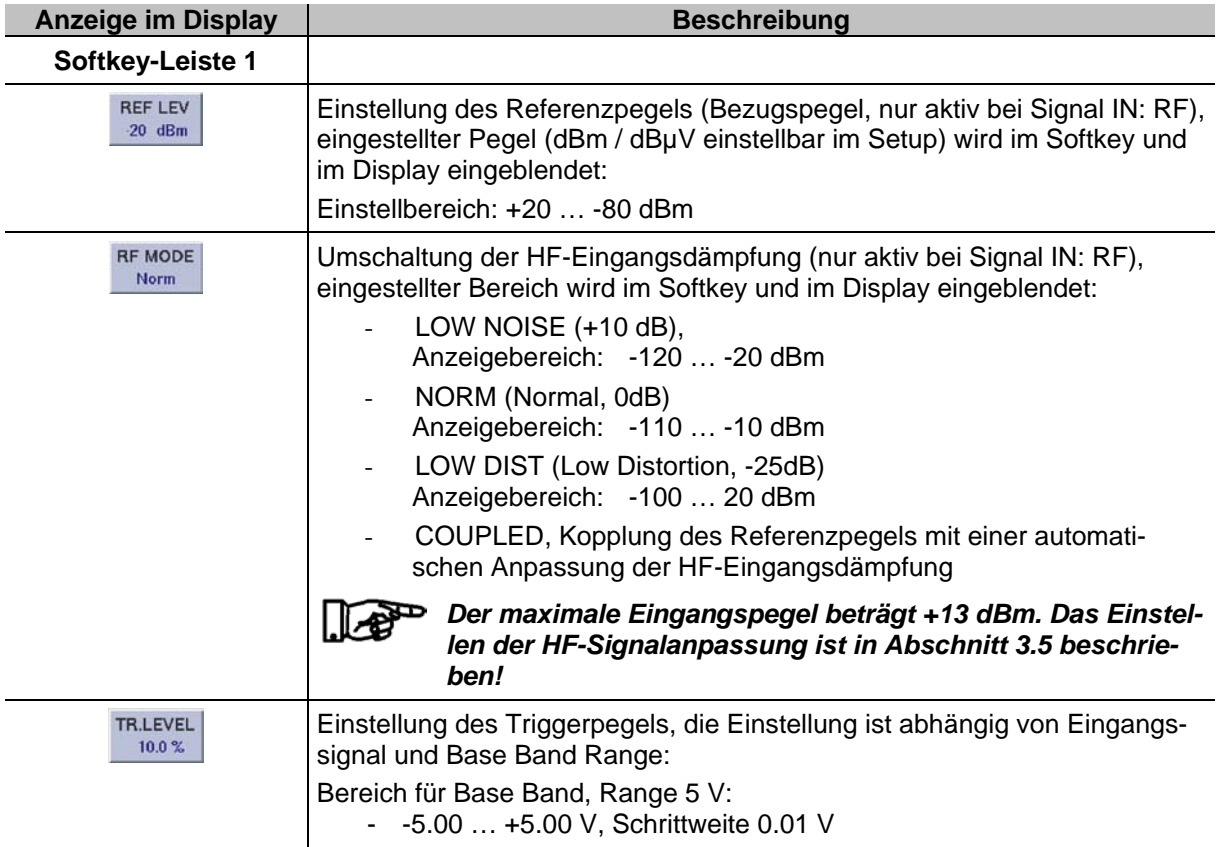

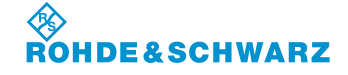

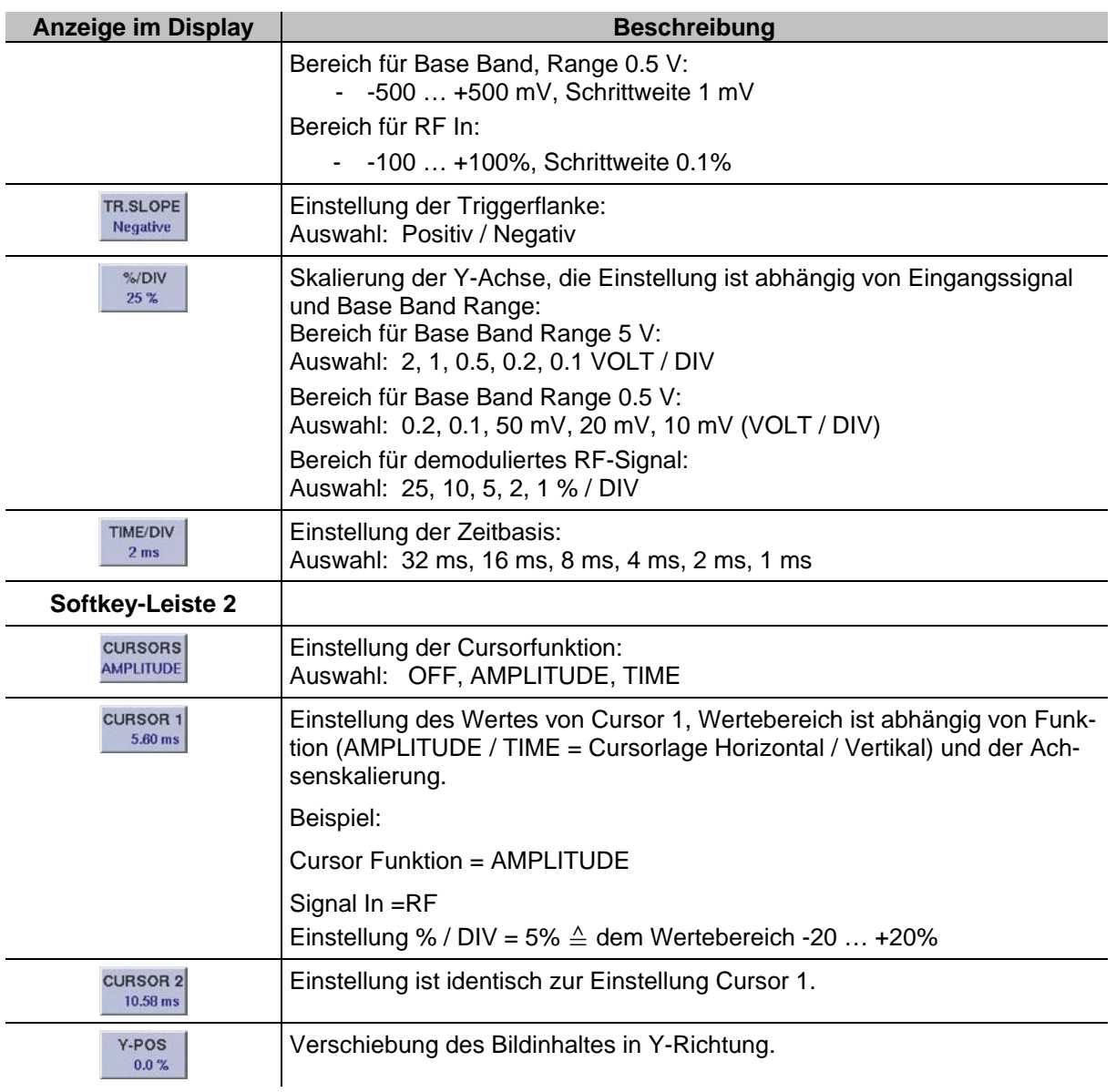

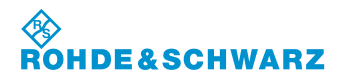

#### **Bedienelement Aktion Beschreibung** 1. Taste "FREQ" (9) drücken. Im Frequenzfeld erscheint hinter der letzten Ziffer der Cursor. **SCOPE MODE** RF Freq 109.900\_MHz<br>RF Ref -30 dBm Mode Couple SCOPE DELTA  $50.00~%$ **REF LEV** RF Freq 109.900 MHz  $-30$  dBm RF Ref -30 dBm Mode Coupled **RF MODE** Coupled ď  $ATR$ **TRLEVEL** 25.0% TR.SLOPE Positive %/DIV  $25%$ TIME/DIV  $4 ms$  $CH: 1$ LIST LOC MAINS  $1/2$   $\triangle$ Ansicht zur Frequenzeinstellung 2. Mit Rollkey / Tastatur die ent-Die Frequenz mit der entsprechenden Desprechende Frequenz einstelzimalstelle eingeben. len. 3. Eingabebestätigung in der Wechsel zur neu eingestellten Frequenz. richtigen Einheit oder die Enter-Taste / Rollkey Push drücken.

#### **3.13.3.2 Einstellen der Empfangsfrequenz (Signal IN: RF)**

### **3.13.3.3 Einstellen des Referenzpegels**

Der Referenzpegel gibt den maximal zulässigen Pegelwert eines Eingangssignals an, das verzerrungsfrei dargestellt werden kann. Höhere Signalpegel führen zu Übersteuerung des Empfängers, dies wird durch einen Warnhinweis im Display ("OVL", Overload) angezeigt.

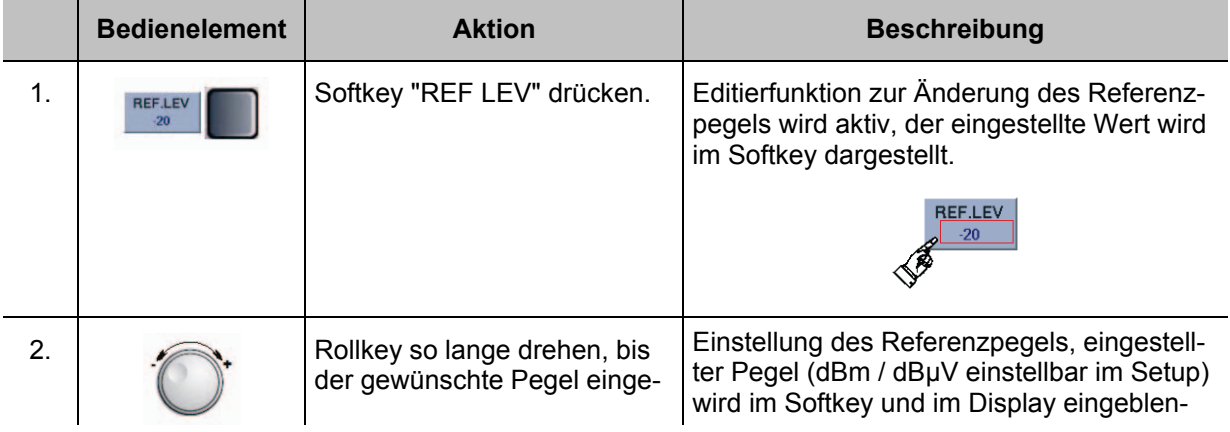

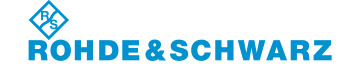

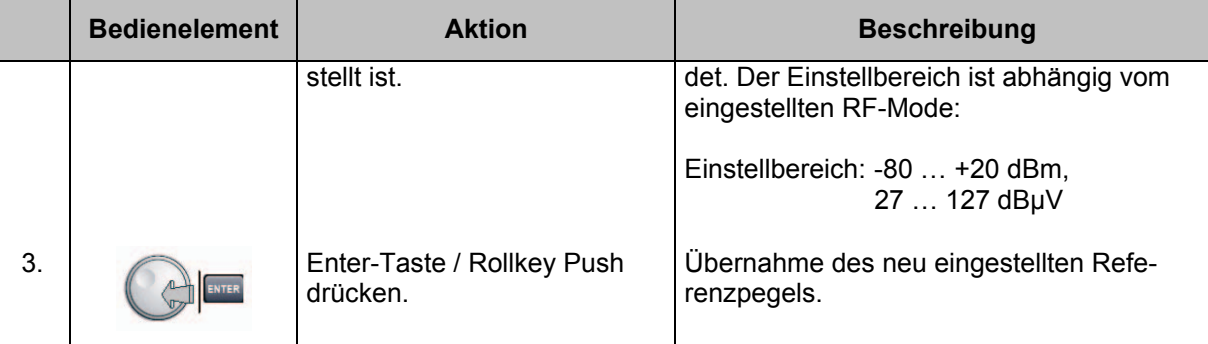

## **3.13.3.4 Einstellen des RF-Mode**

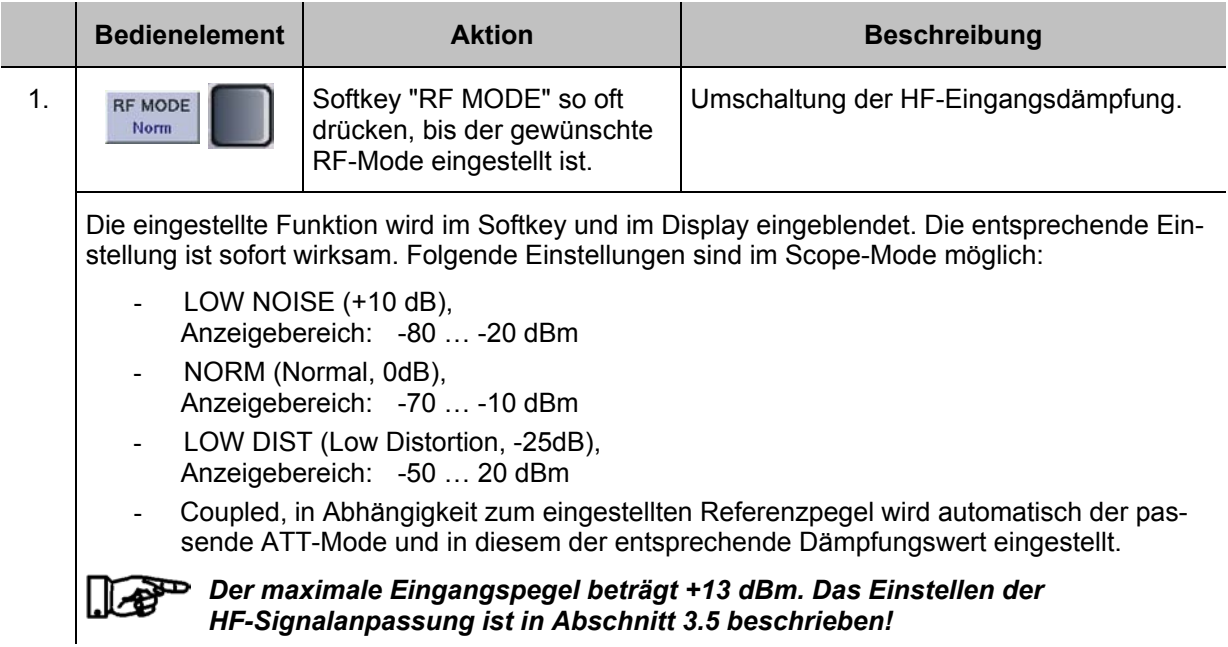

#### **3.13.3.5 Einstellen der Y-Achse**

Um sehr kleine Anteile eines Signals zu analysieren kann die Skalierung der Y-Achse eingestellt werden.

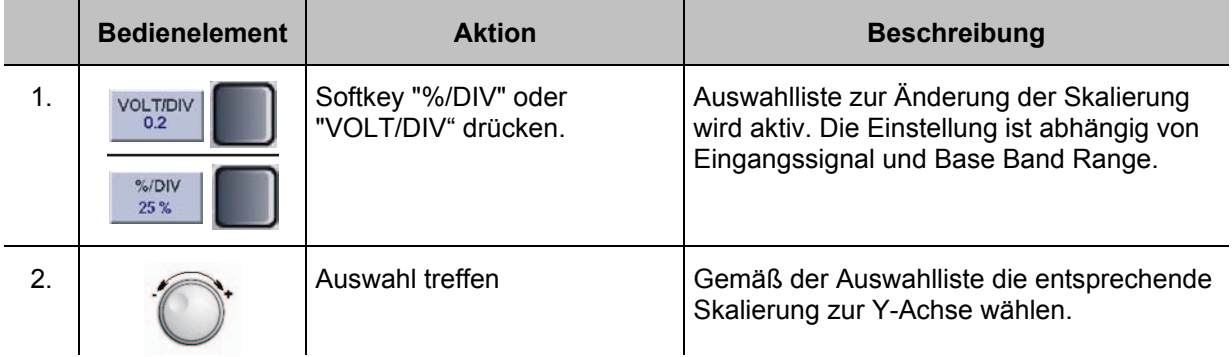

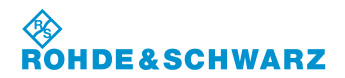

# **Bedienung R&S® EVS 300 ILS / VOR Analyzer**

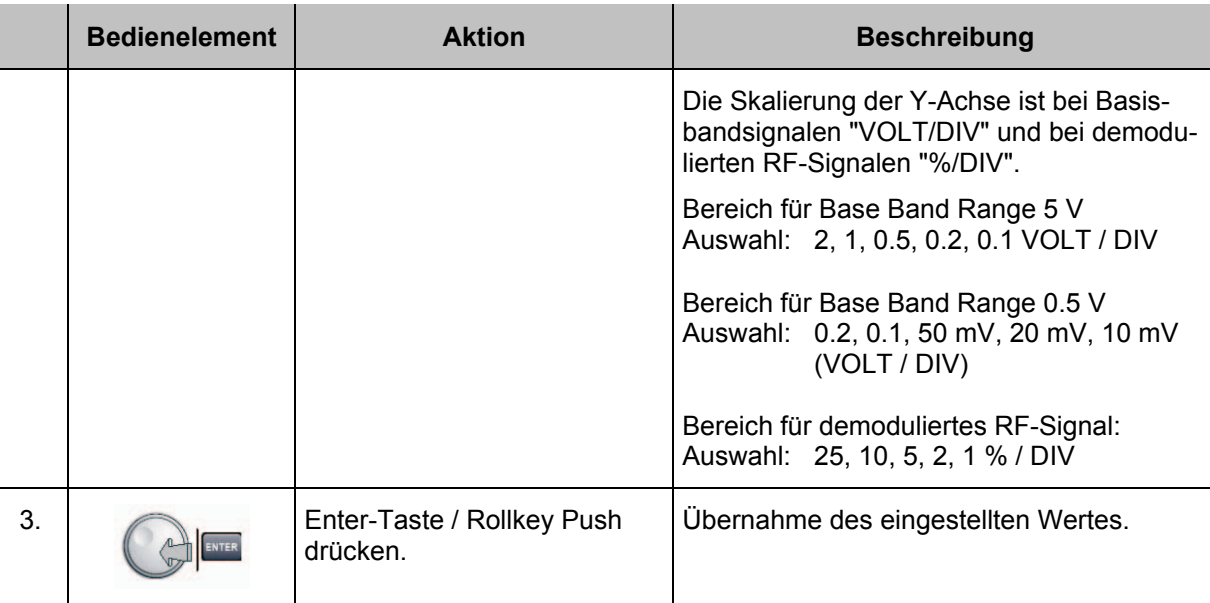

## **3.13.3.6 Einstellen der Y-Position**

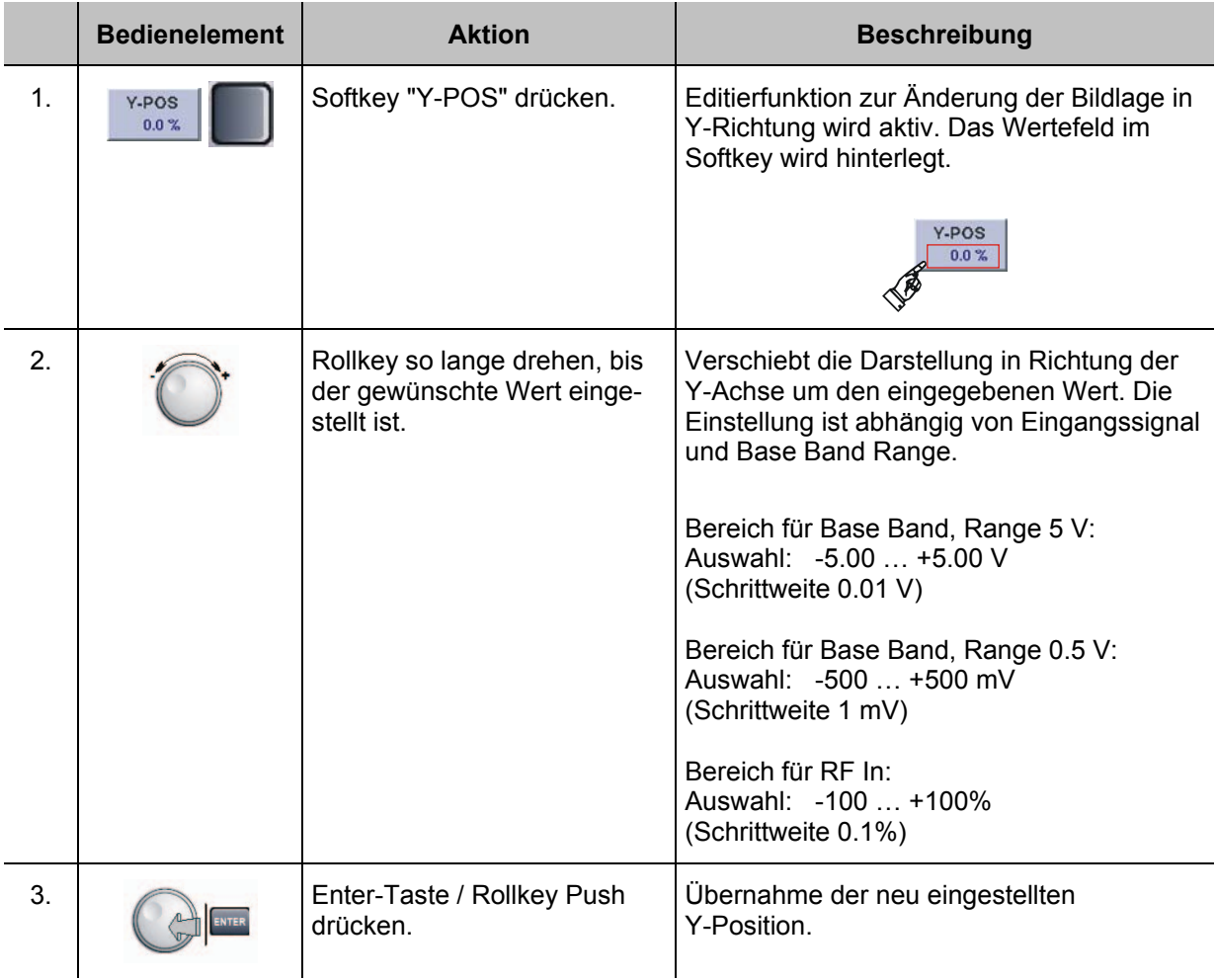

#### **3.13.3.7 Einstellen der Zeitbasis**

Um sehr kleine Anteile eines Signals zu analysieren kann die Skalierung der X-Achse (Zeitbasis) eingestellt werden.

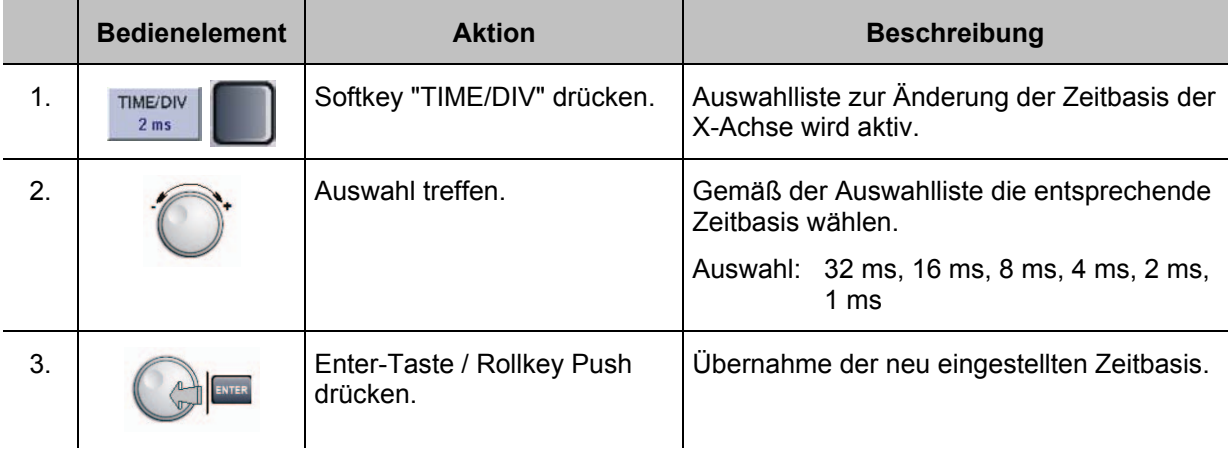

### **3.13.3.8 Einstellungen zur Triggerung**

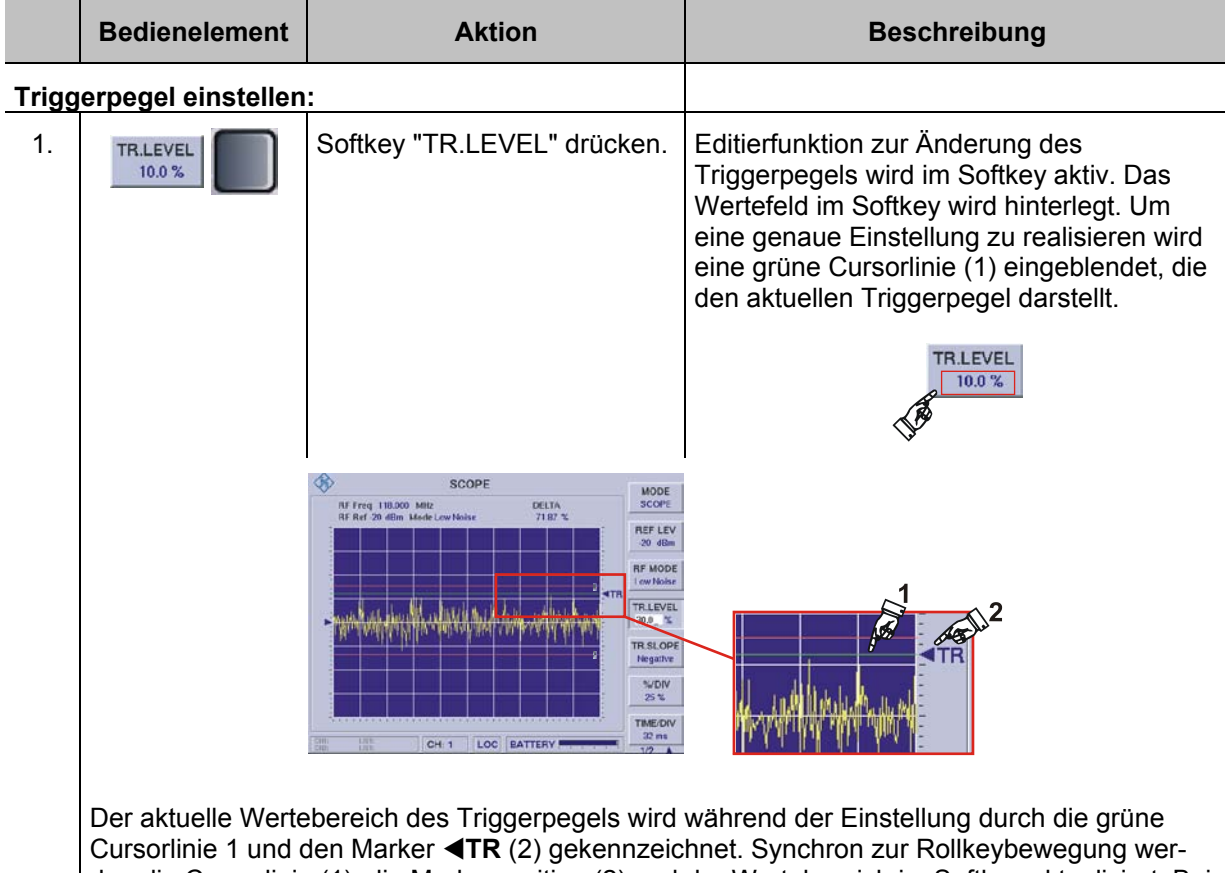

den die Cursorlinie (1), die Markerposition (2) und der Wertebereich im Softkey aktualisiert. Bei Übernahme des eingestellten Triggerpegels wird die Cursorlinie (1) ausgeblendet.

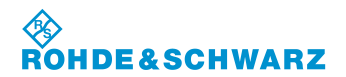

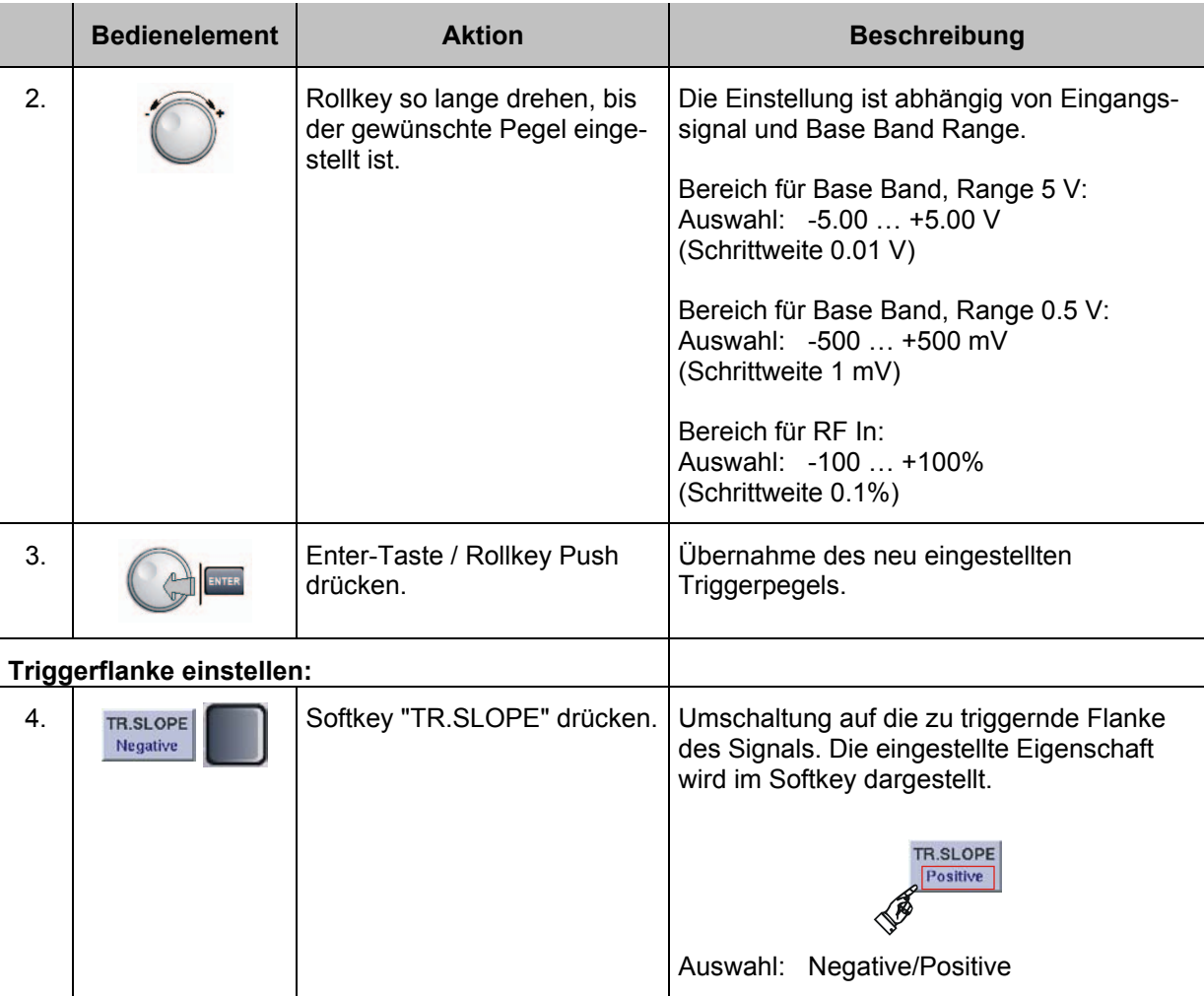

#### **3.13.3.9 Einstellungen zur Cursor-Funktion**

Die Cursorfunktion dient dazu, Amplituden- oder Zeitmessungen am dargestellten Signal durchzuführen. Hierzu können zwei Cursorlinien gesetzt werden, deren Delta-Wert angezeigt wird. Die Cursorlinien sind mit I und 2 gekennzeichnet. Wird die Cursorfunktion abgeschaltet, werden auch die gesetzten Cursorlinien ausgeblendet.

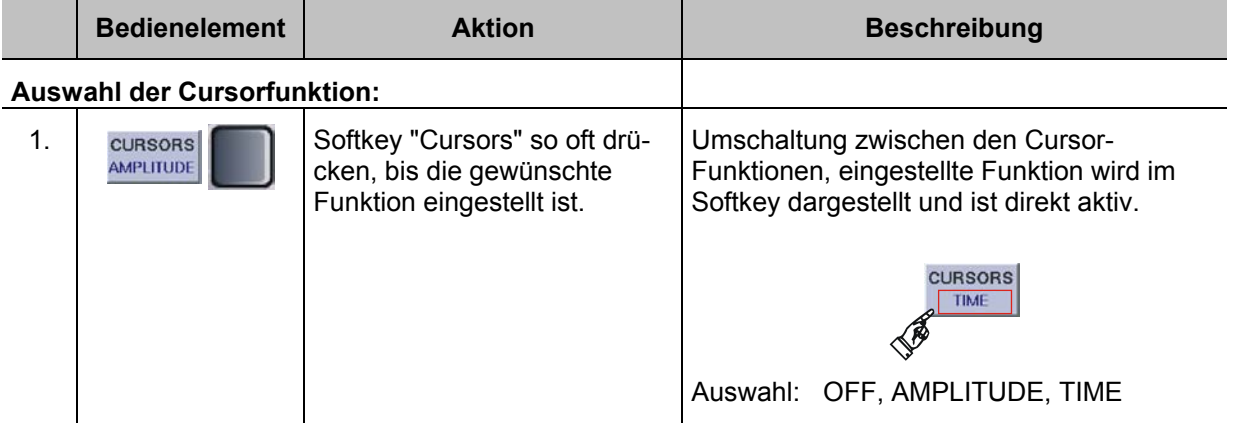

**DE&SCHWARZ R&S® EVS 300 ILS / VOR Analyzer Bedienung**

**令RO** 

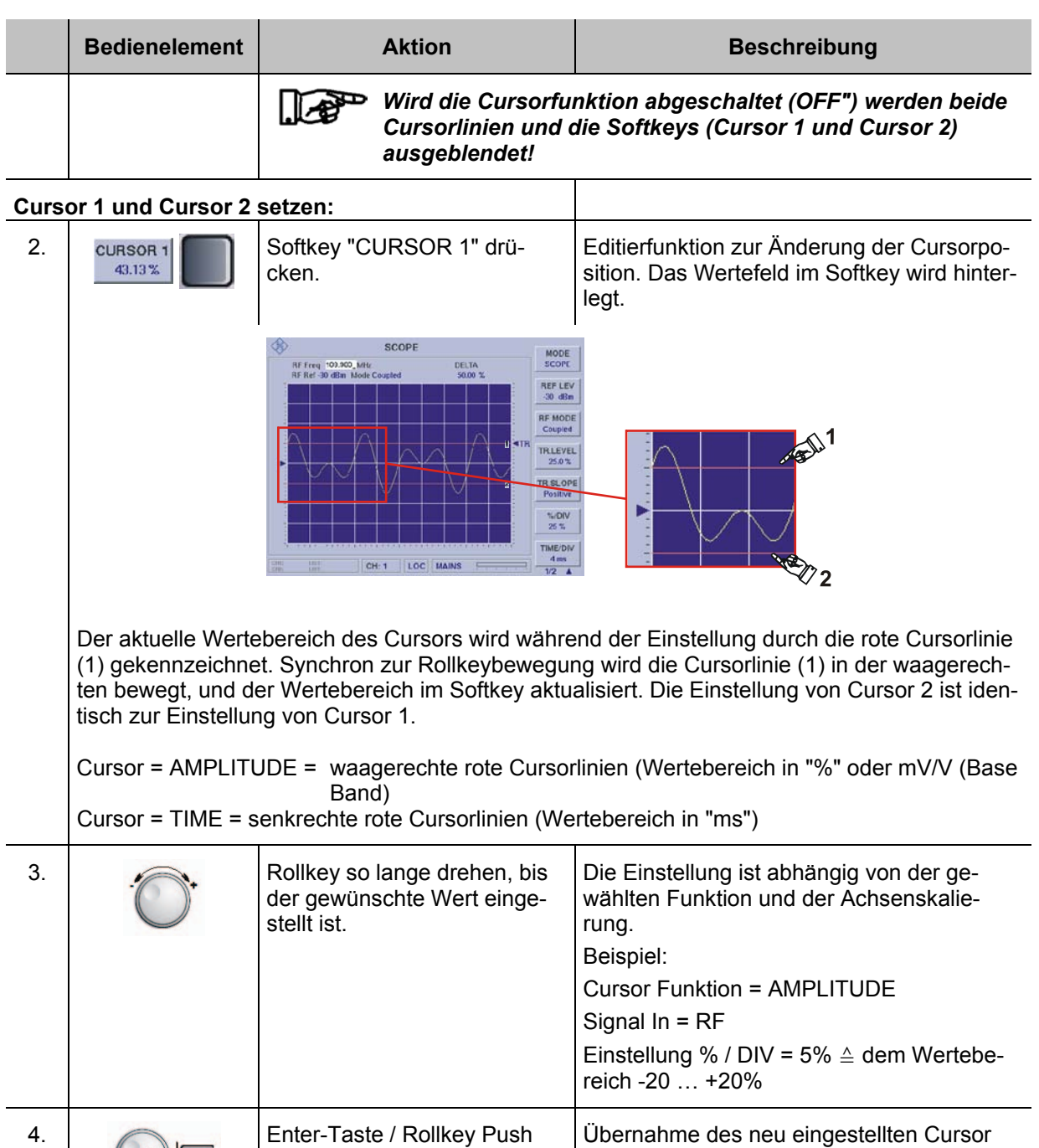

drücken.

Wertes.

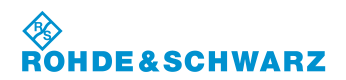

## **3.14 Power-Sensor-Mode (Option EVS-K5)**

Im Power-Sensor-Mode kann zwischen Durchgangssensoren (R&S® NRT) und terminierenden Sensoren (R&S<sup>®</sup> NRP) der ROHDE & SCHWARZ Sensorfamilie R&S<sup>®</sup> NRT und R&S<sup>®</sup> NRP ausgewählt werden. Über den terminierenden Sensor (R&S® NRP) wird kontinuierlich die Durchschnittsleistung gemessen, der Durchgangssensor (R&S® NRT) misst neben der Durchgangsleistung zusätzlich noch die Rückflussleistung und bestimmt hieraus das VSWR oder die Rückflussdämpfung. Sensoren der R&S® NRP-Familie mit Adapter R&S® NRP-Z3 oder R&S® NRP-Z4 werden an den USB-Port, und Sensoren der R&S® NRT-Familie mit Adapter R&S® NRT-Z3 an die RS 232-Schnittstelle des R&S® EVS 300 angeschlossen.

*Im Power Sensor-Mode kann in der Auswahl "NRP" als Option ( EVS-K6) eine DME-Pulsanalyse (ausschließlich mit Breitband-Leistungsmesskopf R&S® NRP-Z81 ) durchgeführt werden. (siehe hierzu auch Abschnitt 3.14.10) DME (***Distance Measurement Equipment)**

### **3.14.1 Terminierender Power-Sensor R&S® NRP**

Die Sensoren der R&S® NRP-Familie können über die Schnittstellenadapter R&S® NRP-Z4 oder R&S® NRP-Z3 an den USB-Port des R&S® EVS 300 angeschlossen werden. Die Stromversorgung erfolgt über den USB-Port. Der Adapter R&S<sup>®</sup> NRP-Z3 verfügt zusätzlich über einen Triggereingang.

#### **3.14.1.1 Messaufbau zur Kleinsignalmessung**

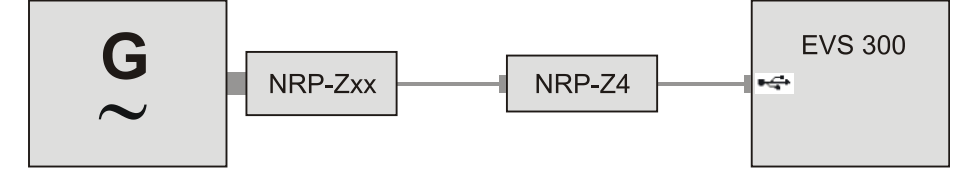

Bild 3-1 Konfiguration, Power-Sensor R&S® NRPxx mit dem passiven Adapter R&S® NRP-Z4

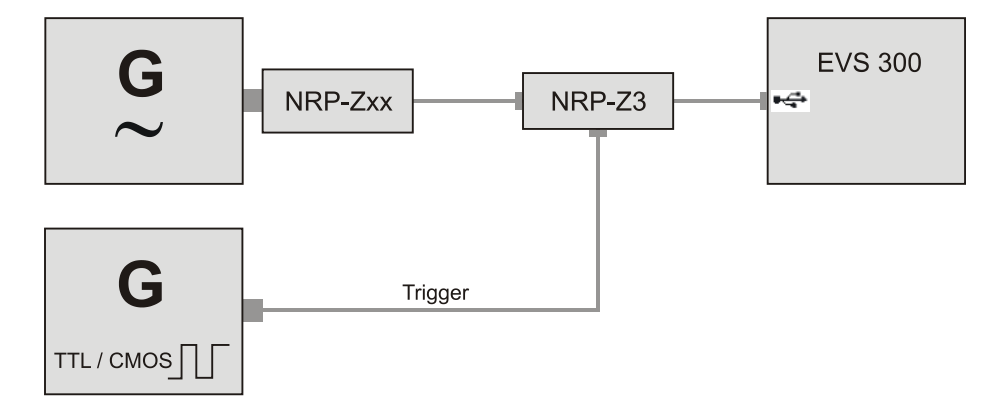

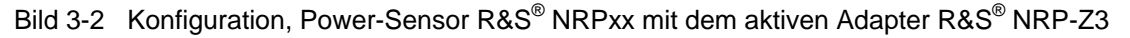

#### **3.14.1.2 Messaufbau zur DME-Analyse**

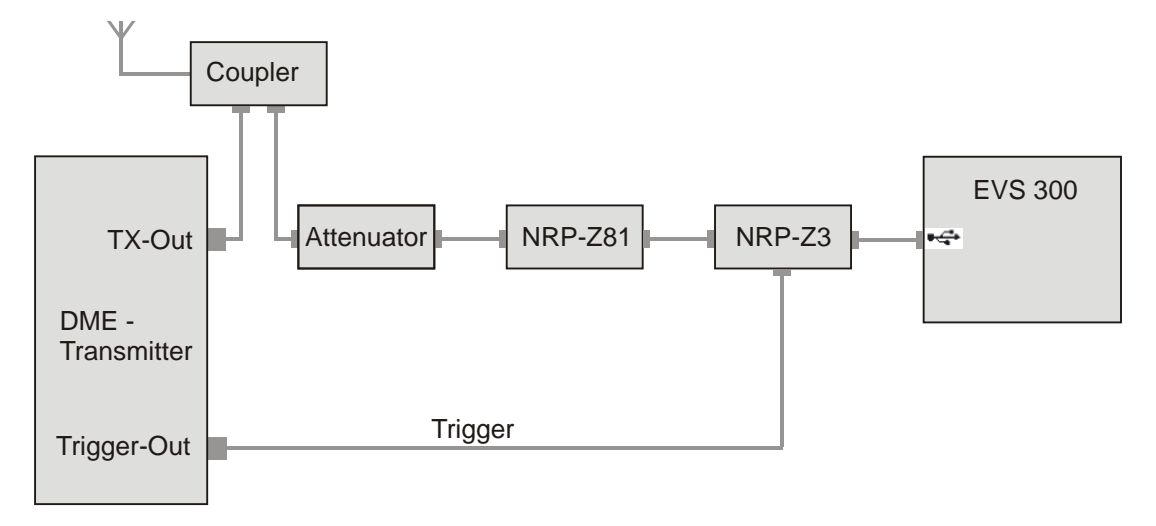

Bild 3-3 Konfiguration, Power-Sensor R&S® NRP-Z81 mit dem aktiven Adapter R&S® NRP-Z3

#### **3.14.2 Durchgangssensor R&S® NRT**

Die Sensoren der R&S® NRT-Familie können über den Adapter R&S® NRT-Z3 an die serielle Schnittstelle oder über den Adapter R&S® NRT-Z5 an den USB-Port des R&S® EVS 300 angeschlossen werden. Je nach gewähltem Adapter erfolgt die Stromversorgung entweder über den USB-Port (Adapter R&S® NRT-Z5) oder dem Aux Power Anschluss (Adapter R&S® NRT-Z3) des R&S® EVS 300.

#### **3.14.2.1 Messaufbau zur Großsignalmessung**

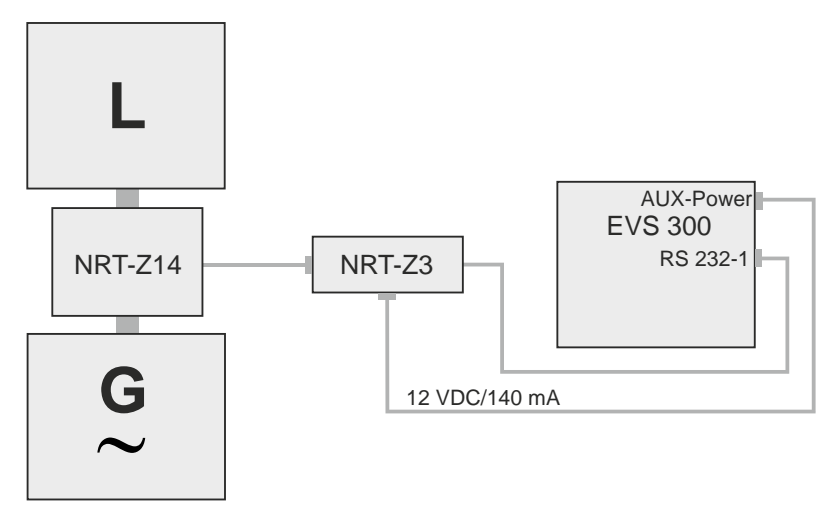

Bild 3-4 Konfiguration, Power-Sensor R&S® NRT-Z14 mit dem aktiven Adapter R&S® NRT-Z3

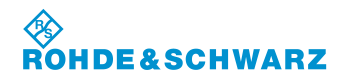

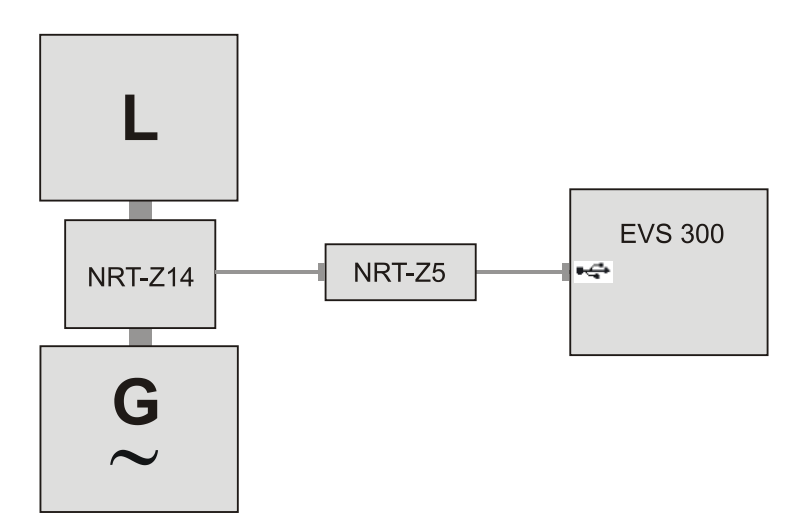

Bild 3-5 Konfiguration, Power-Sensor R&S® NRT-Z14 mit dem aktiven Adapter R&S® NRT-Z5

#### **3.14.3 Aktivieren des Power-Sensor-Mode**

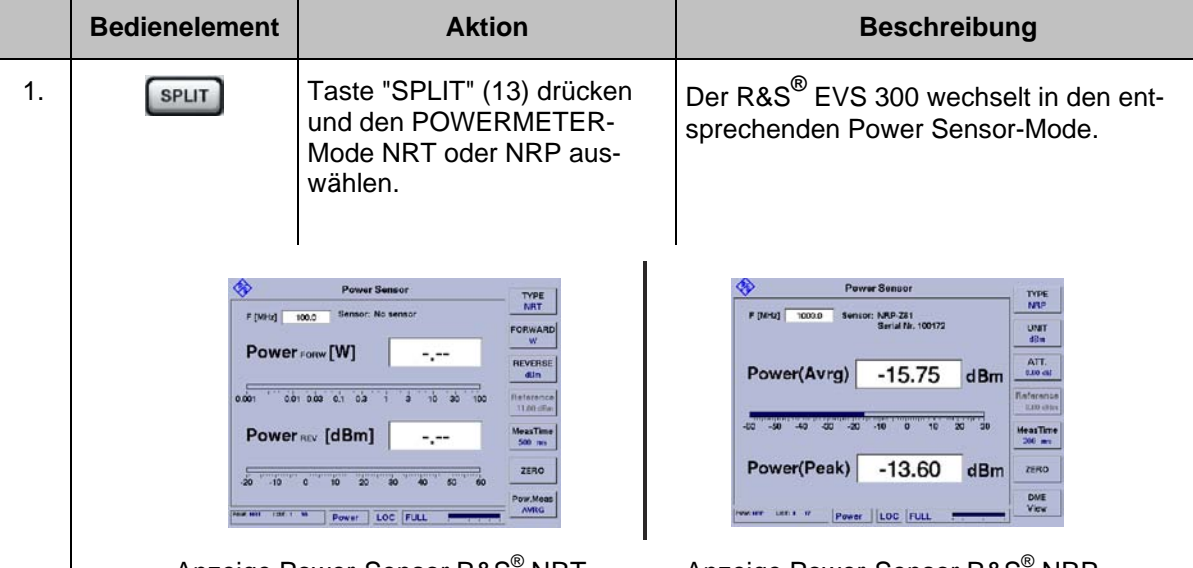

Anzeige Power-Sensor R&S® NRT Anzeige Power-Sensor R&S® NRP In der nachfolgenden Beschreibung werden die beiden Power-Sensor-Typen aufgrund ihrer individuellen Eigenschaften getrennt beschrieben.

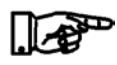

*Der R&S® EVS 300 wechselt immer in den entsprechend zuletzt aktiven Power Sensor-Typ (Typ-NRT / Typ- NRP).*

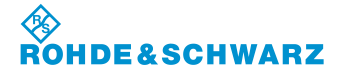

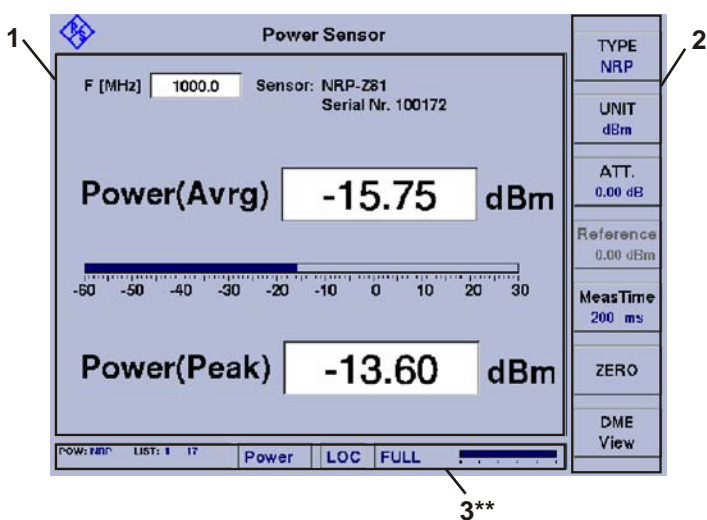

## **3.14.4 Signalparameter und Anzeigen für Power-Sensor R&S® NRP**

3\*\* allgemeine Beschreibung zum Statusfeld unter 3.2.1.1

#### **3.14.4.1 Parameter- und Messwertefeld (1)**

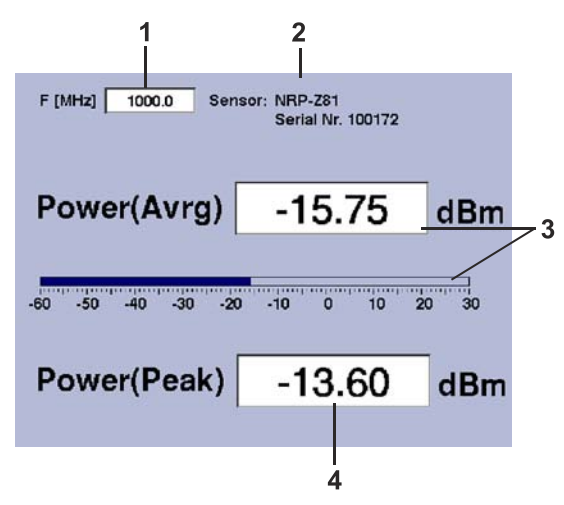

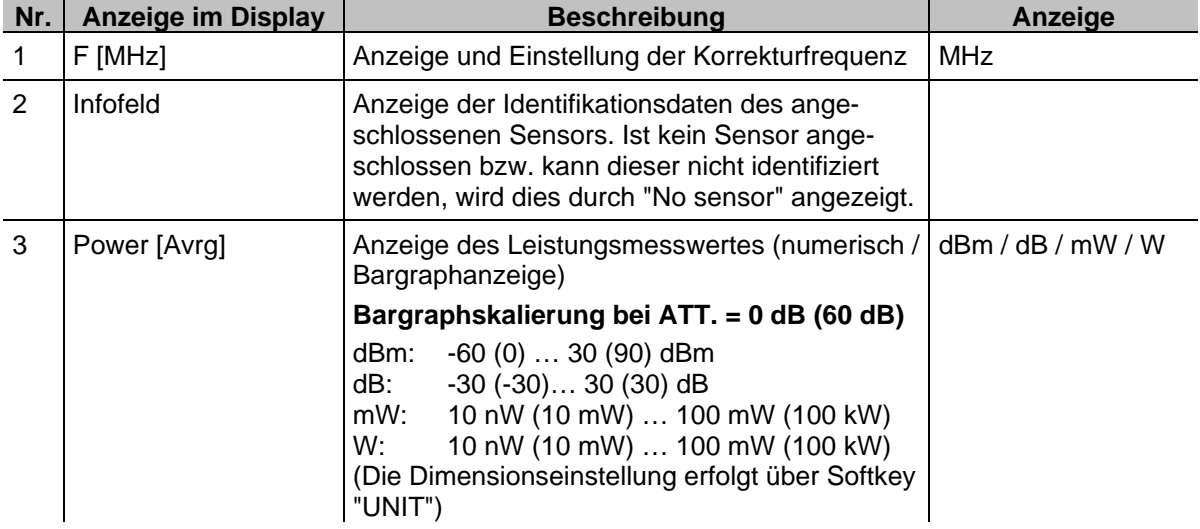

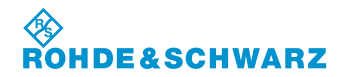

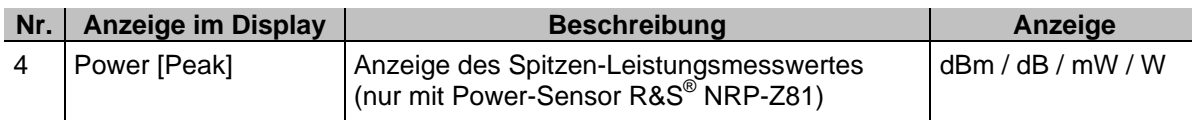

## **3.14.4.2 Softkeys (2)**

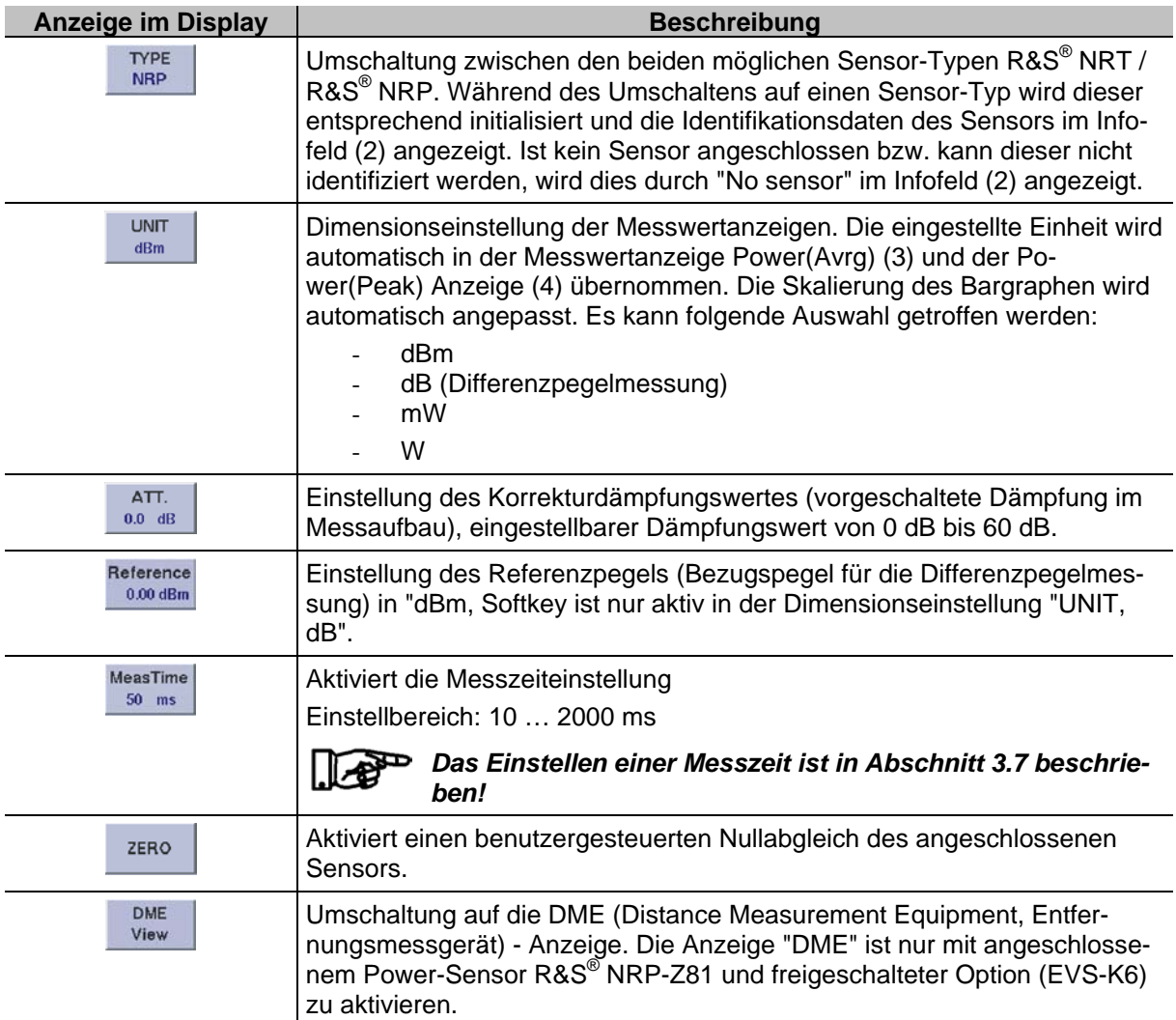

### **3.14.5 Einstellen der Korrekturfrequenz**

Viele Eigenschaften von Power-Sensoren sind frequenzabhängig. Hierzu findet eine Pegelkorrektur über die Frequenz mit Korrekturtabelle statt. Um eine hohe Messgenauigkeit zu erreichen verfügt der R&S**®** EVS 300 über eine Einstellung zur Korrekturfrequenz. Nach Eingabe der Korrekturfrequenz übergibt der R&S**®** EVS 300 diese an den Power-Sensor, der daraufhin seine Messergebnisse entsprechend korrigiert.

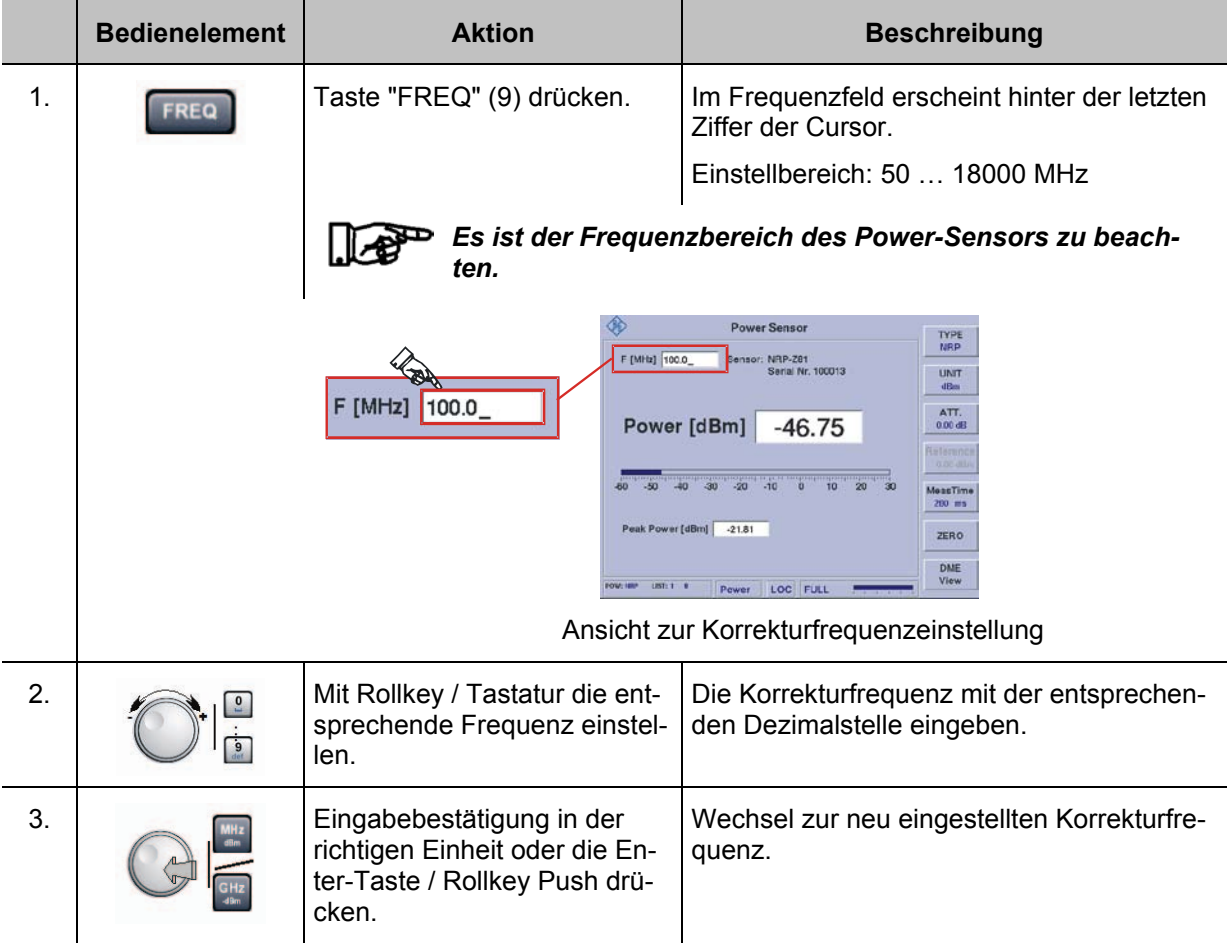

#### **3.14.6 Einstellen der Messwertanzeigen**

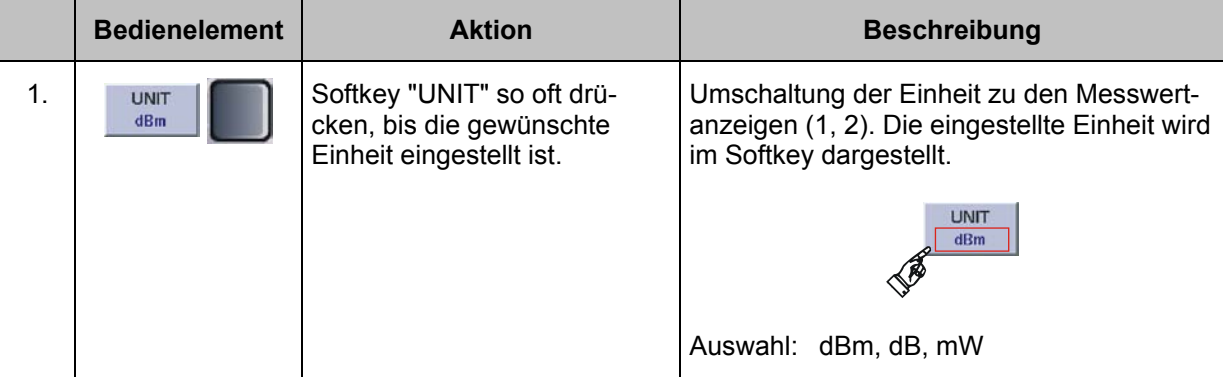

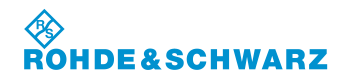

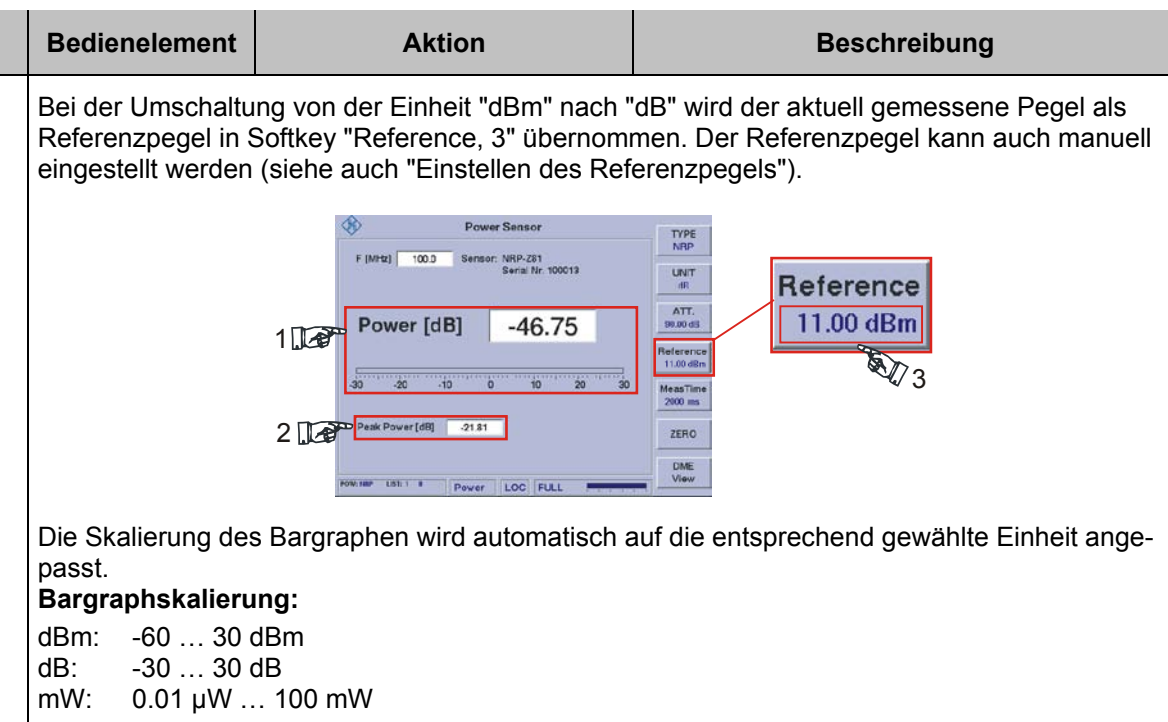

#### **3.14.7 Einstellen des Korrekturdämpfungswertes**

Um eine hohe Messgenauigkeit zu erreichen verfügt der R&S**®** EVS 300 über eine Einstellung des Korrekturdämpfungswertes. Es sollte vor Beginn einer Messung, die vorgeschaltete Dämpfung im Messaufbau ermittelt werden. Nach Eingabe des Korrekturdämpfungswertes in "dB", kann eine im Messaufbau vorhandene Dämpfung berücksichtigt werden. Die vom Power-Sensor gemessene Leistung wird für die Anzeige um den eingestellten Korrekturwert erhöht.

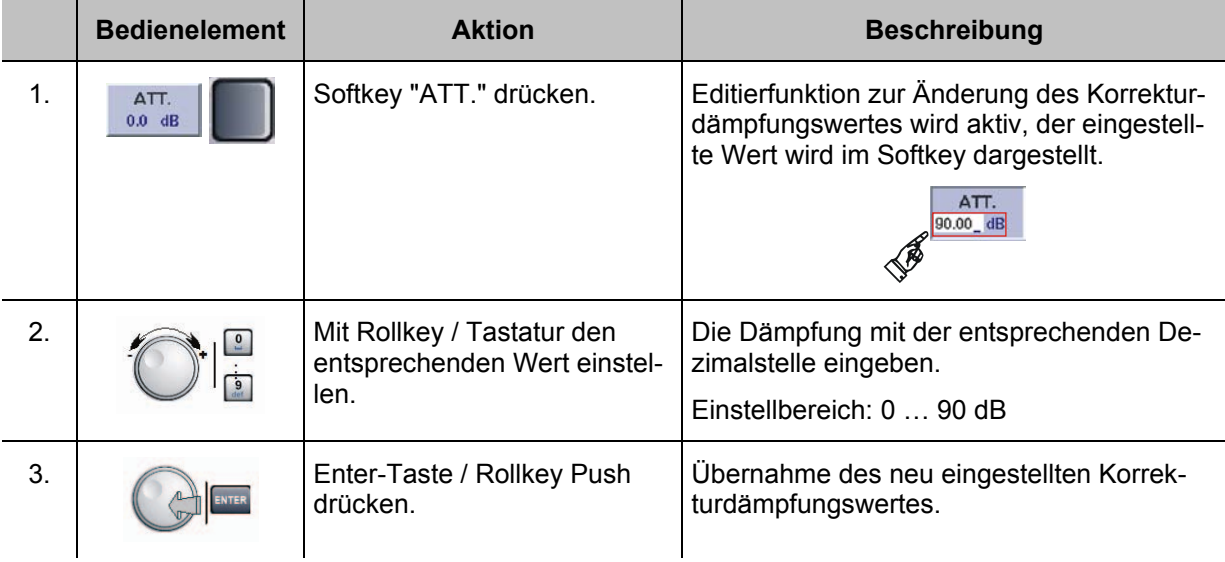

### **3.14.8 Einstellen des Referenzpegels**

Bei der Umschaltung von der Einheit "dBm" nach "dB" wird der aktuell gemessene Pegel als Referenzpegel automatisch übernommen und kann als Referenz für eine Relativdarstellung verwendet werden. Der Referenzpegel kann auch manuell eingestellt werden.

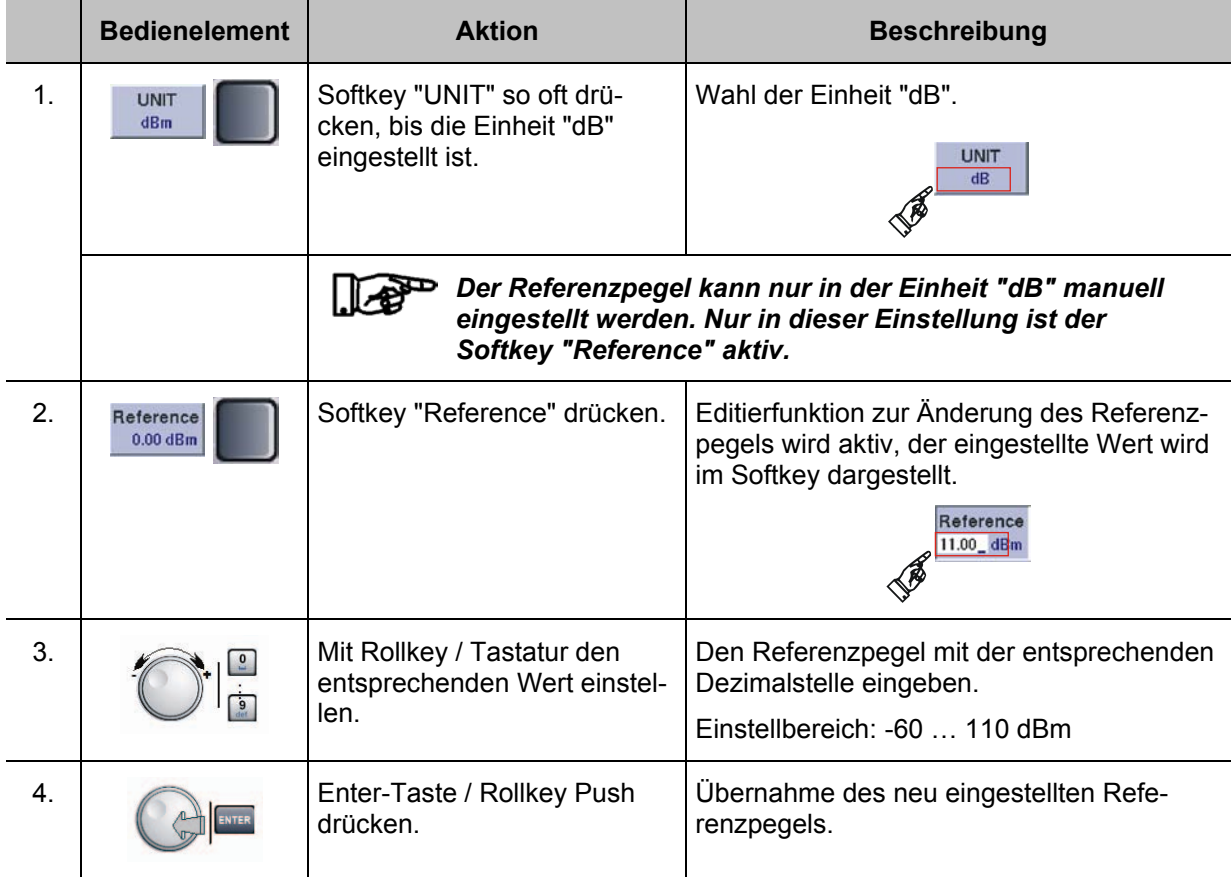

### **3.14.9 Nullabgleich des Power-Sensors R&S® NRP**

Der Nullabgleich erhöht die Genauigkeit beim Messen kleiner Leistungen oder geringer Fehlanpassung durch Verringerung des Nullpunktfehlers. Der Nullpunktfehler ist eine additive Störgröße, die durch die Elektronik und thermische Einflüsse entstehen kann.

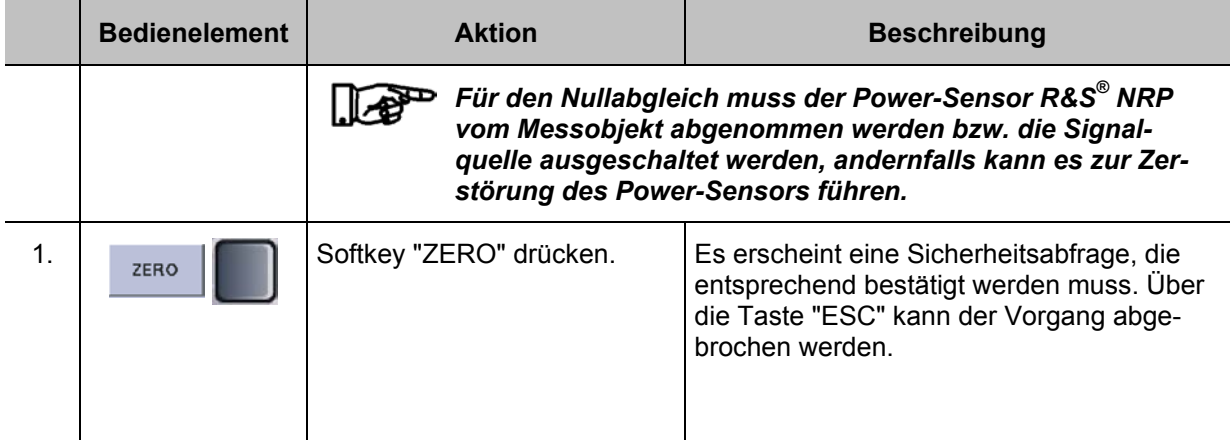

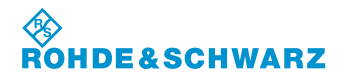

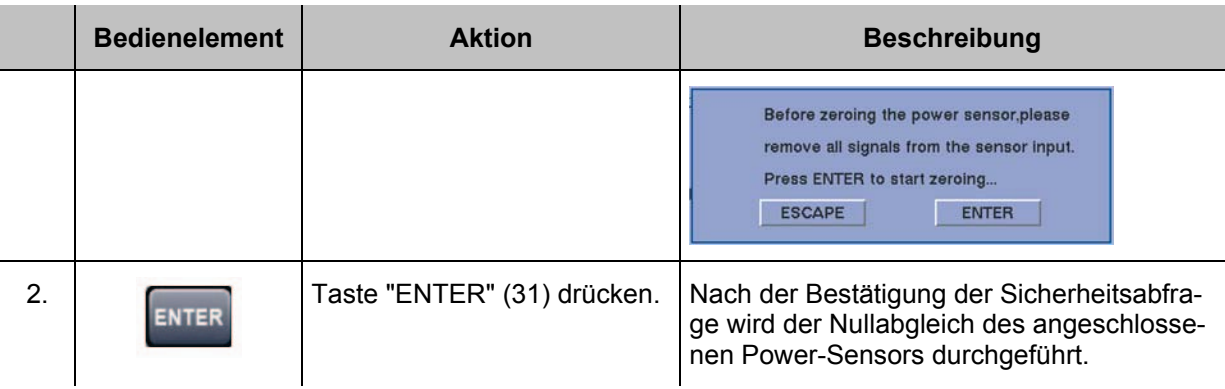

### **3.14.10 DME-Pulsanalyse (Option, EVS-K6)**

Die DME-Pulsanalyse (DME = Distance Measurement Equipment) dient der Überprüfung des HF-Ausgangssignals von DME Transpondern. Mit Hilfe des Power-Sensors R&S® NRP-Z81 können folgende Parameter analysiert werden:

- Pulsamplitude des Sendepulses
- Pulsform (Anstiegszeit, Abfallzeit und Pulsdauer)
- **Pulsabstand**

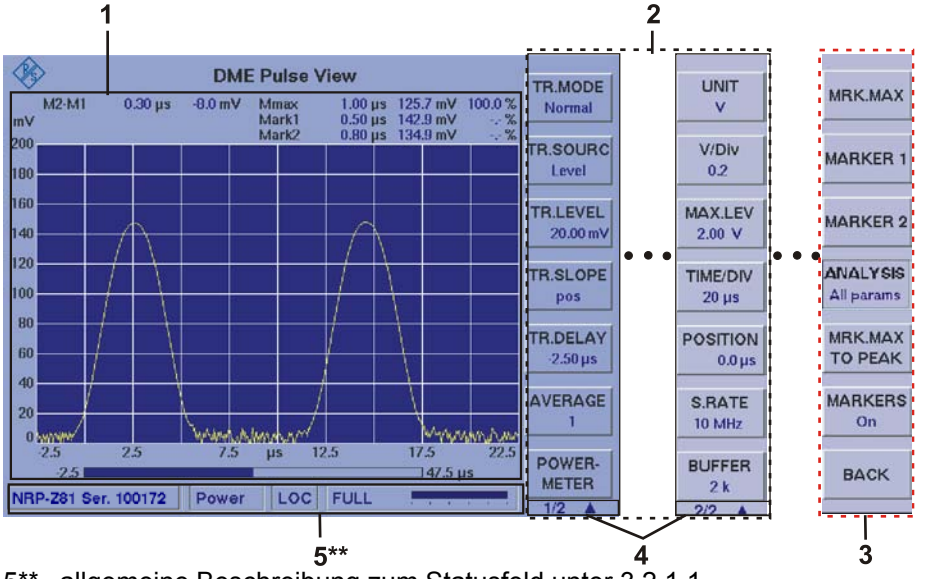

### **3.14.11 Signalparameter und Anzeigen in der DME-Funktion**

5\*\* allgemeine Beschreibung zum Statusfeld unter 3.2.1.1

*Aufgrund der Vielzahl der möglichen Einstellungen sind zwei Softkey-Leisten im DME-Mode verfügbar. Die jeweils angezeigte Softkey-Leiste ist durch 1/2 bzw. 2/2 gekennzeichnet (4). Mit Taste " " kann zwischen beiden Softkey-Leisten umgeschaltet werden. Die Softkey-Leiste (3) zur DME-Markerfunktion wird über die Gerätetaste "Marker" aufgerufen. Die Markerfunktion ist in Abschnitt 3.14.19 beschrieben.* 

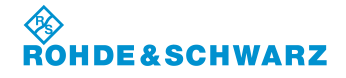

## **3.14.11.1 Parameter- und Messwertefeld (1)**

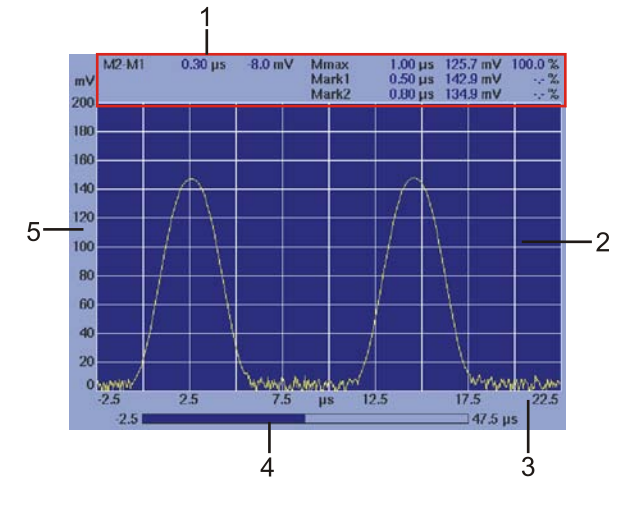

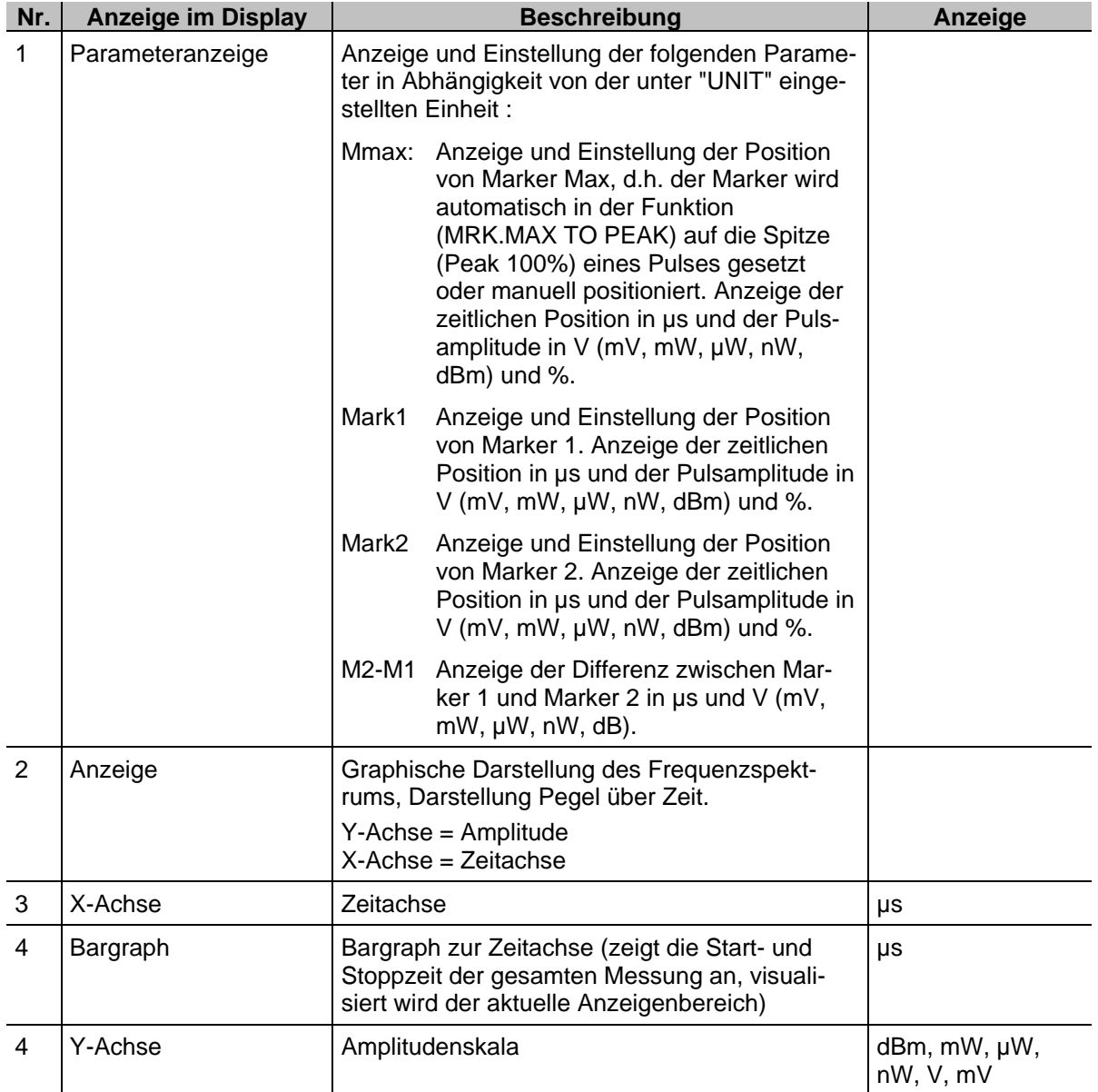

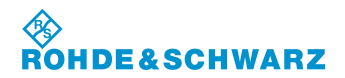

### **3.14.11.2 Softkeys (2) des DME-Mode**

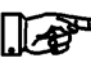

*Die Softkeys (3) der DME-Markerfunktion sind in Abschnitt 3.14.19.1 beschrieben.* 

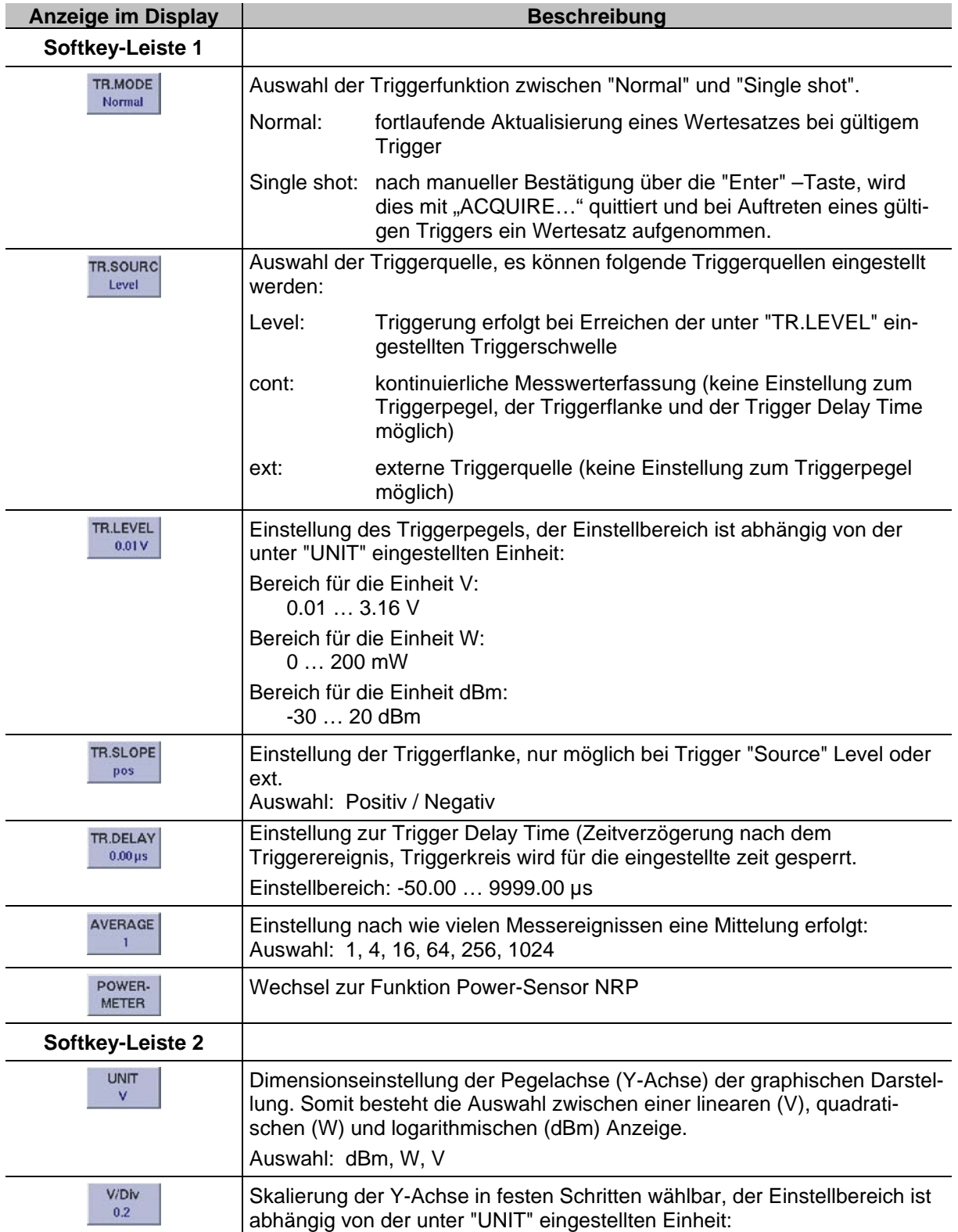

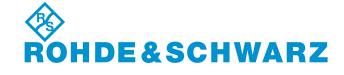

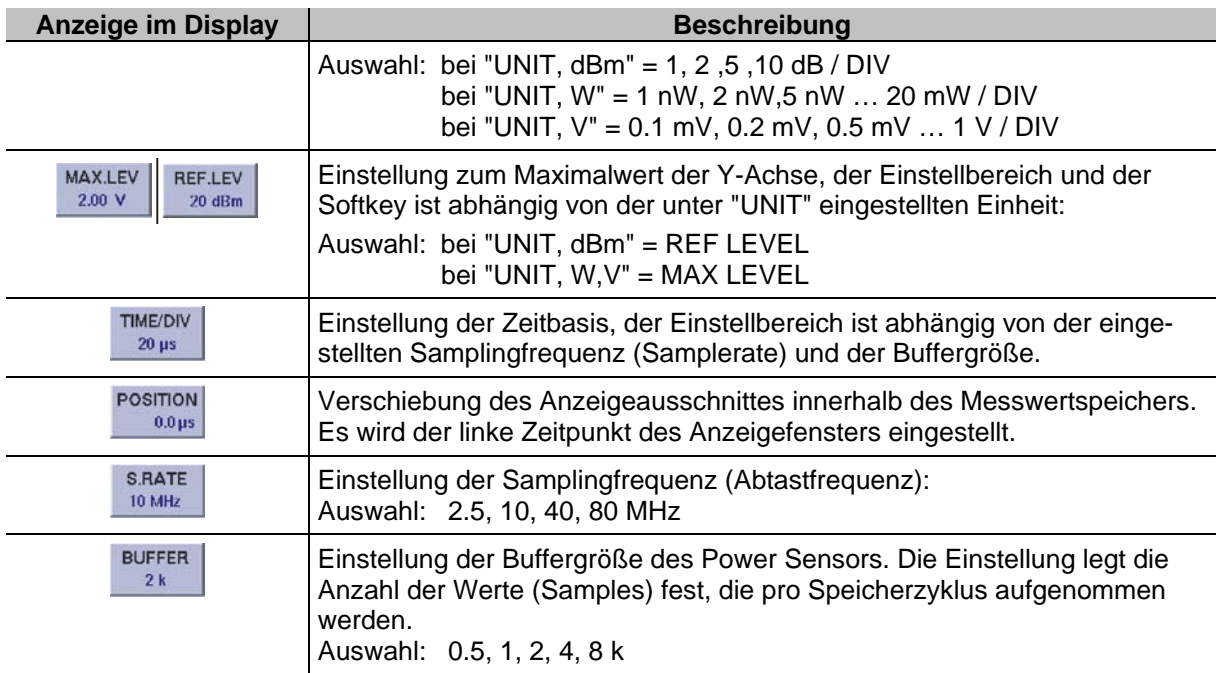

### **3.14.12 Einstellen der Auflösung (Y-Achse)**

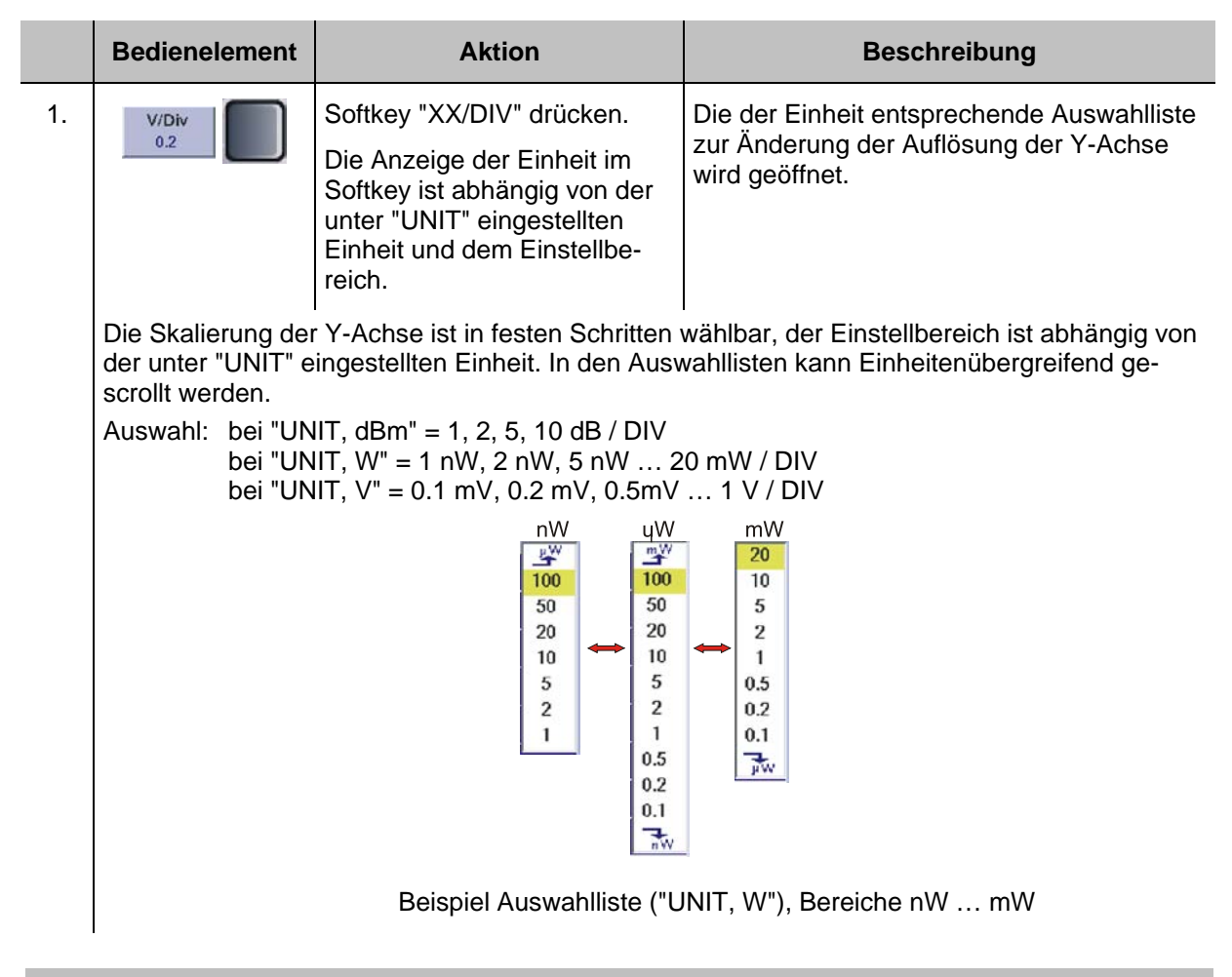

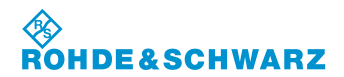

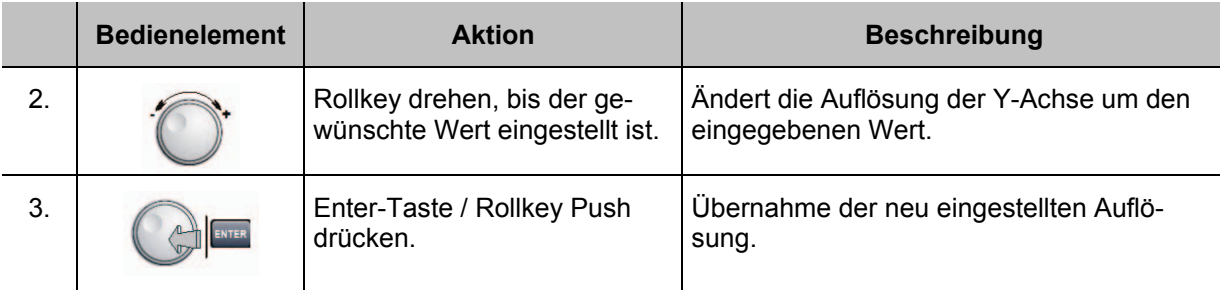

## **3.14.13 Einstellen des Maximalpegels (Y-Achse)**

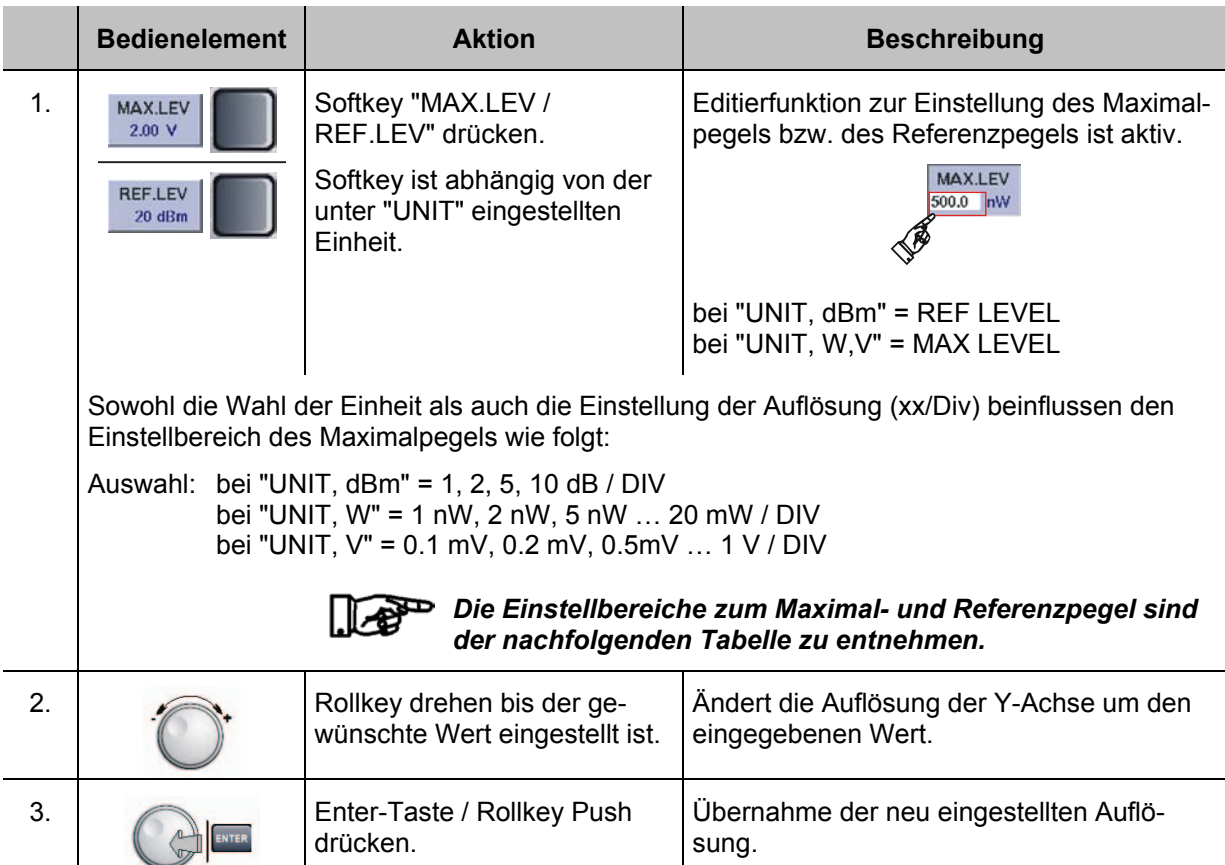

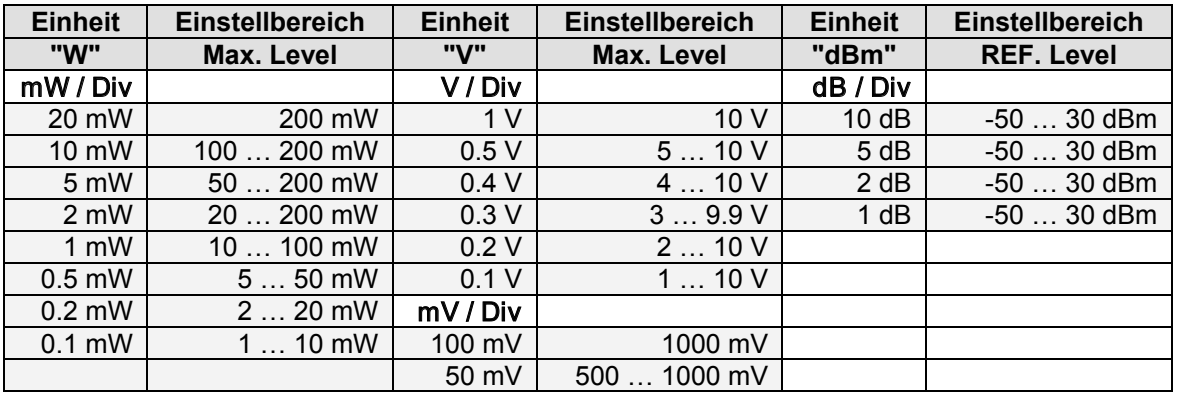

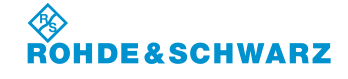

| <b>Einheit</b> | <b>Einstellbereich</b> | <b>Einheit</b> | <b>Einstellbereich</b> | <b>Einheit</b> | <b>Einstellbereich</b> |
|----------------|------------------------|----------------|------------------------|----------------|------------------------|
| "W"            | Max. Level             | "V"            | Max. Level             | "dBm"          | <b>REF. Level</b>      |
| uW / Div       |                        | 20 mV          | 200  1000 mV           |                |                        |
| 100 µW         | 1000 µW                | 10 mV          | 100  1000 mV           |                |                        |
| 50 µW          | 500  1000 µW           | 5 mV           | 50  500 mV             |                |                        |
| 20 µW          | 200  1000 µW           | 2 mV           | 20  200 mV             |                |                        |
| $10 \mu W$     | 100  1000 µW           | 1 mV           | $10100$ mV             |                |                        |
| $5 \mu W$      | 50  500 µW             | $0.5$ mV       | $550$ mV               |                |                        |
| $2 \mu W$      | 20  200 µW             | $0.2$ mV       | 2 20 mV                |                |                        |
| $1 \mu W$      | $10100 \mu W$          | $0.1$ mV       | $110$ mV               |                |                        |
| $0.5 \mu W$    | $550 \mu W$            |                |                        |                |                        |
| $0.2 \mu W$    | $220 \mu W$            |                |                        |                |                        |
| $0.1 \mu W$    | 1  10 $\mu$ W          |                |                        |                |                        |
| nW / Div       |                        |                |                        |                |                        |
| 100 nW         | 1000 nW                |                |                        |                |                        |
| 50 nW          | 500  1000 nW           |                |                        |                |                        |
| 20 nW          | 200  1000 nW           |                |                        |                |                        |
| 10 nW          | 100  1000 nW           |                |                        |                |                        |
| 5 nW           | 50  500 nW             |                |                        |                |                        |
| 2 nW           | 20  200 nW             |                |                        |                |                        |
| 1 nW           | 10  100 nW             |                |                        |                |                        |

*Tabelle: Einstellbereiche zum Maximal- und Referenzpegel*

#### **3.14.14 Einstellen der Zeitbasis**

Um sehr kleine Anteile eines Signals zu analysieren kann die Skalierung der X-Achse (Zeitbasis) schrittweise eingestellt werden.

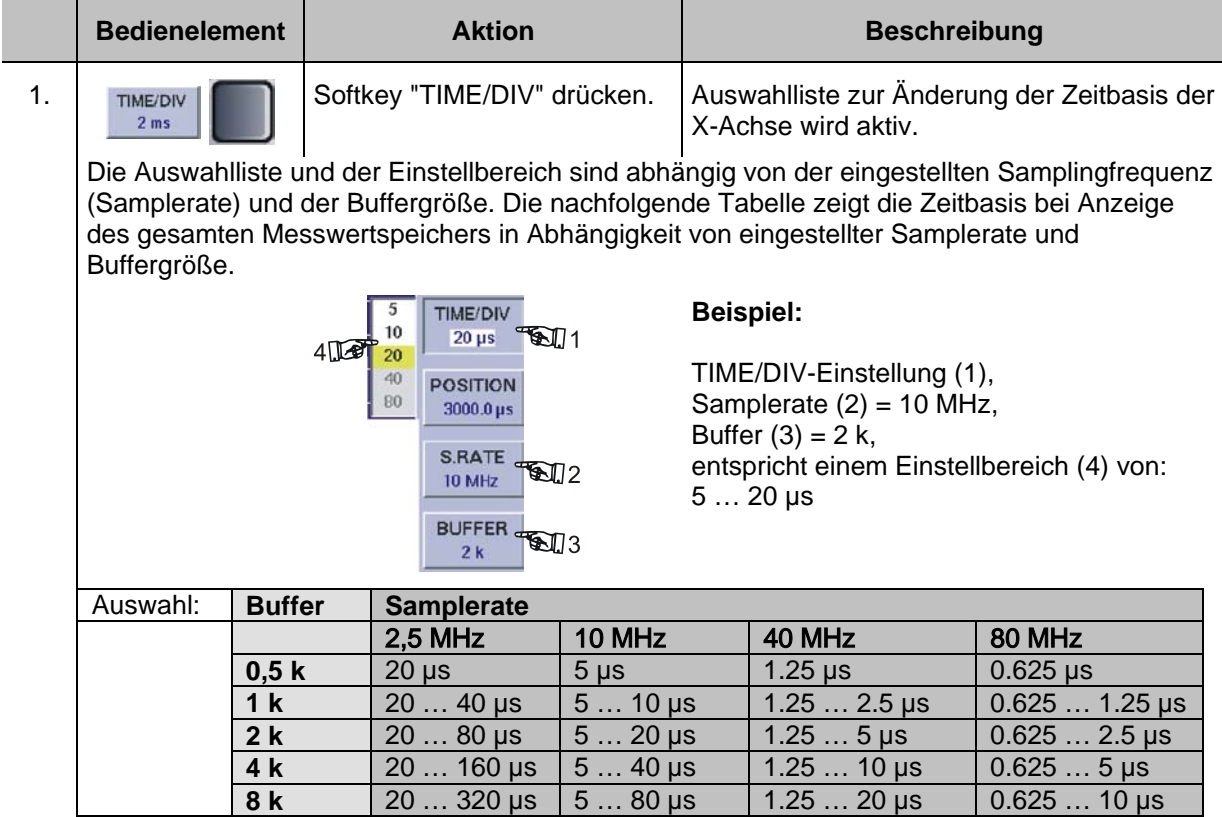

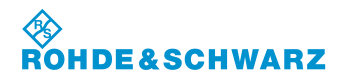

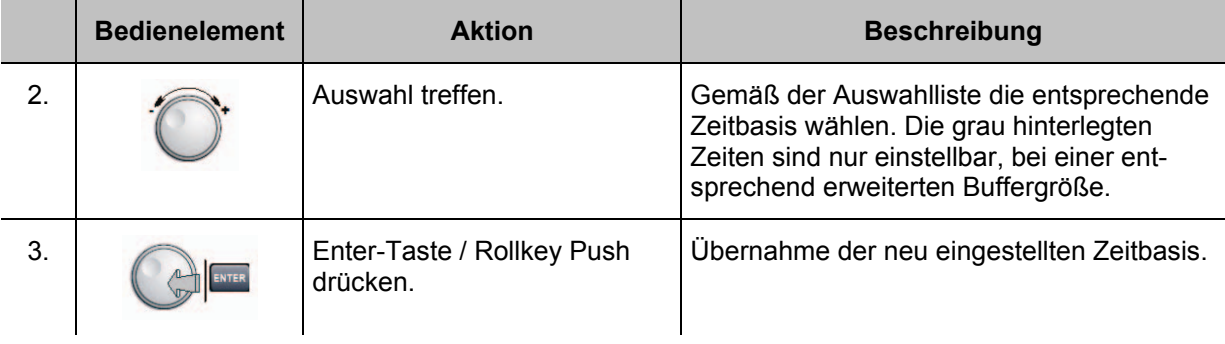

## **3.14.15 Einstellen der Samplingfrequenz**

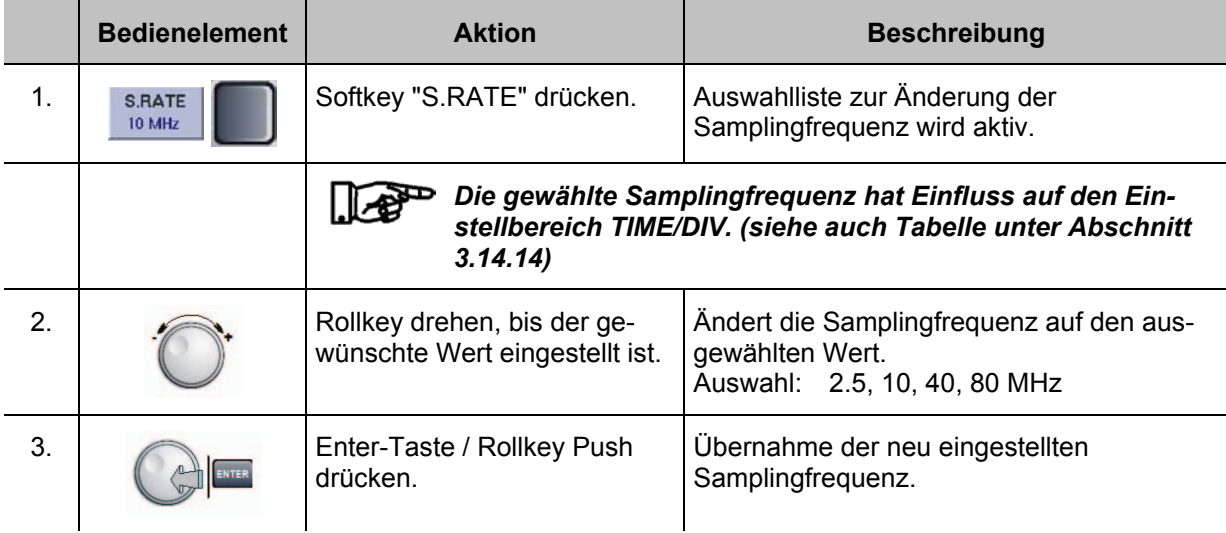

## **3.14.16 Einstellen der Buffergröße**

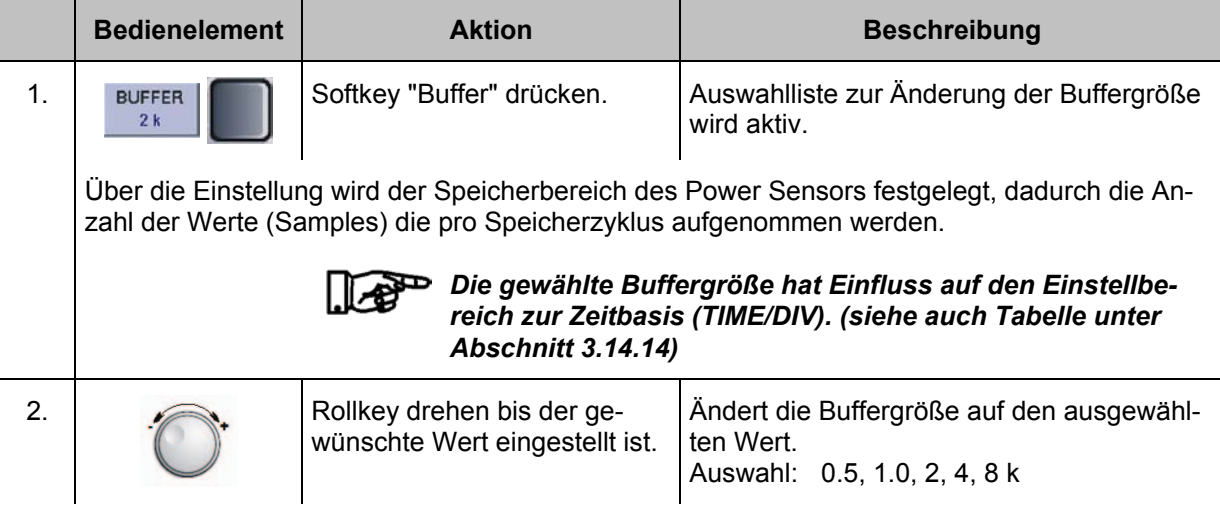

#### 令<br>RO **DE&SCHWARZ**

# **R&S® EVS 300 ILS / VOR Analyzer Bedienung**

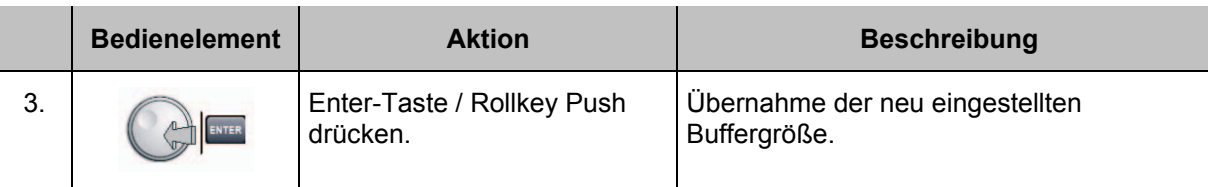

## **3.14.17 Verschiebung des Anzeigeausschnittes innerhalb des Messwertspeichers**

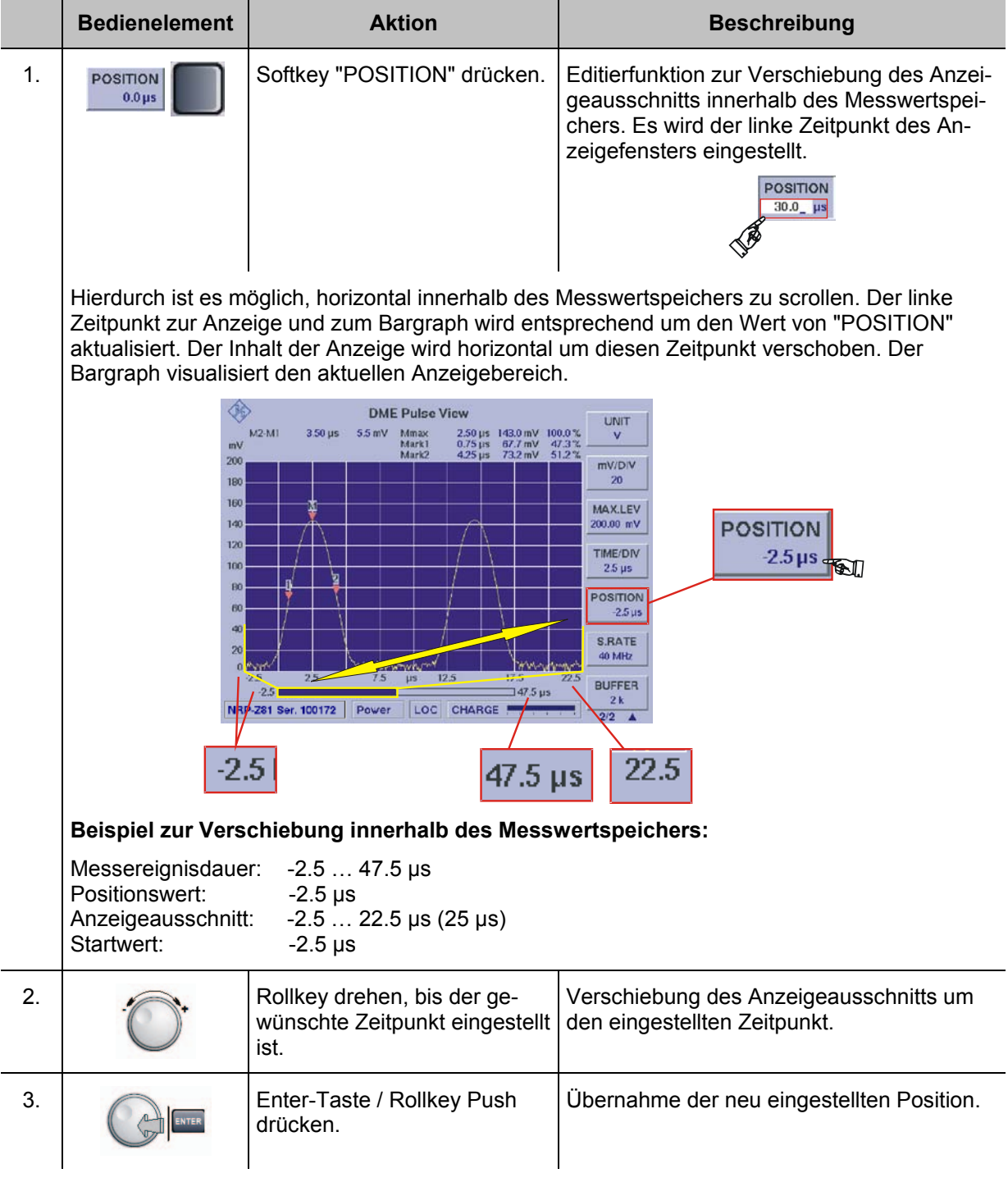

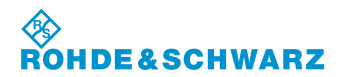

### **3.14.18 Einstellungen zur Triggerung im DME-Mode**

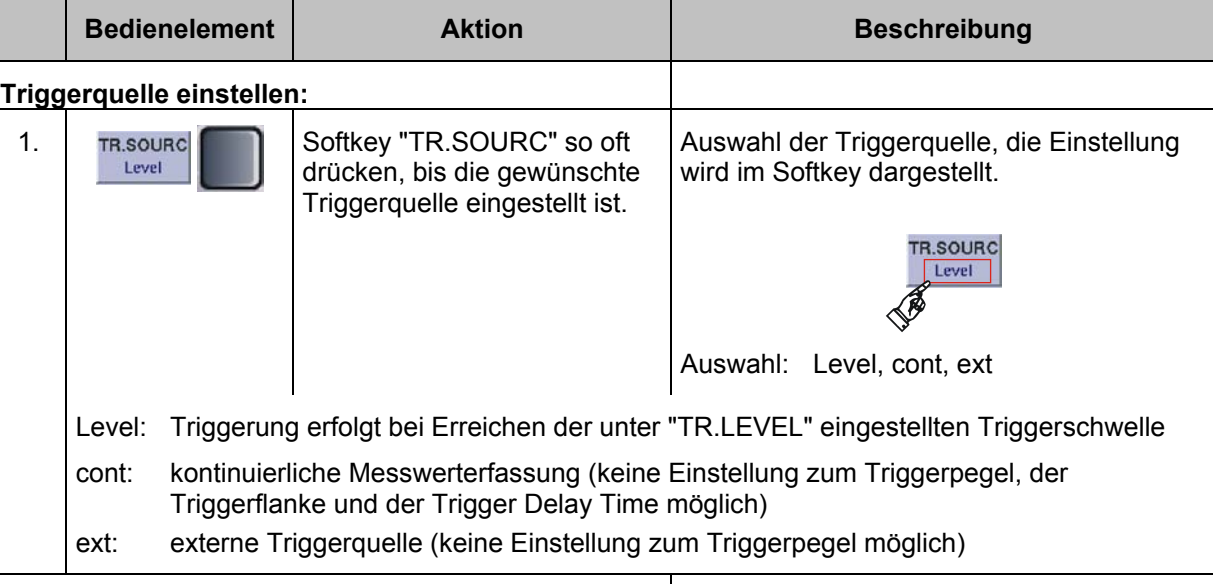

## **Triggerpegel einstellen:**

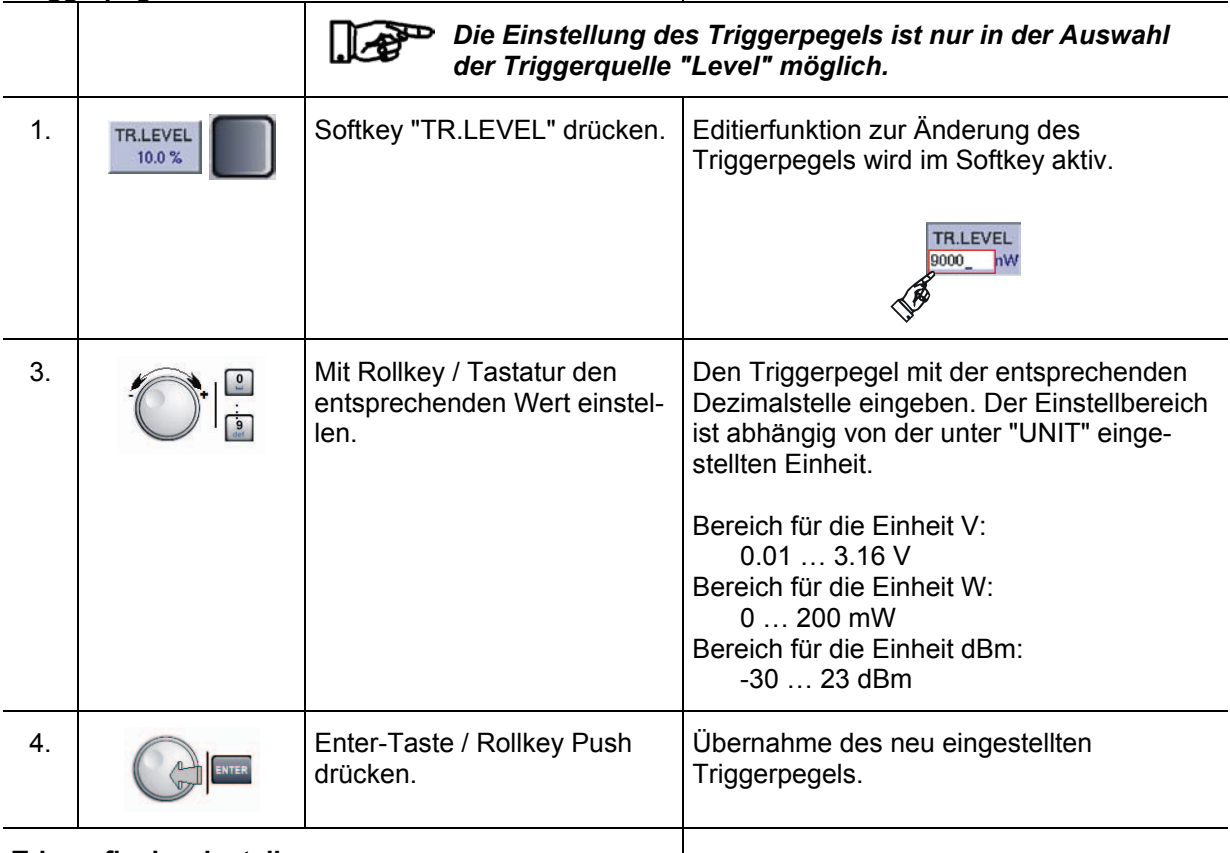

**Triggerflanke einstellen:**

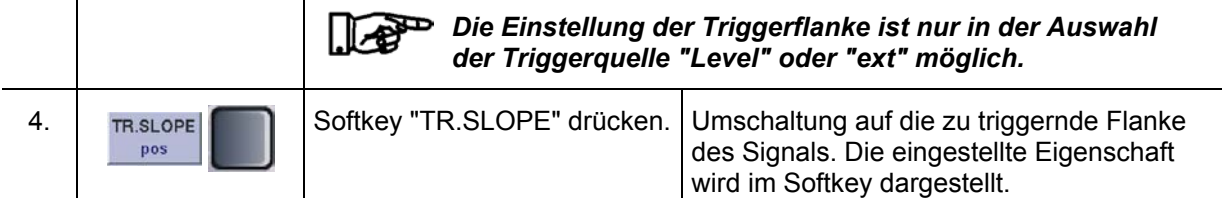

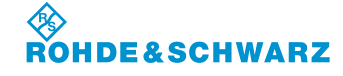

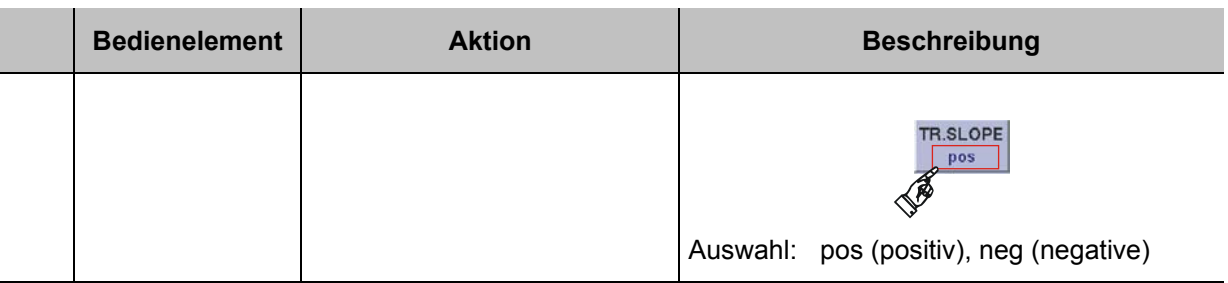

# **Trigger Delay Time einstellen:**

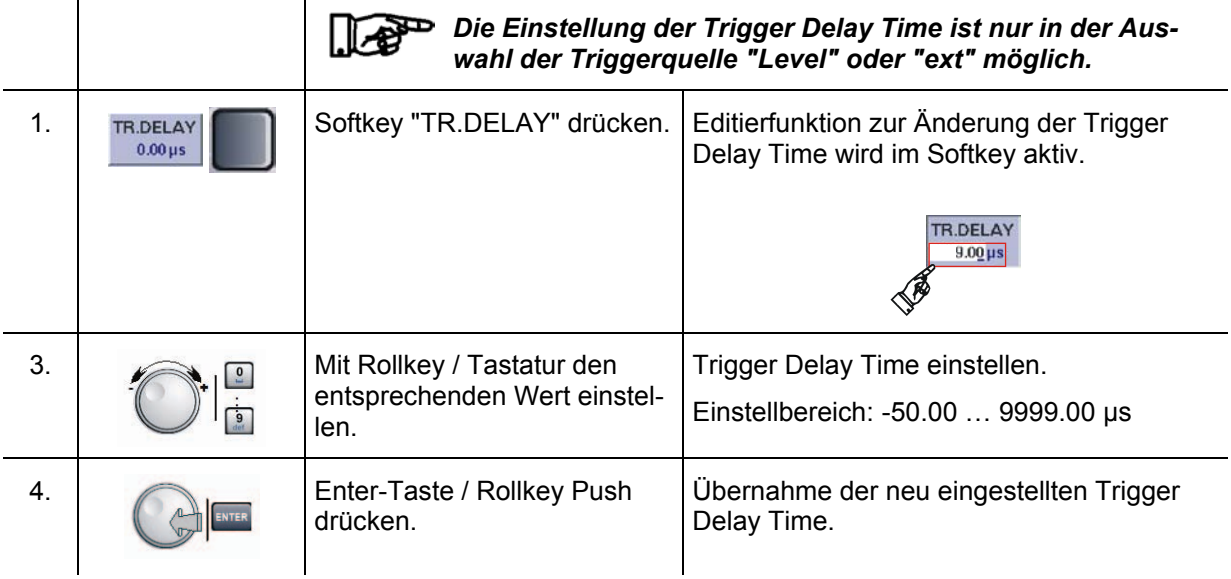

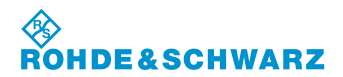

#### **3.14.19 Aufrufen der Marker-Funktionen im DME-Mode**

Ein wichtiger Bestandteil der DME-Pulsanalyse sind die verschiedenen Markerfunktionen. Neben den Markerfunktionen (M1, M2, Mmax) können die Analysefunktionen Pulse rise time, Pulse duration, Pulse decay time und Pulse spacing time verwendet werden.

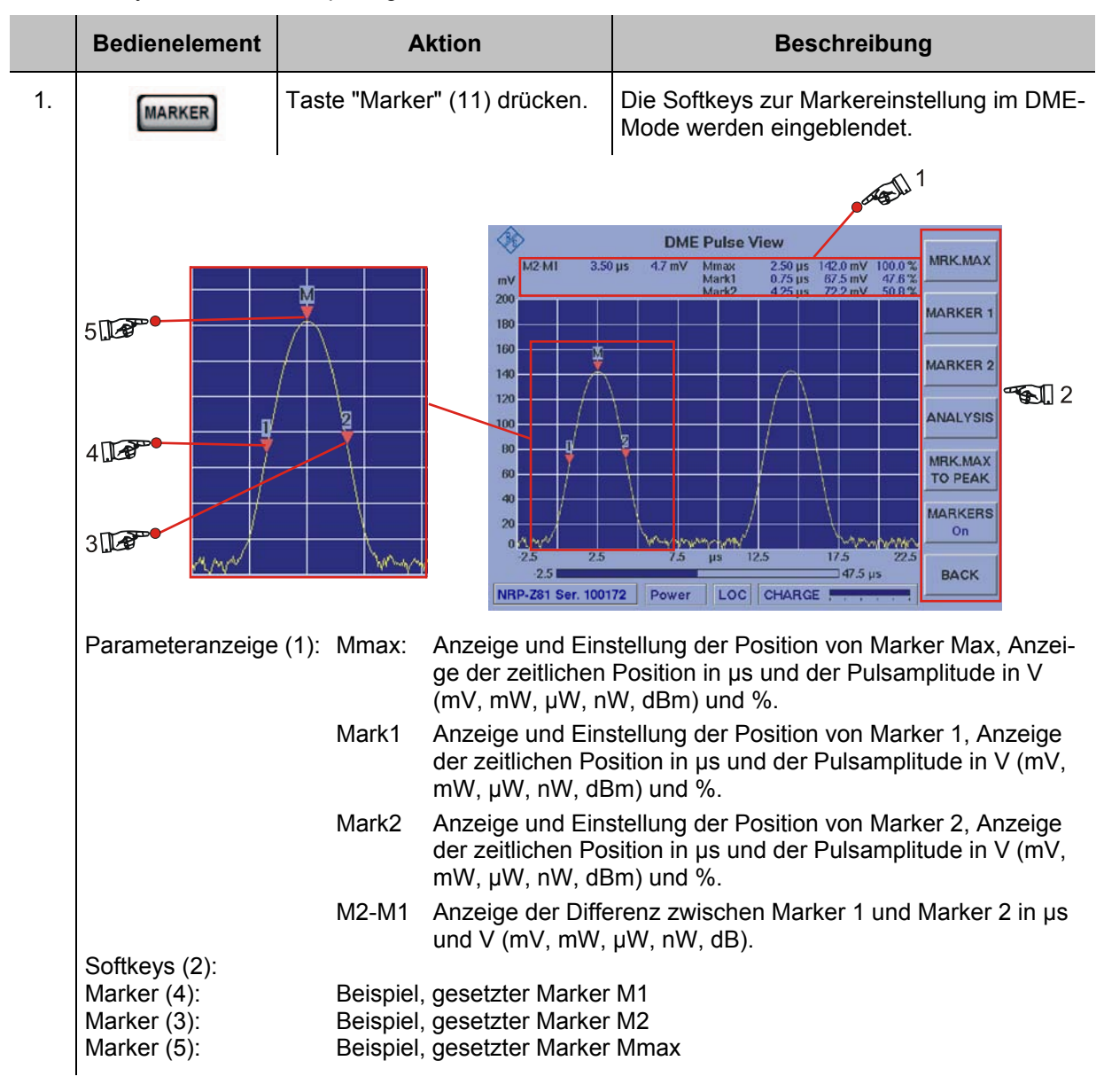

### **3.14.19.1 Softkeys (2) der Markerfunktion**

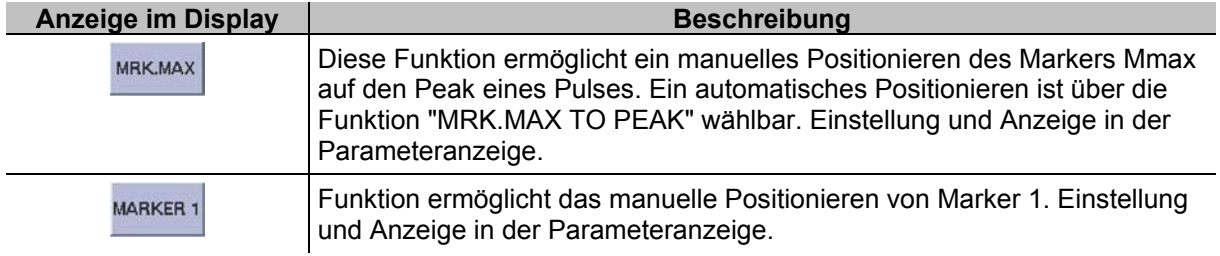
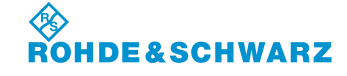

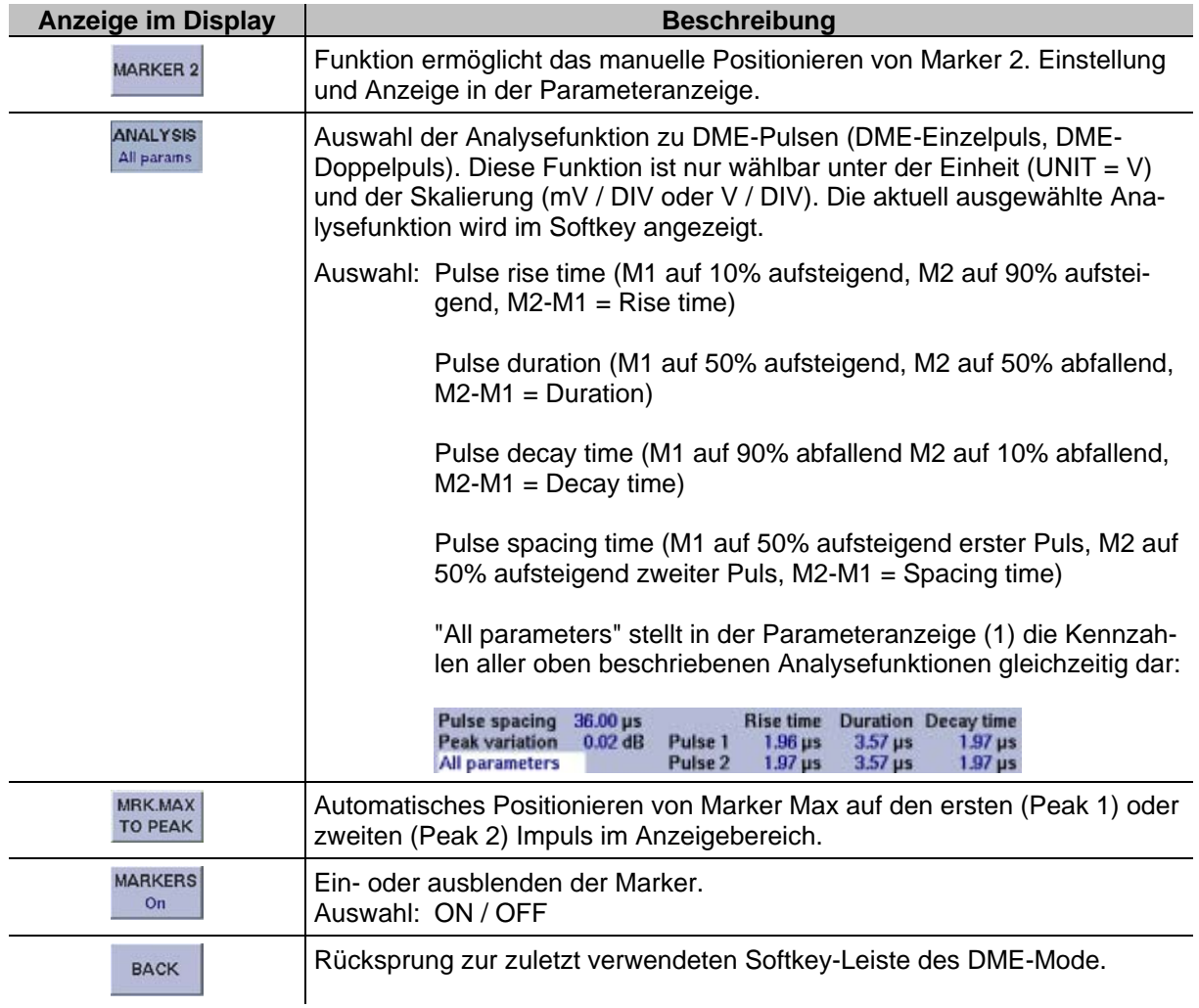

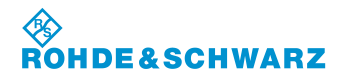

### **3.14.19.2 Die unterschiedlichen Marker-Funktionen**

Nachfolgend werden die unterschiedlichen Marker-Funktionen in einem Beispielablauf beschrieben, diese sind:

- Marker Max mit Peak-Markerfunktion,
- Marker 1 und Marker 2,

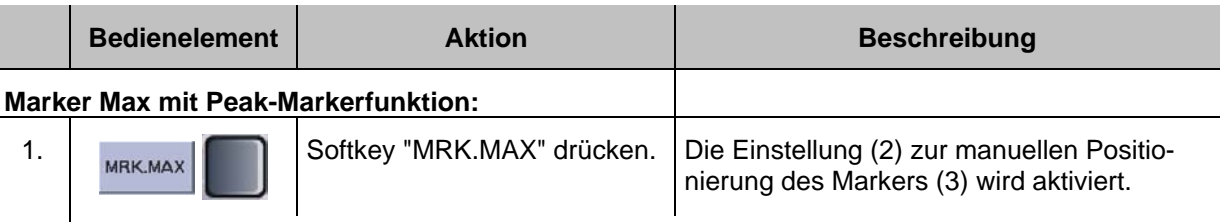

Mit dem Rollkey/Tastatur kann die Markerposition manuell eingestellt werden. Ein weiterer Druck auf das Softkey "MRK.MAX" (1) speichert die Einstellung (Pegelwerte werden aktualisiert). Es besteht auch die Möglichkeit über die Peak-Markerfunktion (Softkey "MRK.MAX TO PEAK, 4) den Marker Max automatisch auf die Spitze (Peak 100%) eines DME-Pulses zu setzen. Hierbei kann z.B. bei einem DME-Doppelpuls die Auswahl zwischen den beiden Impulsspitzen (Peak1 / Peak2) getroffen werden, auf welche der Marker gesetzt werden soll.

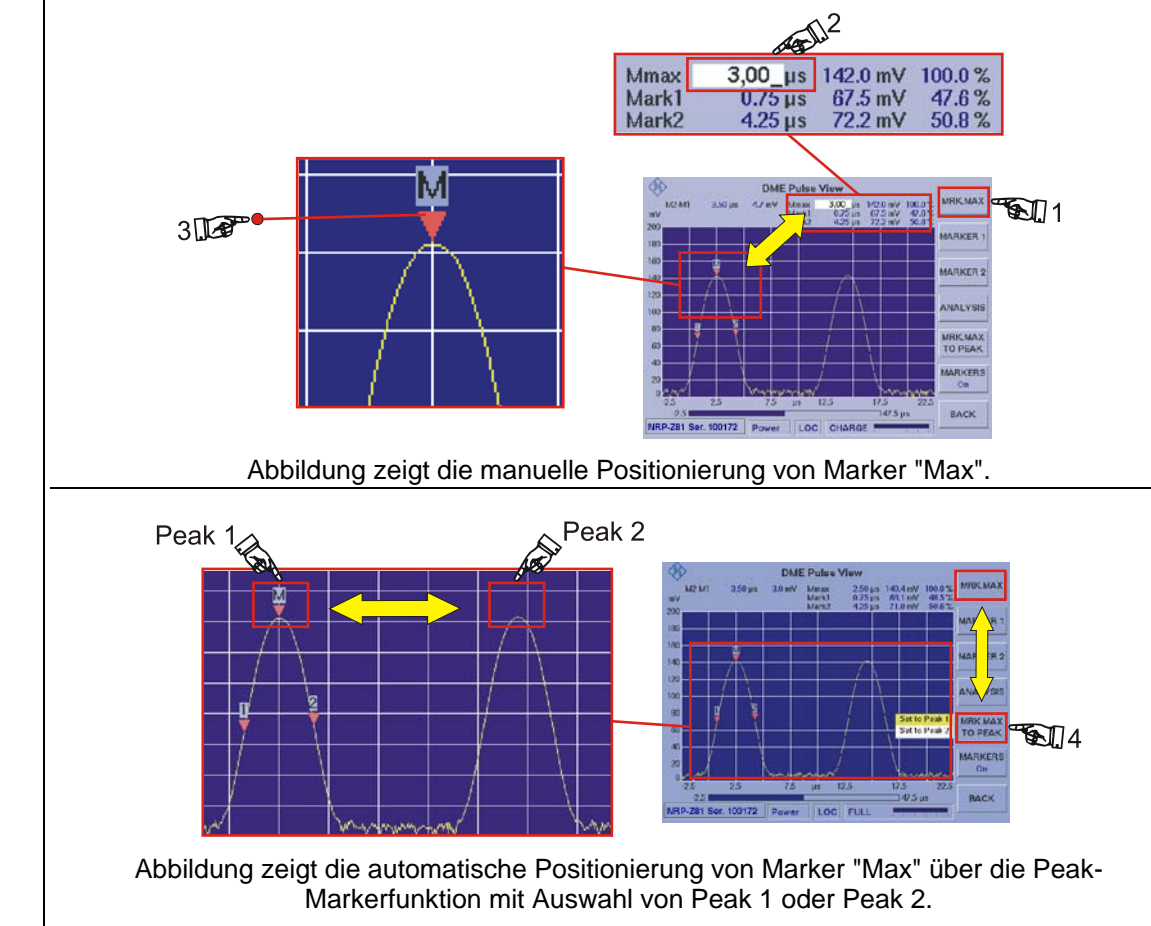

### **Marker 1 und Marker 2 Funktion:**

Da die Bedienung dieser Marker-Funktion für beide Marker identisch ist, wird dies nur am Beispiel Marker 1 beschrieben.

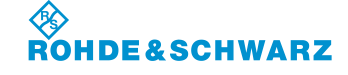

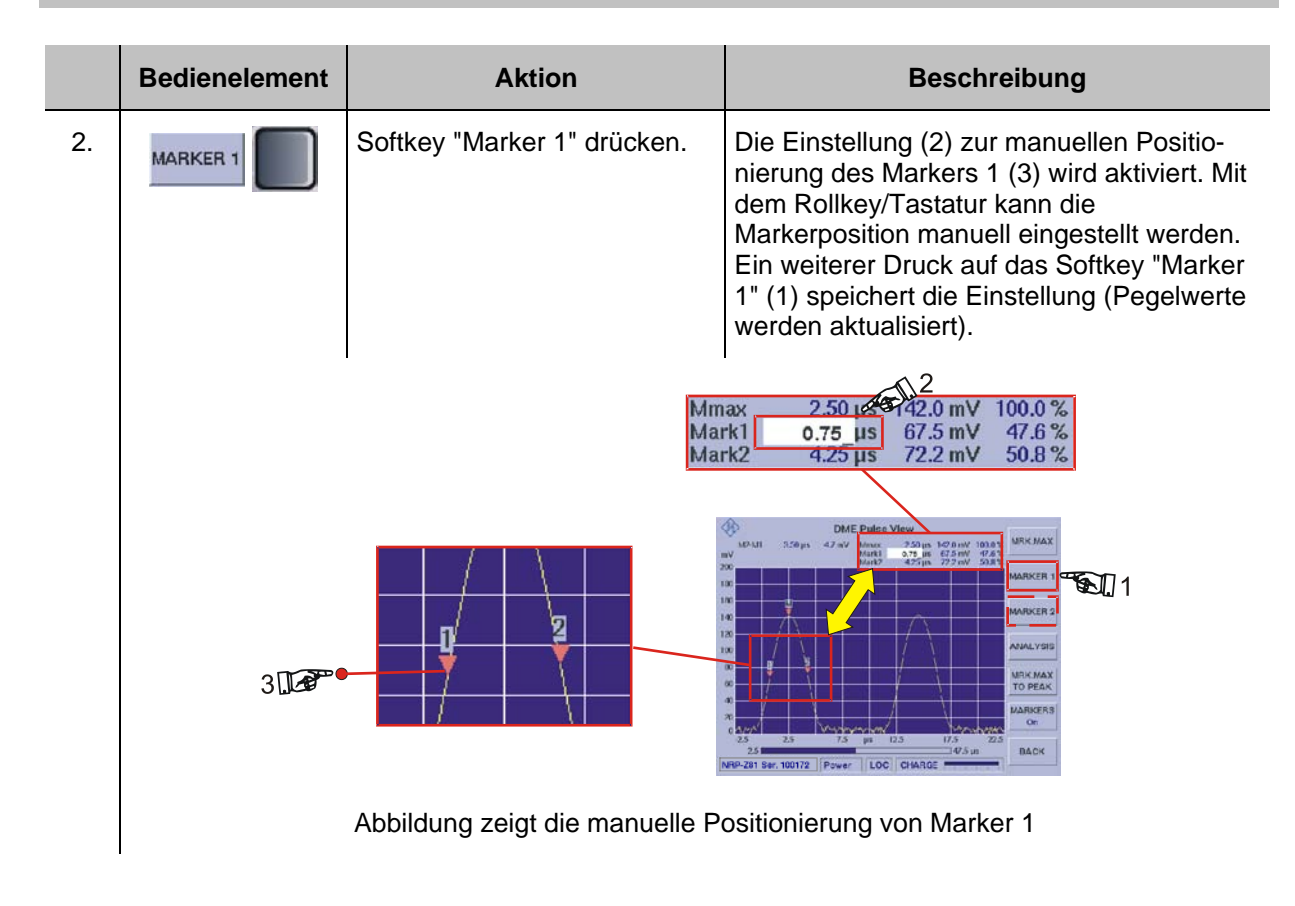

### **3.14.19.3 Die DME-Analyse-Funktion**

Bei der DME-Analyse wird auf den im Anzeigebereich sichtbaren Daten (DME-Einfach oder Doppelpuls) eine automatische Analyse durchgeführt. Nach der Analyse sind die Marker entsprechend der gewählten Analysefunktion auf genau 10%, 50% oder 90% gesetzt. Die der Markerposition entsprechenden Parameter (Zeit, Pegel) sind interpoliert. Es können die folgenden Analysefunktionen ausgewählt werden:

- Pulse rise time (Analyse der aufsteigenden Pulsflanke)
- Pulse decay time (Analyse der abfallenden Pulsflanke)
- Pulse duration (Analyse der Pulsbreite)
- Pulse spacing time (Analyse des Impulsabstandes bei DME-Doppelpuls)
- All parameters (Zusammenfassung aller Kennzahlen der oben beschriebenen Funktionen)

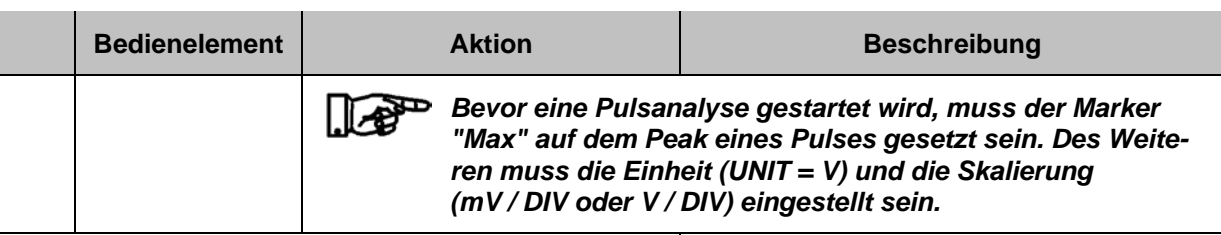

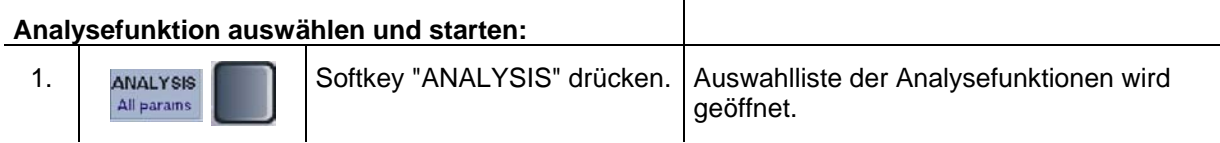

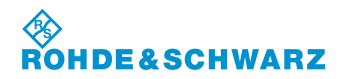

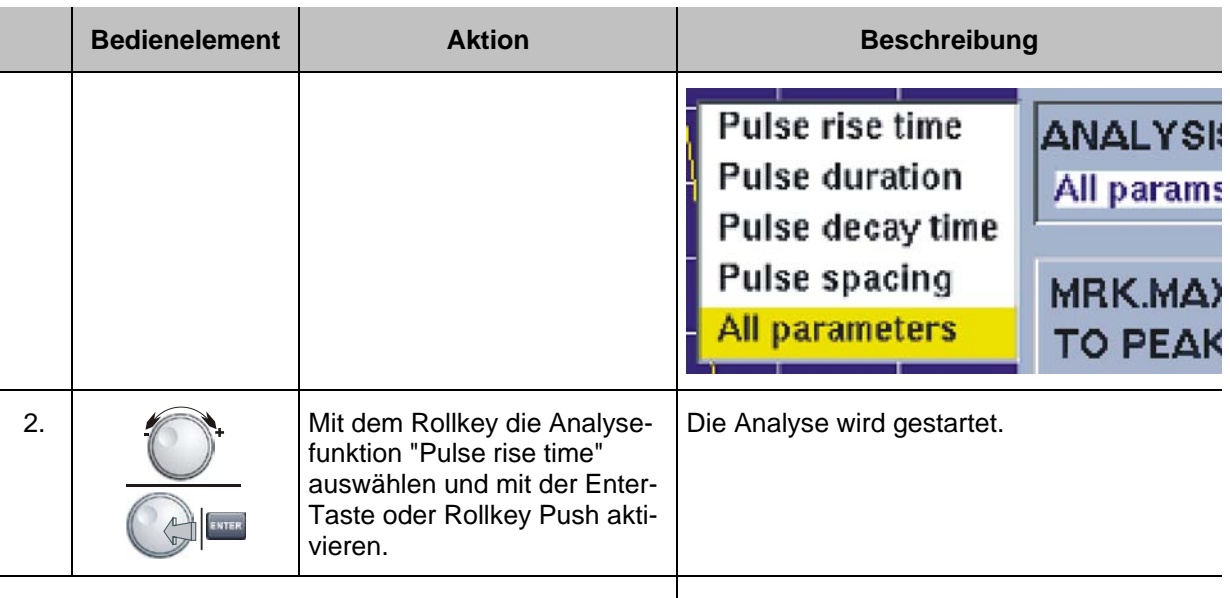

### **Analysefunktion "Pulse rise time":**

In der Analysefunktion "Pulse rise time" wird Marker 1 exakt auf 10% der aufsteigenden Pulsflanke und Marker 2 exakt auf 90% der aufsteigenden Pulsflanke gesetzt. Der resultierende Differenzwert (M2-M1) aus den beiden Markerpositionen wird im Parameterfeld in Zeit (2) und Pegel (3) ausgegeben. Bei erfolgreicher Analyse wird die Bezeichnung "Pulse rise time" (1) auf einem weißen Hintergrund dargestellt. Ist der Hintergrund gelb, muss die Position der Marker überprüft werden.

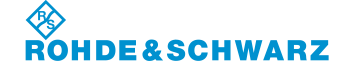

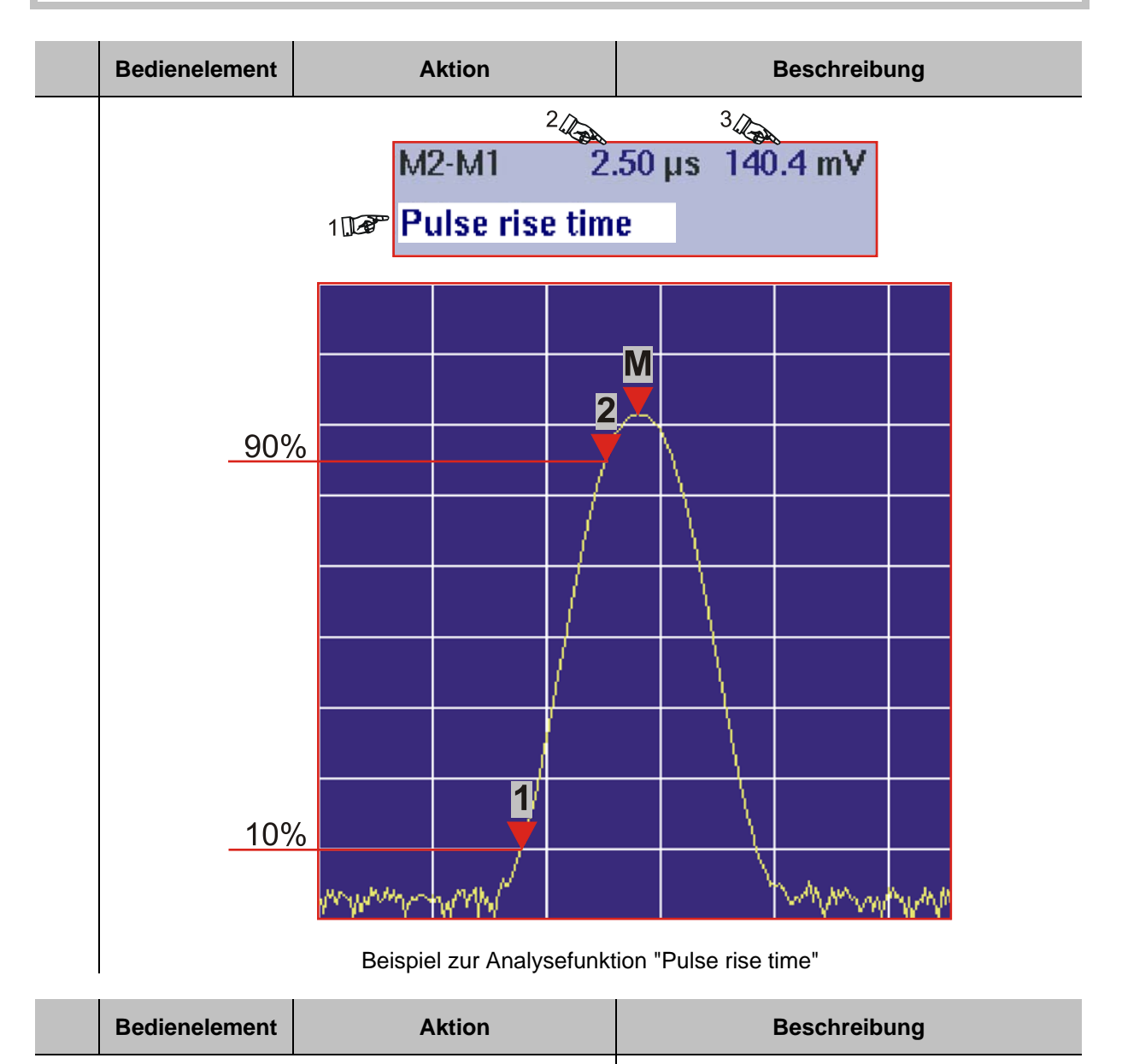

### **Analysefunktion "Pulse decay time":**

In der Analysefunktion "Pulse decay time" wird Marker 1 exakt auf 90% der abfallenden Pulsflanke und Marker 2 exakt auf 10% der abfallenden Pulsflanke gesetzt. Der resultierende Differenzwert (M2-M1) aus den beiden Markerpositionen wird im Parameterfeld in Zeit (2) und Pegel (3) ausgegeben. Bei erfolgreicher Analyse wird die Bezeichnung "Pulse decay time" (1) auf einem weißen Hintergrund dargestellt. Ist der Hintergrund gelb, muss die Position der Marker überprüft werden.

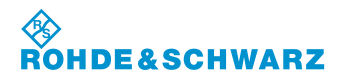

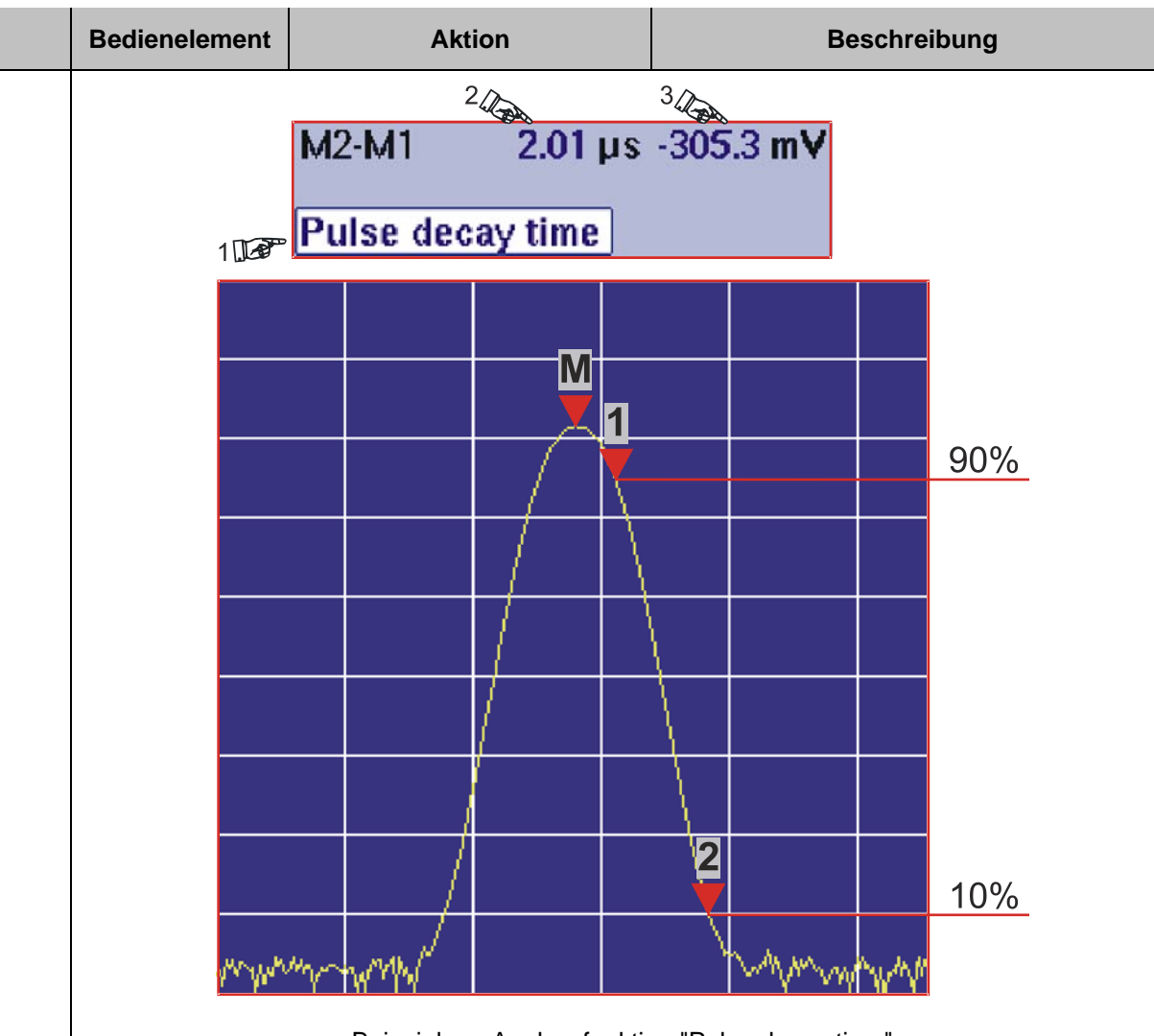

Beispiel zur Analysefunktion "Pulse decay time"

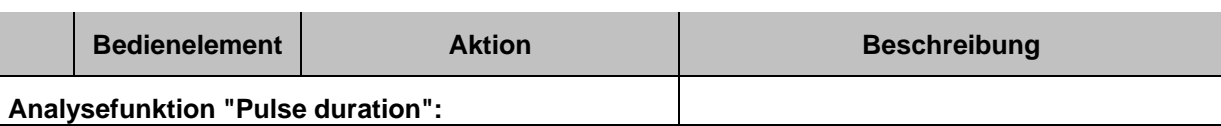

In der Analysefunktion "Pulse duration" wird Marker 1 exakt auf 50% der aufsteigenden Pulsflanke und Marker 2 exakt auf 50% der abfallenden Pulsflanke gesetzt. Der resultierende Differenzwert (M2-M1) aus den beiden Markerpositionen wird im Parameterfeld in Zeit (2) und Pegel (3) ausgegeben. Bei erfolgreicher Analyse wird die Bezeichnung "Pulse duration" (1) auf einem weißen Hintergrund dargestellt. Ist der Hintergrund gelb, muss die Position der Marker überprüft werden.  $3\sqrt{2}$  $2Q$  $M2·M1$  $3.51 \,\mathrm{us}$  $0.0 \text{ mV}$ 10 Pulse duration M 2  $\overline{\mathbf{1}}$ 50% 50% www

Beispiel zur Analysefunktion "Pulse duration"

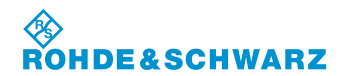

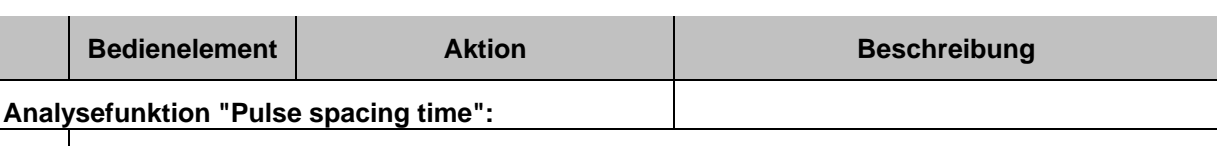

In der Analysefunktion "Pulse spacing time" wird Marker 1 exakt auf 50% der aufsteigenden Pulsflanke des ersten Pulses und Marker 2 exakt auf 50% der aufsteigenden Pulsflanke des zweiten Pulses gesetzt. Der resultierende Differenzwert (M2-M1) aus den beiden Markerpositionen wird im Parameterfeld in Zeit (2) und Pegel (3) ausgegeben. Bei erfolgreicher Analyse wird die Bezeichnung "Pulse spacing" (1) auf einem weißen Hintergrund dargestellt. Ist der Hintergrund gelb, muss die Position der Marker überprüft werden.  $3\sqrt{2}$  $2\sqrt{2}$  $12.00 \,\mu s$  $0.4<sub>m</sub>$ **M2-M1** 10<sup>g</sup> Pulse spacing

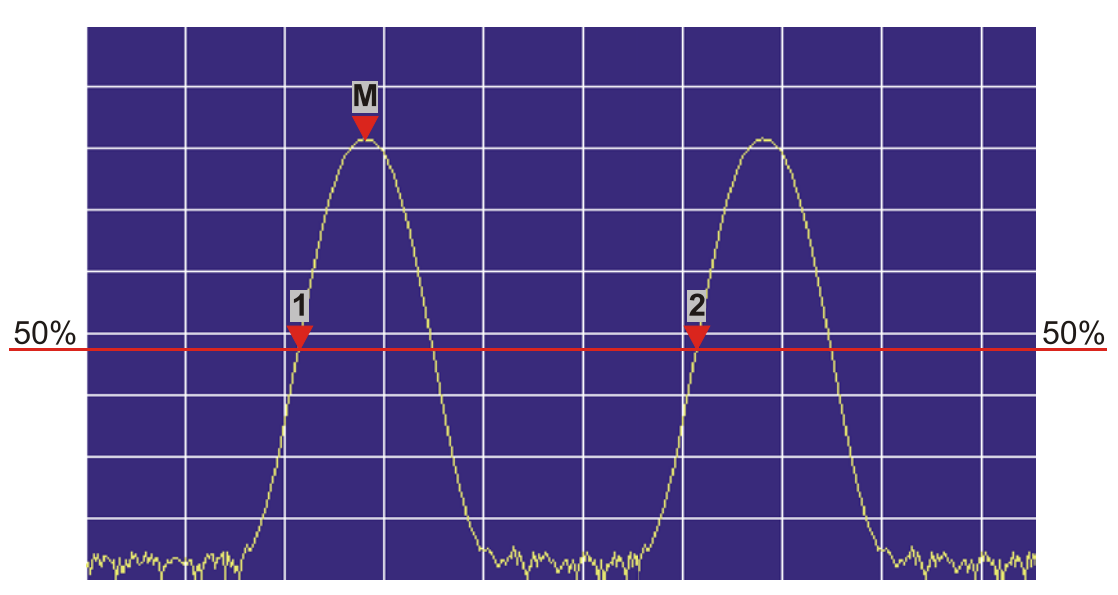

Beispiel zur Analysefunktion "Pulse spacing time"

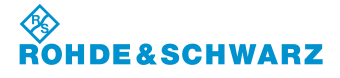

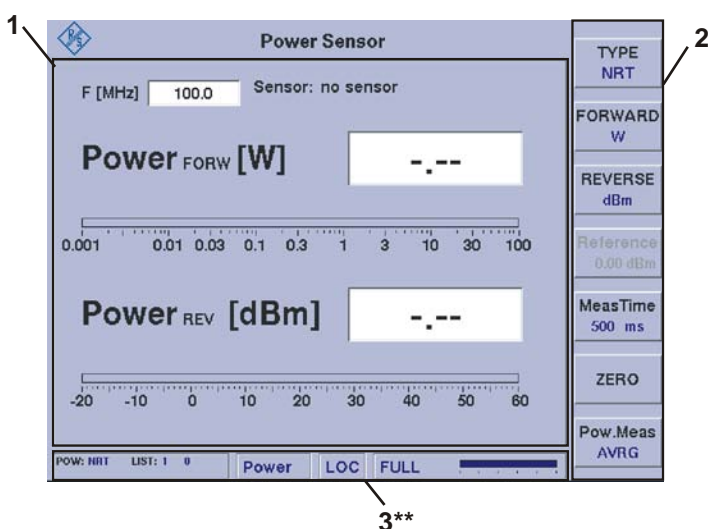

# **3.14.20 Signalparameter und Anzeigen für Power-Sensor R&S® NRT**

3\*\* allgemeine Beschreibung zum Statusfeld unter 3.2.1.1

# **3.14.20.1 Parameter- und Messwertefeld (1)**

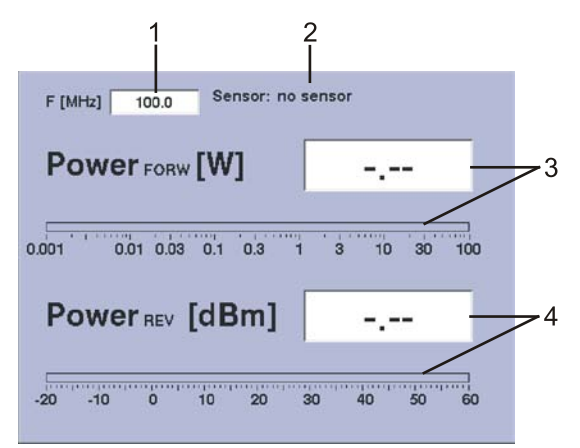

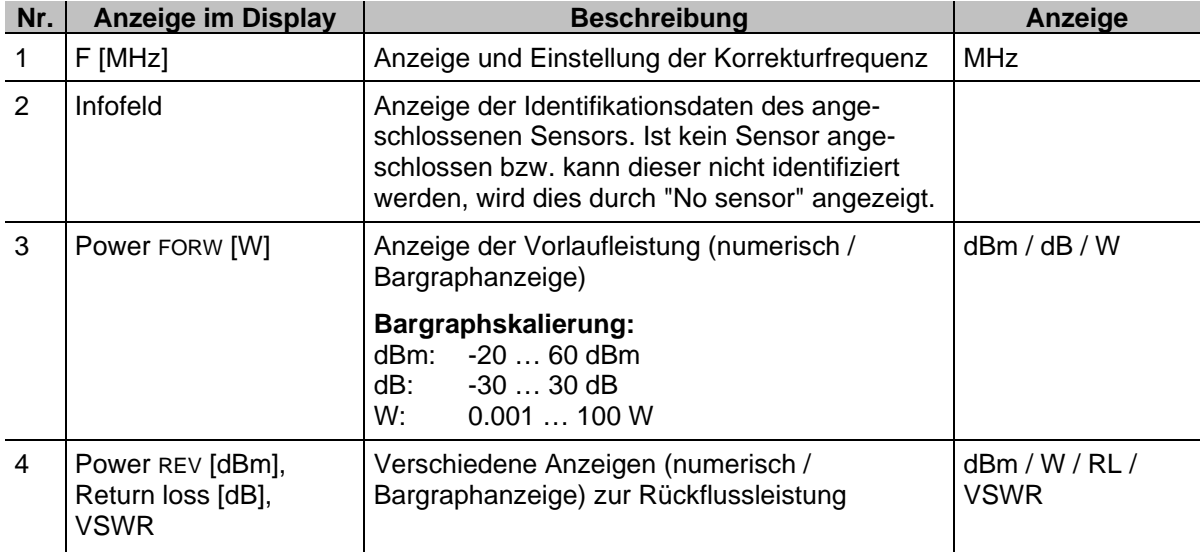

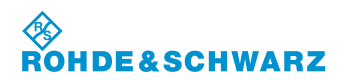

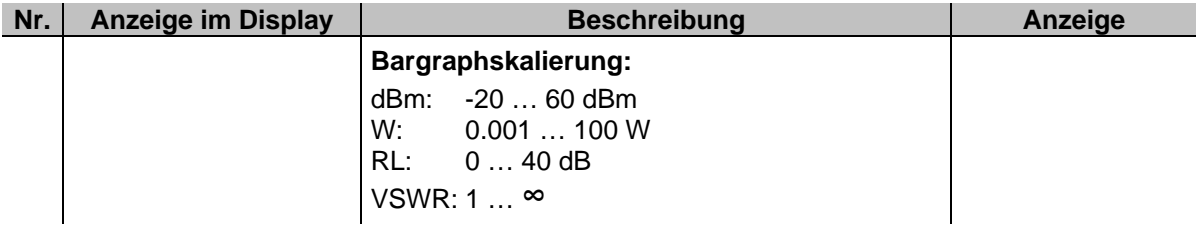

# **3.14.20.2 Softkeys (2)**

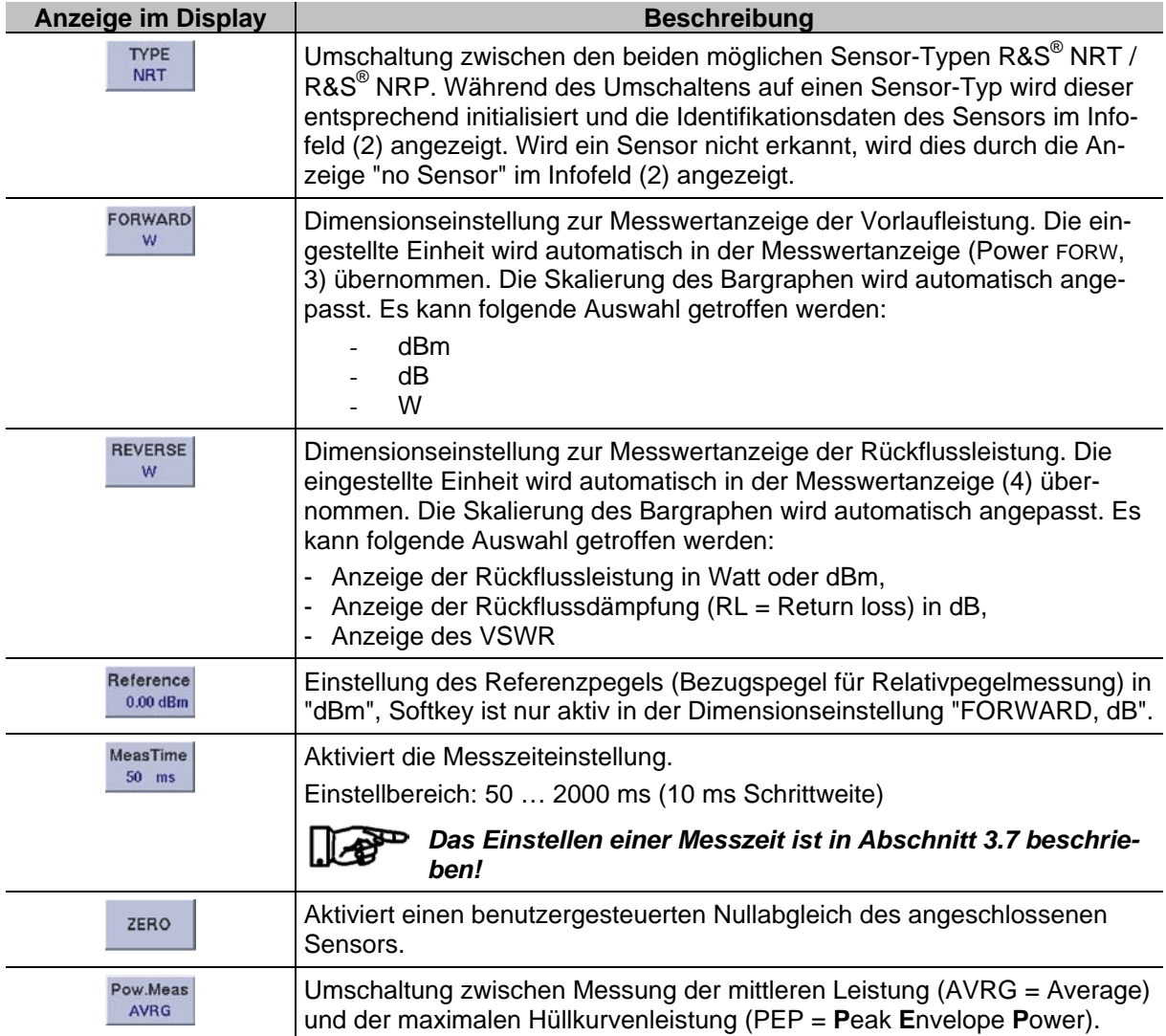

**SCHWARZ** 

### **3.14.21 Einstellen der Korrekturfrequenz**

Viele Eigenschaften von Power-Sensoren sind frequenzabhängig. Hierzu findet eine Pegelkorrektur über die Frequenz mit Korrekturtabelle statt. Um eine hohe Messgenauigkeit zu erreichen, verfügt der R&S**®** EVS 300 über eine Einstellung zur Korrekturfrequenz. Nach Eingabe der Korrekturfrequenz übergibt der R&S**®** EVS 300 diese an den Power-Sensor, der daraufhin seine Messergebnisse entsprechend korrigiert.

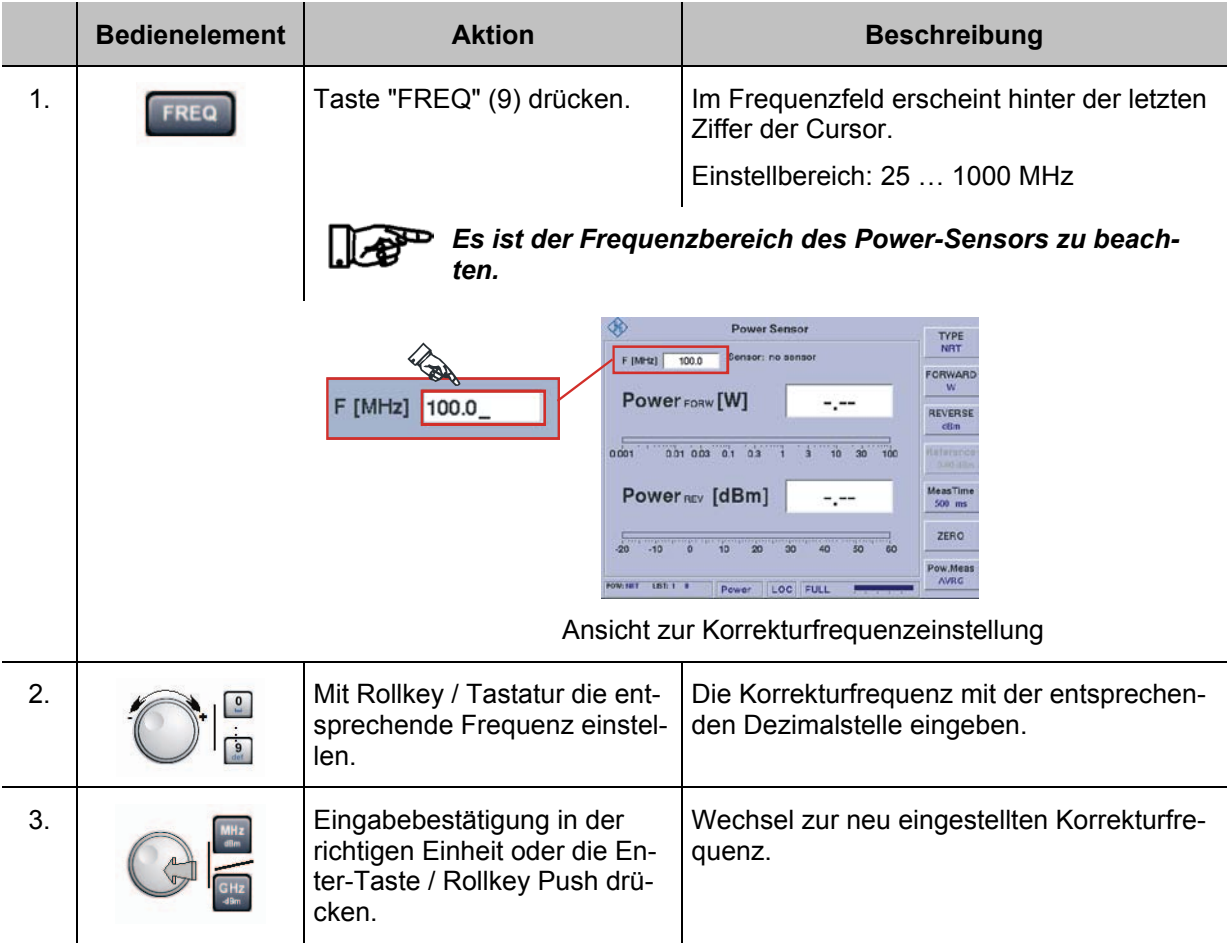

# **3.14.22 Einstellung der Messwertanzeige zur Vorlaufleistung**

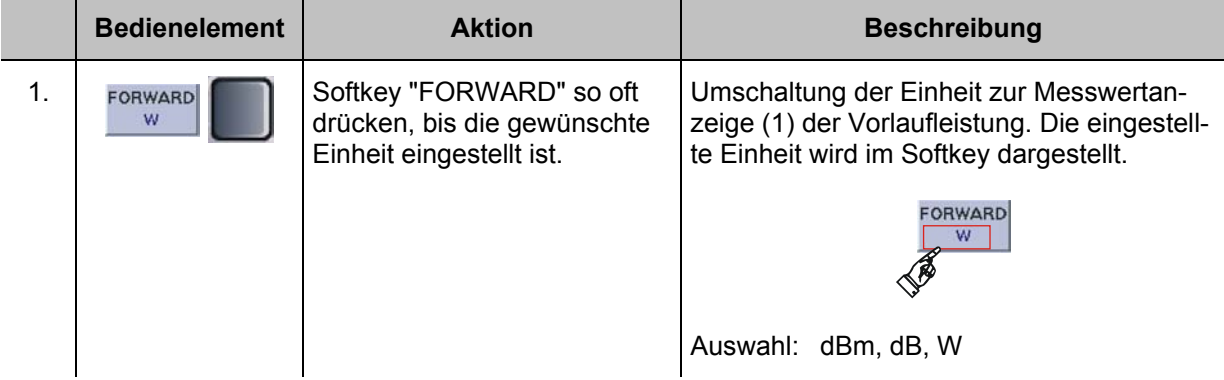

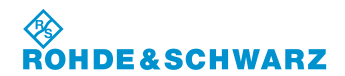

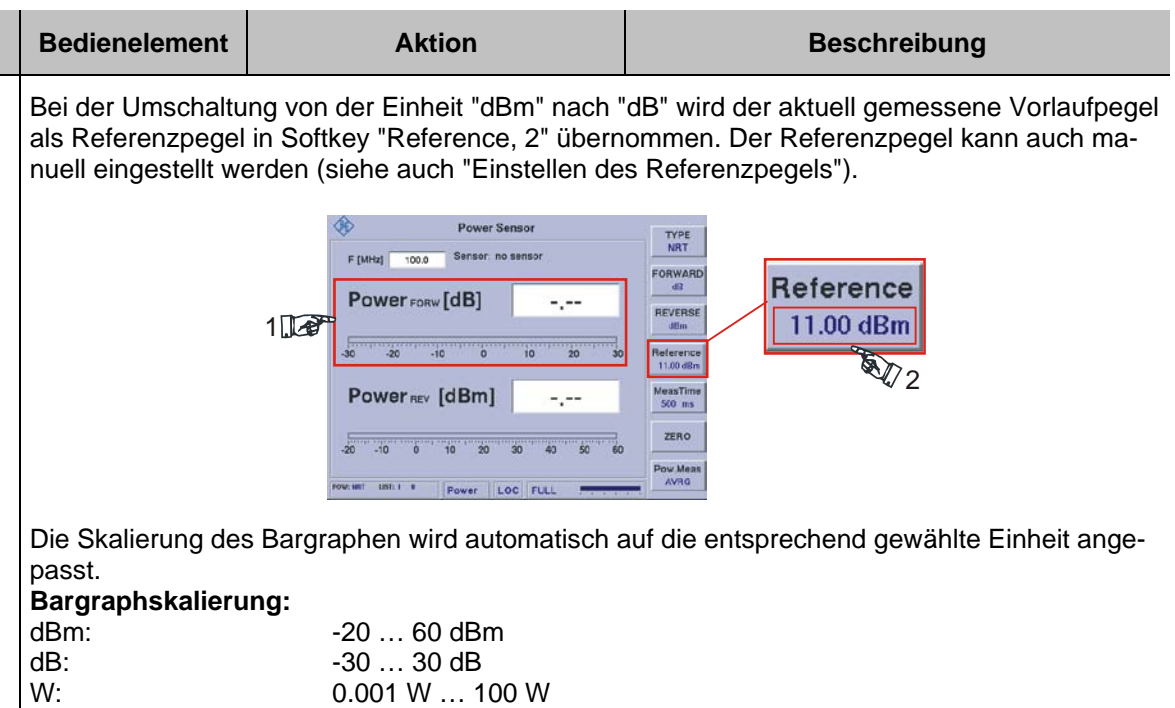

### **3.14.23 Einstellung der Messwertanzeige zur Rückflussleistung**

Um genaue Aussagen über die Rückflussleistung zu gewinnen, lassen sich neben der Rücklaufleistung, die Rückflussdämpfung (Return loss) und das VSWR bestimmen.

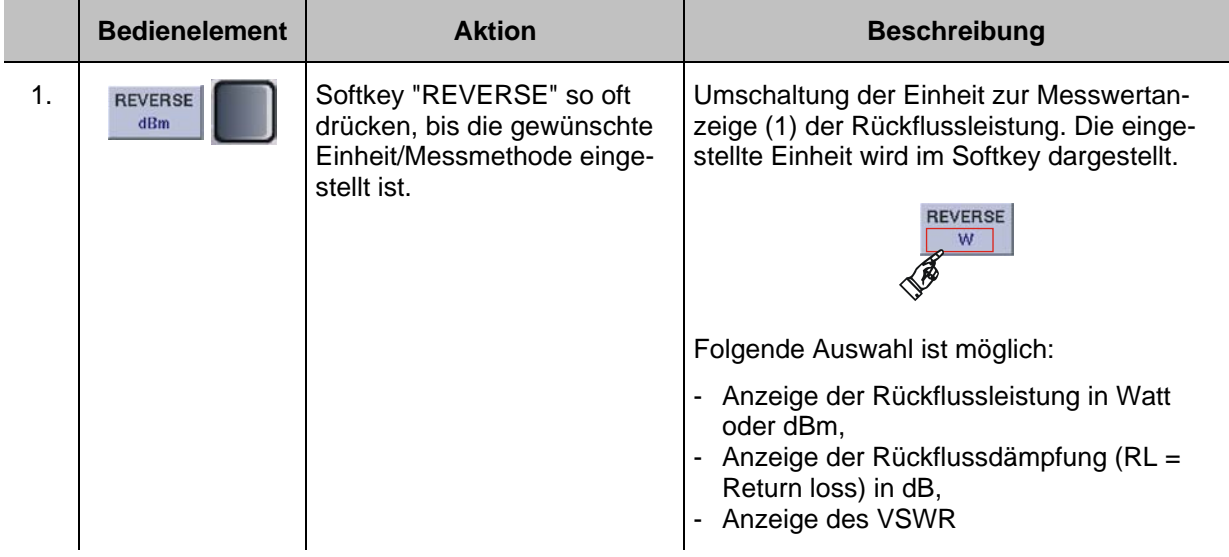

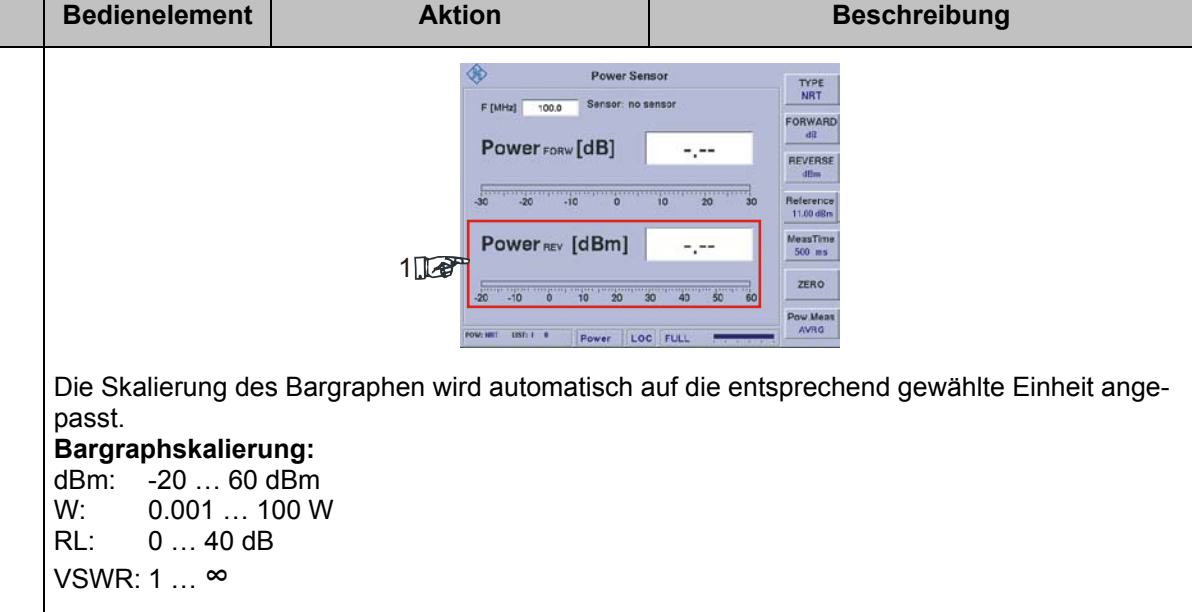

### **3.14.24 Einstellen des Referenzpegels**

Bei der Umschaltung von der Einheit "dBm" nach "dB" für die Vorlaufleistung wird der aktuell gemessene Pegel als Referenzpegel automatisch übernommen und kann als Referenz für eine Relativdarstellung verwendet werden. Der Referenzpegel kann auch manuell eingestellt werden.

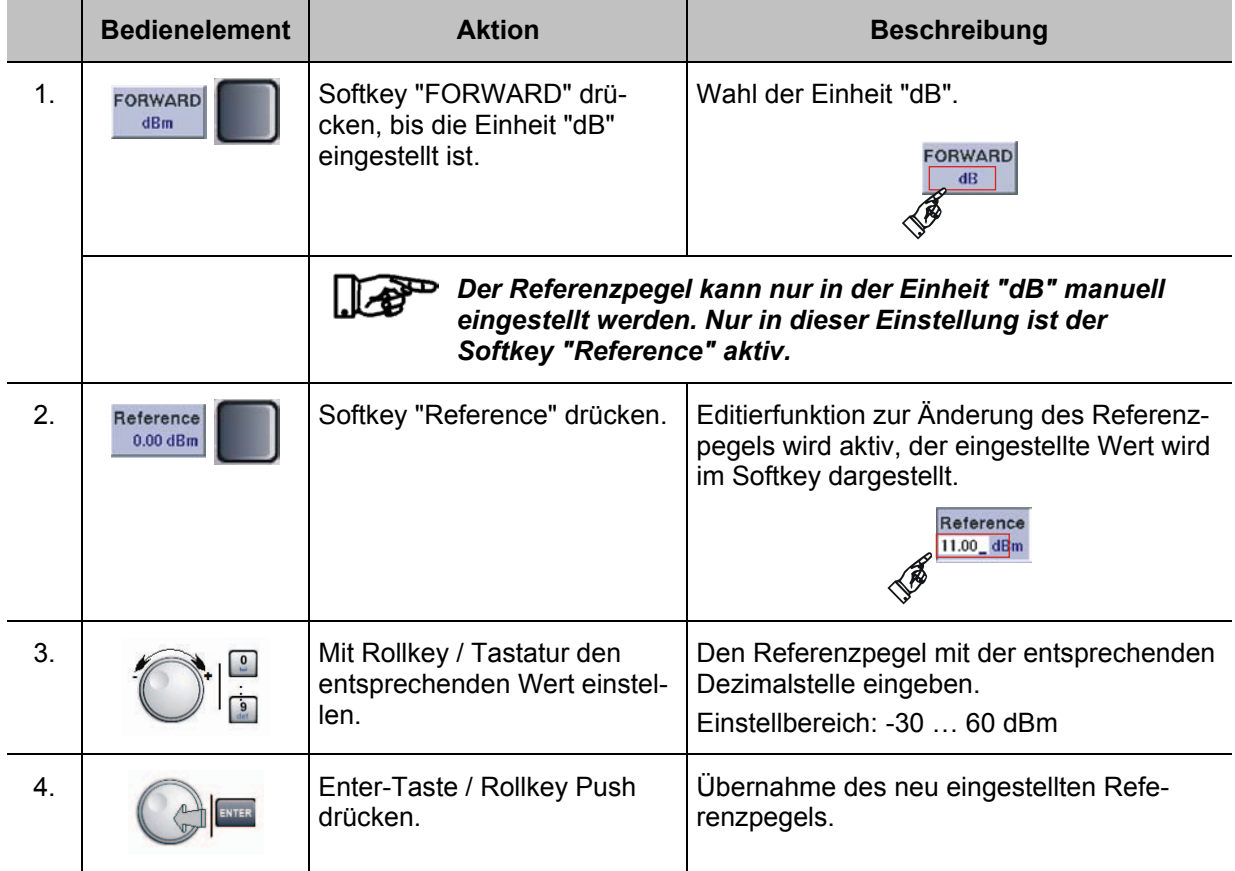

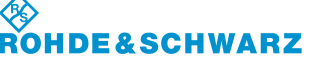

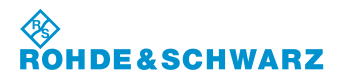

# **3.14.25 Nullabgleich des Power-Sensors R&S® NRT**

Der Nullabgleich erhöht die Genauigkeit beim Messen kleiner Leistungen oder geringer Fehlanpassung durch Verringerung des Nullpunktfehlers. Der Nullpunktfehler ist eine additive Störgröße, die durch die Elektronik und thermische Einflüsse entstehen kann.

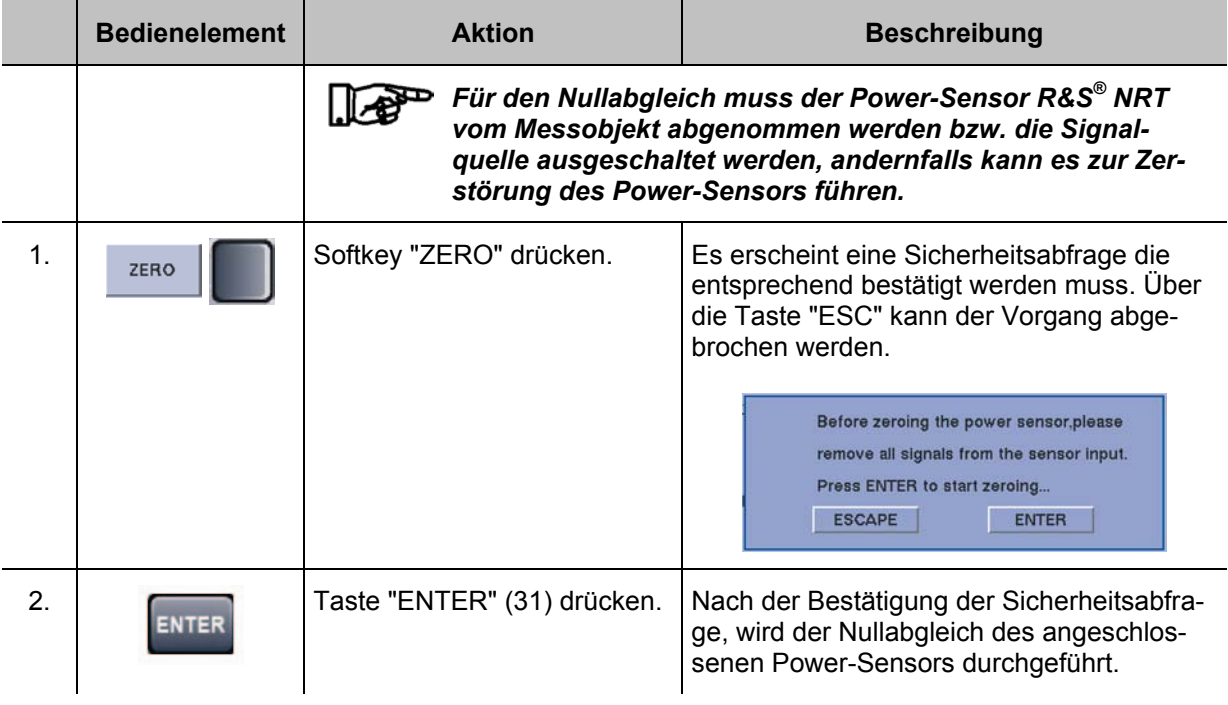

# **3.14.26 Funktionen zur Leistungsmessung**

Der R&S**®** EVS 300 verfügt über die Funktionen zur Messung der mittleren Leistung (Effektivwert) und der maximalen Hüllkurvenleistung (PEP = **P**eak **E**nvelope **P**ower). Hierdurch können jegliche Arten von Messsignalen mit hoher Genauigkeit gemessen werden.

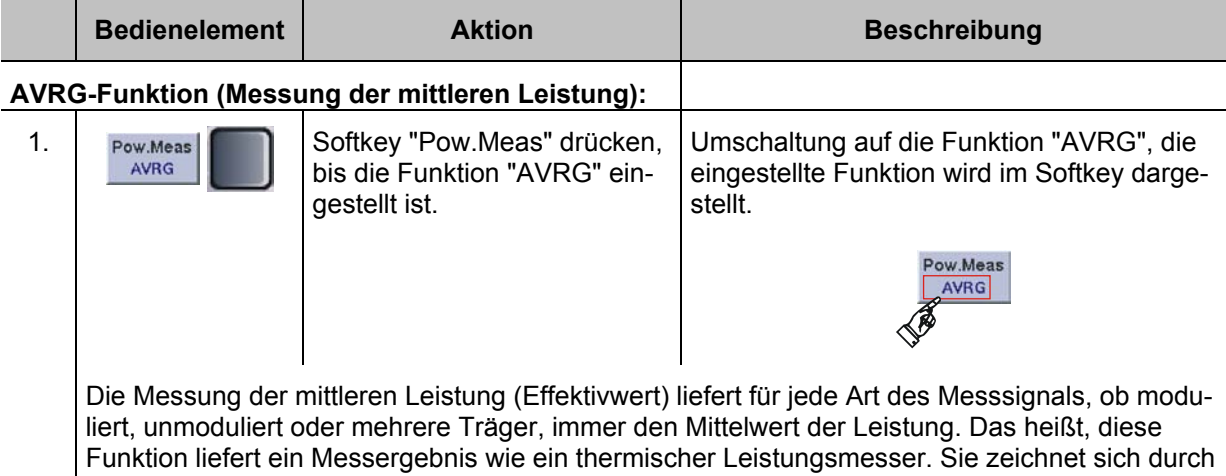

großen Messumfang sowie hohe Messgenauigkeit aus.

**PEP-Funktion (Messung der maximalen Hüllkurvenleistung):**

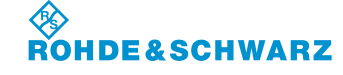

fen werden.

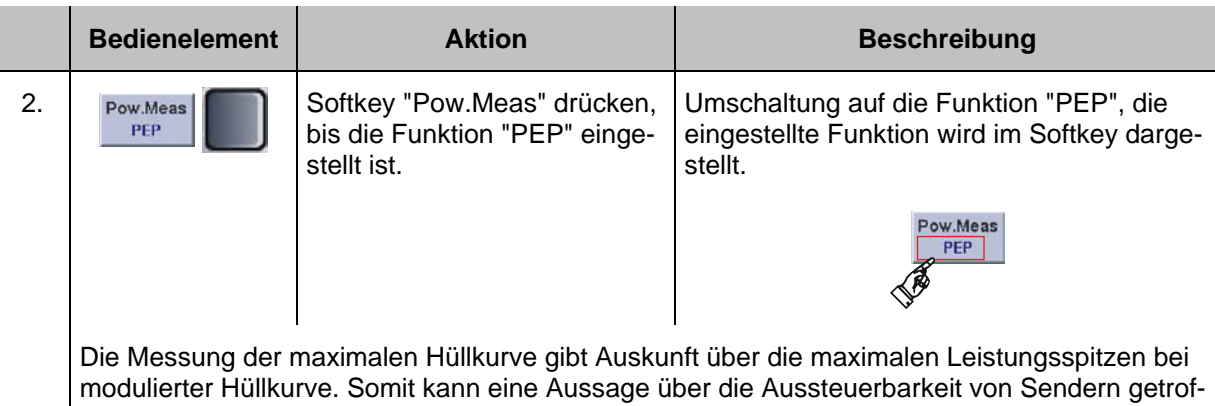

# **3.15 Bedienung des Data Logger**

Der Data Logger dient dazu, Messreihen oder einzelne Messwerte aufzuzeichnen und zu verwalten. Hierzu können für jeden Modus (ILS, VOR, MARKER BEACON, Power-Sensor-Mode (Option EVS-K5)) bis zu 999 Listen mit jeweils maximal 1000000 Messzeilen aufgezeichnet werden. Die Speiche-

rung der Datensatzlisten erfolgt auf der internen Compact-Flash-Karte des R&S**®** EVS 300. Die Datensatzlisten können zur weiteren Verarbeitung im CSV-Dateiformat auf einen USB-Stick übertragen werden.

Die Bedienoberfläche des Data Logger besteht im ILS-Modus aus fünf- und in den Modi VOR, MARKER BEACON und Power-Sensor-Mode (Option EVS-K5) aus zwei Displayansichten die entweder über Softkeys oder über die Umschalttaste " (35)" erreicht werden können. Alle Displayansichten sind auf den aktuellen Modus wie z.B. "ILS" bezogen. Folgende Displayansichten des Data Loggers können aufgerufen werden:

- 1. Displayansicht "Datensatzliste" (Eröffnungsfenster des Data Logger)<br>2. Displayansicht "Parametereinstellungen"
- 2. Displayansicht "Parametereinstellungen"
- 3. Displayansicht "ILS-Graph" (ist nur im ILS-Mode erreichbar)
- 4. Displayansicht "ILS-Graph-Trace"
- 5. Displayansicht "ILS-Graph-Cursor"

Grafische Übersicht zur Zuordnung der Displayansichten im Data Logger-Mode

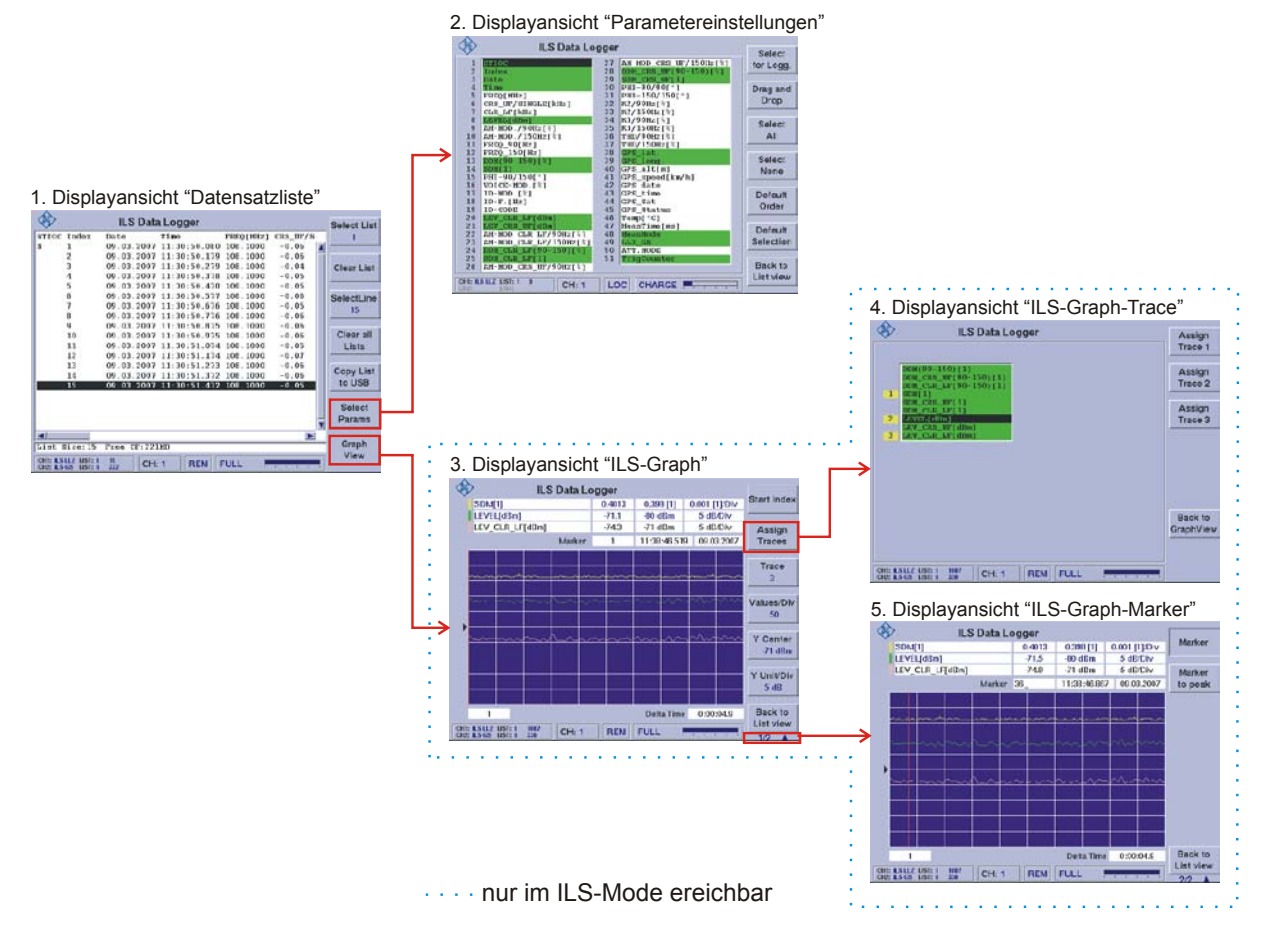

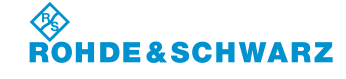

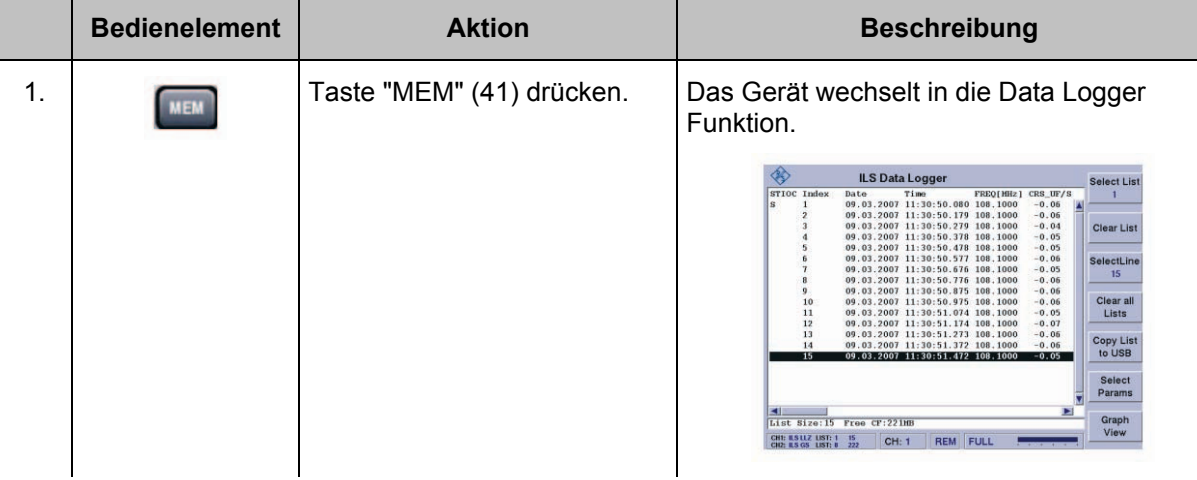

### **Aktivieren der Data Logger Funktion**

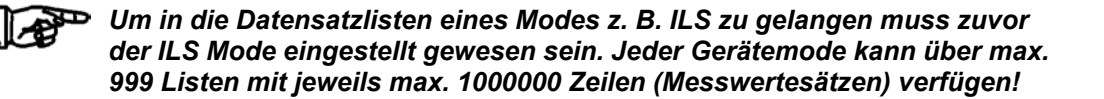

### **3.15.1 Parameter und Anzeigen in der Displayansicht "Datensatzliste"**

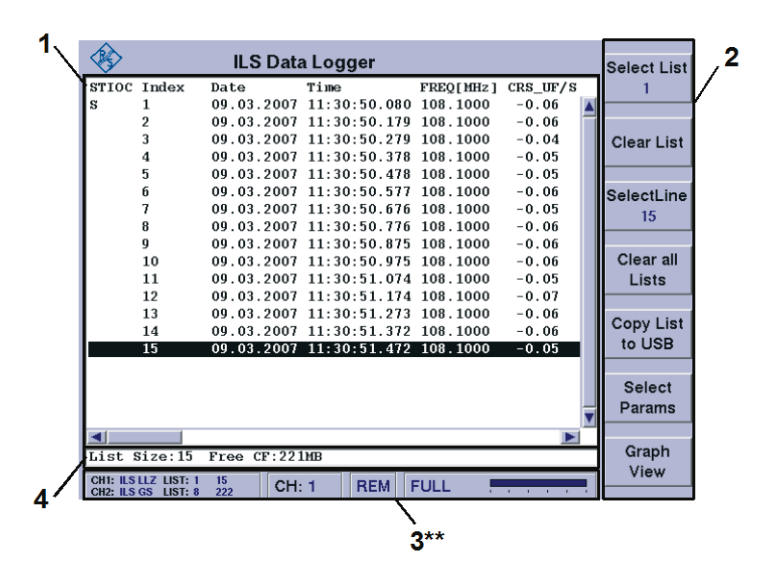

### **3.15.1.1 Datensatzliste (1)**

In einer Datensatzliste werden alle in dem entsprechenden Modus verfügbaren Daten eingetragen, d.h. dass zu den folgenden Modi unterschiedliche Datensatzlisten angelegt werden können:

- **ILS-Mode,**
- VOR-Mode,
- MARKER BEACON-Mode.

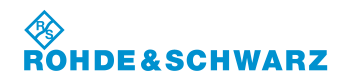

- **Power-Sensor-Mode (Option EVS-K5)** 
	- Power-Sensor NRP
	- Power-Sensor NRT

Im ILS-Mode hängt es zusätzlich noch vom Messmode (MEAS.MODE: Single, CRS+CLR usw.) sowie vom VIEW (Normal, Distortion) ab, welche Daten erfasst und in die Datensatzlisten eingetragen werden.

Es können für jeden Modus 999 Listen (pro Liste / 1000000 Messzeilen) aufgenommen werden. Jedem Mode können individuell die Parameter zugeordnet werden die in der Datensatzliste angezeigt werden sollen. Die Auswahl der entsprechend Mode bezogenen Parameter geschieht über das Menüfenster "Parametereinstellungen".

### **Aufbau der Datensatzliste:**

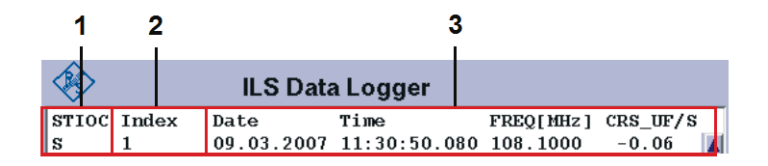

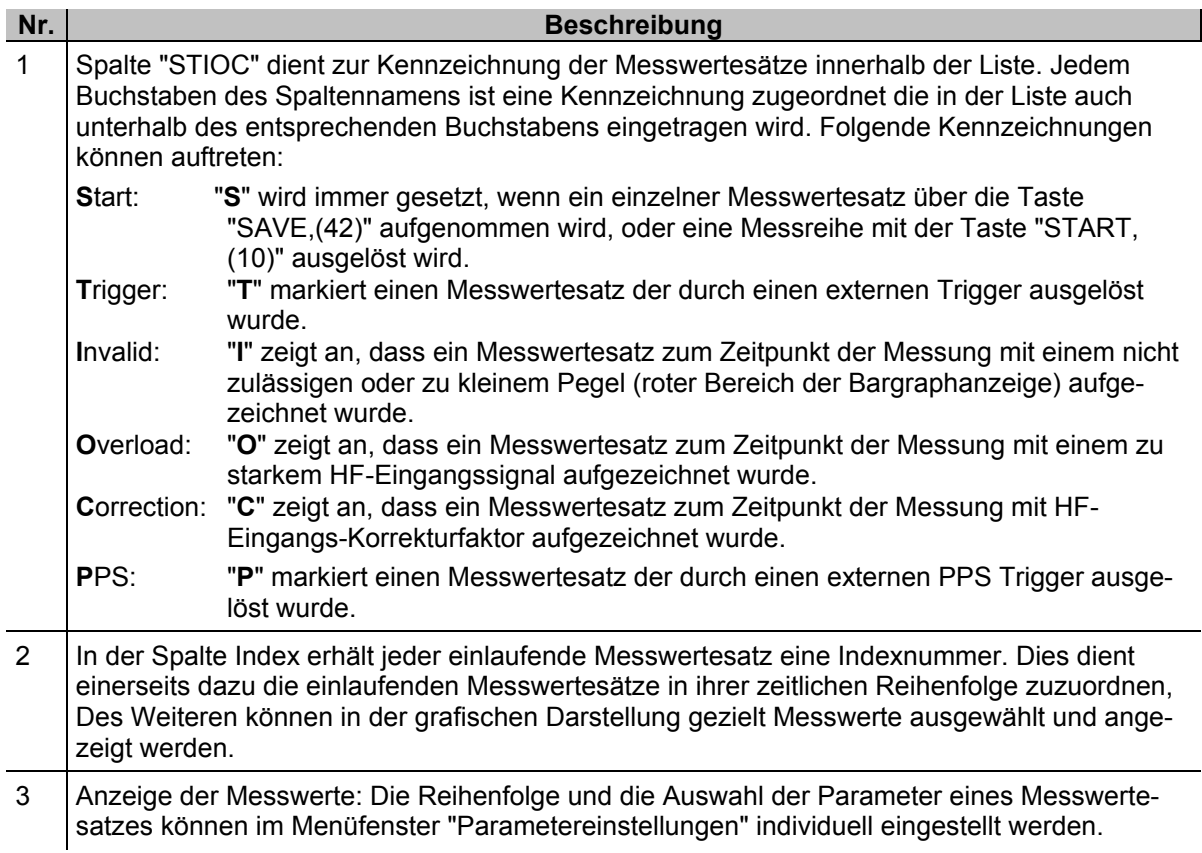

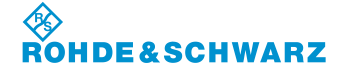

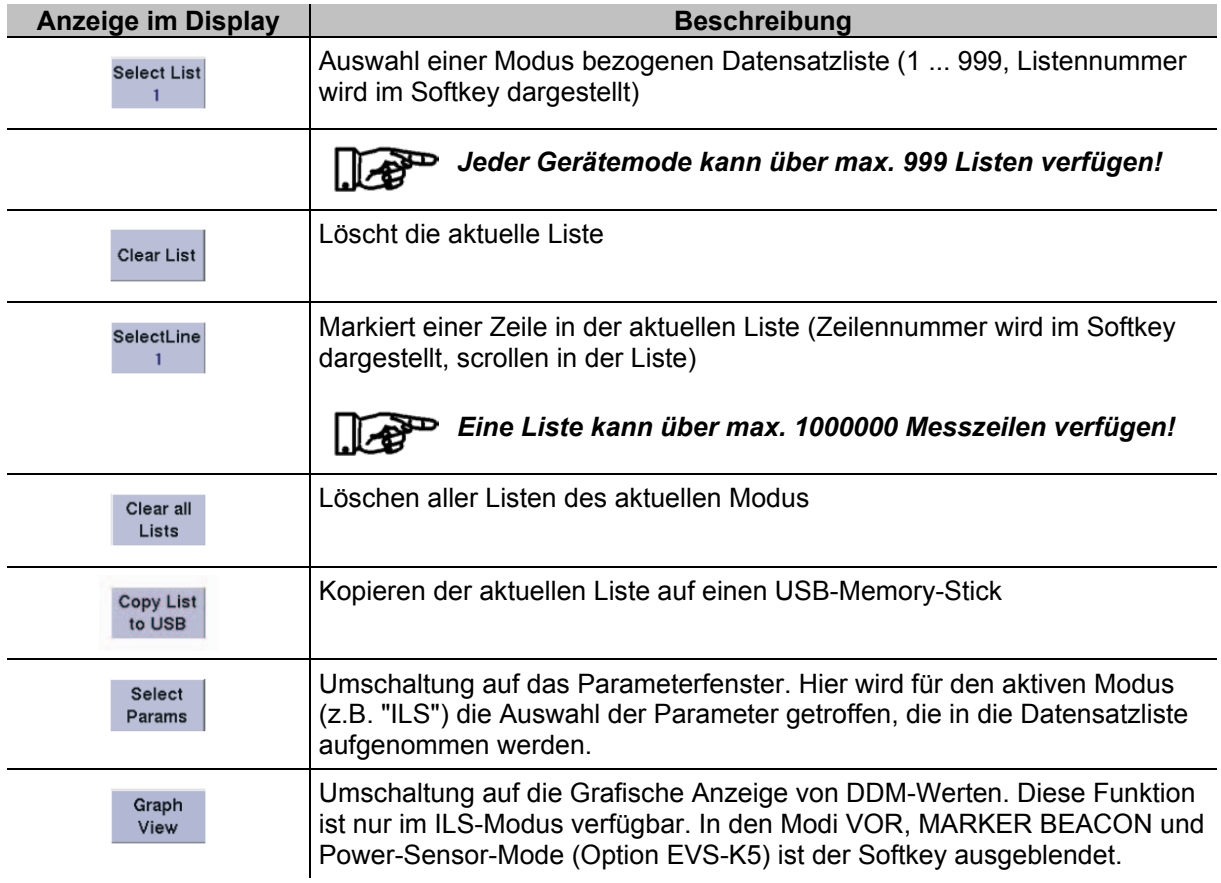

# **3.15.1.2 Softkeys (2) in der Displayansicht "Datensatzliste"**

# **3.15.1.3 Memory-Statusinfo (4)**

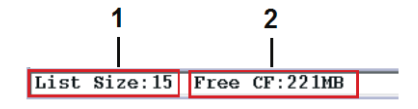

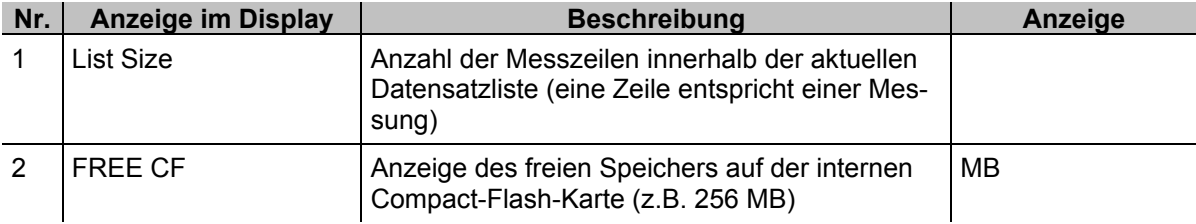

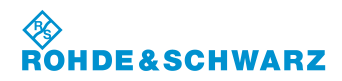

### **1** ◈ ILS Data Logger Jeremy Care (1918)<br>
27 AM-NOD CRS UP/150Hz (3)<br>
29 BDM CRS UP(30-150) (3)<br>
29 BDM CRS UP(1)<br>
31 PHI-150/05<sup>+</sup>)<br>
31 PHI-150/050<sup>+</sup>)<br>
32/150Hz (3)<br>
32/150Hz (3)<br>
33 K2/150Hz (3)<br>
34 A3/90Hz (3)<br>
34 K3/190Hz (3)<br>
7HD/150Hz ( Select  $\overline{\text{m}}$ for Logg. Drag and 100.00 Time<br>FREQ[MHz]<br>CRS\_UF/SINGLE[kHz]<br>CLR\_LF[kHz] Drop CREAM (MR)<br>
AR-HOD . (1972)<br>
214-HOD . (1972)<br>
214-HOD . (1972)<br>
214-HOD . (1972)<br>
215-HOD . (1974)<br>
215-HOD . (216)<br>
2010-HOD . (216)<br>
215-HOD . (216)<br>
215-HOD . (216)<br>
215-HOD . (216)<br>
215-HOD . (216)<br>
215-HOD . (216)<br>
2 Select  $AlI$ **2** Select None Default Order LEV\_CLR\_L Default AM-HOD CLR LF/90Hz[\*] Selection AH-HOD\_CRS\_UF/90Hz[}] Back to List view CHI: ILS LLZ LIST: 1 0  $CH: 1$ LOC CHARGE

### **Nr. Anzeige im Display Beschreibung Anzeige** 1 Auswahlliste In der Auswahlliste befinden sich alle zu einem Mode gehörenden Parameter. Aus der Vielzahl der Parameter kann innerhalb der Auswahlliste die Reihenfolge und die Parameter bestimmt werden die gespeichert und in der Datensatzliste angezeigt werden. Die Auswahl bestimmt die Darstellung der Datensatzliste. Ausgewählte Parameter werden entsprechend grün hinterlegt. Jede individuelle Einstellung kann einem Preset-Platz zugeordnet werden. In der Auswahlliste kann entweder mit dem Rollkey oder den Pfeiltasten navigiert werden.

**3.15.2 Parameter und Anzeigen in der Displayansicht "Parametereinstellungen"**

# **3.15.2.1 Softkeys (2) in der Displayansicht "ILS-Graph"**

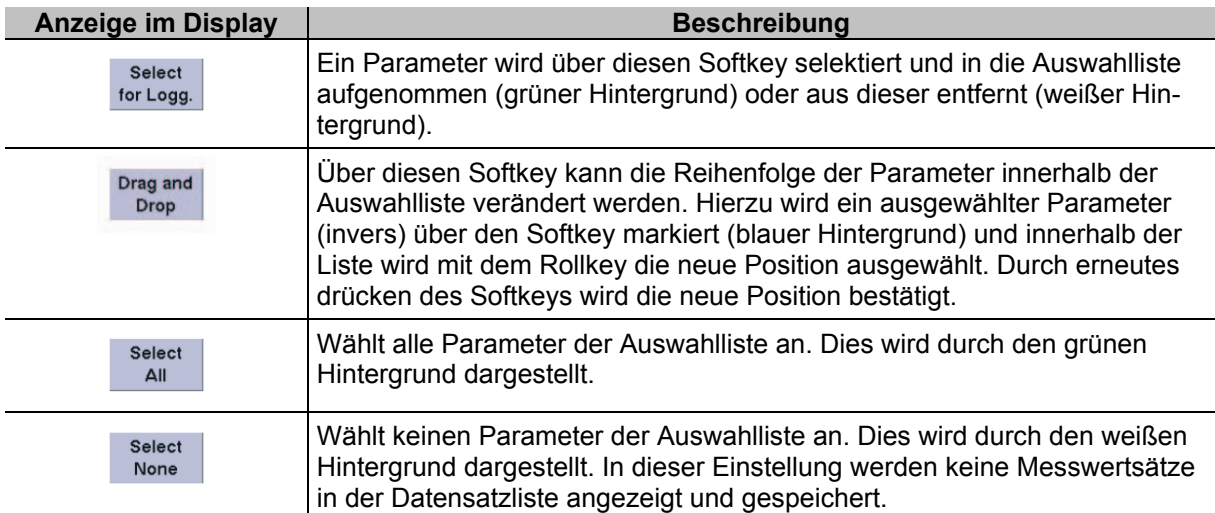

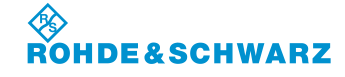

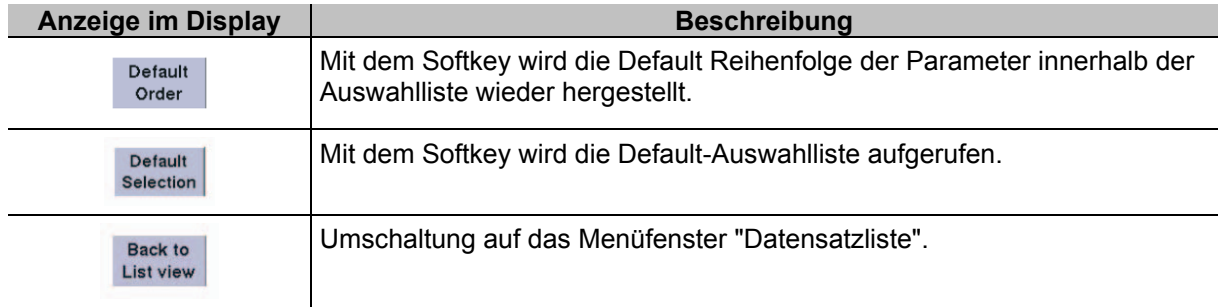

# **3.15.3 Parameter und Anzeigen in der Displayansicht "ILS-Graph"**

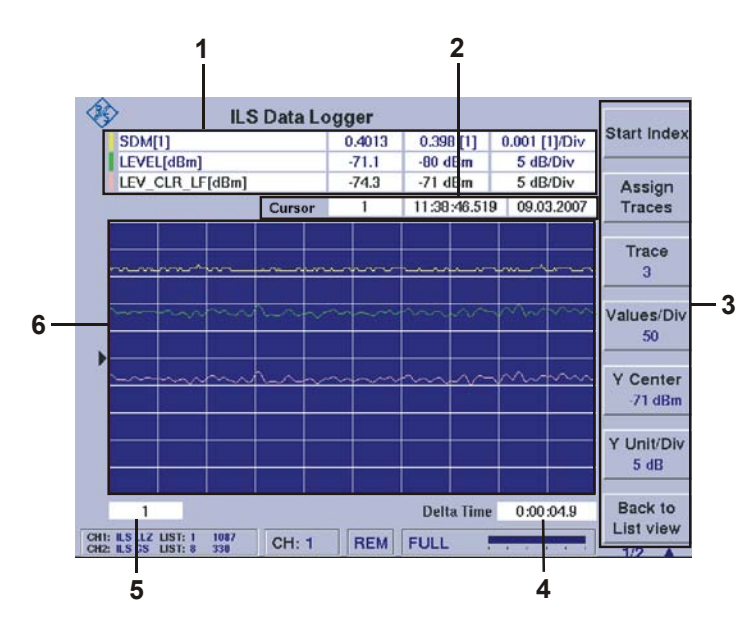

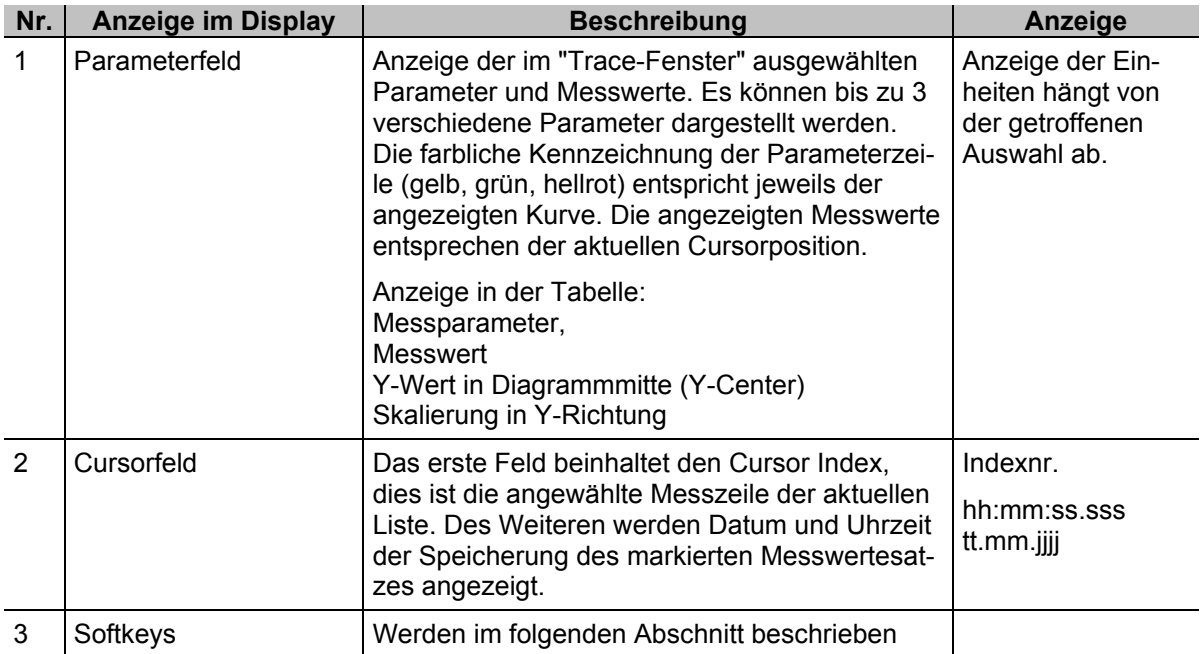

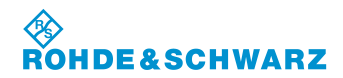

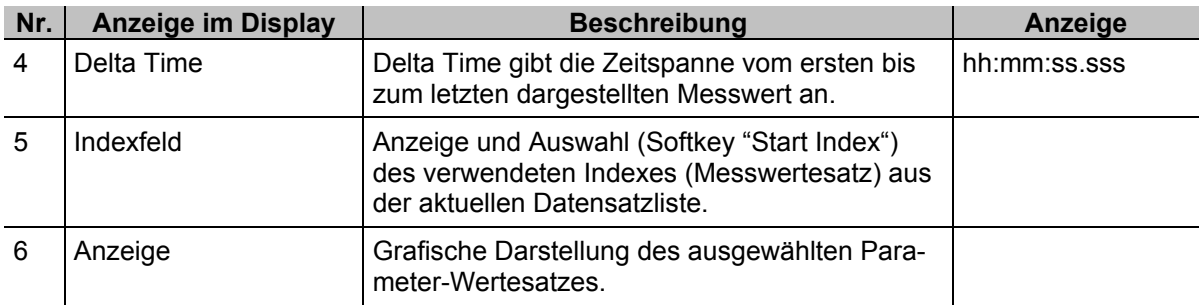

# **3.15.3.1 Softkeys (3) in der Displayansicht "ILS-Graph"**

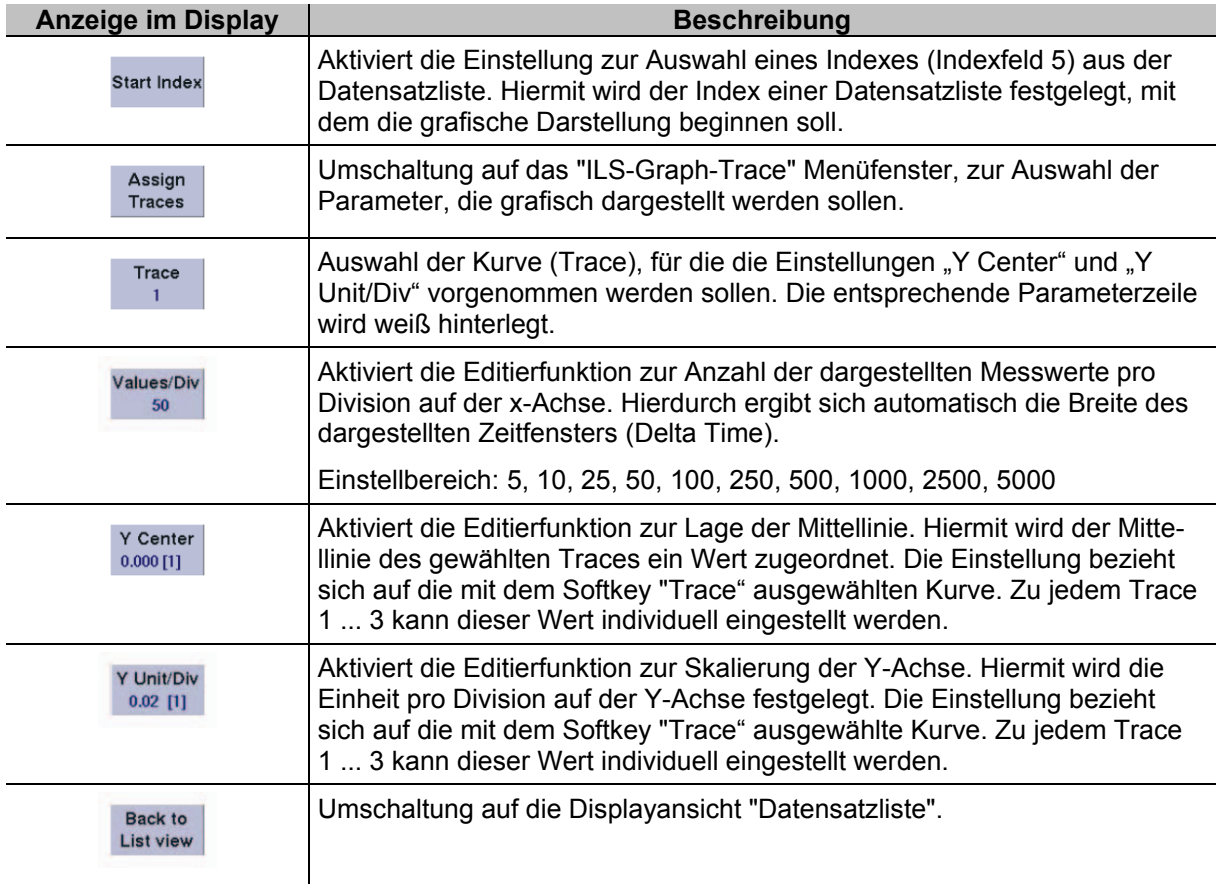

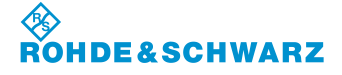

### **3.15.3.2 Parameter und Anzeigen in der Displayansicht "ILS-Graph-Marker"**

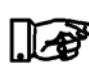

*Alle nicht beschriebenen Anzeigen können der Beschreibung zur Displayansicht "ILS-Graph" entnommen werden.*

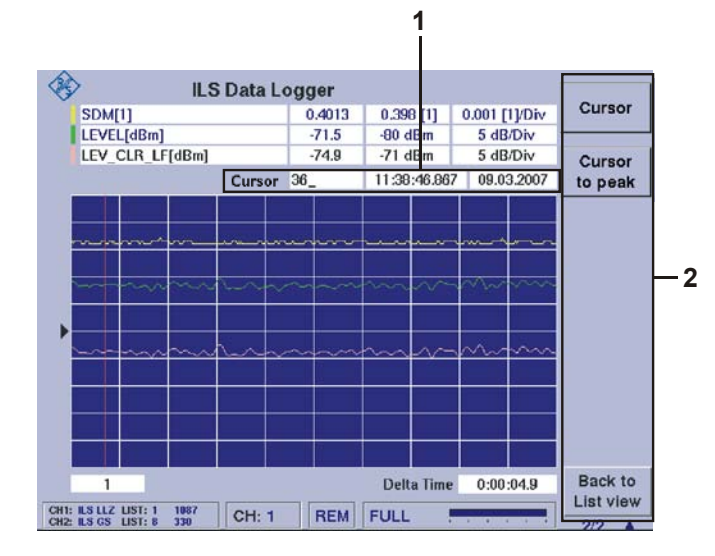

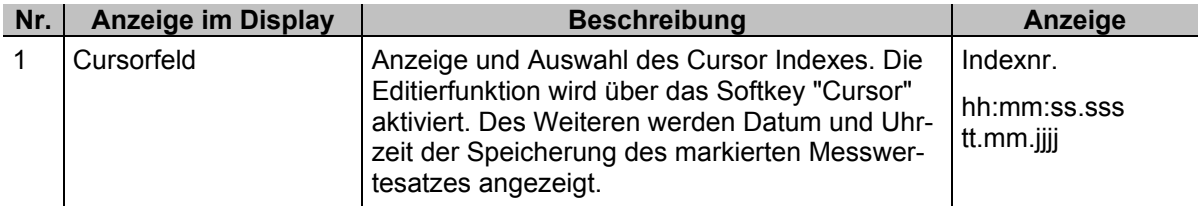

### **3.15.3.2.1 Softkeys (2) in der Displayansicht "ILS-Graph-Cursor"**

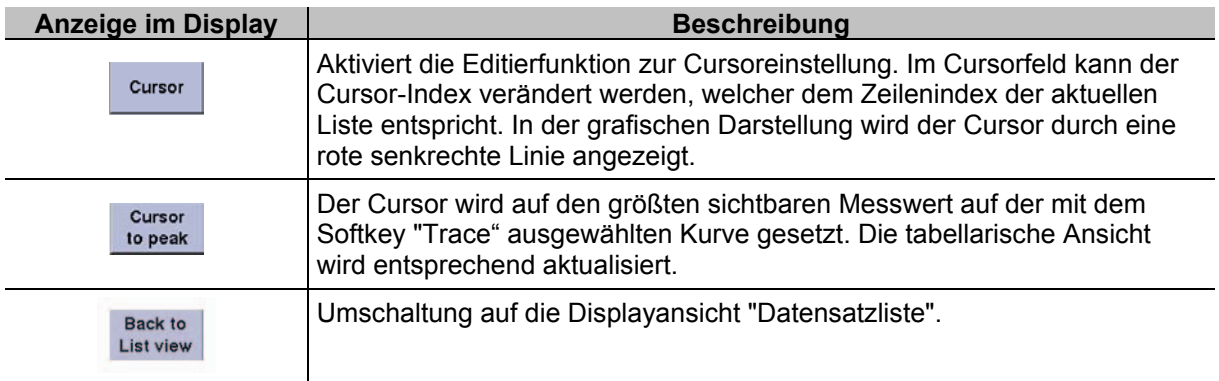

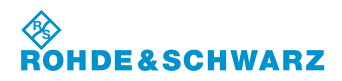

### **3.15.3.3 Parameter und Anzeigen in der Displayansicht "ILS-Graph-Trace"**

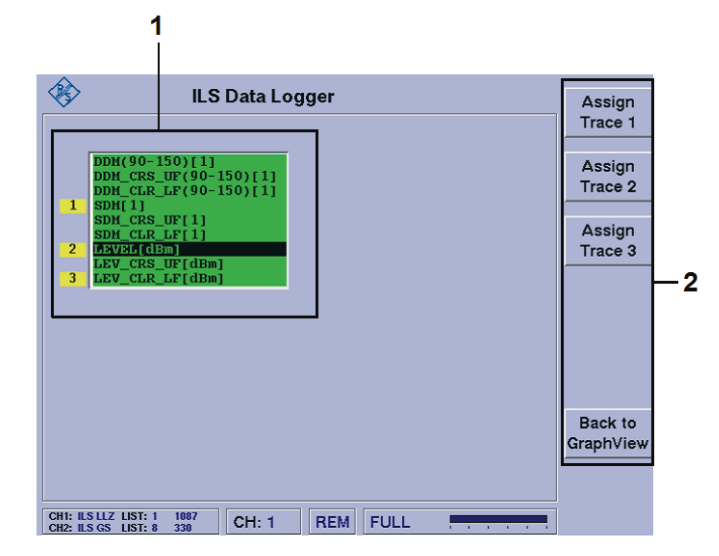

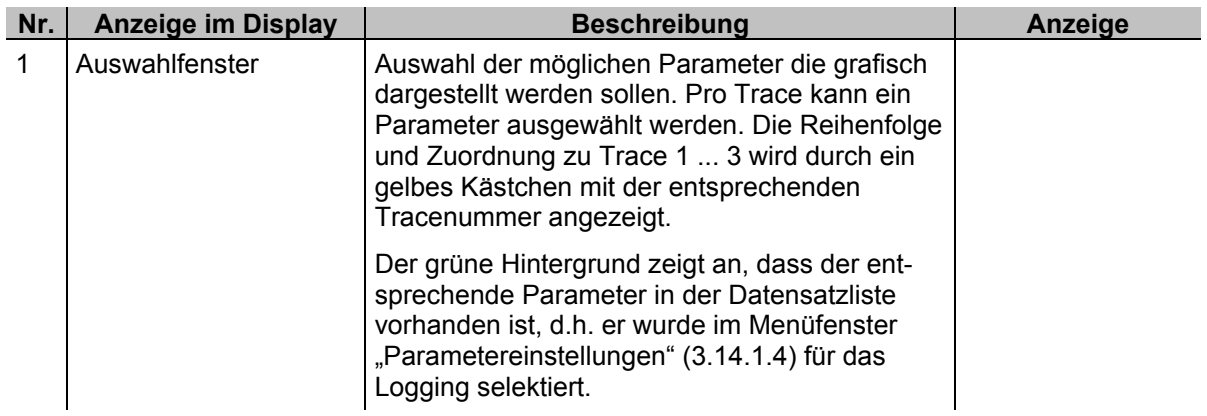

### **3.15.3.3.1 Softkeys (2) im Menüfenster "ILS-Graph-Trace"**

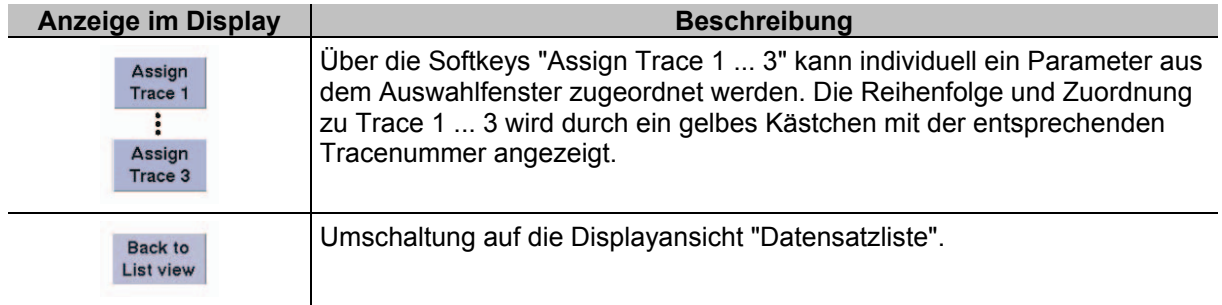

# **3.15.4 Speichern von Daten mit dem Data Logger**

Daten können in den Modi ILS, VOR, MARKER BEACON und Power-Sensor-Mode (Option EVS-K5) mit dem Data Logger erfasst werden. Dabei können entweder über die Taste "SAVE" (42) manuell

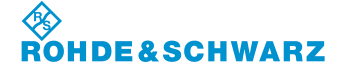

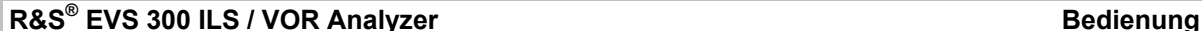

einzelne Datensätze des eingestellten Modus in eine Datensatzliste übernommen werden, oder es können ganze Messreihen automatisch aufgezeichnet werden. Die Aufzeichnung einer Messreihe wird über die Taste "START" gestartet und über die Taste "STOP" beendet. Bevor eine Messreihe gestartet wird müssen die nachfolgenden Einstellungen getätigt werden.

### **3.15.4.1 Einstellen einer Messintervallzeit (Logging Interval)**

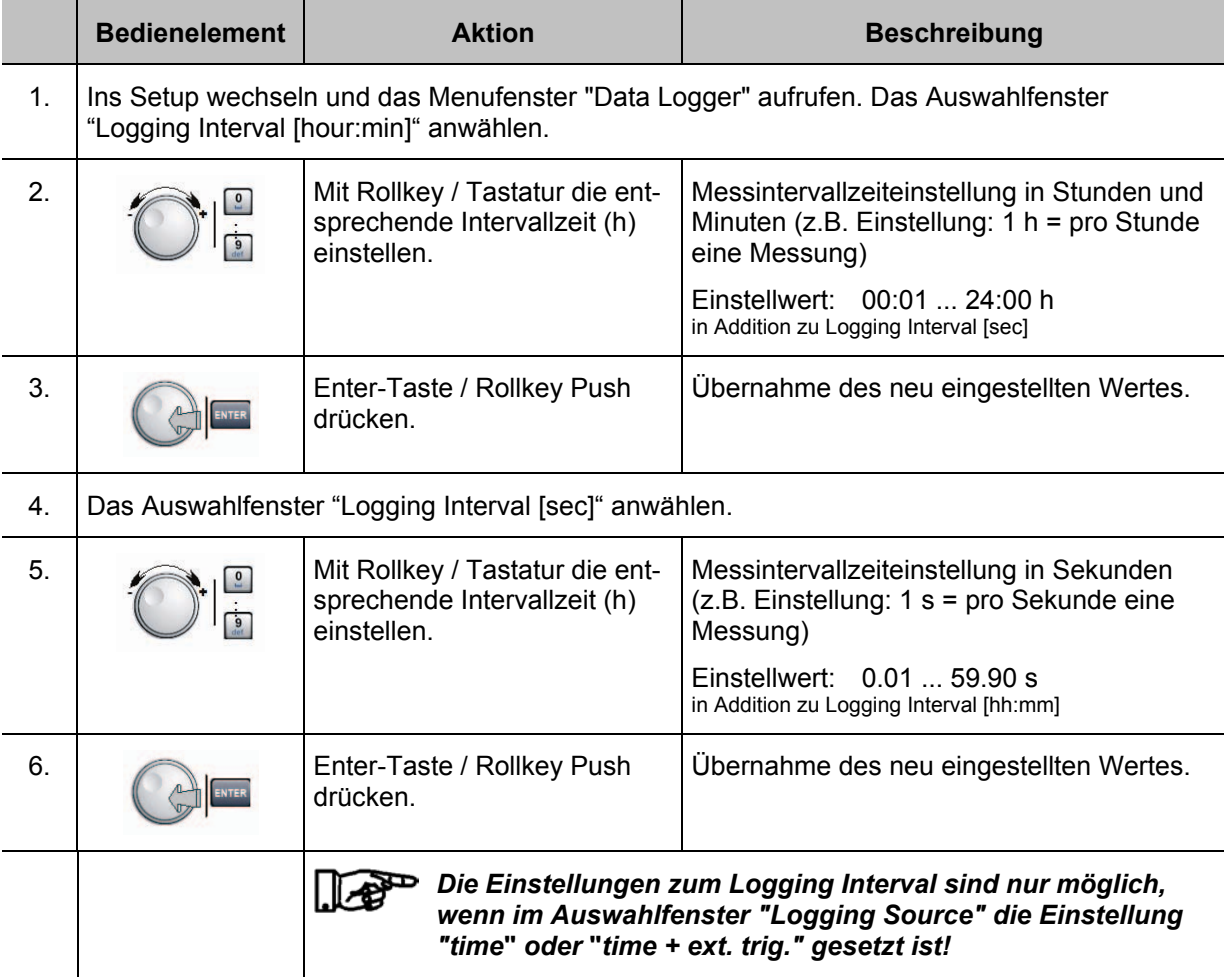

# **3.15.4.2 Aktivierung der Ein- / Ausschaltautomatik zu einem Messintervall**

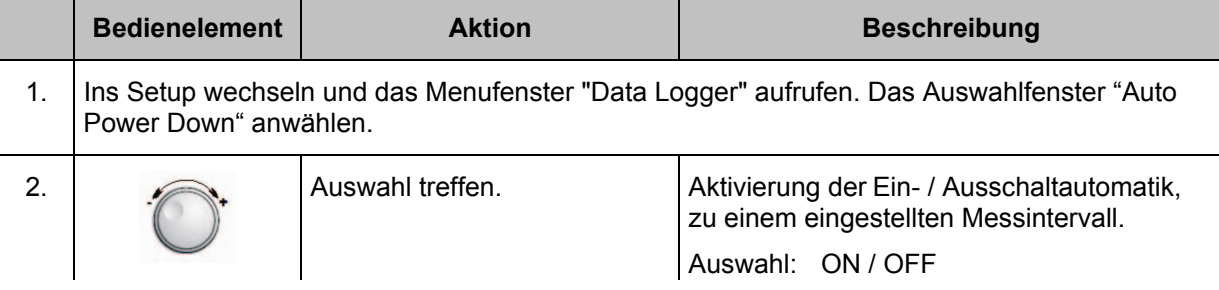

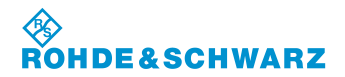

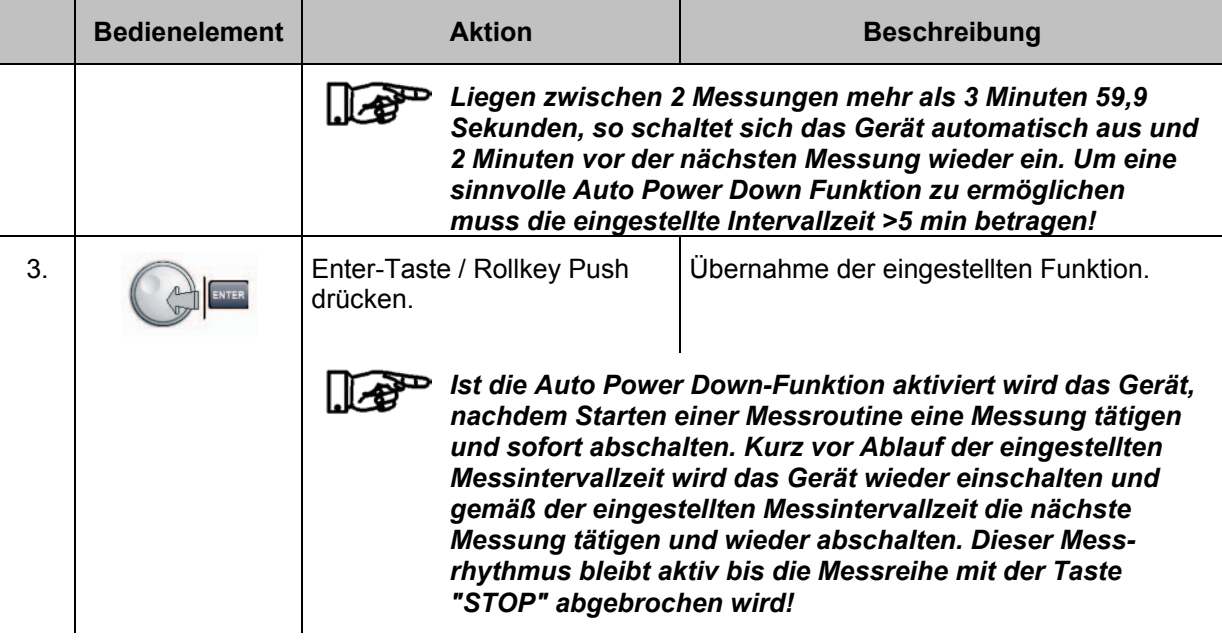

# **3.15.4.3 Einstellungen zur externen Triggerung des Data Loggers**

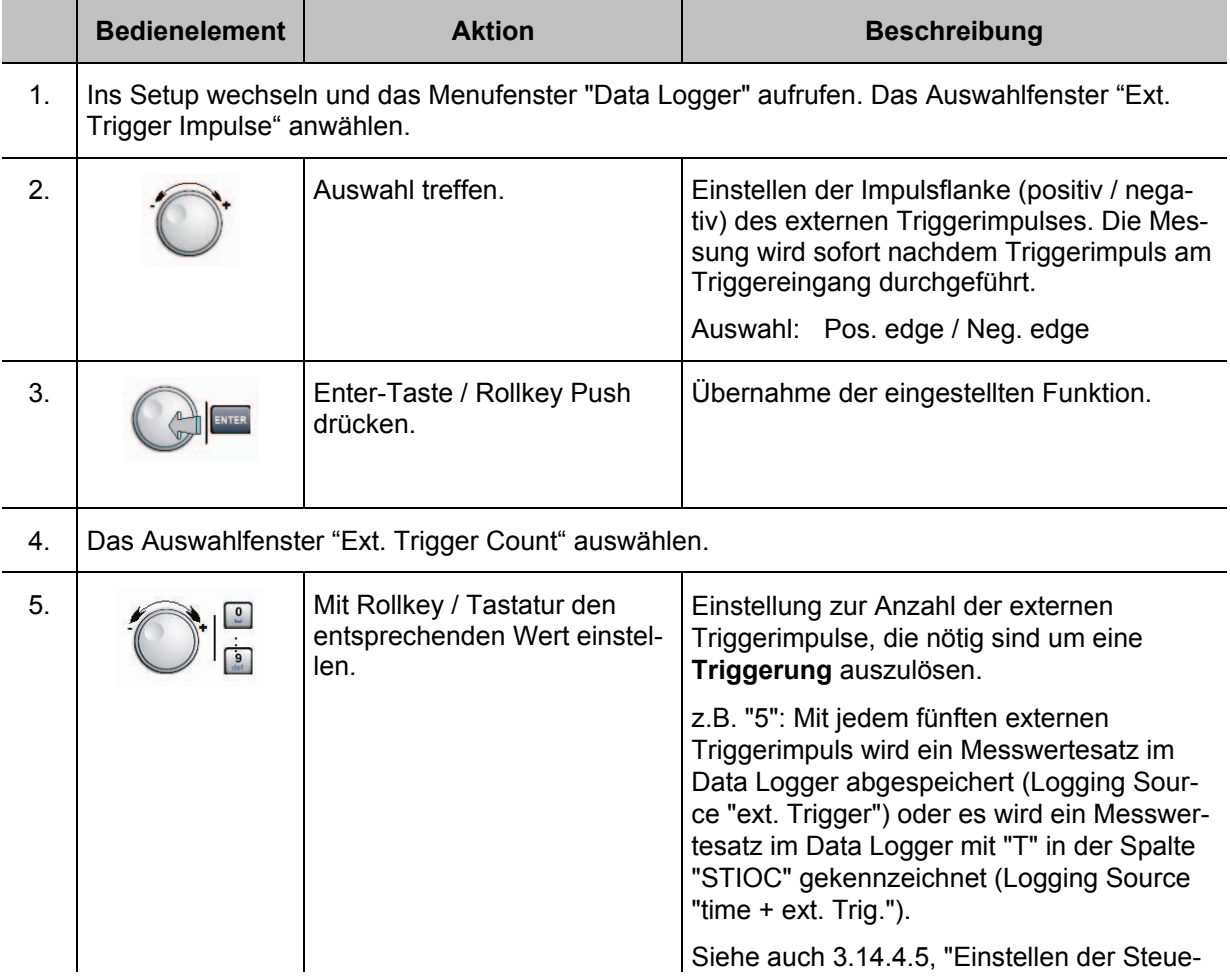

### 令<br>ROI **IDE&SCHWARZ**

# **R&S® EVS 300 ILS / VOR Analyzer Bedienung**

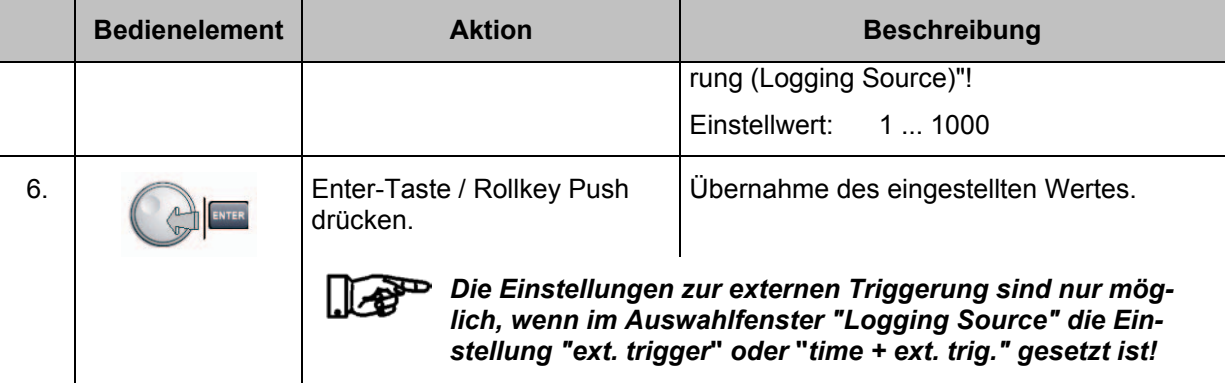

# **3.15.4.4 Einstellen des Aufnahmekanals (Logging Channels)**

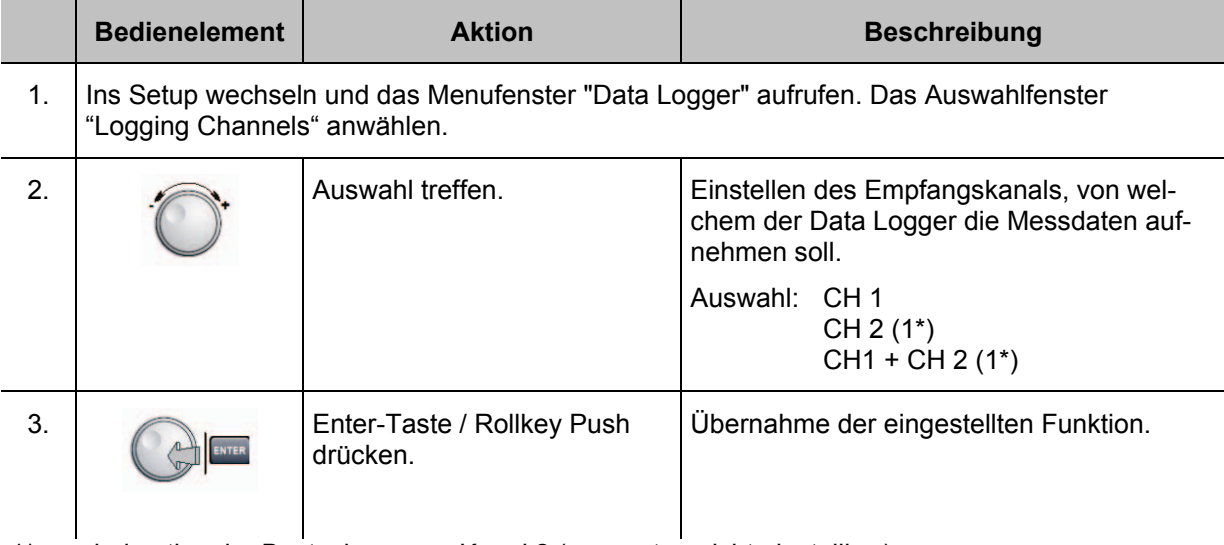

1\* nur bei optionaler Bestückung von Kanal 2 (ansonsten nicht einstellbar)

# **3.15.4.5 Einstellen der Steuerung (Logging Source)**

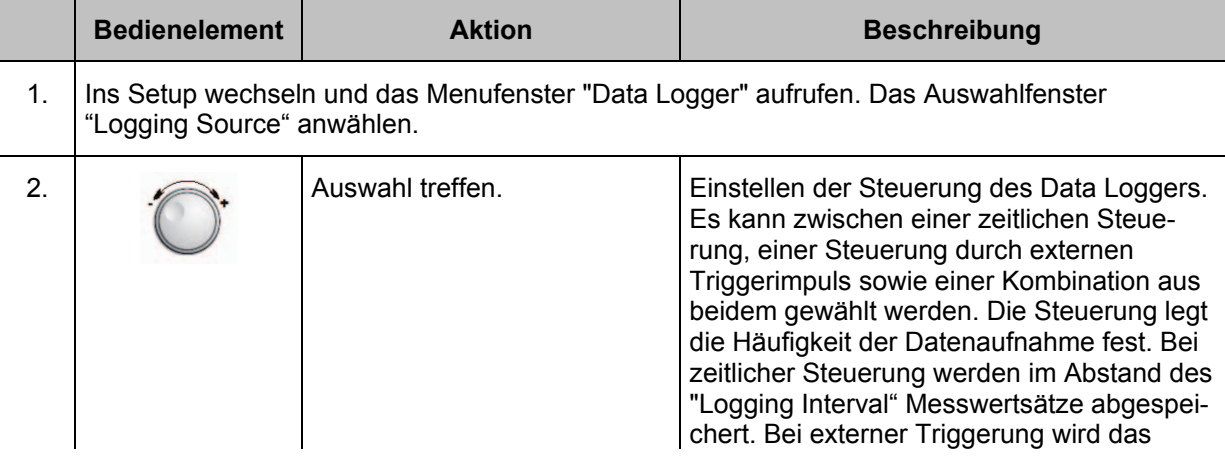

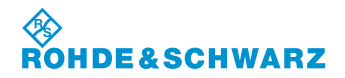

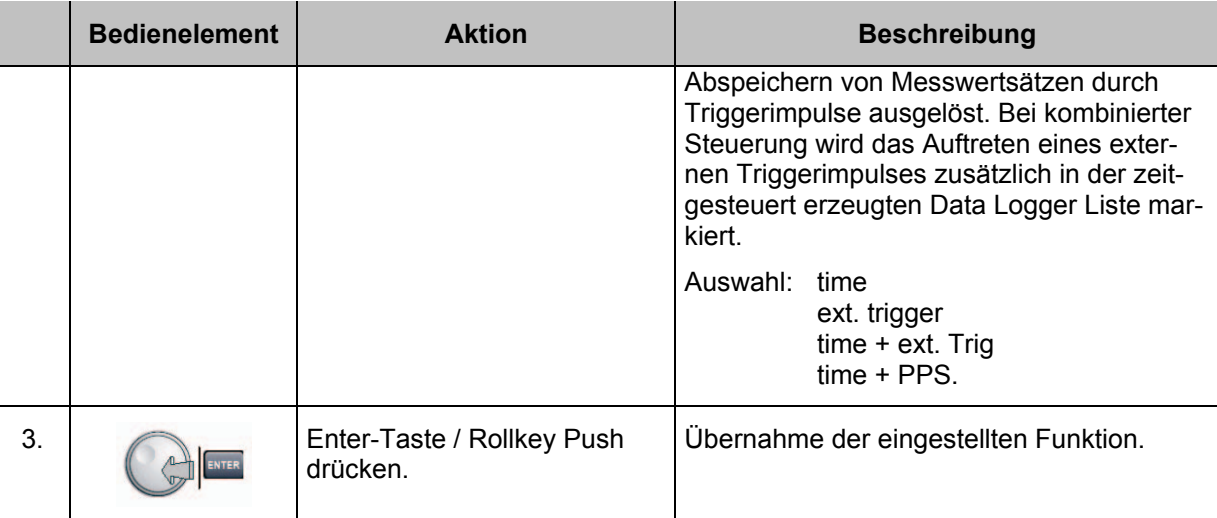

# **3.15.4.6 Messwertspeicherung Starten oder Stoppen**

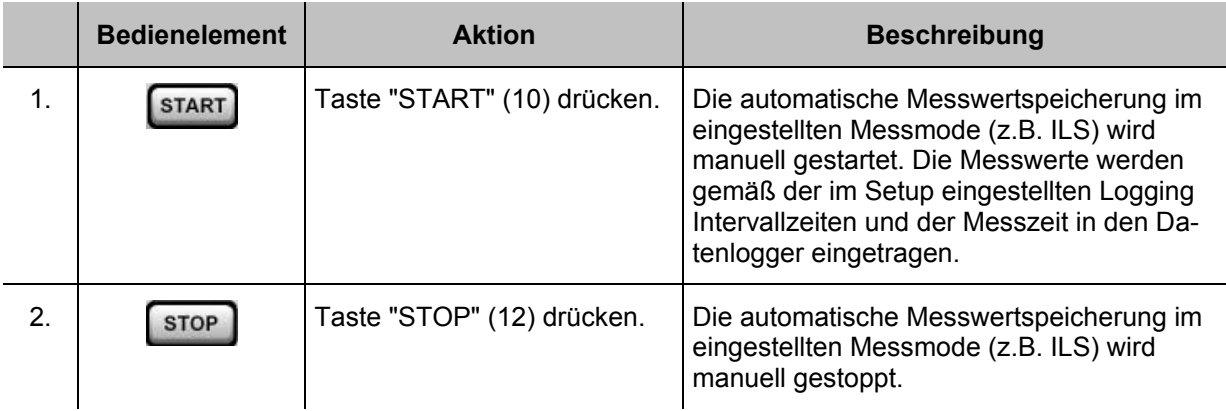

# **3.15.5 Auswahl einer Datensatzliste**

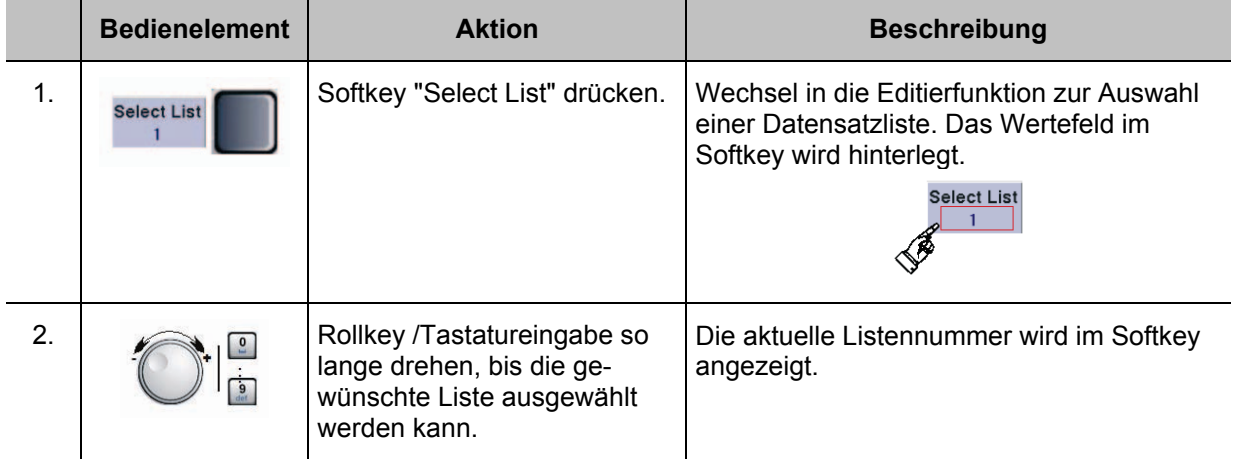

# 3544.4486.11 - 08 D-6 **3-145**

# **3.15.6 Bearbeiten einer Datensatzliste**

Nachfolgend werden alle Bedienschritte beschrieben, die notwendig sind, eine Datensatzliste zu bearbeiten.

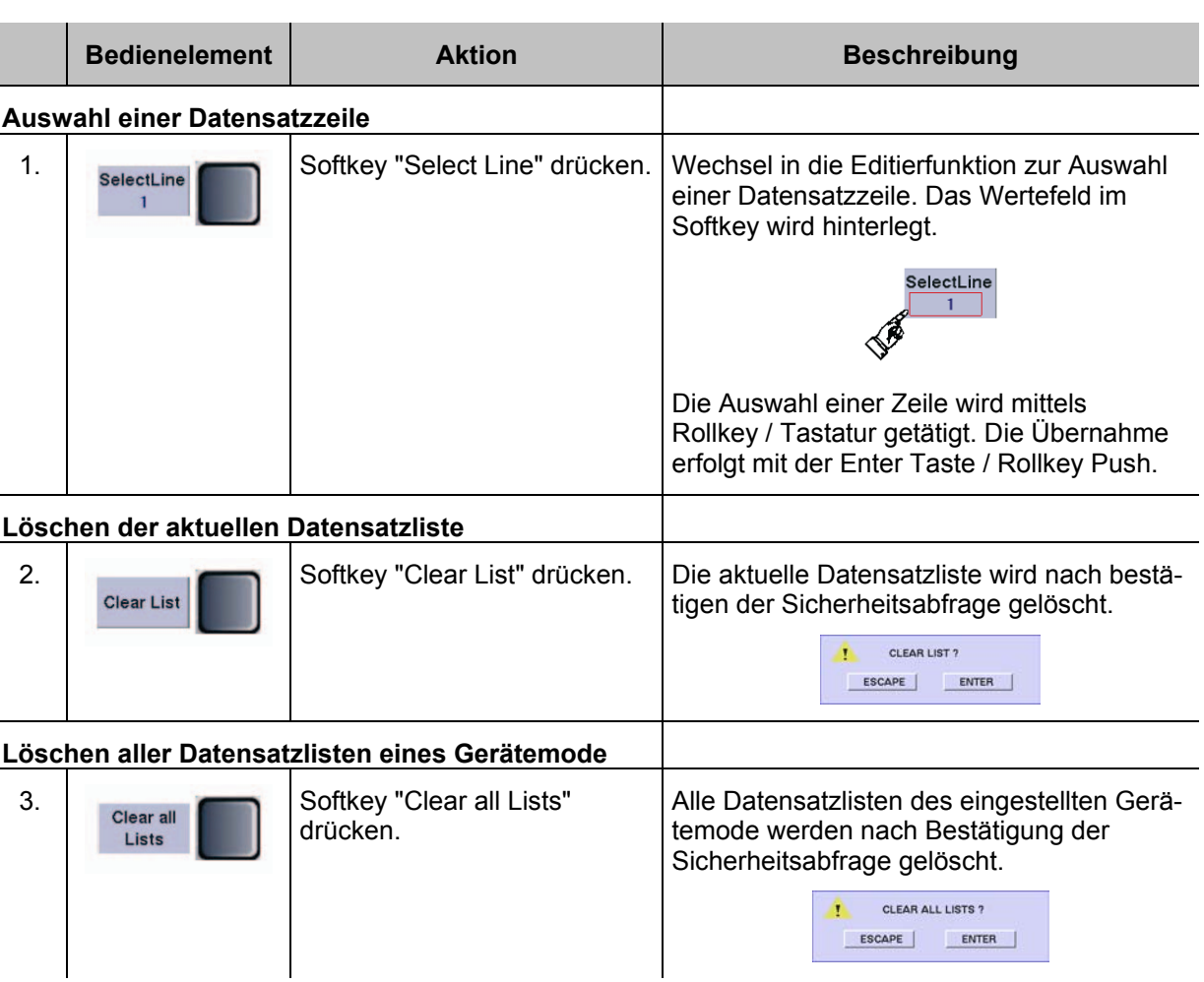

# **3.15.7 Kopieren der aktuellen Liste auf einen USB-Memory-Stick**

Nachfolgend werden alle Bedienschritte beschrieben die notwendig sind eine aktuelle Datensatzliste auf einen USB-Memory-Stick zu kopieren.

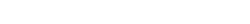

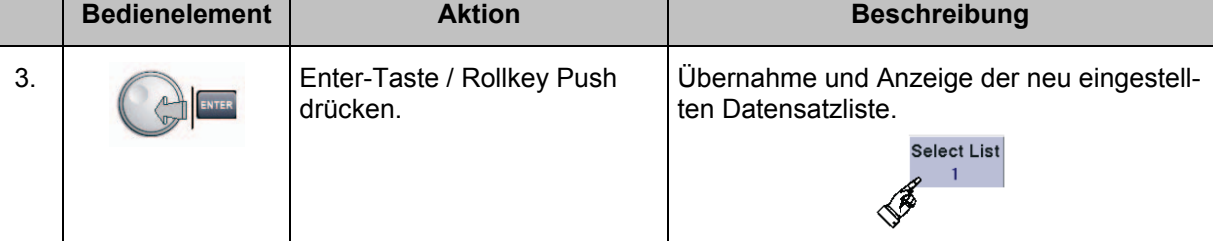

# **R&S® EVS 300 ILS / VOR Analyzer Bedienung**

T.

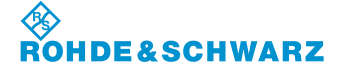

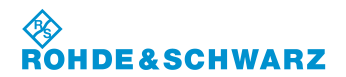

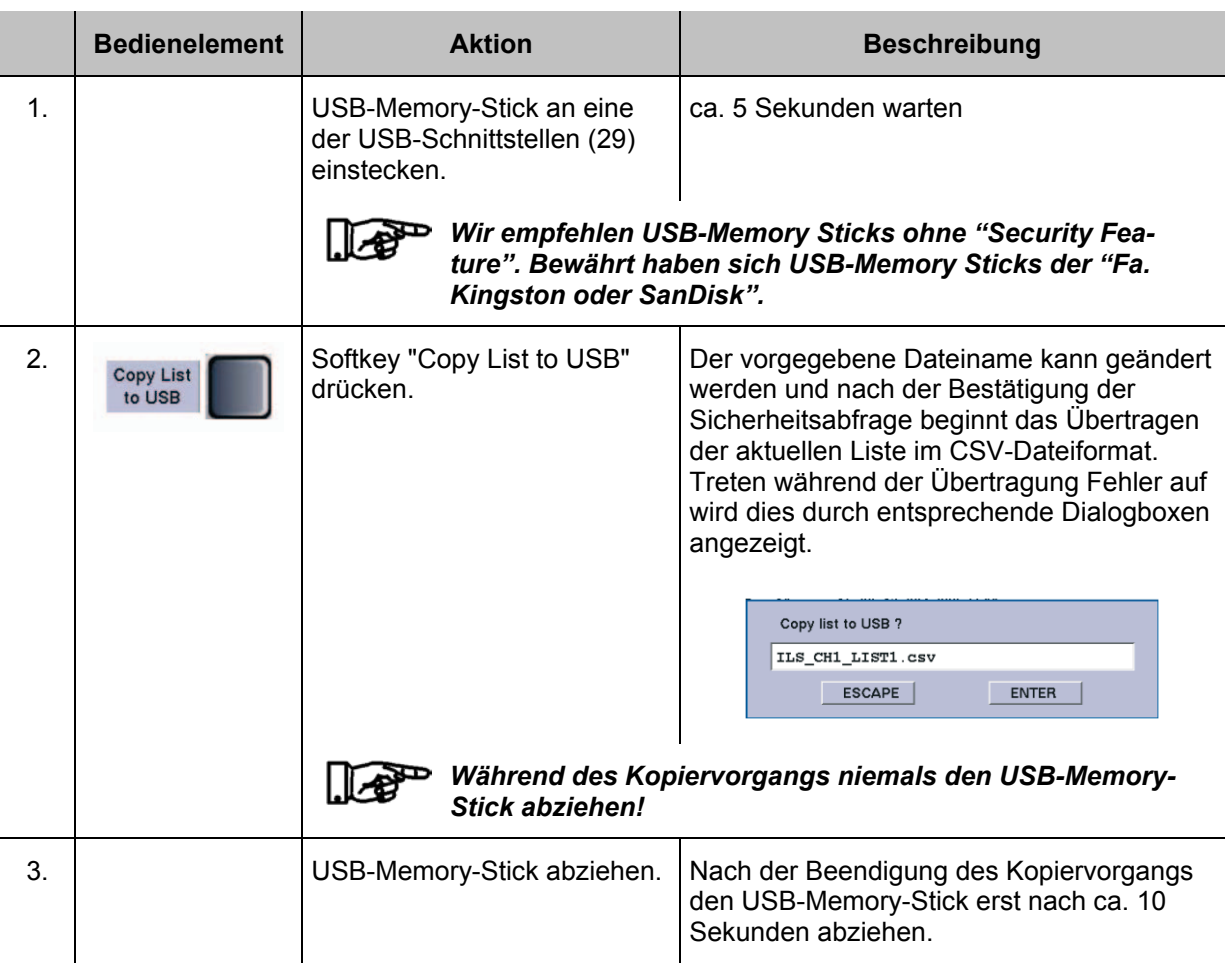

# **3.15.8 Erzeugen einer individuellen Datensatzliste**

Nachfolgend werden alle Bedienschritte beschrieben die notwendig sind, um eine individuelle Datensatzliste zu erzeugen.

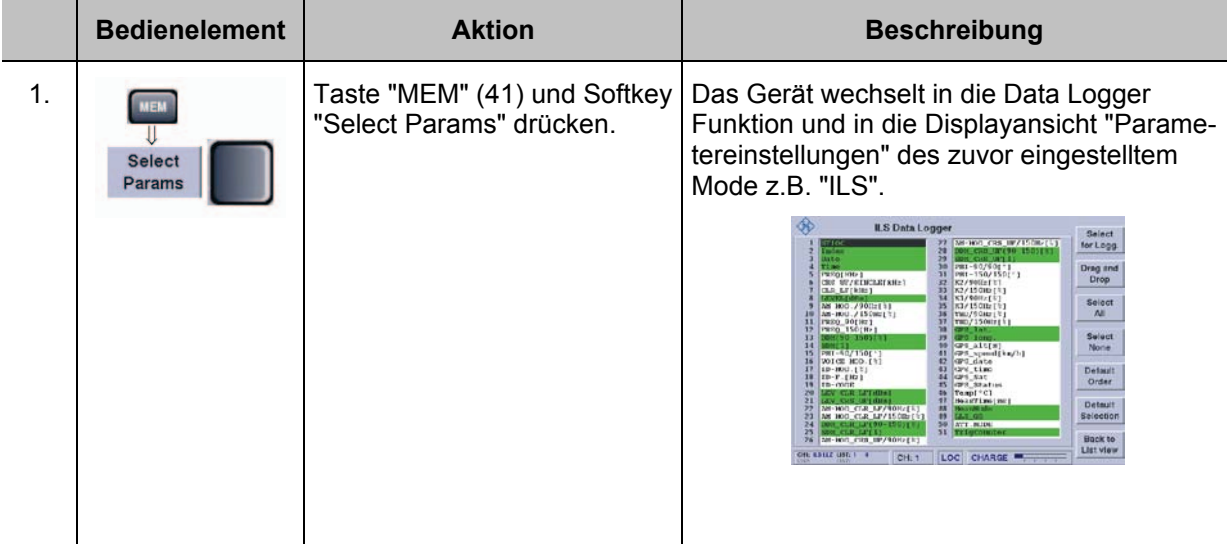

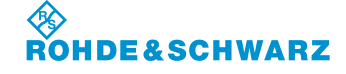

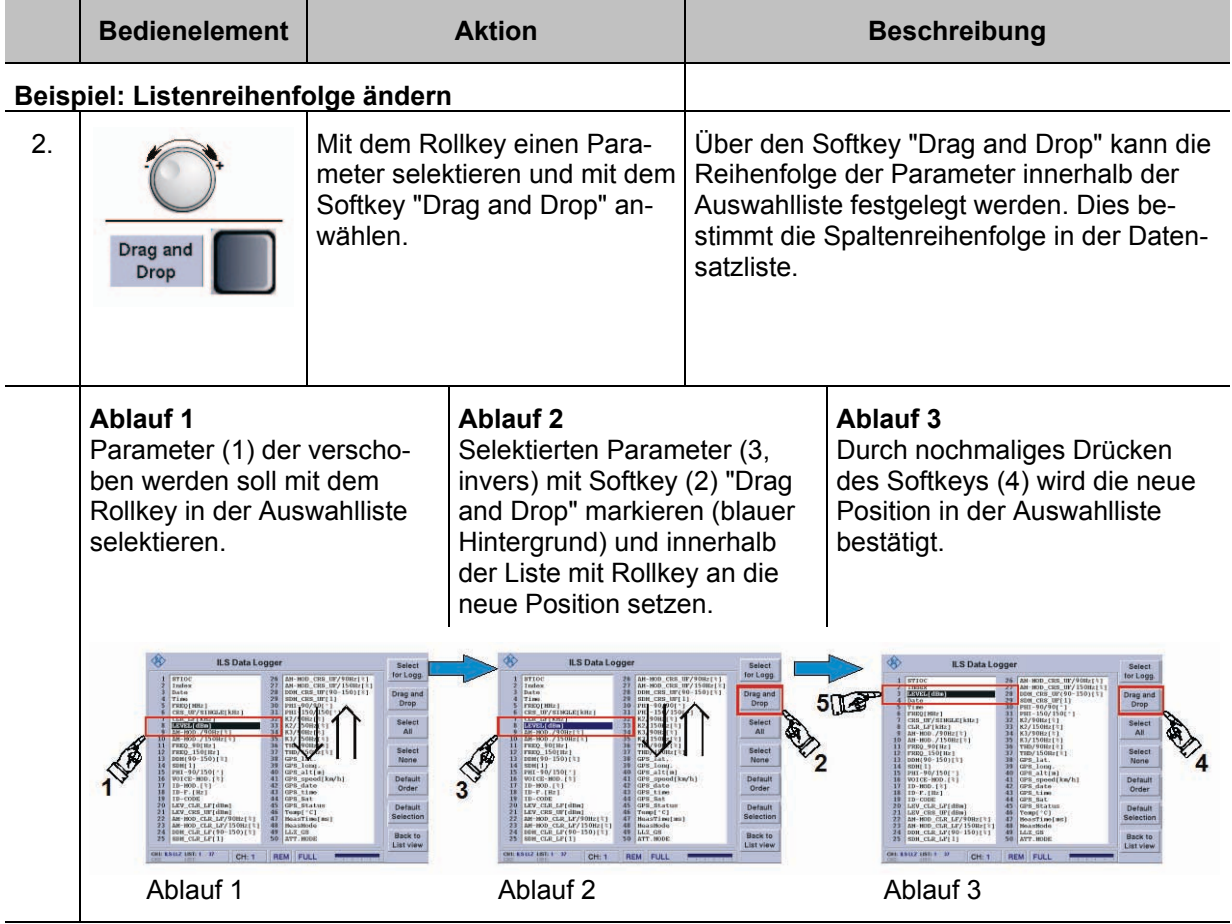

### **Beispiel: Alle Parameter der Auswahlliste an- oder abwählen**

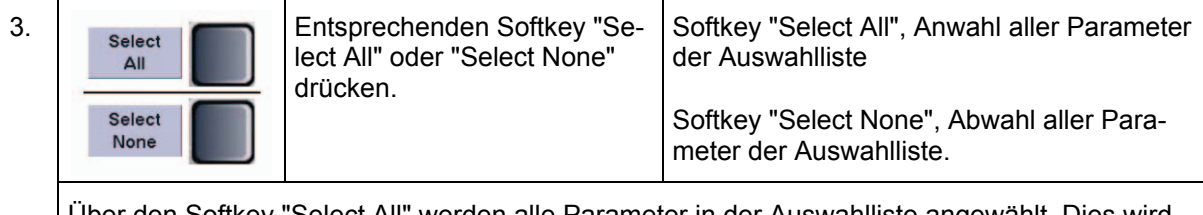

Über den Softkey "Select All" werden alle Parameter in der Auswahlliste angewählt. Dies wird durch den grünen Hintergrund dargestellt. Folglich werden alle Parameter in der Datensatzliste angezeigt und gespeichert. Über den Softkey "Select None" werden alle Parameter in der Auswahlliste abgewählt. Dies wird durch den weißen Hintergrund dargestellt. Folglich werden keine Parameter in der Datensatzliste angezeigt und gespeichert. Dies ist hilfreich, um schnell einen neuen Satz von Parametern auszuwählen.

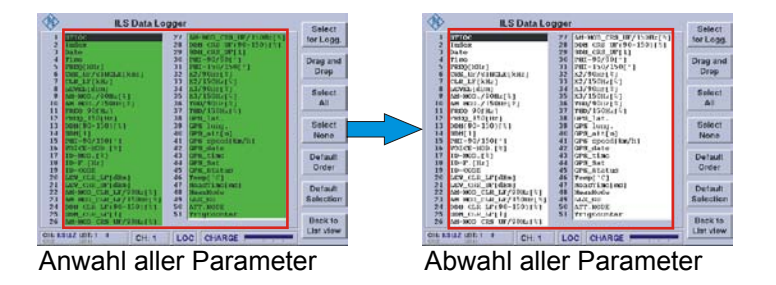

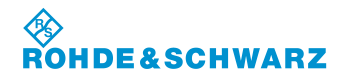

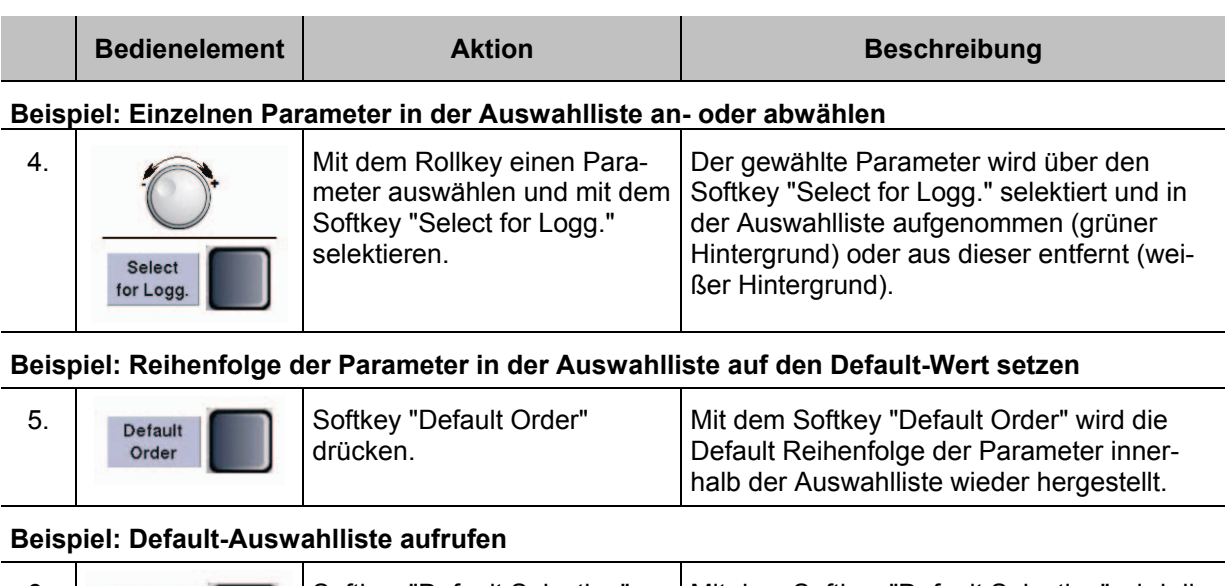

### 6. Default | Softkey "Default Selection" drücken. Selection

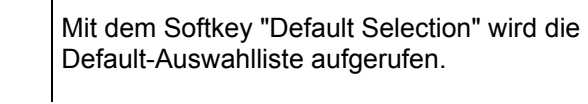

# **3.15.8.1 Grafische Darstellung von ILS-Messwerten**

Nachfolgend werden alle Bedienschritte beschrieben die notwendig sind um ein ILS-Signal grafisch zu analysieren.

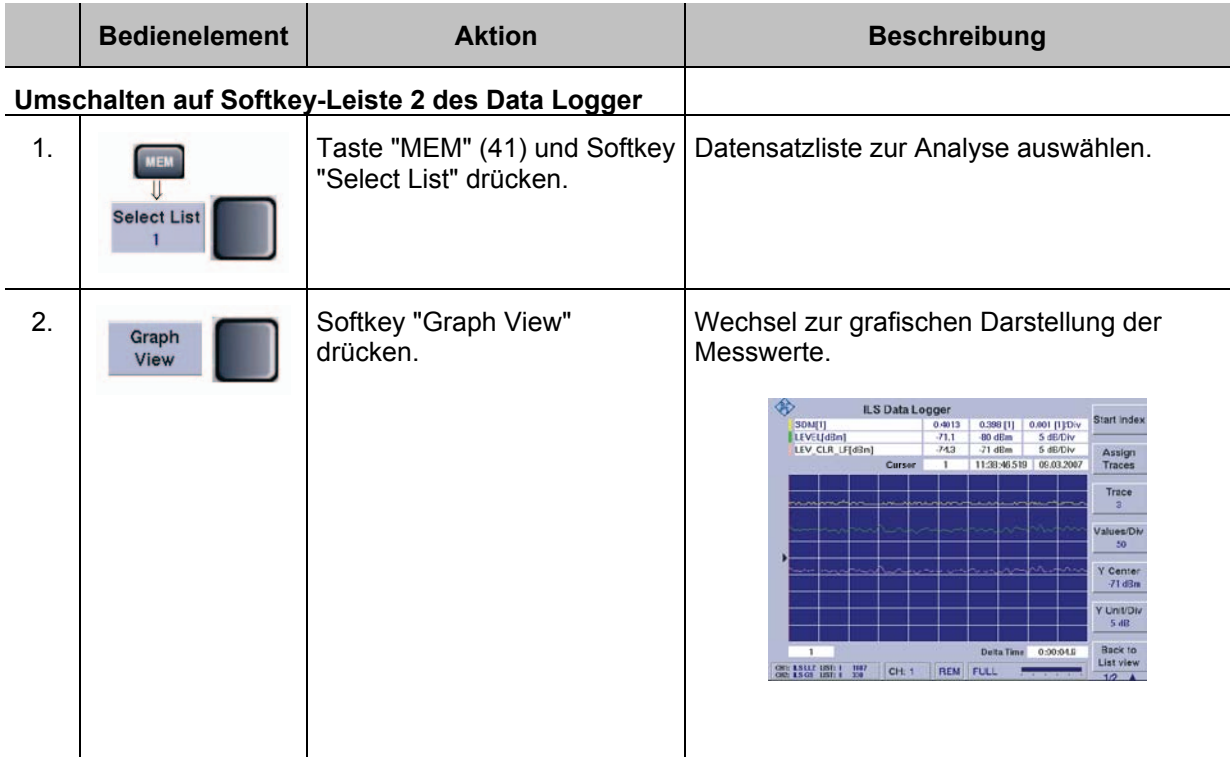

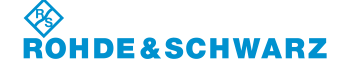

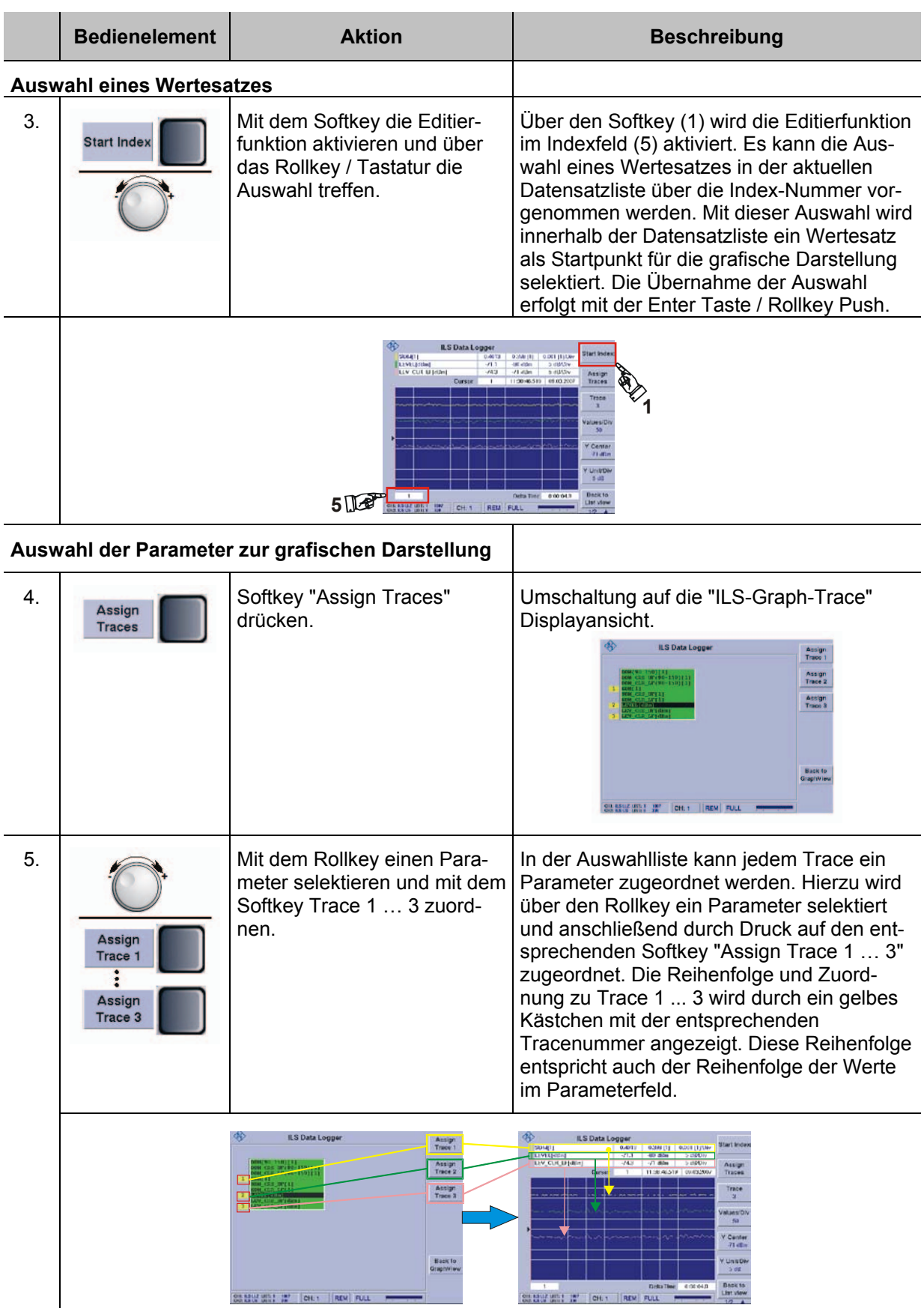

Parameterzuordnung Ansicht in der grafischen Darstellung

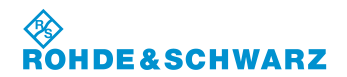

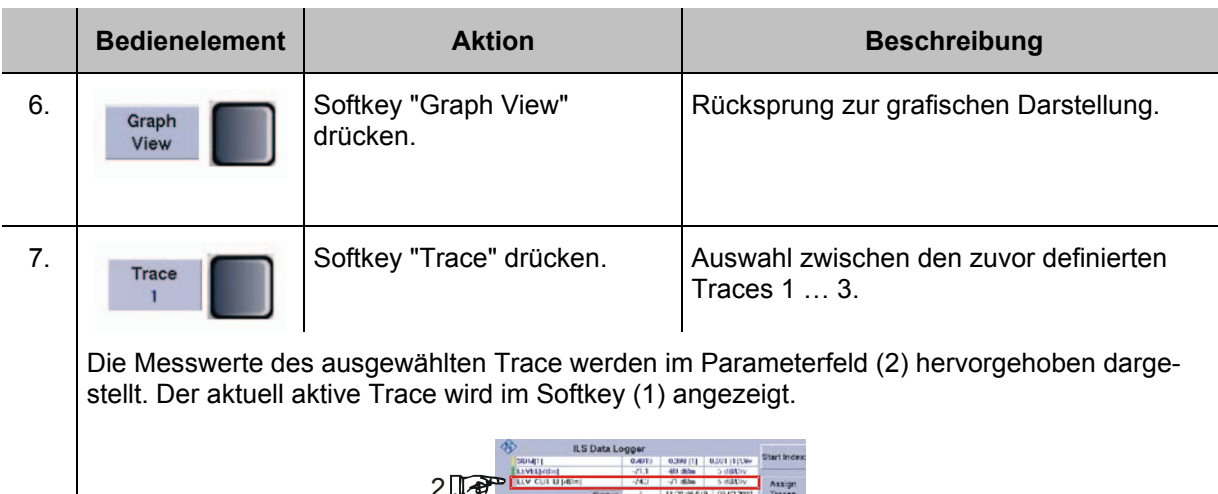

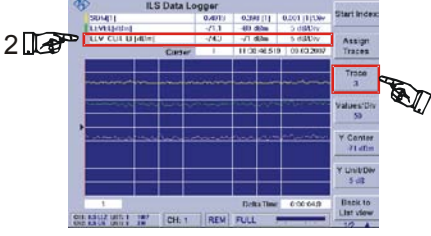

**1**

### **Setzen des Markers**

8. Umschalten auf die zweite Es wird auf die Displayansicht "ILS-Graph-Displayansicht und Softkey Marker" umgeschaltet.  $\overline{\mathfrak{u}}$ "Marker" drücken. Marker

Mit dem Softkey "Marker" (2) wird die Editierfunktion zum Marker-Index (4) aktiviert. Hier wird der Marker-Index also die angewählte Messzeile der aktuellen Liste mittels Rollkey ausgewählt. Der Marker (3) wird auf die entsprechende Position in der grafischen Darstellung gesetzt. Während der Einstellung werden die Messwerte der Markerposition dynamisch im DDM-Parameterfeld (1) aktualisiert. Des Weiteren werden Datum und Uhrzeit der Speicherung des markierten Messwertesatzes im Markerfeld (4) angezeigt.

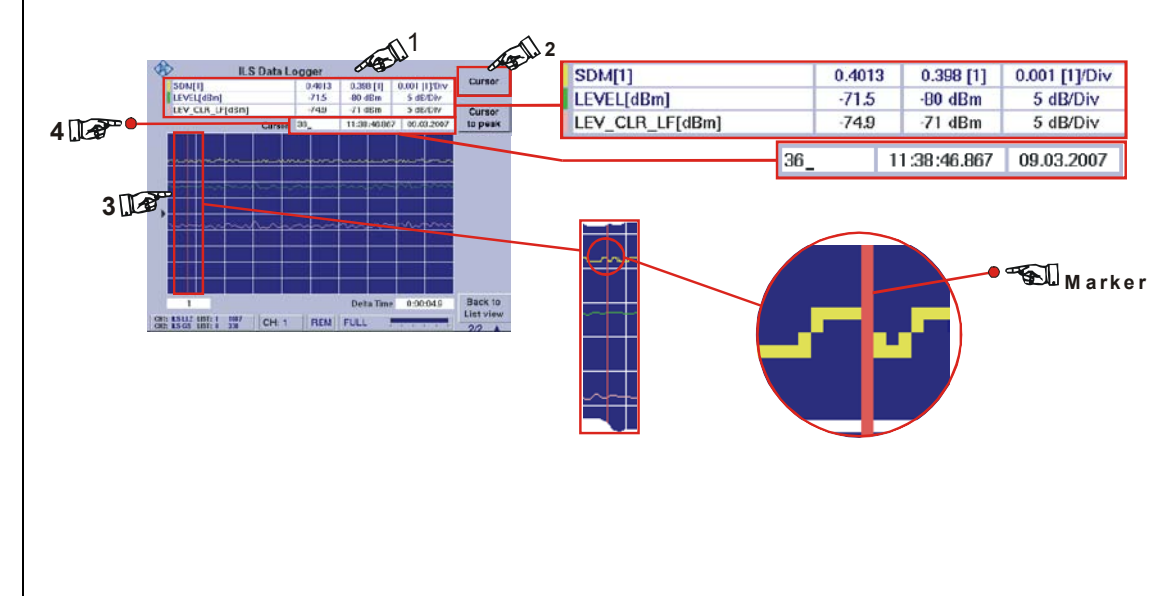

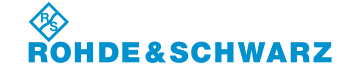

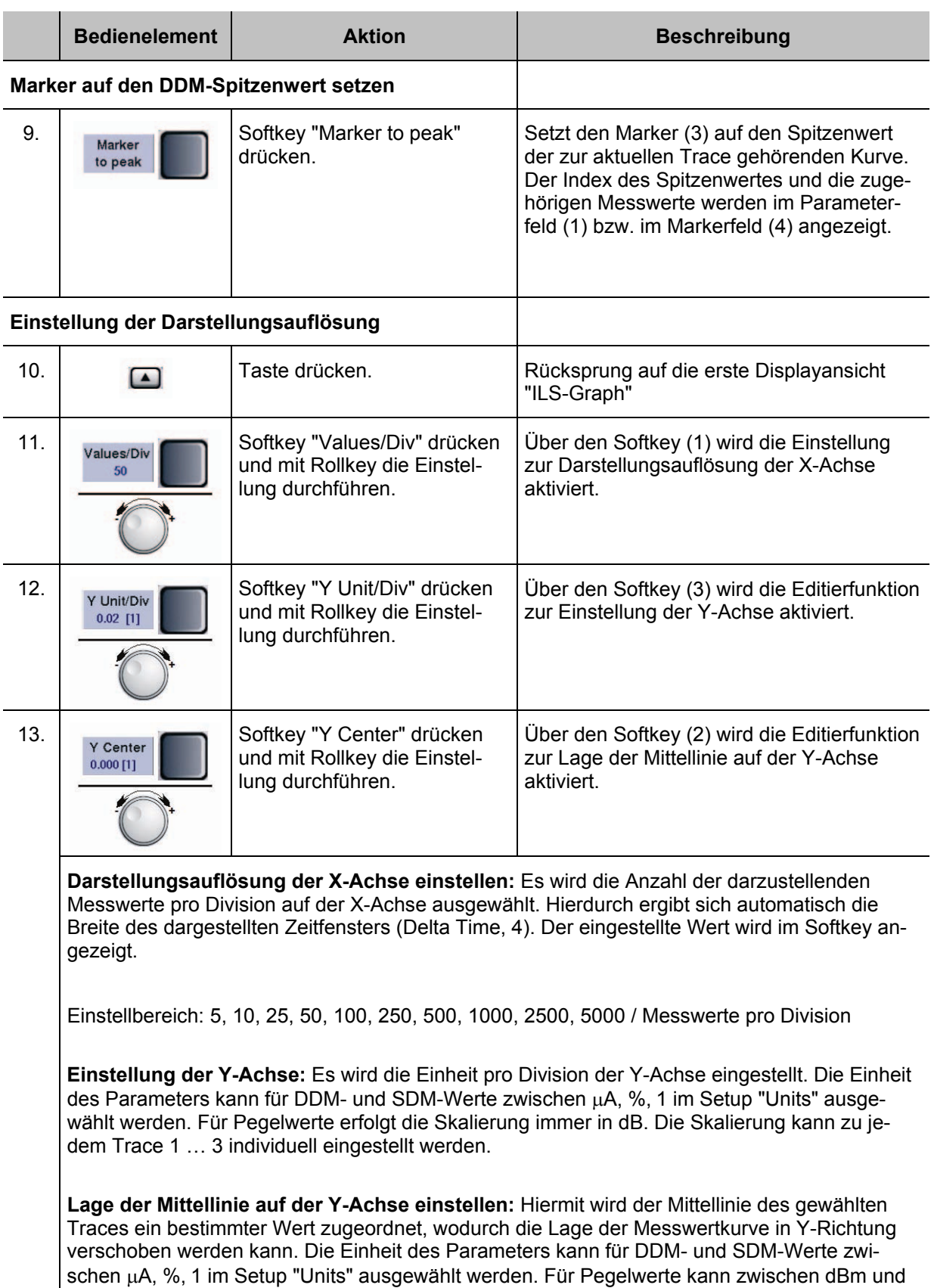

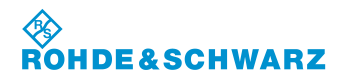

# **Bedienung R&S® EVS 300 ILS / VOR Analyzer**

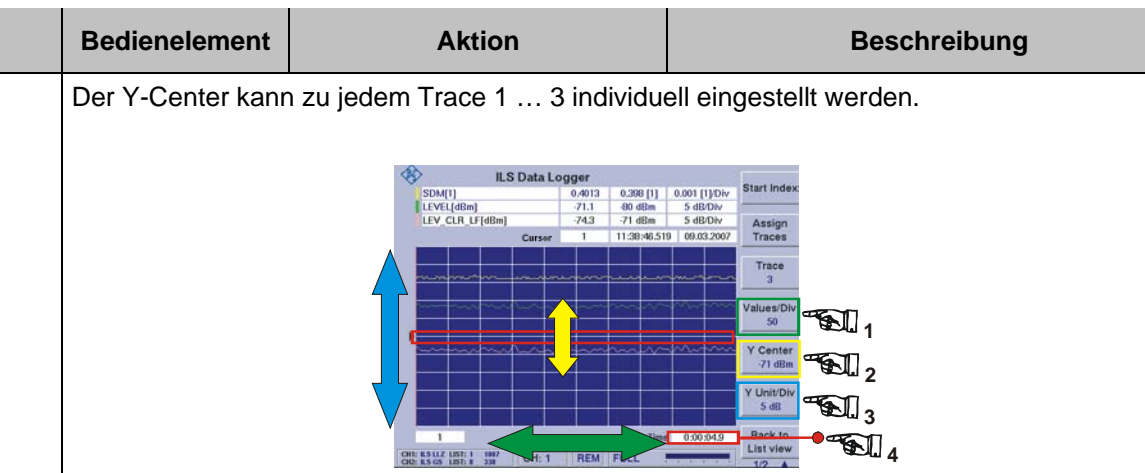
## **R&S<sup>®</sup> EVS** 300 ILS / VOR Analyzer **Bedienung Bedienung**

### **3.16 Bedienung der Preset-Funktion**

Die Preset-Funktion ermöglicht es 20 verschiedene individuelle Einstellungen des Geräts abzuspeichern und entsprechend anzuwenden. Zum Umfang dieser Voreinstellungen gehören sowohl operationelle Einstellungen eines Modes (z.B. Frequenz, Kanal etc.), als auch die wichtigsten Einstellungen im Setup. Wird eine Geräteeinstellung gespeichert, so werden Datum und Uhrzeit automatisch dem Listenelement zugeordnet. Jedem Listenelement kann ein individueller Name zugeordnet werden.

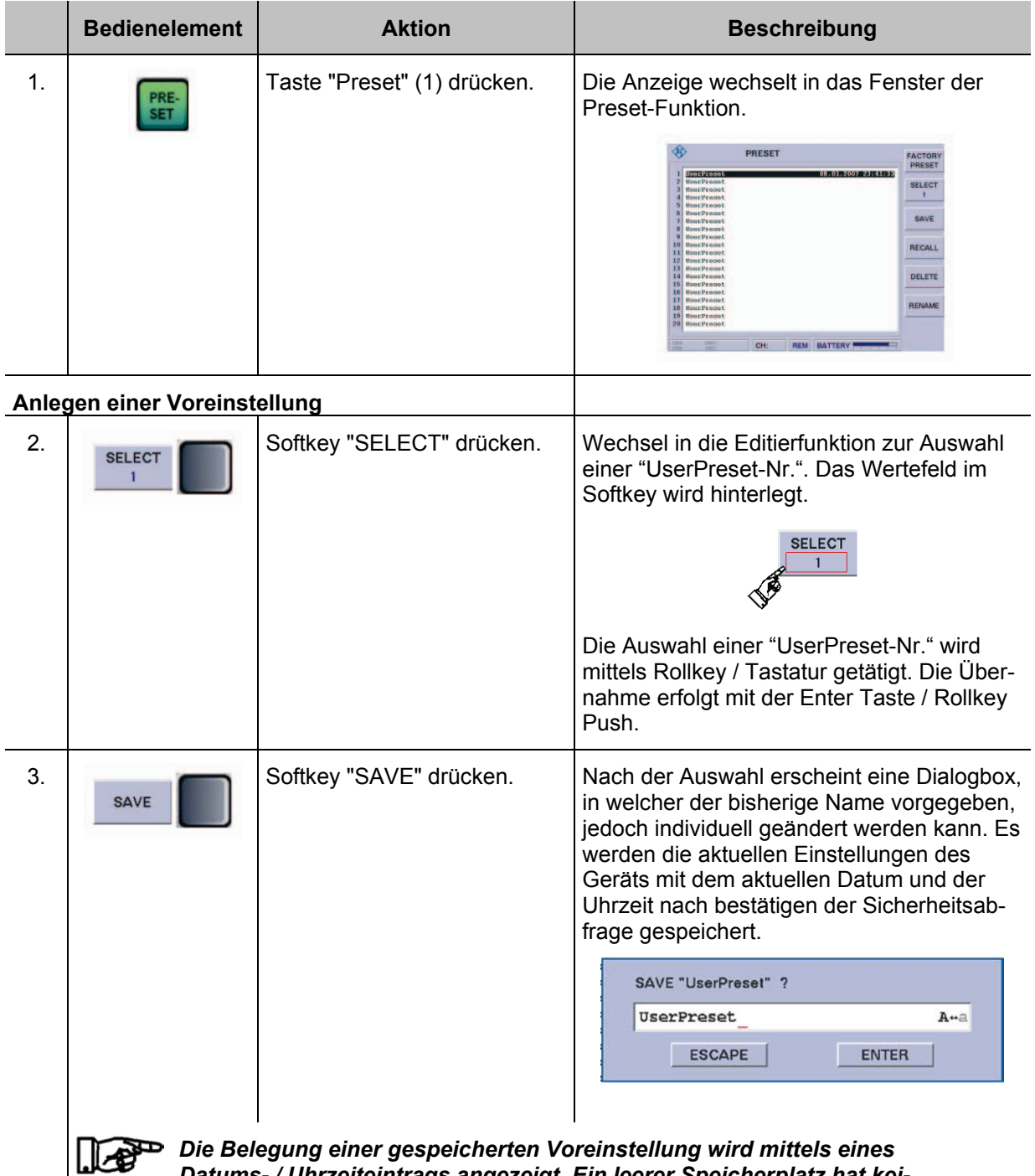

*Datums- / Uhrzeiteintrags angezeigt. Ein leerer Speicherplatz hat keinen Datums- / Uhrzeiteintrag. Ein belegter Speicherplatz kann immer wieder überschrieben werden!*

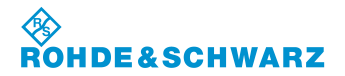

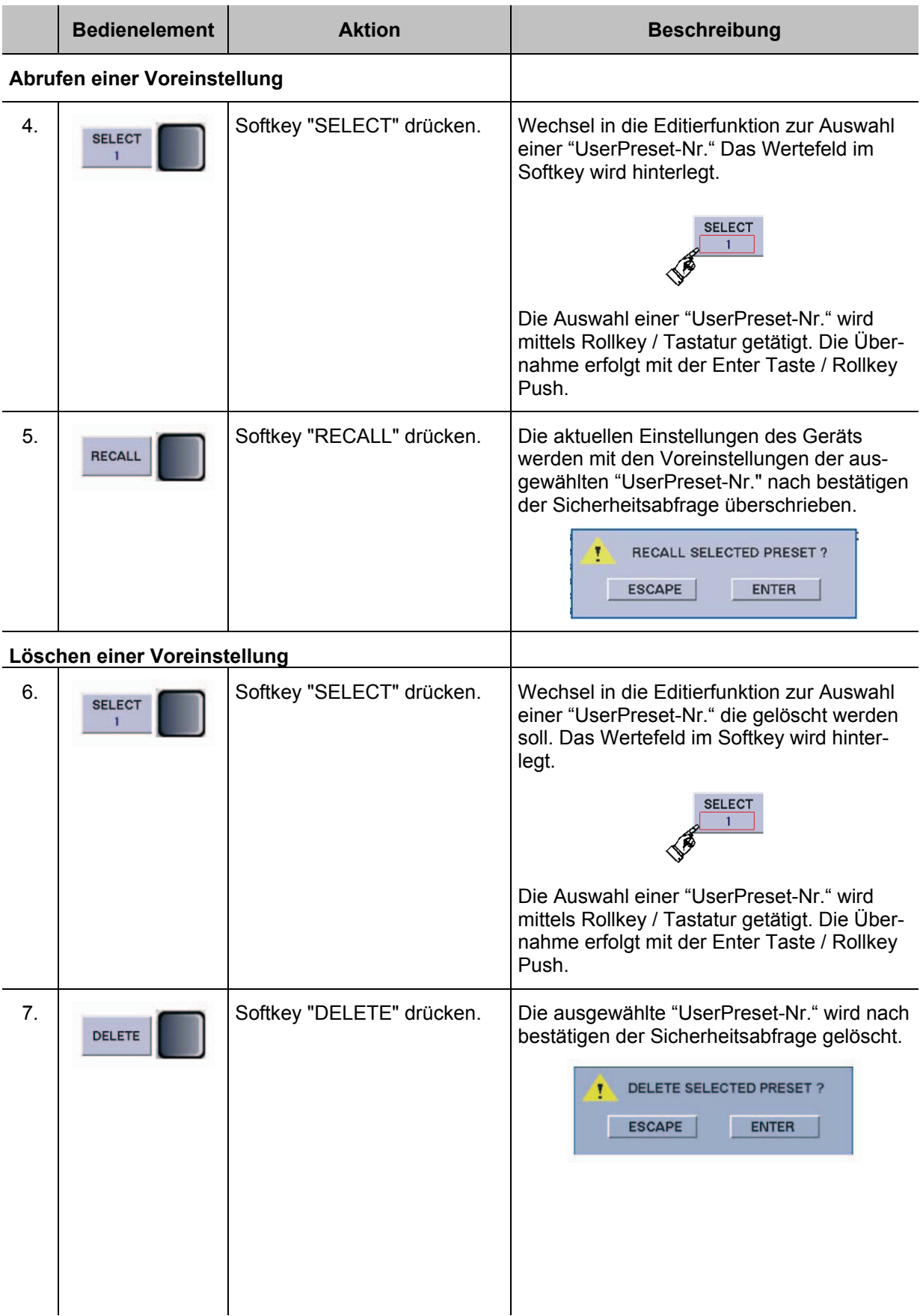

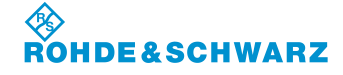

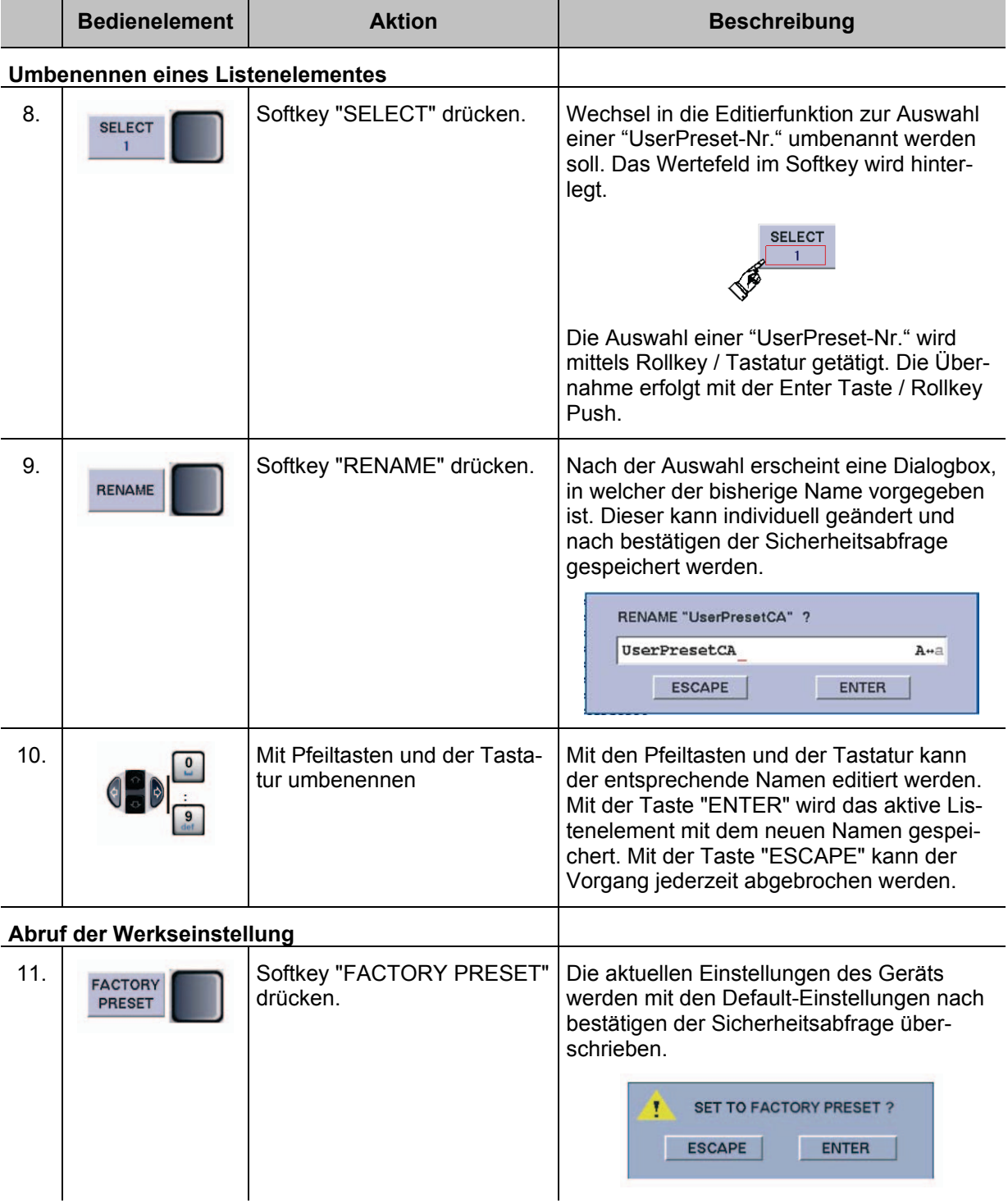

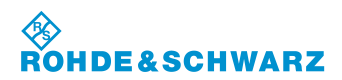

## **3.17 Die Autokalibrierung**

Die Autokalibrierung führt eine Korrektur von Änderungen der Dämpfungseigenschaften der HF-Signalpfade durch, die durch Alterungsprozesse und Temperaturdrifts entstehen können. Hierdurch wird die Genauigkeit der Pegelmessung optimiert.

*Die Autokalibrierung sollte generell wöchentlich durchgeführt werden, bzw. bei Veränderung der Umgebungstemperatur des Gerätes. Vor Durchführung der Autokalibrierung ist eine Einlaufzeit des Gerätes von min. 15 Minuten zur Anpassung an die Umgebungstemperatur zu berücksichtigen. Wird mehr als 90 Tage lang keine Autokalibrierung durchgeführt, oder sind keine Autokalibrierwerte vorhanden, erscheint bei Start des Gerätes ein entsprechender Warnhinweis.* 

### **Aktivieren der Autokalibrierung**

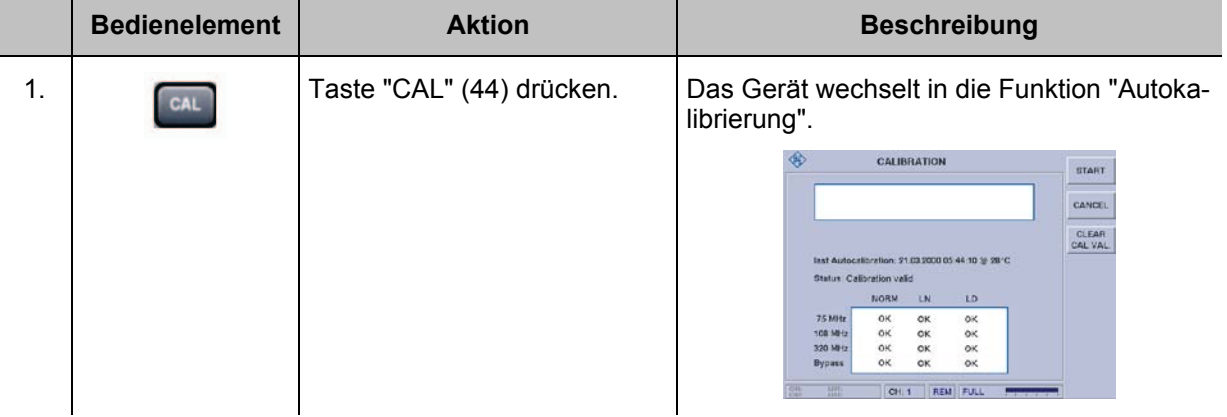

## **3.17.1 Anzeigen im Kalibrier-Menu**

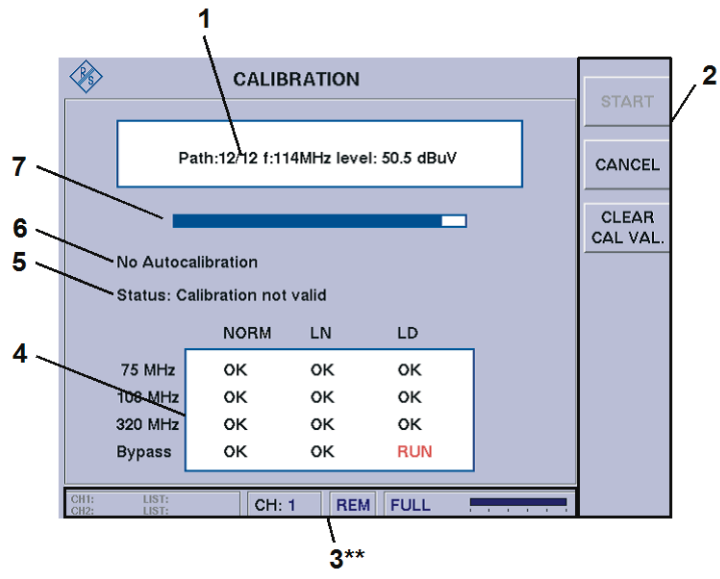

3\*\* allgemeine Beschreibung zum Statusfeld unter 3.2.1.1

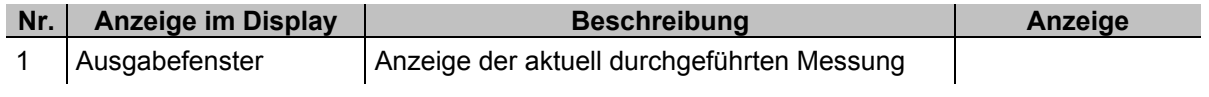

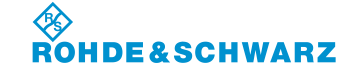

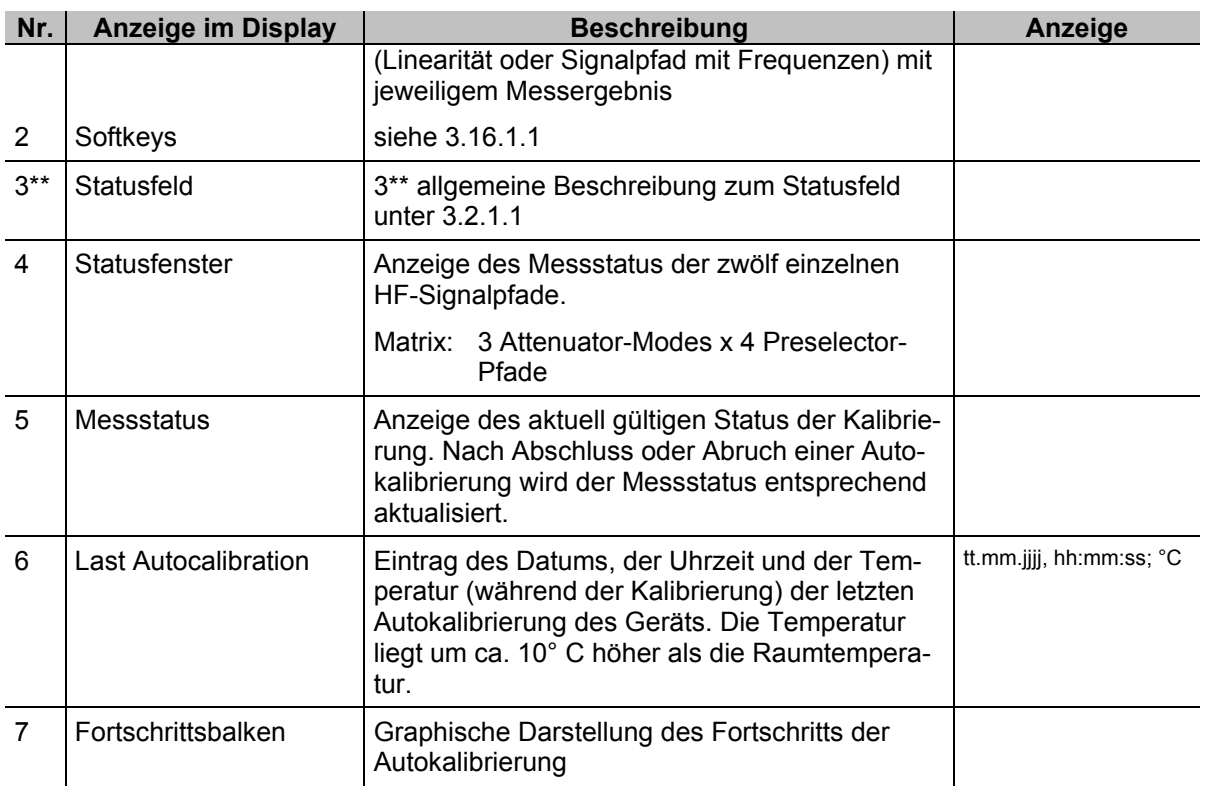

## **3.17.1.1 Softkeys (2)**

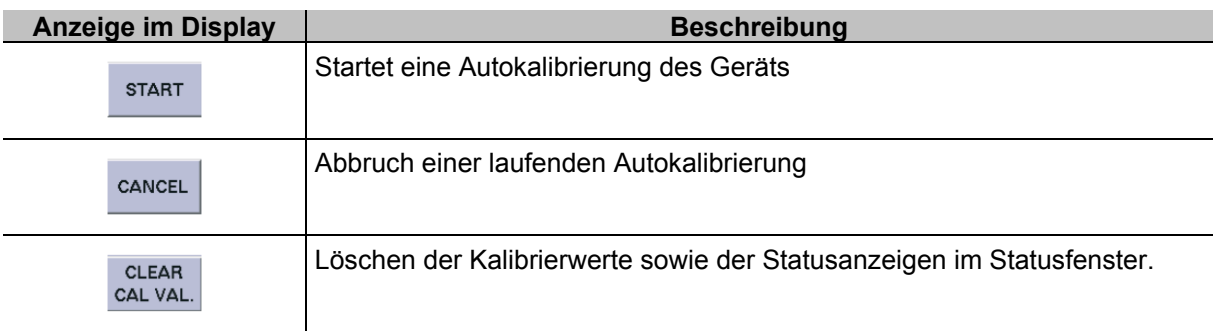

## **3.17.2 Bedienung der Autokalibrierung**

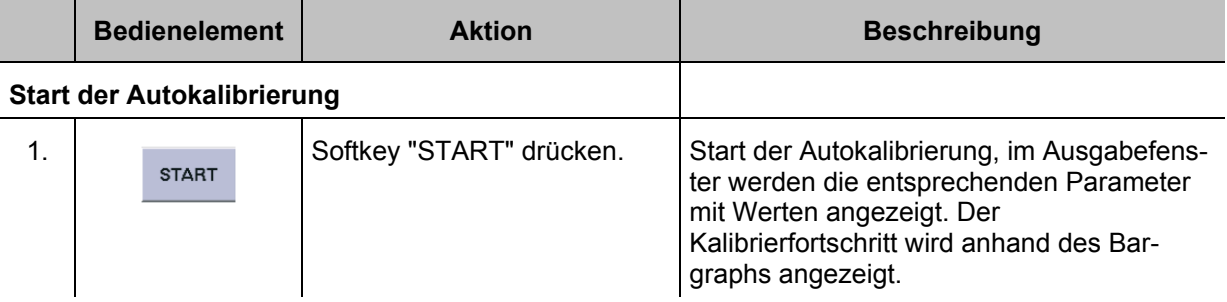

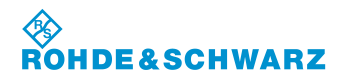

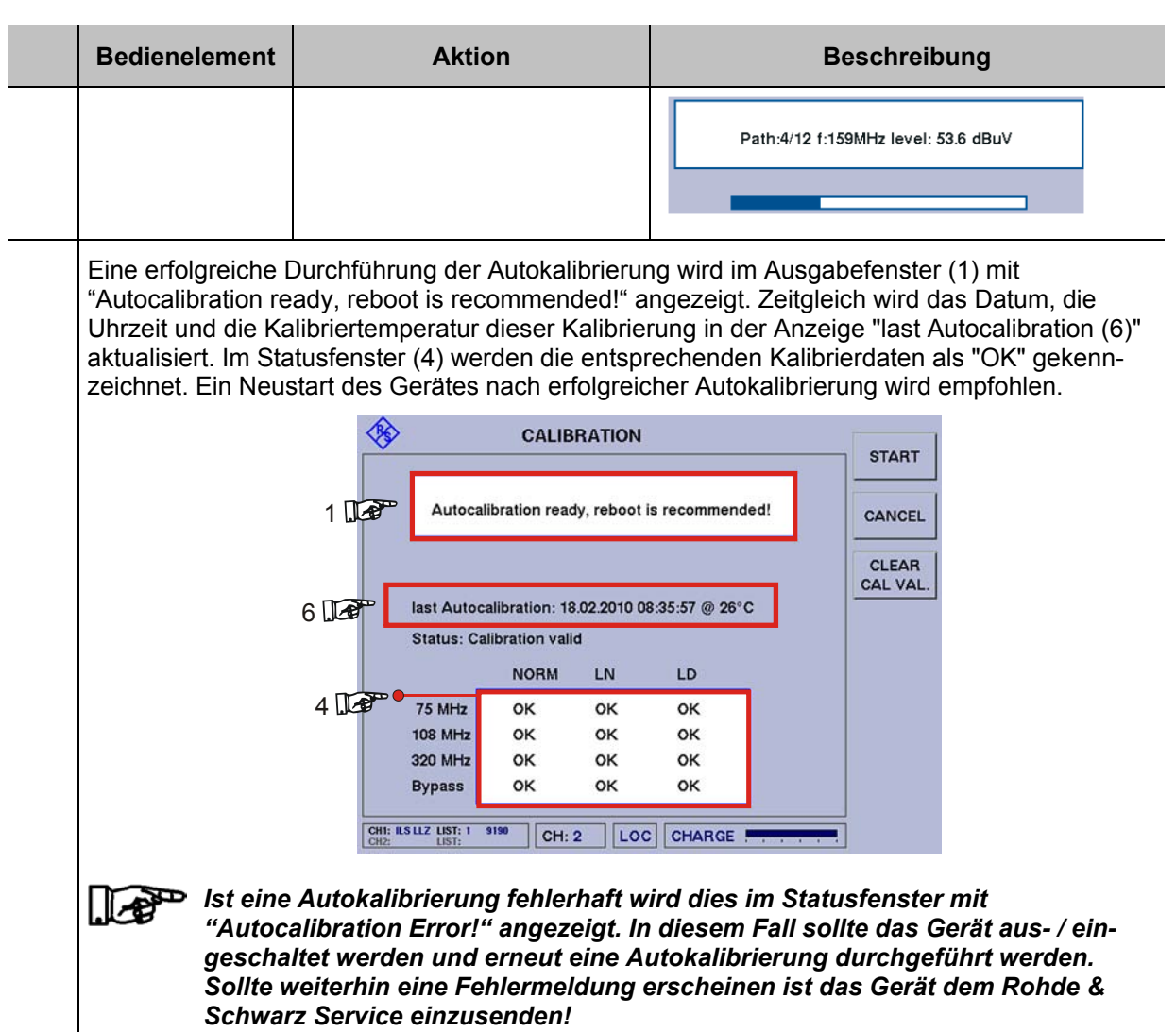

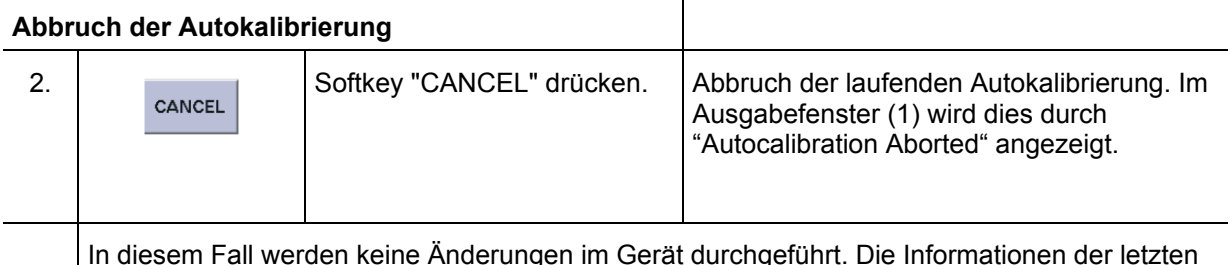

In diesem Fall werden keine Änderungen im Gerät durchgeführt. Die Informationen der letzten Autokalibrierung werden gelöscht und durch die Anzeige "No Autocalibration" (6) ersetzt. Der aktuelle Messstatus wird auf "Calibration not valid" gesetzt. Im Statusfenster (4) werden die entsprechenden Statusanzeigen gelöscht.

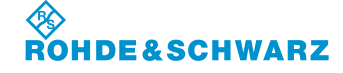

**Bedienelement Aktion Beschreibung** ◈ **CALIBRATION** START 1 Dep-Autocalibration Aborted! CANCEL CLEAR<br>CAL VAL. 6 No Autocalibration Status: Calibration not valid NORM  $LN$ LD 4 **14** 75 MHz ...  $\overline{\phantom{a}}$ à. **108 MHz**  $\frac{1}{2}$ ... ... 320 MHz L, ...  $\overline{\phantom{a}}$ Bypass  $\ddot{\phantom{0}}$  $\rightarrow$  $\ddot{\phantom{a}}$  $|CH:1$  LOC FULL Beim Neustart des Geräts wird ein entsprechender Warnhinweis angezeigt, der bestätigt werden muss.

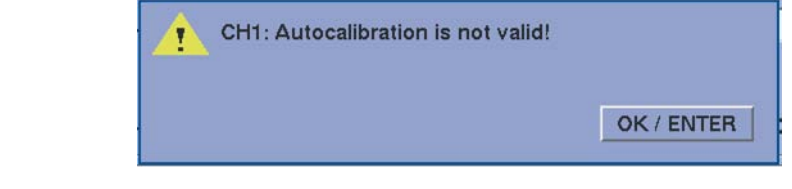

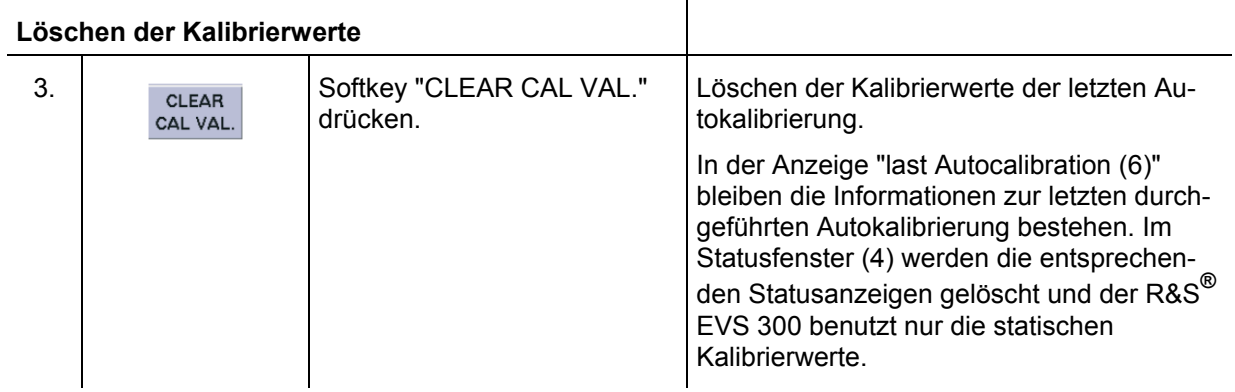

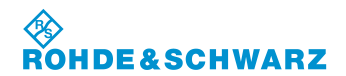

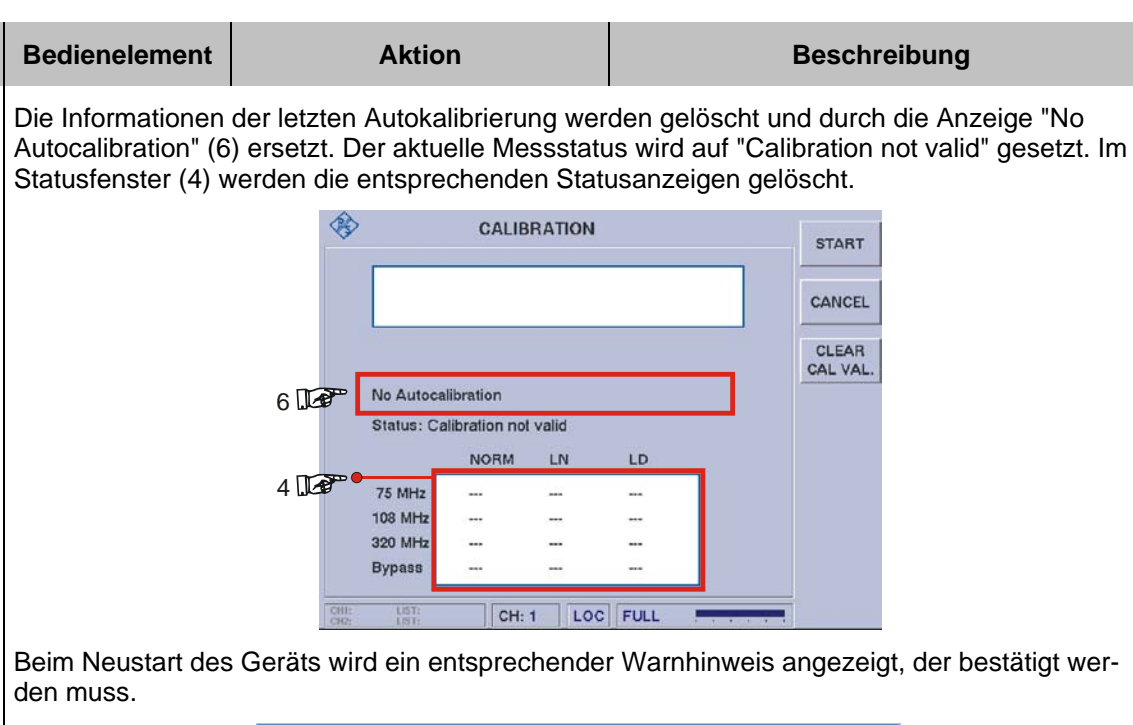

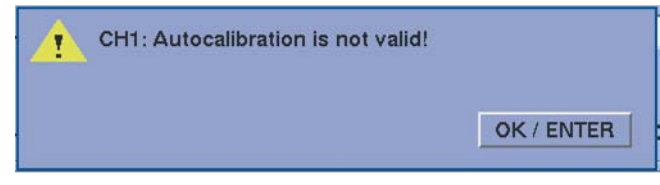

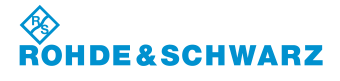

## **3.18 Die GPS-Funktion (Option EVS-K2)**

Die GPS-Funktion ermöglicht die Anzeige der aktuellen Position mit den entsprechenden Parametern die aus dem Datensatz des NMEA-Protokolls gewonnen werden. Hierzu muss ein GPS-Empfänger an die GPS-Schnittstelle (RS232-2 (7)) angeschlossen werden. Die GPS-Daten werden bei einer automatischen Messwerterfassung zum entsprechenden Messdatensatz hinzugefügt.

### **3.18.1 Aktivieren der GPS-Funktion (Option EVS-K2)**

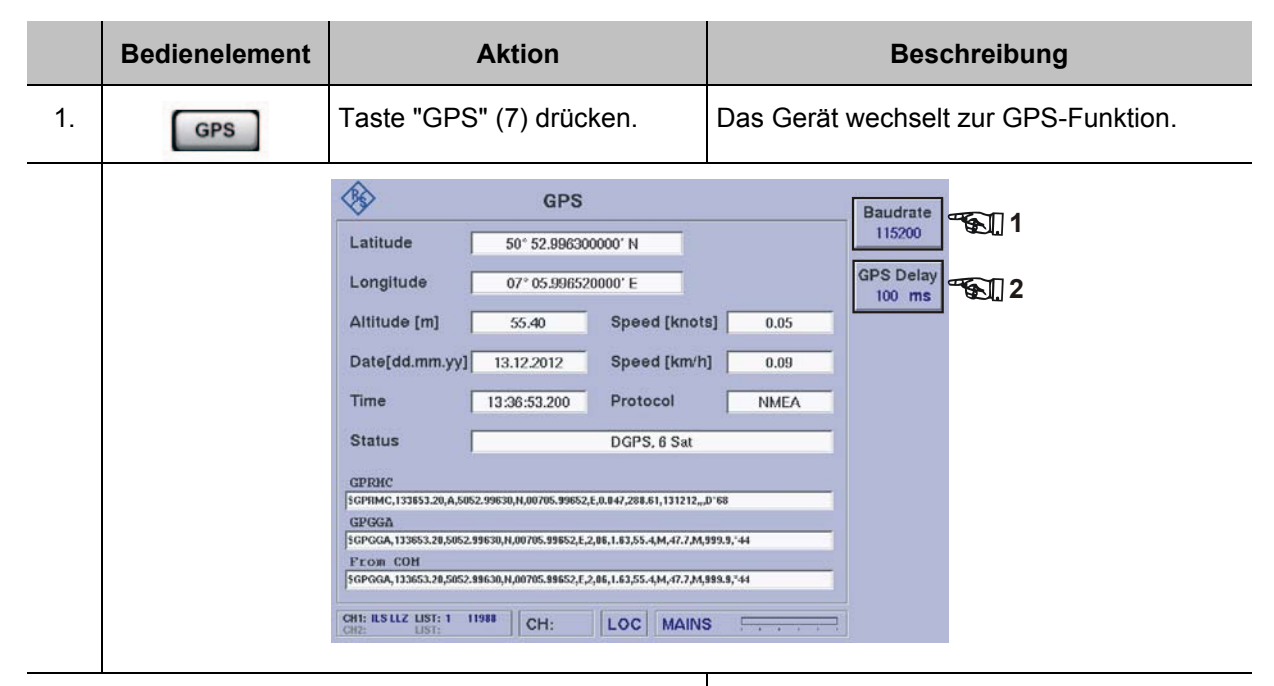

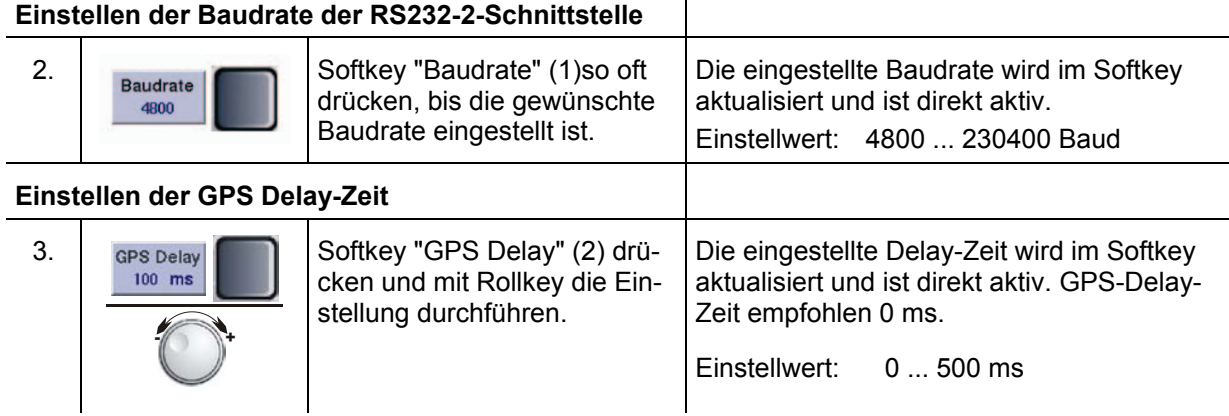

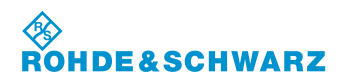

#### **3.18.2 Anzeigen im GPS Menu**

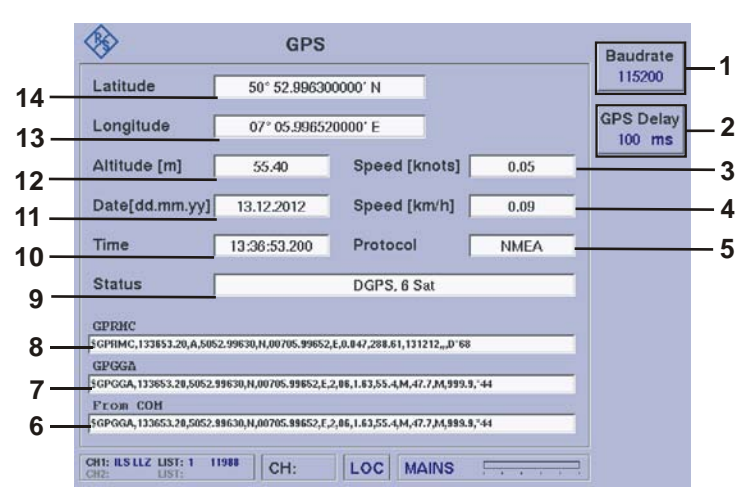

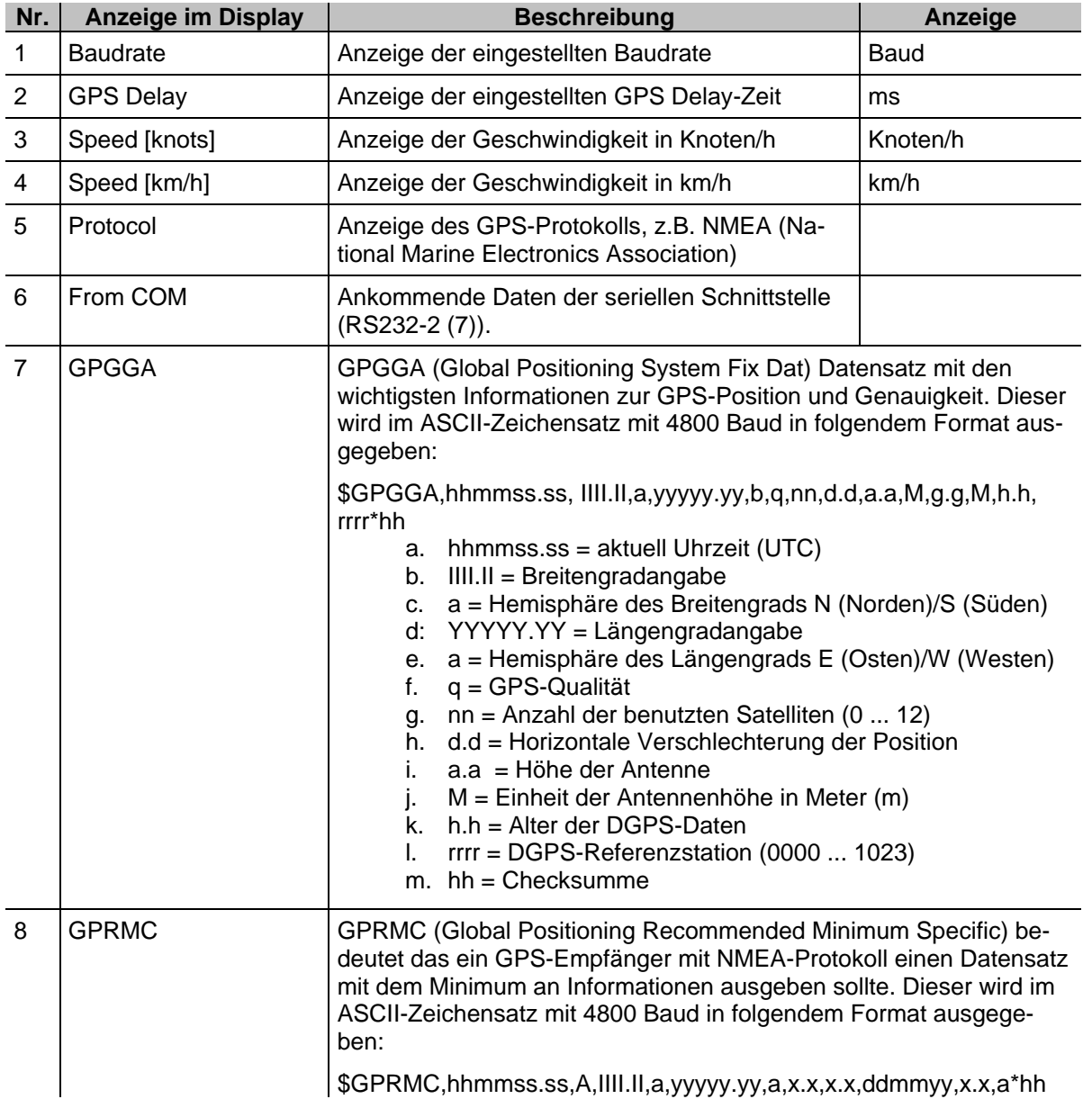

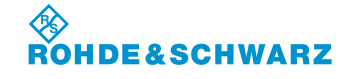

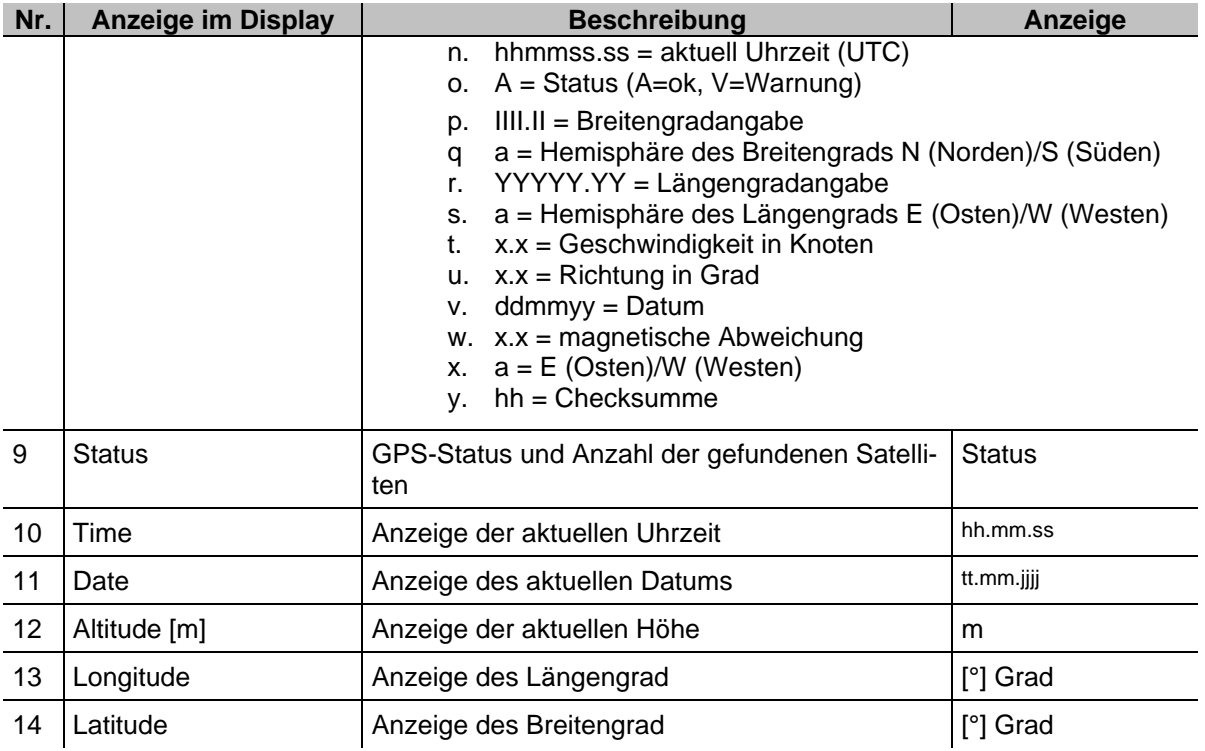

## **3.19 GBAS-Mode (Option EVS-K9)**

Mit der GBAS-Funktion (GBAS = Ground Based Augmentation System) kann die Qualität des GBAS-Signals einer GBAS-Bodenstation analysiert werden. Der Empfangsfrequenzbereich liegt zwischen 108,000 … 117,975 MHz mit einem Kanalabstand von 25 kHz. Hierzu wird zum einen das GBAS-Signal auf seine HF-Eigenschaften Signalstärke und Frequenzgenauigkeit analysiert, zum anderen die GBAS-Signaldaten (Typ 4 Nachrichten) aus dem GBAS-Signal demoduliert, dekodiert und angezeigt. Aus den FAS-Daten (FAS = Final Approach Segment) kann ein einzelner FAS-Datenblock selektiert und analysiert werden.

Es können 8 Time Slots angezeigt und analysiert werden. Hierzu können folgende Displayansichten aufgerufen werden:

- **TIME SLOT**
- FAS DATA BLOCK

Grafische Übersicht zur Zuordnung der Displayansichten im GBAS-Mode

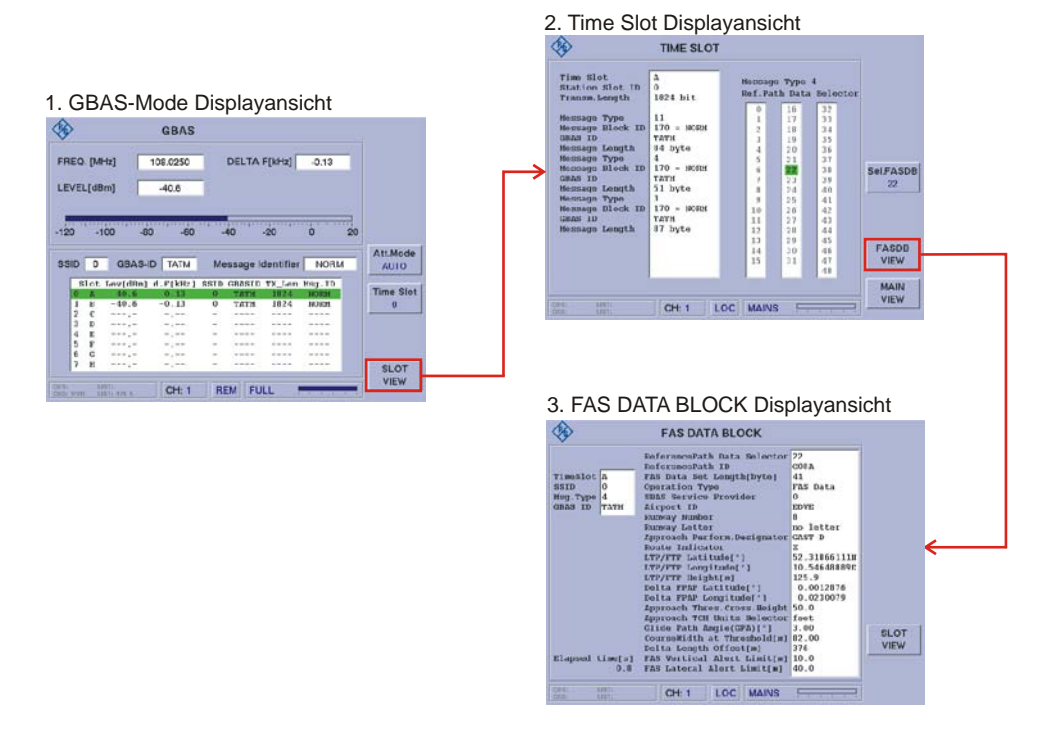

#### **Aktivieren des GBAS-Mode (Option EVS-K9)**

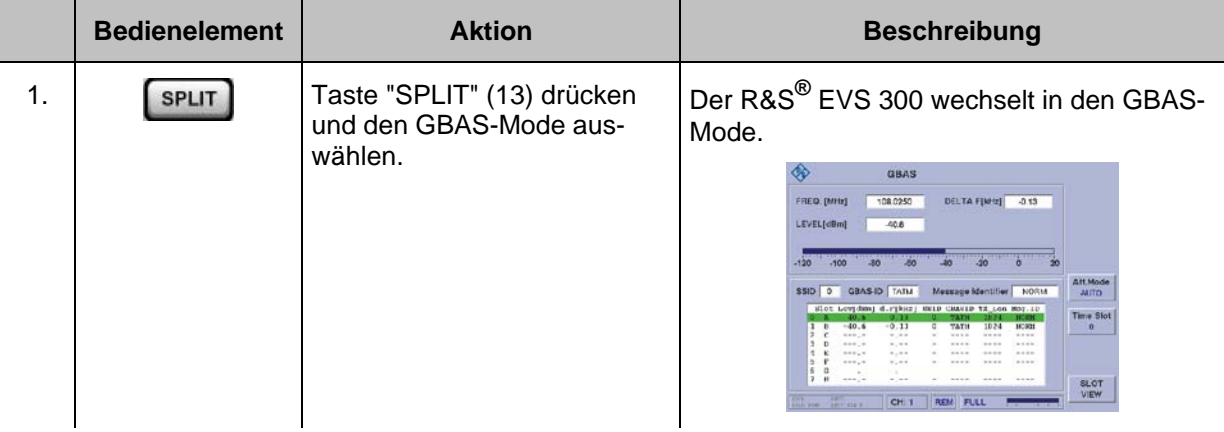

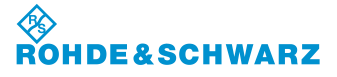

### **3.19.1 Signalparameter und Anzeigen im GBAS-Mode (Option EVS-K9)**

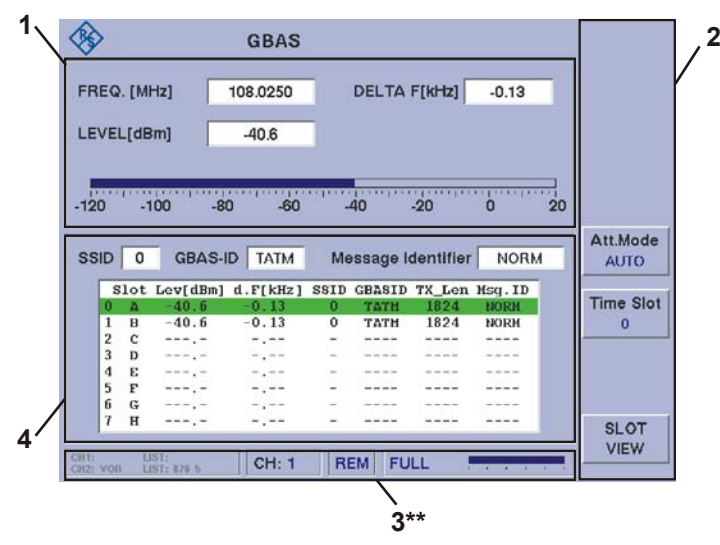

3\*\* allgemeine Beschreibung zum Statusfeld unter 3.2.1.1

### **3.19.1.1 HF-Parameterfeld (1)**

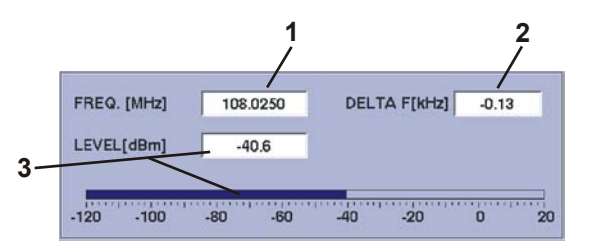

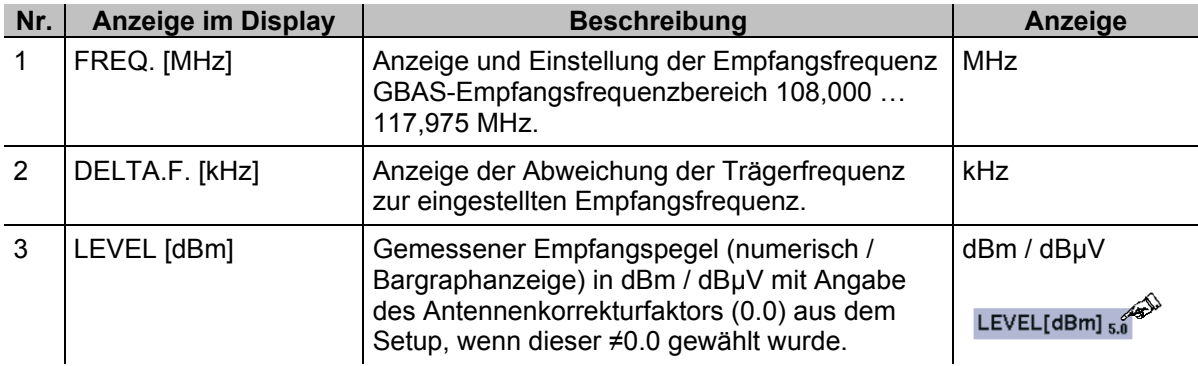

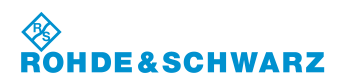

## **3.19.1.2 Messwertefeld (4)**

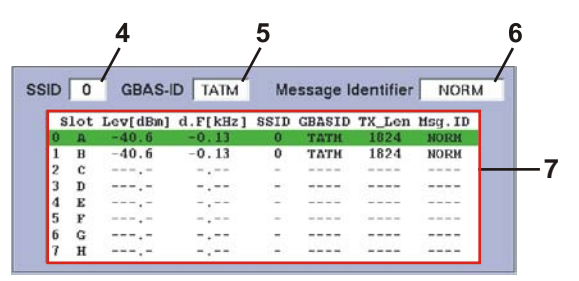

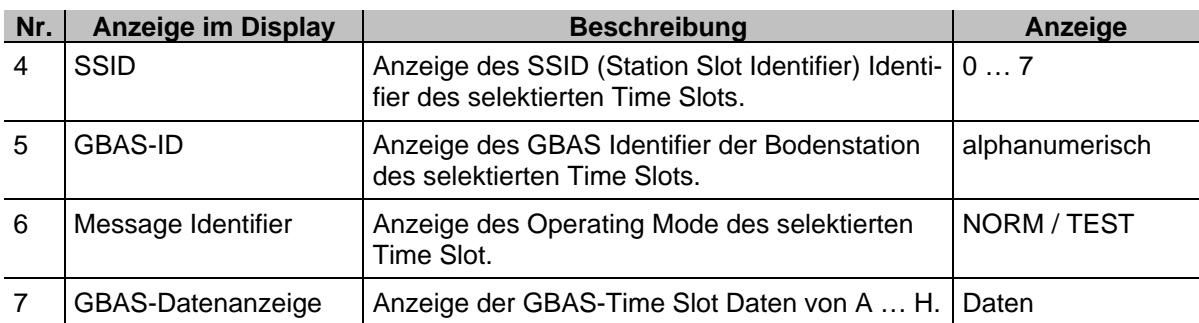

### **3.19.1.2.1 Aubau der GBAS-Datenanzeige**

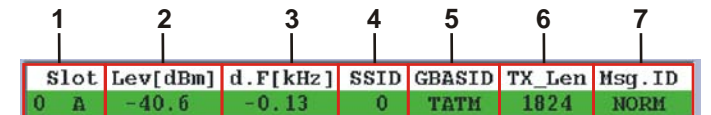

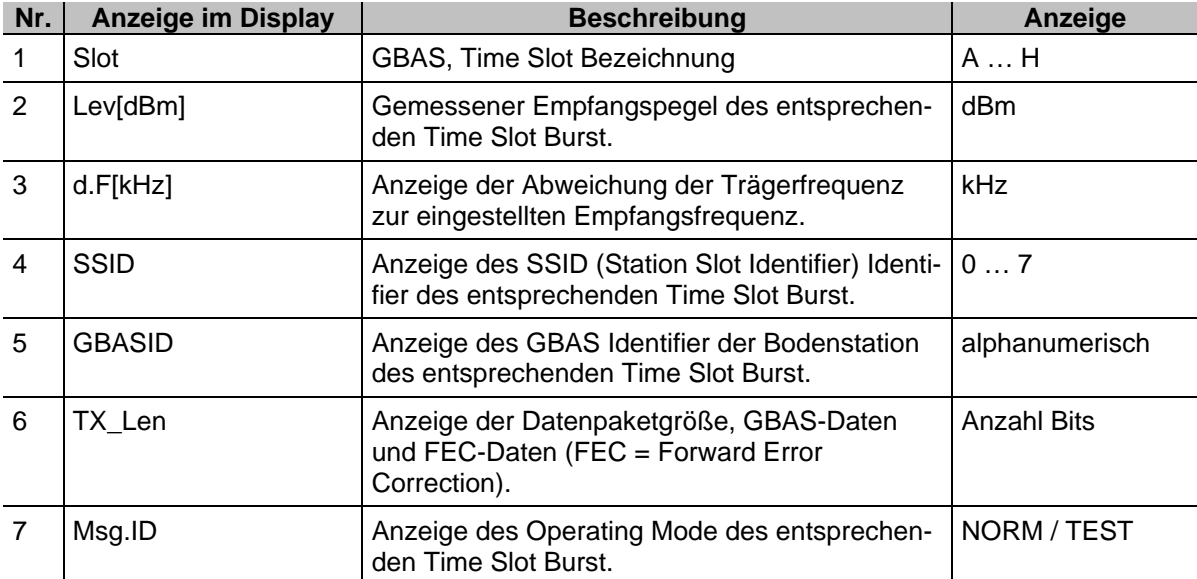

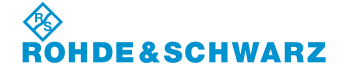

### **3.19.1.3 Softkeys (2)**

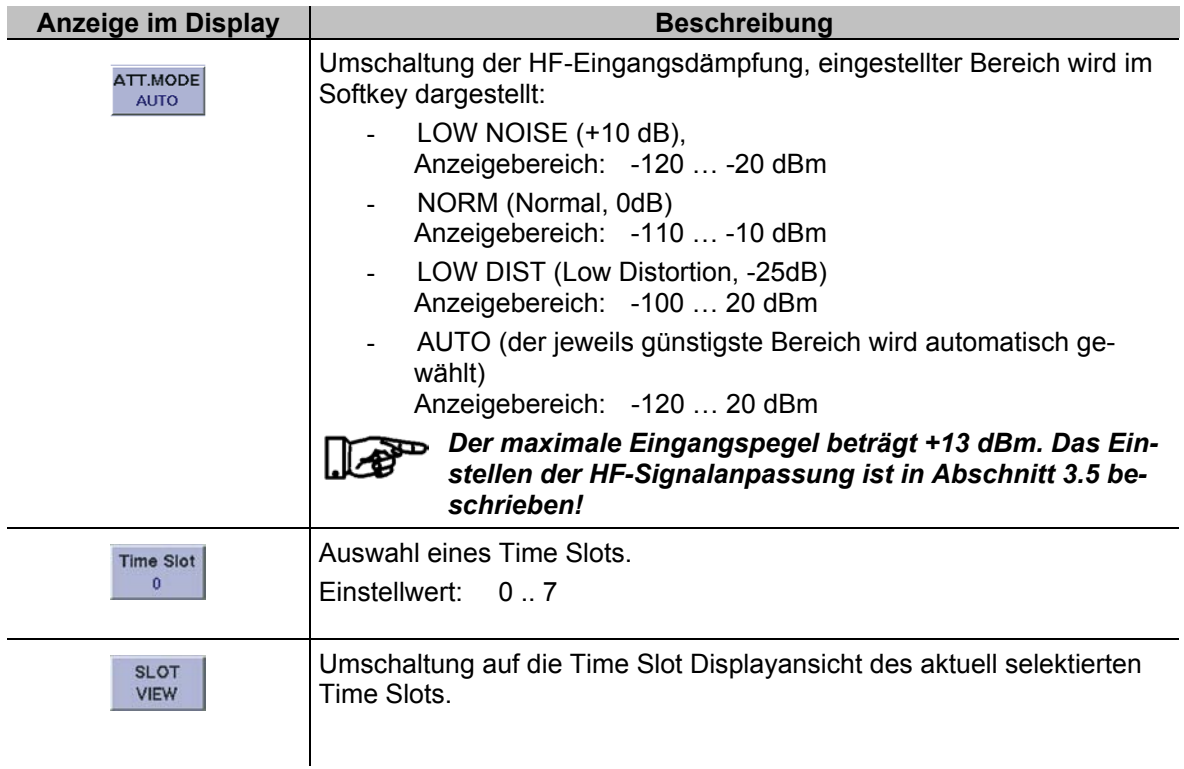

## **3.19.2 Parameter und Anzeigen in der Displayansicht "TIME SLOT"**

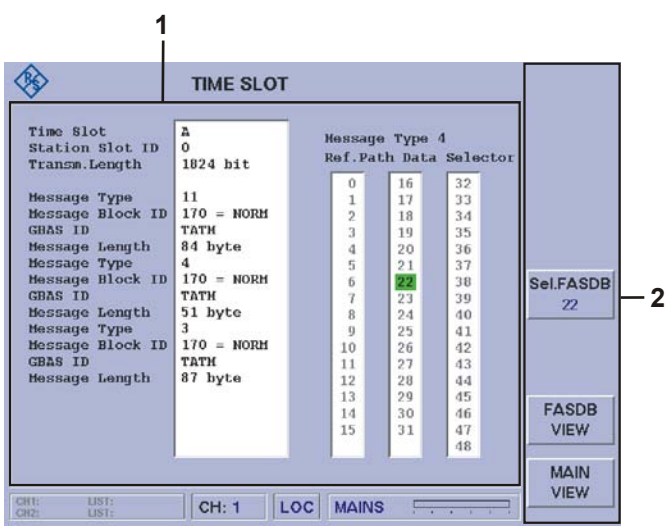

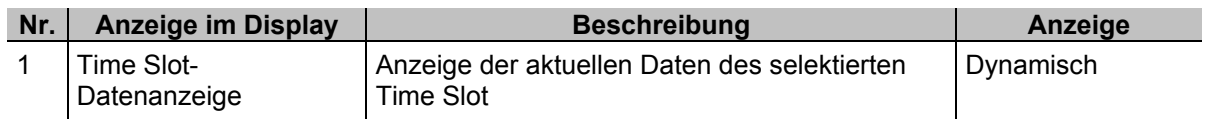

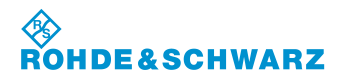

### **3.19.2.1 Softkeys (2)**

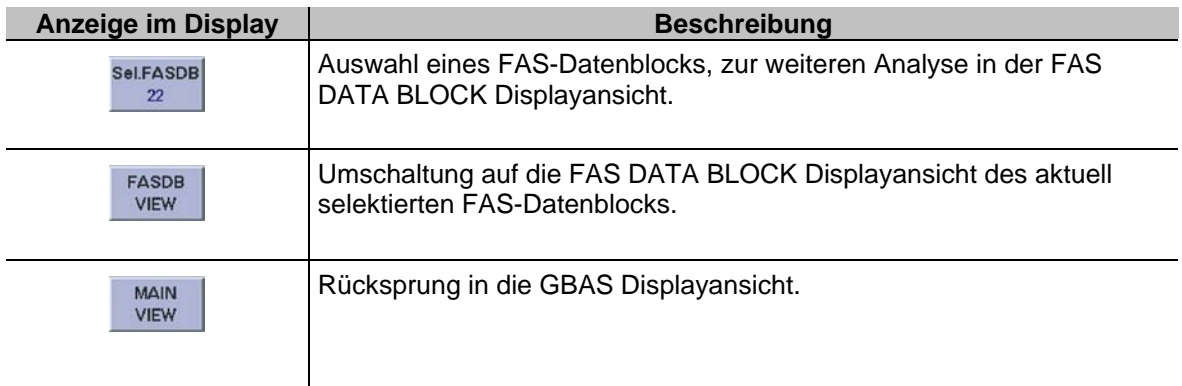

### **3.19.2.2 Aufbau der Time Slot-Datenanzeige**

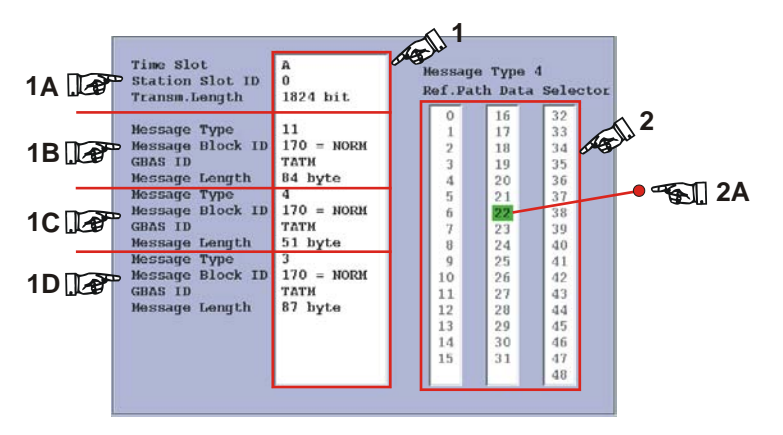

Die Time Slot Datenanzeige besteht aus der Grunddatenanzeige (1) und dem Message Type 4- Anzeige- und Auswahlfenster (2).

Im Anzeigefeld 1 werden alle dekodierten Daten des aktuell selektierten Time Slot in ihrer zeitlichen Reihenfolge wie folgt angezeigt.

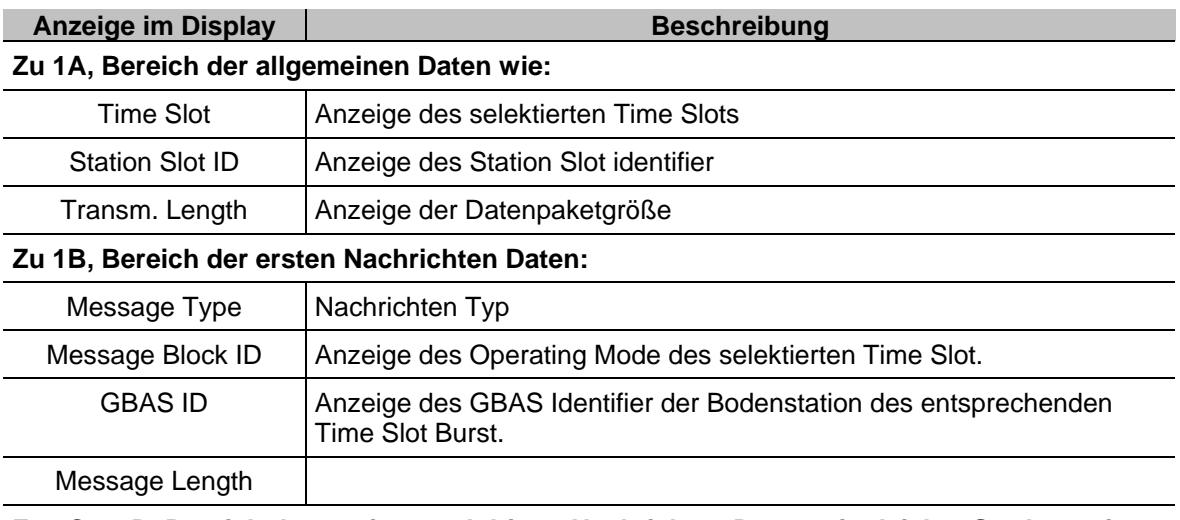

**Zu 1C – 1D, Bereich der zweiten und dritten Nachrichten Daten mit gleicher Struktur wie Bereich 1B.**

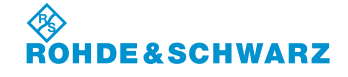

# **R&S<sup>®</sup> EVS** 300 ILS / VOR Analyzer **Bedienung Bedienung**

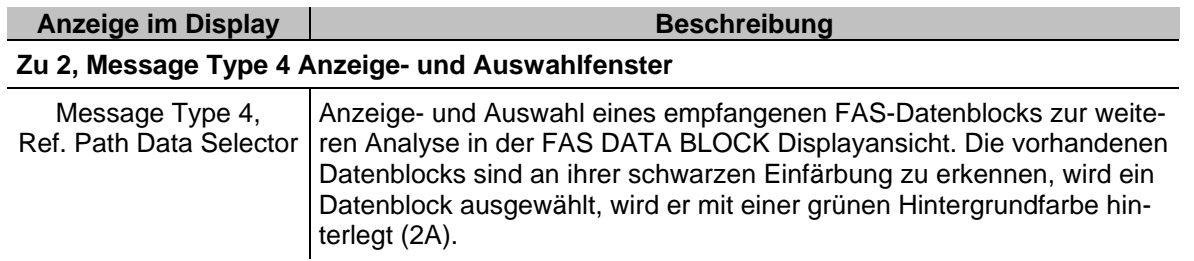

### **3.19.3 Parameter und Anzeigen in der Displayansicht "FAS DATA BLOCK"**

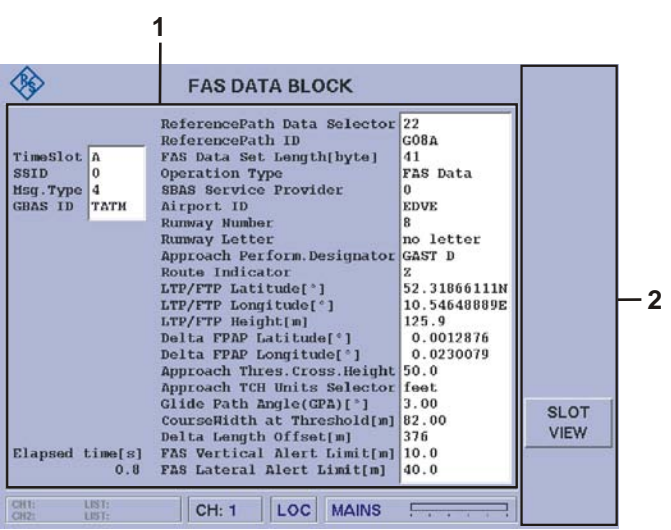

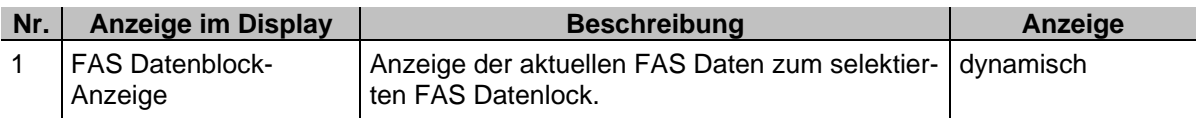

## **3.19.3.1 Softkeys (2)**

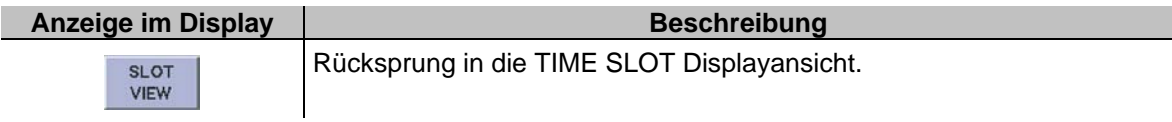

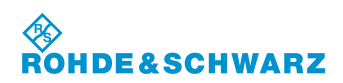

#### **3.19.3.2 Aufbau der FAS Datenblock-Anzeige**

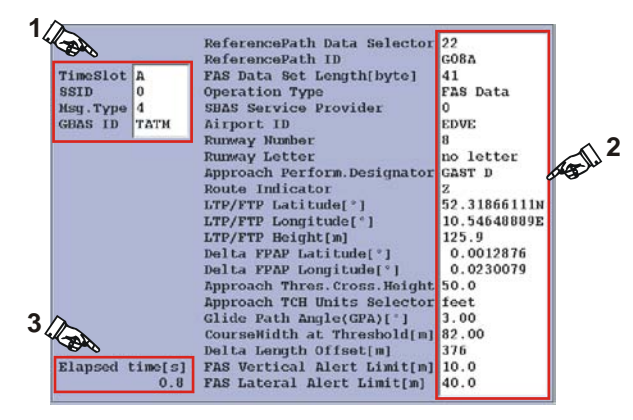

Die FAS Datenblock-Anzeige besteht aus der Grunddatenanzeige (1), der FAS Datenanzeige (2) und einer Zeitanzeige (3). Im Anzeigefeld 1 werden alle dekodierten Daten des aktuell selektierten Time Slot in ihrer zeitlichen Reihenfolge wie folgt angezeigt.

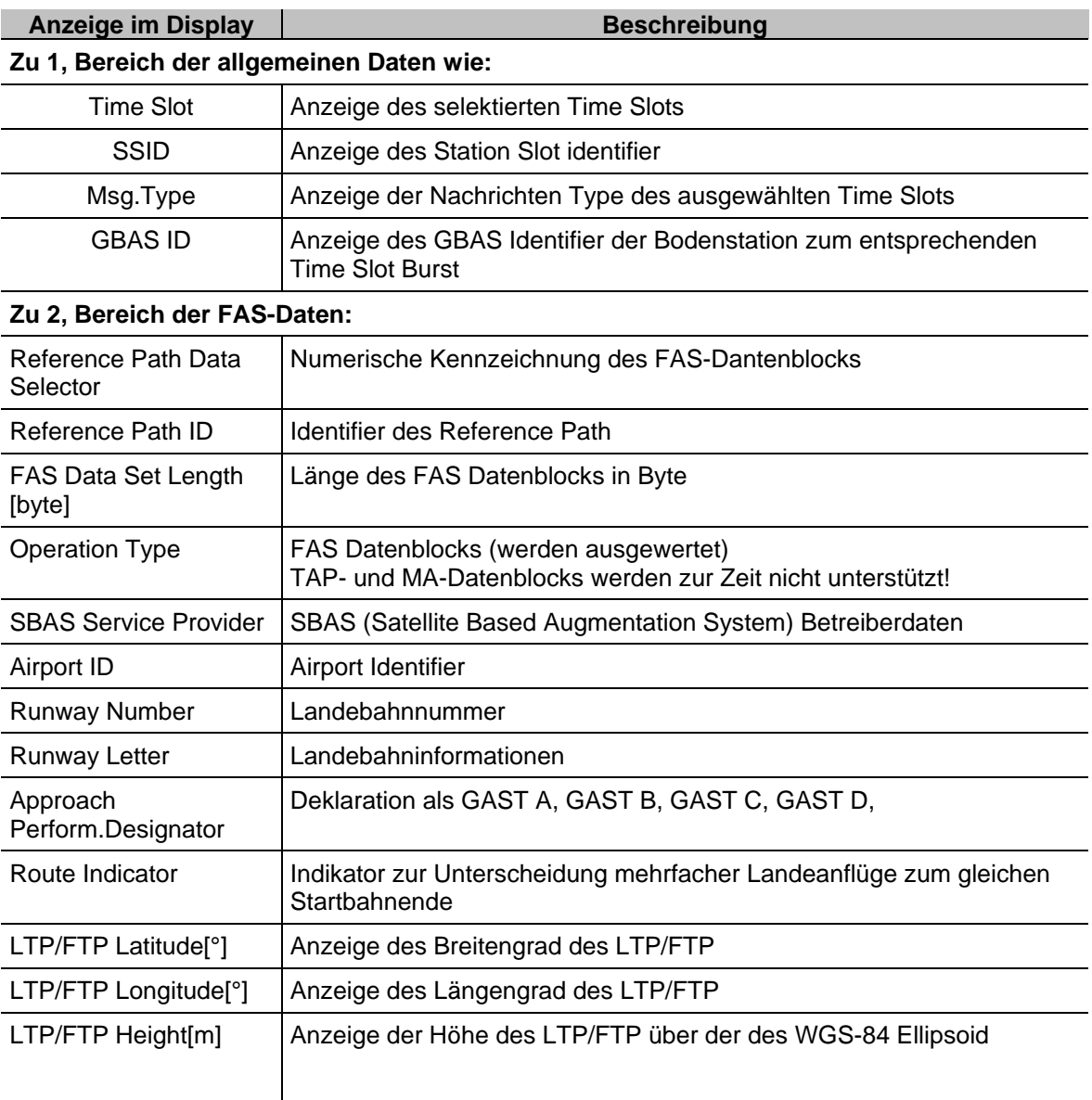

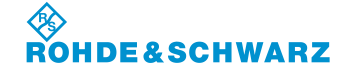

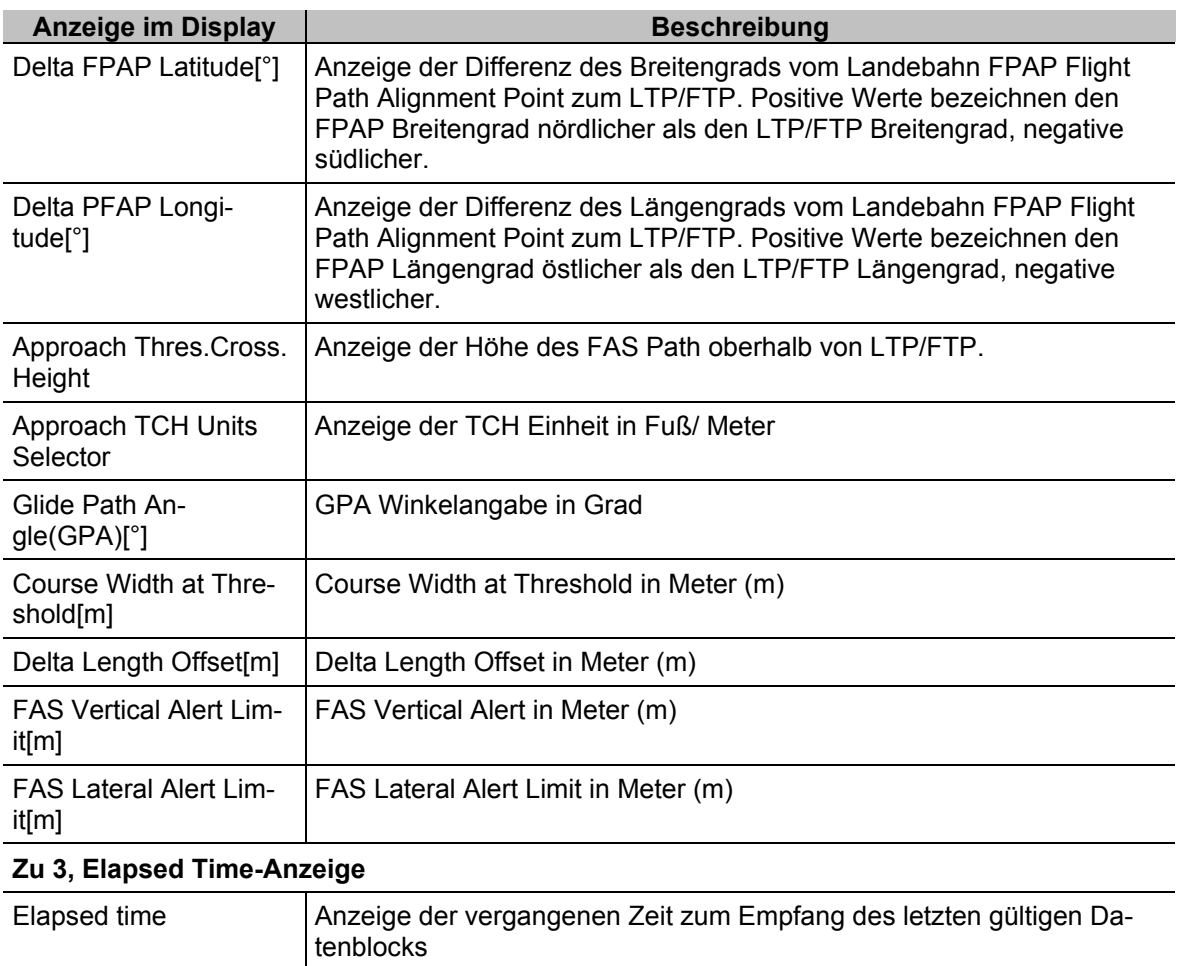

## **3.19.4 Einstellen der Empfangsfrequenz im GBAS-Mode**

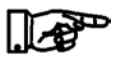

*GBAS-Mode typischer Frequenzbereich: 108,000 ... 117,975 MHz* 

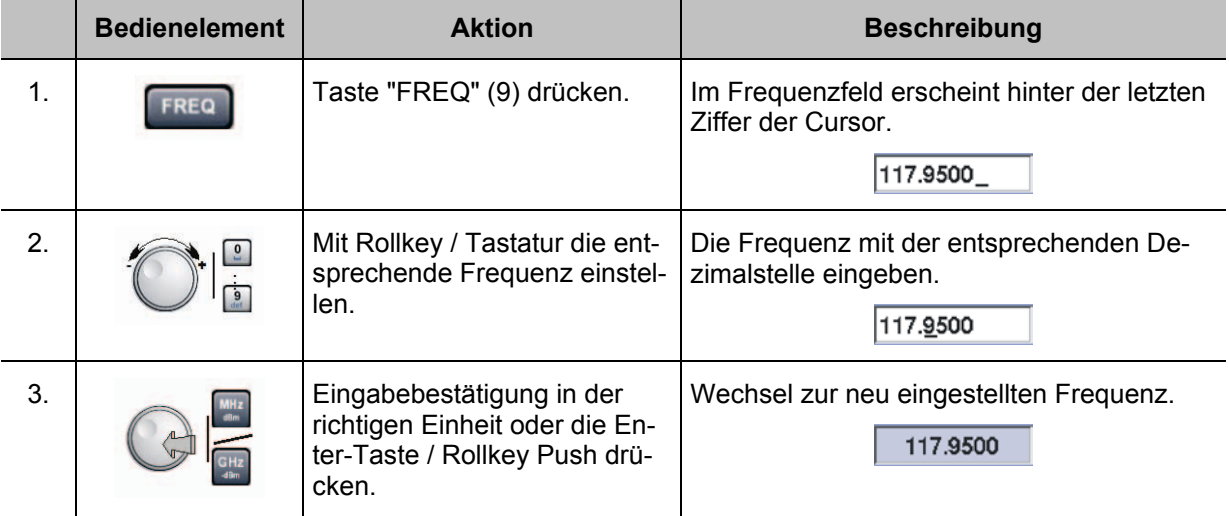

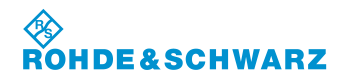

*Hinweise*

*1) Bei der Frequenzeingabe kann der gesamte Frequenzbereich (70 ... 350 MHz) modeunabhängig eingegeben werden, jedoch ist die Datenhaltigkeit nur in den modetypischen Frequenzbereichen gegeben:*

*GBAS: 108,000 ... 117,975 MHz*

- *2) Mit der Taste "ESC" ist jederzeit ein Abbruch der Funktion möglich, wobei der entsprechende alte Wert wieder gesetzt wird!*
- *3) Die Mode typische Frequenzschrittweite von 25 khz ist im Setup (F-Step) einzustellen.*

### **3.19.4.1 Allgemeine Bedienschritte im GBAS-Mode**

Nachfolgend werden alle Bedienschritte beschrieben die notwendig sind um die GBAS Daten zu analysieren, dies sind folgende Bedienabläufe:

- Selektion eines Time Slots
- Umschaltung in die TIME SLOT Displayansicht
- Selektion eines FAS-Datenblocks
- Umschaltung in die FAS DATA BLOCK Displayansicht

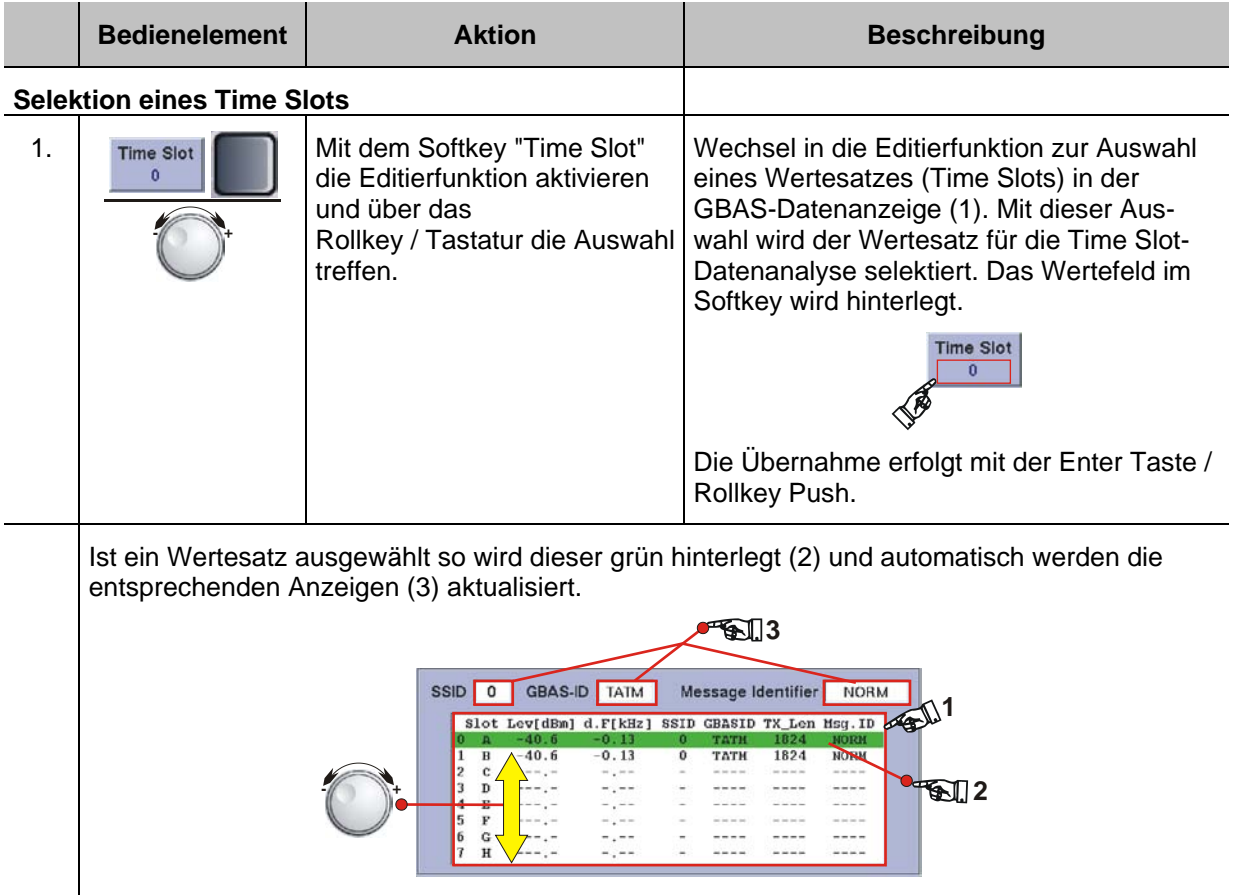

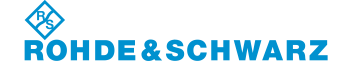

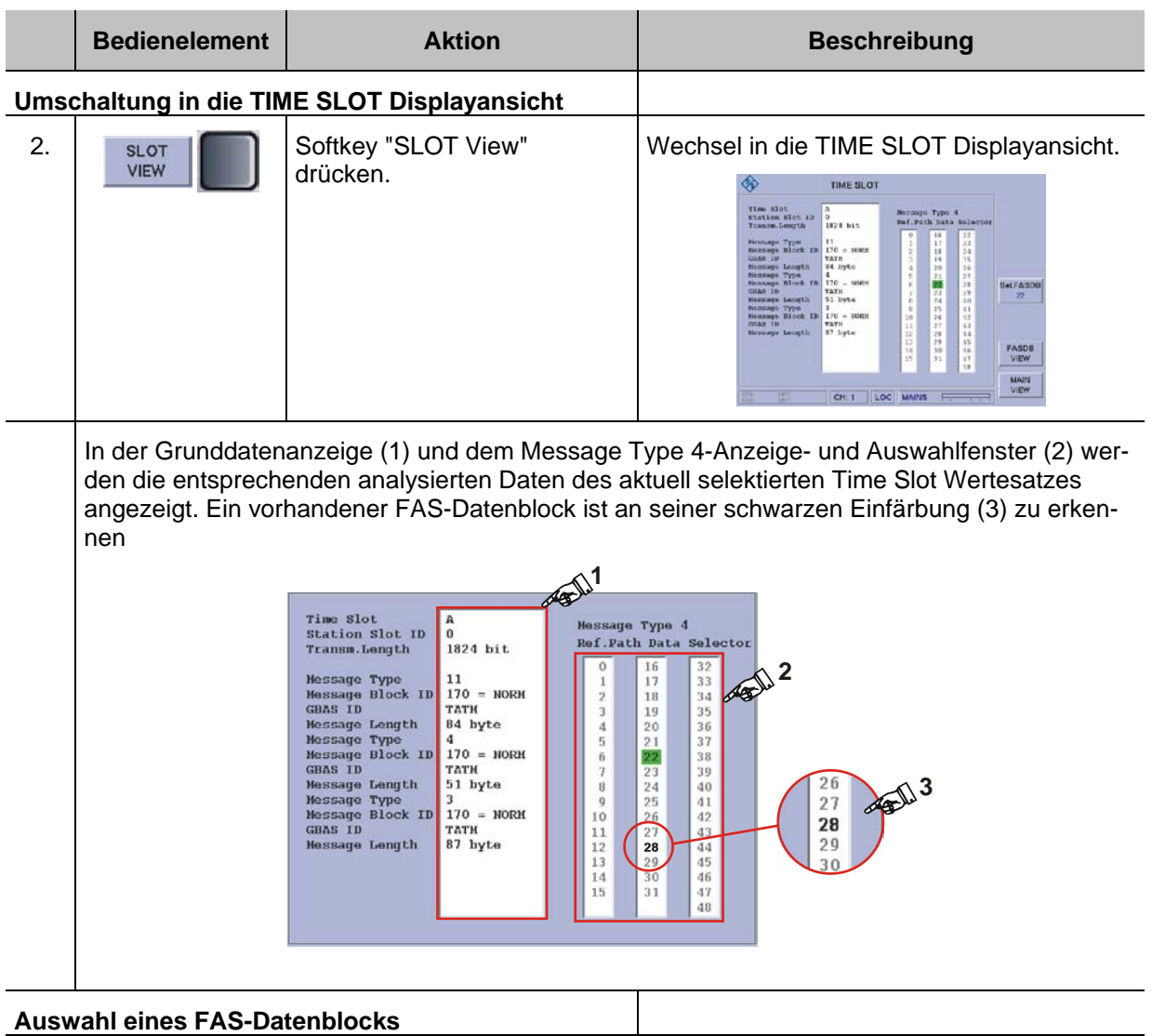

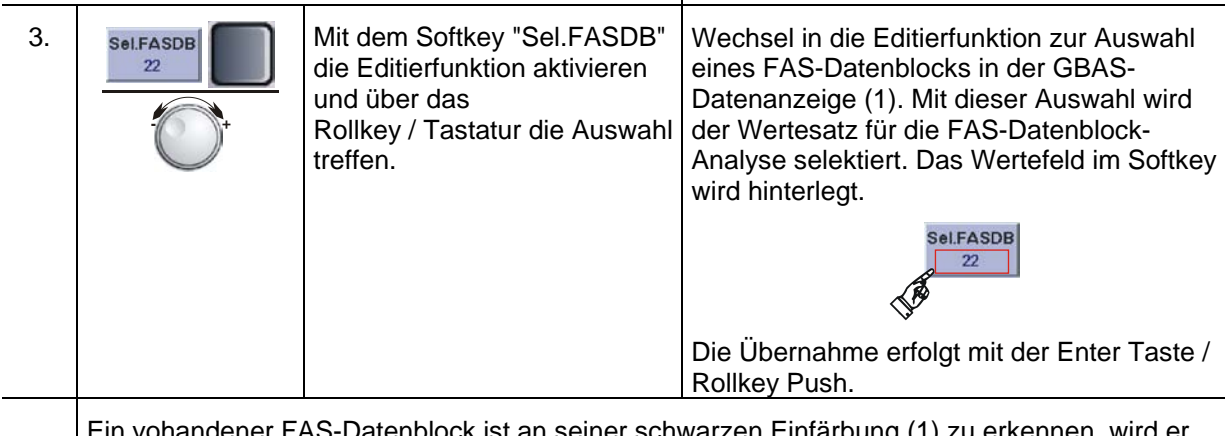

handener FAS-Datenblock ist an seiner schwarzen Einfärbung (1) zu erkennen, wird er selektiert ist er grün hinterlegt (29.

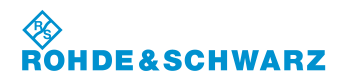

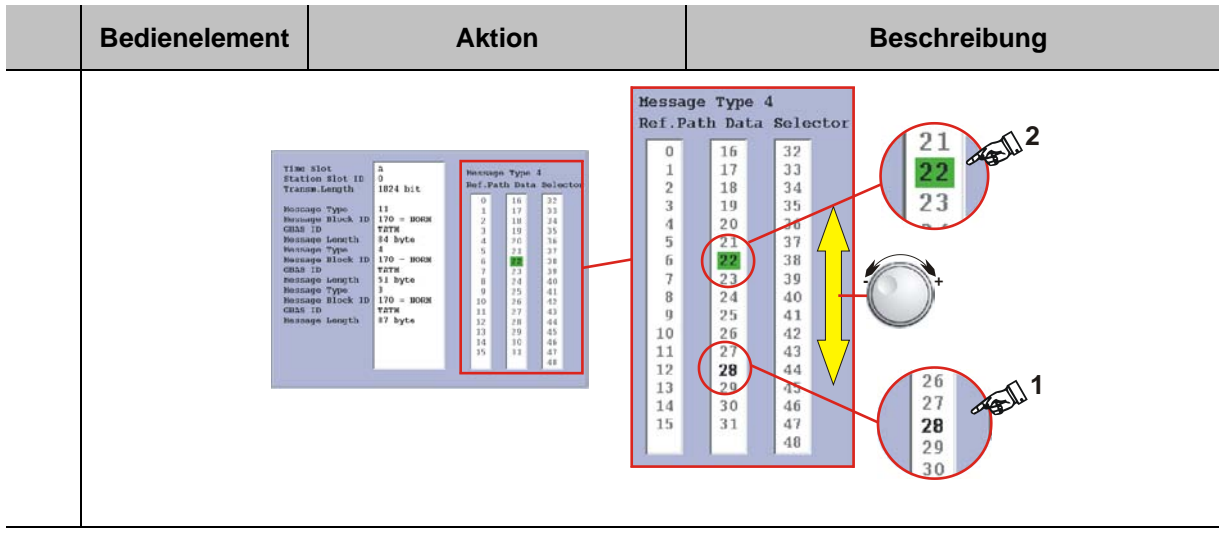

### **Umschaltung in die FAS DATA BLOCK Displayansicht**

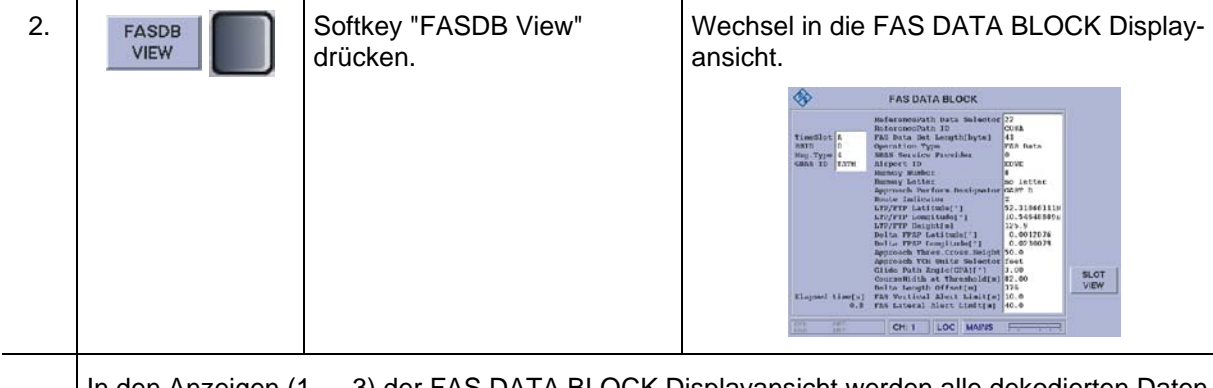

In den Anzeigen (1 … 3) der FAS DATA BLOCK Displayansicht werden alle dekodierten Daten des aktuell selektierten Datenblocks angezeigt.

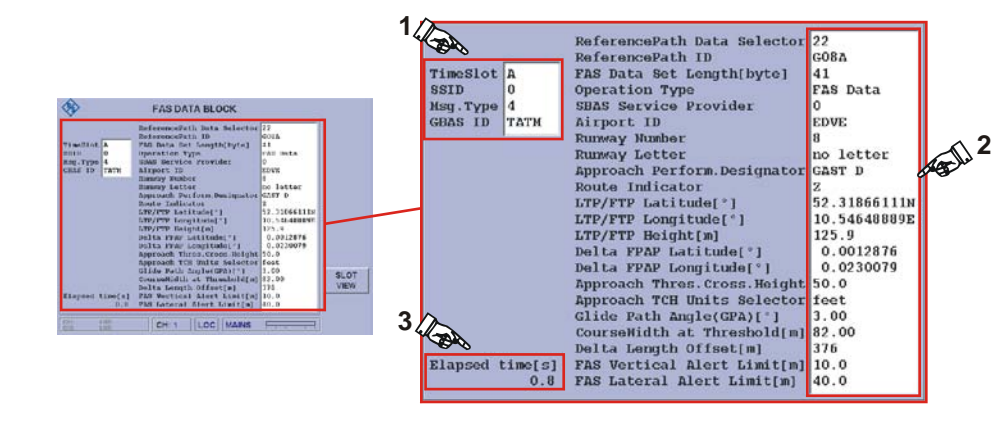

## **3.20 Freischaltung von Software-Optionen**

Über das Optionsfenster kann ein Lizenzschlüssel für die erworbene Option eingegeben werden. Nach Erwerb einer Option teilt die Firma Rohde & Schwarz Ihnen schriftlich die zur Freischaltung nötige Schlüsselnummer mit.

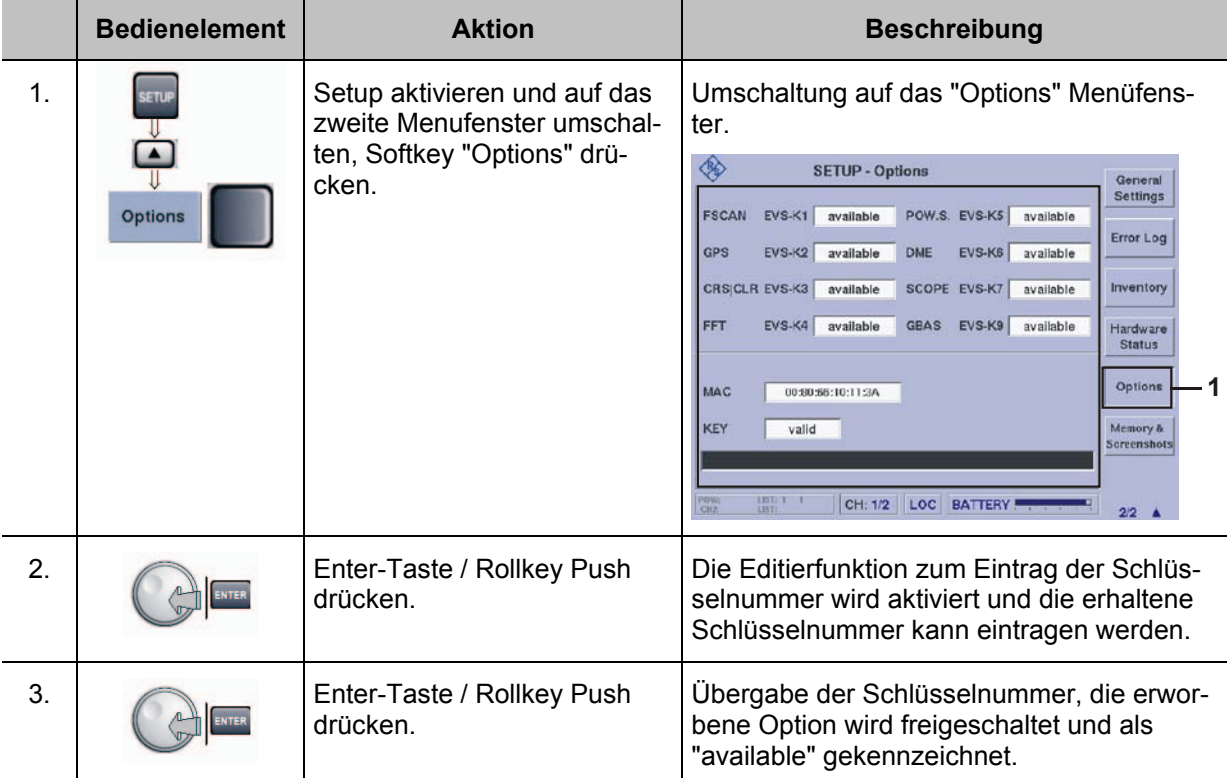

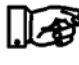

*Sollte keine Freischaltung der Option erfolgen, muss zuerst kontrolliert werden, ob das Fenster "Key" den Eintrag "valid" anzeigt. Ist dies nicht der Fall, ist beim Eingeben der Schlüsselnummer ein Fehler aufgetreten und der Vorgang muss wiederholt werden.* 

# **3.21 Bedienung im R&S® EVS 300 Webinterface**

Wird der R&S® EVS 300 in einem LAN-Netzwerk oder an einem Stand-Alone Rechner (PC / Laptop) betrieben, so kann dieser über das Webinterface ferngesteuert werden. Hierzu muss dem R&S® EVS 300 eine eindeutige IP-Adresse und die zugehörige Subnetzmaske zugeordnet werden. Wird der R&S® EVS 300 an einem Stand-Alone Rechner betrieben ist darauf zu achten das er über ein gedrehtes LAN-Kabel angeschlossen wird. Über einen Internet Browser z.B. "MS Internet Explorer" kann dann das Webinterface des Geräts aufgerufen werden. Über das Webinterface können in den einzelnen Modi, ILS, VOR, MARKER BEACON, Data Logger und dem Setup Einstellungen vorgenommen und Messwerte abgerufen werden. Die Darstellung des Webinterfaces differiert modeabhängig.

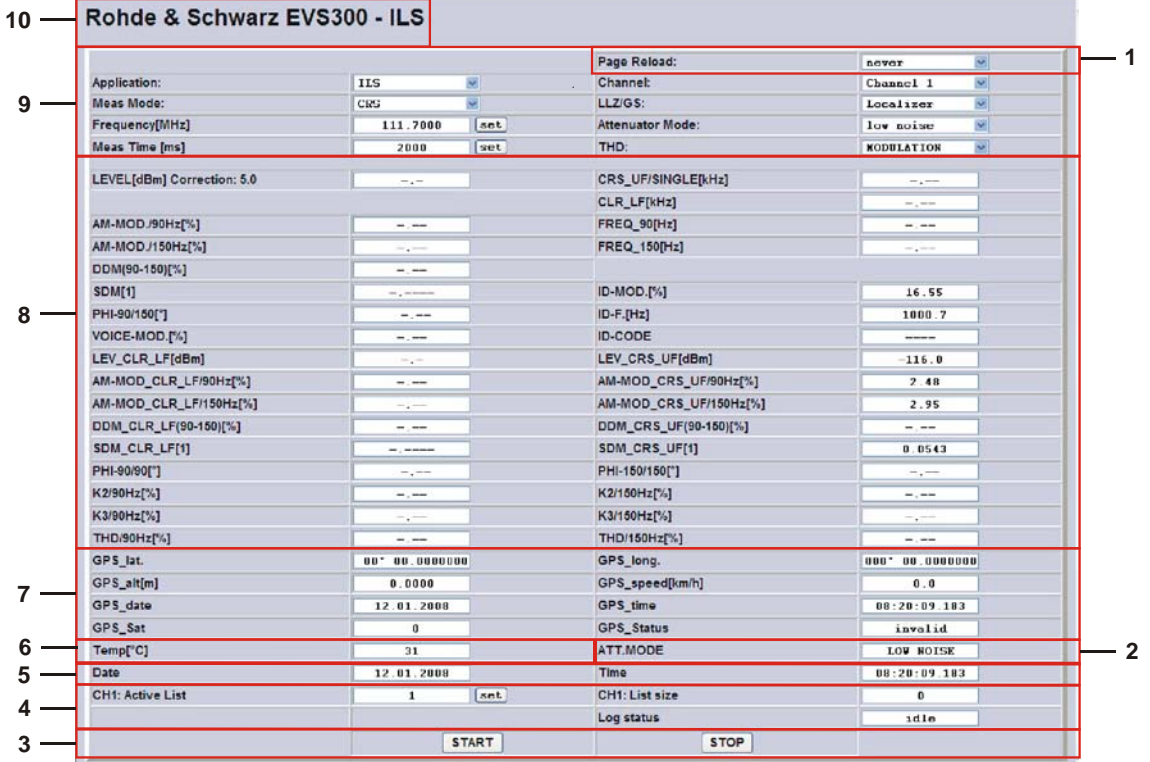

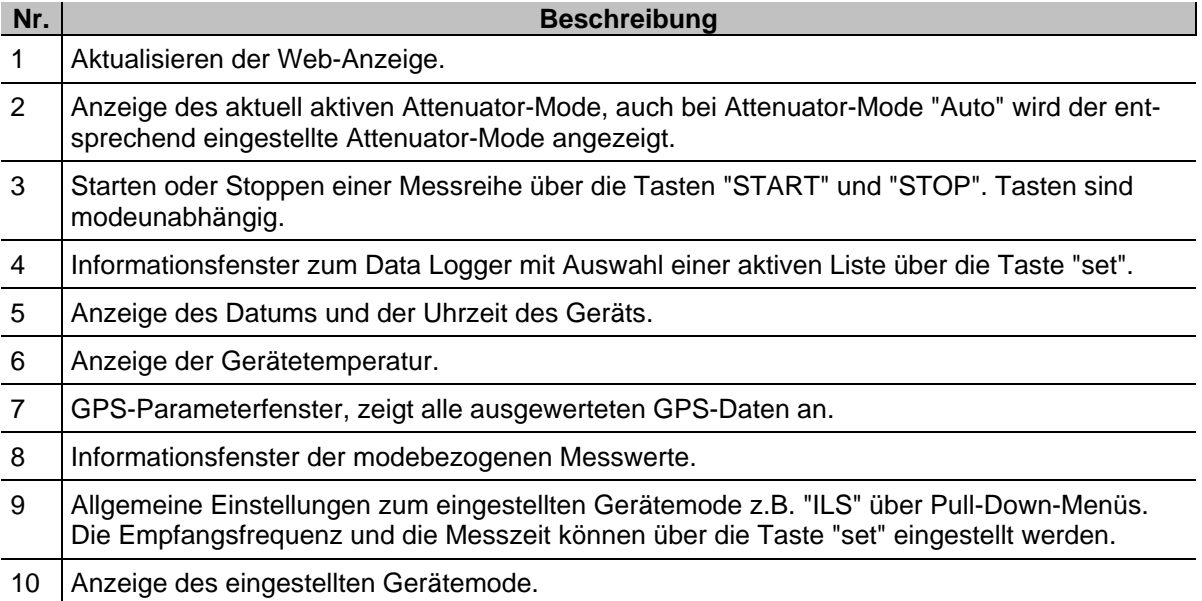

**S**<br>Rohde&Schwarz

### **3.21.1 Webinterface aufrufen**

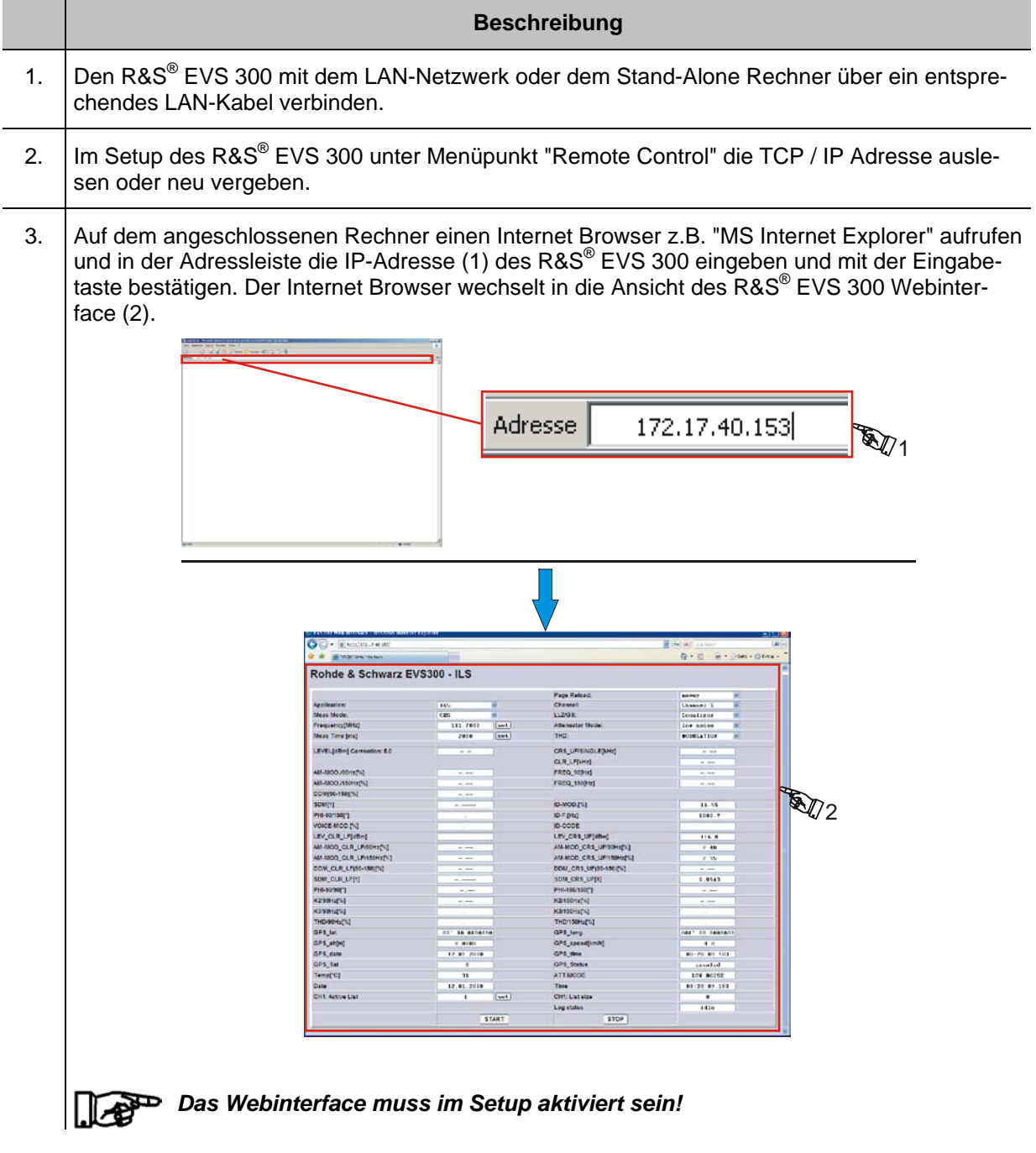

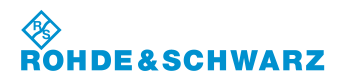

## **3.22 Fernsteuerung des R&S® EVS 300 ILS / VOR Analyzer**

#### **3.22.1 Bedienung über die RS-232-Schnittstelle**

Über die RS-232-Schnittstelle 1 (8) lassen sich Gerätefunktionen **R&S® EVS 300 ILS / VOR Analyzer** von einem PC / Terminal fernsteuern. Das Gerät lässt sich hierbei über handelsübliche Terminalprogramme (z.B. HyperTerm<sub>TM</sub>, ProCommPlus...) bedienen. Die Schnittstellenparameter sind im Setup einstellbar.

### **Bei einer Messzeiteinstellung >50 ms ist eine Baudrate von bis zu 19200 Baud einzustellen. Bei einer Baudrate von 115200 Baud können kürzere Messzeiten (10 ms) eingestellt werden.**

#### **3.22.2 Bedienung über die LAN-Schnittstelle**

Über die **LAN-Schnittstelle (9)** lassen sich alle Gerätefunktionen, sowie der Datentransfer der Messdaten des **R&S® EVS 300 ILS / VOR Analyzer** von einem PC / Netzwerk fernsteuern. IP-Adresse und Netzmaskenkennung werden im Setup-Menu eingestellt.

#### **3.22.3 Fernsteuerbefehle**

Die Fernsteuerbefehle sind in zwei Kategorien unterteilt.

- Übergeordnete Befehle (Mode übergreifende)
- $\overline{O}$  Mode abhängige Befehle (entsprechender Mode muss zuerst ausgewählt werden)

Die folgende Tabelle verdeutlicht die Steuerbefehlsstruktur:

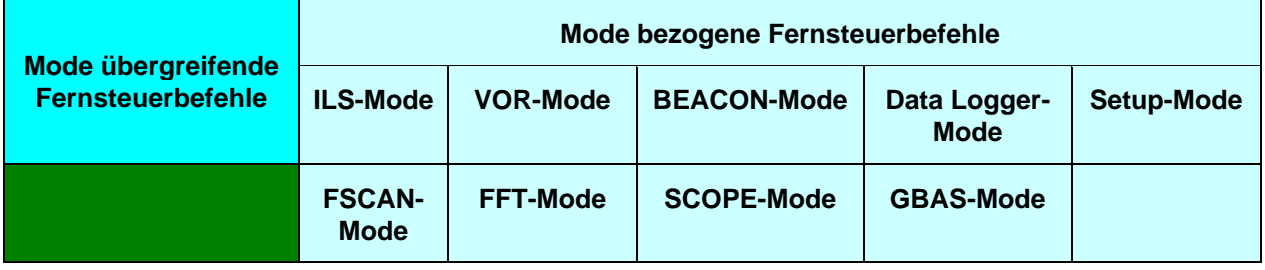

#### **3.22.3.1 Mode übergreifende Fernsteuerbefehle**

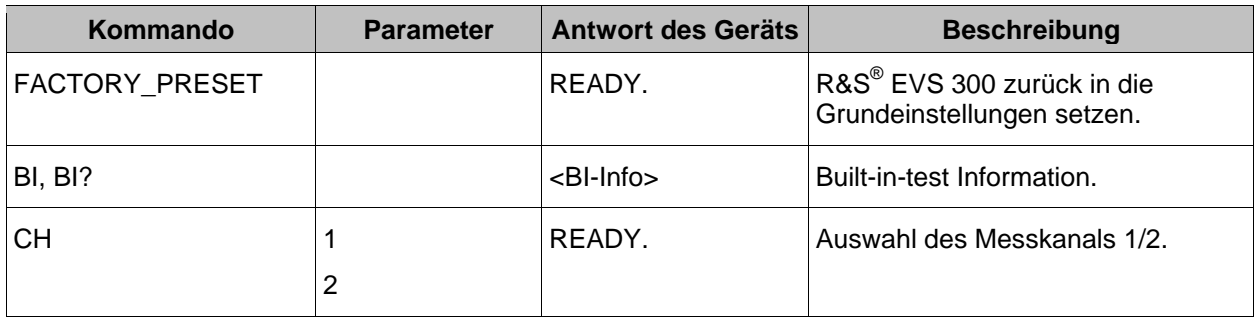

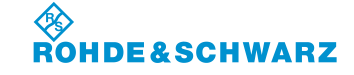

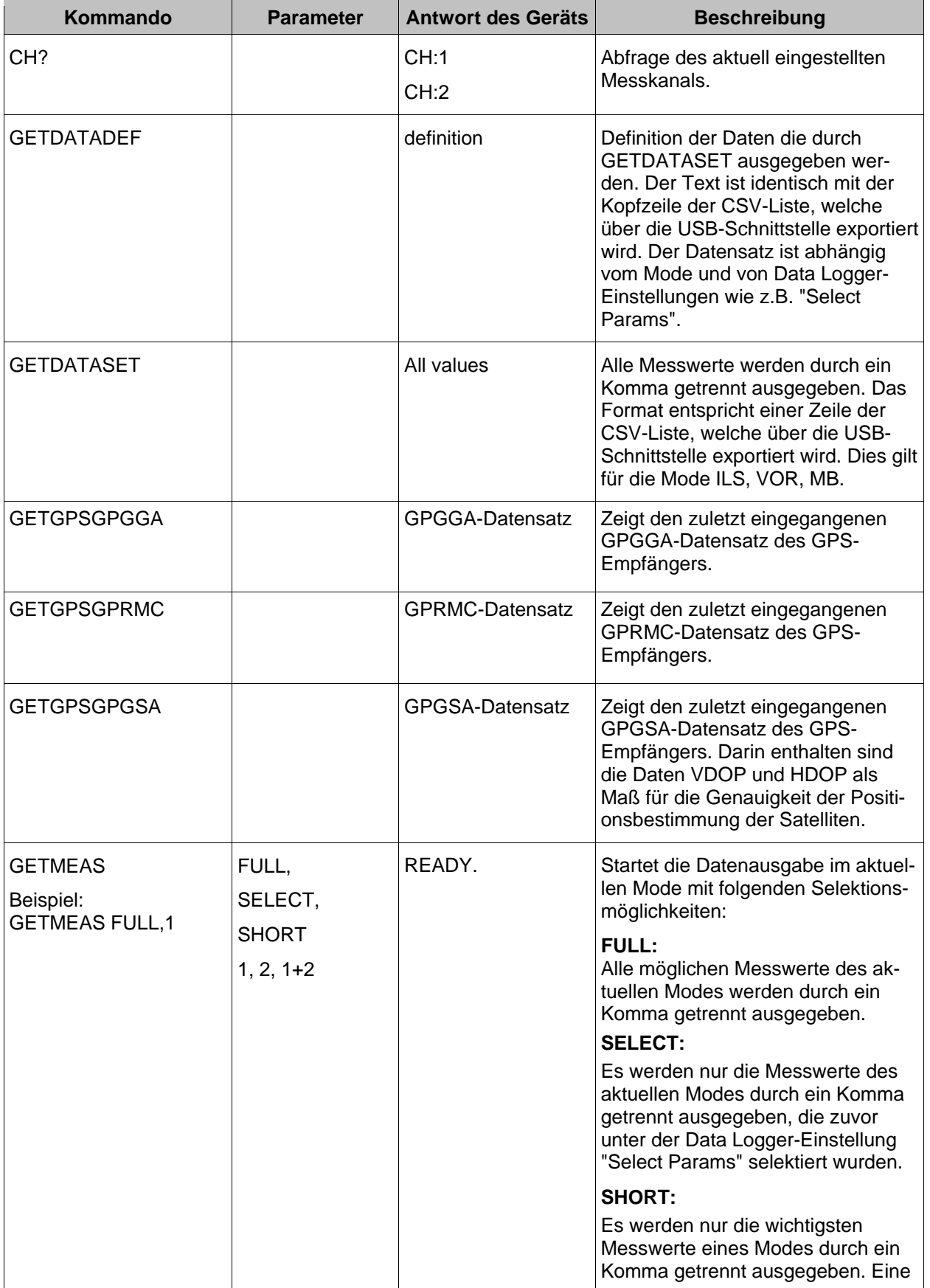

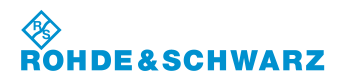

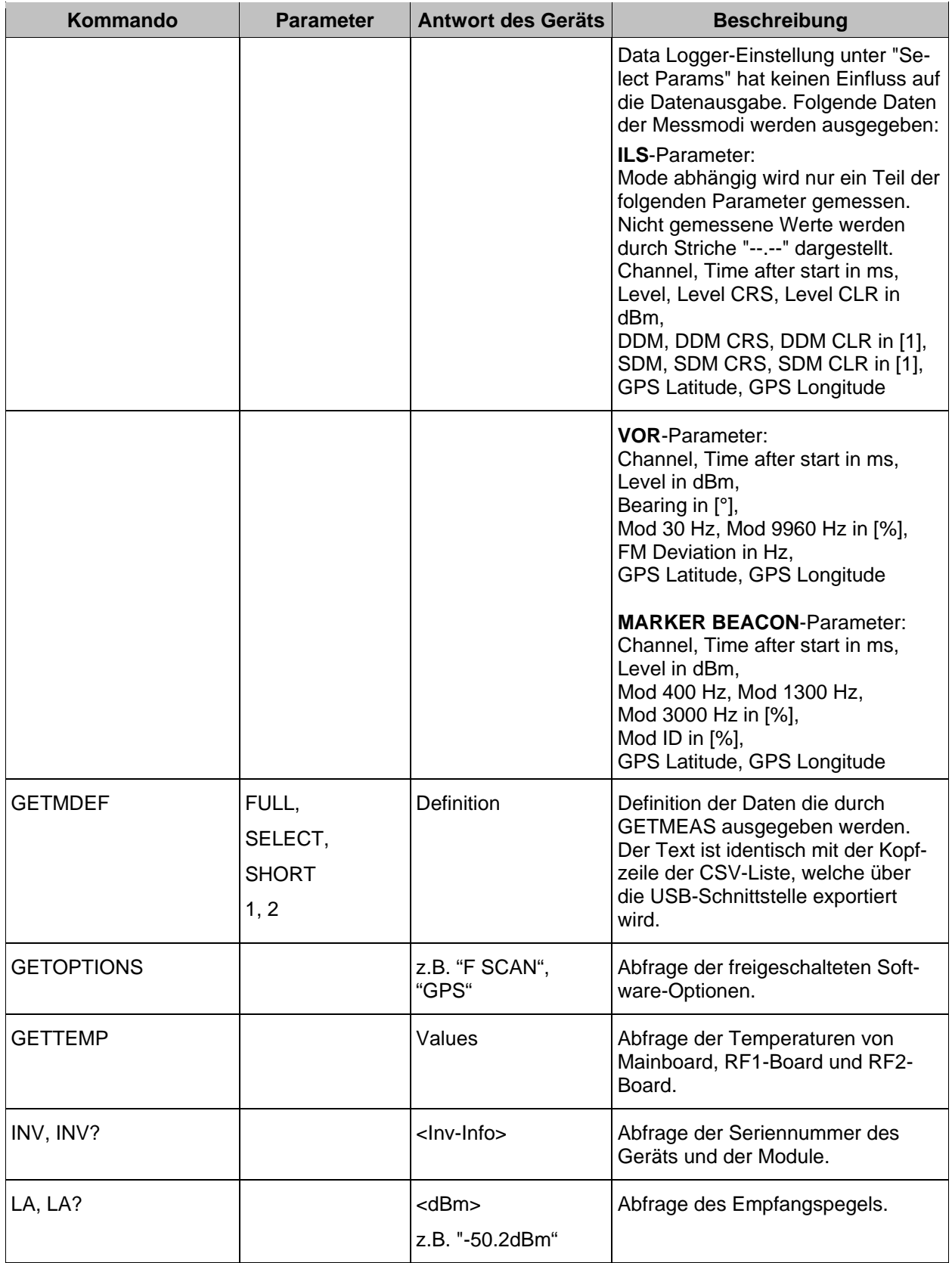

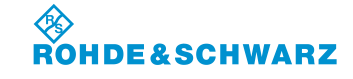

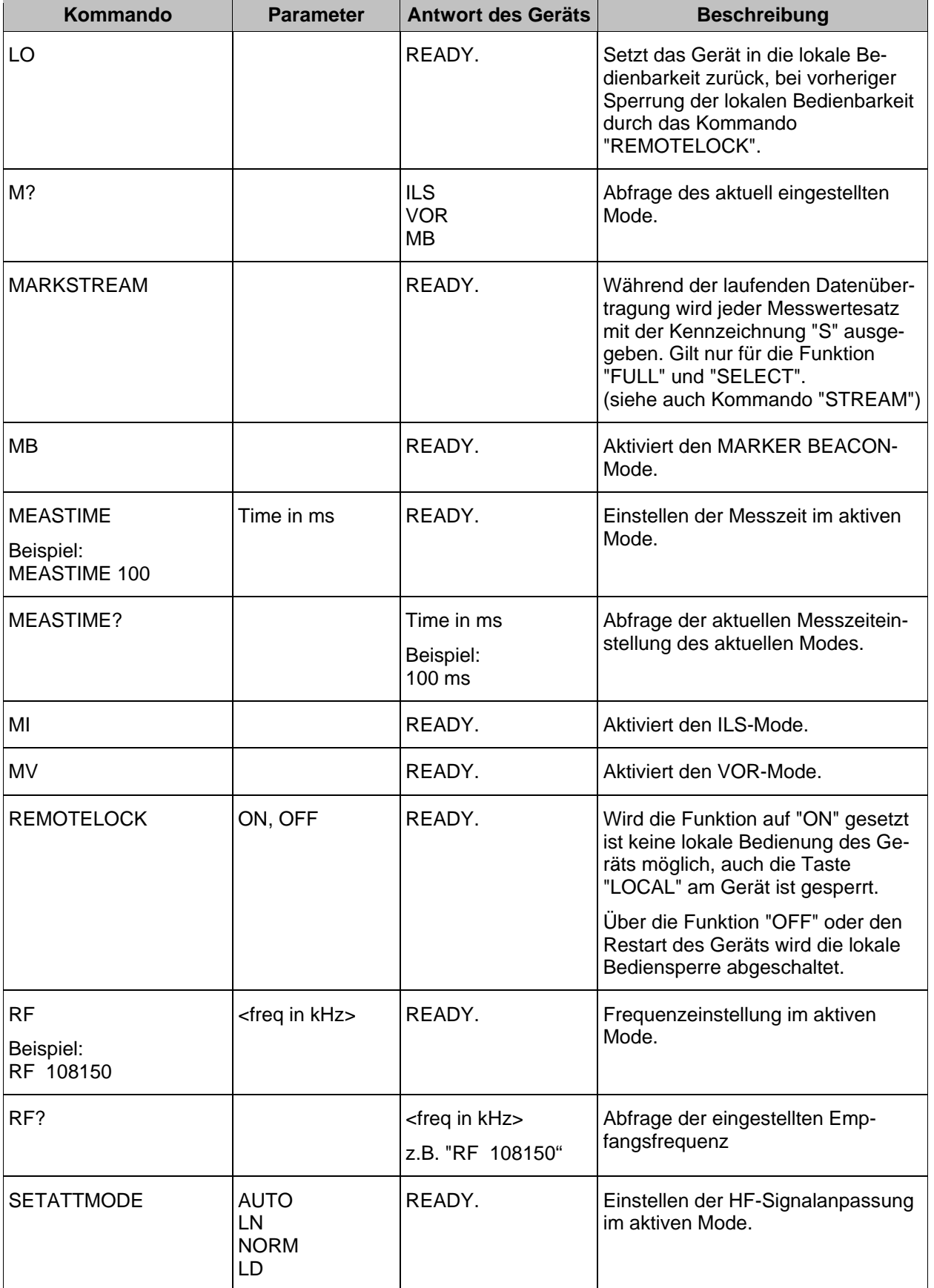

۰

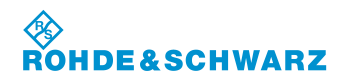

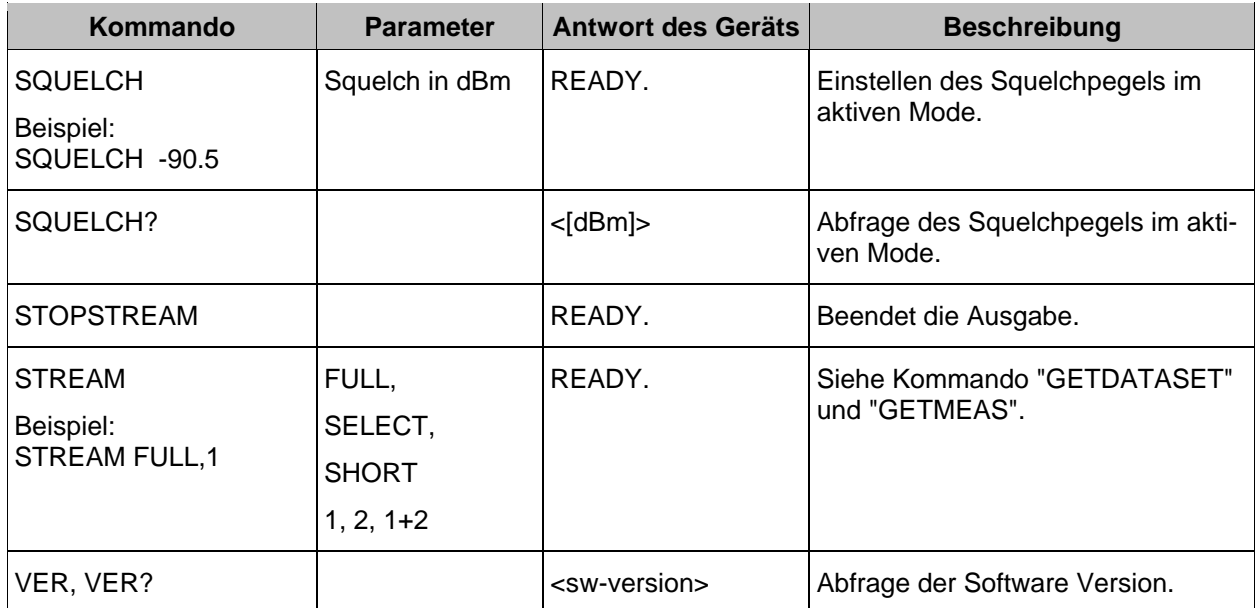

### **3.22.3.2 Fernsteuerbefehle des ILS-Mode**

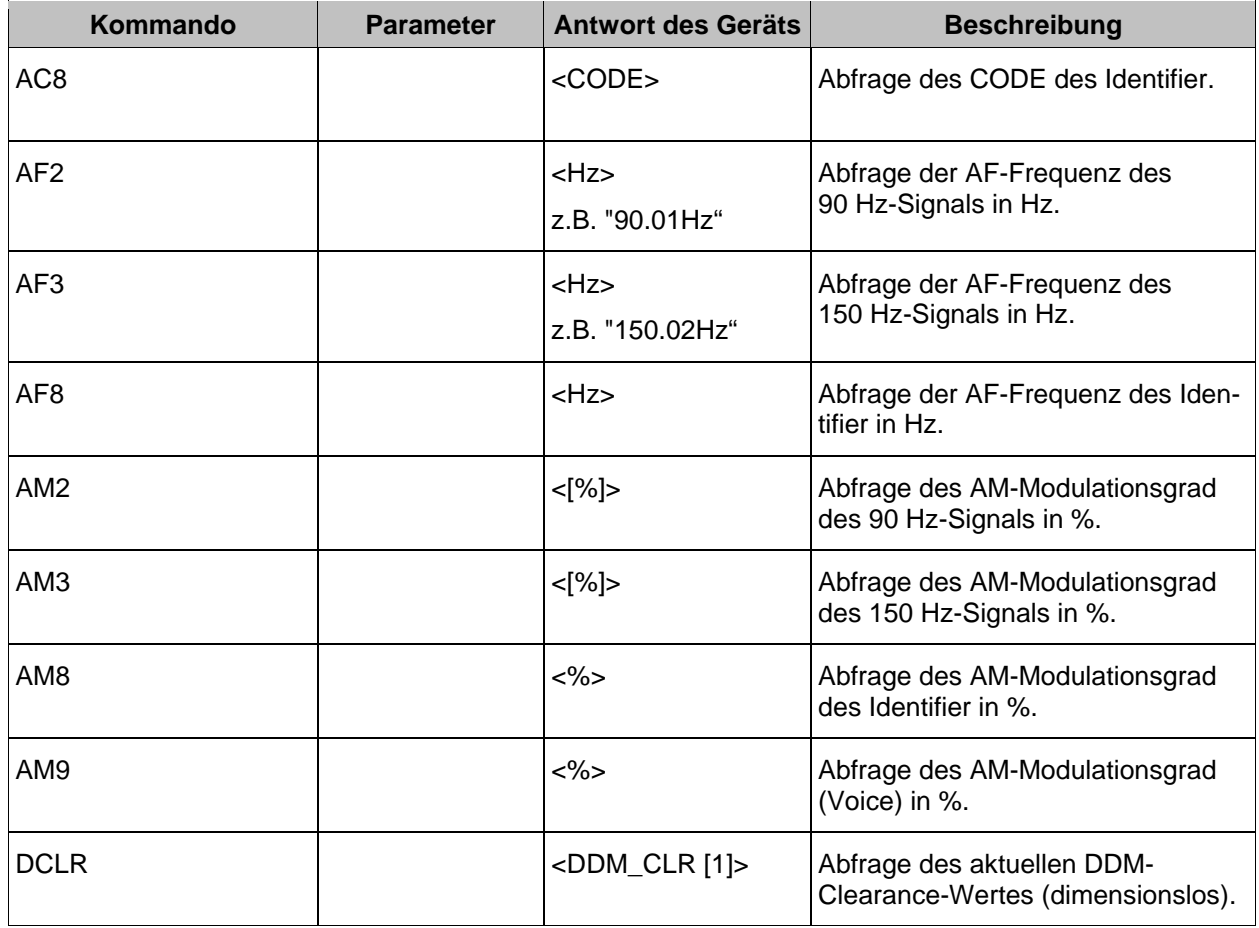

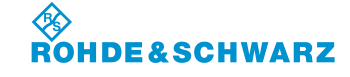

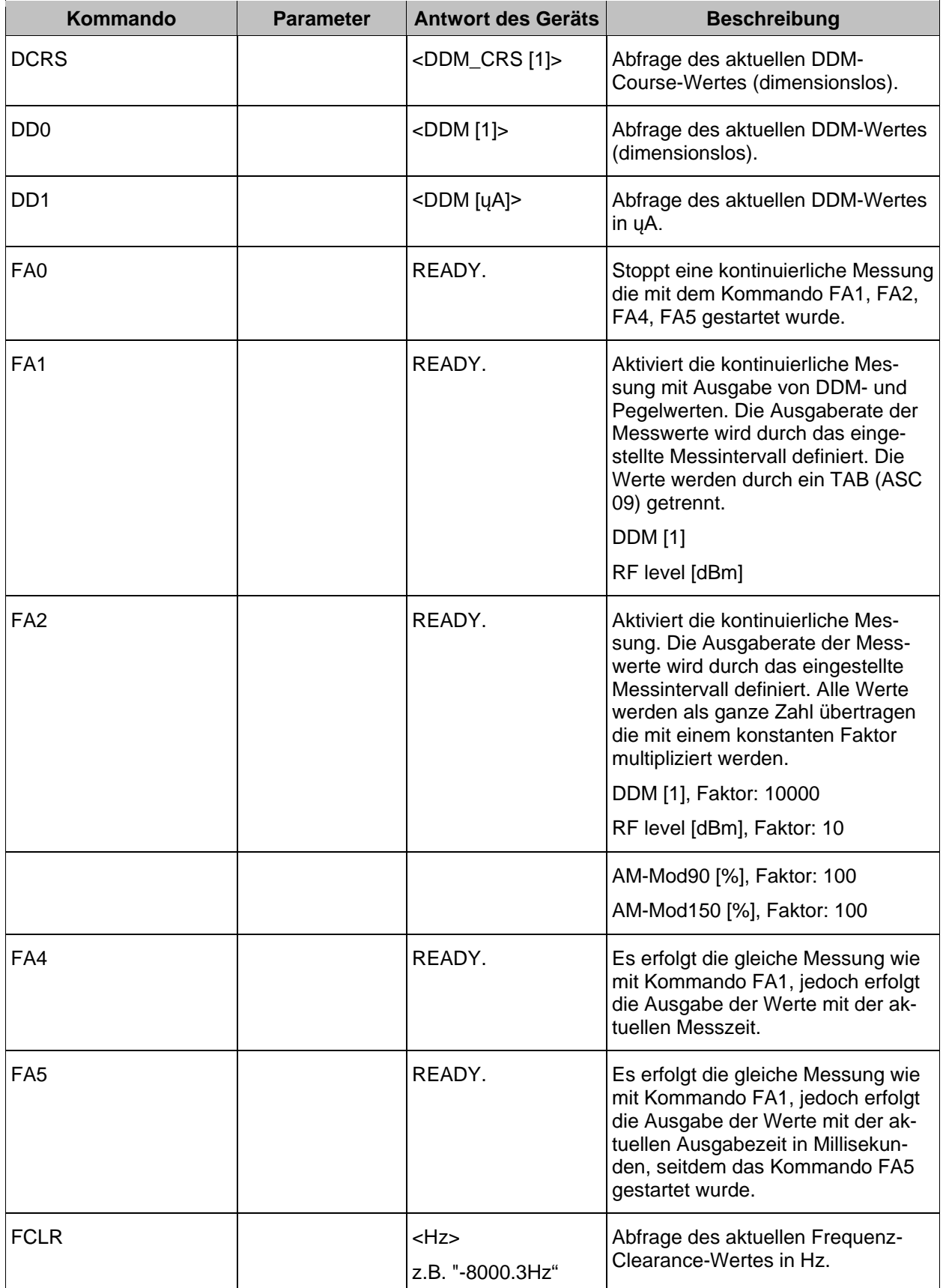

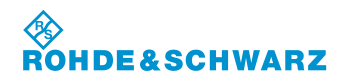

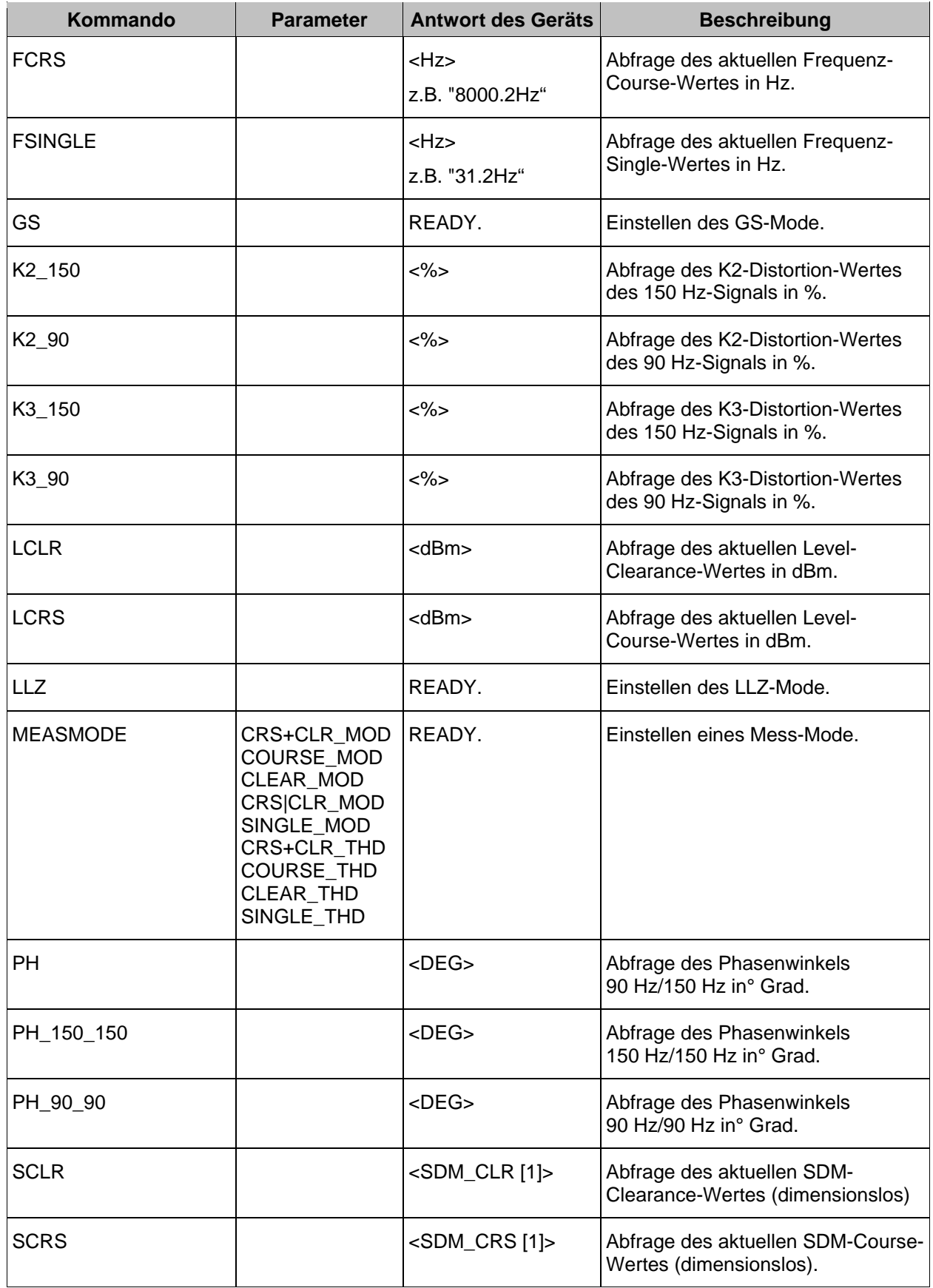

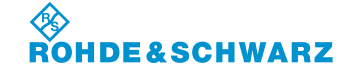

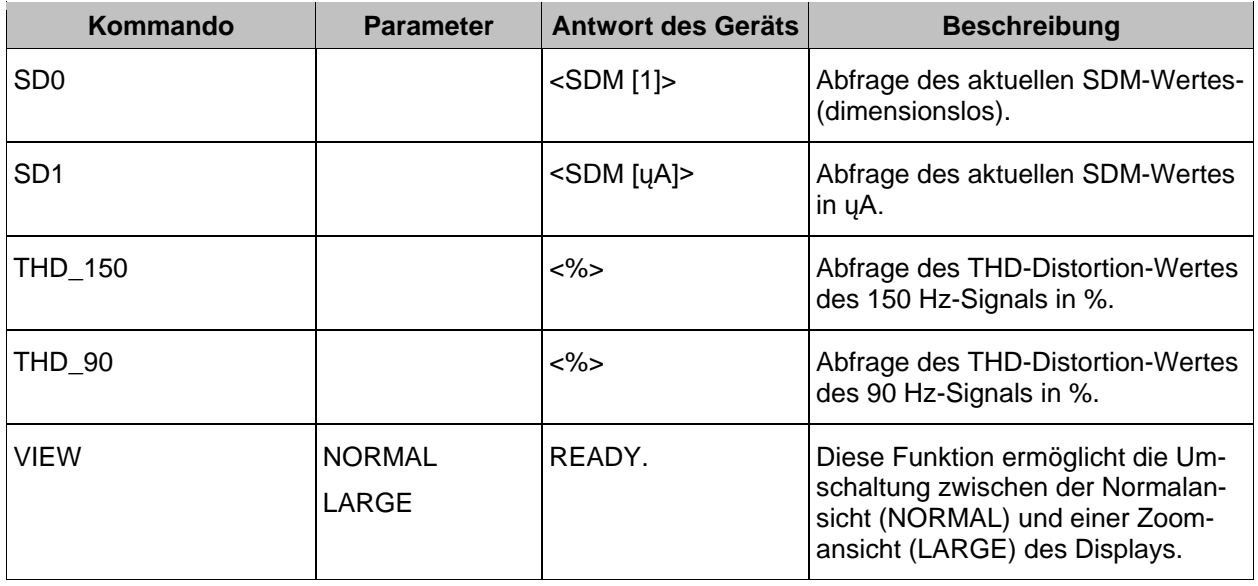

### **3.22.3.3 Fernsteuerbefehle des VOR-Mode**

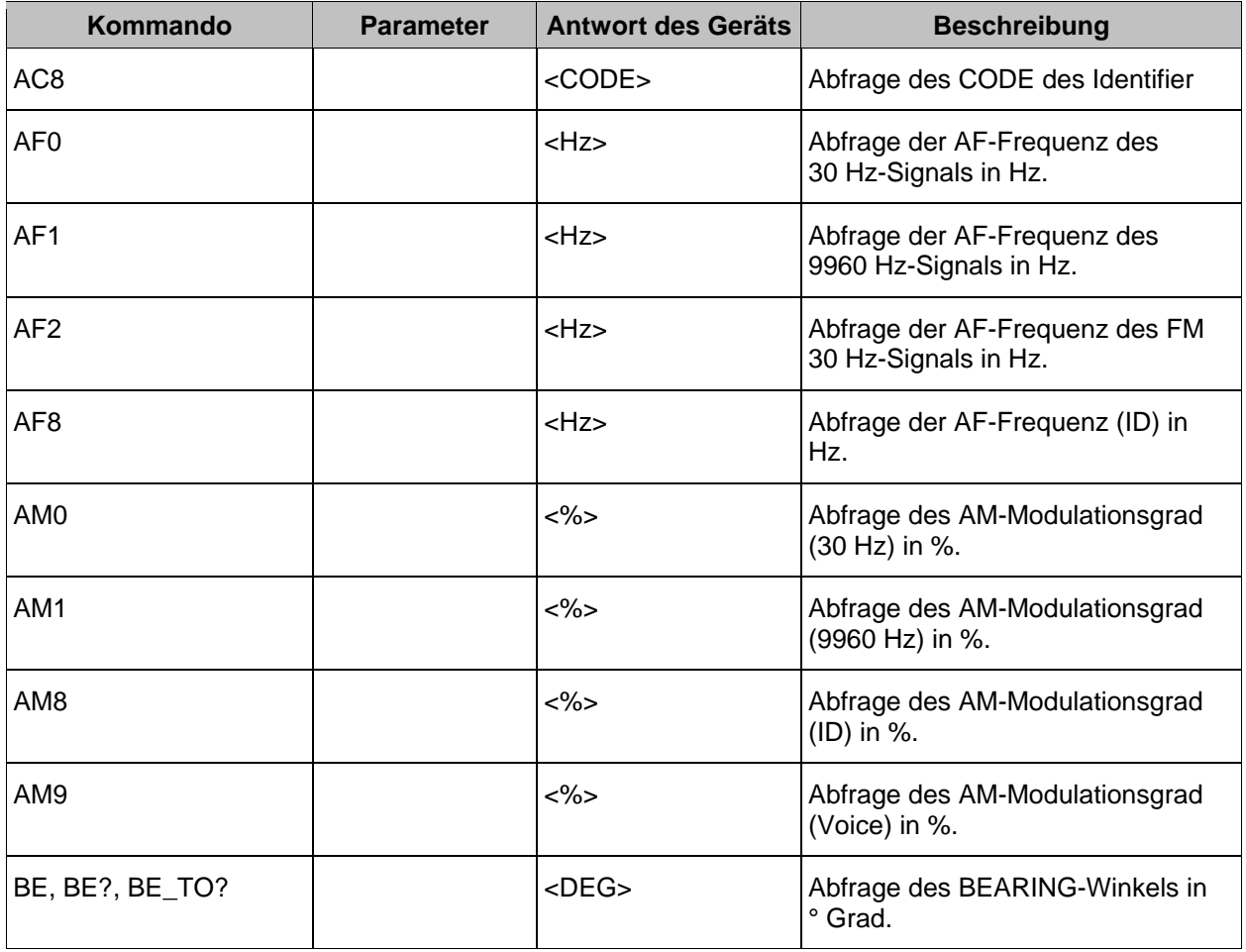

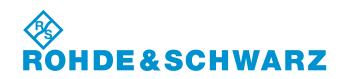

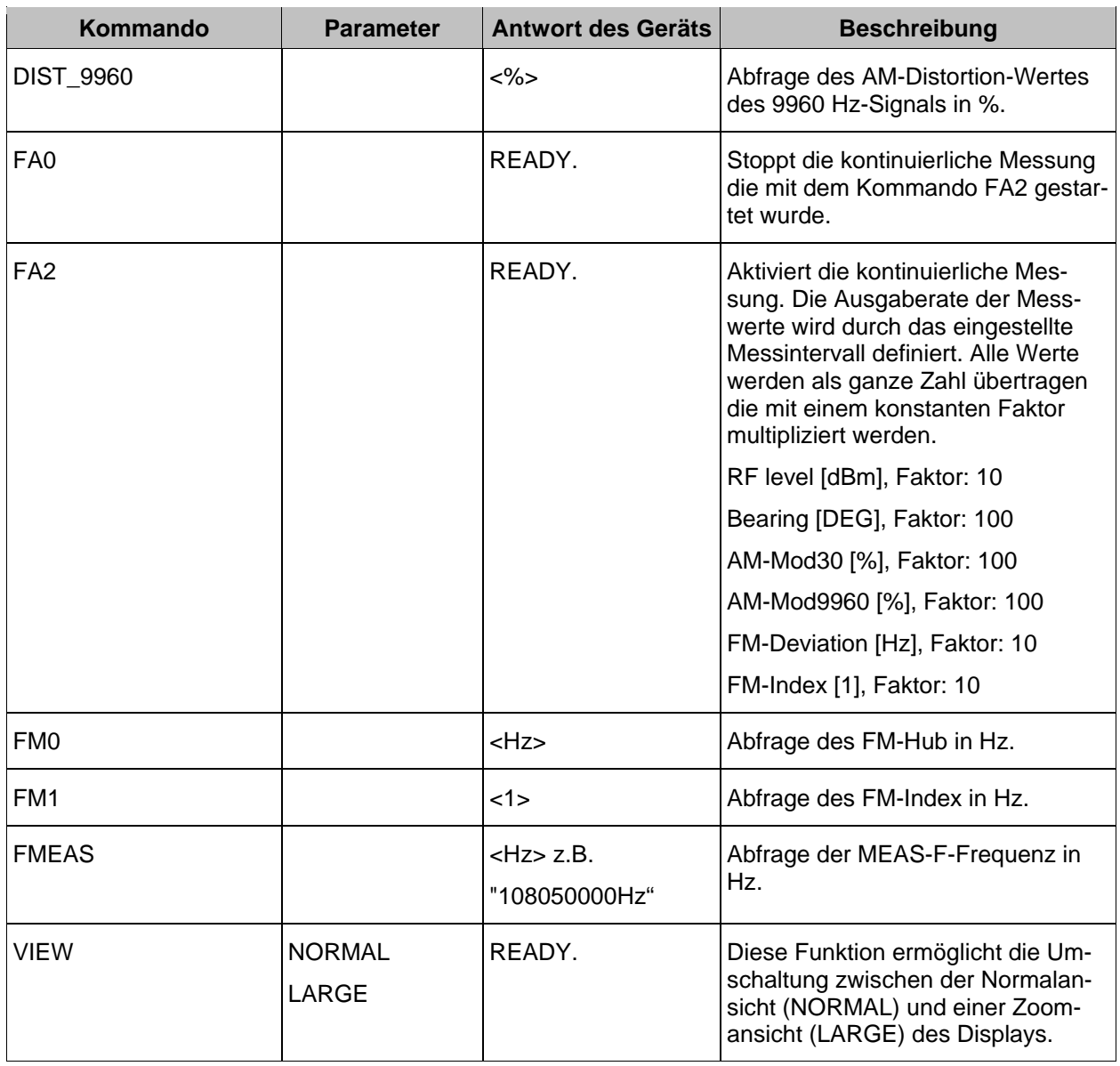

### **3.22.3.4 Fernsteuerbefehle des MARKER BEACON-Mode**

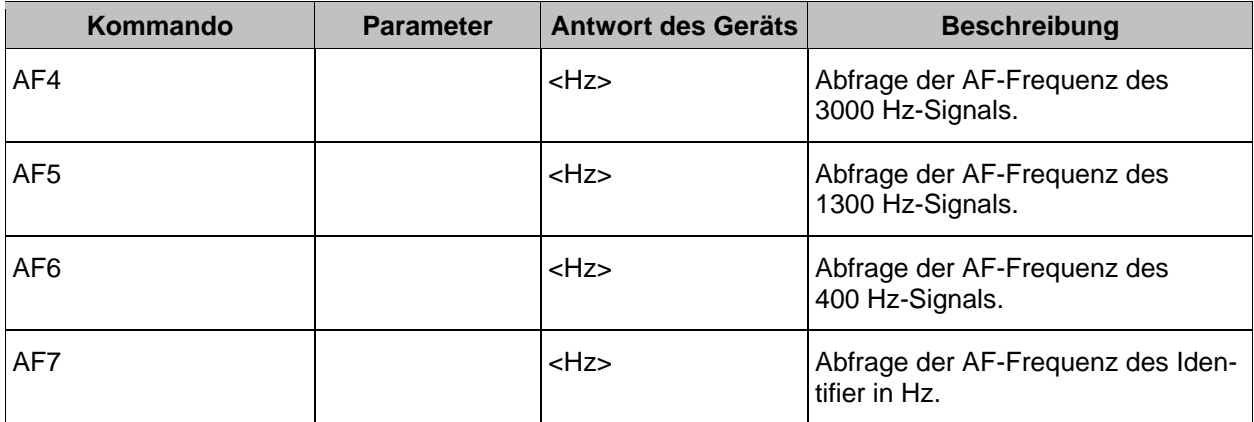

m.

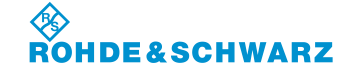

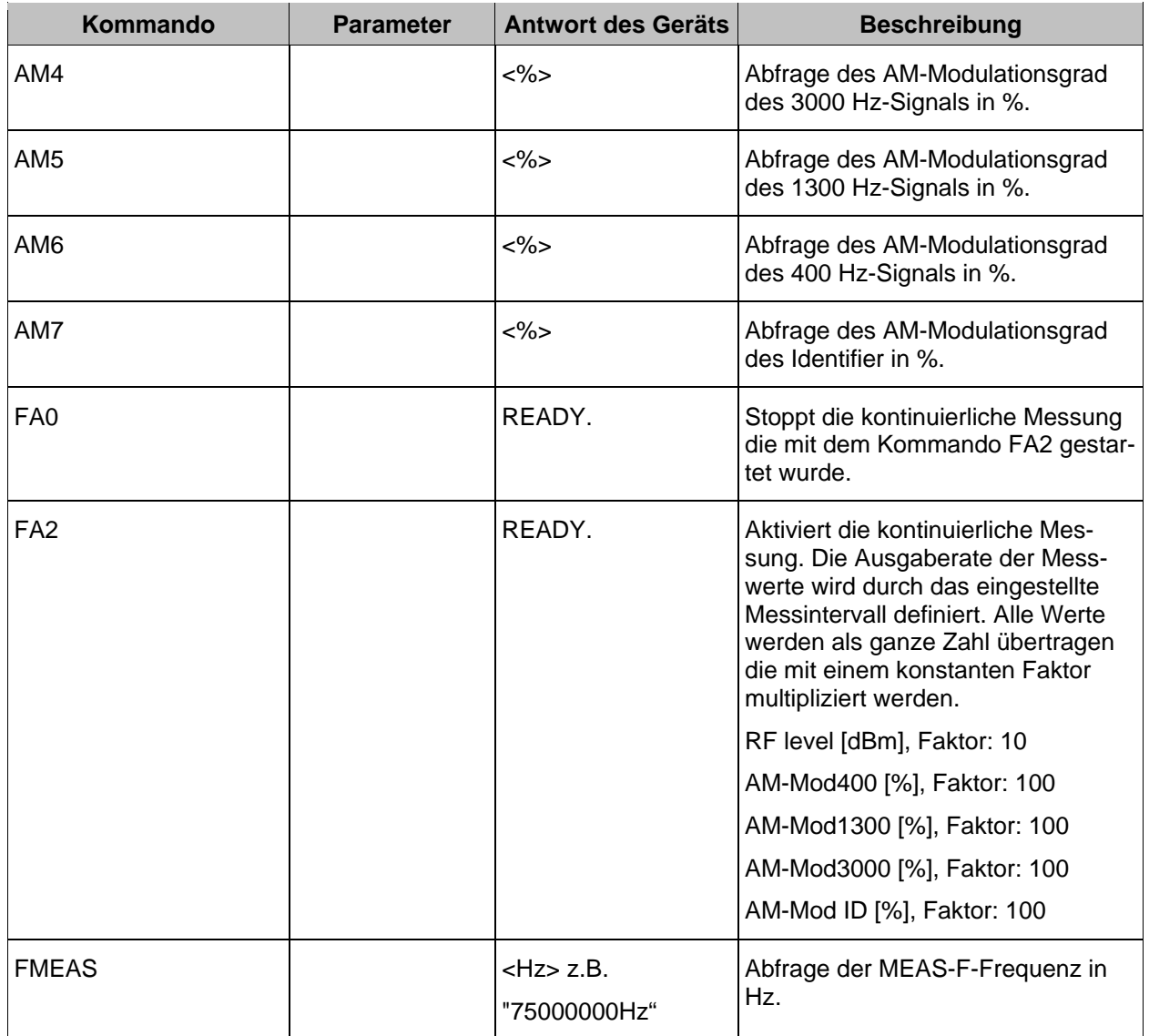

## **3.22.3.5 Fernsteuerbefehle des Data Logger-Mode**

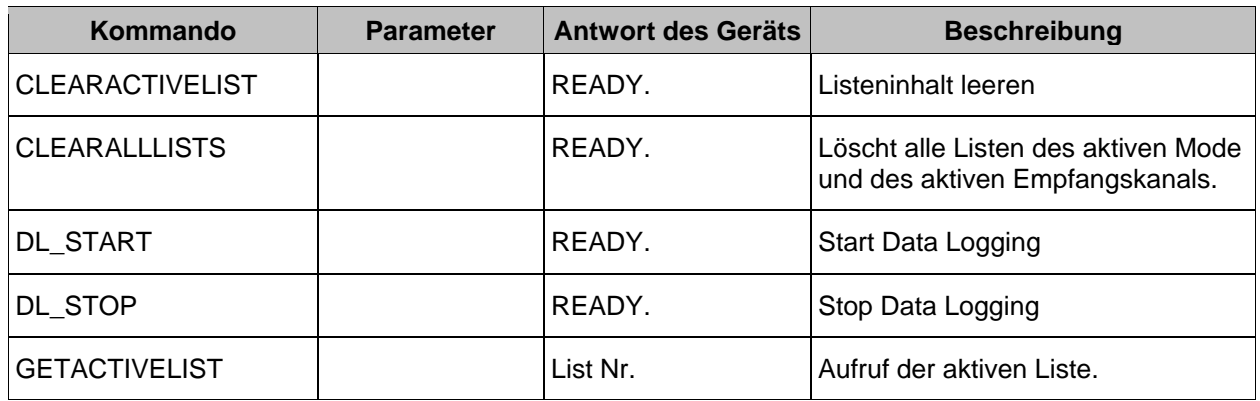

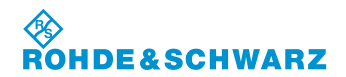

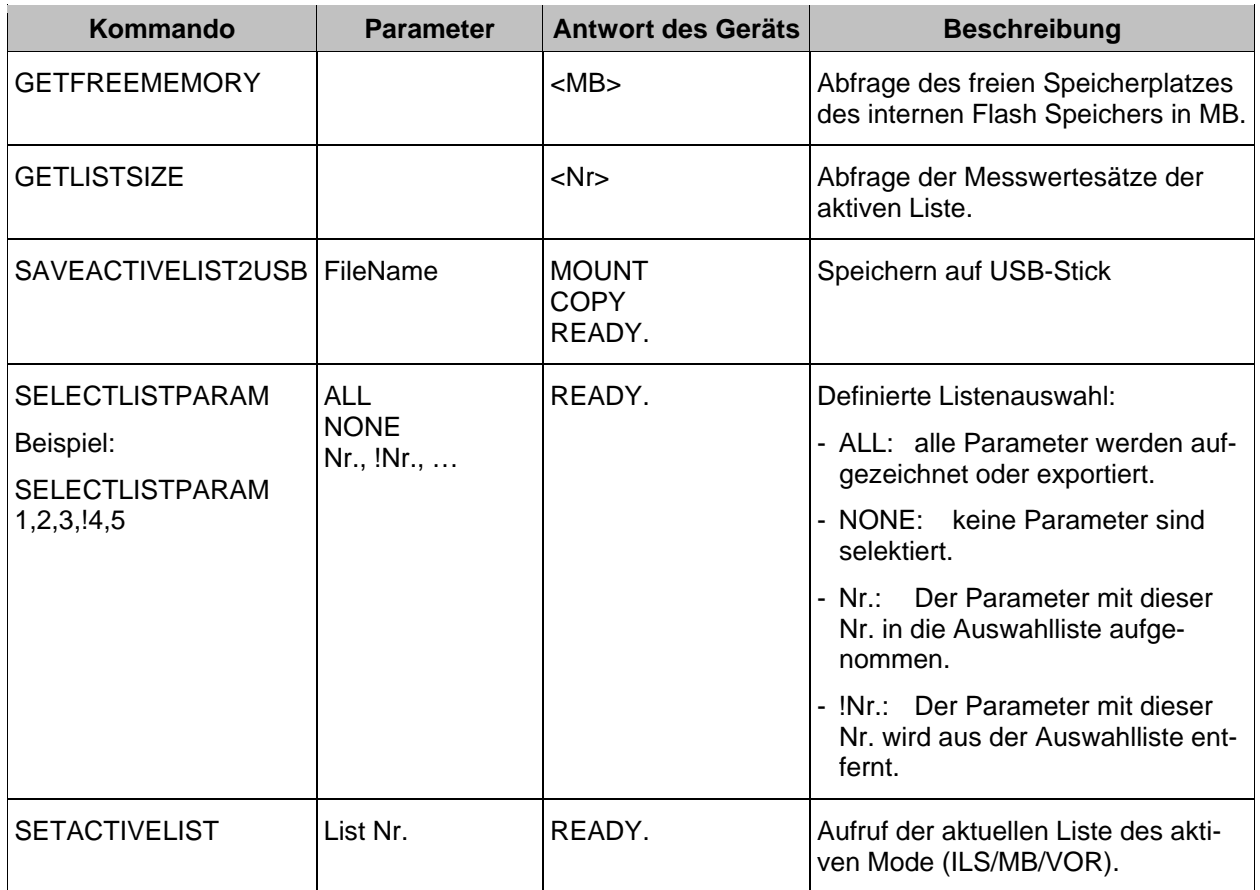

### **3.22.3.6 Fernsteuerbefehle des FSCAN-Mode**

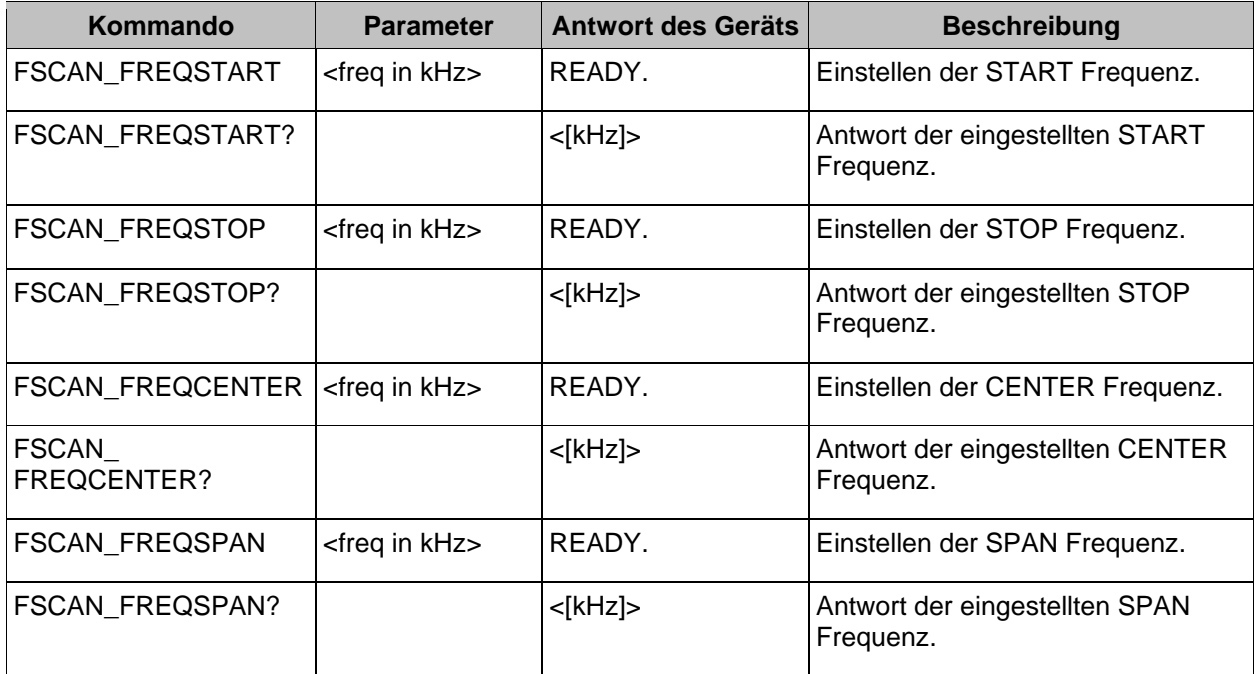
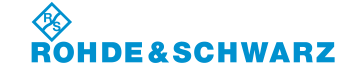

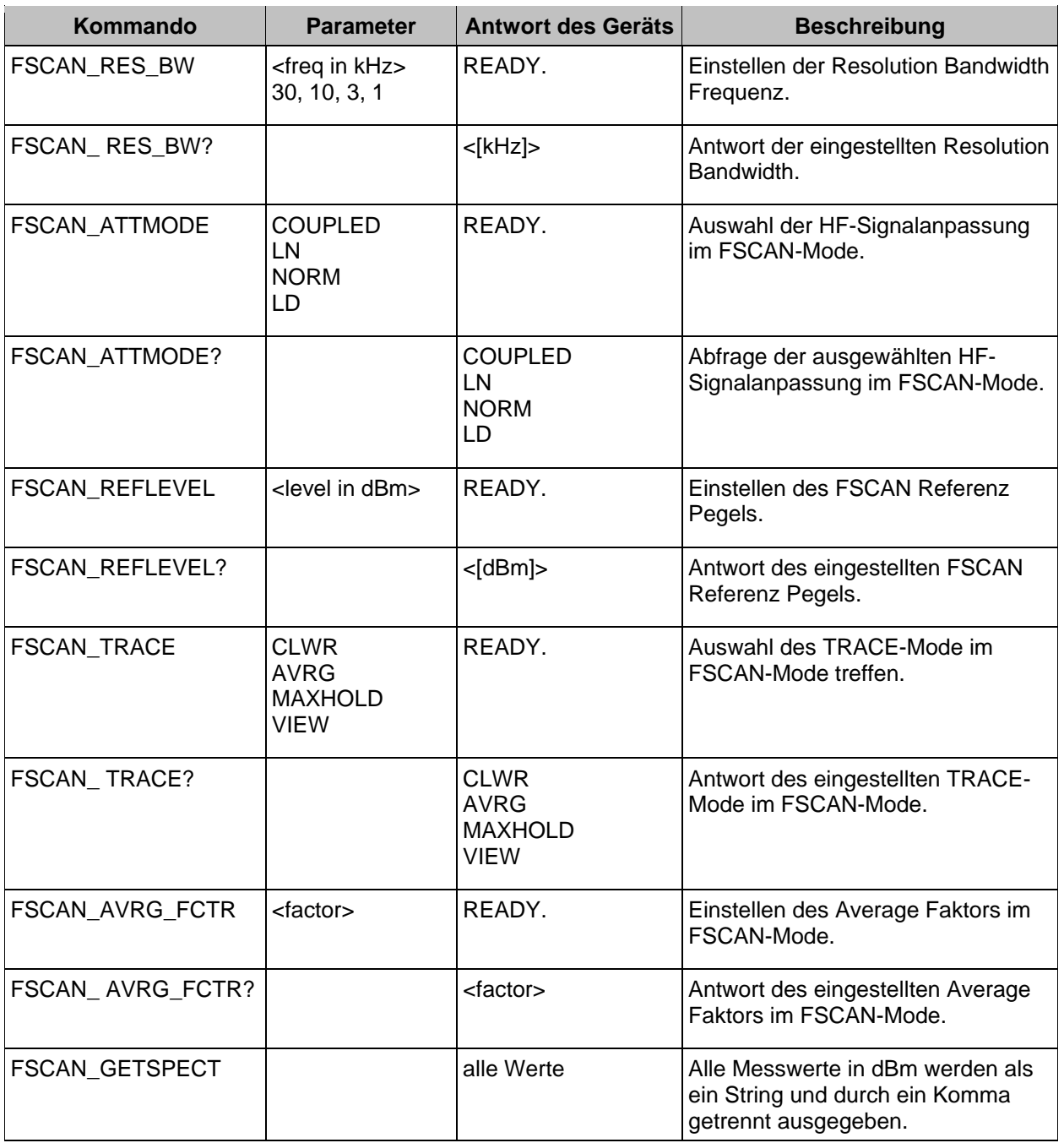

## **3.22.3.7 Fernsteuerbefehle des FFT-Mode**

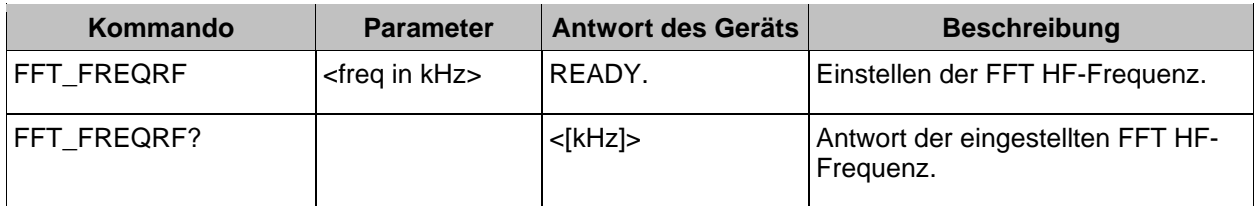

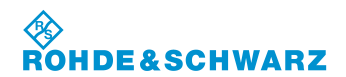

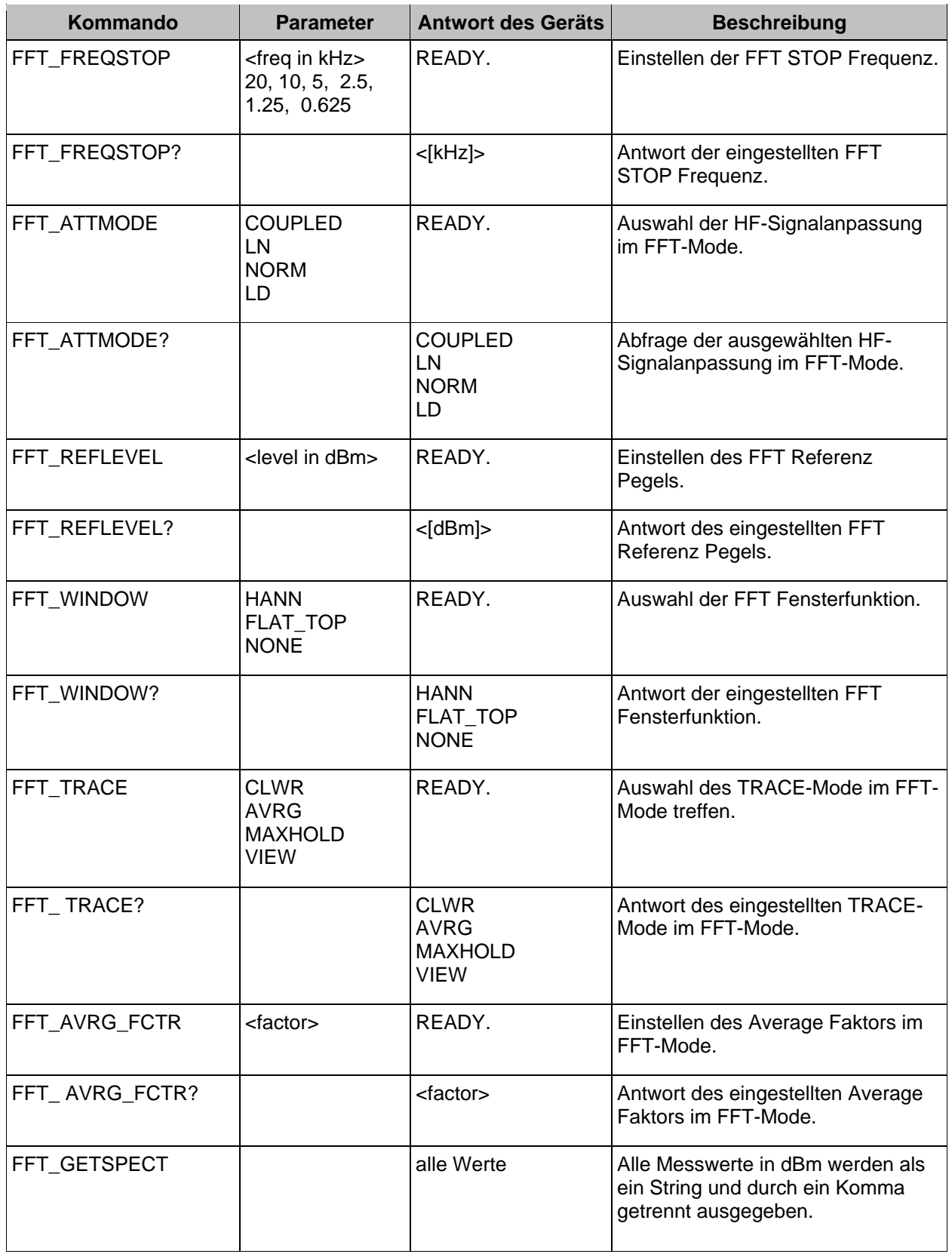

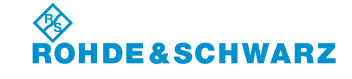

### **3.22.3.8 Fernsteuerbefehle des SCOPE-Mode**

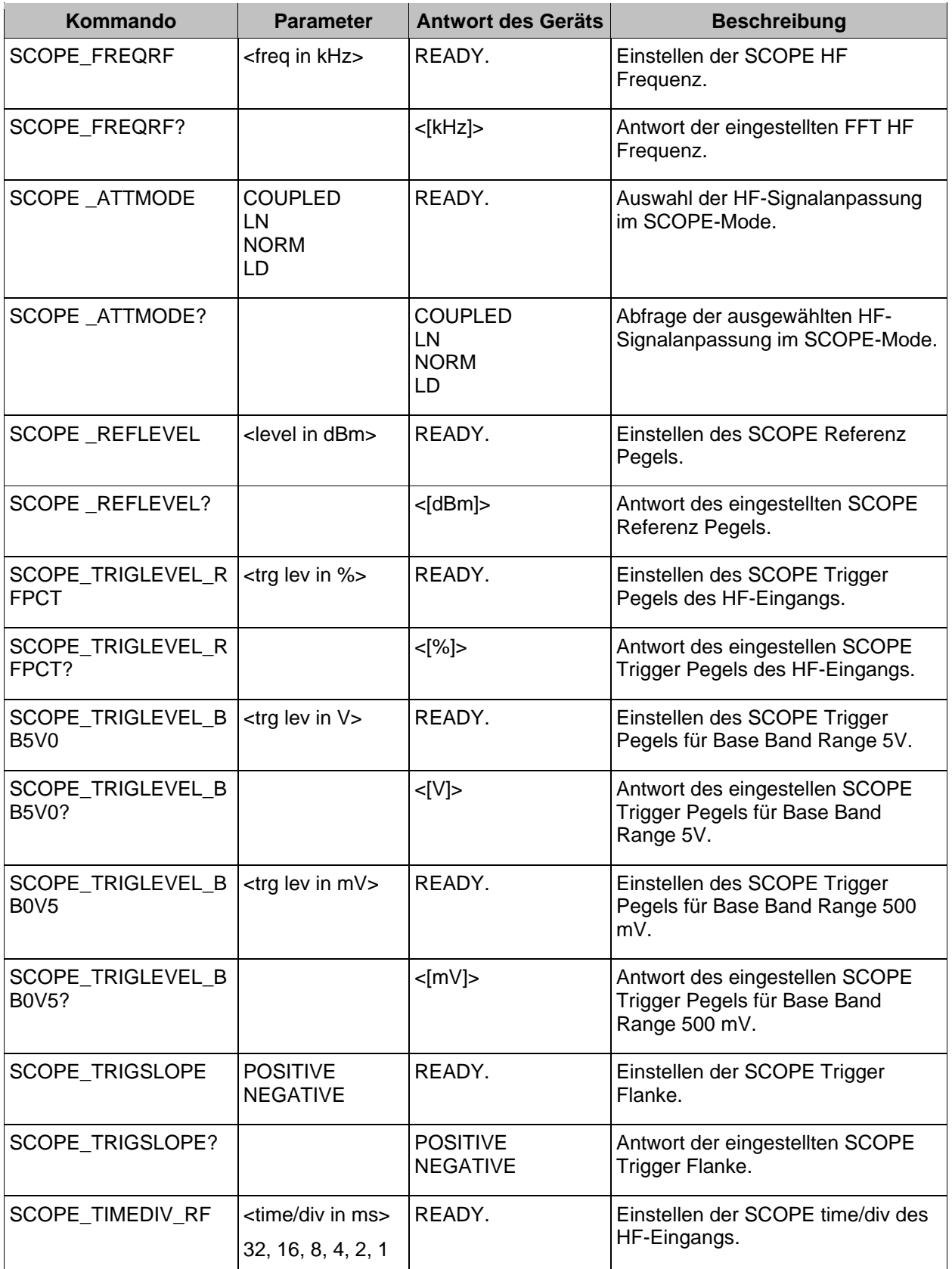

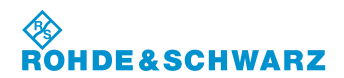

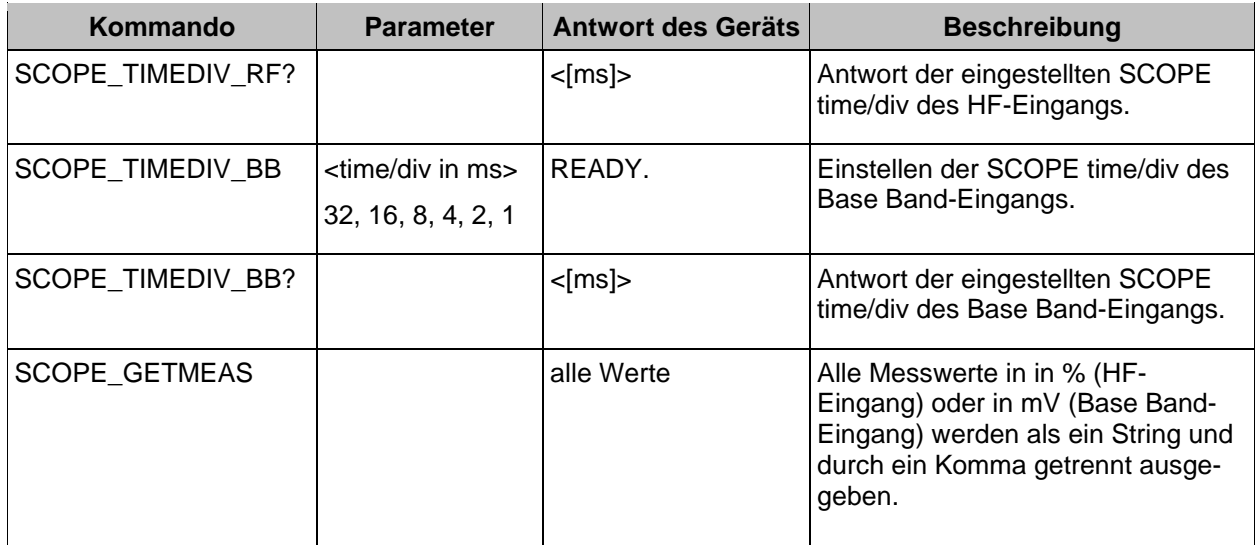

## **3.22.3.9 Fernsteuerbefehle des GBAS-Mode**

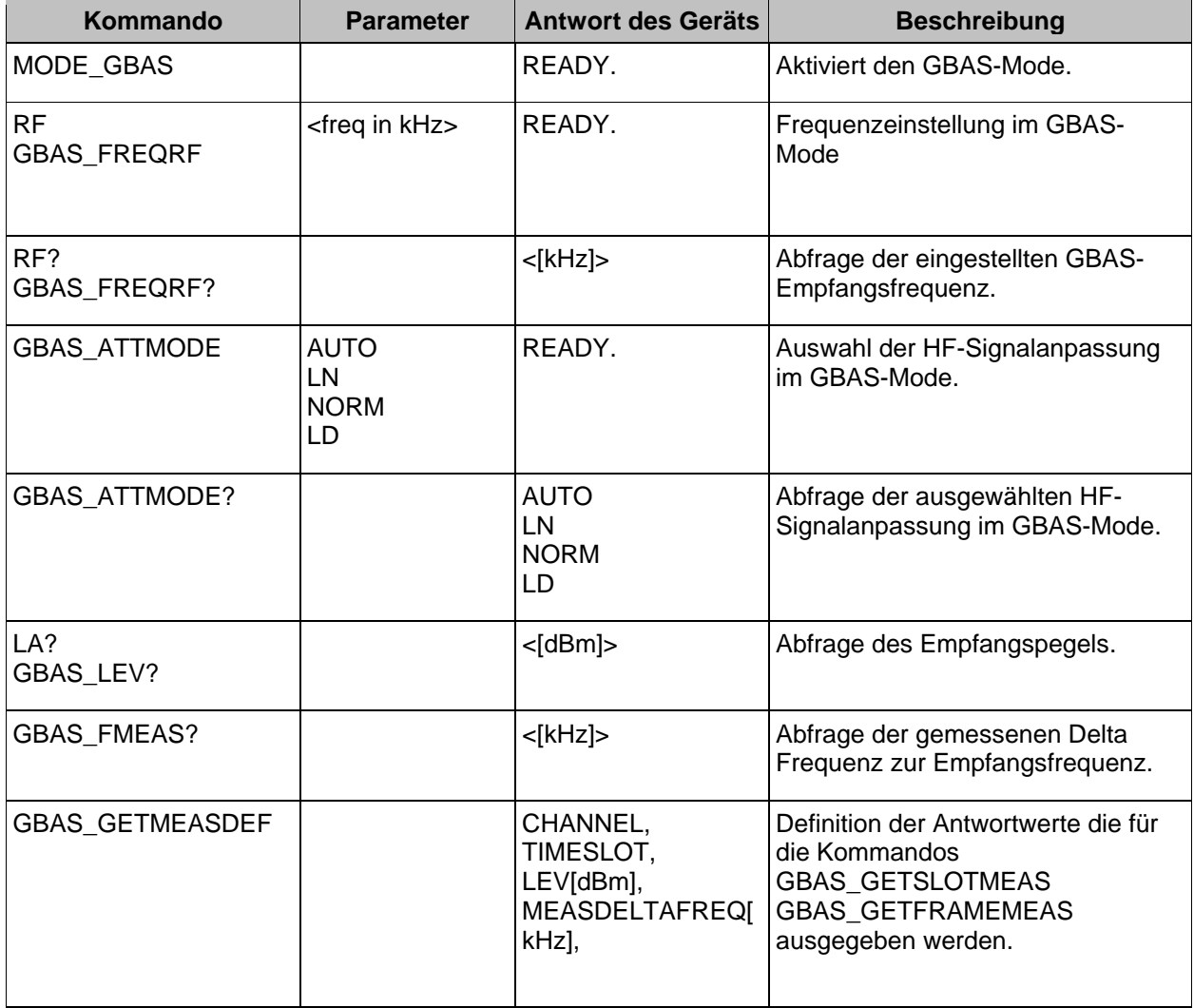

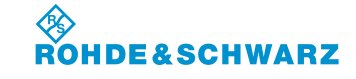

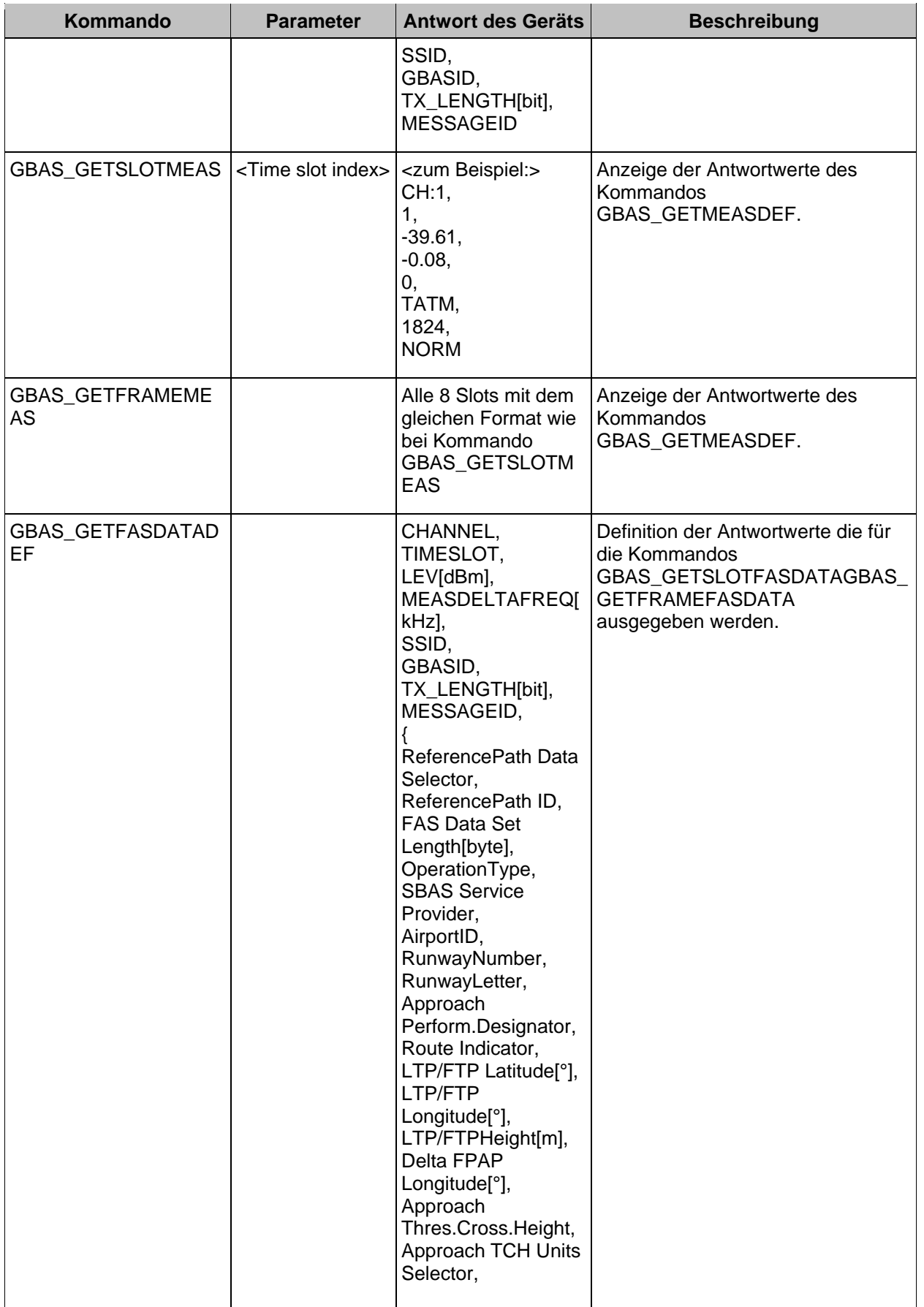

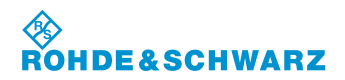

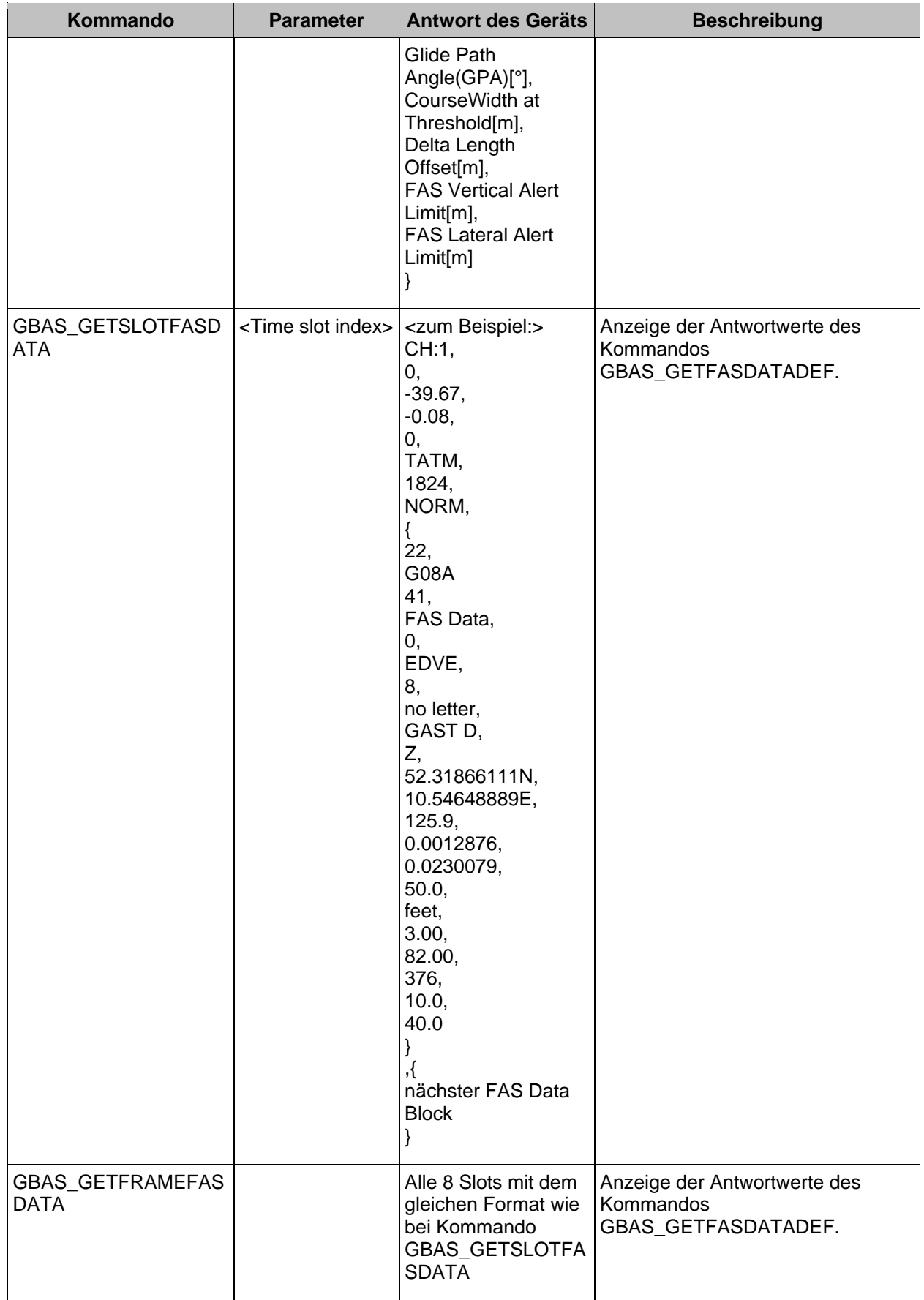

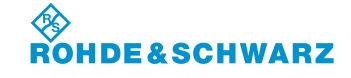

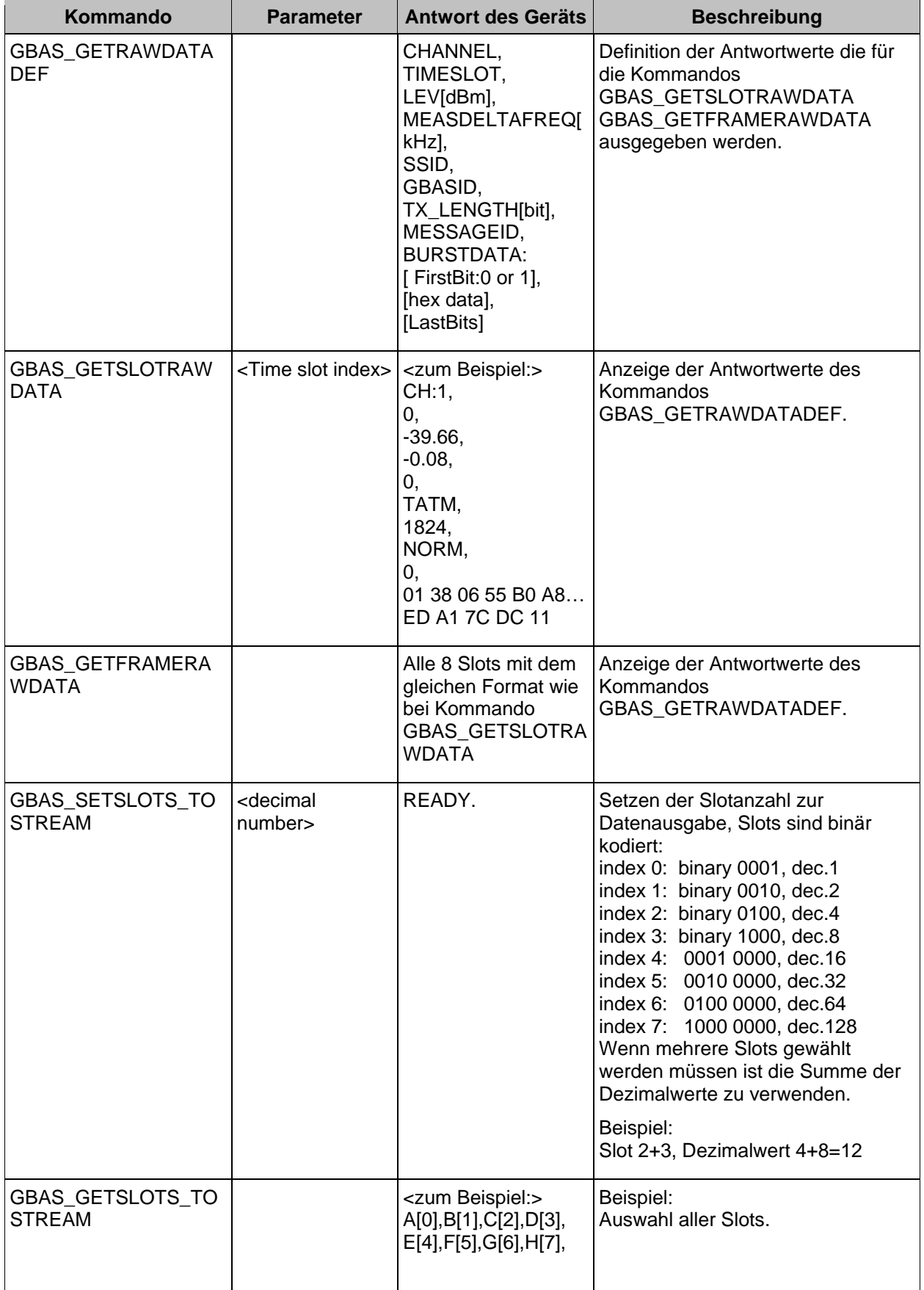

۰

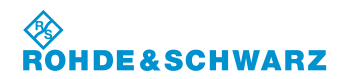

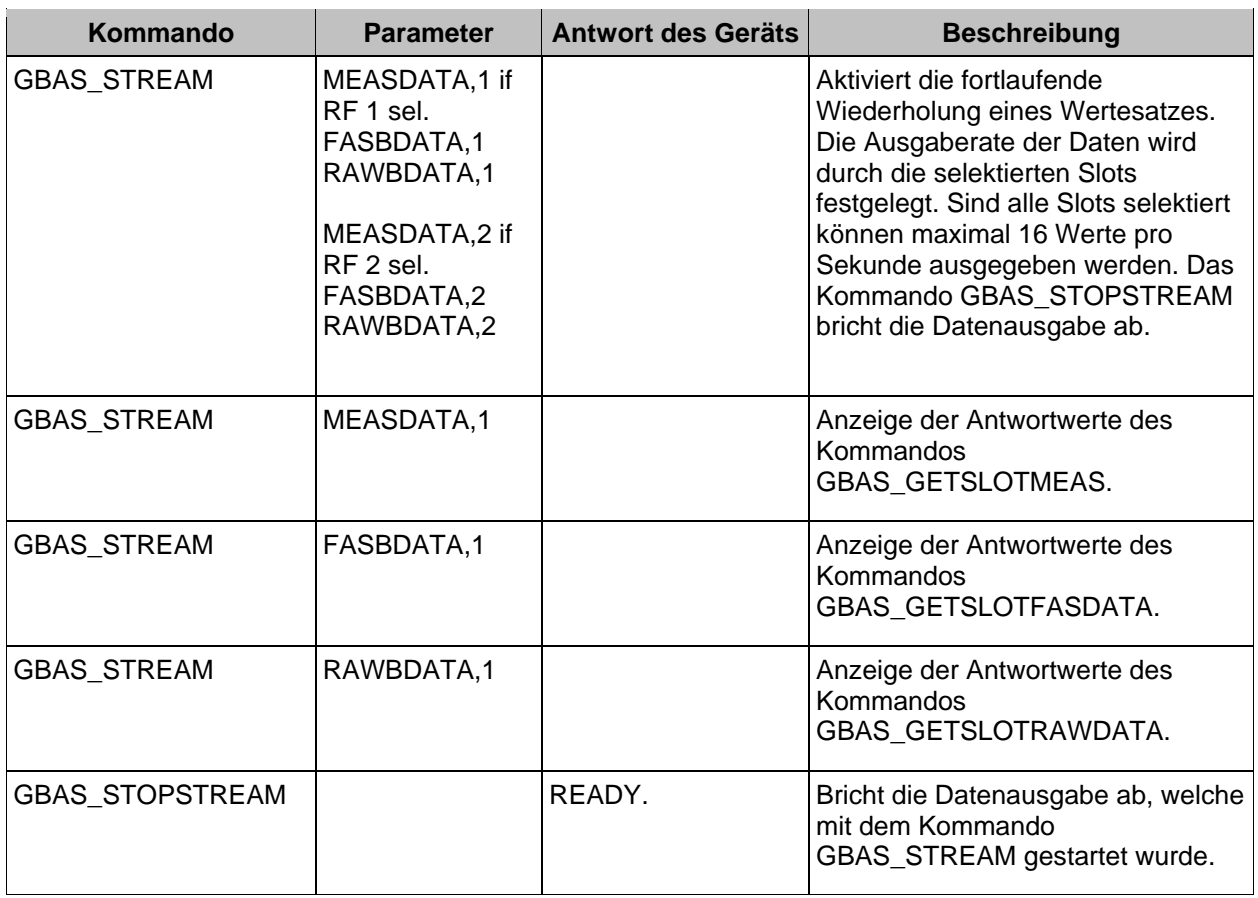

## **3.22.3.10 Fernsteuerbefehle des Setup-Mode**

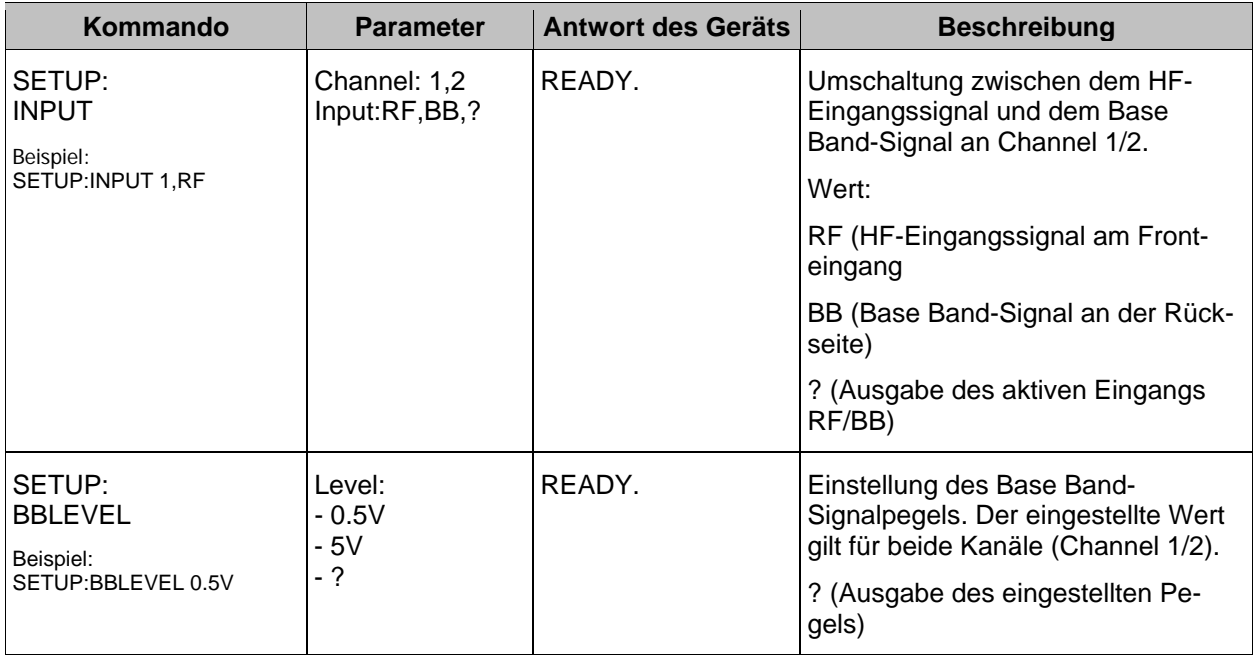

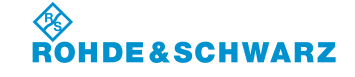

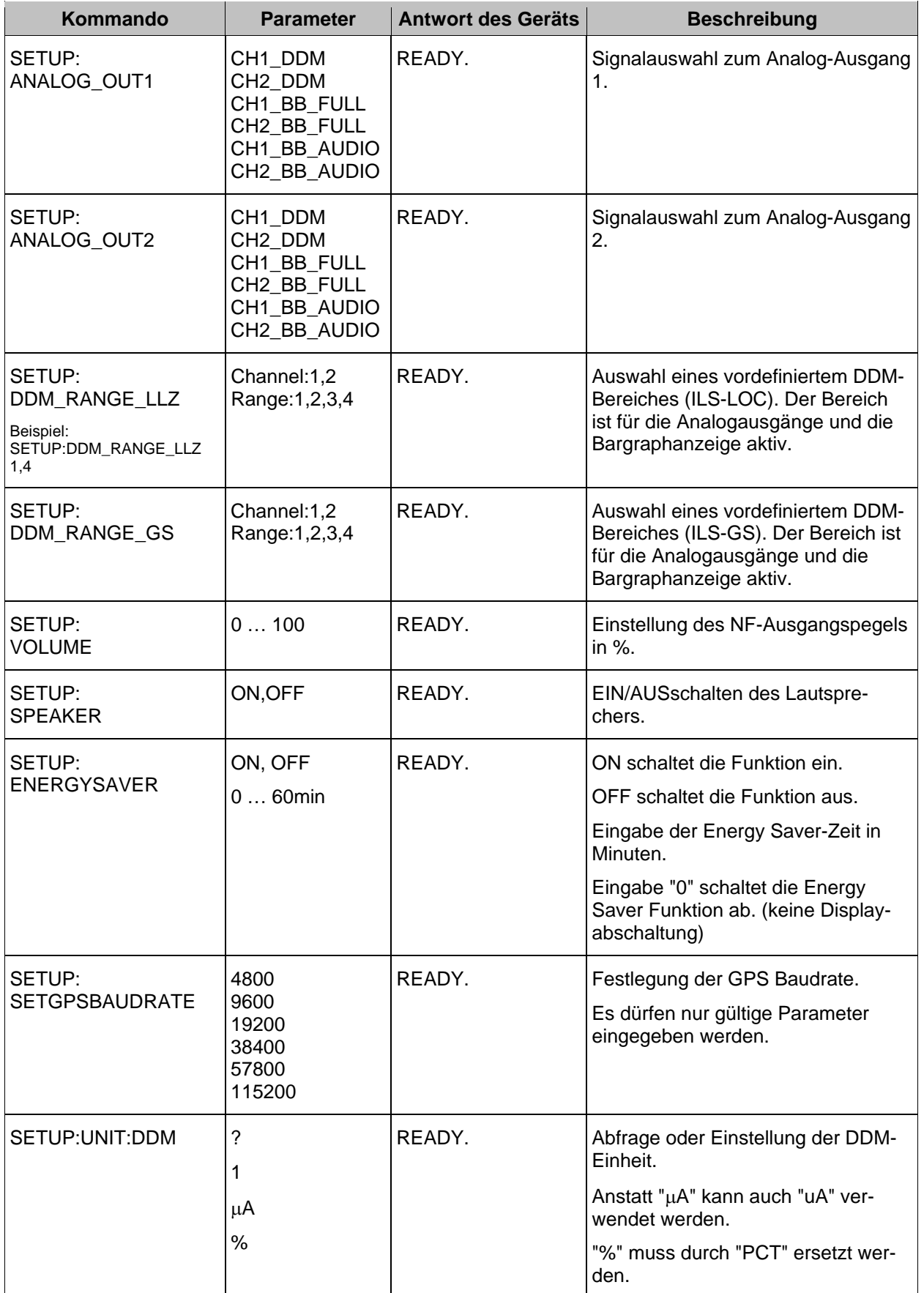

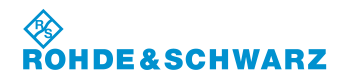

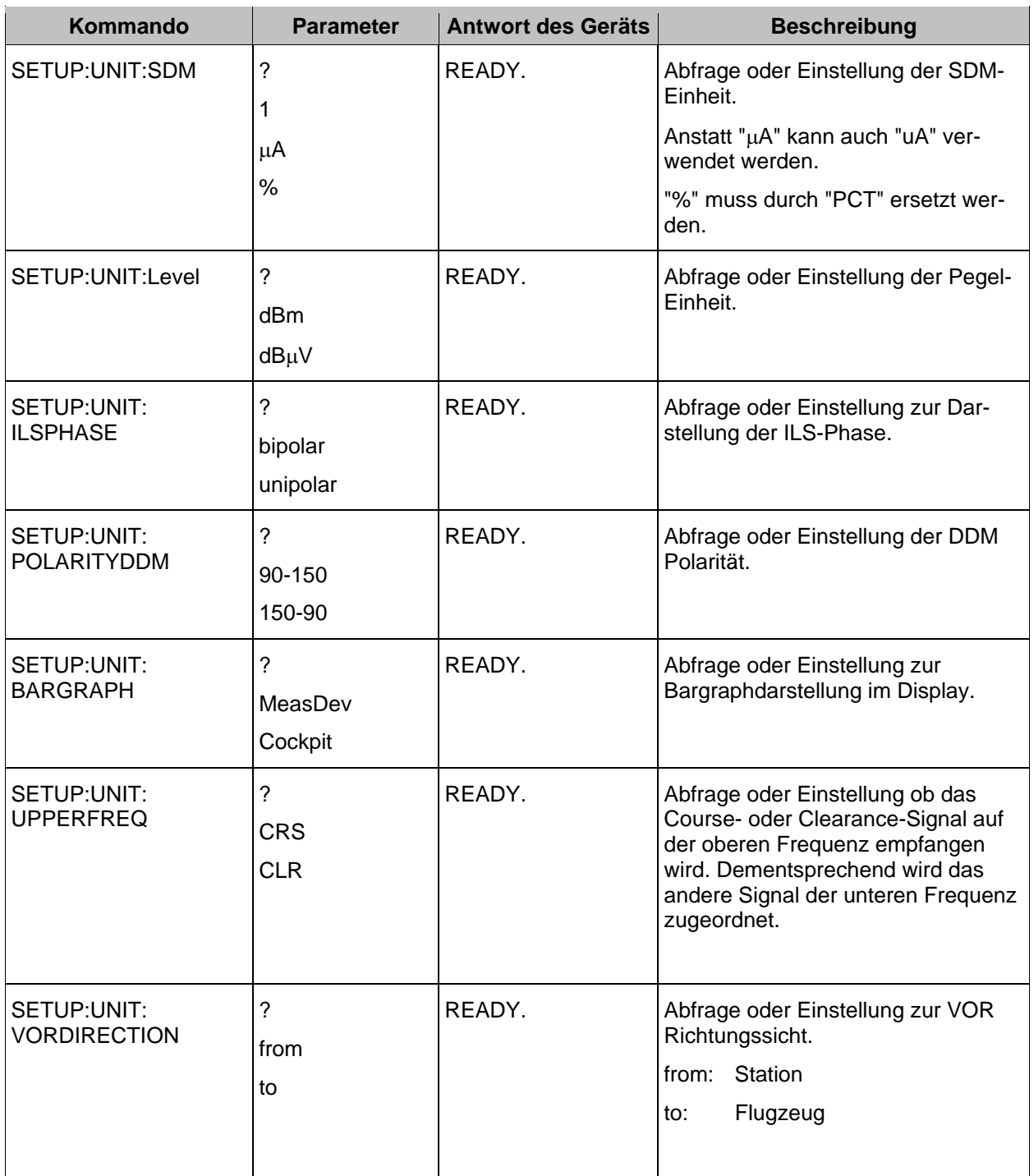

**R&S® EVS 300 ILS / VOR Analyzer Service**

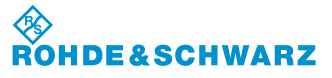

# **4 Service**

Um eine schnellstmögliche Reparatur zu gewährleisten, ist ein defekter R&S® EVS 300 ILS / VOR Analyzer an die aufgeführte Servicestelle zu senden.

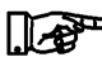

*Um Transportschäden zu vermeiden, sollte das Gerät in der Originalverpackung verschickt werden.*

**Lieferadresse:** Rohde&Schwarz GmbH & Co. KG. Service Operations West Graf-Zeppelin-Str. 18 D-51147 Köln

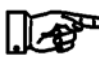

*Bei Fragen zum Service oder anderen Problemen mit dem Gerät können Sie sich telefonisch oder mit FAX an uns wenden.*

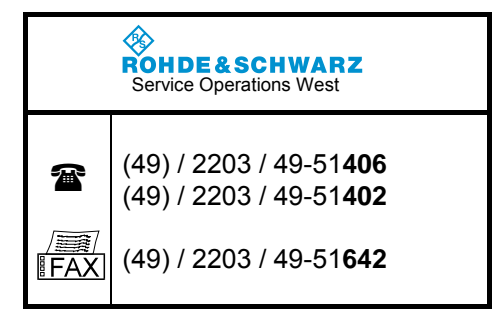

## **4.1 Garantieleistungen**

Die Garantieleistungen sind den allgemeinen Geschäftsbedingungen (Kaufvertrag) zu entnehmen.

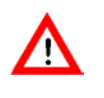

*Bei einem Defekt der internen Batterie, während der Garantiezeit, darf diese nur durch eine Rohde & Schwarz-Servicestelle ausgetauscht werden, ansonsten erlischt der Garantieanspruch!*

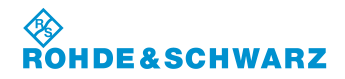

**Service R&S® EVS 300 ILS / VOR Analyzer**

Î.

**R&S® EVS 300 ILS / VOR Analyzer Wartung**

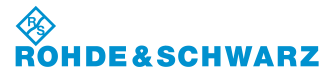

# **5 Wartung**

**5.1 Kalibrierintervall**

*Der R&S® EVS 300 ILS / VOR Analyzer ist jährlich zu kalibrieren!*

## **5.2 Reinigung**

Zum Reinigen des **R&S® EVS 300 ILS / VOR Analyzer** werden die folgenden Reinigungshilfen empfohlen:

- Pinsel
- weiche, fusselfreie Putztücher

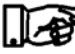

*Reinigungsarbeiten nur bei ausgeschaltetem R&S® EVS 300 ILS / VOR Analyzer durchführen.*

*Für die Oberflächenreinigung des R&S® EVS 300 ILS / VOR Analyzer dürfen keine aggressiven Reinigungsmittel verwendet werden.*

*Elektrische Schnittstellen dürfen nicht mit flüssigen Reinigungsmitteln wie z.B. Kontaktspray behandelt werden.* 

## **5.3 Software Update**

Ein aktuelles Software Update zum R&S® EVS 300 ILS / VOR Analyzer erhalten Sie auf folgender Internetseite:

[http://www.rohde-schwarz.com/product/evs300.html.](http://www.rohde-schwarz.com/product/evs300.html)

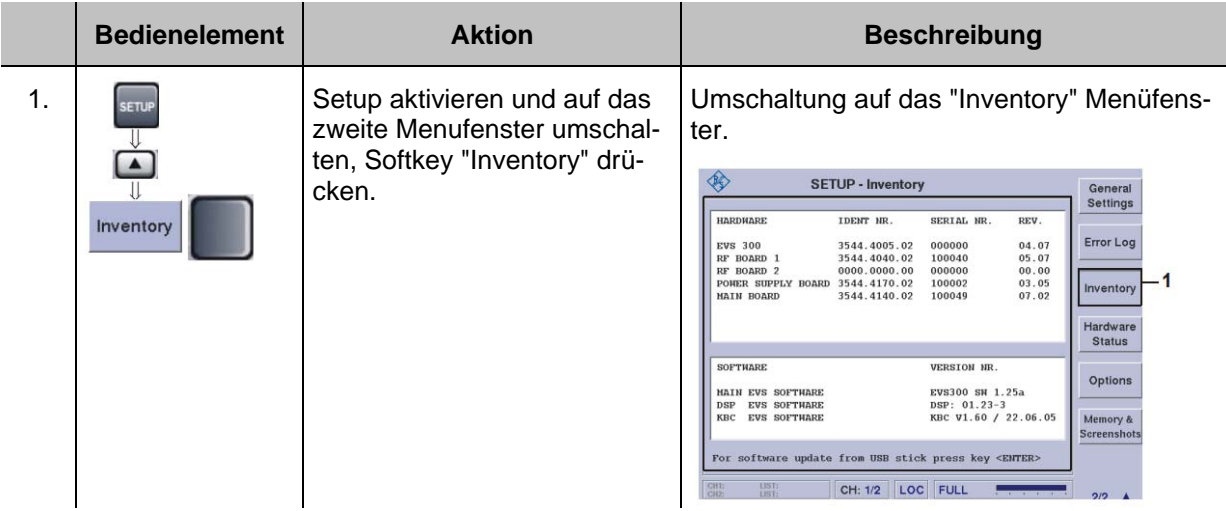

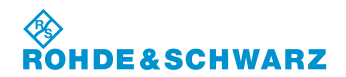

## **Wartung R&S® EVS 300 ILS / VOR Analyzer**

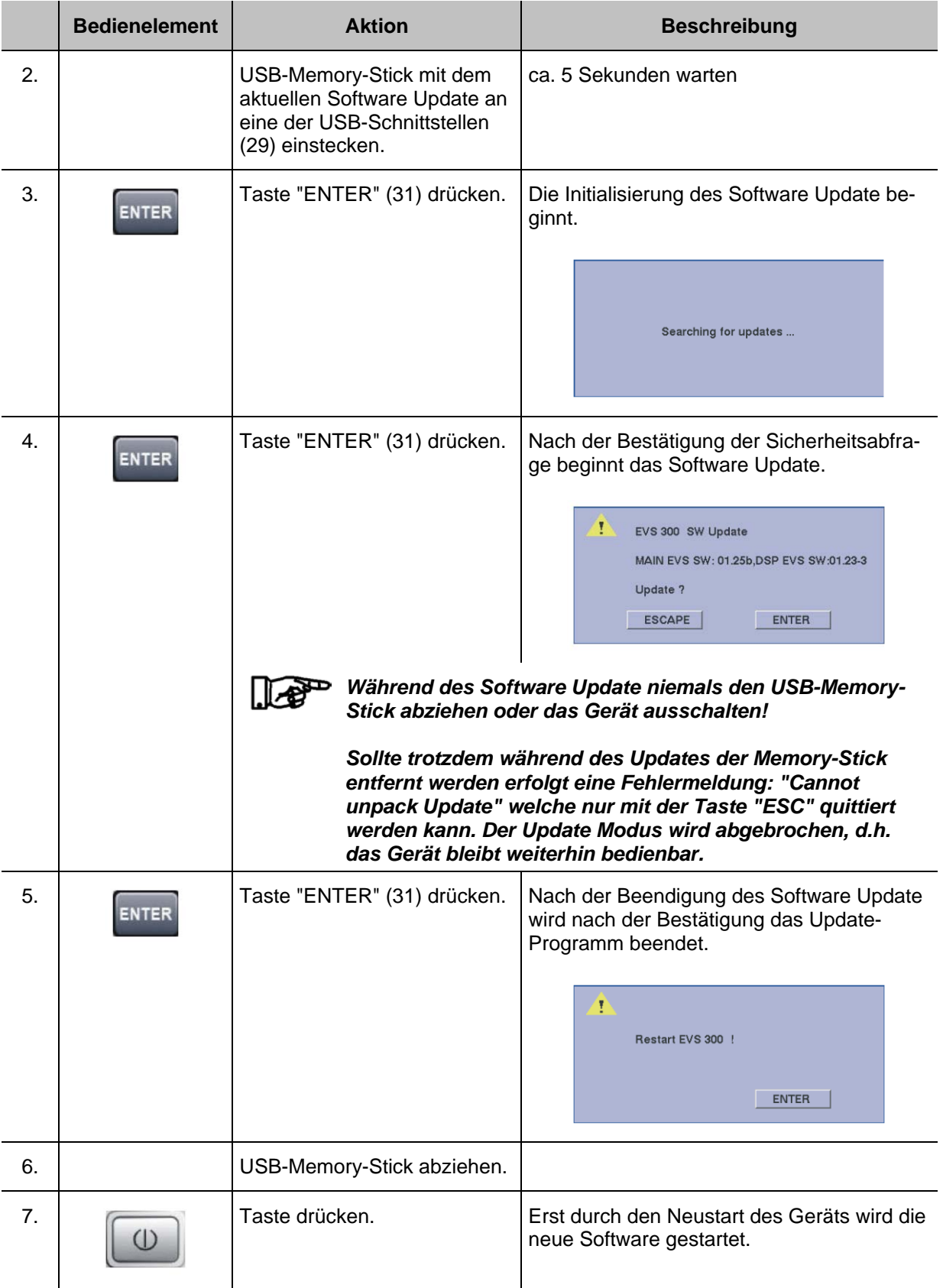

×

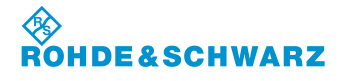

# **6 Geräteschnittstellen**

## **6.1 Geräteschnittstellen der Frontseite**

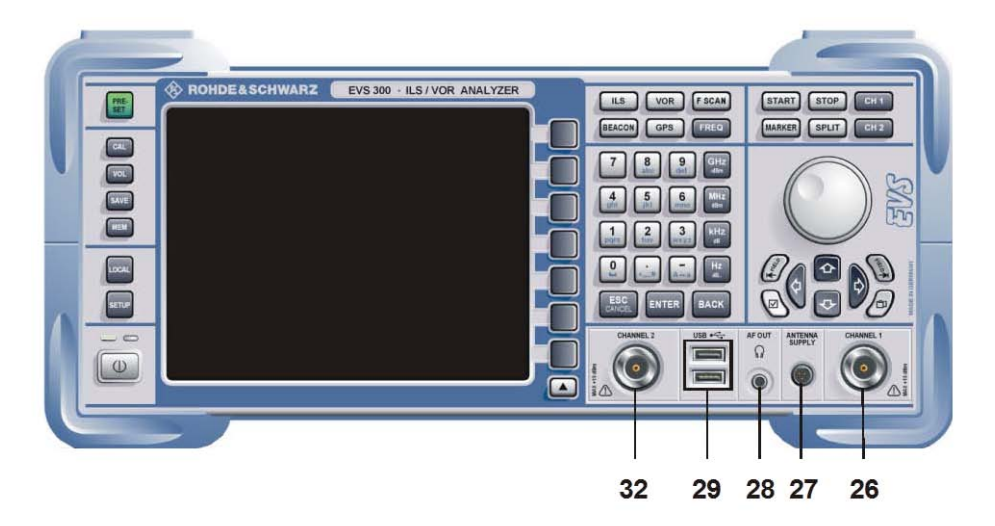

### **6.1.1 Antenneneingang 1 (26)**

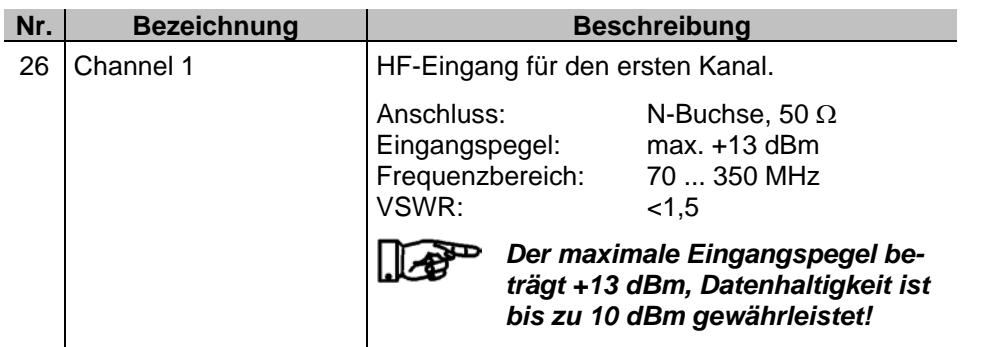

#### **6.1.2 Aktive Antennensteuerung (27)**

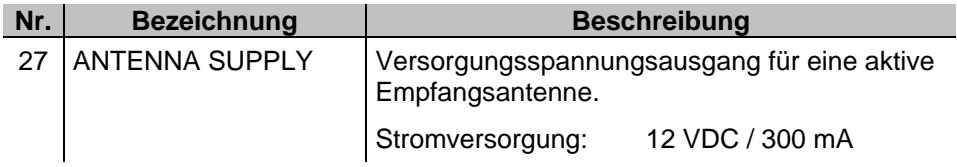

### **6.1.3 Kopfhörerausgang (28)**

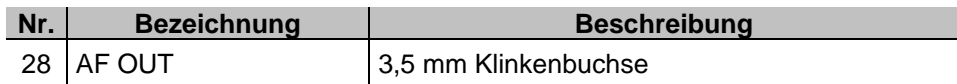

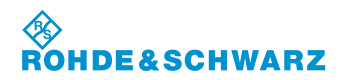

### **6.1.4 USB-Schnittstellen (29)**

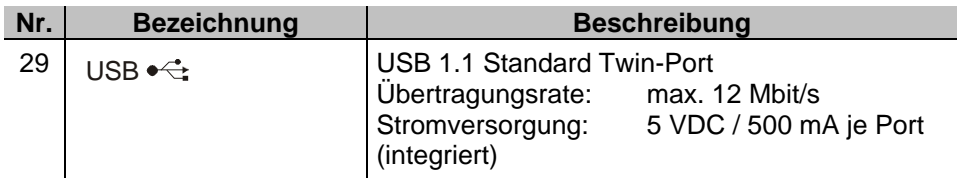

### **6.1.5 Antenneneingang 2 (Option, 30)**

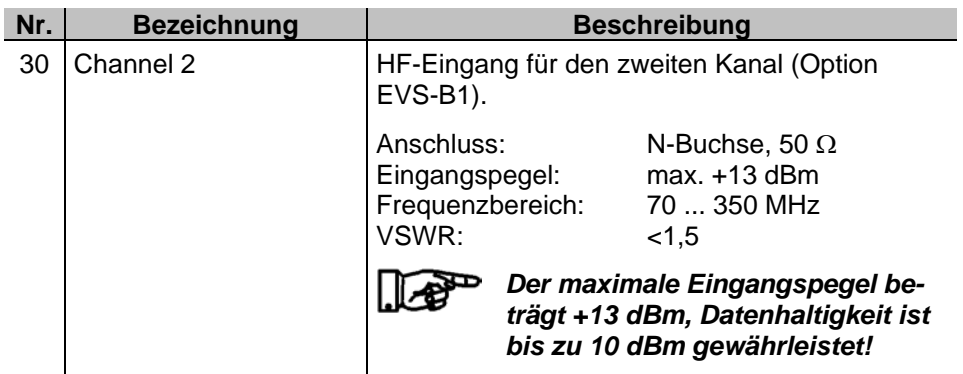

## **6.2 Geräteschnittstellen der Rückseite**

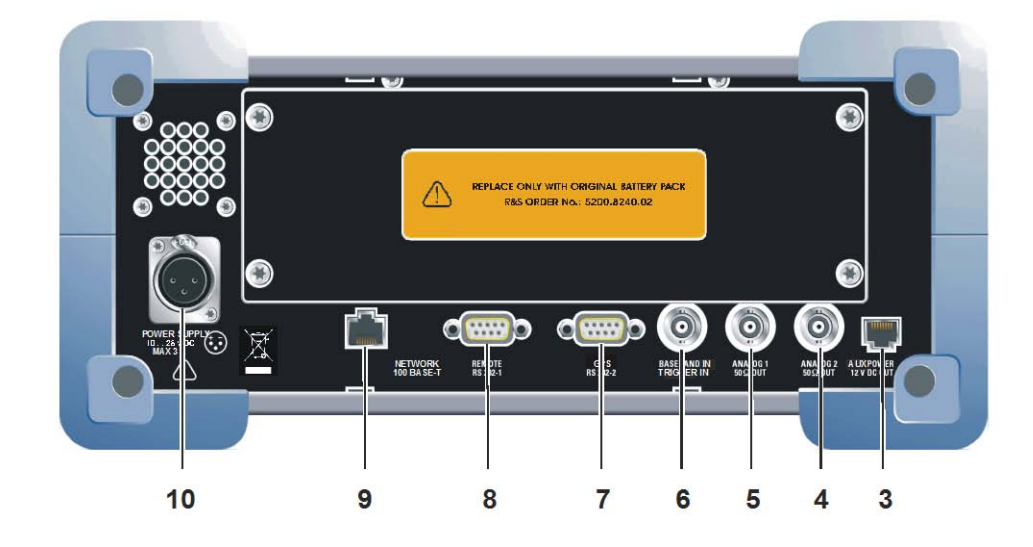

### **6.2.1 AUX-Power-Ausgang (3)**

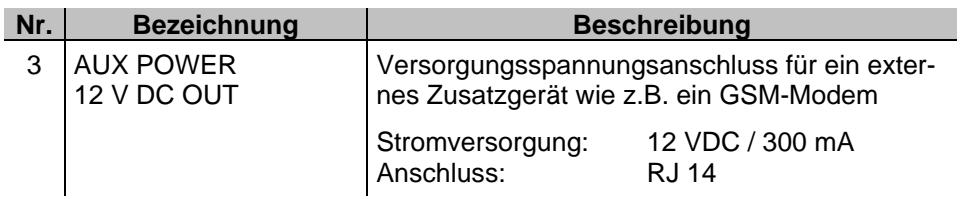

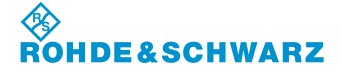

## **R&S® EVS 300 ILS / VOR Analyzer Geräteschnittstellen**

### **6.2.2 Analogausgang 2 (4)**

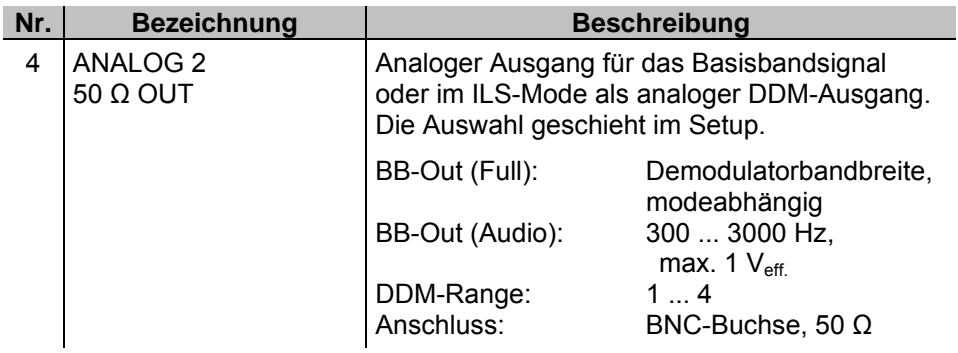

## **6.2.3 Analogausgang 1 (5)**

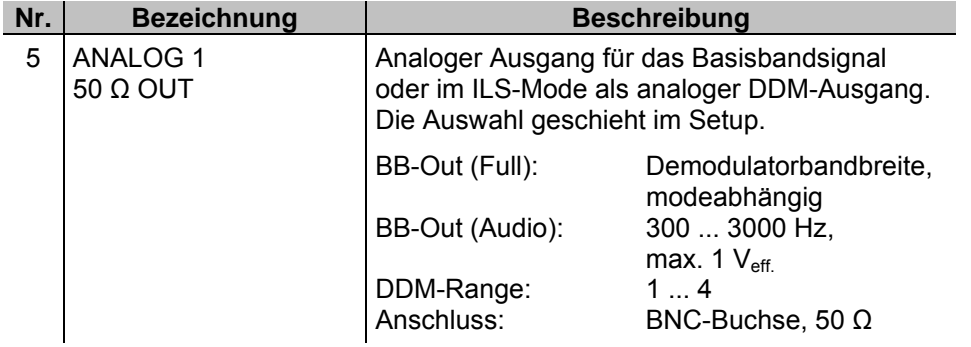

## **6.2.4 Basisband- / Triggereingang (6)**

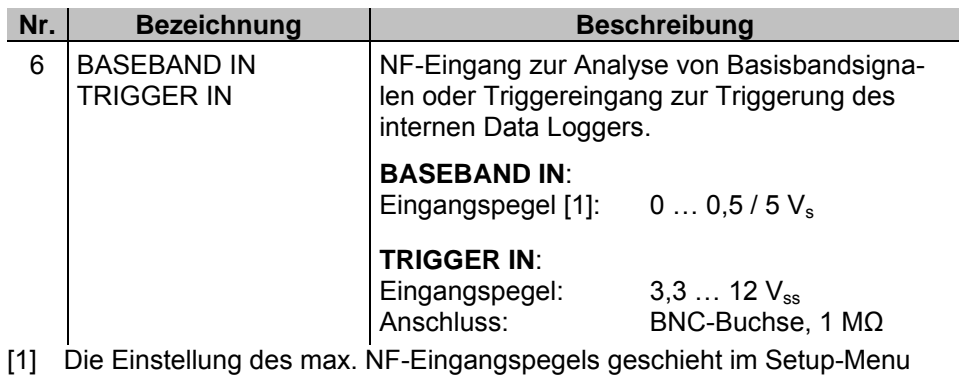

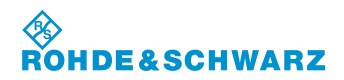

### **6.2.5 GPS-Steuerschnittstelle (7)**

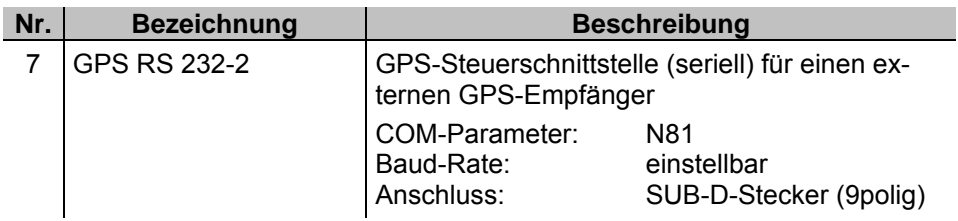

#### **6.2.6 RS-232-Schnittstelle (8)**

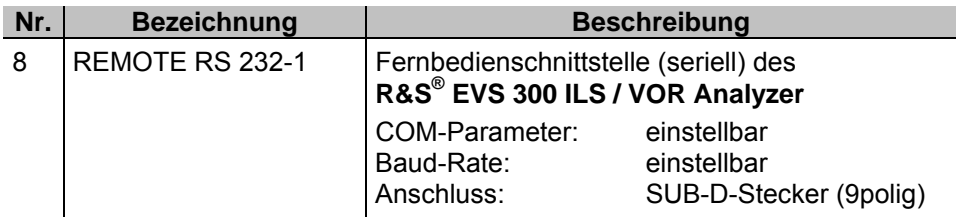

#### **6.2.7 LAN-Schnittstelle (9)**

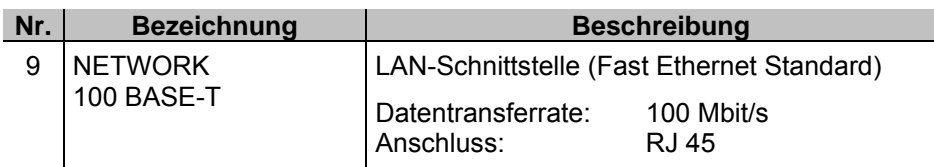

#### **6.2.8 DC-Versorgungsspannungseingang (10)**

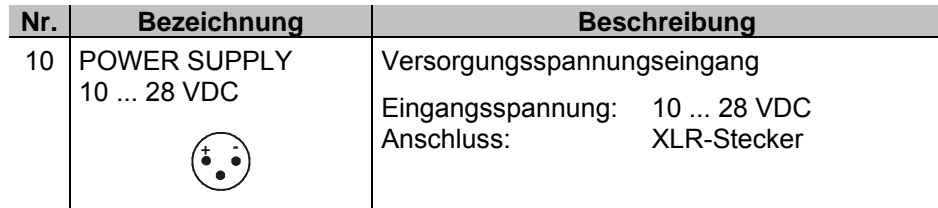

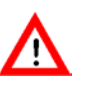

*Bei Anschluss des Geräts an eine externe Gleichspannungsquelle ist eine Absicherung über eine Kabelsicherung (3 AT) oder Bordsicherung vorzunehmen!*

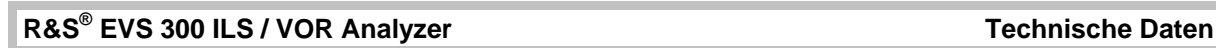

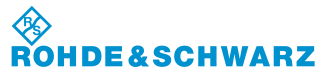

# **7 Technische Daten**

siehe Datenblatt

Hinweis: Im Fall, dass ein Störsignal auf der Frequenz des Nutzsignals liegt, ist die Genauigkeit der Modulationsmessung eingeschränkt und es sind Abweichungen bei der Bestimmung der AM-Modulationsgrade in der Größenordnung von 0,7% möglich.

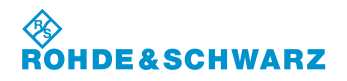

**Technische Daten R&S® EVS 300 ILS / VOR Analyzer**

×